### **Oracle® Fusion Middleware**

Integration Adapter for SAP R/3 User's Guide for Oracle WebLogic Server

12c Release (12.2.1.1.0)

**E76076-01**

May 31, 2016 Provides information on how to integrate with SAP R/3 systems and develop applications.

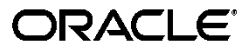

Oracle® Fusion Middleware Integration Adapter for SAP R/3 User's Guide for Oracle WebLogic Server, 12c Release (12.2.1.1.0)

E76076-01

Copyright © 2015, 2106, Oracle and/or its affiliates. All rights reserved.

Primary Author: Vishal Bhardwaj

Contributor: Tientien Li, Robert May, Amit Maheshwari, Shalabh Gupta, Amanpreet Wraich, Nitin Agarwal, Prashant Singh, K Rajendra Prasad, Meenakshi Sharma, Harshdev Singh and Prashant Kesarvani.

This software and related documentation are provided under a license agreement containing restrictions on use and disclosure and are protected by intellectual property laws. Except as expressly permitted in your license agreement or allowed by law, you may not use, copy, reproduce, translate, broadcast, modify, license, transmit, distribute, exhibit, perform, publish, or display any part, in any form, or by any means. Reverse engineering, disassembly, or decompilation of this software, unless required by law for interoperability, is prohibited.

The information contained herein is subject to change without notice and is not warranted to be error-free. If you find any errors, please report them to us in writing.

If this is software or related documentation that is delivered to the U.S. Government or anyone licensing it on behalf of the U.S. Government, then the following notice is applicable:

U.S. GOVERNMENT END USERS: Oracle programs, including any operating system, integrated software, any programs installed on the hardware, and/or documentation, delivered to U.S. Government end users are "commercial computer software" pursuant to the applicable Federal Acquisition Regulation and agency-specific supplemental regulations. As such, use, duplication, disclosure, modification, and adaptation of the programs, including any operating system, integrated software, any programs installed on the hardware, and/or documentation, shall be subject to license terms and license restrictions applicable to the programs. No other rights are granted to the U.S. Government.

This software or hardware is developed for general use in a variety of information management applications. It is not developed or intended for use in any inherently dangerous applications, including applications that may create a risk of personal injury. If you use this software or hardware in dangerous applications, then you shall be responsible to take all appropriate fail-safe, backup, redundancy, and other measures to ensure its safe use. Oracle Corporation and its affiliates disclaim any liability for any damages caused by use of this software or hardware in dangerous applications. Oracle and Java are registered trademarks of Oracle and/or its affiliates. Other names may be trademarks of their respective owners.

Intel and Intel Xeon are trademarks or registered trademarks of Intel Corporation. All SPARC trademarks are used under license and are trademarks or registered trademarks of SPARC International, Inc. AMD, Opteron, the AMD logo, and the AMD Opteron logo are trademarks or registered trademarks of Advanced Micro Devices. UNIX is a registered trademark of The Open Group.

This software or hardware and documentation may provide access to or information about content, products, and services from third parties. Oracle Corporation and its affiliates are not responsible for and expressly disclaim all warranties of any kind with respect to third-party content, products, and services unless otherwise set forth in an applicable agreement between you and Oracle. Oracle Corporation and its affiliates will not be responsible for any loss, costs, or damages incurred due to your access to or use of third-party content, products, or services, except as set forth in an applicable agreement between you and Oracle.

# **Content**

<span id="page-2-0"></span>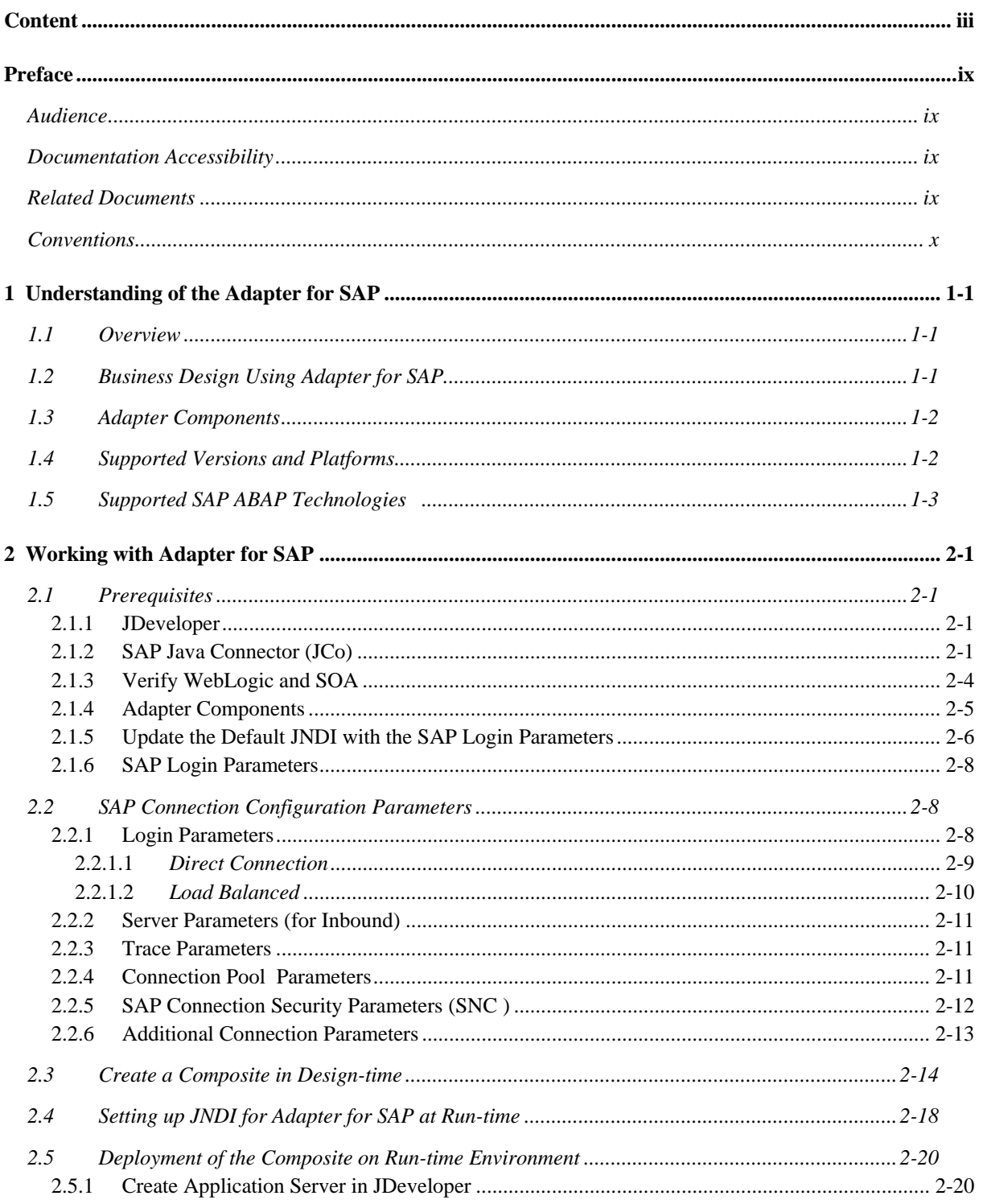

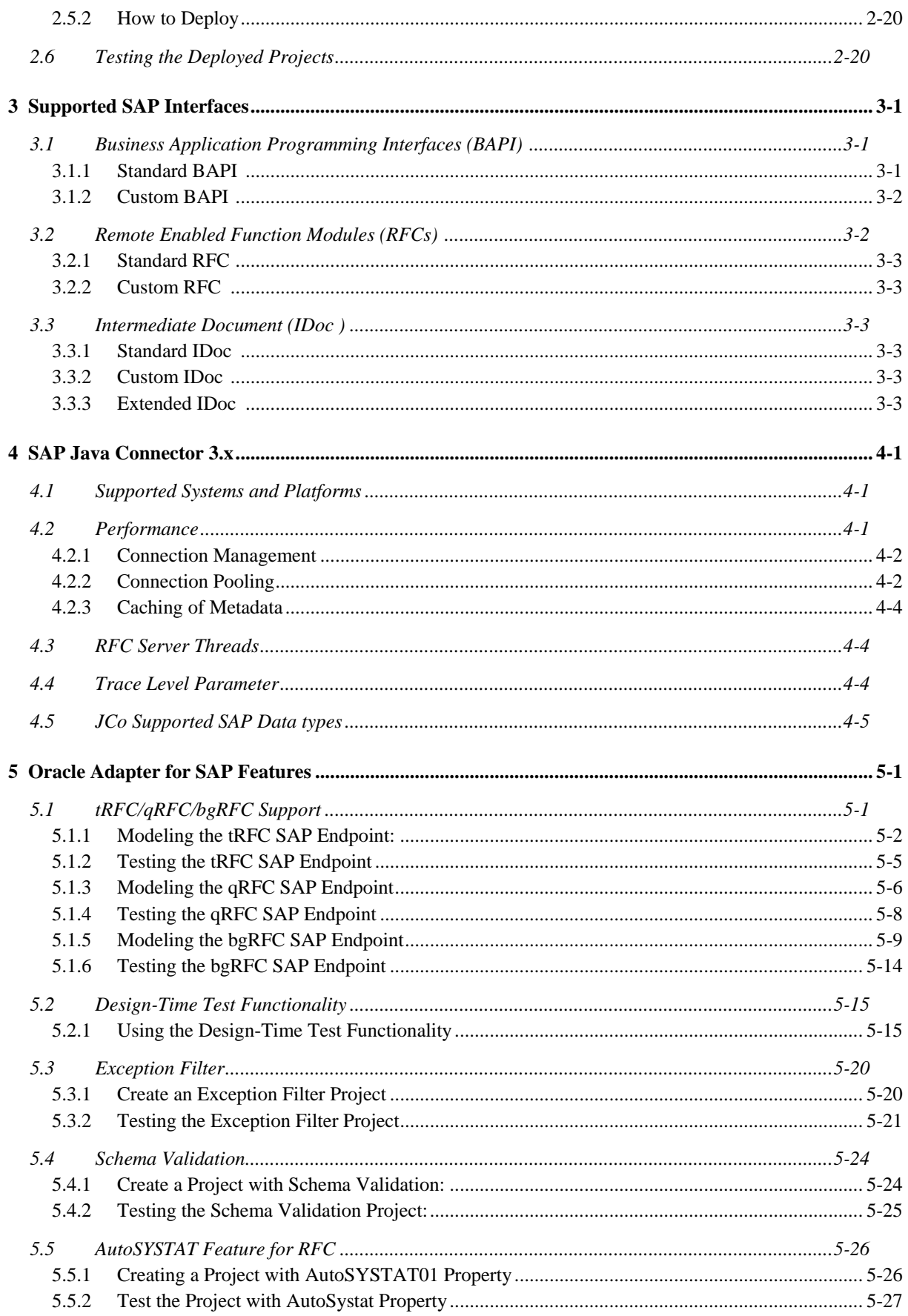

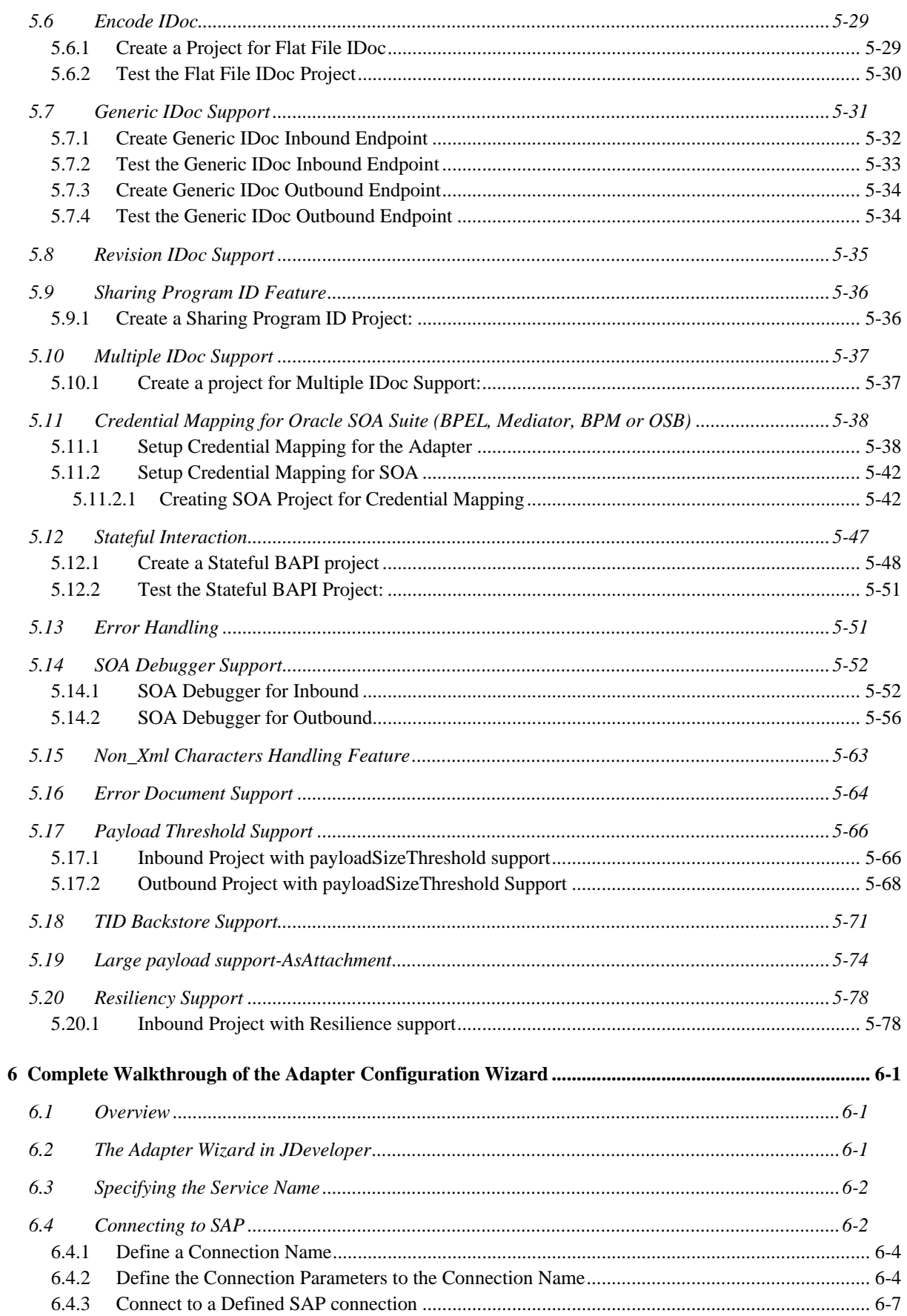

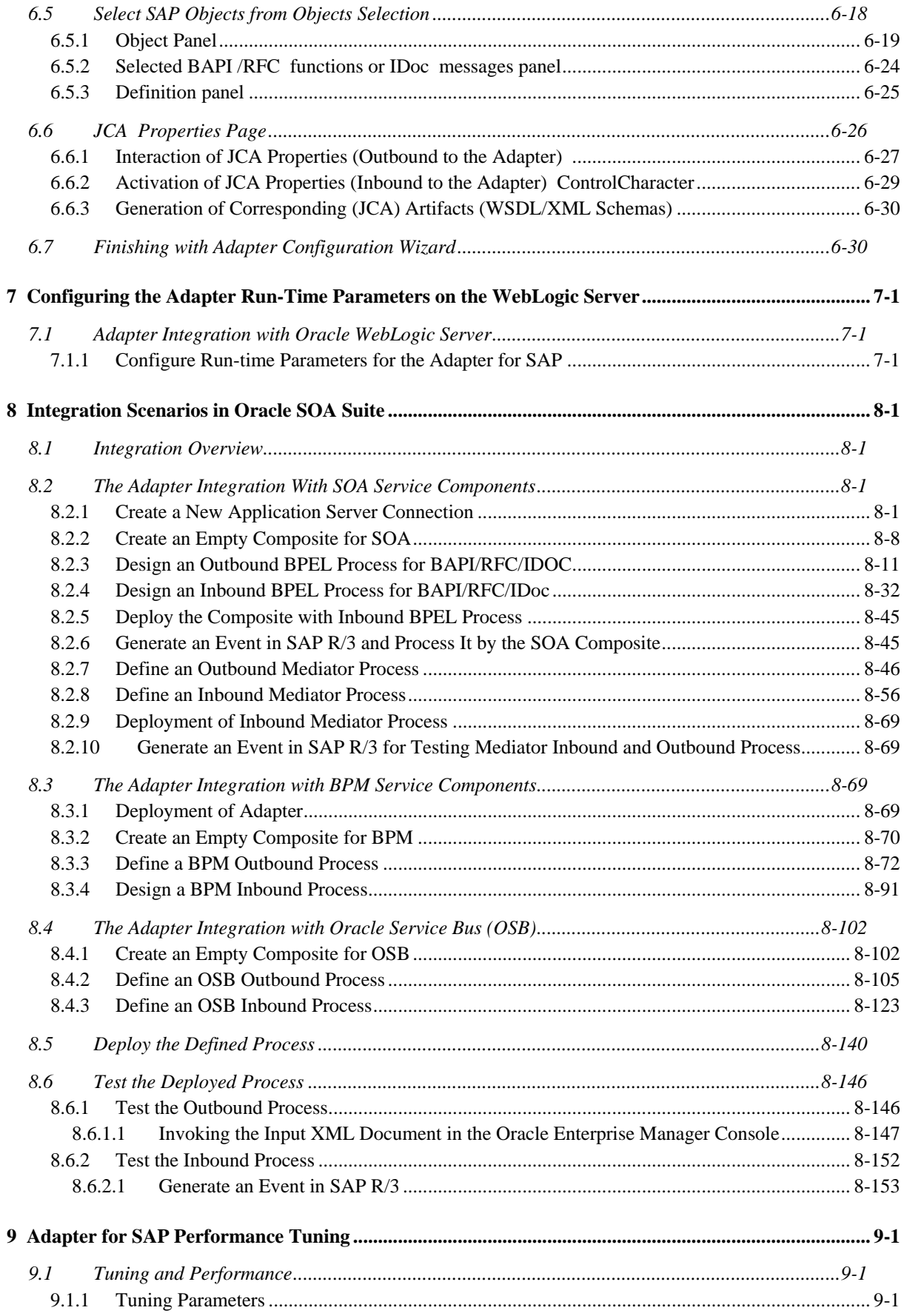

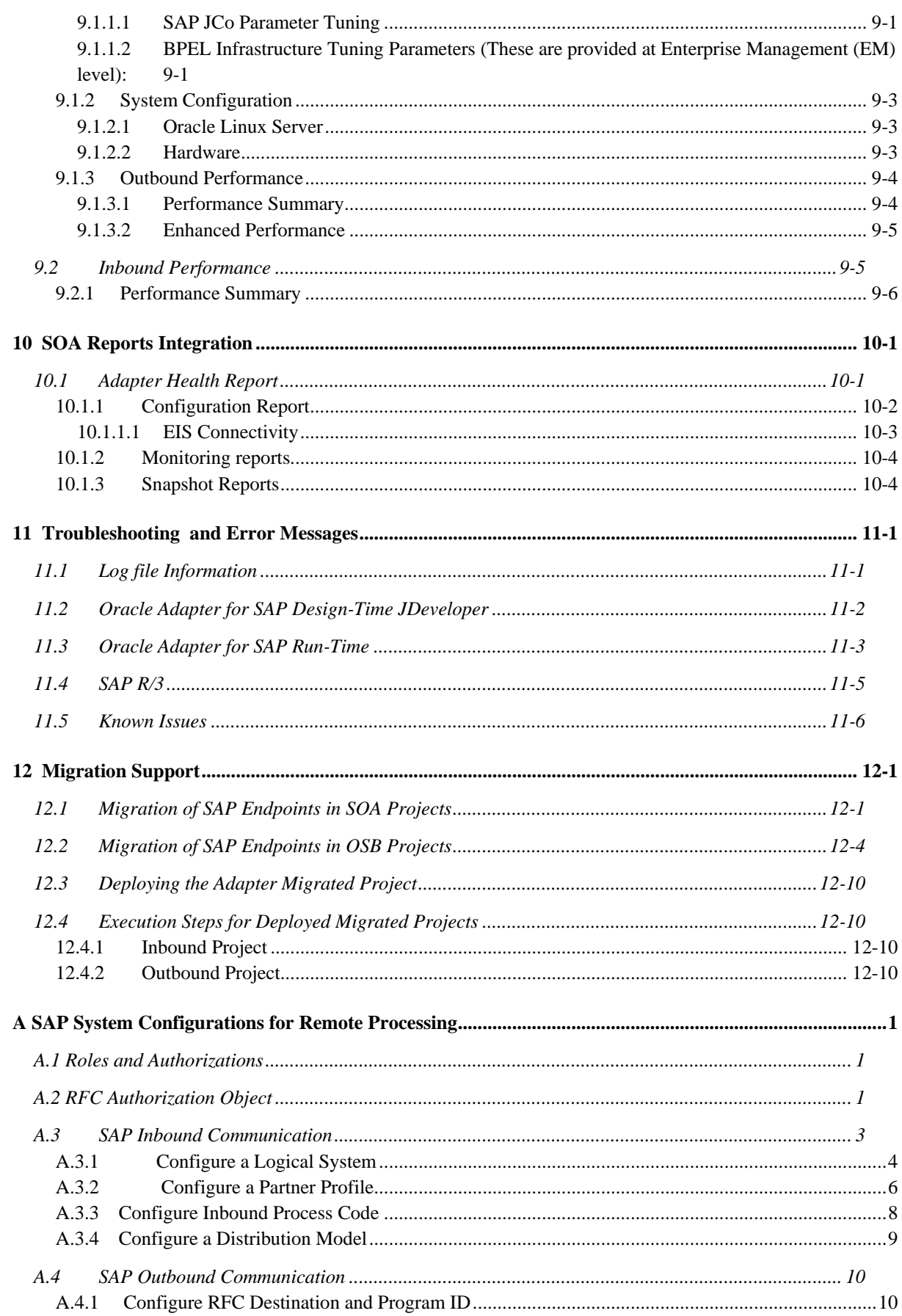

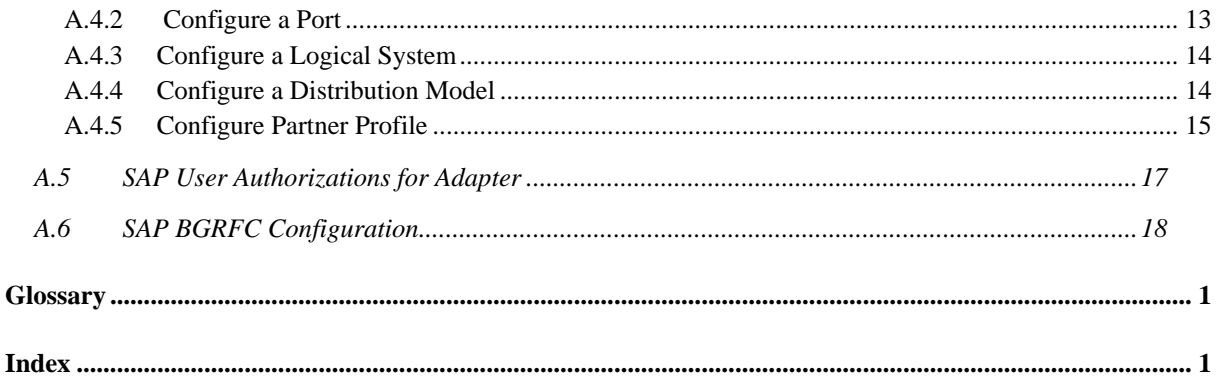

- <span id="page-8-0"></span>[Audience](#page-8-1)
- [Documentation Accessibility](#page-8-2)
- [Related Documents](#page-8-3)
- **[Conventions](#page-9-0)**

## <span id="page-8-1"></span>**Audience**

*Oracle Fusion Middleware User's Guide for Adapter for SAP* is intended for anyone who is interested in using these adapters.

## <span id="page-8-2"></span>**Documentation Accessibility**

For information about Oracle's commitment to accessibility, visit the Oracle Accessibility Program website at [http://www.oracle.com/pls/topic/lookup?ctx=acc&id=docacc.](http://www.oracle.com/pls/topic/lookup?ctx=acc&id=docacc)

#### **Access to Oracle Support**

Oracle customers have access to electronic support through My Oracle Support. For information, visit

<http://www.oracle.com/pls/topic/lookup?ctx=acc&id=info> or visit <http://www.oracle.com/pls/topic/lookup?ctx=acc&id=trs> if you are hearing impaired.

## <span id="page-8-3"></span>**Related Documents**

For more information, see the following documents in the Oracle Fusion Middleware 12c Release (12.2.1.0.0) documentation set:

- *Oracle Fusion Middleware Programming Resource Adapters for Oracle WebLogic Server*
- *Oracle Fusion Middleware Adapter for Oracle Applications User's Guide*
- *Oracle Fusion Middleware Developer's Guide for Oracle SOA Suite*
- *Oracle Fusion Middleware Administrator's Guide*
- *Oracle Fusion Middleware Administrator's Guide for Oracle SOA Suite and Oracle Business Process Management Suite*
- *Oracle Fusion Middleware Administrator's Guide for Oracle Service Bus*
- *Oracle Application Server Installation Guide for Legacy Adapters*

## <span id="page-9-0"></span>**Conventions**

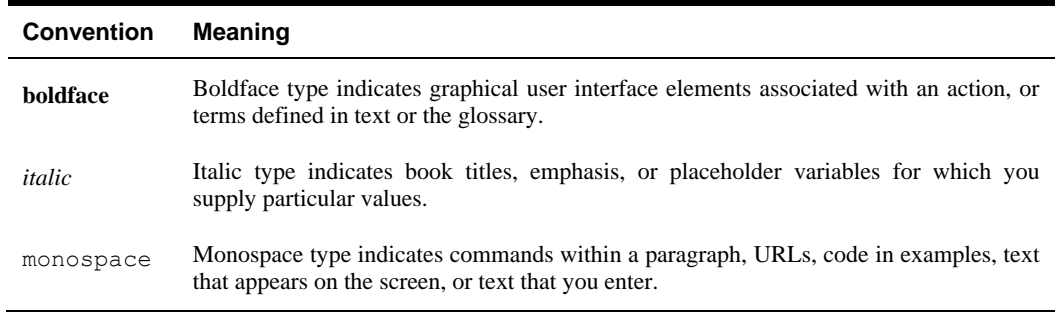

The following text conventions are used in this document:

**1**

# <span id="page-10-0"></span>**Understanding of the Adapter for SAP**

This chapter provides an introduction to the Oracle Integration Adapter for SAP R/3. It contains the following topics:

- Section 1.1, ["Overview"](#page-10-1)
- **Section 1.2, ["Business Design Using Adapter for SAP"](#page-10-2)**
- **Section 1.3, ["Adapter Components"](#page-11-0)**
- **Section 1.4, ["Supported Versions and Platforms](#page-11-1) "**
- Section 1.5, ["Supported SAP ABAP Technologies"](#page-12-0)

### <span id="page-10-1"></span>**1.1 Overview**

The [Adapter](#page-370-1) for SAP is used for the integration of Oracle products with SAP Enterprise to exchange the real-time data. It is developed in the Oracle JCA framework. It is based on the SAP Java Connector 3.0 (SAP JCo) and is used for the inbound and outbound interaction with SAP using message types RFC/BAPI/IDOC.

- **Outbound interaction:** When an application uses the Adapter for SAP to invoke an SAP R/3 business object or business operation, the interaction is termed as Outbound interaction.
- **Inbound interaction:** When an SAP R/3 system triggers an event and the event is listened by an application using Adapter for SAP as a result of which the application receives SAP R/3 data, the interaction is termed as Inbound interaction.

Adapter for SAP allows different types of connection methods including secure connection and message server communication method, with both Unicode and Non-unicode SAP systems.

It offers organizations a service-oriented approach to unlock the information assets that have evolved in most IT environments. It provides tighter integration with both the design-time and run-time components of SOA suite and also with other Oracle products which helps customer for better business data integration.

## <span id="page-10-2"></span>**1.2 Business Design Using Adapter for SAP**

Adapter for SAP provides seamless integration between SAP R/3 systems and non-SAP systems. It supports xml communication as standard business message format which is useful in integrating different platforms. Adapter run-time provides access to an SAP System and control secure communication, connection management and function execution. Adapter design-time module comes as an integral part of Oracle SOA Suite and OSB products. This helps you to design business integration scenarios with SAP R/3 systems.

Adapter for SAP run-time supports bi-directional communication to an SAP system. You can add, update or receive business data to and from SAP. The Adapter for SAP supports multiple SAP interfaces like BAPI/RFC/IDoc to perform such operations. As an end user, you only need to know which RFC/IDoc/BAPI of SAP system would be used and which type of communication would be required in the business use case. Security and connection management is handled by the adapter itself. Before starting integration with Adapter for SAP, you should have SAP user credentials for communication. The SAP user should have minimum required permissions to execute BAPI/RFC/IDOC. To receive any data from SAP system, you should take help of SAP admin to define logical systems in SAP side.

Adapter for SAP encapsulates most of the complex data types supported by SAP R/3 systems in the form of xml standard type which ease the integration for end user by avoiding the complexity of data mapping at the time of process design.

## <span id="page-11-0"></span>**1.3 Adapter Components**

Components of Adapter for SAP are defined in two parts:

- **1.** Design-time Component (JDeveloper extension)
- **2.** Run-time Component (WebLogic application)

Design-time component for Adapter comes with Oracle JDeveloper as a part of SOA, OSB, and BPM Oracle integration products. Adapter design-time provides wizard based design flow which contains pages categorized to support step-by-step procedure to create an SAP reference/service in the SOA/OSB composites. JCA artifacts are created as a result of the Adapter design.

The Adapter Run-time component comes with Oracle SOA/OSB release as a JCA connector. This component is implemented using j2EE Connector Architecture Framework. Adapter run-time must be deployed to the WebLogic Server as a resource adapter before deploying any SOA/OSB projects using Adapter for SAP. This adapter component executes a native call to SAP and sends back result as an xml in case of outbound execution. It takes care of the native call to SAP and creates abstraction of SAP related execution complexities from the user.

### <span id="page-11-1"></span>**1.4 Supported Versions and Platforms**

Oracle Integration Adapter for SAP R/3 supports the below mentioned versions of the interacting/underlying systems:

#### **Operating System (OS) Versions:**

Oracle Integration Adapter for SAP R/3 supports all the versions of operating systems that are supported by SAP JCo 3.0. Below is the list of the OS platforms.

For more information about the versions supported by SAP JCo 3.x, refer to SAP Note [#1077727](http://service.sap.com/~form/handler?_APP=01100107900000000342&_EVENT=REDIR&_NNUM=1077727&_NLANG=en&_NVERS=0) in the SAP service Market Place.

- Windows (2008 R2)
- Linux (Oracle Linux 6 and Redhat Linux 6)

#### **SAP Versions:**

- SAP R/3 4.7
- SAP ECC 5.0
- SAP ECC 6.0
- SAP ECC 6.0 EhP 6
- SAP ECC 6.0 EhP 7

#### **JAVA Versions:**

 Oracle Integration Adapter for SAP R/3 supports all java version supported by SAP JCo 3 API

#### **JCo Versions:**

SAP JCo 3.X

#### **Oracle SOA Versions:**

Oracle Fusion Middleware 12.2.1

### <span id="page-12-0"></span>**1.5 Supported SAP ABAP Technologies**

Oracle Integration Adapter for SAP R/3 provides access to the following SAP ABAP interfaces:

- **1.** RFC (Remote Function Call)
- **2.** BAPI (Business Application Programming Interface)
- **3.** IDocs (Intermediate Documents)

Remote Function Call (RFC) is a standard SAP interface for communication within SAP systems and with external non-SAP systems. RFC calls a function to be executed in a remote system.

Business Application Programming Interfaces (BAPIs) are defined as API methods of SAP business object types. A BAPI is implemented as a function module that is stored and described in the Function Builder. BAPIs are remotely enabled functions which mean that these can be invoked from remote programs like standalone Java programs or Web services. This attribute of the BAPIs help to facilitate the integration of third-party systems with the SAP proprietary R/3 products. BAPI is usually a self-contained business function.

Intermediate Document (IDoc) is an SAP document format for business transaction data transfers. As the name suggests, these documents act as intermediate storage of information, which can be sent bi-directionally for exchange of data between SAP R/3 and non-R/3 systems.

An IDoc is made up of the following parts:

- **Control record:** This section contains control information regarding the IDoc. Its constituents are Sender's name, Receiver name, Message type, and IDoc type. The format of the control record is similar for all the IDoc types.
- **Data records:** It consists of a header that contains the identity of the IDoc. Its constituents include a sequential segment number, a segment type description, and field containing the actual data of the segment.

**Status records:** The status record shows the information regarding already processed stages and remaining processing stages of the IDoc. It has an identical format for each IDoc type.

**2**

# **Working with Adapter for SAP**

<span id="page-14-0"></span>This section provides a quick start guide to use the Oracle Integration Adapter for SAP R/3. This chapter contains the following topics:

- Section 2.1, ["Prerequisites"](#page-14-1)
- **Section 2.2, ["SAP Connection Configuration Parameters"](#page-21-1)**
- Section 2.3, ["Create a Composite in Design-time"](#page-27-0)
- **Section 2.4, ["Setting up JNDI for](#page-31-0) Adapter for SAP at Run-time"**
- **Section 2.5, ["Deployment of the Composite on Run-time Environment"](#page-33-0)**
- Section 2.6, ["Testing the Deployed Projects"](#page-33-3)

## <span id="page-14-1"></span>**2.1 Prerequisites**

This section lists the prerequisites for using Adapter for SAP in design-time and run-time environment.

#### <span id="page-14-2"></span>**2.1.1 JDeveloper**

Installation of the appropriate version of JDeveloper is required for developing the components at design-time. For more information on installation steps of JDeveloper, refer to *Oracle [Fusion](http://docs.oracle.com/cd/E17904_01/install.1111/e13666/toc.htm)  [Middleware Installation Guide for Oracle JDeveloper.](http://docs.oracle.com/cd/E17904_01/install.1111/e13666/toc.htm)*

### <span id="page-14-3"></span>**2.1.2 SAP Java Connector (JCo)**

SAP JCo is a middleware component which is used for communication between the Adapter and the SAP system. This component has to be installed in both design-time and run-time environments of Adapter for SAP. Below are the details which will help you to install and validate the SAP JCo.

- **1.** JCo version supports SAP Java Connector 3.x. The latest version available is SAP JCo 3.0.13. More details on the supported operating systems and platforms, is provided in chapter SAP [Java Connector](#page-38-0) 3.x". The Adapter does not support the platforms which are not supported by the SAP JCo 3.x.
- **2. JCo Files:** Below are the required SAP JCo installation files:
	- i. Microsoft Windows
		- a. sapjco3.jar
		- b. sapjco3.dll
- c. sapidoc3.jar
- ii. Linux
	- a. sapjco3.jar
	- b. libsapjco3.so
	- c. sapidoc3.jar
- **3.** Source for SAP JCo files:

These files are provided by SAP administrator or you can download the installation files from SAP service market place under service.sap.com/connectors.

Verify Path and ClassPath for SAPJCo files :

For Windows :

- 1. SAPJCo3 library should be in CLASSPATH and PATH variable .
- 2. Extract SAPJCO zip in a folder location and now this folder should contain sapico3.jar,sapico3.dll and sapidoc3.jar
- 3. Provide this folder location in to the PATH
- 4. Provide location of sapjco3 and sapidoc3 jars in to CLASSPATH

For Linux :

- 1. SAPJCo3 library should be in CLASSPATH and PATH variable
- 2. Extract SAPJCO in a folder location like /oracle/SAPJCo3 and now this folder should contain sapjco3.jar, libsapjco3.so and sapidoc3.jar
- 3. Keep libsapjco3.so file in to LD\_LIBRARY\_PATH or make sure libsapjco3.jar is installed as system library
- 4. LD\_LIBRARY\_PATH can be set using following command Export LD\_LIBRARY\_PATH=/oracle/SAPJCo3
- **4.** Check for the compatibility:

After downloading the SAP JCo files, place it in the directory of the system where these libraries need to be validated. Perform the following steps to validate SAP JCo:

- i. Navigate to the directory where the *sapjco3.jar* file is located.
	- a. On Windows:
		- Right-click the **sapjco3.jar** file.
		- Select **Open with** and then click Java 2 Platform Standard Edition binary. Or

Run sapjco3.jar file from command prompt, as shown in [Figure](#page-15-0) 2-1.

<span id="page-15-0"></span>*Figure 2-1 Run Command Screen*

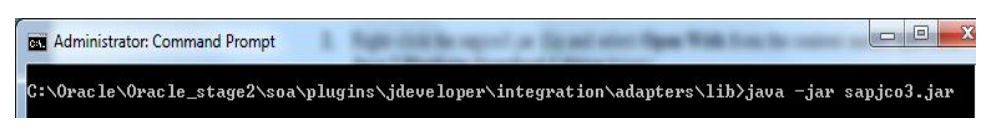

b. On Linux:

- Execute the command from the command prompt java -jar sapjco3.jar
- ii. Execute the above command in respective OS. A popup window appears, as shown in [Figure](#page-16-0) 2-2. If the popup opens successfully, it implies that JCo installation is successful.

#### **SAP Java Connector** THE BEST-RUN E-BUSINESSES RUN SAP SAP **SAP Java Connector** Copyright (c) 2000-2015 SAP SE. All rights reserved. Java Runtime Operating System: Linux 2.6.39-200.24.1.el6uek.x86\_64 for amd64 Java VM: 1.8.0\_25 Oracle Corporation Default charset: ISO-8859-1 **Versions** ICo API: 3.0.13 (2015-04-27) (Co-middleware: lavaRfc 2.2.15 JCo library. 721.510 **Library Paths** Path to JCo archive: /oracle/stage17\_OSB/Middleware/user\_projects/domains/osb\_domain/lib/sapjco3.jar Path to JCo library. /oracle/stage17\_OSB/Middleware/user\_projects/domains/osb\_domain/lib/libsapjco3.so **Manifest** Manifest-Version: 1.0 Implementation-Vendor: SAP SE, Walldorf Ant-Version: Apache Ant 1.6.4 Implementation-Title: com.sap.conn.jco Implementation-Version: 20150503 2116 [3.0.13 (2015-04-27)] Implementation-Vendor-Id: com.sap Specification-Vendor: SAP SE, Walldorf Specification-Title: SAP Java Connector v3

#### <span id="page-16-0"></span>*Figure 2-2 Popup window of OS*

- iii. Another way of validation is to check the path of JCo library and path of JCo archive property in screen. If they are showing correct library and archive (jar) file, it means that JCo library is correct for your Operating System.
- **5.** JCo file location for the Adapter for SAP.
	- In Design-time environment, place the files at below path: *<ORACLE\_HOME>/soa/plugins/jdeveloper/integration\adapters/lib*
	- In Run-time environment, place the files at below path: *<ORACLE\_HOME>/user\_projects/domains/soa\_domain/lib*
- **6.** Update the Global variables:

We need to update the path of the JCo library installed in the PATH of the Global variables.

i. Windows:

In the Windows Operating systems, the environment variables have to be updated as mentioned in the below steps.

a. Go to **My Computer** properties.

- b. Navigate to Advanced Properties -> Environment variables, and update the PATH and CLASSPATH variables as below:
	- *PATH=\$PATH; <ORACLE\_HOME>\soa\plugins\jdeveloper\integration\adapters\lib*
- ii. Linux:

In the Linux Operating systems, the environment variables have to be updated as mentioned in the below steps.

a. Navigate to the Bash profile with the below command, using the same SOA Installation.

vi ~/.bash\_profile

- b. Press "**i**" for insertion and add the below entries in the bash\_profile file
	- $\blacksquare$  PATH=\$PATH; <ORACLE\_HOME>\soa\plugins\jdeveloper\integrati on\adapters\lib
- c. Press <Esc> and then press <Ctrl+Shft+x> to save.

### <span id="page-17-1"></span><span id="page-17-0"></span>**2.1.3 Verify WebLogic and SOA**

After installation of WebLogic and SOA, verify that the servers are in the **Running** state and **Health** is **OK** as shown in [Figure](#page-17-1) 2-3.

*Figure 2-3 Summary of Servers*

| <b>Summary of Servers</b>                                                                                                    |                                                                 |  |             |                |                   |  |  |  |
|----------------------------------------------------------------------------------------------------|-----------------------------------------------------------------|--|-------------|----------------|-------------------|--|--|--|
| <b>Configuration</b>                                                                                                    | Control                                                         |  |             |                |                   |  |  |  |
| A server is an instance of WebLogic Server that runs in its own Java Virtual Machine (JVM) and has its own configuration.<br>This page summarizes each server that has been configured in the current WebLogic Server domain.<br>C)<br>Customize this table<br>Servers (Filtered - More Columns Exist)<br><b>Delete</b><br>Clone<br>New |                                                                 |  |             |                |                   |  |  |  |
|                                                                                                    | Name $\hat{\infty}$                                             |  | <b>Type</b> | <b>Cluster</b> | <b>Machine</b>    |  |  |  |
| г                                                                                                    | AdminServer(admin)                                              |  | Configured  |                | new UnixMachine 1 |  |  |  |
|                                                                                                    | Configured<br>new Cluster 1<br>new UnixMachine 1<br>soa server1 |  |             |                |                   |  |  |  |
|                                                                                                    | Configured<br>new_Cluster_1<br>new UnixMachine 2<br>soa_server2 |  |             |                |                   |  |  |  |
| <b>Delete</b><br>Clone<br><b>New</b>                                                                                                    |                                                                 |  |             |                |                   |  |  |  |

## <span id="page-18-1"></span><span id="page-18-0"></span>**2.1.4 Adapter Components**

**1. Design-time:** After installing the Adapter for SAP in design-time of the build provided, create or open an existing SOA project in JDeveloper and check for the Adapter icon in the Component palette of JDeveloper, as shown in the [Figure](#page-18-1) 2-4.

| Components         |                        |                      | $\overline{\phantom{a}}$ |
|--------------------|------------------------|----------------------|--------------------------|
| $Q -$              |                        |                      | 0                        |
| SOA                |                        |                      |                          |
| DI LETTOCCO        | <b>JUBILICBB TVUIC</b> | <b>FRITTOIT FUON</b> |                          |
| ৰ্কু               |                        | Ă                    |                          |
| Mediator           | Spring                 | Subprocess           |                          |
| Technology         |                        |                      |                          |
|                    | 镒                      | 哅                    |                          |
| ADF-BC             | AQ                     | B <sub>2</sub> B     |                          |
| 编                  | 38                     | 缁                    |                          |
| <b>BAM 11g</b>     | Coherence              | Database             |                          |
| 28                 | 鑑                      | 錔                    |                          |
| <b>Direct</b>      | EJB                    | File                 |                          |
| €ós                | q                      | G                    |                          |
| <b>FTP</b>         | Healthcare             | <b>HTTP</b>          |                          |
| <b>逸</b>           | 卷                      | 猿                    |                          |
| <b>JMS</b>         | LDAP                   | <b>MFT</b>           |                          |
| 鑑                  | 鑑                      | 匍                    |                          |
| MQ                 | <b>MSMQ</b>            | <b>REST</b>          |                          |
| 鎔                  | 猫                      | $\mathbf{d}$         |                          |
| SOAP               | Socket                 | <b>UMS</b>           |                          |
| Applications       |                        |                      |                          |
|                    |                        |                      |                          |
| E-Business         | JDE World              | SAP <sub>R</sub> /3  |                          |
| Suite              |                        | Adapter              |                          |
| Custom/Third Party |                        |                      |                          |
| $\mathbf{G}$       |                        |                      |                          |
| <b>Third Party</b> |                        |                      |                          |

*Figure 2-4 Adapter Icon in the Component Palette of JDeveloper*

**2. Run-Time:** After installation of Adapter run-time in the WebLogic console, verify the status of the Adapter to be **Active** and checked **OK**, as shown in [Figure](#page-19-1) 2-5.

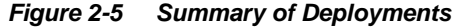

<span id="page-19-1"></span>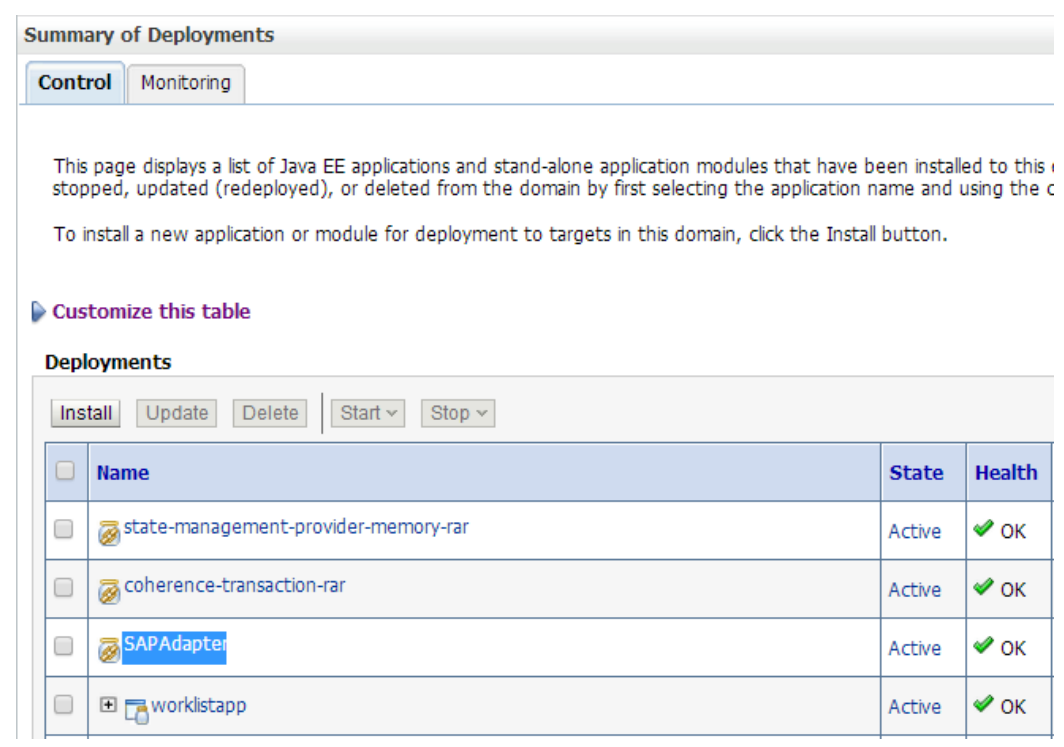

### <span id="page-19-0"></span>**2.1.5 Update the Default JNDI with the SAP Login Parameters**

Update the default JNDI with the SAP Login parameters in the below path of console.

**1.** [Home](http://10.30.32.135:8001/console/console.portal?_nfpb=true&_pageLabel=HomePage1)  $\rightarrow$  [Summary of Servers](http://10.30.32.135:8001/console/console.portal?_nfpb=true&_pageLabel=CoreServerServerTablePage)  $\rightarrow$  [Summary of Deployments](http://10.30.32.135:8001/console/console.portal?_nfpb=true&_pageLabel=AppDeploymentsControlPage)  $\rightarrow$  Adapter for SAP, as shown in [Figure](#page-20-0) 2-6.

#### <span id="page-20-0"></span>*Figure 2-6 Setting for Adapter for SAP*

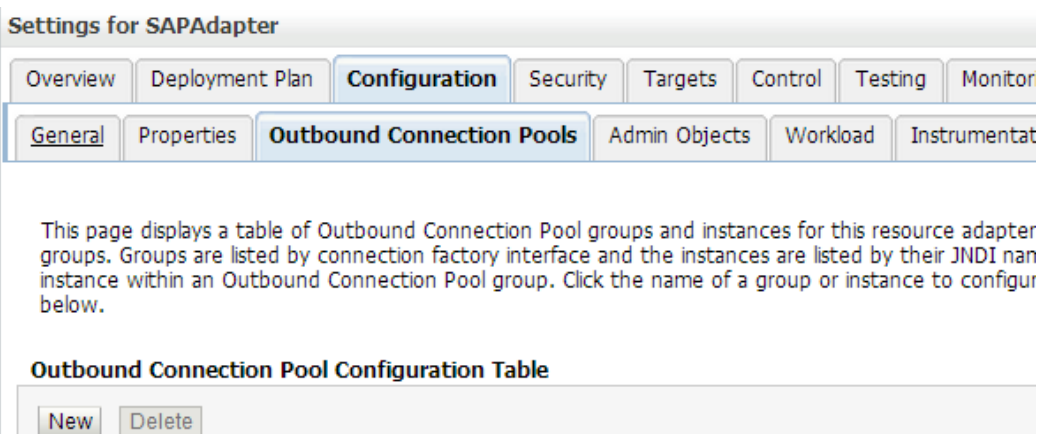

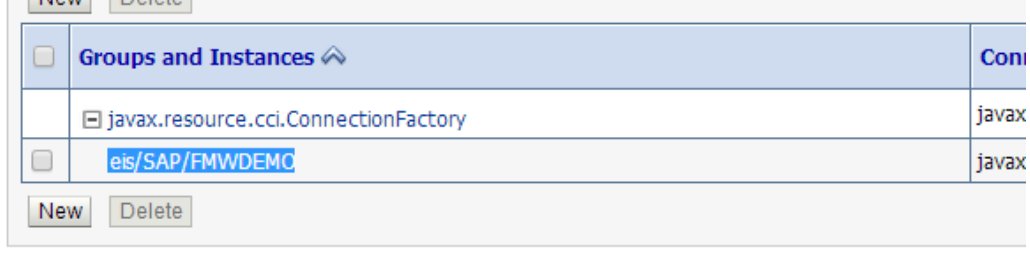

**2.** Click on **eis/SAP/FMWDEMO.** The **Outbound Connection Properties** page is displayed, as shown in [Figure](#page-20-1) 2-7.

#### <span id="page-20-1"></span>*Figure 2-7 Properties Tab*

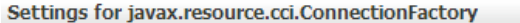

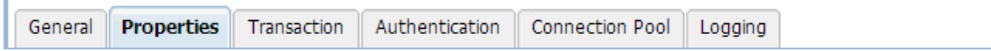

This page allows you to view and modify the configuration properties of this outbound connection pool. Properties yo

#### **Outbound Connection Properties**

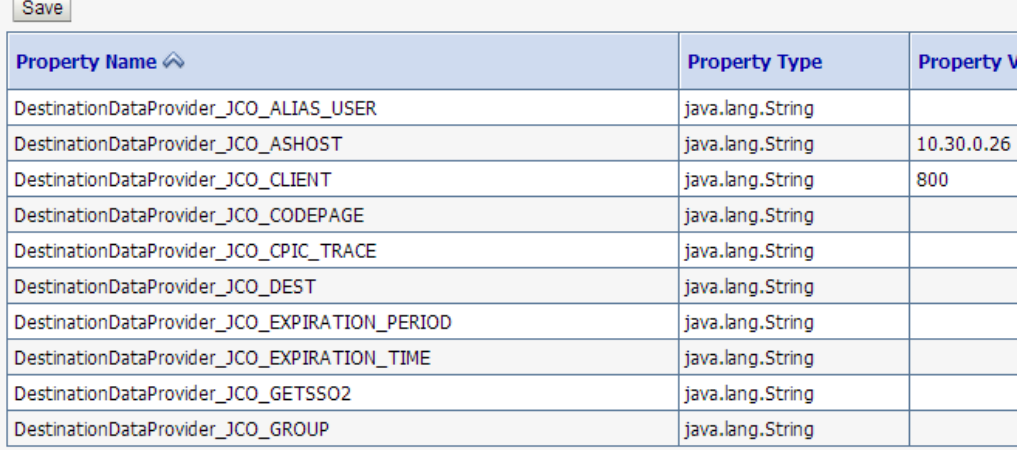

### <span id="page-21-0"></span>**2.1.6 SAP Login Parameters**

You need to have SAP R/3 logon parameters for making the connection to the SAP system from DT wizard or RT (JNDI). These are provided by the SAP System Administrator. Below ia the list of mandatory connection parameters which are required for making a simple outbound connection to the SAP system.

- **1. Client:** This is the client number of the SAP system. This is a 3 digit numeric character. For example, Client  $= 100$ .
- **2. User name:** This is the SAP user. Dialog or Communication type of SAP user can be used here.
- **3. Password:** Password of SAP user.
- **4. Language:** SAP Logon language. The language provided here should be one of the installed languages provided by the SAP administrator. In case of language dependent data, the response data text is returned based on the language passed in this parameter. This is a 2 digit character. For example, 'EN', 'DE'.
- **5. Application Server:** A fully qualified domain name or IP of the SAP Application Server.
- **6. System Number:** Instance number of the Application Server.

There are various other SAP Connection Parameters which are part of connection configuration and used for the inbound and outbound connection to SAP. Below is the list of different type of parameters. For more information, refer to the section ["SAP Connection Configuration](#page-21-1)  [Parameters"](#page-21-1).

- **1.** Direct Application Server Connection parameters.
- **2.** Message Server Connection parameters.
- **3.** Server parameters for inbound.
- **4.** Tracing parameters.
- **5.** Connection pool parameters.
- **6.** SAP secured connection parameters.
- **7.** Additional connection parameters.

## <span id="page-21-1"></span>**2.2 SAP Connection Configuration Parameters**

This section contains the SAP R/3 logon parameters, which are used to configure a connection to SAP R/3 using the Oracle Application Adapter.

### <span id="page-21-2"></span>**2.2.1 Login Parameters**

*`*

[Table 2-1](#page-22-1) lists and describes user login parameters

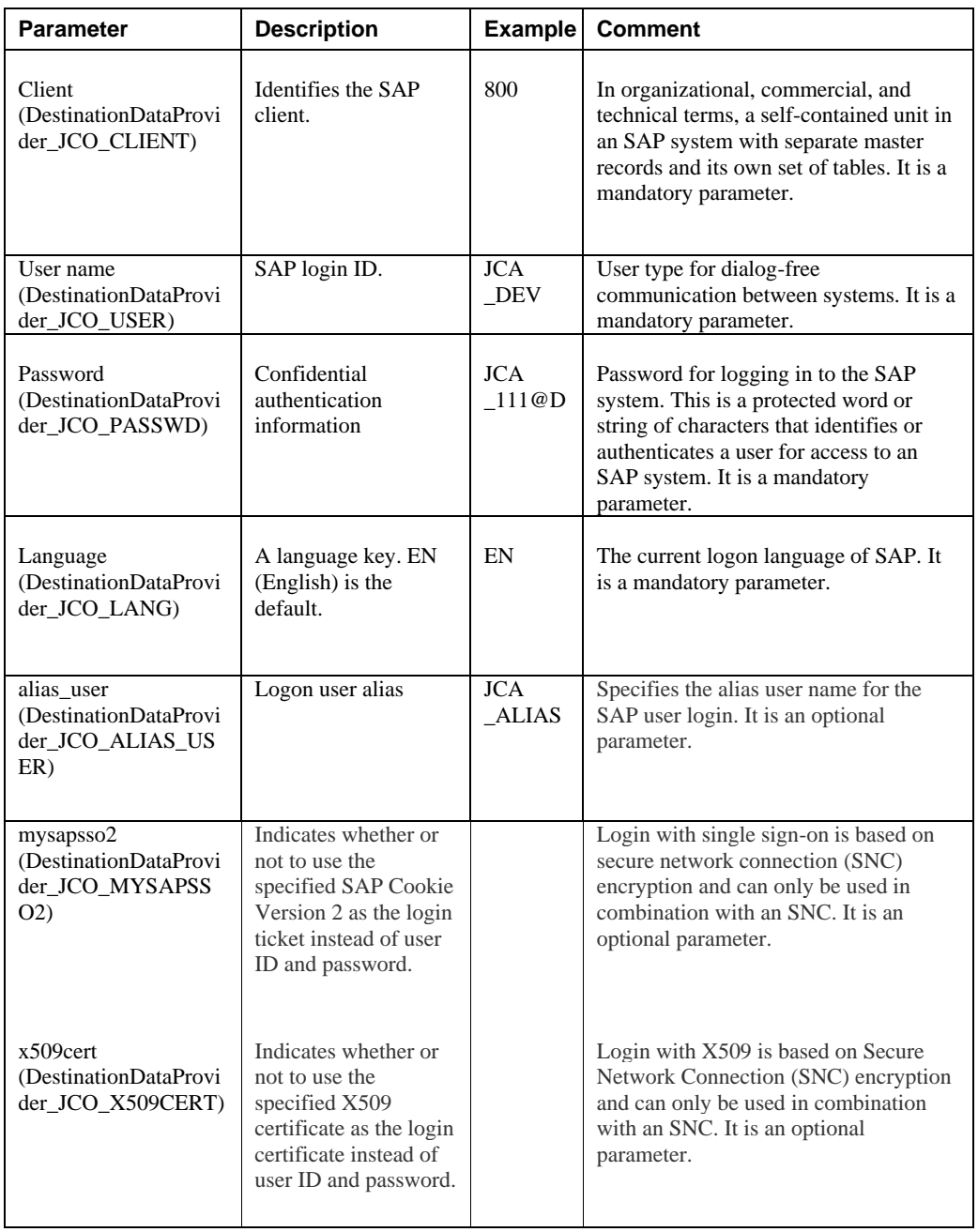

#### <span id="page-22-1"></span>*Table 2-1 Login Parameters*

#### <span id="page-22-0"></span>**2.2.1.1** *Direct Connection*

<span id="page-22-2"></span>[Table 2-2](#page-22-2) lists and describes Direct Connection parameters.

#### *Table 2-2 Direct Connection parameters*

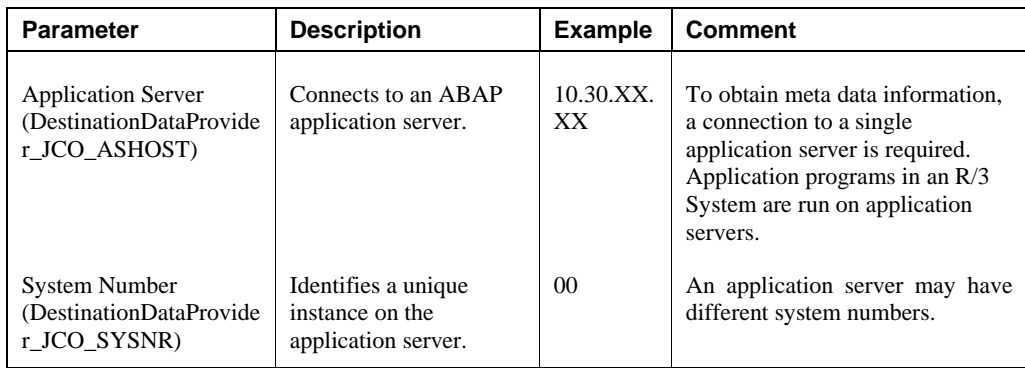

#### <span id="page-23-0"></span>**2.2.1.2** *Load Balanced*

[Table 2-3](#page-23-1) lists and describes Load Balanced Connection parameters

<span id="page-23-1"></span>*Table 2-3 Load Balanced Connection Parameters*

| <b>Parameter</b>                                                  | <b>Description</b>                                                                 | <b>Example</b> | <b>Comment</b>                                                                                                    |
|-------------------------------------------------------------------|------------------------------------------------------------------------------------|----------------|----------------------------------------------------------------------------------------------------|
| <b>Message Server</b><br>(DestinationDataProv<br>ider_JCO_MSSERV) | Connects to an ABAP<br>message server.                                             |                | Application servers from one SAP<br>system are usually configured in<br>logon groups (For load balancing<br>purposes), where each group serves<br>a particular kind of user. The<br>message server is responsible for<br>communication between the<br>application servers. It passes<br>requests from one application server<br>to another within the system. It also<br>contains information about<br>application server groups and the<br>current load balancing within them.<br>It uses this information to choose an<br>appropriate server when a user logs<br>onto the system. |
| Message Host<br>(DestinationDataProv<br>ider_JCO_MSHOST)          | Connects to an ABAP<br>message Host.                                               |                | The IP of message server host.                                                                                                    |
| $R/3$ Name<br>(DestinationDataProv<br>ider_JCO_R3NAME)            | Identifies a unique<br>instance on the<br>application server.                      |                | Symbolic SAP system name used to<br>identify the system.                                                                                                    |
| Server Group<br>(DestinationDataProv<br>ider_JCO_GROUP)           | Identifies the logon<br>group.                                                     | <b>PUBLIC</b>  | Logon group that the user ID<br>belongs with.                                                                                                    |
| Router<br>(DestinationDataProv<br>ider_JCO_SAPROU<br>TER)         | <b>SAP Route String</b><br>describes a<br>connection required<br>between two hosts |                | To be able to connect to an SAP<br>server from the internet, one uses<br>SAP router as a proxy between the<br>SAP GUI and the SAP server.                                                                                                    |
|                                                                   |                                                                                    |                | Note: Program ID having special<br>characters is not getting handled as<br>of now.                                                                                                    |

## <span id="page-24-3"></span><span id="page-24-0"></span>**2.2.2 Server Parameters (for Inbound)**

[Table 2-4](#page-24-3) lists and describes SAP Gateway Server parameters.

*Table 2-4 SAP Gateway Server Parameters*

| <b>Parameter</b>                                                            | <b>Description</b>                                                                                      | <b>Example</b> | <b>Comment</b>                                                                                                    |
|-----------------------------------------------------------------------------|----------------------------------------------------------------------------------------------------|----------------|----------------------------------------------------------------------------------------------------|
| <b>SAP Gateway Host</b><br>(ServerDataProvider<br><b>JCO GWHOST)</b>        | Enter the name of an<br>SAP Gateway server.                                                             | "isdsrv2"      | The SAP Gateway carries out CPI-<br>C services within the SAP world,<br>which are based on TCP/IP. These<br>services enable SAP Systems and<br>external programs to communicate<br>with one another. |
| <b>SAP Gateway</b><br>Service<br>(ServerDataProvider_<br><b>JCO GWSERV)</b> | Enter the service<br>name (usually a<br>compound of the<br>service name and<br>system number).          | Sapgw00        | Service name on the gateway host.                                                                                                    |
| Program ID<br>(ServerDataProvider<br><b>JCO PROGID)</b>                     | A program identifier<br>that has been<br>specified on the SAP<br>Gateway<br>Server (case<br>sensitive). | "S1PROG"       | Program ID is a unique identifier<br>for your communication session<br>specified by your system<br>administrator. The value entered in<br>this field must match the one<br>exposed on the gateway.   |

### <span id="page-24-4"></span><span id="page-24-1"></span>**2.2.3 Trace Parameters**

[Table 2-5](#page-24-4) lists and describes Trace parameters.

#### *Table 2-5 Trace Parameters*

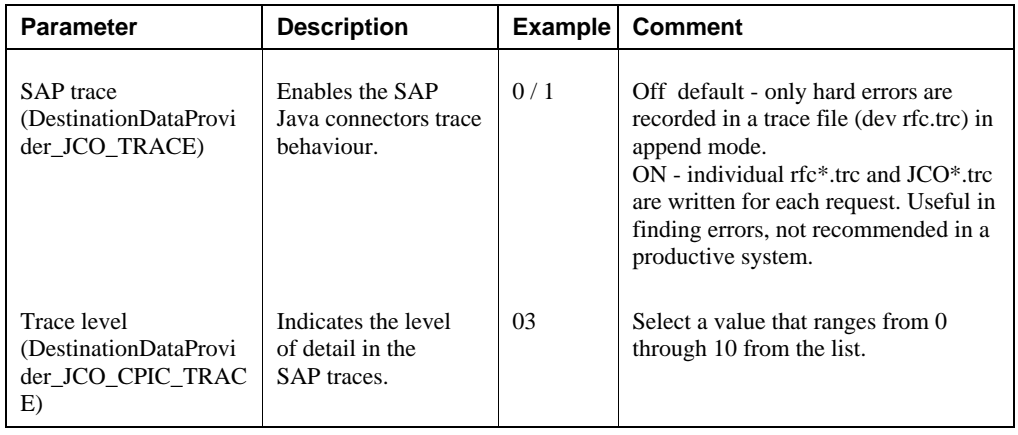

## <span id="page-24-5"></span><span id="page-24-2"></span>**2.2.4 Connection Pool Parameters**

[Table 2-6](#page-24-5) lists and describes Connection Pooling parameters.

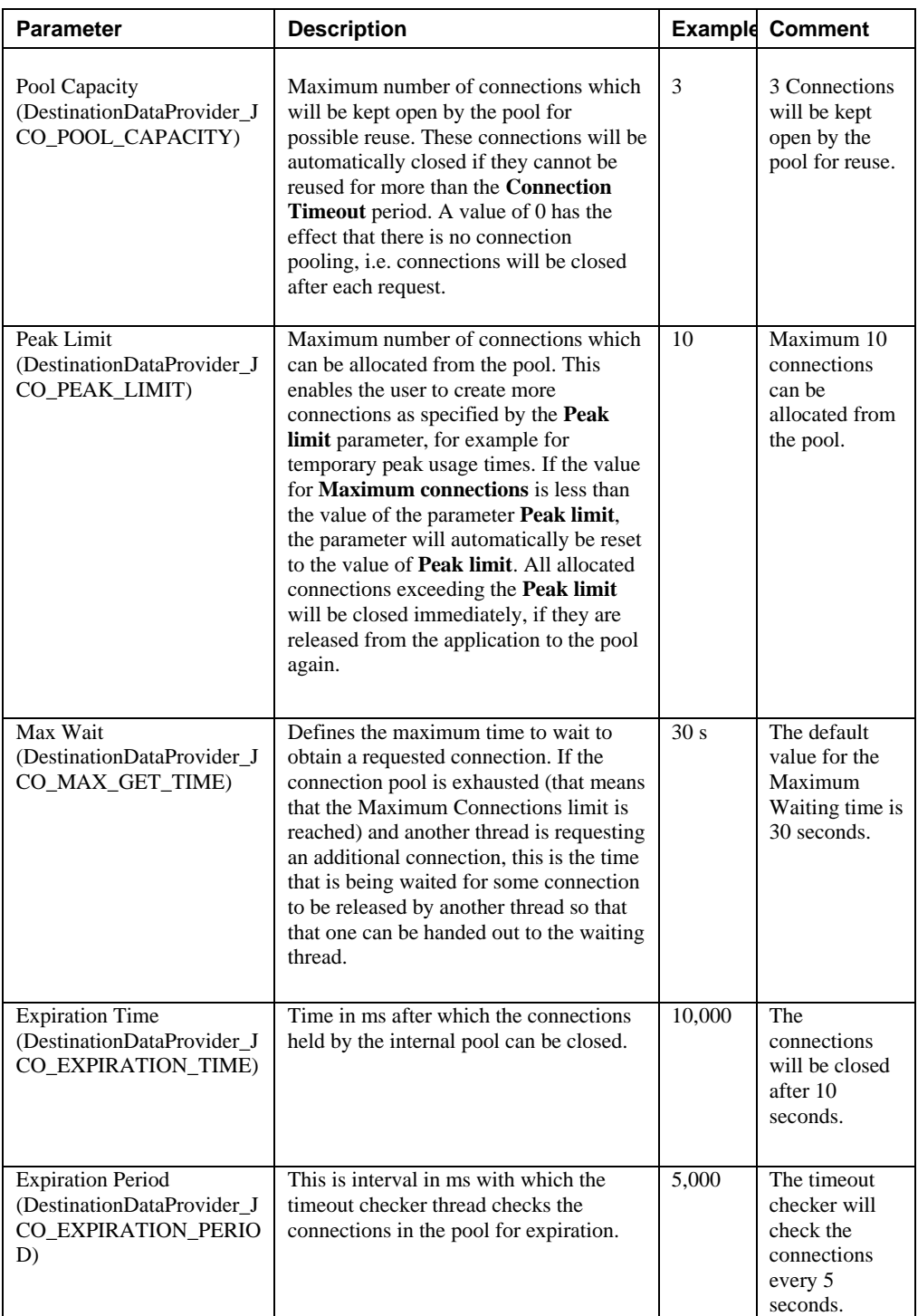

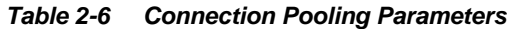

For more information on parameters, see [Table 4-1.](#page-40-0)

## <span id="page-25-0"></span>**2.2.5 SAP Connection Security Parameters (SNC )**

[Table 2-7](#page-26-1) lists and describes SNC parameters.

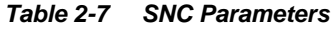

<span id="page-26-1"></span>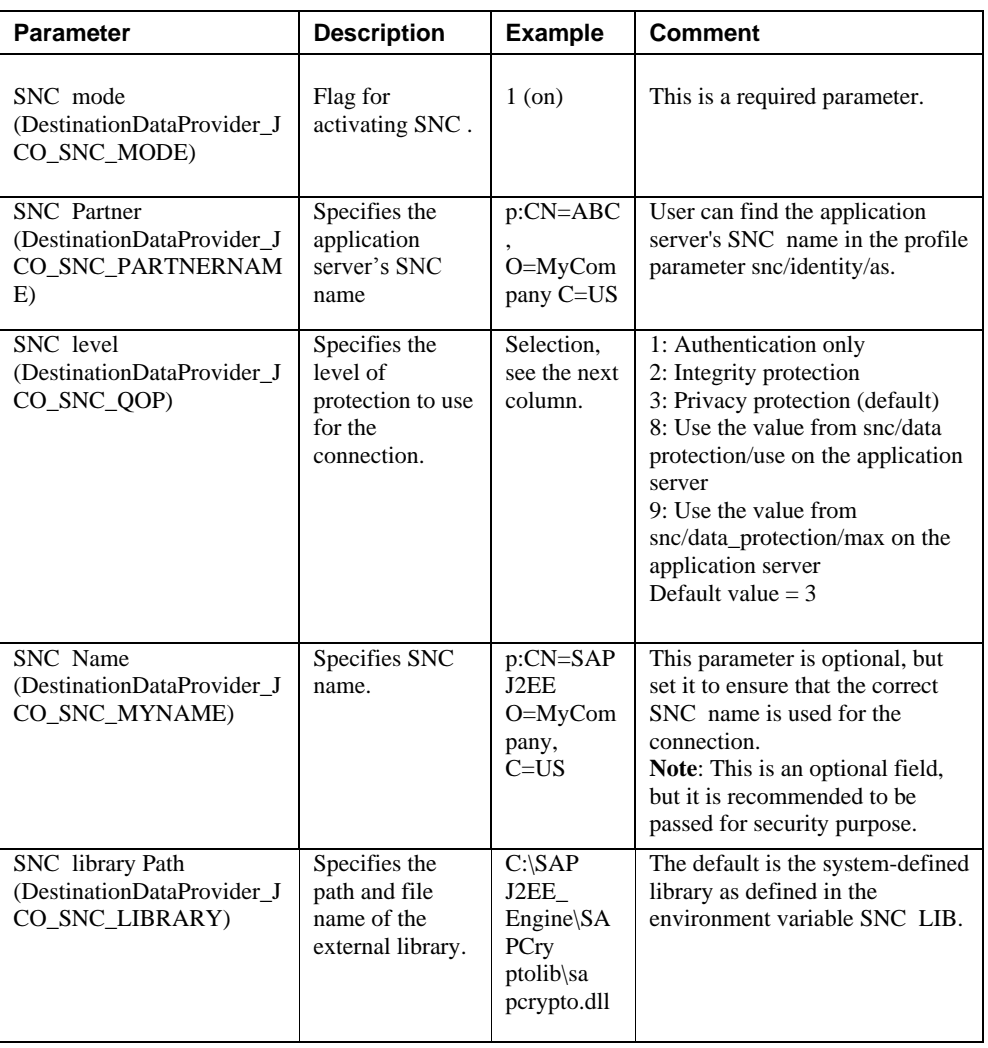

### <span id="page-26-2"></span><span id="page-26-0"></span>**2.2.6 Additional Connection Parameters**

[Table 2-8](#page-26-2) lists and describes Additional Connection parameters.

*Table 2-8 Additional Connection Parameters*

| <b>Parameter</b>                                           | <b>Description</b>                  | <b>Example</b>                                 | <b>Comment</b>                                                                                                  |
|------------------------------------------------------------|-------------------------------------|------------------------------------------------|----------------------------------------------------------------------------------------------------|
| Type<br>(DestinationDa)<br>taProvider JC<br>O TYPE)        | Type of remote host                 | $2 = R/2$ , $3 =$<br>$R/3$ , $E =$<br>External | Remote host used to<br>connect to RFC<br>Destination.                                                           |
| CodePage<br>(DestinationDat)<br>aProvider JCO<br>CODEPAGE) | Initial codepage in SAP<br>notation | 8400                                           | Uniquely identifying the<br>logon language and<br>Extracts the text data<br>according to the logon<br>language. |

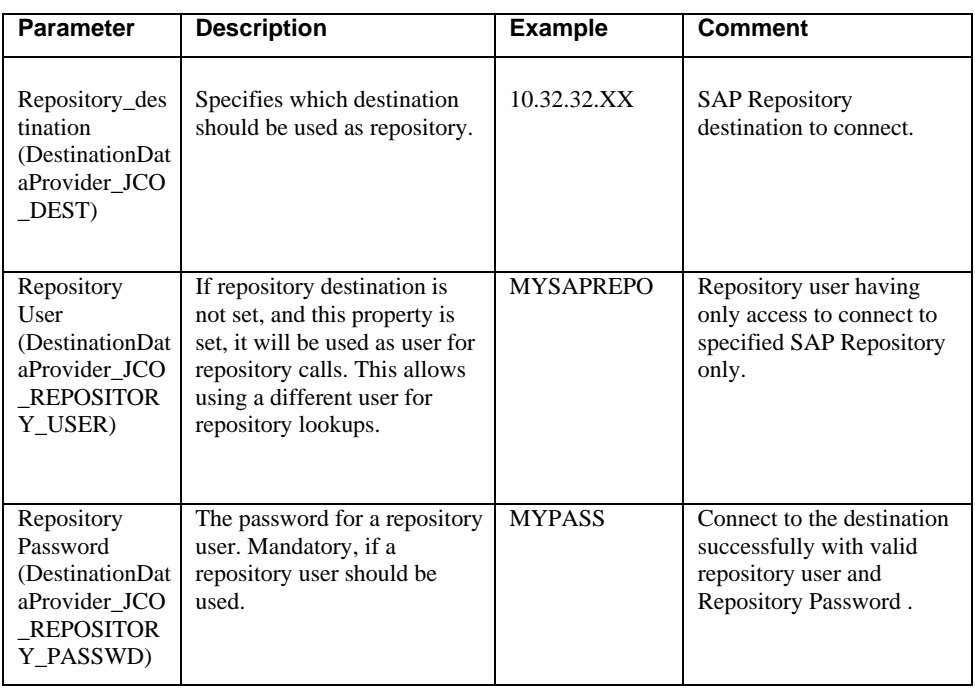

**Note:** If the user is a Repository user and has no authorization on particular RFC/BAPI/IDoc. The returned error message will not be Repository specific.

## <span id="page-27-0"></span>**2.3 Create a Composite in Design-time**

**1.** Open the JDeveloper installed from the below path:

*<ORACLE\_HOME>/jdeveloper/jdev/bin /jdev*

- **2.** Create a new SOA application and corresponding project. For more information, refer to the section ["Create an Empty Composite for SOA"](#page-171-0).
- **3.** Drag and drop the Adapter to the External Reference, as shown i[n Figure](#page-28-0) 2-8.

#### <span id="page-28-0"></span>*Figure 2-8 Adapter Component*

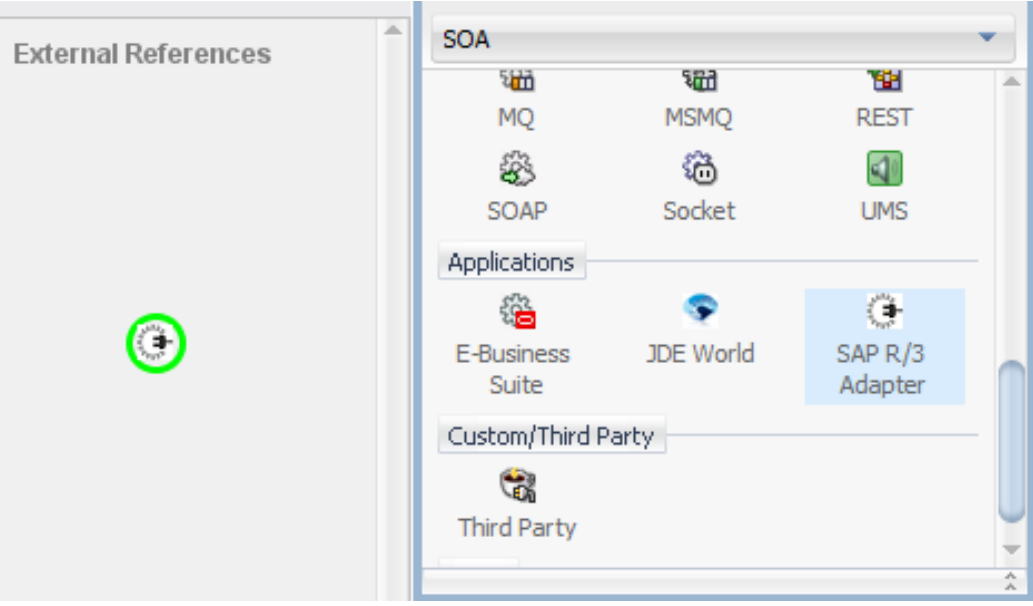

- **4.** The configuration wizard for the Adapter appears.
- **5.** Provide the required details in the wizard respectively. For more information, refer to the section ["Adapter Wizard in JDeveloper"](#page-126-2).
- **6.** Configure the BPEL process. For more information, refer to the section ["Define an Outbound](#page-174-0)  [BPEL Process"](#page-174-0).
- **7.** Outbound Composite created at the end of the process will look as shown in [Figure](#page-29-0) 2-9.

<span id="page-29-0"></span>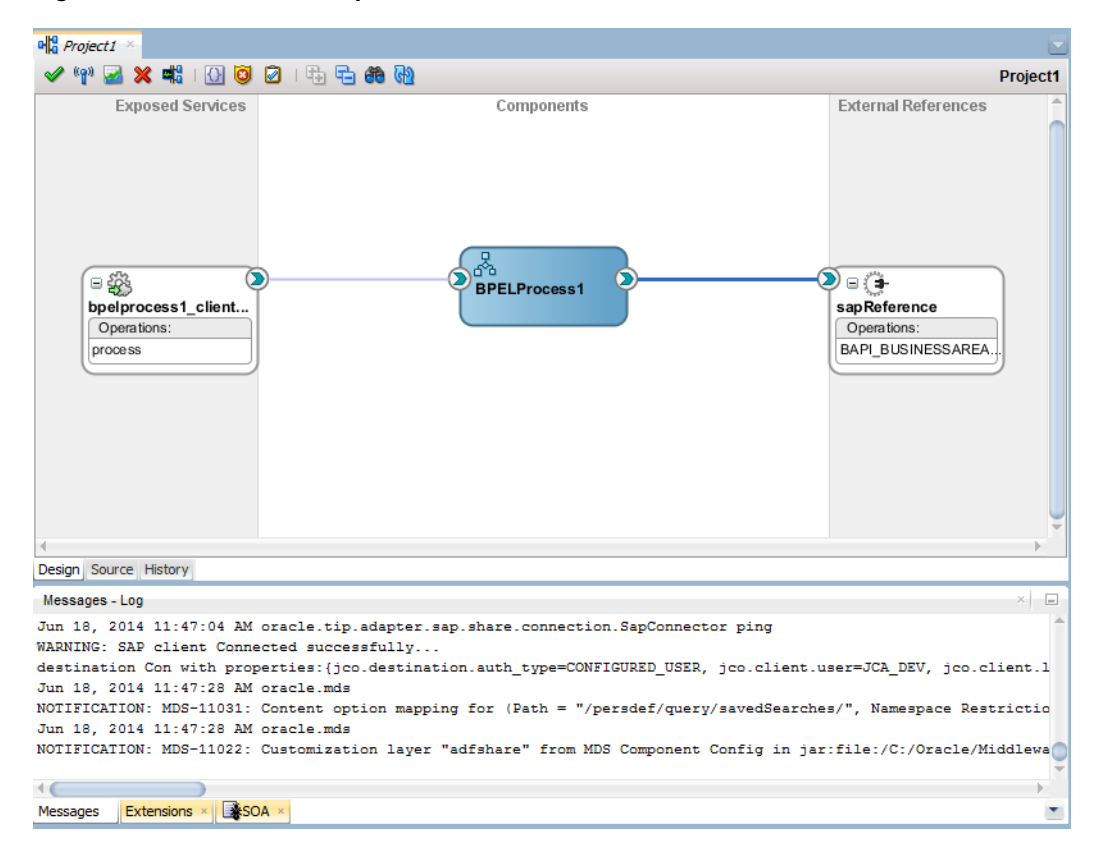

*Figure 2-9 Outbound Composite*

- **8.** Below artifacts are created as a part of Adapter outbound composite creation. You can find those artifacts in the left side pane under the project node. As shown in [Figure](#page-30-0) 2-10.
	- PROJECT1\_sap.jca
	- PROJECT1.xsd
	- PROJECT1.wsdl

(Where PROJECT1 is the name of the Adapter reference name provided in the adapter wizard )

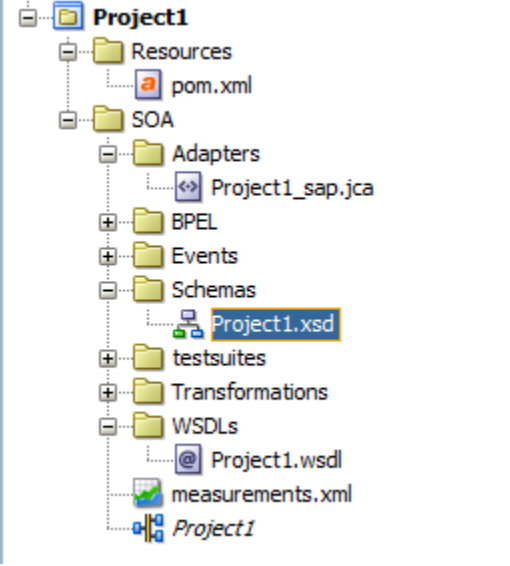

<span id="page-30-0"></span>*Figure 2-10 Created Artifacts as part of Adapter Outbound Composite*

**9.** Follow the similar steps to create an inbound Adapter composite. In this case, drag the Adapter to **Exposed Services** swim lane. For more information, refer to the section ["Define](#page-195-0)  an Inbound [BPEL Process"](#page-195-0).

**10.** Inbound Composite created at the end of the process will look as shown in [Figure](#page-30-1) 2-11.

*Figure 2-11 Created Inbound Composite*

<span id="page-30-1"></span>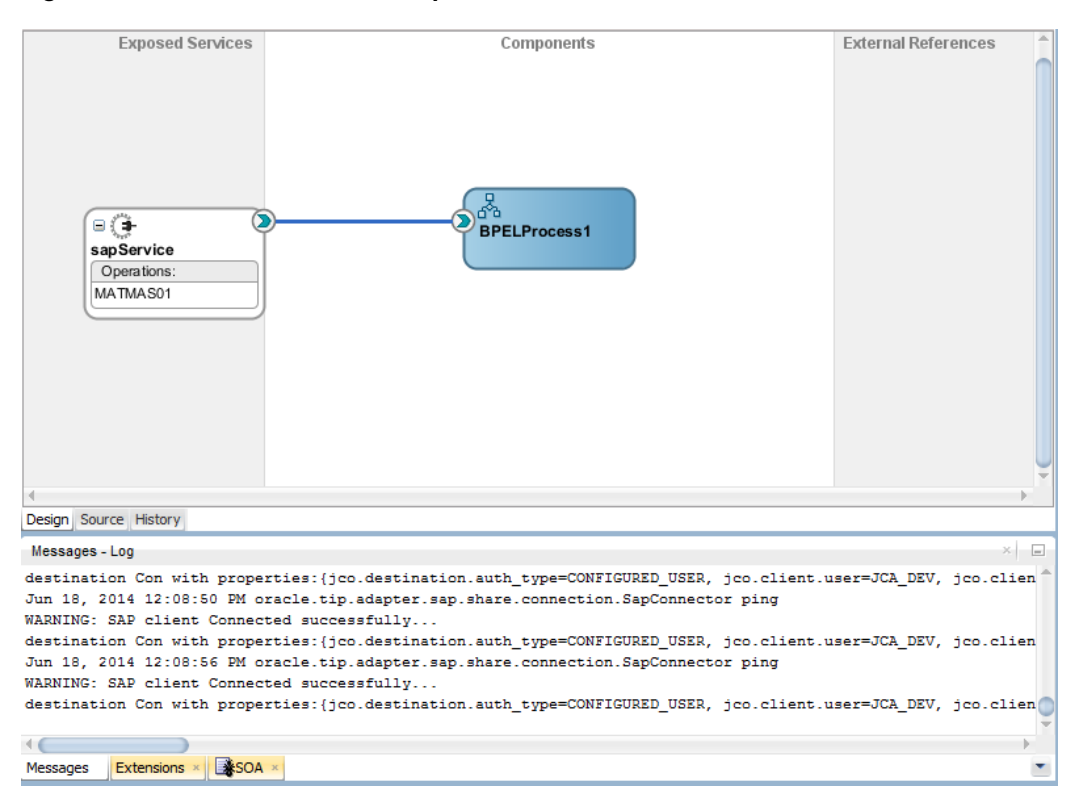

## <span id="page-31-0"></span>**2.4 Setting up JNDI for Adapter for SAP at Run-time**

This section describes how to configure JNDI connection parameters which consists of the following steps:

**1.** Update the default JNDI with the SAP Login parameters in the below path of console.

[Home](http://10.30.32.135:8001/console/console.portal?_nfpb=true&_pageLabel=HomePage1)  $\rightarrow$  [Summary of Servers](http://10.30.32.135:8001/console/console.portal?_nfpb=true&_pageLabel=CoreServerServerTablePage)  $\rightarrow$  [Summary of Deployments](http://10.30.32.135:8001/console/console.portal?_nfpb=true&_pageLabel=AppDeploymentsControlPage)  $\rightarrow$  Adapter, as shown in [Figure 2-](#page-31-1) [12.](#page-31-1)

<span id="page-31-1"></span>*Figure 2-12 Update JNDI with Connection Parameters*

| <b>Contract Contract</b>                                                                                                    |                                                     |  |                                  |          |               |          |         |                        |              |  |
|----------------------------------------------------------------------------------------------------|-----------------------------------------------------|--|----------------------------------|----------|---------------|----------|---------|------------------------|--------------|--|
| Home >Summary of Servers >Summary of Deployments >SAPAdapter                                                                                                    |                                                     |  |                                  |          |               |          |         |                        |              |  |
| Settings for javax.resource.cci.ConnectionFactory                                                                                                    |                                                     |  |                                  |          |               |          |         |                        |              |  |
|                                                                                                    |                                                     |  |                                  |          |               |          |         |                        |              |  |
| Overview                                                                                                    | Deployment Plan                                     |  | <b>Configuration</b>             | Security | Targets       | Control  | Testing | Monitoring             | <b>Notes</b> |  |
| General                                                                                                    | Properties                                          |  | <b>Outbound Connection Pools</b> |          | Admin Objects | Workload |         | <b>Instrumentation</b> |              |  |
| This page displays a table of Outbound Connection Pool groups and instances for this resource adapter. The top level entries in the table represent Outbouni<br>connection factory interface and the instances are listed by their JNDI names. Expand a group to obtain configuration information for a Connection Pool insta<br>name of a group or instance to configure it. Automatically generated Connection Pools are not displayed in the table below.<br><b>Outbound Connection Pool Configuration Table</b><br><b>Delete</b><br><b>New</b> |                                                     |  |                                  |          |               |          |         |                        |              |  |
| Groups and Instances $\hat{\infty}$<br><b>Connection Factory Interface</b>                                                                                                    |                                                     |  |                                  |          |               |          |         |                        |              |  |
| javax.resource.cci.ConnectionFactory<br>□ javax.resource.cci.ConnectionFactory                                                                                                    |                                                     |  |                                  |          |               |          |         |                        |              |  |
|                                                                                                    | eis/Chinese<br>javax.resource.cci.ConnectionFactory |  |                                  |          |               |          |         |                        |              |  |
|                                                                                                    | eis/DECDAT<br>javax.resource.cci.ConnectionFactorv  |  |                                  |          |               |          |         |                        |              |  |
|                                                                                                    | eis/FMW2SAP<br>javax.resource.cci.ConnectionFactory |  |                                  |          |               |          |         |                        |              |  |
| eis/French<br>javax.resource.cci.ConnectionFactory                                                                                                    |                                                     |  |                                  |          |               |          |         |                        |              |  |
| eis/German<br>iavax.resource.cci.ConnectionFactory                                                                                                    |                                                     |  |                                  |          |               |          |         |                        |              |  |
| eis/SAP/FMWDEMO<br>javax.resource.cci.ConnectionFactory                                                                                                    |                                                     |  |                                  |          |               |          |         |                        |              |  |

Once clicked on **eis/SAP/FMWDEMO**, below screen appears, as shown in [Figure](#page-32-0) 2-13.

#### <span id="page-32-0"></span>*Figure 2-13 Outbound Connection Properties*

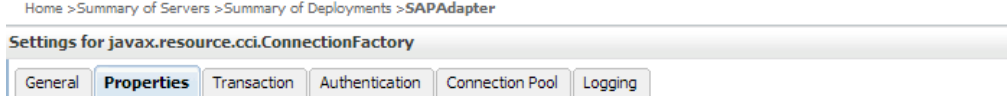

This page allows you to view and modify the configuration properties of this outbound connection pool. Properties you modify here are saved to a

**Outbound Connection Properties** 

| Save                                           |                      |                       |
|------------------------------------------------|----------------------|-----------------------|
| <b>Property Name <math>\hat{\infty}</math></b> | <b>Property Type</b> | <b>Property Value</b> |
| DestinationDataProvider JCO ALIAS USER         | java.lang.String     |                       |
| DestinationDataProvider JCO ASHOST             | java.lang.String     |                       |
| DestinationDataProvider JCO CLIENT             | java.lang.String     | 800                   |
| DestinationDataProvider_JCO_CODEPAGE           | java.lang.String     |                       |
| DestinationDataProvider_JCO_CPIC_TRACE         | java.lang.String     |                       |
| DestinationDataProvider JCO DEST               | java.lang.String     |                       |
| DestinationDataProvider JCO EXPIRATION PERIOD  | java.lang.String     |                       |
| DestinationDataProvider JCO EXPIRATION TIME    | java.lang.String     |                       |
| DestinationDataProvider_JCO_GETSSO2            | java.lang.String     |                       |
| DestinationDataProvider_JCO_GROUP              | java.lang.String     |                       |

- **2.** Save the JNDI.
- **3.** Select the Adapter in the summary of deployments. Click **Update** button and follow wizard, as shown in [Figure](#page-32-1) 2-14, to update the connection configuration.

<span id="page-32-1"></span>*Figure 2-14 Update Application Assistant*

| <b>Update Application Assistant</b>                                                   |                                                             |  |  |  |  |
|---------------------------------------------------------------------------------------|-------------------------------------------------------------|--|--|--|--|
| Next Finish Cancel<br><b>Back</b>                                                     |                                                             |  |  |  |  |
| Locate new deployment files                                                           |                                                             |  |  |  |  |
| You have elected to update the SAPAdapter application.                                |                                                             |  |  |  |  |
| Update this application in place with new deployment plan changes. (A deployment plar |                                                             |  |  |  |  |
| Deployment plan path:                                                                 | /oracle/stage9/Middleware/soa/soa/Plan.xml  Change Path     |  |  |  |  |
| . Redeploy this application using the following deployment files:                     |                                                             |  |  |  |  |
| Source path:                                                                          | /oracle/stage9/Middleware/soa/soa/connectors/SAPAdapter.rar |  |  |  |  |
| Deployment plan path:<br>/oracle/stage9/Middleware/soa/soa/Plan.xml  Change Path      |                                                             |  |  |  |  |
| <b>Back</b><br>Cancel<br>Next                                                         |                                                             |  |  |  |  |

**4.** The updated connection information will be applicable for the projects which deployed after update. Now the projects can be deployed for execution.

## <span id="page-33-0"></span>**2.5 Deployment of the Composite on Run-time Environment**

The developed Adapter project has to be deployed to the Application Server Connection which is already created in the JDeveloper. Below are the steps which include the creation and deployment of the application server.

## <span id="page-33-1"></span>**2.5.1 Create Application Server in JDeveloper**

Perform the following steps for creating the new application server:

- **1.** Go to the **Application Server** tab and right-click on the parent node of application server.
- **2.** Select the type of server. Standalone is the default.
- **3.** Provide the connection name and credentials in the nextscreens respectively.
- **4.** Test the connection and finish the wizard if it is successful.

For more information on creation of Application Server Connection, refer to the section "Create [a New Application Server Connection".](#page-164-3)

### <span id="page-33-2"></span>**2.5.2 How to Deploy**

Perform the following steps for deploying the project:

- **1.** Select the project.
- **2.** Right-click and select **Deploy**.
- **3.** From the list, select the server on which you need to deploy.
- **4.** Click on **Next** and then **Finish**.

For more information on deployment of the project, refer to the section ["Deploy the Defined](#page-303-0)  [Process"](#page-303-0).

## <span id="page-33-3"></span>**2.6 Testing the Deployed Projects**

Refer to the section ["Test the Deployed Process"](#page-309-0) for the details on how to test the Outbound and Inbound Endpoints in EM.

# **Supported SAP Interfaces**

<span id="page-34-0"></span>Adapter for SAP provides access to SAP R/3 interfaces such as Remote Enabled Function Modules (RFC), Business Application Programming Interfaces (BAPI) and Intermediate Documents (IDoc).

This section contains the following topics:

- **[Section 3.1, "Business Application Programming Interfaces \(BAPI\)](#page-34-1)"**
- **[Section 3.2, "Remote Enabled Function Modules](#page-35-1) (RFCs)"**
- [Section 3.3, "Intermediate Document \(IDoc\)](#page-36-2) "

## <span id="page-34-1"></span>**3.1 Business Application Programming Interfaces (BAPI)**

BAPI's (Business Application Programming Interface) are a set of interfaces to object-oriented programming methods in SAP. They enable a programmer to integrate third-party software into the proprietary R/3 product from SAP. These interfaces can be used by external applications developed by customers and complementary software partners as well as by other SAP applications. For specific business tasks such as uploading transactional data, BAPIs are implemented and stored in the R/3 system as Remote Function Call (RFC) modules.

BAPIs provide the client with an object-oriented view of the application objects without needing to know the implementation details. BAPIs are always developed by defining scenarios which are used to map and implement system-wide business processes.

> **Note:** Online BAPIs(which call SAP screens) were not supported by Adapter for SAP.

### <span id="page-34-2"></span>**3.1.1 Standard BAPI**

Some BAPIs and methods provide basic functions and can be used for most SAP Business Objects. Such BAPIs are known as Standardized BAPIs. For example, Some BAPIs are used for replicating business object instances: They enable specific instances of an object type to be copied to one or more different systems. These BAPIs are used mainly to transfer data between distributed systems within the context of Application Link Enabling (ALE).

A number of service BAPIs provide basic help functions. Service BAPIs provide information or services for the BAPIs from Individual Business Components. Service BAPIs are created in the Business Object Repository (BOR) under the application component hierarchy shown below:

Cross-Application Components

Business Framework Architecture

There are some parameters that can be created for various BAPIs because they contain the same or equivalent data in all BAPIs. Such parameters are known as "standardized parameters". They should be implemented in the same way in all BAPIs.

**Return Parameters:** Each BAPI must have an export return parameter for returning messages to the calling application. To provide application programmers with a consistent error handling process for BAPI calls, all Return Parameters must be implemented in the same standardized way.

**Change Parameters:** For the BAPIs that cause database changes (for example, Change and Create BAPIs), you must be able to distinguish between parameter fields that contain modified values and parameter fields that have not been modified. This diffrentiationis made through the use of standardized parameters.

### <span id="page-35-0"></span>**3.1.2 Custom BAPI**

Though SAP provides a bunch of ready-to-use BAPI's but you can also create your own BAPI(s) easily if required.

Custom BAPIs can be created as per the business requirement of the Customer / Project. Generally, the option of using the Standard BAPIs is explored to see if the requirement can be satisfied, otherwise Custom BAPI can be used.

Custom BAPI's code can always be updated according to the business requirements, at any point of time, unlike Standard BAPI's which you cannot change. Information about the updated BAPI can be retrieve by Adapter for SAP at any point of time.

## <span id="page-35-1"></span>**3.2 Remote Enabled Function Modules (RFCs)**

RFC is the protocol used by SAP for remote communication, that is, for communications between remote (independent) systems.

A Remote Function Call (RFC) is the call or remote execution of a Remote Function Module in an external system.

RFC is used for communications between two independent SAP systems, or for communications between an SAP system and a non-SAP system, such as an external application. It can also be used for communications between modules on the same system.

Using the RFC interfaces, you can extend the functionality of R/3 applications from an external program.

Compared to using the GUI interfaces, using RFC interfaces requires more knowledge of the business logic of the R/3 applications with which you are integrating the external application.

RFC is the standard SAP interface for communication between SAP systems. RFC calls a function to be executed in a remote system.

> **Note:** The Oracle Adapter for SAP supports all datatype and parameter types including Import, Export, Table and Changing Parameter.
### **3.2.1 Standard RFC**

SAP provides a range of ready-to-use RFCs based on different business requirements. Standard RFC can be called and executed remotely by an external system like Adapter for SAP. For example, RFC\_READ\_TABLE is a standard SAP function module available within R/3 SAP systems. This returns the details of the fields present within an SAP table.

# **3.2.2 Custom RFC**

If Standard RFCs are not enough to meet business/customer requirements then Custom RFCs are created. You can later update the custom RFC according to the requirement. Adapter for SAP can then use the updated custom RFC.

# **3.3 Intermediate Document (IDoc )**

Intermediate Document (IDoc) is a standard SAP document format. IDocs enable the connection of different application systems using a message-based interface. The use of IDocs has three main aims:

- Structured exchange and automatic posting of application documents.
- Reduction of the varying complex structures of different application systems to one simple structure. For example, the structure of an SAP application document and the structure of the corresponding Electronic Data Interchange (EDI) message according to the UN/EDIFACT standard.
- Detailed error handling before the data is posted in the application. IDocs can be regarded and defined on two levels: On a technical level and on an application level. The technical level enables the support of cross-application functions such as routing and technical error handling.

Intermediate Documents (IDocs) are the "logical messages" that correspond to different business processes. They enable different application systems to be linked by a messagebased interface. The IDoc type indicates the SAP format to use to transfer the data for a business transaction. An IDoc is a real business process in the form of an IDoc type that can transfer several message types.

# **3.3.1 Standard IDoc**

Standard IDocs are available in SAP for meeting most of the business requirements. Standard IDocs can be used for exchanging and automatic posting of application documents. For example, MATMAS01 is a standard IDoc available in the SAP Form Material Master data.

# **3.3.2 Custom IDoc**

Custom IDocs are created according to the special business/customer requirements for which standard IDoc is not already available. If later some changes are required in IDoc, it can be done in Custom IDocs. The Adapter for SAP will be able to use the latest updated IDoc.

# **3.3.3 Extended IDoc**

When the Standard IDocs provided by SAP are not sufficient for a business process, you can use Extended IDoc. Extension of an IDoc can take place whenever dictionary table has a new structure appended, as required by the business process.

Extension of an IDoc takes place when extra fields are required for the business process. For instance, when you already have a predefined IDoc type say "*INVOIC02*", but the requirement is to transfer additional structure containing VBRK-KTGRD (Account assignment group for this customer) and VBRK-MANSP (Dunning block). To meet the requirement, you will have to create a segment structure by adding segment with two additional fields as an extension to the existing IDoc type '*INVOIC02*'. Thus IDoc extension is adding extra functionality to the existing message type.

**4**

# **SAP Java Connector 3.x**

This chapter describes the SAP JCo 3.x library. SAP Java Connector 3.x is a standalone java library to connect with any SAP R/3 system. SAP JCo supports communication with the AS ABAP (Application server for ABAP) in both directions: Inbound (Java calls ABAP) and Outbound calls (ABAP calls Java).

You can find further information on the communication between SAP Java applications and the ABAP environment in the SAP Library: [http://help.sap.com](http://help.sap.com/)

The section contains the following topics:

- Section 4.1, "Supported [Systems and](#page-38-0) Platforms"
- Section 4.2, ["Performance"](#page-38-1)
- Section 4.3, ["RFC Server Threads"](#page-41-0)
- Section 4.4, ["Trace Level](#page-41-1) Parameter"
- Section 4.5, "JCo [Supported SAP Data types](#page-42-0) "

# <span id="page-38-0"></span>**4.1 Supported Systems and Platforms**

SAP JCo 3.0 is supported by SAP JVM 5 and 6 versions as well as for Java 5, 6, and 7 Standard Editions of the corresponding platform vendor. You should use the SAP JVM 5 or 6, because it adds further diagnostic support features and it is also not subject to the end-of-maintenance restrictions of the JVMs of other vendors.

The JCo 3.0 release is supported for the operating systems mentioned in the following link (SAP Note [#1077727\)](http://service.sap.com/~form/handler?_APP=01100107900000000342&_EVENT=REDIR&_NNUM=1077727&_NLANG=en&_NVERS=0) in combination with the SAP JVM 5 or Java 5 Standard Edition of the corresponding platform vendor.

SAP R/3 does not support the particular JVM if that is not included in the list of supported JVMs.

Generally a new patch level is downwards compatible to the previous patch levels of the same release. So the files of an old JCo 3.0 installation may simply be replaced with the latest ones. SAP JCo 3.0 is replacing SAP JCo 2.0 and SAP JCo 2.1 and is released for Java 5, 6, and 7 version.

SAP JCo 3 with combination of SAP JVM 5/6 or JAVA 5/6 supports 64 and 32 bit operating system. From SAP JCo 3 onwards, it does not support 32 bit UNIX system.

# <span id="page-38-1"></span>**4.2 Performance**

This section describes the Connection configuration in detail like Connection pooling and thread related management and caching of metadata for faster performance.

### **4.2.1 Connection Management**

SAP JCo 3 initiate many useful changes in Connection Management rather than just creating direct connections to the SAP system. SAP JCo provides connection pooling and thread related management. This Pool is managed by JCo; JCo is responsible for creating and removing connections from pool. This improves JCo throughput performance.

This allows reusing of connections without having to go through the expensive logon process again. If a connection that is not part of the internal array is returned to the pool. (This is only possible if maximum connection is larger than maximum pool size).

Make connection peak limit large enough so that the limit is never reached. An exception to this would be the small pools used for individual named user. Here a small maximum connection is a suitable way to ensure that the same user does not have an inordinate number of sessions with the SAP system.

### **4.2.2 Connection Pooling**

In SAP JCo 3.0, the connection setup is no longer implemented explicitly using a single or pooled connection, Instead the type of connection is determined only by the connection properties (properties) that define a single or pooled connection implicitly. Besides making direct connection, you can use pool connection to make it available instead of creating a connection every time. There is a limit to the maximum number of connections that can be active in pool and their timeout in JCo Destination connection parameters. Below are the parameters that are defined to configure connection pool, as shown in [Figure 4-1.](#page-40-0)

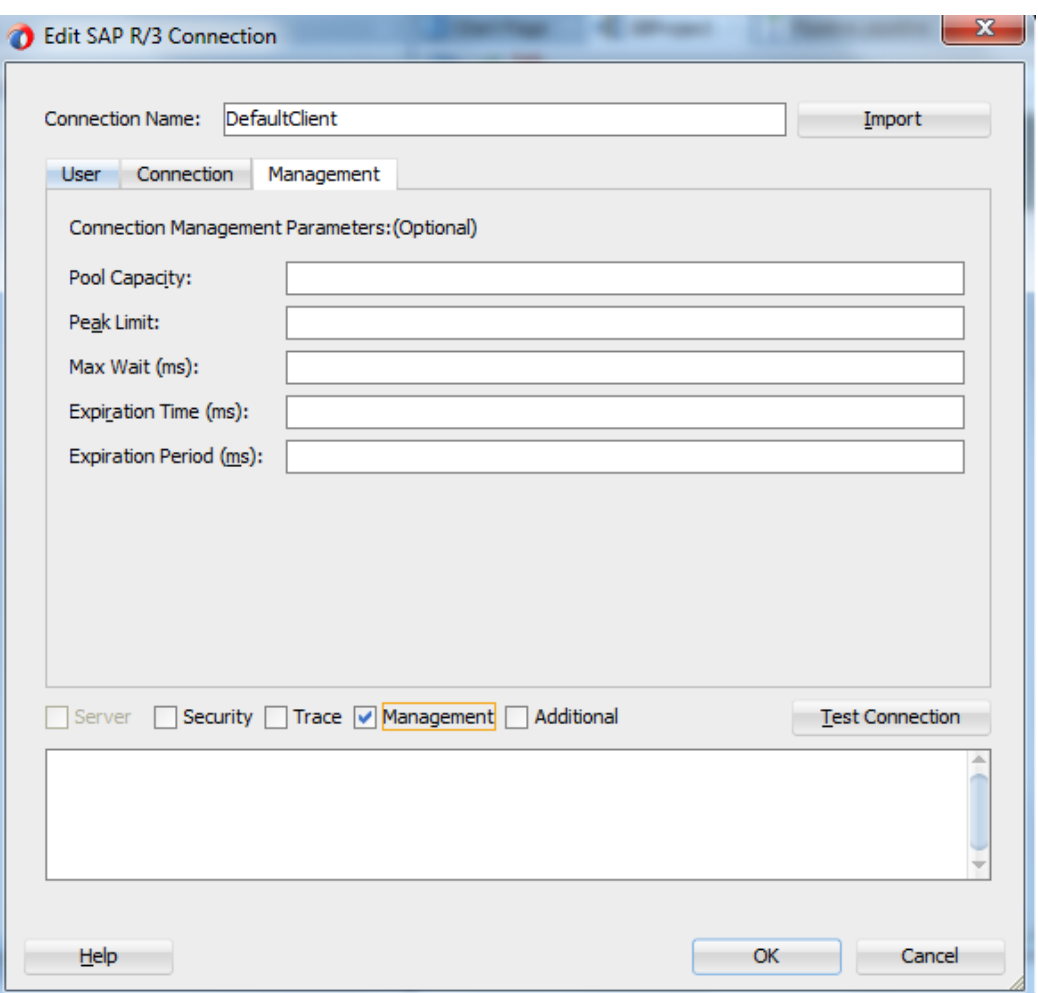

#### <span id="page-40-0"></span>*Figure 4-1 Management Tab*

[Table](#page-40-1) 4-1 lists and describes the JCo parameters used in connection management.

### *Table 4-1 JCo Parameters*

<span id="page-40-1"></span>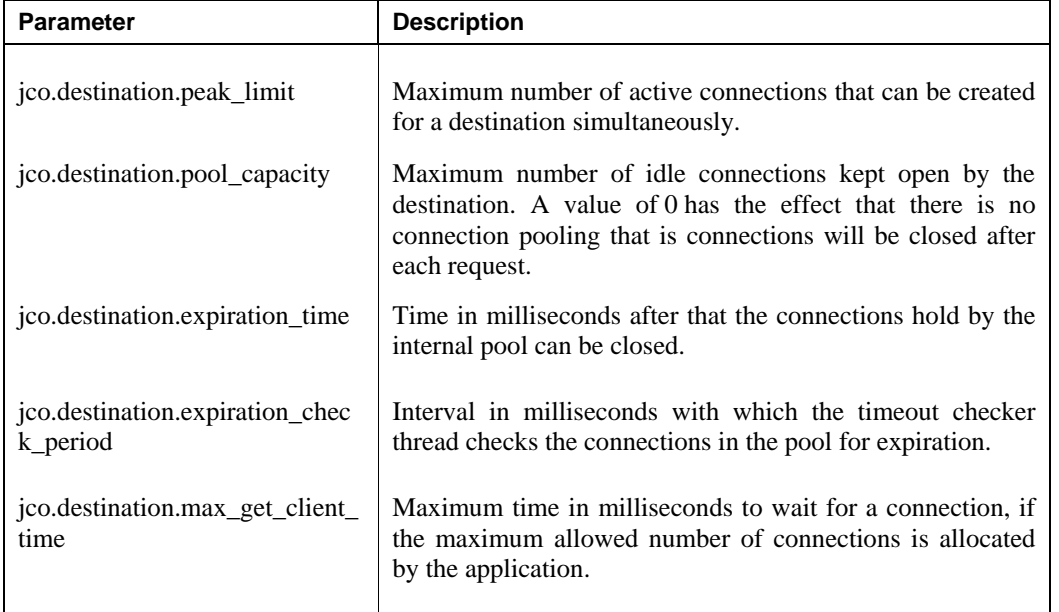

**Note:** The Management tab is not supported for the current release , it will be introduced in the future releases.nline BAPIs(which call SAP screens) were not supported by Adapter for SAP.

### **4.2.3 Caching of Metadata**

SAP Java connector API cache repository metadata into local cache to avoid number of calls to the SAP system. This feature improves performance of SAP JCo. Metadata for functions and parameters will be fetched at the first request and will be stored in the repository cache. SAP JCo 3 handles object caching itself and hence the developers do not need to take care of that. API provides some method to clear cached metadata.

# <span id="page-41-0"></span>**4.3 RFC Server Threads**

SAP JCo 3.0 provides RFC Server module that helps to run an RFC function module on non-SAP system. The SAP ABAP program can invoke this function module. These java programs register using a program ID in SAP R/3 Gateway using server threads.

After connection, these RFC programs wait for incoming calls from the SAP system. Server threads listen for any incoming messages from the SAP system on a particular program ID. For this, the program ID should be registered with the SAP system. If RFC Connection once interrupted, JCo server automatically registers itself again with the SAP Gateway.

Configuration parameters can be used to make the throughput more efficient. This configuration can be changed in the Adapter through the WebLogic console.

If program ID with the same name is registered multiple times from different RFC servers, IDoc sent on that program ID from SAP system get transferred to one of the registered RFC server based on default **Load Balancing** scenarios. You can modify load balancing scenario based on your requirement. For modification, consult with your SAP system administrator.

# <span id="page-41-1"></span>**4.4 Trace Level Parameter**

SAP JCo 3 uses the RFC and CPIC API. Traces generated by these components include JCo API calls, RFC traces, and CPIC traces. You can trace JCo API calls by enabling the JCo traces and setting the appropriate trace level in the Adapter configuration.

The Trace level property specifies the level of detail in the traces produced by JCo. The amount of trace data increases with trace level, and each level contains all of the trace data from the lower levels. If you choose one of the higher trace levels, you need to ensure that you have enough free disk space available.

<span id="page-41-2"></span>SAP JCo 3 provides trace configuration to trace information. JCo 3 defines parameters for different type of logging. *jco.client.trace* parameter is used to define logging level for RFC logs. Possible values are 0 (disable) or 1(enable). *jco.client.cpic\_trace* parameter is used for CPIC trace logs. Possible values for CPIC trace is given in [Table 4-2.](#page-41-2)

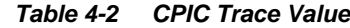

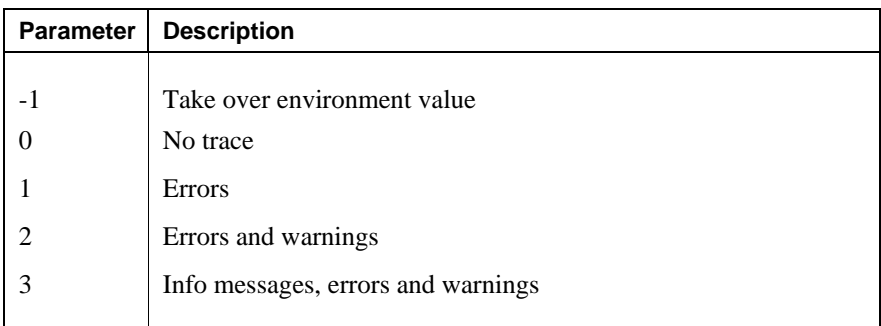

*jco.server.trace* parameter is used for JCo RFC Server level logging. Possible values are 0 (enable), 1 (disable).

*dev\_jrfc.trc* is always created when an RFC error occurs, even if traces are turned off.

JCo tracing can be turned on using *jco.trace\_level* property as an environment variable. This enables logging for all API and communication happening in JCo. Possible values and their description are given in [Table 4-3.](#page-42-1)

<span id="page-42-1"></span>*Table 4-3 JCo Trace Value*

| <b>Parameter</b> | <b>Description</b>                                                                                |  |  |  |
|------------------|---------------------------------------------------------------------------------------------------|--|--|--|
|                  |                                                                                                   |  |  |  |
| $\Omega$         | Nothing                                                                                           |  |  |  |
|                  | Errors                                                                                            |  |  |  |
| 2                | Errors and warnings                                                                               |  |  |  |
| 3                | Info messages, errors and warnings                                                                |  |  |  |
| $\overline{4}$   | Execution path, info messages, errors and warnings                                                |  |  |  |
| 5                | Verbose execution path, info messages, errors and warnings                                        |  |  |  |
| 6                | Verbose execution path, limited data dumps, info messages, errors and<br>warnings                 |  |  |  |
|                  | Full execution path, data dumps with metadata, verbose info messages, errors<br>and warnings      |  |  |  |
| 8                | Full execution path, full data dumps with metadata, verbose info messages,<br>errors and warnings |  |  |  |

Note that the trace file can be find at {jdev\_home}\jdev\bin.

# <span id="page-42-0"></span>**4.5 JCo Supported SAP Data types**

The Adapter for SAP allows all JCo supported SAP data types that can be used in data exchange between SOA composites and SAP applications. [Table](#page-43-0) 4-4 shows the mapping between basic ABAP data types used in SAP application and JCo java data types.

| <b>ABAP Type</b> | <b>Description</b>                          | Data Type          |
|------------------|---------------------------------------------|--------------------|
| C                | Character                                   | String             |
| $\mathbf N$      | <b>Numerical Character</b>                  | <b>String</b>      |
| X                | <b>Binary Data</b>                          | Byte $()$          |
| P                | <b>Binary Coded Decimal</b>                 | <b>Big Decimal</b> |
|                  | 4-byte Integer                              | Int                |
| B                | 1-byte Integer                              | Int                |
| S                | 2-byte Integer                              | Int                |
| $\mathbf{F}$     | Float                                       | Double             |
| D                | Date                                        | Date               |
| T                | Time                                        | Date               |
| decfloat16       | Decimal floating point 8 bytes (IEEE 754r)  | BigDecimal         |
| decfloat34       | Decimal floating point 16 bytes (IEEE 754r) | BigDecimal         |
| G                | String (variable length)                    | String             |
| Y                | Raw String (variable length)                | Byte $()$          |

<span id="page-43-0"></span>*Table 4-4 Mapping between basic ABAP data types used in SAP application and JCo java data types*

Additional ABAP data types are handled as follows:

- Type h (Hierarchical) supported, as JCo tables.
- Nested supported, record within record.
- Deep supported, if referenced type is supported.

**5**

# **Oracle Adapter for SAP Features**

The latest 12.2.1 Release provides new features for the Oracle Adapter for SAP, which is described in this chapter. This chapter contains the following sections:

- Section 5.1, ["tRFC/qRFC/bgRFC](#page-44-0) Support"
- Section 5.2, "Design-Time Test [Functionality"](#page-58-0)
- Section 5.3, ["Exception Filter"](#page-63-0)
- Section 5.4, ["Schema Validation"](#page-67-0)
- Section 5.5, "AutoSYSTAT [Feature for RFC](#page-69-0) "
- Section 5.6, ["Encode IDoc](#page-72-0)"
- Section 5.7, ["Generic IDoc Support](#page-74-0)"
- Section 5.8, " [Revision IDoc Support"](#page-78-0)
- Section 5.9, ["Sharing Program ID](#page-79-0) Feature"
- Section 5.10, ["Multiple IDoc](#page-80-0) Support"
- Section 5.11, ["Credential Mapping for Oracle SOA Suite \(BPEL, Mediator,](#page-81-0) BPM or OSB)"
- Section 5.12, ["Stateful Interaction"](#page-90-0)
- Section 5.13, ["Error Handling"](#page-94-0)
- Section 5.14, ["SOA Debugger Support"](#page-95-0)
- Section 5.15, ["Non-XML Characters Handling Support"](#page-106-0)
- Section 5.16, ["Error Document Support"](#page-107-0)
- Section 5.17, ["Payload Threshold Support"](#page-109-0)
- Section 5.18, ["TID Backstore Support"](#page-114-0)

# <span id="page-44-0"></span>**5.1 tRFC/qRFC/bgRFC Support**

These are the SAP communication methods which are supported by the Adapter for SAP in the outbound processing.

**Transactional RFC (tRFC):** This is an asynchronous communication method that manages to execute the called function in the target system only once. The listener to the port need not to be available at the time when the RFC client program SAP is executing a tRFC. The tRFC component stores the called RFC function together with the corresponding data, in the SAP database under a unique transaction ID (TID).

Oracle's Adapter for SAP Features 5-1 **Queued RFC (qRFC):** This is also an asynchronous communication method which guarantees that multiple requests are processed in the order, specified by the sender. tRFC can be serialized using queues (inbound and outbound queues). In simple, the tRFC requests which are serialized using the inbound/outbound queues in SAP, are called queued RFC (qRFC). qRFC is therefore an extension of tRFC. It processes and request only if it has no predecessors in the same queue. You can use qRFC if requirement is to guarantee that several requests are processed in a defined order. This section provides the details of modeling and testing of an endpoint in the tRFC/qRFC communication method as mentioned below:

- Modeling the tRFC SAP Endpoint
- $\bullet$ Testing the tRFC SAP Endpoint
- Modeling the qRFC SAP Endpoint  $\bullet$
- $\bullet$ Testing the qRFC SAP Endpoint

**Background RFC (bgRFC):** bgRFC is an asynchronous communication method supported by SAP ERP to support recording of the transactions at called application side which can be executed later. User can submit execution of multiple function unit to SAP ERP in single transaction. However, it must be verified that those function units should be independent to each other. bgRFC Support execution in two modes:

Type t: If bgRFC with exactly once execution is required

Type q: If bgRFC with order of execution of function unit is required

# **5.1.1 Modeling the tRFC SAP Endpoint:**

- **1.** To create a tRFC SAP Endpoint, create an outbound RFC project. (For more information, refer to the section "Design [an Outbound BPEL](#page-174-0) Process").
- **2.** In the **Object Selection** page, right-click on any RFC and then click on **Select**, as shown in [Figure 5-1.](#page-46-0)

The selected RFC appears in the **Select BAPI/RFC functions or IDOC messages** area.

<span id="page-46-0"></span>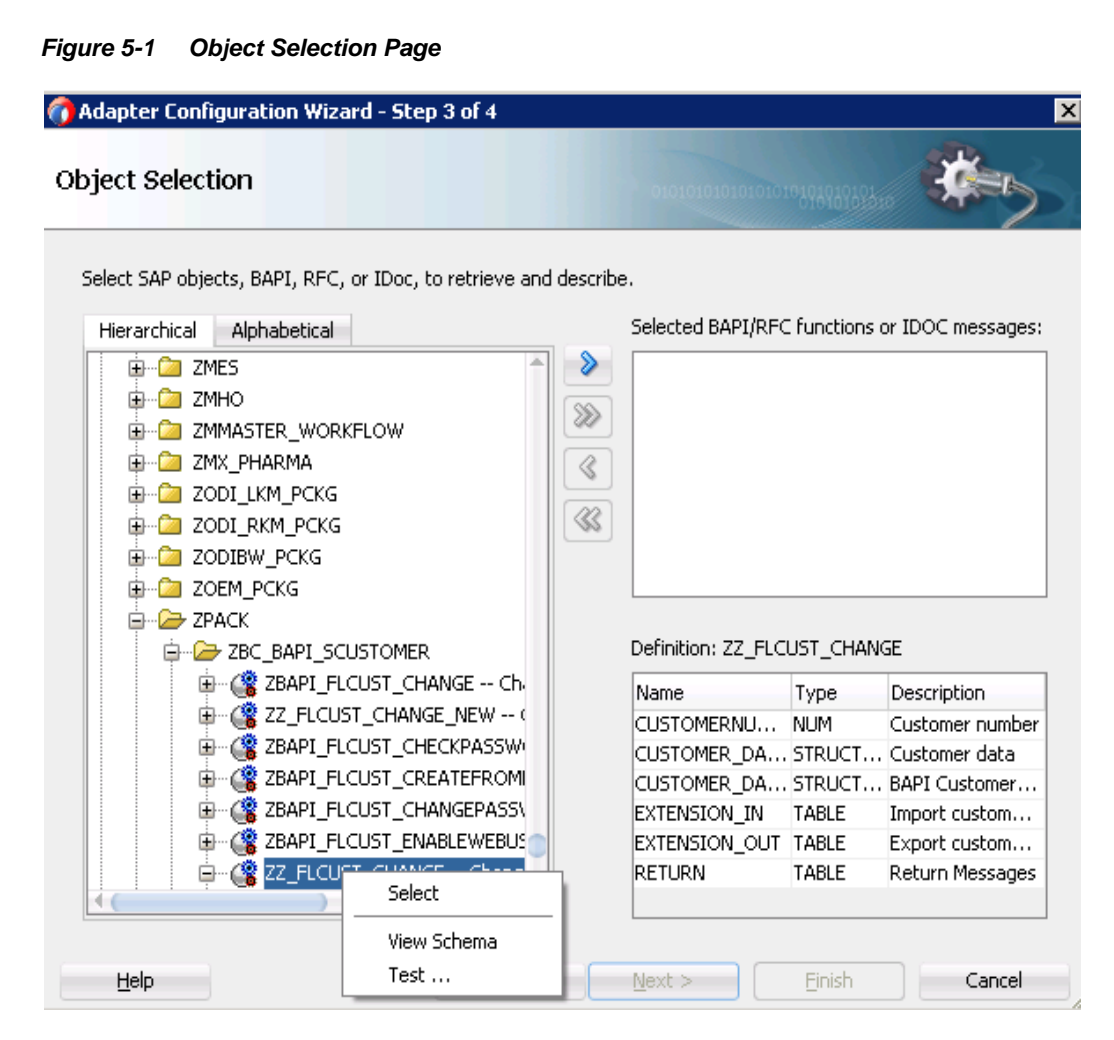

**3.** Right-click on the selected RFC and select **RFC Options**, as shown in [Figure 5-2.](#page-47-0)

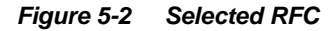

<span id="page-47-0"></span>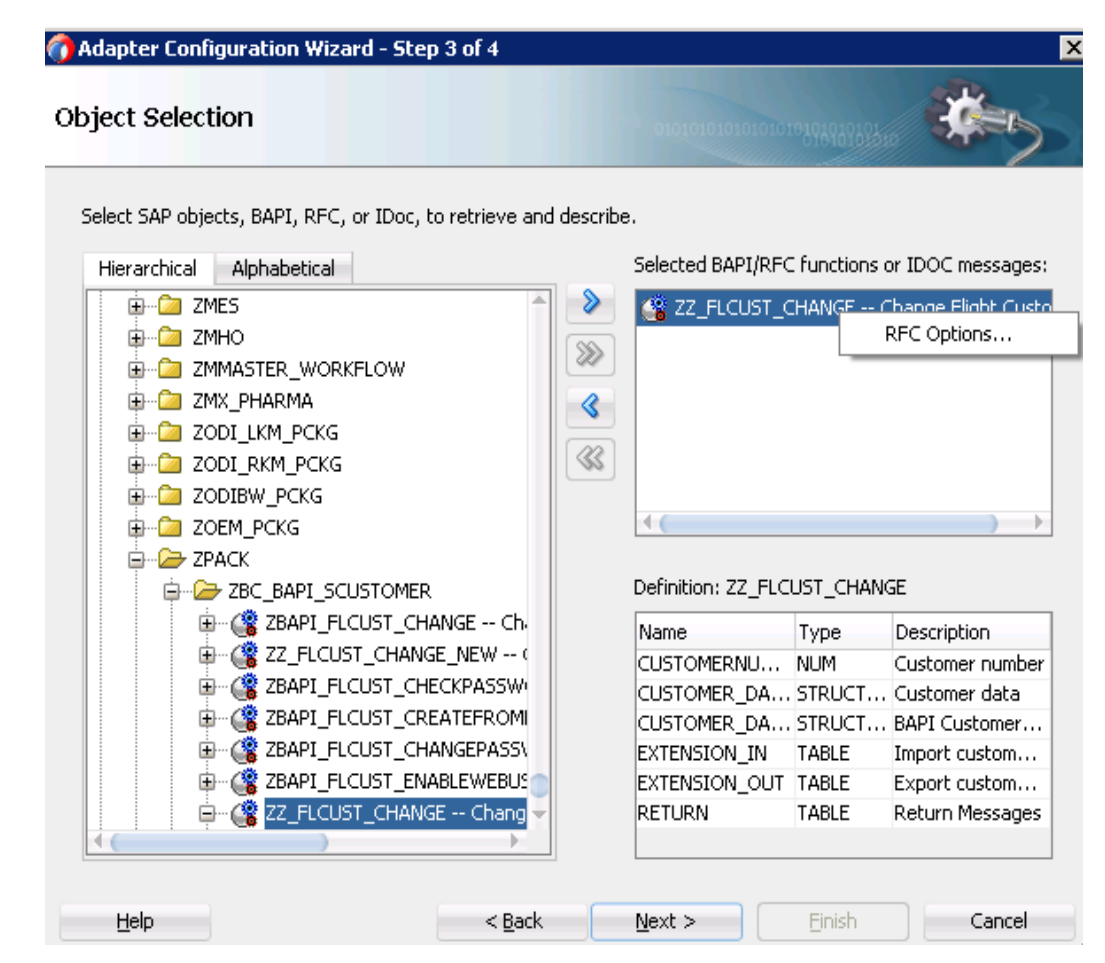

The Configure RFC Option window appears.

- **4.** Select the **tRFC** radio button, as shown in [Figure 5-3.](#page-47-1)
- **5.** Click **OK**.

<span id="page-47-1"></span>*Figure 5-3 Configure RFC Option*

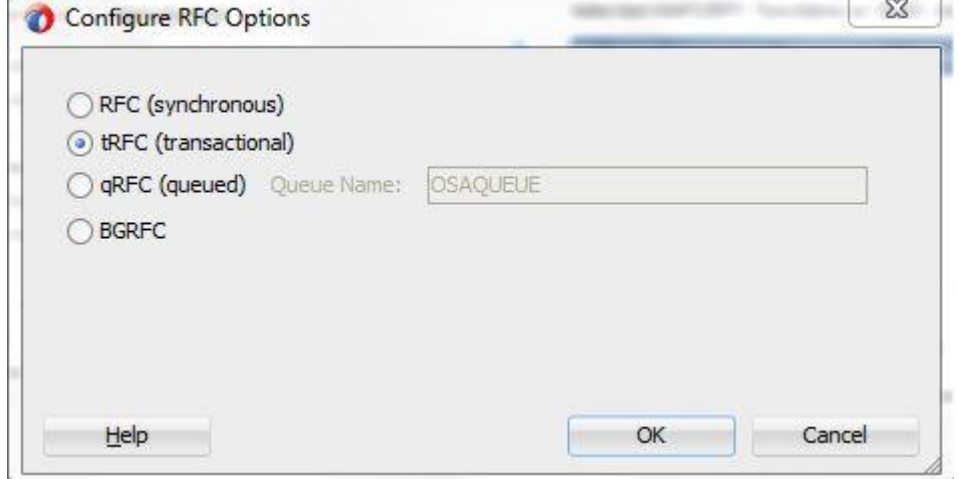

#### **6.** Click **Finish**.

The jca file of the project looks like as shown in [Figure 5-4.](#page-48-0)

#### <span id="page-48-0"></span>*Figure 5-4 JCA File*

```
E <adapter-config name="sapReference" adapter="sap" wsdlLocation="../WSDL
   <connection-factory location="eis/SAP/FMWDEMO" UIConnectionName="Defa
\equiv<endpoint-interaction portType="sapReference PT" operation="22 FLCUST
Θ
     <interaction-spec className="oracle.tip.adapter.sap.outbound.SAPInt
        <property name="Interaction" value="stateless"/>
       <property name="ExceptionFilter" value="off"/>
        <property name="SchemaValidation" value="off"/>
       <property name="RFC" value="ZZ FLCUST CHANGE"/>
        <property name="Type" value="TRFC"/>
      </interaction-spec>
   </endpoint-interaction>
   <endpoint-interaction portType="sapReference PT" operation="OSA CMD C
Ε
E
     <interaction-spec className="oracle.tip.adapter.sap.outbound.SAPInt
        <property name="Interaction" value="stateless"/>
        <property name="ExceptionFilter" value="off"/>
        <property name="SchemaValidation" value="off"/>
        <property name="RFC" value="OSA CMD CONFIRM TID"/>
        <property name="Type" value="CMD"/>
     </interaction-spec>
   </endpoint-interaction>
```
### **5.1.2 Testing the tRFC SAP Endpoint**

- **1.** Deploy project. (For more information, refer to the section "Deploy [the Defined Process"](#page-303-0)).
- **2.** Test deployed the project by sending the request messages while providing a TID value, as shown in [Figure 5-5.](#page-48-1)

#### <span id="page-48-1"></span>*Figure 5-5 tRFC Endpoint*

```
<soapenv:Envelope xmlns:soapenv="http://schemas.xmlsoap.org/soap/enve
   <soapenv:Header/>
   <soapenv:Body>
      <urn: ZZ_FLCUST_CHANGE tid="678hgjk">
         </--Fou may enter the following 6 items in any order-->
         <urn: CUSTOMERNUMBER>00000453</urn: CUSTOMERNUMBER>
         <urn: CUSTOMER DATA>
            <urn: CUSTNAME>xyz</urn: CUSTNAME>
```
**3.** Make sure the TID value provided, is unique every time a new request is sent to SAP, else the RFC execution will not happen.

# **5.1.3 Modeling the qRFC SAP Endpoint**

- **1.** To create a qRFC SAP Endpoint, create an outbound RFC project. (For more information, refer to the section "Design [an Outbound BPEL](#page-174-0) Process").
- **2.** In the **Object Selection** page, right-click on any RFC and then click on **Select**, as shown in [Figure 5-6.](#page-49-0)

The selected RFC appears in the **Selected BAPI/RFC functions or IDOC messages** area.

<span id="page-49-0"></span>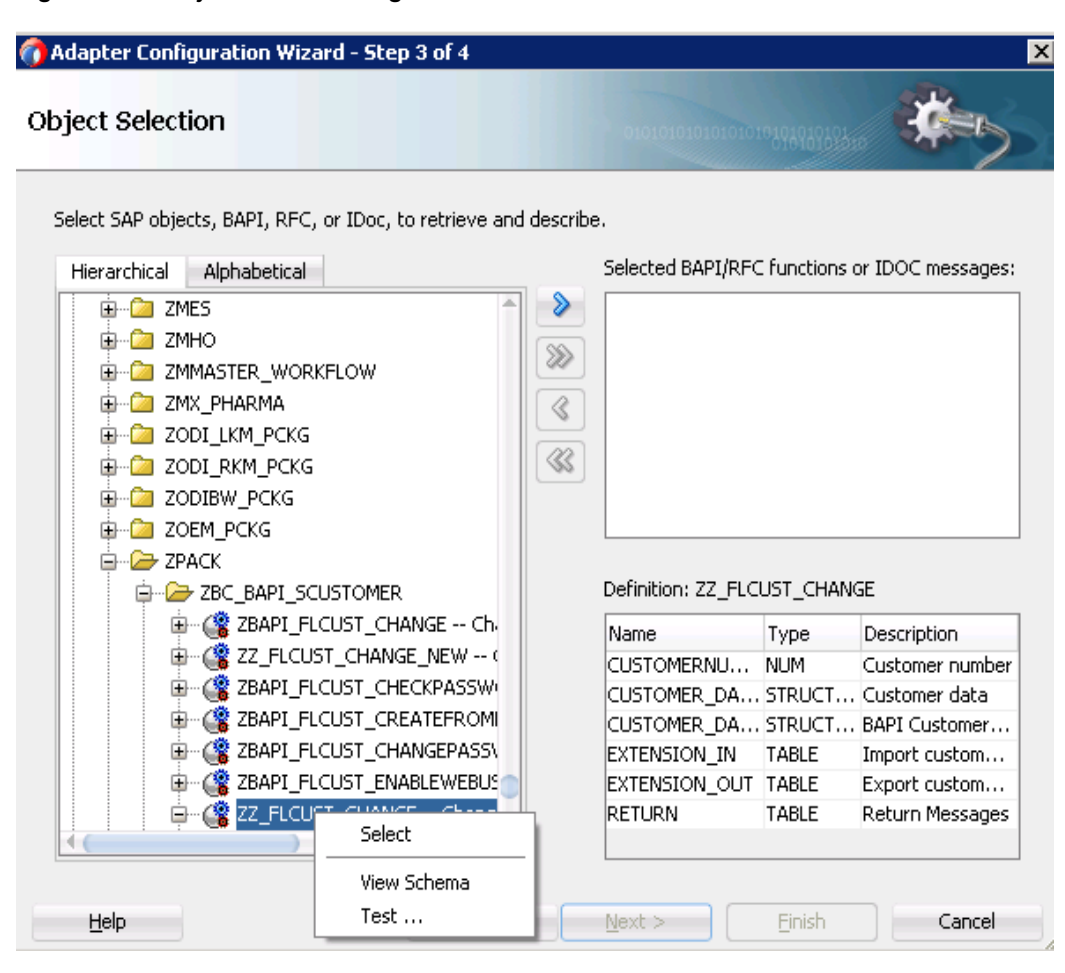

*Figure 5-6 Object Selection Page*

**3.** Right-click on the selected RFC and select **RFC Options**, as shown in [Figure 5-7.](#page-50-0)

<span id="page-50-0"></span>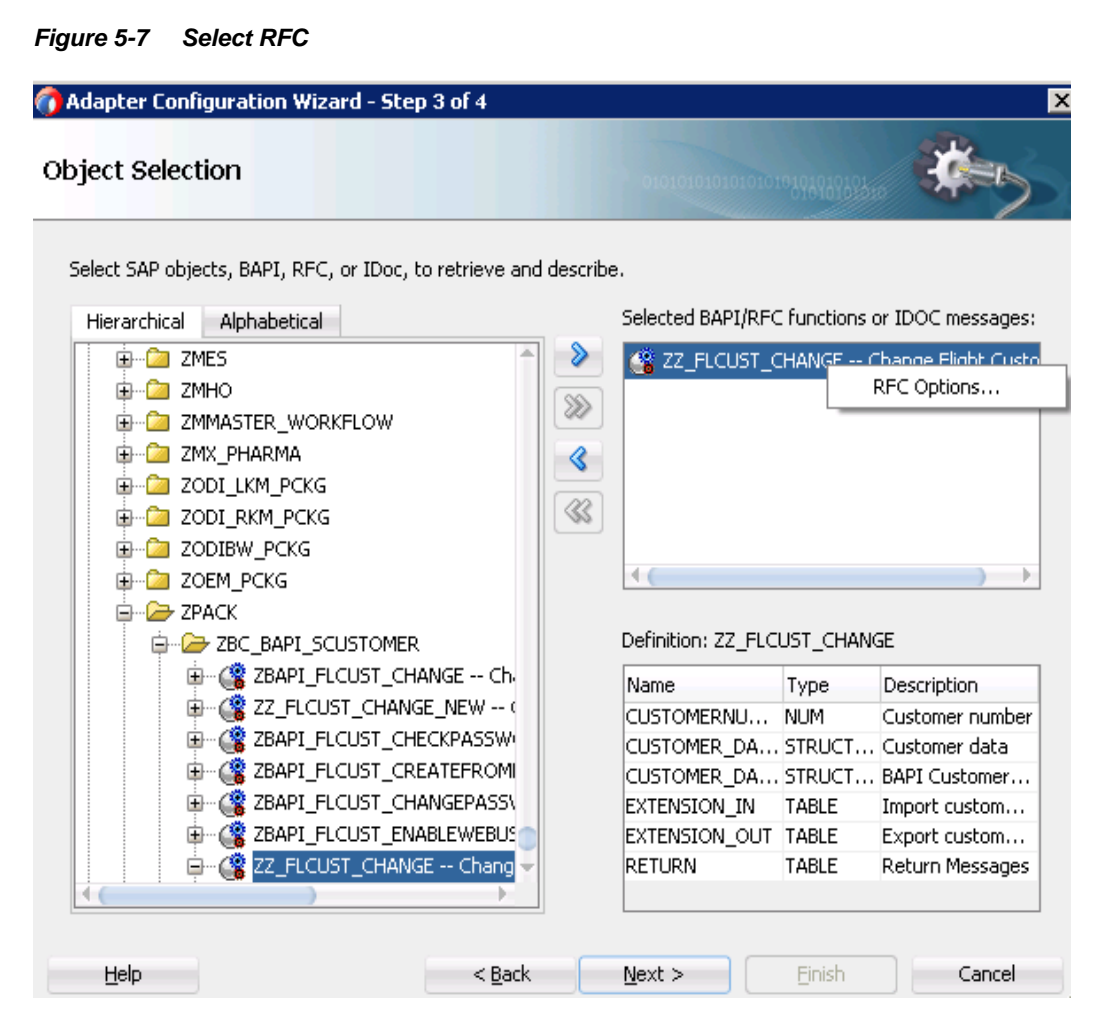

The Configure RFC Options window appears.

- **4.** Select the **qRFC** radio button, as shown in [Figure 5-8.](#page-51-0)
- **5.** Enter the queue name in the **Queue Name** field. This queue should exist in the SAP system.
- **6.** Click **OK**.

#### <span id="page-51-0"></span>*Figure 5-8 Configure RFC Option*

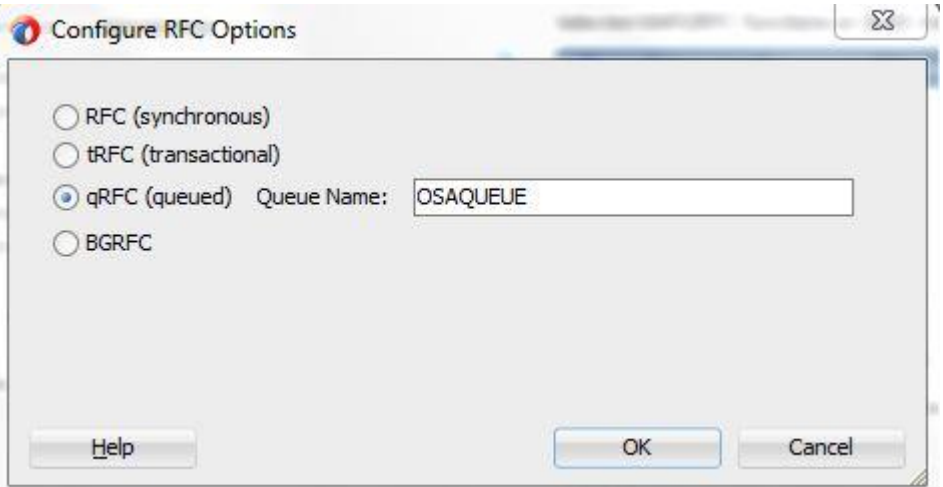

**7.** Click **Finish**.

The jca file of the project looks like as shown in [Figure 5-9.](#page-51-1)

<span id="page-51-1"></span>*Figure 5-9 JCA File*

|        | E <adapter-config adapter="sap" eis="" fmwdemo"="" name="sapReference" sap="" uiconnectionname="DefaultClient" wsdllocation="/WSDLs/sapReference.wsdl&lt;/th&gt;&lt;/tr&gt;&lt;tr&gt;&lt;td&gt;Θ&lt;/td&gt;&lt;td&gt;&lt;connection-factory location="></adapter-config><br><endpoint-interaction operation="ZZ FLCUST CHANGE" porttype="sapReference PT"></endpoint-interaction> |
|--------|----------------------------------------------------------------------------------------------------|
| $\Box$ | <interaction-spec classname="oracle.tip.adapter.sap.outbound.SAPInteractionSpecImpl"></interaction-spec>                                                                                                    |
|        | <property name="Interaction" value="stateless"></property>                                                                                                    |
|        | <property name="ExceptionFilter" value="off"></property>                                                                                                    |
|        | <property name="SchemaValidation" value="off"></property>                                                                                                    |
|        | <property name="RFC" value="ZZ FLCUST CHANGE"></property>                                                                                                    |
|        | <property name="Type" value="QRFC"></property>                                                                                                    |
|        | <property name="QueueName" value="OSAQUEUE"></property>                                                                                                    |
|        |                                                                                                    |
|        |                                                                                                    |
| Θ      | <endpoint-interaction operation="OSA CMD CONFIRM TID" porttype="sapReference PT"></endpoint-interaction>                                                                                                    |
|        | <interaction-spec classname="oracle.tip.adapter.sap.outbound.SAPInteractionSpecImpl"></interaction-spec>                                                                                                    |
|        | <property name="Interaction" value="stateless"></property>                                                                                                    |
|        | <property name="ExceptionFilter" value="off"></property>                                                                                                    |
|        | <property name="SchemaValidation" value="off"></property>                                                                                                    |
|        | <property name="RFC" value="OSA CMD CONFIRM TID"></property>                                                                                                    |
|        | <property name="Type" value="CMD"></property>                                                                                                    |
|        |                                                                                                    |
|        |                                                                                                    |
|        |                                                                                                    |

# **5.1.4 Testing the qRFC SAP Endpoint**

- **1.** Deploy project. (For more information, refer to the section "Deploy [the Defined Process"](#page-303-0)).
- **2.** Test deployed the project by sending the request messages while providing a TID value, as shown in [Figure 5-10.](#page-52-0)

<span id="page-52-0"></span>*Figure 5-10 Test qRFC Endpoint*

| 웗 | <b>Request 1</b>                                                                                                    |
|---|----------------------------------------------------------------------------------------------------|
|   | $\blacktriangleright \vdash \mathop{\cong} \mathop{\mathbb{R}}\mathop{\otimes} \mathop{\boxtimes} \square$<br>http://10.30.32.116:7005/soa-infra/services/default/QRFC_OL                                                                                                    |
| 홎 | <soapenv:envelope 678hgjk"="" xmlns:soapenv="http://schemas.xmlsoap.org/soa&lt;/th&gt;&lt;/tr&gt;&lt;tr&gt;&lt;th&gt;&lt;/th&gt;&lt;td&gt;&lt;soapenv:Header/&gt;&lt;/td&gt;&lt;/tr&gt;&lt;tr&gt;&lt;th&gt;Raw&lt;/th&gt;&lt;td&gt;&lt;soapenv:Body&gt;&lt;/td&gt;&lt;/tr&gt;&lt;tr&gt;&lt;th&gt;&lt;/th&gt;&lt;th&gt;&lt;urn:ZZ FLCUST CHANGE tid="></soapenv:envelope> |
|   | $\lt/$ --Fou may enter the following 6 items in any order--                                                                                                    |
|   | <urn: customernumber="">00000453</urn:>                                                                                                    |
|   | <urn: customer="" data=""></urn:>                                                                                                    |

- **3.** Make sure that the TID value provided is unique every time a new request is sent to SAP, else the RFC execution will not happen.
- **4.** The request message can be seen in the SAP queue with SMQ2 tcode, as shown in [Figure 5-](#page-52-1) [11.](#page-52-1)

<span id="page-52-1"></span>*Figure 5-11 qRFC Monitor*

| ●      |                                                 | C Queue Edit Goto Information System Help<br>- 4 8 6 6 6 8 8 8 8 9 8 8 9 8 8 8 8 8 8 |                                    |                          |                      |                                              |                                                      | UUX                |
|--------|-------------------------------------------------|--------------------------------------------------------------------------------------|------------------------------------|--------------------------|----------------------|----------------------------------------------|------------------------------------------------------|--------------------|
|        | <b>gRFC Monitor (Inbound Queue)</b><br>TO & Q & |                                                                                      |                                    |                          |                      |                                              |                                                      |                    |
| $c1$ . | User                                            | Function Module                                                                      | <b>Oueue</b> Name                  | Date                     | Time                 | StatusText                                   | TID                                                  | ℡<br>٠<br>Original |
|        | 800 JCA_DEV<br>800 JCA_DEV                      | <b>STOP</b><br><b>ZZ_FLCUST_CHANGE_RATE</b>                                          | <b>OSAQUEUE</b><br><b>OSAQUEUE</b> | 10.10.2014<br>10.10.2014 | 11:50:15<br>11:50:51 | Transaction recorded<br>Transaction recorded | QLOCKSIN1111111111111111<br>0A1E202A18B454377AC30FFC | 133445453          |
|        |                                                 |                                                                                      |                                    |                          |                      |                                              |                                                      |                    |
|        |                                                 |                                                                                      |                                    |                          |                      |                                              |                                                      |                    |
|        |                                                 |                                                                                      |                                    |                          |                      |                                              |                                                      |                    |

### **5.1.5 Modeling the bgRFC SAP Endpoint**

- **1.** To create a bgRFC SAP Endpoint, create an outbound RFC project. (For more information, refer to the section "Design [an Outbound BPEL](#page-174-0) Process").
- **2.** In the **Object Selection** page, right-click on any RFC and then click on **Select**, as shown in the Figure below.

The selected RFC appears in the **Selected BAPI/RFC functions or IDOC messages** area.

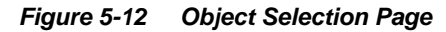

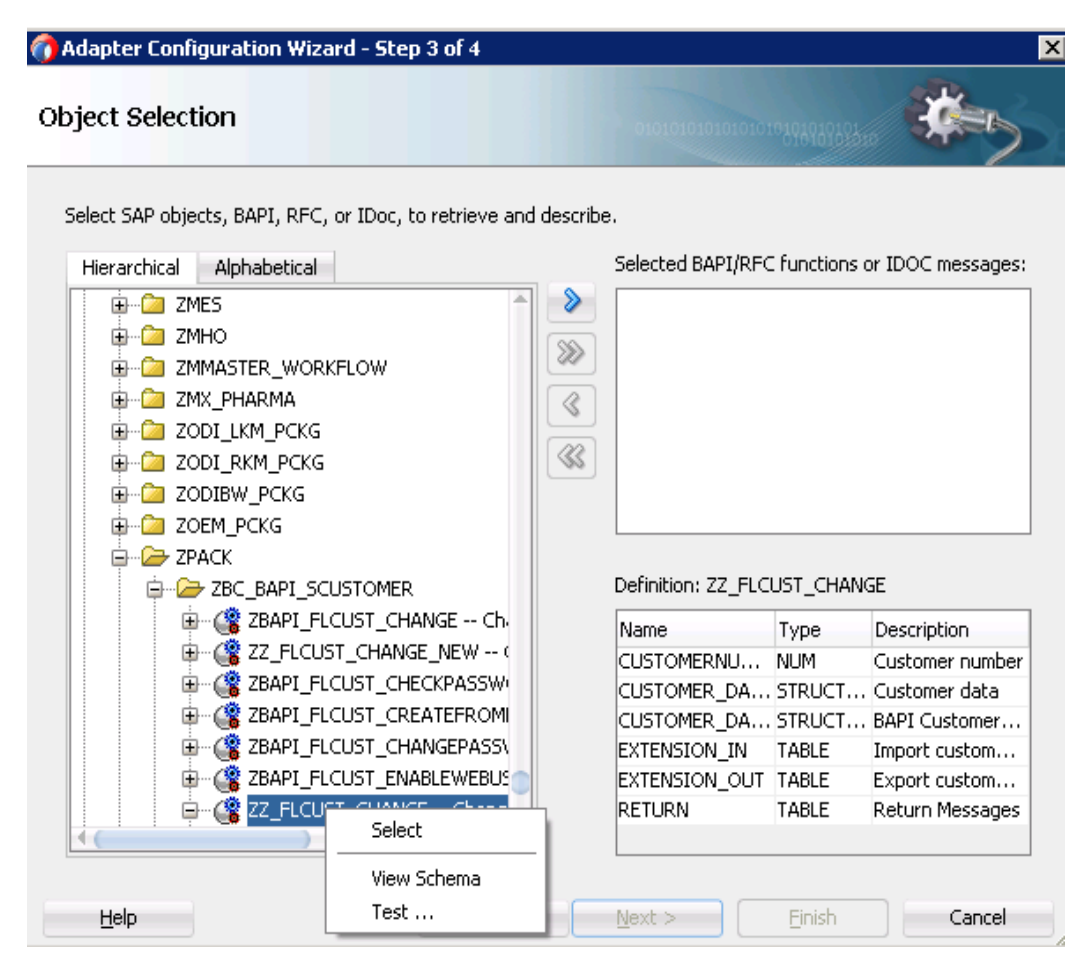

**3.** Right-click on the selected RFC and select **RFC Options**, as shown in the Figure below.

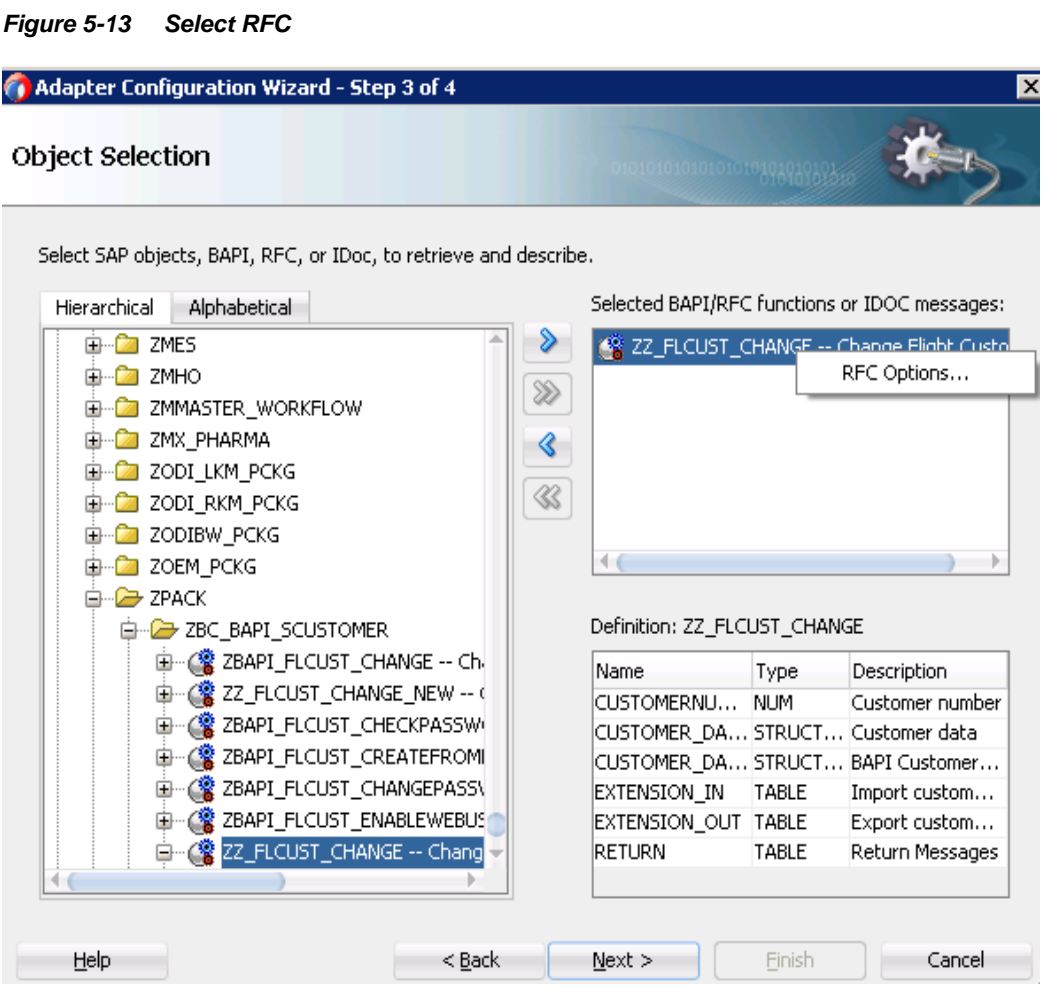

The Configure RFC Options window appears.

**4.** Select the **bgRFC** radio button, as shown in [Figure 5-8.](#page-51-0)

*Figure 5-14 Configure RFC Option*

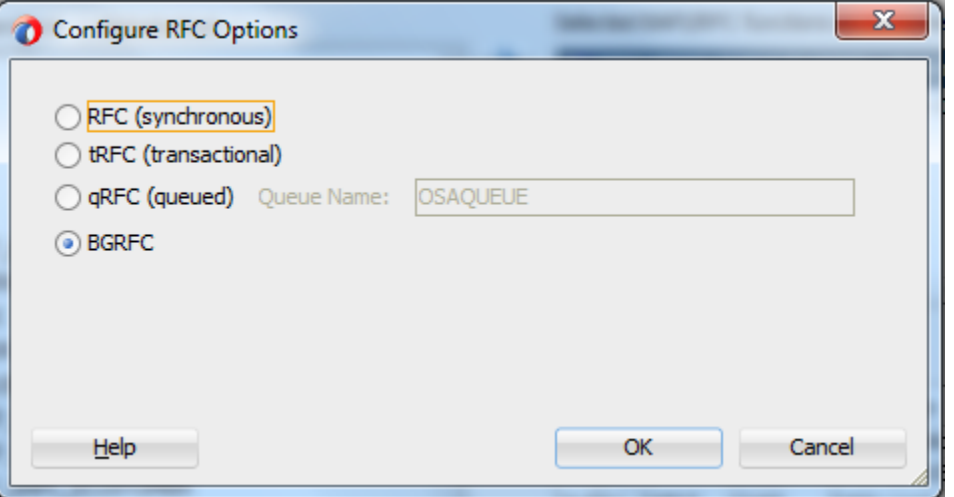

**5.** Click **OK**.

**6.** You can set more than one RFC as an bgrfc mode as show in Figure below

*Figure 5-15 Configure RFC Option*

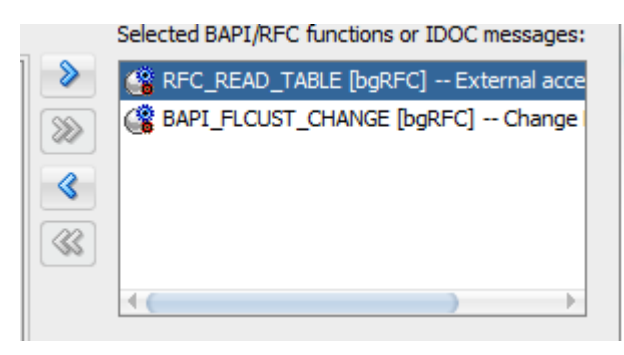

- **7.** Click **Next**. At Properties page you can specify the queues that you want to use in bgRFC Type q execution, you can skip this if bgRFC of Type t execution is required.
- **8.** Click on the Add button as shown below.

#### *Figure 5-16 Configure RFC Option*

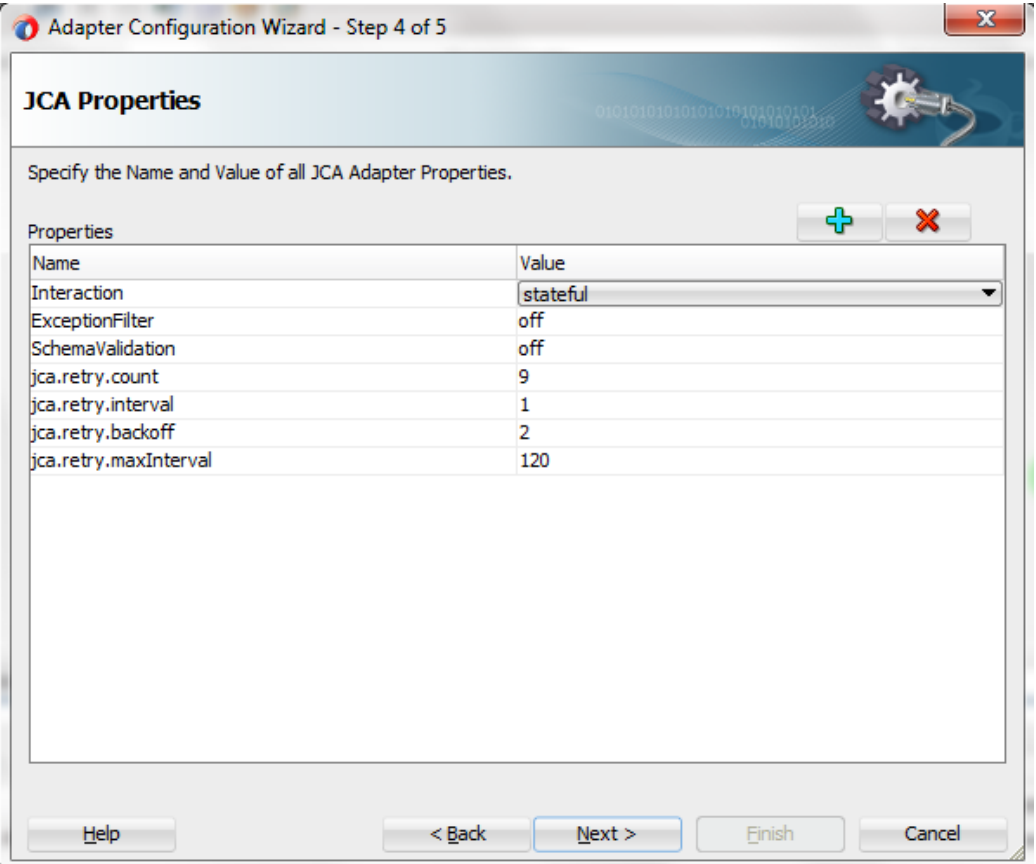

**9.** You can choose BGRFCQueues property from the drop-down and can choose value for that as shown in figure below

| 0101010101010101010101010151                              |
|-----------------------------------------------------------|
| Specify the Name and Value of all JCA Adapter Properties. |
| 4<br>x                                                    |
| Value                                                     |
| stateless                                                 |
| off                                                       |
| off                                                       |
| 9                                                         |
| 1                                                         |
| 2                                                         |
| 120                                                       |
|                                                           |
|                                                           |
|                                                           |
|                                                           |

*Figure 5-17 Configure RFC Option*

**10.** Click on the appeared row, a drop-down menu appears with the properties list .Select BGRFCQueues property from the option as shown in the figure below.

### *Figure 5-18 Configure RFC Option*

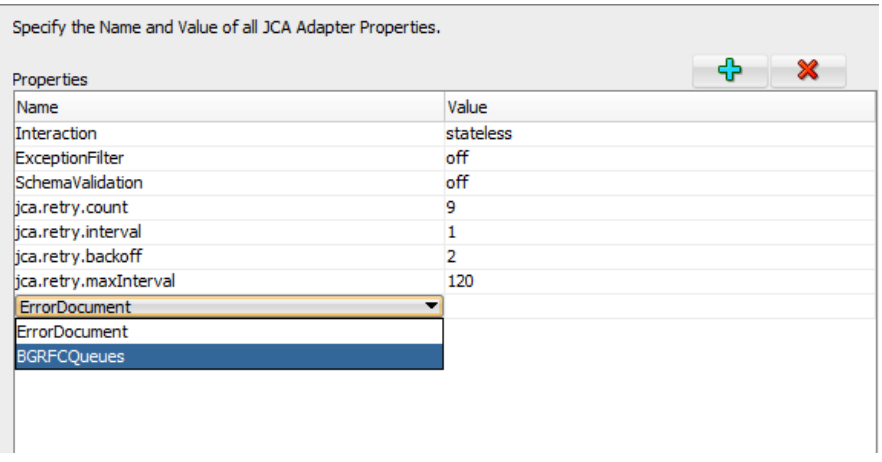

**11.** Provide queue names in the Value columns as shown in the figure below.

*Figure 5-19 Configure RFC Option*

| <b>JCA Properties</b>                                     | 010101010101010101010101035 |
|-----------------------------------------------------------|-----------------------------|
| Specify the Name and Value of all JCA Adapter Properties. |                             |
| Properties                                                | 45<br>x                     |
| Name                                                      | Value                       |
| Interaction                                               | stateless                   |
| ExceptionFilter                                           | off                         |
| SchemaValidation                                          | off                         |
| jca.retry.count                                           | 9                           |
| jca.retry.interval                                        | 1                           |
| jca.retry.backoff                                         | 2                           |
| jca.retry.maxInterval                                     | 120                         |
| <b>BGRFCQueues</b>                                        | ZBG1,ZBQueue2,ZBGQueue3     |

#### **12.** Click **Finish**.

The jca file of the project looks like as shown in the Figure below.

#### *Figure 5-20 JCA File*

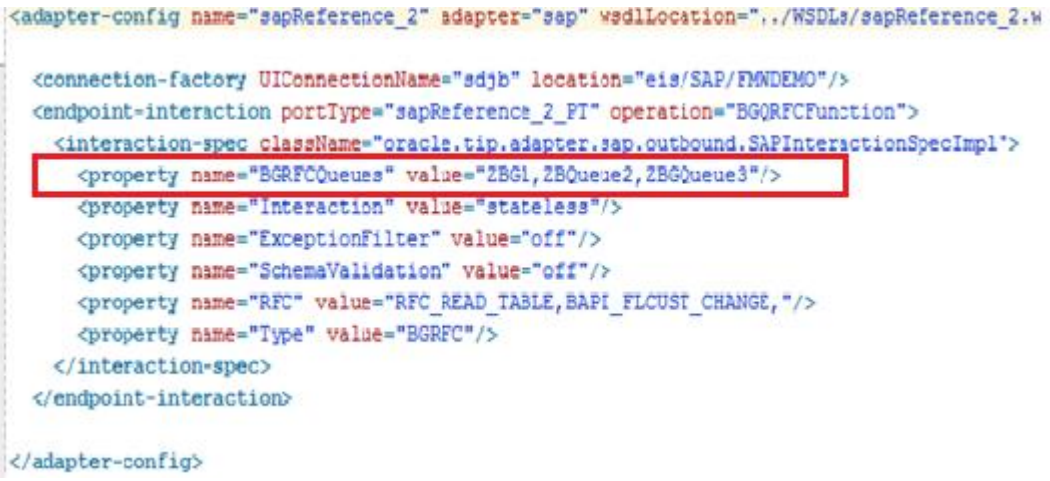

# **5.1.6 Testing the bgRFC SAP Endpoint**

- **1.** Deploy the project. (For more information, refer to the section "Deploy [the Defined](#page-303-0)  [Process"](#page-303-0)).
- **2.** Test the deployed project by sending the request messages, as shown in the Figure below.

*Figure 5-21 Test qRFC Endpoint*

```
<BGQRFCFunction xmlns="urn:sap-com:document:sap:xfc:functions">
    <BAPI FLCUST CHANGE xmlns="urn:sap-gom:document:sap:xfg:functions">
        <CUSTOMERNUMBER>00000010</CUSTOMERNUMBER>
        <CUSTOMER DATA>
            <CUSTNAME>cus data2</CUSTNAME>
        </CUSTOMER DATA>
        <CUSTOMER DATA X>
            <CUSTNAME>X</CUSTNAME>
        </CUSTOMER DATA X>
    \texttt{</BAPI} FLCUST CHANGE>
    <BAPI FLCUST CHANGE xmlns="urn:sap-com:document:sap:rfc:functions">
        <CUSTOMERNUMBER>00000011</CUSTOMERNUMBER>
        <CUSTOMER DATA>
            <CUSTNAME>cus data2</CUSTNAME>
        \texttt{</CUSTOMER} DATA>
        <CUSTOMER DATA X>
            <CUSTNAME>X</CUSTNAME>
        \texttt{<<CUSTOMER} DATA X>
    </BAPI_FLCUST_CHANGE>
</BGQRFCFunction>
```
**3.** You can add more data to BAPI\_FLCUST\_CHANGE as it is unbounded defined in the schema.

# <span id="page-58-0"></span>**5.2 Design-Time Test Functionality**

The design-time test functionality, available in Adapter, is used to test any SAP object in the design-time itself. It returns the result of the execution in the Adapter wizard. This feature is applicable only for outbound testing of RFC and BAPI objects, but not for IDocs.

# <span id="page-58-1"></span>**5.2.1 Using the Design-Time Test Functionality**

**1.** On **Object Selection** page in the Adapter Configuration Wizard, right-click on any objects (BAPI/RFC) and then click **Test** button, as shown in [Figure 5-22.](#page-58-1)

*Figure 5-22 Adapter Configuration Wizard*

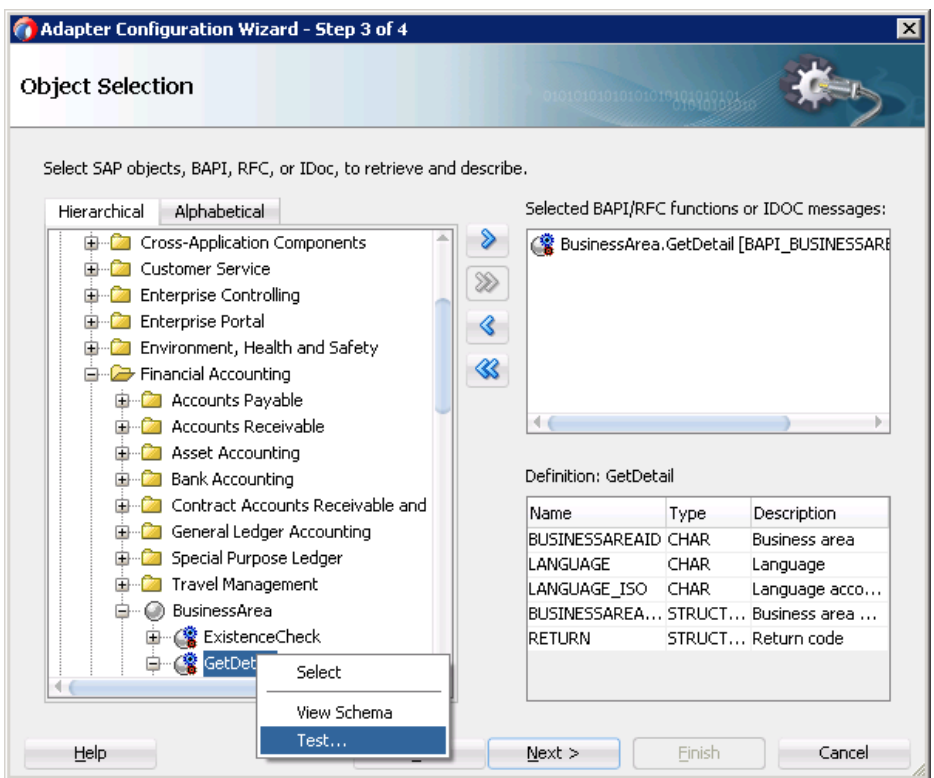

**2.** Provide the necessary inputs and click **Run Test** button, as shown in [Figure 5-23.](#page-59-0)

<span id="page-59-0"></span>*Figure 5-23 Test Dialog*

| Test Input<br>Test Output |       |                              |
|---------------------------|-------|------------------------------|
| Name                      | Value | Description                  |
| <mark>(警</mark> GetDetail |       | <b>Business Area Details</b> |
| ® BUSINESSAREAID          | 1500  | <b>Business area</b>         |
| …… <del>©</del> Language  | E     | Language                     |
| + LANGUAGE_ISO            | F     | Language according to IS     |
|                           |       |                              |
|                           |       |                              |

This shows result of the BAPI/RFC executed, as shown in [Figure 5-24.](#page-60-0)

<span id="page-60-0"></span>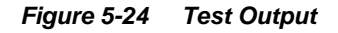

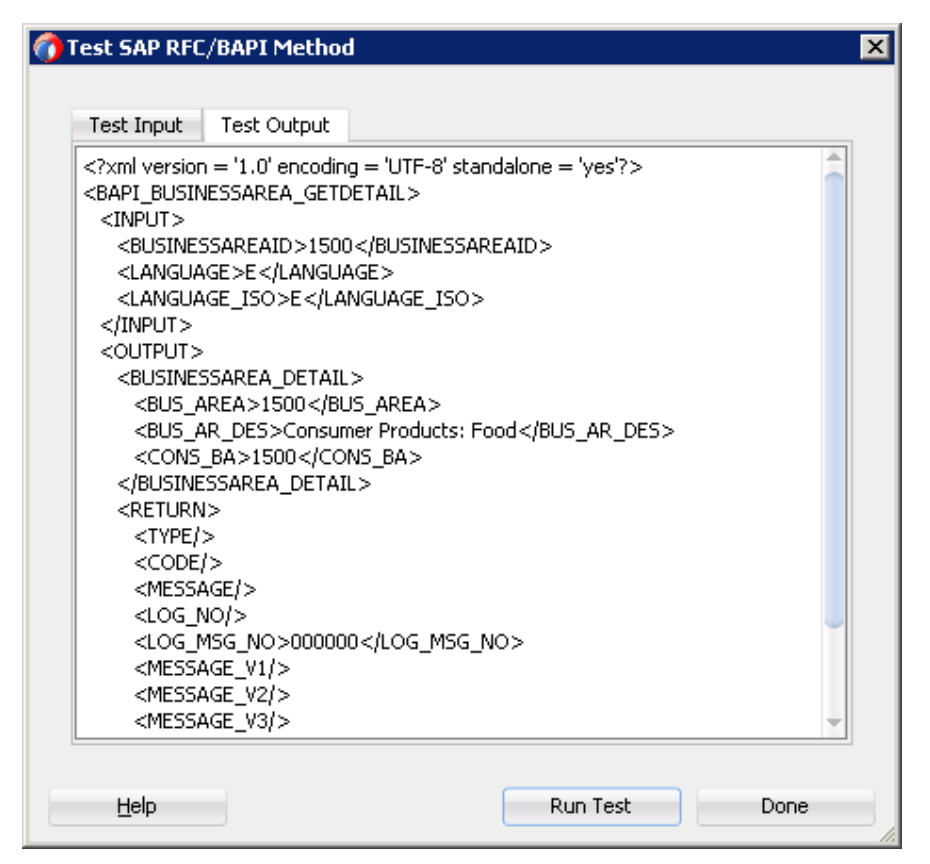

The BAPIs which takes structure or table as an input , needs to follow the below steps to run the design time functionality test.

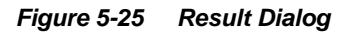

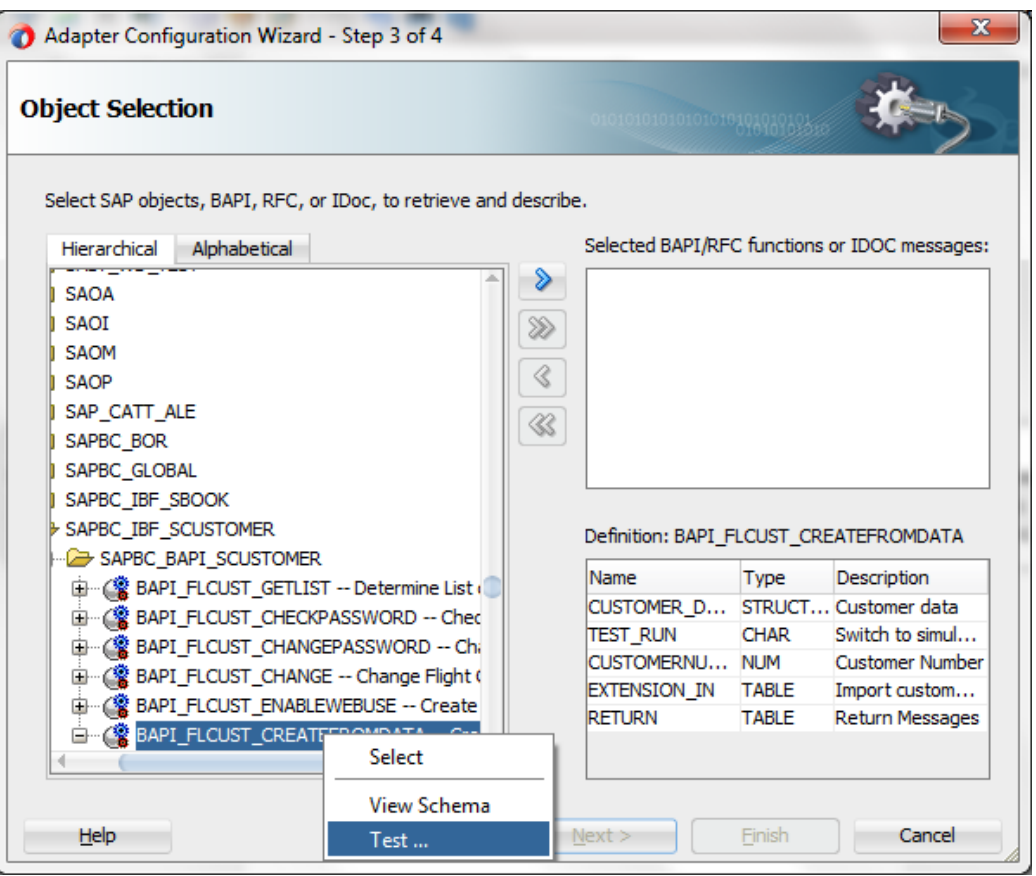

Right-click on the CUSTOMER\_DATA , click on **Expand** to expand the structure.

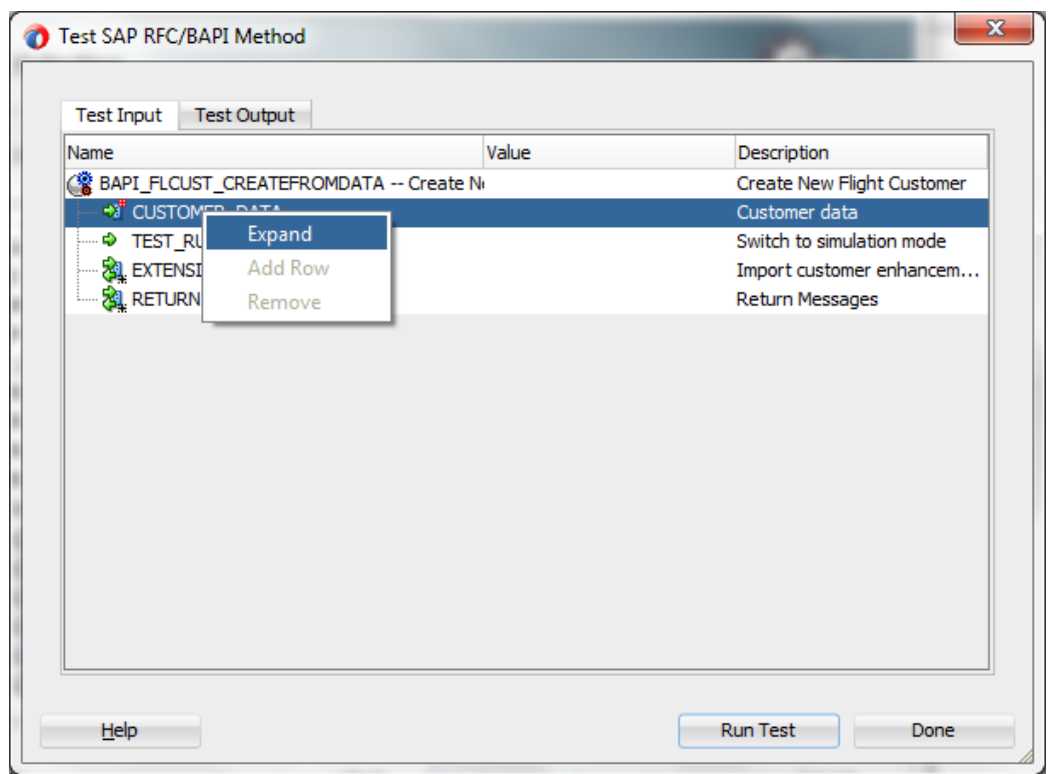

*Figure 5-26 Result Dialog*

Now give the required input as mentioned below , then Click on **Run Test** button.

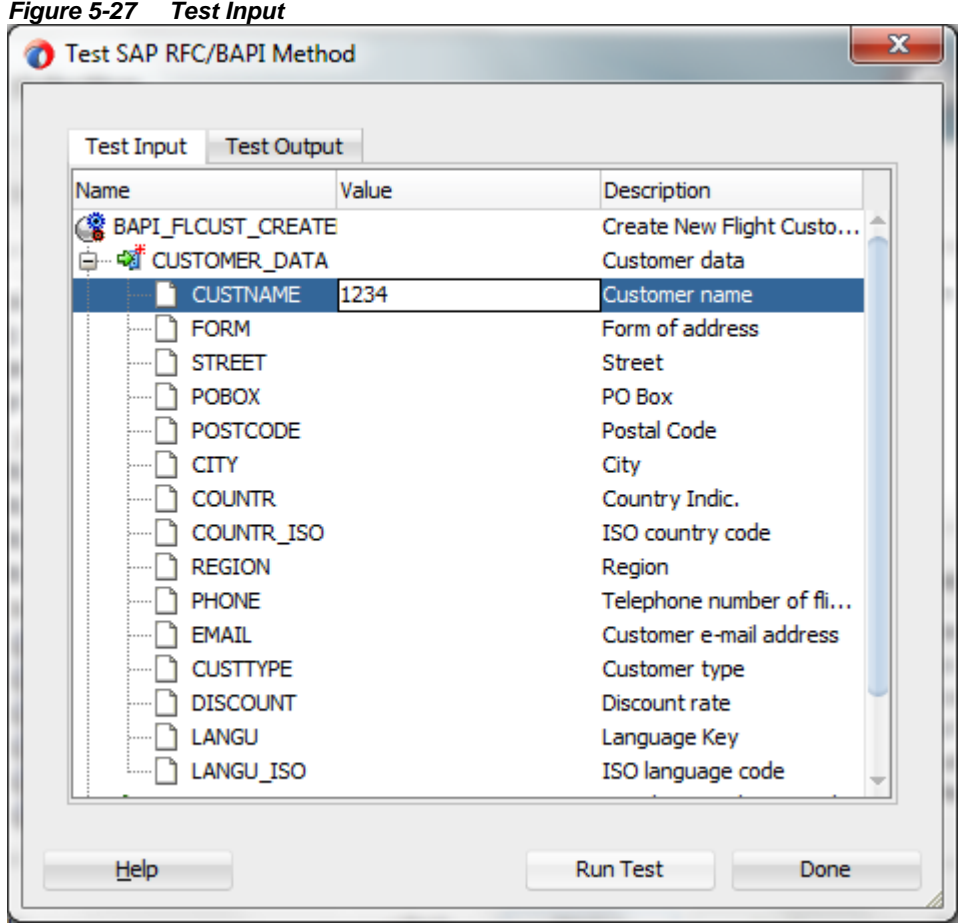

# <span id="page-63-0"></span>**5.3 Exception Filter**

The Adapter for SAP provides a JCA interaction spec property, "ExceptionFilter", to enable the adapter to filter outbound exceptions using an exception filter class. A default implementation, *oracle.tip.adapter.sap.exception.SAPExceptionFilter*, is included with the Adapter for SAP. It filters the JCO exceptions into PCRetriableResourceException (a remote fault) or PCResourceException (a binding fault), supported by the Oracle Fault handling and rejection framework. The default exception filter can be replaced with a custom filter by changing the className attribute of <exception-filter> element in the generated JCA file.

# **5.3.1 Create an Exception Filter Project**

Perform the following steps to create an SAP Endpoint with Exception Filter feature:

**1.** Create an outbound BAPI/RFC/IDoc endpoint using the Adapter for SAP.

(For more information, refer to the section ["Configure the Adapter Component"](#page-174-1) under BPEL Outbound Process)

**2.** Set "ExceptionFilter" property to **on** in the JCA Properties page, as shown in [Figure 5-28](#page-64-0).

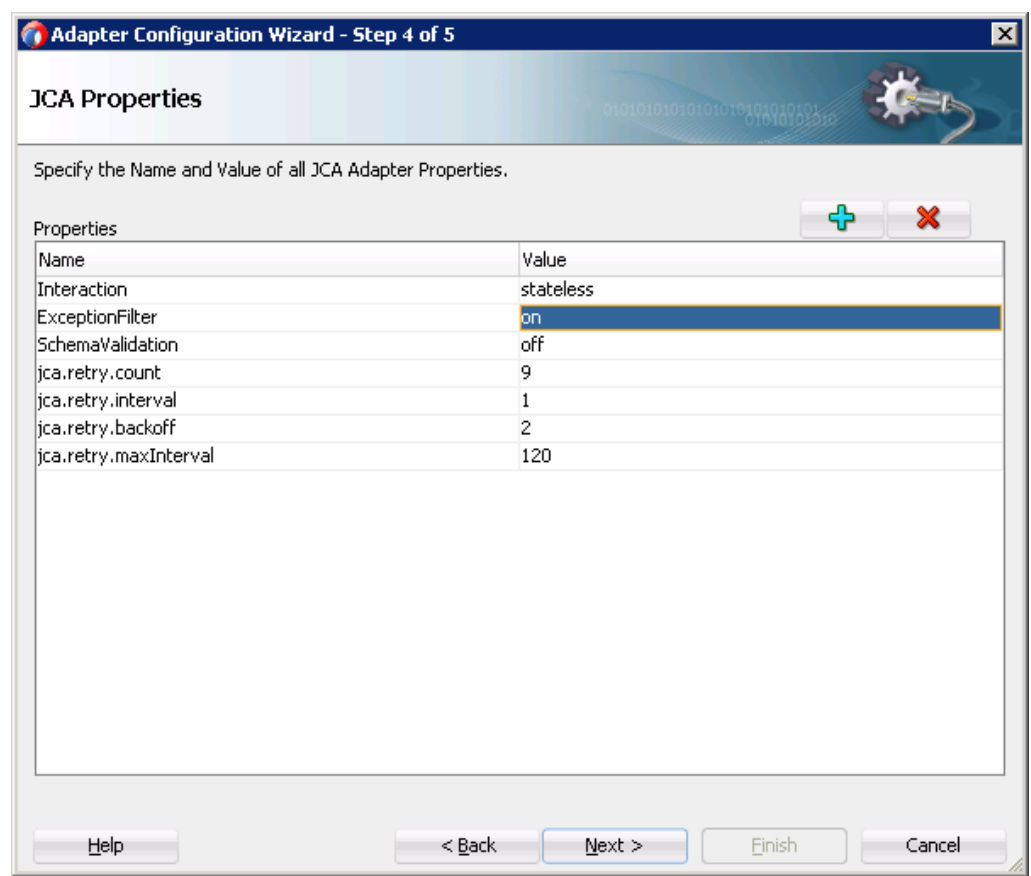

<span id="page-64-0"></span>*Figure 5-28 Exception Filter Property*

# **5.3.2 Testing the Exception Filter Project**

### **Remote Fault: PCRetriableResource Exception**

To test the Exception Filter Project:

- **1.** Deploy the project with exception filter **on**. (For more information, refer to the section "Deploy [the Defined Process"](#page-303-0)).
- **2.** Simulate an exception by disconnecting the WebLogic server from SAP, for example, lock the SAP user.
- **3.** Execute the outbound project.
- **4.** The output fails with an error message.
- **5.** Check the SOA server diagnostic log.

It contains an exception as given below and shown in [Figure 5-29.](#page-65-0)

```
oracle.tip.adapter.sap.exception.SAPExceptionFilter@301155b3.appl
yFilter(): javax.resource.ResourceException: 
com.sap.conn.jco.JCoException: (103) JCO_ERROR_LOGON_FAILURE: 
User is locked. Please notify the person responsible on 
10.30.32.42 sysnr 00 linked to class
```
com.sap.conn.jco.JCoException wrapped with oracle.tip.adapter.api.exception.PCRetriableResourceException

<span id="page-65-0"></span>*Figure 5-29 SOA Server Diagnostic Log Screen*

| root@JCADEV2:/oracle/stage9/Middleware/user_projects/domains/soa_domain/servers/soa_server1/logs ?                                                |
|----------------------------------------------------------------------------------------------------|
| ap] [tid: [ACTIVE]. ExecuteThread: '5' for queue: 'weblogic. kerne<br>tuning)'] [userId: <anonymous>] [ecid: 61423db6-eccf-4297-90c4-</anonymous> |
|                                                                                                    |
| bad8,0] [APP: soa-infra] [J2EE APP.name: soa-infra] [J2EE MODUL]                                                                                  |
| WEBSERVICE.name: bpelprocess1 client ep] [WEBSERVICE PORT.name:                                                                                   |
| racle.soa.tracking.FlowId: 1806838] [oracle.soa.tracking.Instan                                                                                   |
| racle.soa.tracking.SCAEntityId: 80028] [oracle.soa.tracking.Fau                                                                                   |
| posite name: EXFILTER RETRY!1.0] [FlowId: 0000KC9Px1CFS8w wDp2i                                                                                   |
| acle.tip.adapter.sap.exception.SAPExceptionFilter@15243067.appl                                                                                   |
| resource.ResourceException: com.sap.conn.jco.JCoException: (103                                                                                   |
| FAILURE: User is locked. Please notify the person responsible                                                                                     |
| nr 90 linked to class com.sap.conn.jco.JCoException wrapped wit                                                                                   |
| ter.api.exception.PCRetriableResourceException                                                                                                    |
| [2013-12-19T11:24:52.452+05:30] [soa server1] [ERROR] [] [oracle                                                                                  |
| id: [ACTIVE]. ExecuteThread: '5' for queue: 'weblogic. kernel. Defa                                                                               |
| )'] [userId: <anonymous>] [ecid: 61423db6-eccf-4297-90c4-0c8d03</anonymous>                                                                       |
| ] [APP: soa-infra] [J2EE APP.name: soa-infra] [J2EE MODULE.name                                                                                   |
| VICE name: brolarscoast client onl [WEBCEBVICE BOBT name: EVEIL                                                                                   |

This confirms that the exception has been captured.

### **Binding Fault: PCResource Exception**

To test the Exception Filter Project:

- **1.** Create an outbound endpoint for the RFC object BAPI\_MATERIAL\_GET\_DETAIL, exposed as a proxy service.
- **2.** Deploy the project with exception filter **on**. (For more information, refer to the section "Deploy [the Defined Process"](#page-303-0)).
- **3.** Execute the outbound project.
- **4.** The output fails with an error message.
- **5.** Check the SOA server diagnostic log, as shown in [Figure 5-30.](#page-65-1)

<span id="page-65-1"></span>*Figure 5-30 SOA Server Diagnostic Log Screen*

teThread: '75' for queue: 'weblogic.kernel.Default (self 00cd575,0:2] [APP: soa-infra] [J2EE\_APP.name: soa-infra] ICE PORT.name: sapReference PT pt] [oracle.soa.tracking. AEntityId: 70034] [composite name: SOA RFC!1.0] [FlowId: tionFilter@3a2cc38.applyFilter(): javax.resource.Resourc material 1234 does not exist or is not activated linked ception.PCResourceException  $\mathsf{Jg}\text{:}$ [2013-12-27T06:35:35.614+0 soa ser. teThread: '189' for queue: 'weblogic.kernel.Default (sel 000cd5cc,0:2] [APP: soa-infra] [J2EE APP.name: soa-infra

### **Testing RetryCount Property of the Adapter**

With RetryCount property, user can set the number of times the Adapter will try to connect to SAP in case of failure in SAP connection.

**1.** Deploy the project with the property **jca.retry.count** in the JCA Properties page of the Adapter wizard set to the number of times you want the Adapter for SAP to try and connect to SAP. For example, jca.retry.count  $= 9$ , as shown in [Figure 5-31.](#page-66-0)

<span id="page-66-0"></span>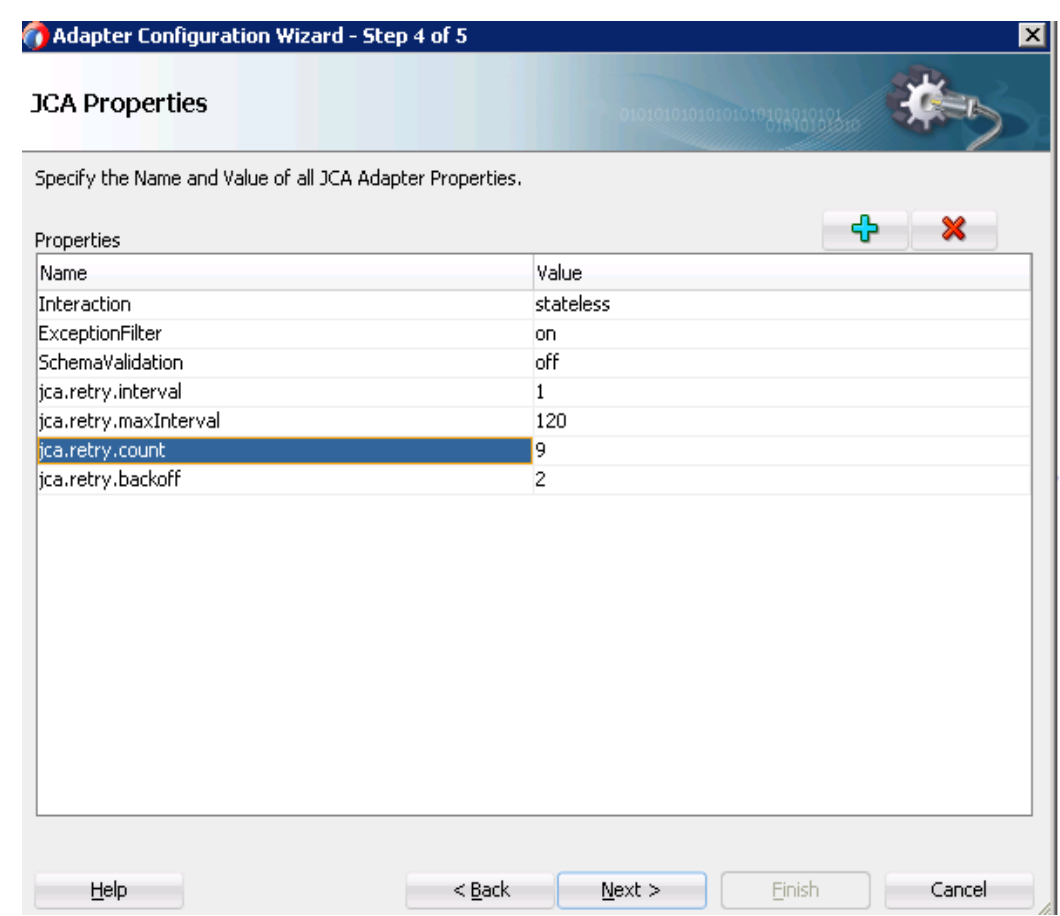

*Figure 5-31 JCA Properties Page*

- **2.** Simulate an exception by disconnecting the WebLogic server from the SAP, for example, lock the SAP user.
- **3.** Execute the outbound project.
- **4.** The output fails with an error message.
- **5.** Check the SOA server diagnostic log.

It will show that Adapter for SAP is retrying about 9 times as there will be entries like:

- Waiting 1 second before retry #1
- Waiting 1 second before retry #2
- Waiting 4 seconds before retry #3

And so on, as shown in [Figure 5-32.](#page-67-1)

<span id="page-67-1"></span>*Figure 5-32 SOA Server Diagnostic Log Screen*

| ; bpelprocess1 client ep] [WEBSERVICE PORT.name: EXFILT PT pt] [ |
|------------------------------------------------------------------|
| ing.FlowId: 1806838] [oracle.soa.tracking.InstanceId: 5290530] [ |
| ing.SCAEntityId: 80028] [oracle.soa.tracking.FaultId: 40009] [co |
| FILTER RETRY!1.0] [FlowId: 0000KC9Px1CFS8w wDp2iW1Iq07q0001ew] J |
| [LTER RETRY:EXFILT [ EXFILT PT::BAPI COMPANYCODE GETDETAIL(param |
| Waiting 64 seconds before retry #7                               |
|                                                                  |

If while retrying, the WebLogic server is connected to SAP again by unlocking the user then there will be no more retry entries in the diagnostic log and the result of the execution will be received successfully.

> **Note:** Manual editing of JCA properties file (.jca file) to change the value of Exception Filter property from "**on**" to "**off**" or vice-versa is not supported and the changes will not be reflected.

# <span id="page-67-0"></span>**5.4 Schema Validation**

The SchemaValidation property is used to validate the input xml during run-time execution against the xsd created for the SAP Object. You need to set the property SchemaValidation in the **JCA Properties** page to "**on**", so that the input xml is validated before sending a request. If this property is not in compliance to xsd, you will get an error message.

# **5.4.1 Create a Project with Schema Validation:**

- **1.** Create an outbound project. (For more information, refer to the section ["Configure the](#page-174-1)  [Adapter Component"](#page-174-1) under BPEL Outbound Process)
- **2.** Set the SchemaValidation property in **JCA Properties** page to "**on**", as shown in [Figure 5-](#page-68-0) [33.](#page-68-0)

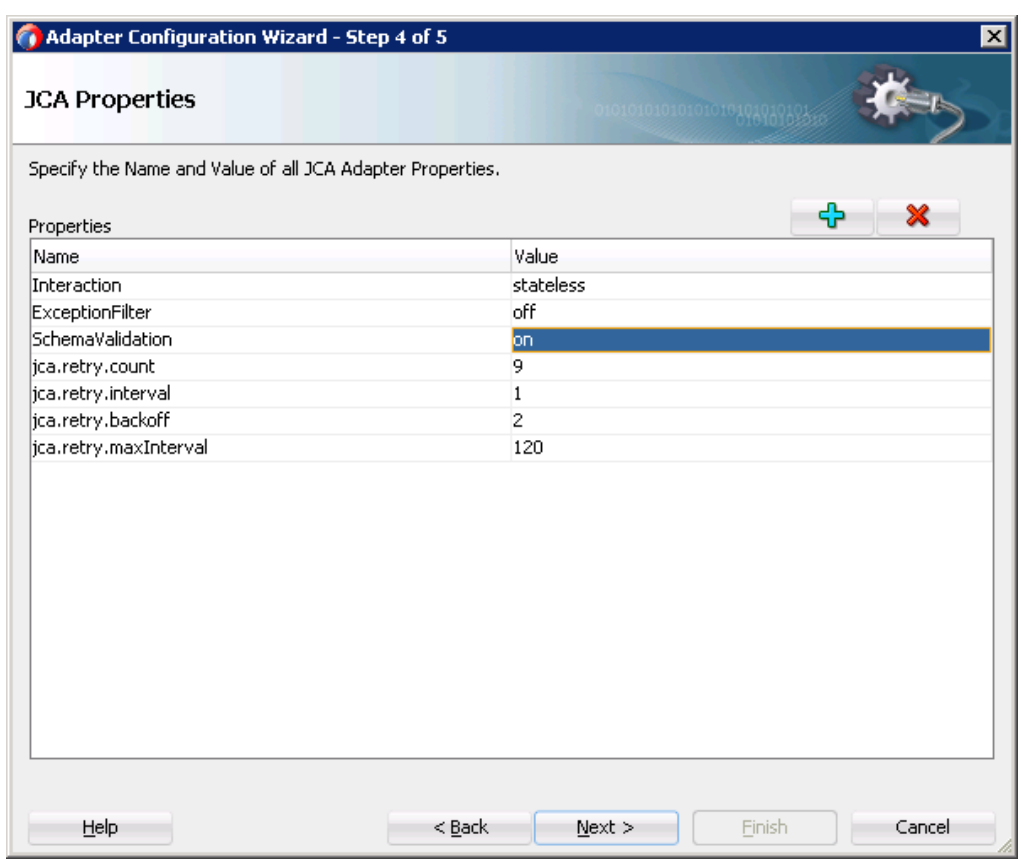

<span id="page-68-0"></span>*Figure 5-33 Schema Validation Property*

**3.** Click **Next** and then **Finish**.

### **5.4.2 Testing the Schema Validation Project:**

- **1.** Deploy the project having schema validation on. (For more information, refer to the section "Deploy [the Defined Process"](#page-303-0)).
- **2.** Enter any invalid payload input xml.
- **3.** It will then give the error message as given below:

```
Oracle Adapter for SAP Features 5-25
<env:Envelope 
xmlns:env="http://schemas.xmlsoap.org/soap/envelope/">
    <env:Header>
       <tracking:faultId 
xmlns:tracking="http://oracle.soa.tracking.core.TrackingProperty"
>20002</tracking:faultId>
    </env:Header>
    <env:Body>
       <env:Fault>
          <faultcode>env:Server</faultcode>
```
<faultstring>Exception occurred when binding was invoked.

Exception occurred during invocation of JCA binding: "JCA Binding execute of Reference operation 'HOLIDAY\_CHECK\_AND\_GET\_INFO' failed due to: javax.resource.ResourceException: Invalid Input XML".

The invoked JCA adapter raised a resource exception.

Please examine the above error message carefully to determine aresolution.</faultstring>

```
 <faultactor/>
          <detail>
              <exception>Invalid Input XML</exception>
          </detail>
       </env:Fault>
    </env:Body>
</env:Envelope>
```
# <span id="page-69-0"></span>**5.5 AutoSYSTAT Feature for RFC**

The Adapter for SAP is able to send SYSTAT01 upon a successful reception of an IDoc message. For this, the AutoSYSTAT01 property in the **JCA Properties** page must be set to "**yes**". The Adapter for SAP is able to auto return SYSTAT01, based on the successful message receiving status in SAP.

### **5.5.1 Creating a Project with AutoSYSTAT01 Property**

- **1.** Create Inbound Endpoint for IDOC. For more information, refer to the section ["Design](#page-195-0) an [Inbound BPEL Process"](#page-195-0).
- **2.** In the **JCA Properties** page, set the **AutoSYSTAT01** property to "**yes**", as shown in [Figure](#page-70-0)  [5-34.](#page-70-0)

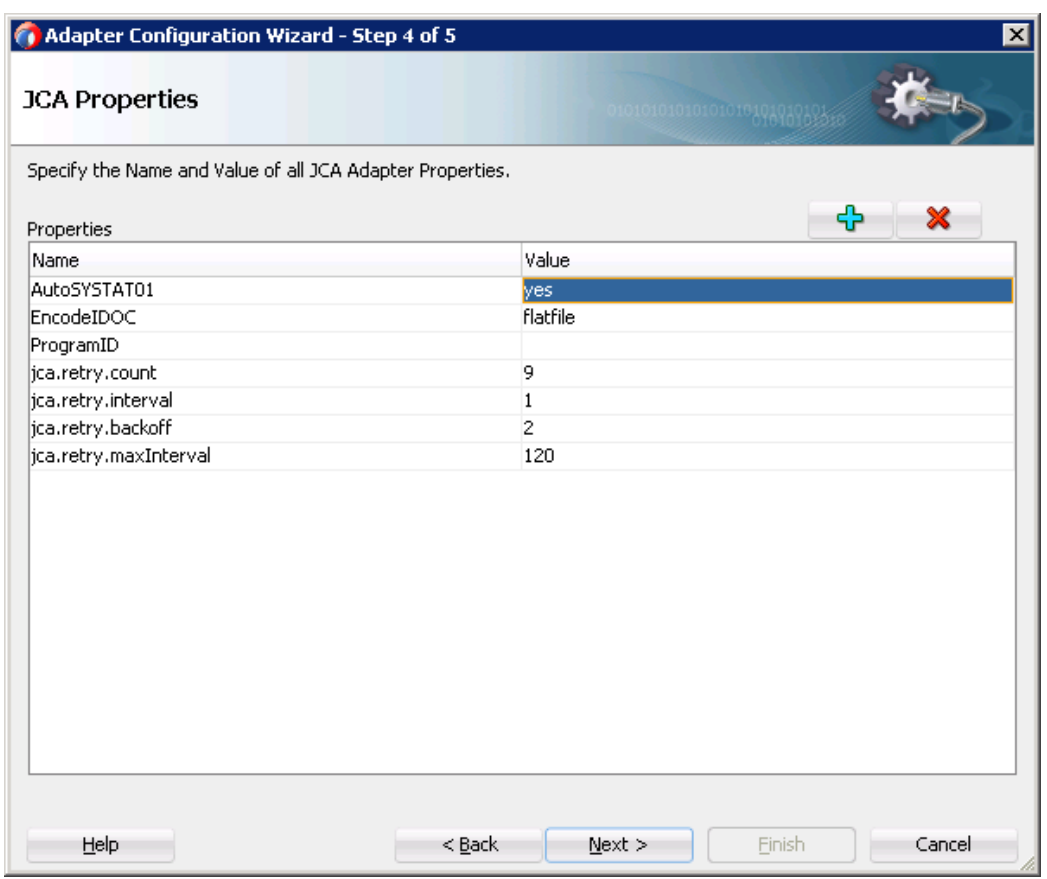

<span id="page-70-0"></span>*Figure 5-34 AutoSystat Property*

**3.** Complete the project.

# **5.5.2 Test the Project with AutoSystat Property**

- **1.** Deploy the project with AutoSystat property set to "yes". (For more information, refer to the section "Deploy [the Defined Process"](#page-303-0)).
- **2.** Send an IDoc from SAP. For example, a COSMAS IDoc sent through BD16 tcode, as shown in [Figure 5-35.](#page-71-0)

#### <span id="page-71-0"></span>*Figure 5-35 Send Cost Center*

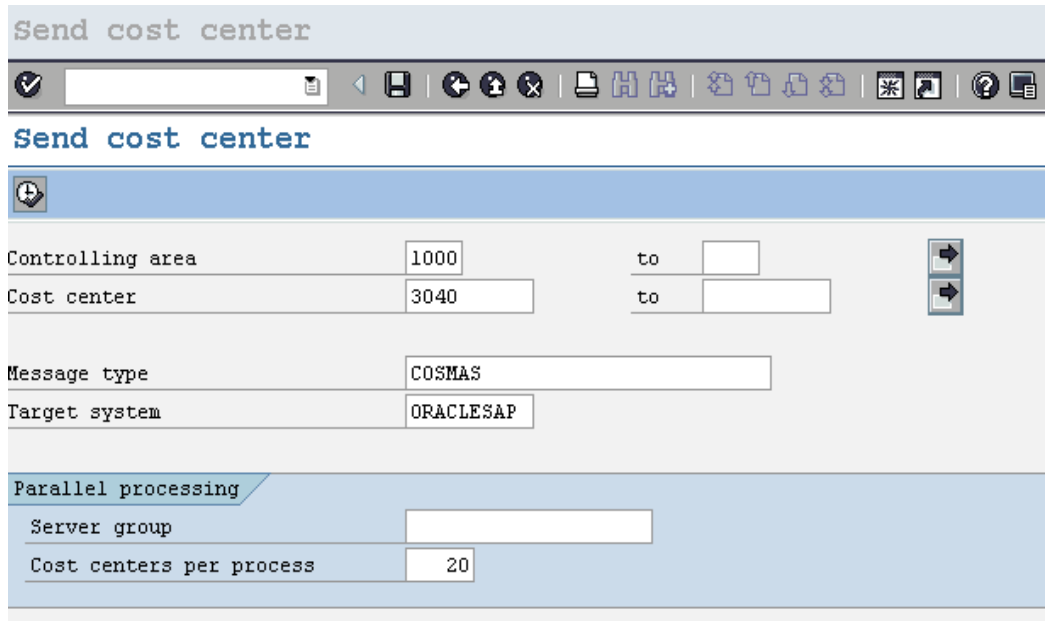

- **3.** Navigate to tcode WE02 of SAP.
- **4.** It will show the status IDoc coming from the Adapter as an acknowledgement of receiving the COSMAS IDoc, as shown in [Figure 5-36.](#page-71-1)

<span id="page-71-1"></span>*Figure 5-36 SAP IDoc Display*

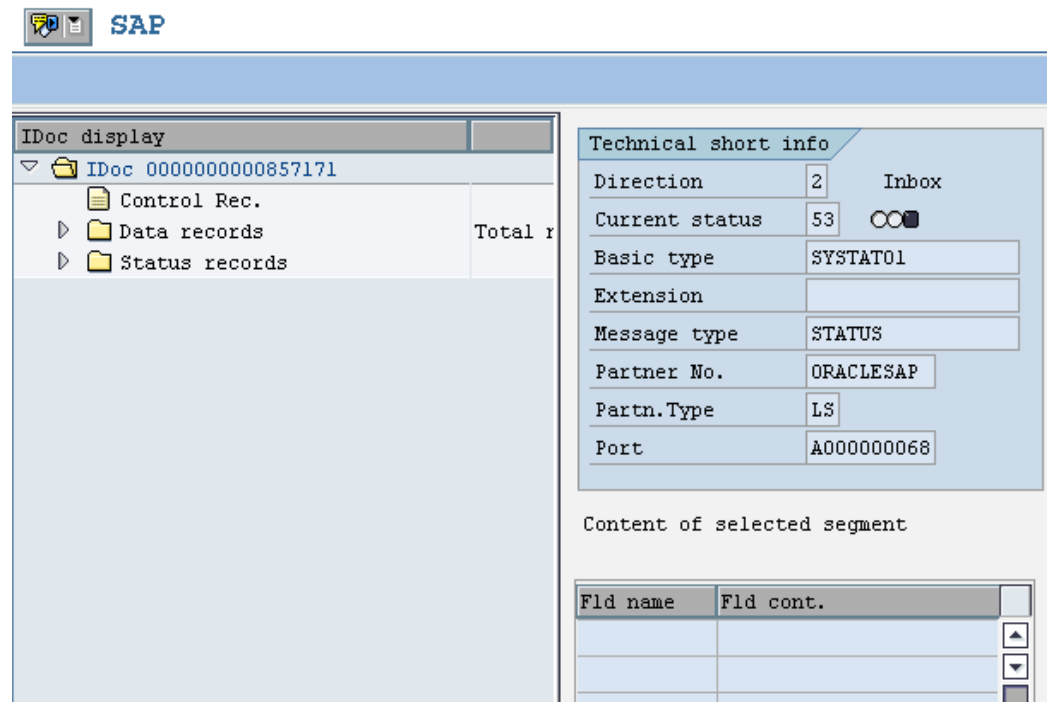
# **5.6 Encode IDoc**

SAP uses a non-XML text-based format, called 'flat file IDoc format' for serializing IDoc messages to/from the file system. In a flat-file IDoc, all IDoc records including control and data are stored in lines of text separated by a line delimiter.

In SAP, file-based RFC destinations are used to read/write flat file IDoc. Oracle Adapter for SAP provides support for accepting flat file IDoc from non-JCO based input streams, e.g., file system. This feature helps in the integration scenarios where SAP or third-party generated flat file IDoc are used for inbound/outbound data.

For receiving IDocs in flat file format from SAP, you have to set the **encodeIDOC** property in the **JCA Properties** page.

# **5.6.1 Create a Project for Flat File IDoc**

- **1.** Create an Inbound Endpoint for IDoc. For more information, refer to the section ["Design](#page-195-0) an [Inbound BPEL Process"](#page-195-0) A file adapter can be used to receive the IDoc in flat file format.
- **2.** In the **JCA Properties** page set the EncodeIDOC property to **flatfile**, as shown i[n Figure 5-](#page-72-0) [37.](#page-72-0)

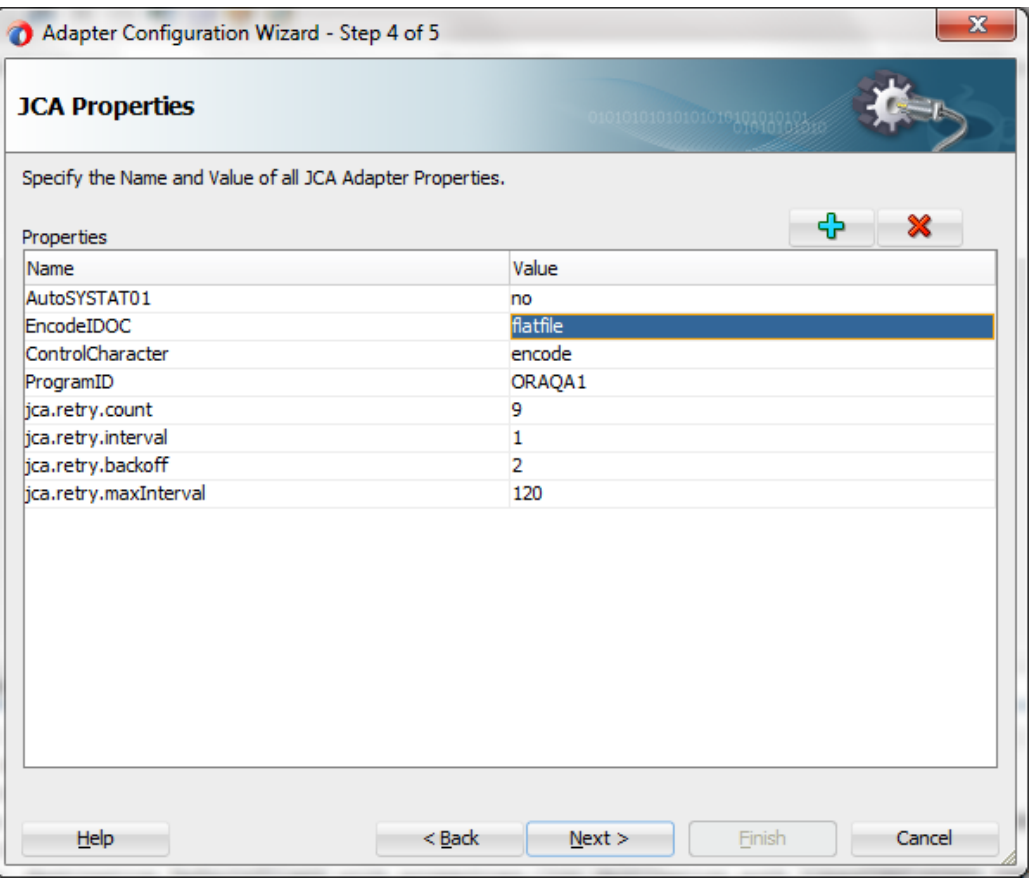

<span id="page-72-0"></span>*Figure 5-37 Encode IDoc*

**3.** Click **Next** and then **Finish**.

# **5.6.2 Test the Flat File IDoc Project**

- **1.** Deploy the project. For more information, refer to the section "Deploy [the Defined Process"](#page-303-0).
- **2.** Test deployed project by sending an IDoc from SAP, for example, a MATMAS IDoc can be sent from BD10 tcode of SAP, as shown in [Figure 5-38.](#page-73-0)

### <span id="page-73-0"></span>*Figure 5-38 Send Material*

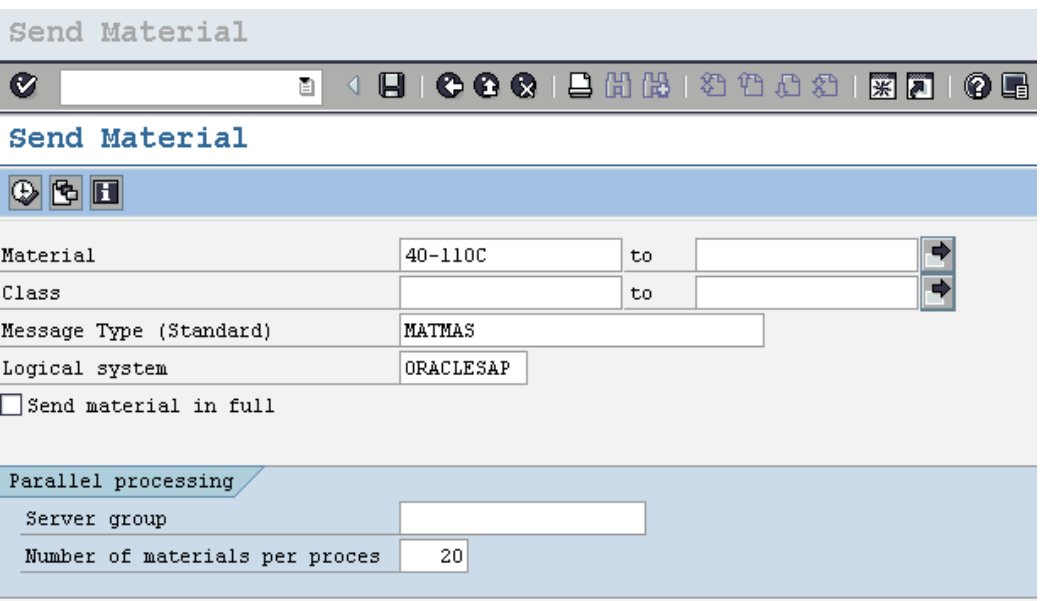

**3.** Check the received file. It will be in a flatfile format instead of XML, as shown in [Figure 5-](#page-74-0) [39.](#page-74-0)

#### <span id="page-74-0"></span>*Figure 5-39 FlatFile Format*

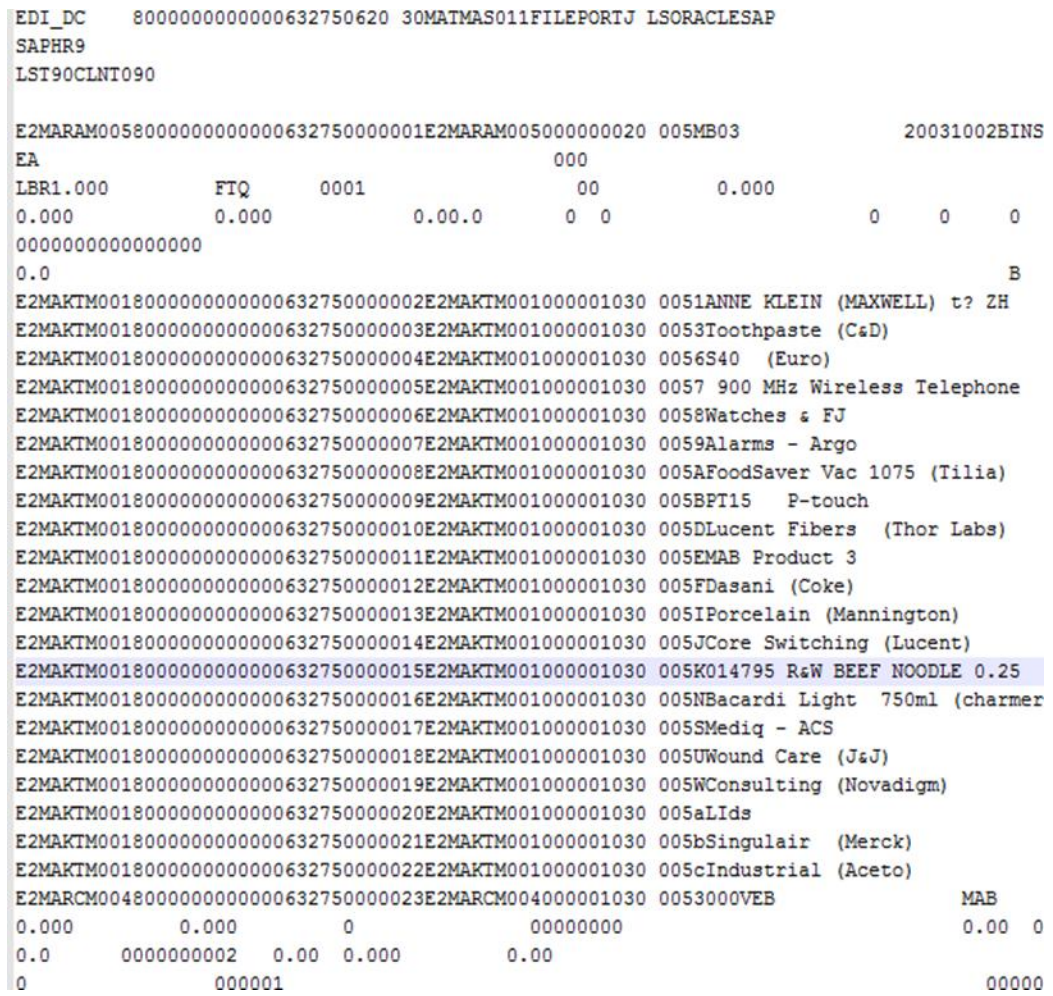

# **5.7 Generic IDoc Support**

The Adapter for SAP provides a generic IDoc message type to enables you to receive\send different native IDoc message type of SAP system by selecting single message type GENRIC\_IDOC in design-time of the Adapter. For GENERIC\_IDOC support, Adapter for SAP creates schema structure with element type "anyType", as shown in [Figure 5-40.](#page-74-1)

<span id="page-74-1"></span>*Figure 5-40 Schema Structure with Element Type*

```
\langle 2xm1 \rangle version = '1.0' encoding = 'UTF-8' standalone = 'yes
E <xsd:schema xmlns:xsd="http://www.w3.org/2001/XMLSchema" x
  <xsd:element name="GENERIC_IDOC" type="xsd:anyType"/>
     <xsd:element name="GENERIC IDOC RESPONSE">
⊟
        <xsd:complexType> <xsd:attribute name="tid" use="opt
     </xsd:element>
  </xsd:schema>
```
This feature enables dynamic run-time changes on the content of IDoc message type at the SAP server without requiring to re-deploy/re-configure the SOA project. The downstream processing function can cast the IDoc message and processor can route it according to the correct IDoc message type.

> **Note:** In case you are directly using the standard IDOCs and not as a GENERIC IDOC message type, any structure changes to the IDOC will need a reconfigure/re-deployment of the SOA project to take effect.

## **5.7.1 Create Generic IDoc Inbound Endpoint**

- **1.** Create Inbound Endpoint for IDoc. For more information, refer to the section ["Design](#page-195-0) an [Inbound BPEL Process](#page-195-0) for BAPI/RFC/ID" A file adapter can be used to receive the IDoc.
- **2.** In the **Object Selection** page of the Adapter wizard, select **Generic IDOC**, as shown in [Figure 5-41.](#page-75-0)

<span id="page-75-0"></span>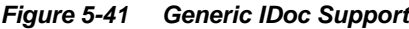

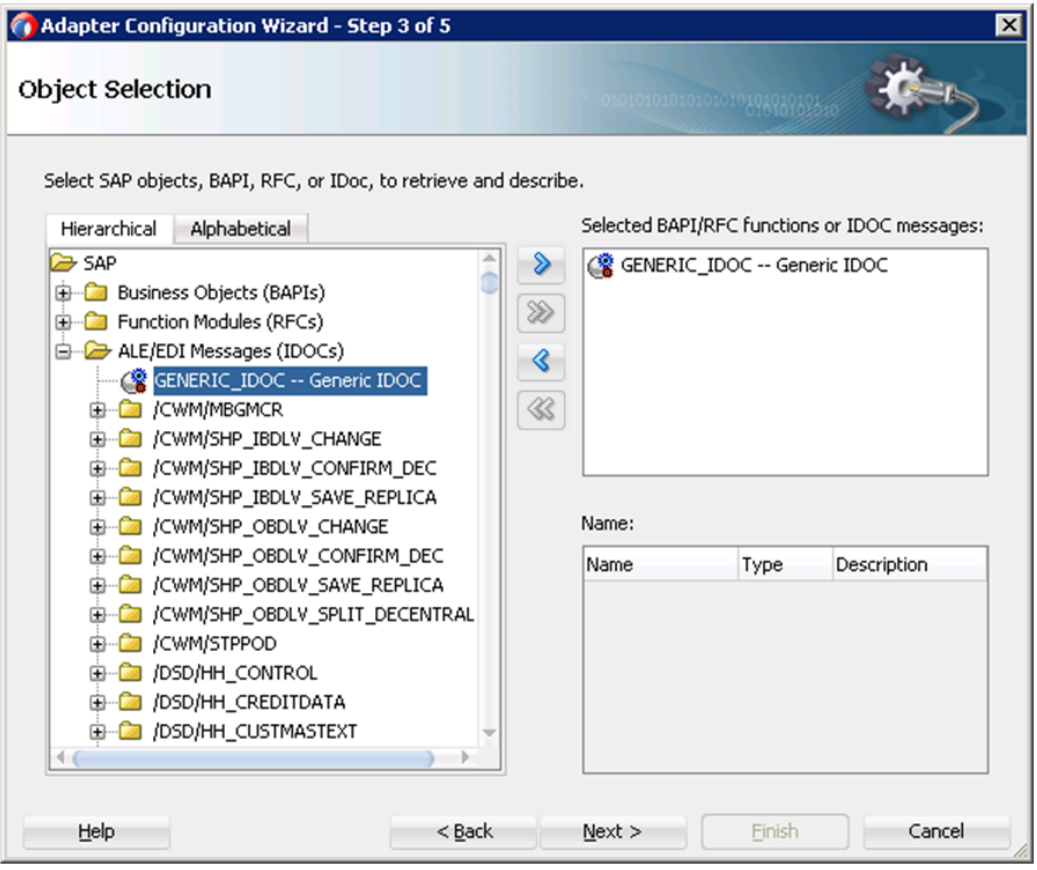

The XSD of the Generic IDoc look like as shown in [Figure 5-42.](#page-76-0)

<span id="page-76-0"></span>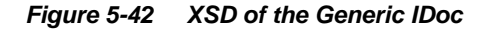

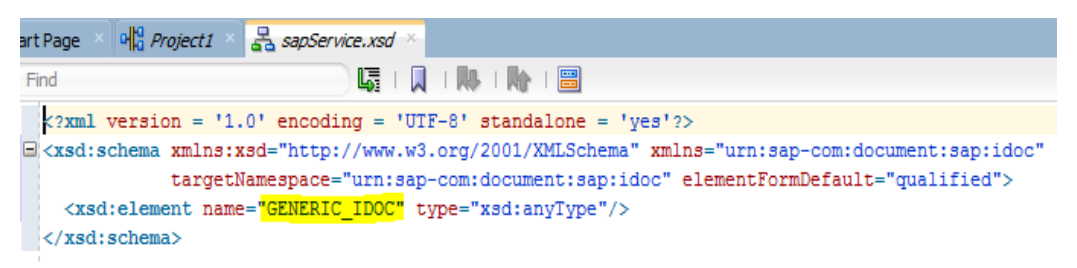

**3.** Click **Next** and then **Finish** the project.

## **5.7.2 Test the Generic IDoc Inbound Endpoint**

- **1.** Deploy the project. For more information, refer to the section "Deploy [the Defined Process"](#page-303-0).
- **2.** Test deployed project by sending an IDoc from SAP. For example, a MATMAS IDoc can be sent from BD10 tcode of SAP.
- **3.** Check the IDoc received through file adapter. The received xml will look like as shown in [Figure 5-43.](#page-76-1)

### *Figure 5-43 XML File Format*

<span id="page-76-1"></span>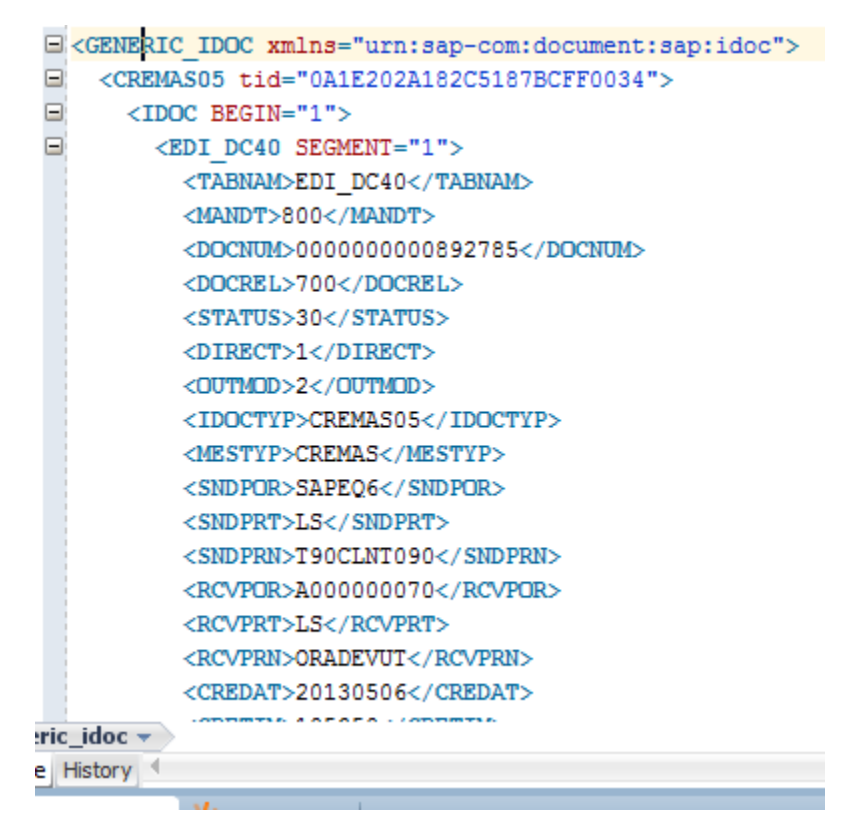

## **5.7.3 Create Generic IDoc Outbound Endpoint**

- **1.** Create Outbound Endpoints for IDoc. For more information, refer to the section ["Design](#page-174-0) an Outbound BPEL Process [for BAPI/RFC/IDOC"](#page-174-0).
- **2.** In the **Object Selection** page of the Adapter wizard, select **Generic IDOC** and click **Next**  button, as shown in [Figure 5-44.](#page-77-0)

<span id="page-77-0"></span>*Figure 5-44 Object Selection Page*

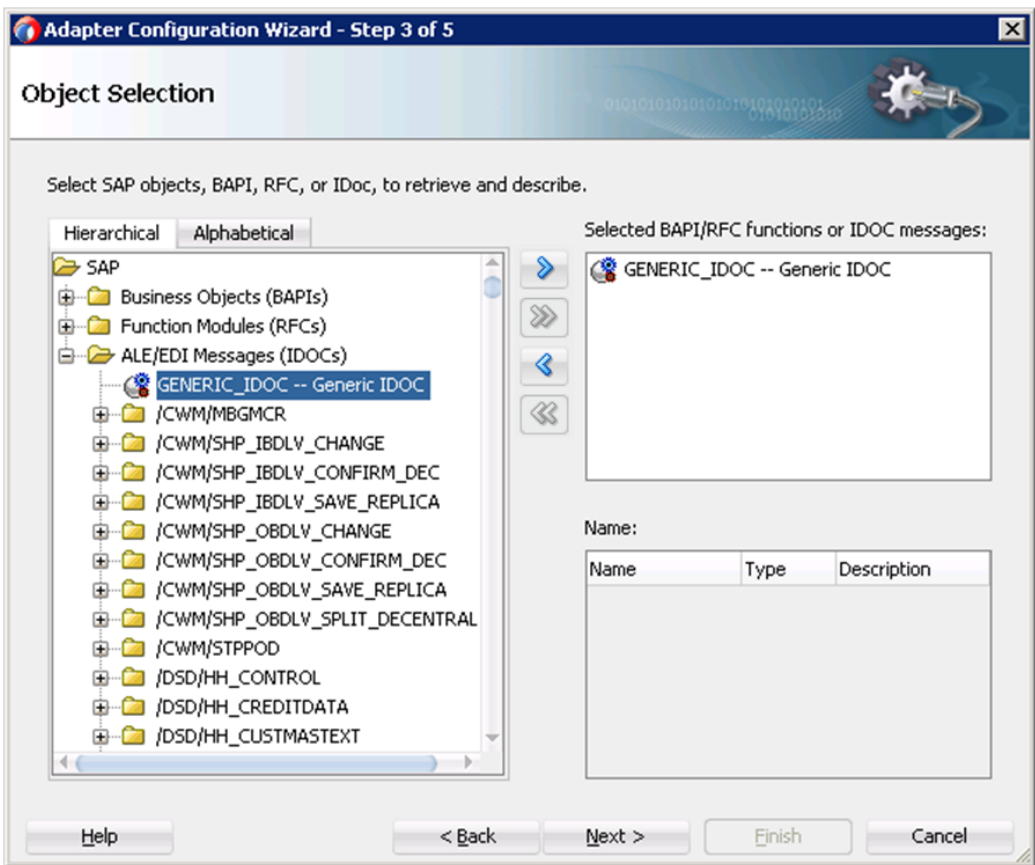

**3.** Click **Next , Next** and then **Finish** for the subsequest screens.

It will create an SAP endpoint with XSD/WSDL for Generic IDoc.

## **5.7.4 Test the Generic IDoc Outbound Endpoint**

- **1.** Deploy the Generic IDoc project. For more information, refer to the section ["Deploy](#page-303-0) the [Defined Process"](#page-303-0).
- **2.** Send a Generic IDoc (for example: matmas01) to SAP system.
- **3.** The received IDoc status can be checked in SAP system through tcode WE02, as shown in [Figure 5-45.](#page-78-0)

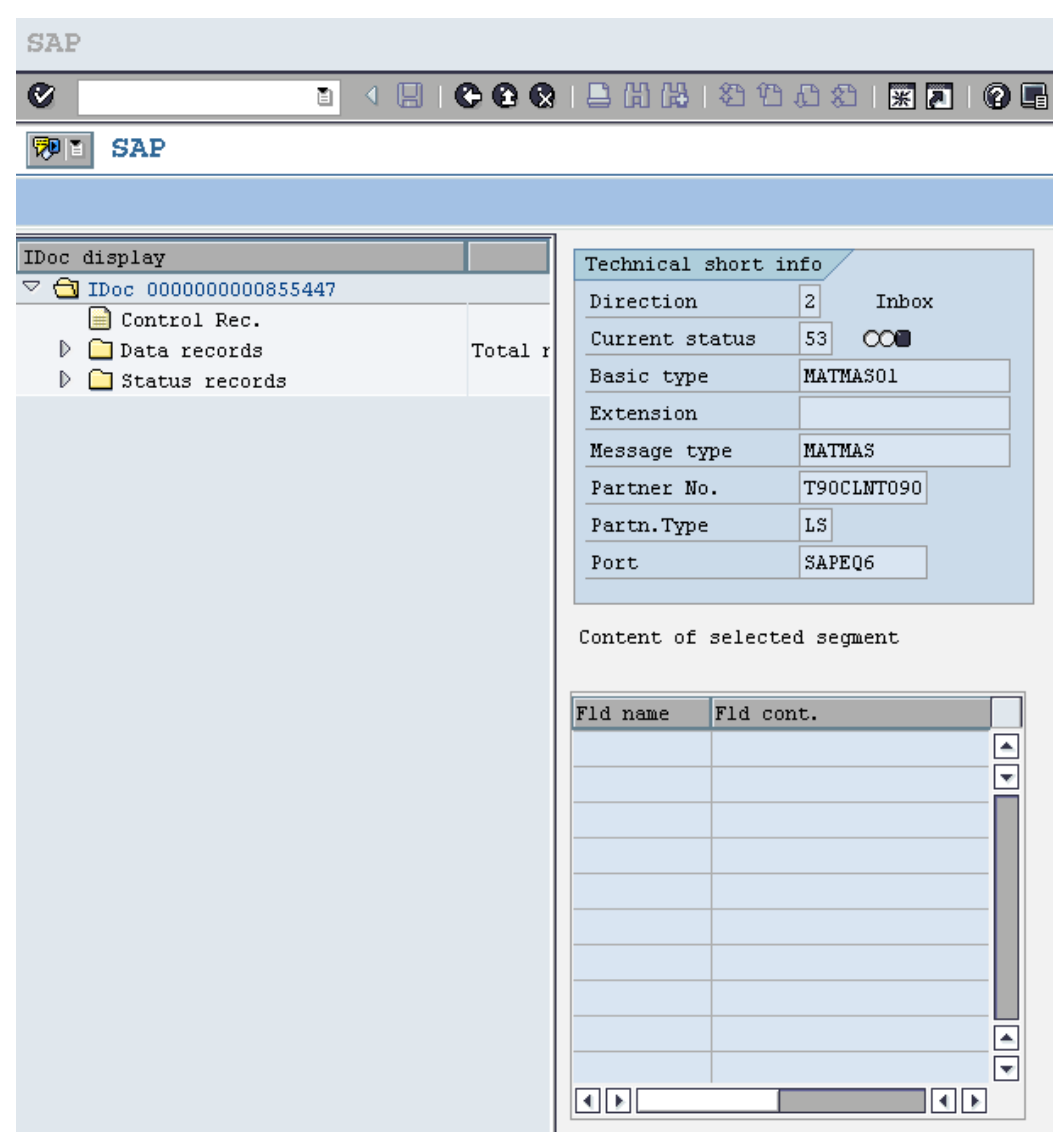

<span id="page-78-0"></span>*Figure 5-45 SAP IDoc Display*

This shows the IDoc was successfully received by SAP.

# **5.8 Revision IDoc Support**

Idoc-ecmrev01 is an IDoc type, which contains object management record for an object (material or document) which is marked by a revision level. This data is necessary in order to correctly make, change and delete a revision level within engineering change management.

IDocs of this type are automatically sent when:

- An object (material or document) is distributed which is marked by the revision level.
- **Distribution starts with a change indicator for an Integrated Distributed PDM Solution (ID** PDM).

**Note:** Adapter for SAP supports this feature dynamically with the help of Generic IDoc functionality.

# **5.9 Sharing Program ID Feature**

The Adapter for SAP enables multiple inbound IDoc message types to share an SAP connection using the same program ID. You can generate a WSDL port Type with multiple operations to receive individual IDoc message type.

The Adapter for SAP enables a program ID to be shared for different inbound data. For example, two or more IDoc types can be sent to the same program ID used by SOA inbound endpoints.

## <span id="page-79-0"></span>**5.9.1 Create a Sharing Program ID Project:**

- **1.** Create Inbound Endpoint for IDoc. For more information, refer to the section "Defining an [inbound BPEL Process"](#page-195-0).
- **2.** Create multiple Inbound endpoints for different message types, as shown in [Figure 5-46.](#page-79-0)

*Figure 5-46 Multiple Inbound Endpoints*

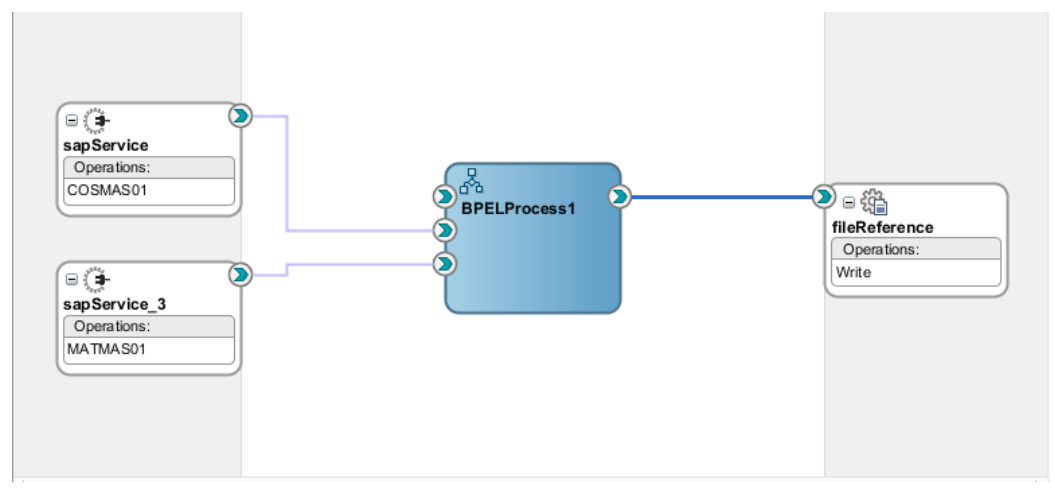

**3.** Deploy project. For more information, refer to the section 7.6 ["Deploy the Defined Process"](#page-303-0).

**4.** Test Program ID registration using transaction sm59 in SAP GUI, as shown in [Figure 5-47.](#page-79-1)

<span id="page-79-1"></span>*Figure 5-47 Connection Test*

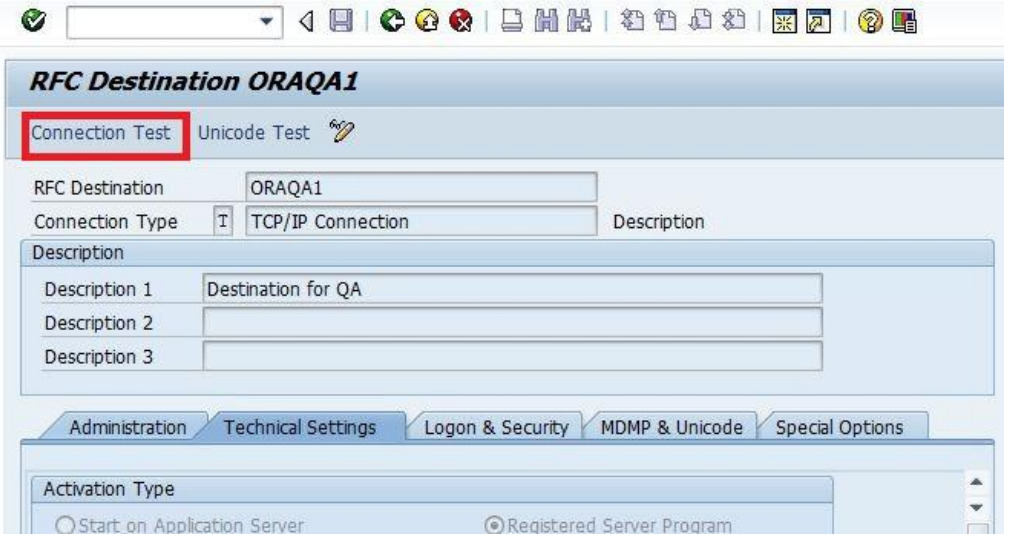

**5.** Send IDocs that were selected in the projects from SAP.

# **5.10 Multiple IDoc Support**

Adapter for SAP enables the selection of multiple IDocs within single inbound endpoint of the Adapter. The Adapter once creates JCA, WSDL and xsd files for all selected IDocs.

## **5.10.1 Create a project for Multiple IDoc Support:**

<span id="page-80-0"></span>*Figure 5-48 Select Multiple IDoc*

- **1.** Create inbound IDoc project. For more information, refer to the section ["Defining an inbound](#page-195-0)  [BPEL Process"](#page-195-0).
- **2.** Select multiple IDoc while creating the Adapter inbound endpoint, as shown in [Figure 5-48.](#page-80-0)

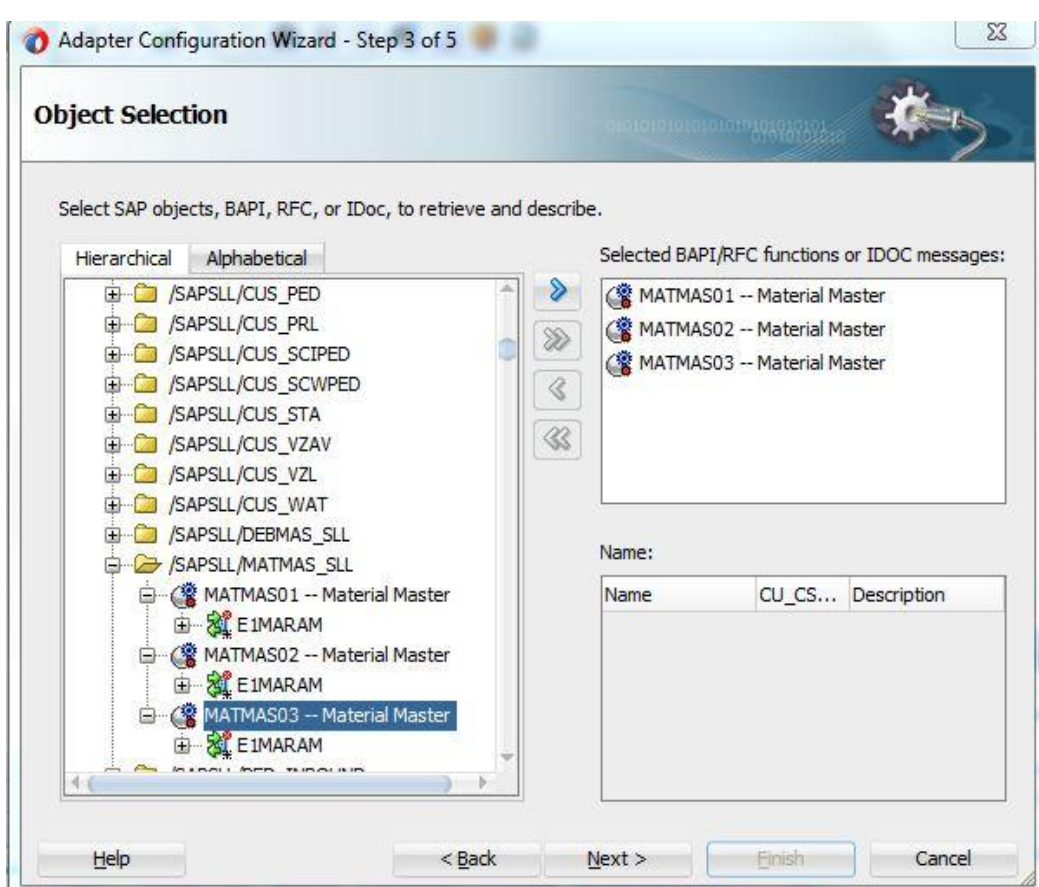

**3.** JCA file of the project will look like as shown in [Figure 5-49.](#page-81-0)

*Figure 5-49 JCA File Screen*

<span id="page-81-0"></span>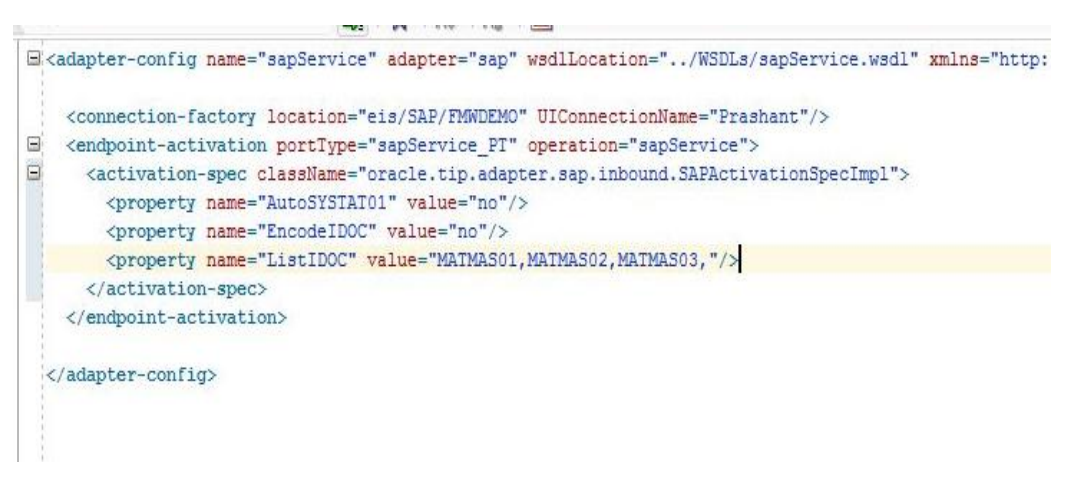

- **4.** Deploy project. For more information, refer to the section ["Deploy the Defined Process"](#page-303-0).
- **5.** Test deployed project by sending multiple IDocs from SAP. Adapter for SAP receives all different, selected IDocs using a single SAP endpoint.

# **5.11 Credential Mapping for Oracle SOA Suite (BPEL, Mediator, BPM or OSB)**

Credential mapping is the process whereby a remote system's authentication and authorization mechanisms are used to obtain an appropriate set of credentials to authenticate users to a target resource. In the WebLogic Server security architecture, a Credential Mapping provider is used to provide credential mapping services and bring new types of credentials into the WebLogic Server environment. To pass user credentials to the Adapter for SAP, create a credential map from the Oracle WebLogic Server user credentials to the EIS user credentials (SAP R/3 adapter). Then associate a credential policy with a BPEL, Mediator, BPM or OSB Web service and invoke the Web service using Oracle WebLogic Server user credentials. These credentials are mapped to the EIS user credentials and then passed to the J2CA container, which uses them to connect with the EIS adapter (SAP R/3).

## <span id="page-81-1"></span>**5.11.1 Setup Credential Mapping for the Adapter**

Credential mapping consists of the following steps:

- **1.** Install the Adapter for SAP. For more information, refer to the sectio[n](#page-158-0) [Configuring the Adapter Run-Time Parameters on the WebLogic Server"](#page-158-0).
- **2.** Create Mapping.

In WebLogic console, you can map the credentials of WebLogic user with SAP user credentials.

a. In the **Domain Structure** section in the left pane, click **Deployments**. The Deployments page is displayed in [Figure 5-50.](#page-82-0)

**Domain Structure** soa\_domain 中·Environment Servers **D**-Clusters -- Coherence Clusters --- Machines -- Virtual Hosts **Work Managers** -Startup and Shutdown Classes -- Deployments 中-Services Security Realms **E**-Interoperability E-Diagnostics

<span id="page-82-0"></span>*Figure 5-50 Domain Structure Section*

b. Select the **Adapter** from the list, as shown in [Figure 5-51.](#page-82-1)

<span id="page-82-1"></span>*Figure 5-51 Deployments list*

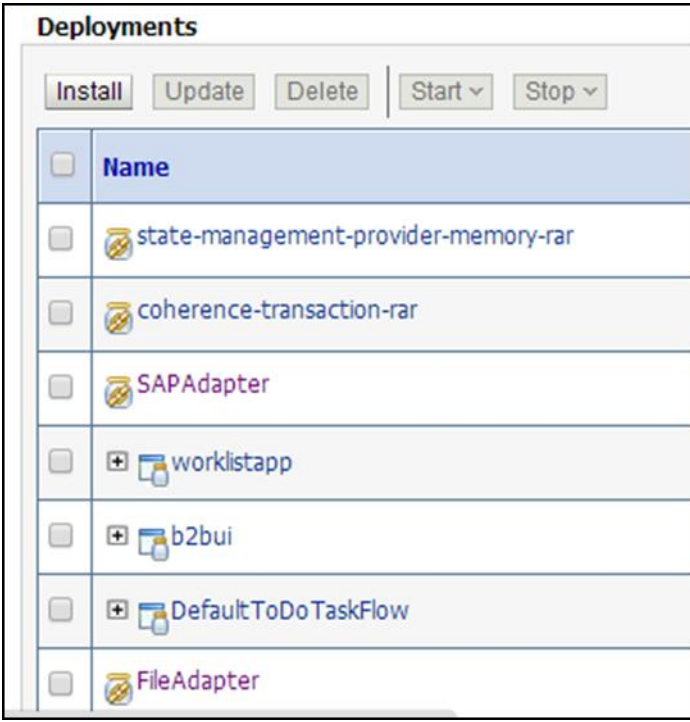

- c. Click on **Security** tab and then click on **Outbound Credential Mapping** tab.
- d. Click **New** button to create a new credential map, as shown i[n Figure 5-52.](#page-83-0)

### <span id="page-83-0"></span>*Figure 5-52 Outbound Credential Mapping*

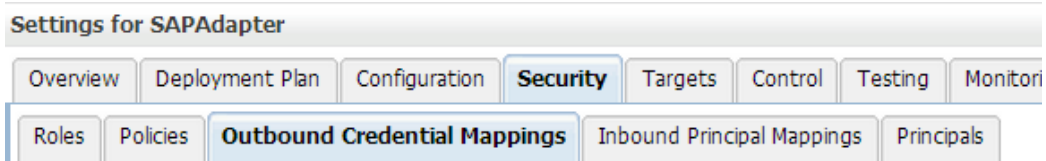

Outbound credential mappings let you map WebLogic Server usernames to usernames in the Enterpri adapter. You can use default outbound credential mappings for all outbound connection pools in the individual connection pools. This page contains the table of outbound credential mappings for this resi

### Customize this table

#### **Outbound Credential Mappings**

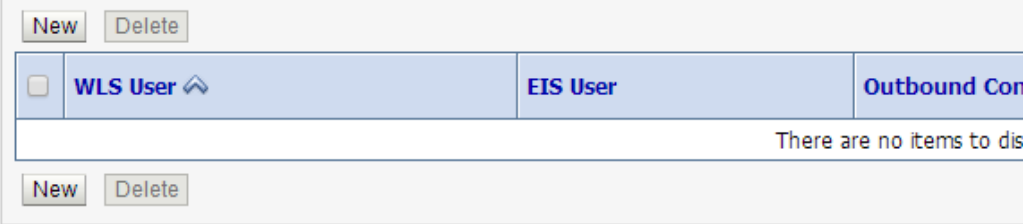

e. Select one of the Connection pool for which you are creating the credential mapping, as shown in [Figure 5-53.](#page-83-1)

#### <span id="page-83-1"></span>*Figure 5-53 Create a New Security Credential Mapping*

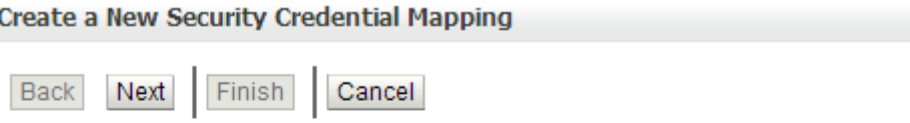

#### **Outbound Connection Pool**

Which Outbound Connection Pool would you like the credential map to be associa Connection Pools in this resource adapter. Each Outbound Connection Pool can th

### Customize this table

### Create a New Security Credential Map Entry for:

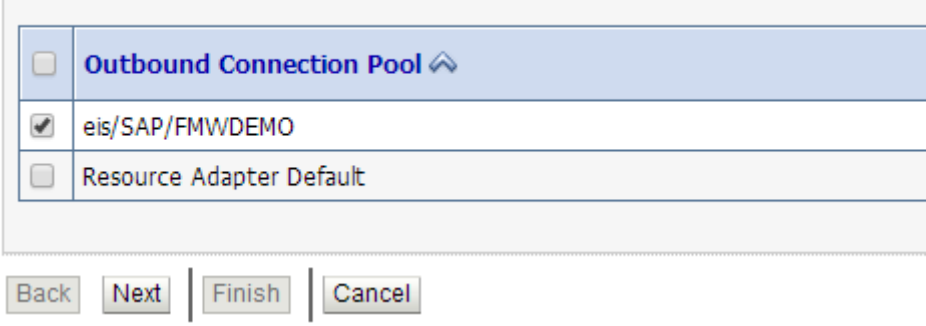

f. Select **Configured User Name** radio box and enter your WebLogic username, as shown in [Figure 5-54.](#page-84-0)

<span id="page-84-0"></span>*Figure 5-54 Create a New Security Credential Mapping*

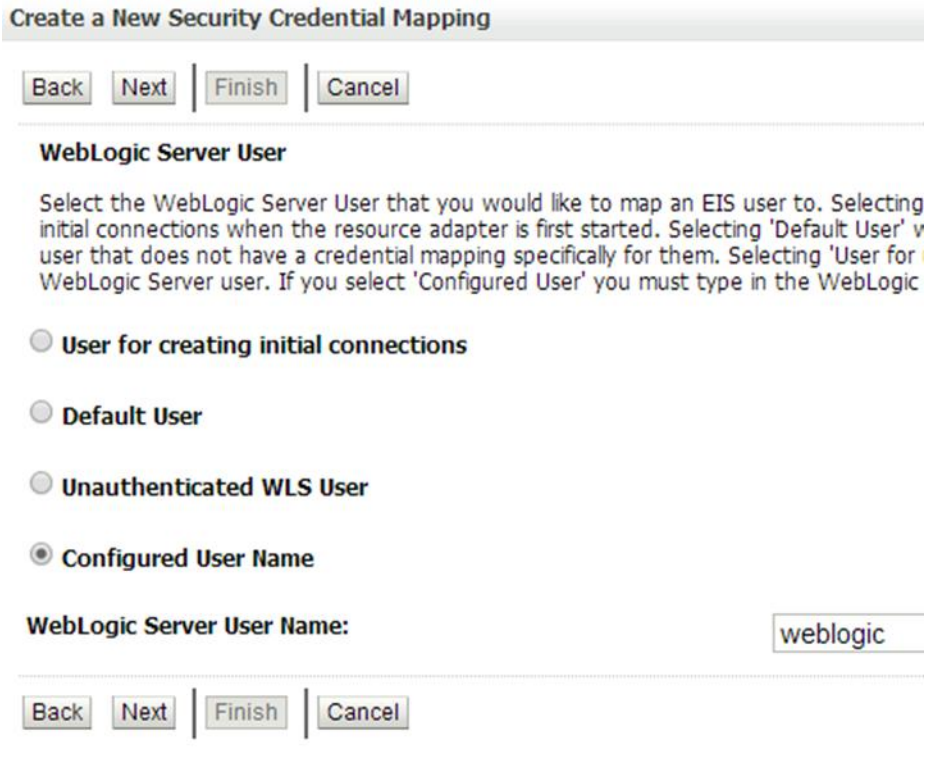

g. Enter the SAP username and password and click **Finish**, as shown in [Figure 5-55.](#page-85-0)

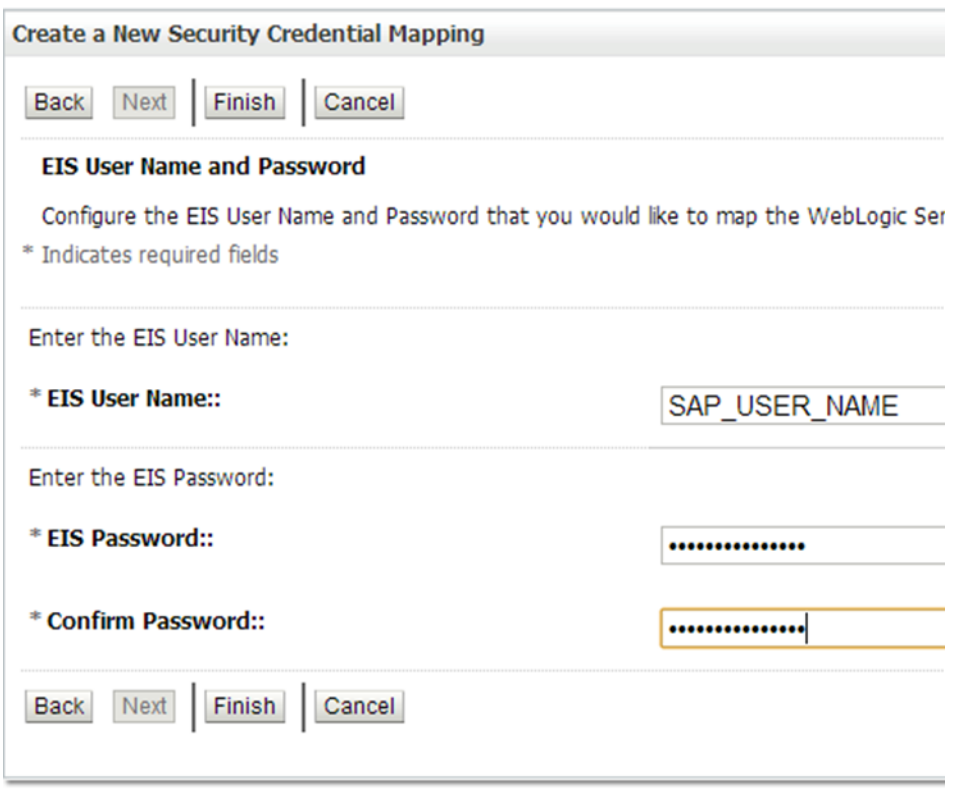

<span id="page-85-0"></span>*Figure 5-55 Create a New Security Credential Mapping*

Credential mapping setup is done. Now you can use the same mapping in SAP SOA/OSB projects.

## **5.11.2 Setup Credential Mapping for SOA**

To pass the user credentials to the SAP resource adapter, create a credential map from the Oracle WebLogic Server user credentials to the EIS user credentials (SAP R/3 adapter). For more information, refer to the section ["Setup Credential Mapping for the](#page-81-1) Adapter". Now associate a credential policy with a Web service and invoke the Web service using Oracle WebLogic Server user credentials. These credentials are mapped to the EIS user credentials and then passed to the Adapter container, which uses them to connect with the EIS adapter (SAP R/3).

### **5.11.2.1 Creating SOA Project for Credential Mapping**

To create SOA project for credential mapping, follow the provided steps:

- **1.** Create the Adapter outbound endpoint. For more information, refer to the section ["Design](#page-174-0) an [Outbound BPEL](#page-174-0) Process".
- **2.** Deploy the project. For more information, refer to the section "Deploy [the Defined Process"](#page-303-0).
- **3.** Attach policy with project:
	- a. Open EM console and navigate till your deployed project, as shown in [Figure 5-56.](#page-86-0)

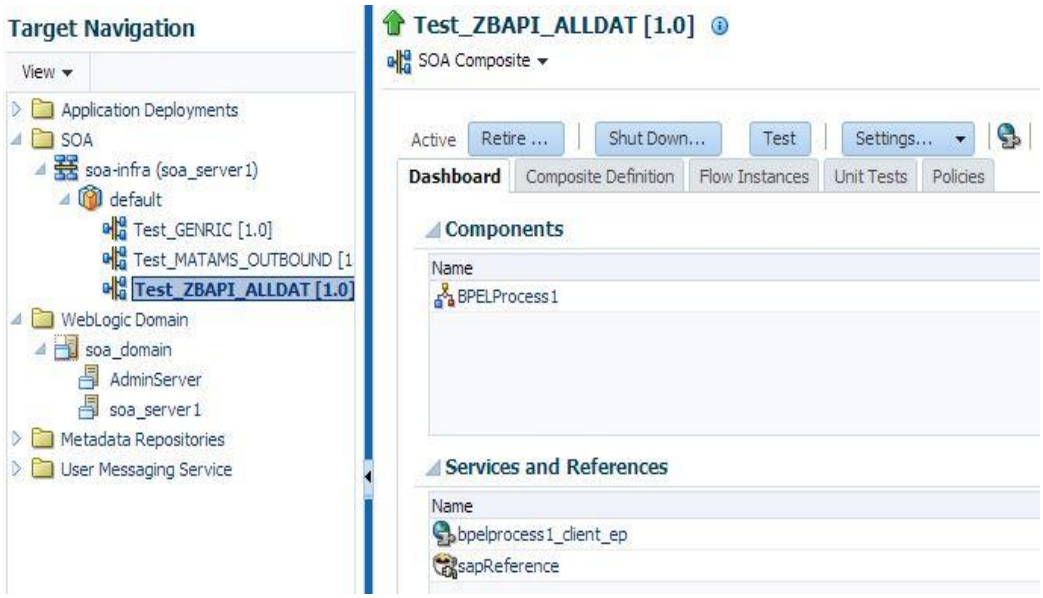

<span id="page-86-0"></span>*Figure 5-56 Target Navigation*

b. Click on **Policies** tab, as shown in [Figure 5-57.](#page-86-1)

### <span id="page-86-1"></span>*Figure 5-57 Policies Tab*

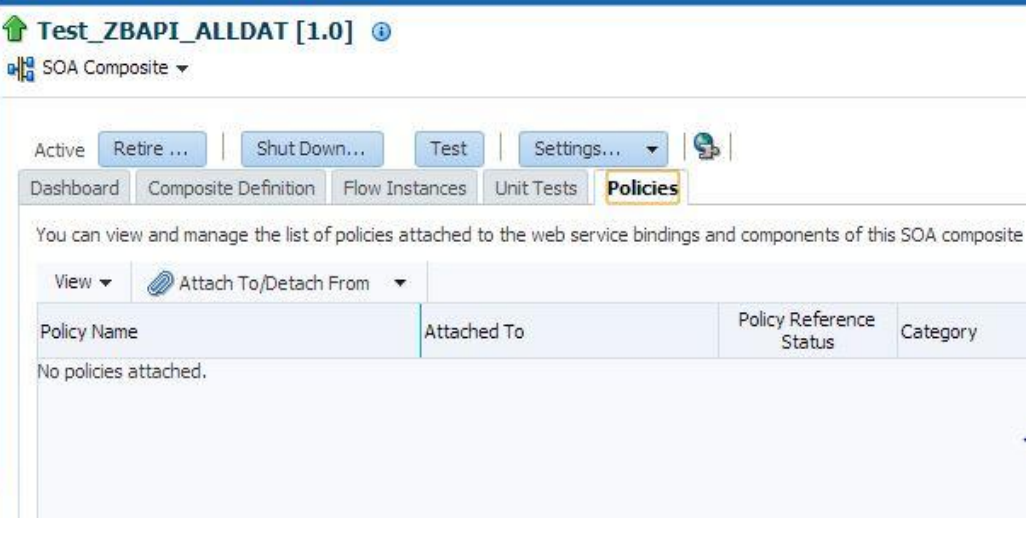

c. Click on **Attach To/Detach From** drop-down and select **bpelprocess1\_client\_ep** to attach the policy.

This navigates to the policy selection page, as shown in [Figure 5-58.](#page-87-0)

### <span id="page-87-0"></span>*Figure 5-58 Policies Tab*

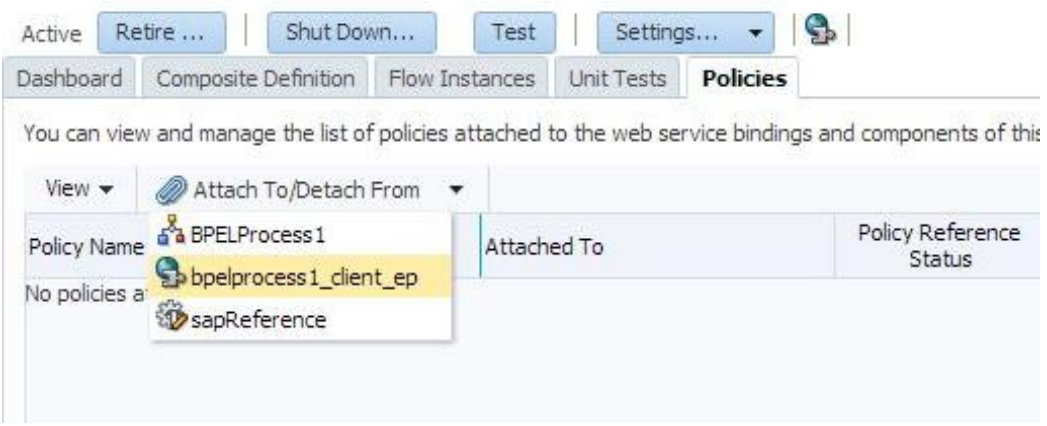

d. Search policy with name **oracle/wss\_username\_token\_service\_policy** in the policy page.

The **oracle/wss\_username\_token\_service\_policy** policy appears in the search result area, as shown in [Figure 5-59.](#page-87-1)

<span id="page-87-1"></span>*Figure 5-59 Search Policy*

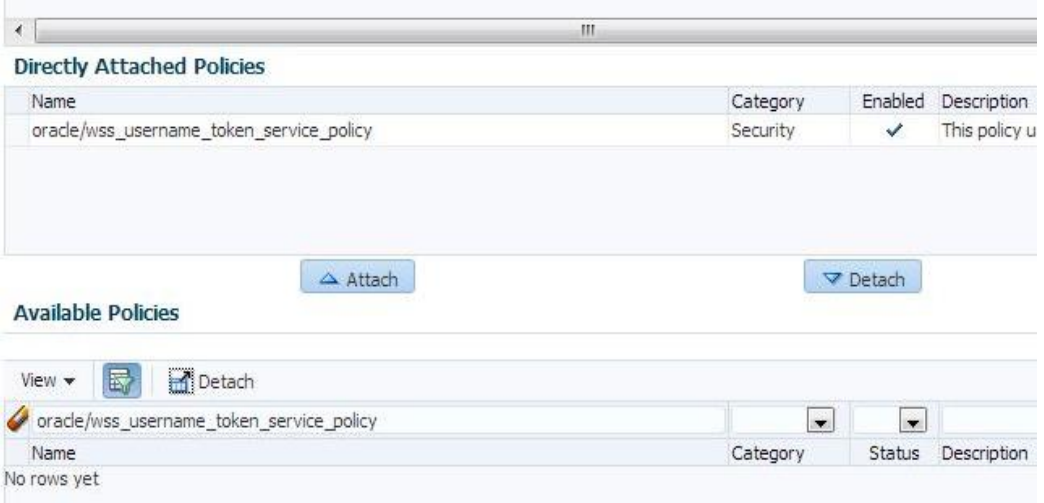

- e. Select the searched policy and click **Attach to** button.
- f. Click **Ok** button.
- g. Click **Test** button to start testing this project, as shown in [Figure 5-60.](#page-88-0)

<span id="page-88-0"></span>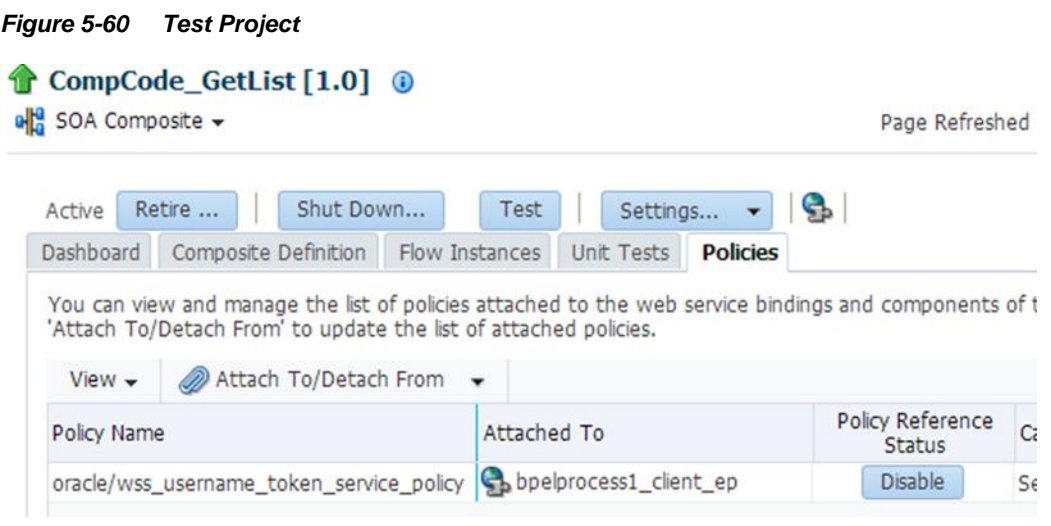

h. Click on **Request** tab and select **Security**, as shown in [Figure 5-61.](#page-88-1)

<span id="page-88-1"></span>*Figure 5-61 Request Tab*

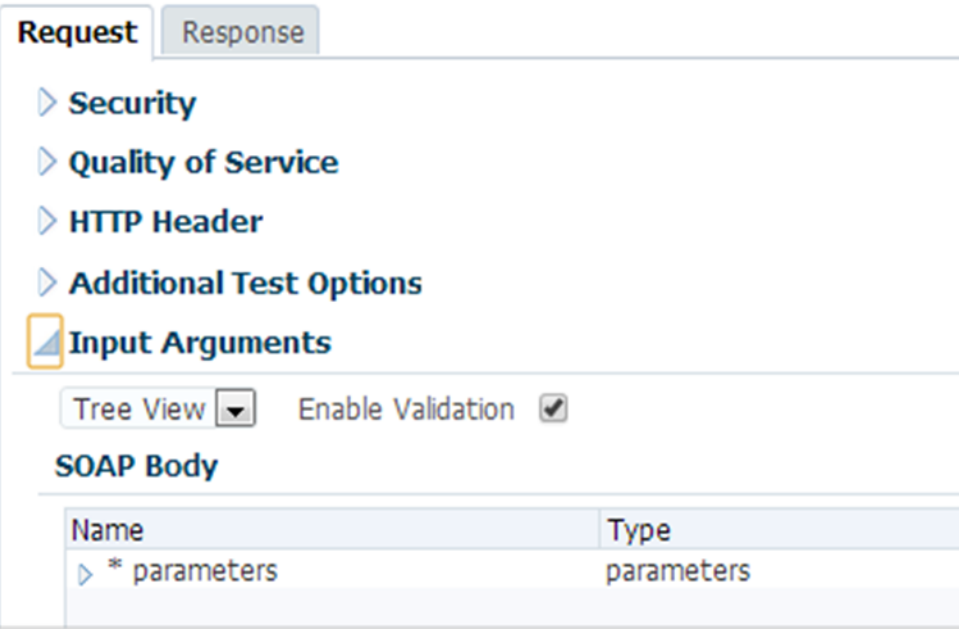

i. Select **OWSM Security Policy** radio button and select **oracle/wss\_username\_token\_client\_policy** from **Other Client Policies** table, as shown in [Figure 5-62.](#page-89-0)

<span id="page-89-0"></span>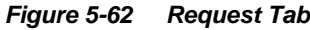

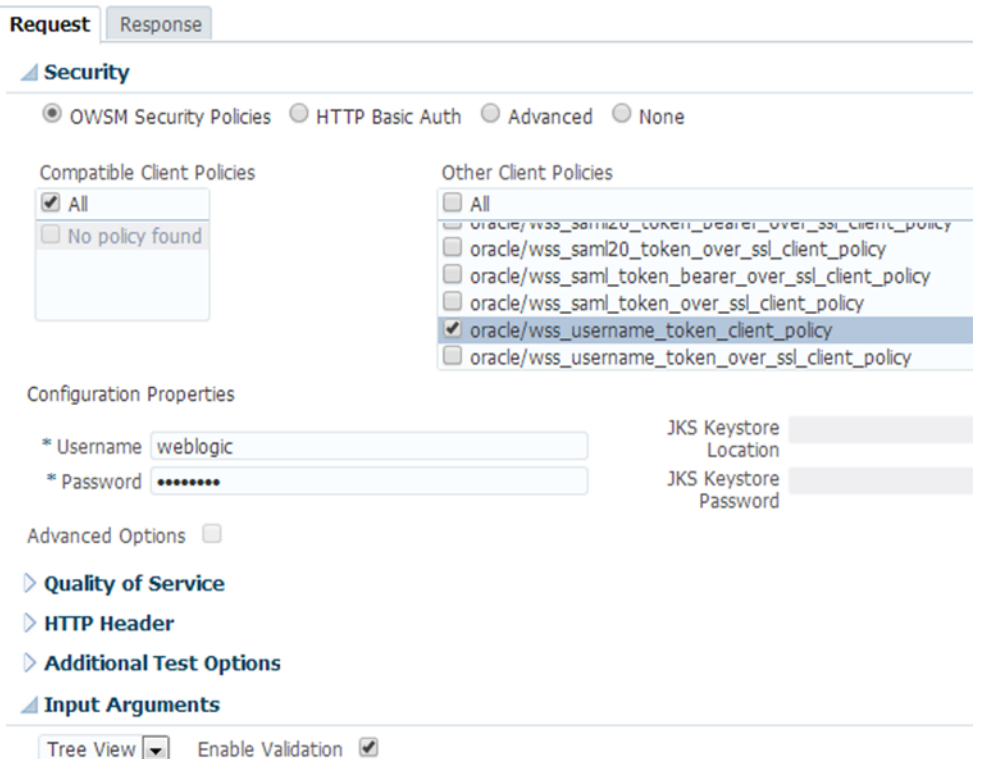

- j. Under **Configuration Projects**, enter Username and Password (that you mapped with SAP user credential in the credential mapping).
- k. Click **Test Web Service** button to test the service, as shown in [Figure 5-63.](#page-89-1)

### <span id="page-89-1"></span>*Figure 5-63 Test Web Service*

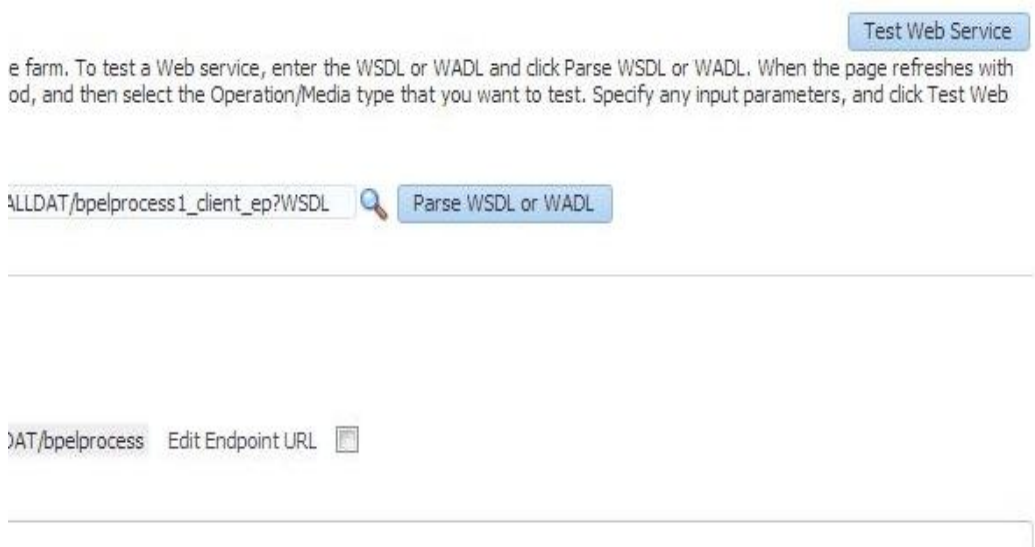

# **5.12 Stateful Interaction**

## **Stateless interaction**

A server processes requests based solely on information provided with each request and does not rely on information from earlier requests. The server does not need to maintain state information between requests.

### **Stateful interaction**

A server processes requests based on both the information provided with each request and information stored from earlier requests. The server needs to access and maintain state information generated during the processing of an earlier request. This is in case when update /Insertion of data needs to be done in SAP with standard BAPIs

The Adapter for SAP has a design-time property "Interaction", stateless / stateful, as shown in [Figure 5-64.](#page-90-0)

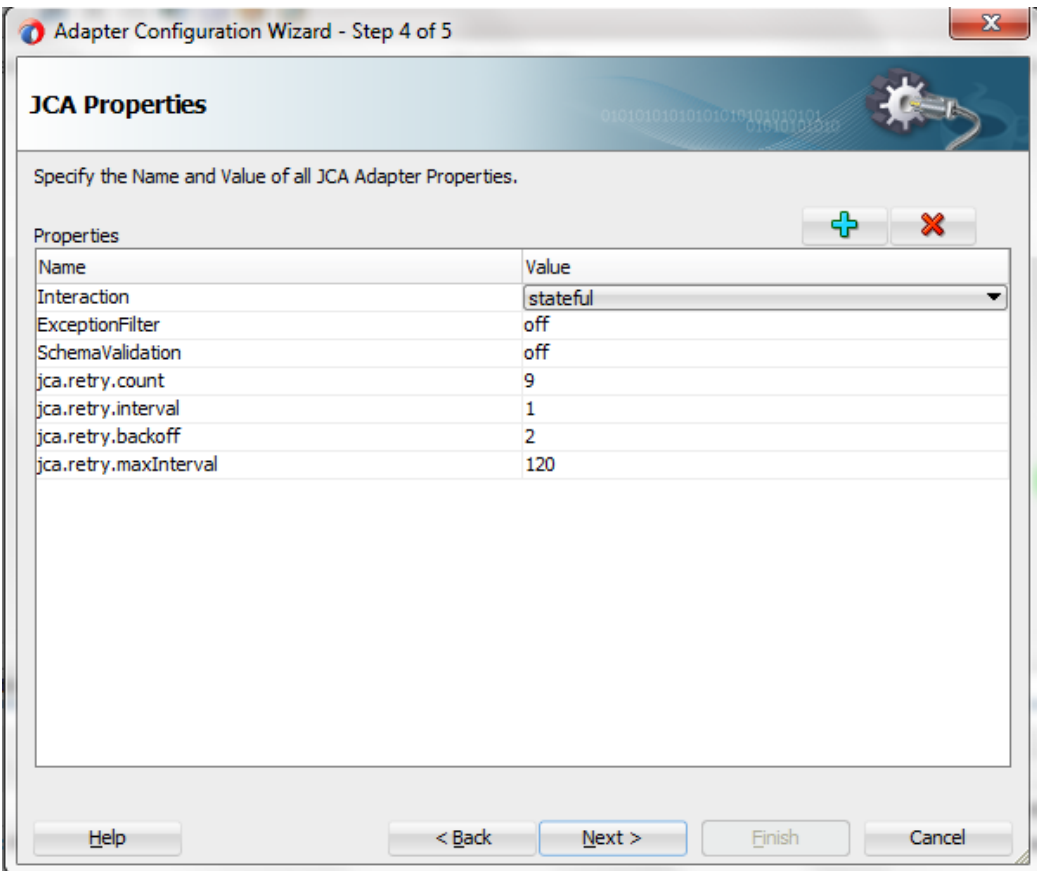

## <span id="page-90-0"></span>*Figure 5-64 JCA Property Page*

When stateful property is set in the JCA properties page of the Adapter wizard, the following operations are automatically created, as shown in [Figure 5-65.](#page-91-0)

- **OSA\_CMD\_STATEFUL\_OPEN**
- **SELECTED\_BAPI**
- **BAPI TRANSACTION COMMIT**
- **BAPI TRANSACTION ROLLBACK**
- OSA\_CMD\_STATEFUL\_CLOSE

<span id="page-91-0"></span>*Figure 5-65 Stateful BAPI*

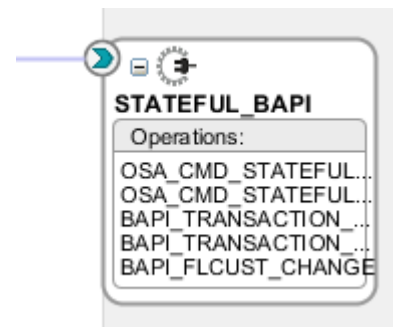

This ensures when the selected BAPI is executed, upon successful execution, automatically an explicit commit is called using bapi\_transaction\_commit to commit the changes done to SAP database, else a transaction rollback happens using bapi\_transaction\_commit. The operation osa\_cmd\_stateful open and osa\_cmd\_stateful\_close ensure that all the operations happen in the same session.

This feature is useful for BAPIs that do not contain an implicit commit statement which will commit the changes done to SAP database table.

All outbound Endpoints are stateless by default.

## **5.12.1 Create a Stateful BAPI project**

- **1.** Create an outbound endpoint. (For more information, refer to the section ["Configure the](#page-174-1)  [Adapter Component"](#page-174-1) under BPEL Outbound Process).
- **2.** Select a BAPI in the object selection page of the Adapter wizard, which does not have internal commit in it. For example, Flight\_Customer. Change (BAPI\_FLCUST\_CHANGE).
- **3.** Set the Interaction property in JCA Properties page to "stateful", as shown in [Figure 5-66.](#page-92-0)

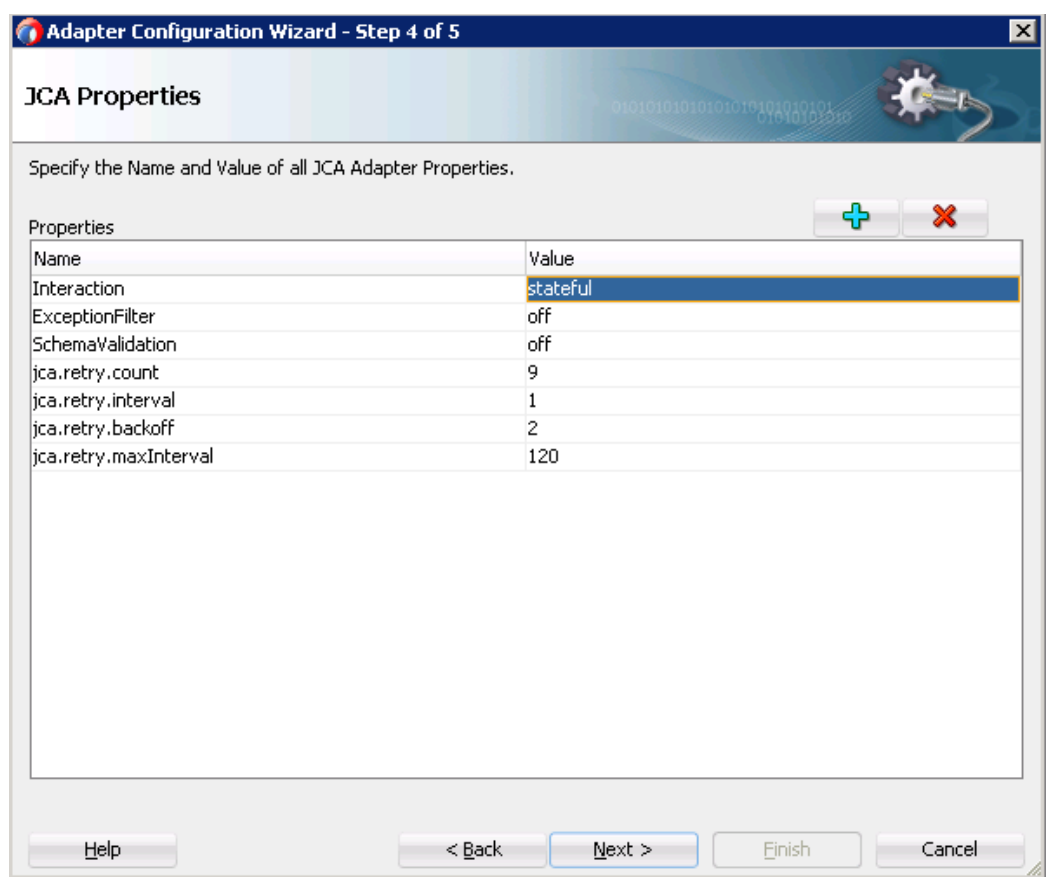

#### <span id="page-92-0"></span>*Figure 5-66 Stateful Property*

- **4.** Click **Next** and then **Finish**.
- **5.** It creates an SAP endpoint with 5 operations, as mentioned below:
- **OSA\_CMD\_STATEFUL\_OPEN**
- **OSA CMD STATEFUL CLOSE**
- BAPI\_TRANSACTION\_COMMIT
- **BAPI\_TRANSACTION\_ROLLBACK**
- **BAPI\_FLCUST\_CHANGE**
- **6.** Create a BPEL process and add:
- A receive activity for BAPI\_FLCUST\_CHANGE
- An invoke to invoke OSA\_CMD\_STATEFUL\_OPEN
- Create the SID variable to store the session ID
- An assign to copy session ID (SID) from response to a SID variable
- An assign to copy SID to BAPI\_FLCUST\_CHANGE request
- An invoke to invoke BAPI\_FLCUST\_CHANGE request
- An assign to copy SID to BAPI\_TRANSACTION\_COMMIT request
- An invoke to invoke BAPI\_TRANSACTION\_COMMIT request
- An assign to copy SID to OSA\_CMD\_STATEFUL\_CLOSE request
- An invoke to invoke OSA\_CMD\_STATEFUL\_CLOSE request
- A reply to return BAPI\_FLCUST\_CHANGE response.
- **7. Finish** and **save** the project.
- **8.** The jca file of the project looks like as shown in [Figure 5-67.](#page-93-0)

#### <span id="page-93-0"></span>*Figure 5-67 JCA File*

```
<connection-factory location="eis/SAP/FMWDEM0" UIConnectionName="DefaultClient"/>
<endpoint-interaction portType="STATEFUL BAPI PT" operation="BAPI TRANSACTION COMMIT">
  <interaction-spec className="oracle.tip.adapter.sap.outbound.SAPInteractionSpecImpl">
    <property name="Interaction" value="stateful"/>
<property name="ExceptionFilter" value="off"/>
    <property name="RFC" value="BAPI TRANSACTION COMMIT"/>
    <property name="Type" value="RFC"/>
  </interaction-spec>
</endpoint-interaction>
<endpoint-interaction portType="STATEFUL BAPI PT" operation="BAPI TRANSACTION ROLLBACK":
  <interaction-spec className="oracle.tip.adapter.sap.outbound.SAPInteractionSpecImpl">
    <property name="Interaction" value="stateful"/>
    <property name="ExceptionFilter" value="off"/>
    <property name="RFC" value="BAPI TRANSACTION ROLLBACK"/>
    \label{eq:q} \mbox{cproperty name="Type" value="RFC" \mbox{)}</interaction-spec>
</endpoint-interaction>
<endpoint-interaction portType="STATEFUL_BAPI_PT" operation="BAPI_FLCUST_CHANGE">
  <interaction-spec className="oracle.tip.adapter.sap.outbound.SAPInteractionSpecImpl">
    \Diamond property name="Interaction" value="stateful"/>
    <property name="ExceptionFilter" value="off"/>
    <property name="RFC" value="BAPI_FLCUST_CHANGE"/>
    <property name="Type" value="BAPI"/>
    <property name="BAPI" value="FlightCustomer.Change"/>
  </interaction-spec>
</endpoint-interaction>
<endpoint-interaction portType="STATEFUL_BAPI_PT" operation="0SA_CMD_STATEFUL_0PEN">
  <interaction-spec className="oracle.tip.adapter.sap.outbound.SAPInteractionSpecImpl">
    <property name="Interaction" value="stateful"/>
    <property name="RFC" value="0SA CMD STATEFUL OPEN"/>
      <property name="Type" value="CMD"/>
   </interaction-spec>
 \langle/endpoint-interaction>
 <endpoint-interaction portType="STATEFUL_BAPI_PT" operation="0SA_CMD_STATEFUL_CLOSE">
   <interaction-spec className="oracle.tip.adapter.sap.outbound.SAPInteractionSpecImpl">
      <property name="Interaction" value="stateful"/>
      <property name="ExceptionFilter" value="off"/>
      <property name="RFC" value="0SA_CMD_STATEFUL_CLOSE"/>
      <property name="Type" value="CMD"/>
   </interaction-spec>
 </endpoint-interaction>
</adapter-config>
```
**Note:** In case of exception, session will not get closed automatically. In this case, User needs to implement rollback mechanism to close the session.

## **5.12.2 Test the Stateful BAPI Project:**

- **1.** Deploy the project having Interaction property as "stateful".
- **2.** Enter a value for the inputs to the BAPI, also provide a session ID variable number and execute.
- **3.** You can see that the changes are reflected in the corresponding SAP database table. For example, the changes for BAPI "bapi\_flcust\_change" is reflected in SAP table 'scustom' in SE11 tcode.

# **5.13 Error Handling**

When an adapter raises an exception during run-time, the SOAP agent produces a SOAP fault element in the generated SOAP response. The SOAP fault element contains fault code and fault string elements. The fault string contains the native error description from the adapter target system. Since adapters use the target system interfaces and APIs, whether an exception is raised depends on how the target systems interface or API treats the error condition. If a SOAP request message is passed to an adapter by the SOAP agent and that request is invalid based on the WSDL for that service, then the adapter may raise an exception yielding a SOAP fault.

[Figure 5-68](#page-94-0) shows the sample of SOAP Fault.

## <span id="page-94-0"></span><env:Fault> <faultcode>env:Server</faultcode> <faultstring> Exception occurred when binding was invoked. Exception occurred during invocation of JCA binding: "JCA Binding execute of Reference operation 'BAPI COMPANYCODE GETDETAIL' failed due to: com.sap.conn.jco.JCoException: (126) JCO ERROR ABAP EXCEPTION: Company code 1212 does not exist". The invoked JCA adapter raised a resource exception. Please examine the above error message carefully to determine a resolution. </faultstring> <faultactor/> <detail> <exception>Company code 1212 does not exist</exception> </detail> </env:Fault>

### *Figure 5-68 SOAP Fault*

# **5.14 SOA Debugger Support**

You can test and debug SOA composite applications with the SOA debugger in Oracle JDeveloper. The SOA debugger reduces the development cycle for an SOA composite application by providing a troubleshooting environment within the Oracle JDeveloper. This implies that you do not need to build an SOA composite application in Oracle JDeveloper, deploy it to the SOA Infrastructure, launch a console to test or view audit trails and flow traces, and then return to Oracle JDeveloper to repeat the ercise. Instead, you can set breakpoints in Oracle JDeveloper for troubleshooting on the following components:

- Binding components and service components in SOA composite applications.
- Synchronous and asynchronous BPEL processes.
- **BPM** processes.

Note the following guidelines when using the SOA debugger:

- Debugging is limited to design view in Oracle JDeveloper.
- You cannot debug cross-language features, such as a Java ec activity, XSLT and XQuery transformations, and so on.
- You can debug SOA composite applications on servers where Oracle SOA Suite is installed. For example, if Oracle SOA Suite runs on managed servers, clients must connect using the managed server host and port.
- Only one client at a time can connect to the debugger.
- Multiple instances of a SOA composite application cannot be debugged. Only a single instance can be debugged.
- Adapter endpoint errors are not displayed in the SOA debug.

## **5.14.1 SOA Debugger for Inbound**

Perform the following steps for SOA debugger for inbound endpoint:

**1.** Click on the **Debug** icon on JDeveloper toolbar and use the default, as shown in [Figure 5-69.](#page-96-0)

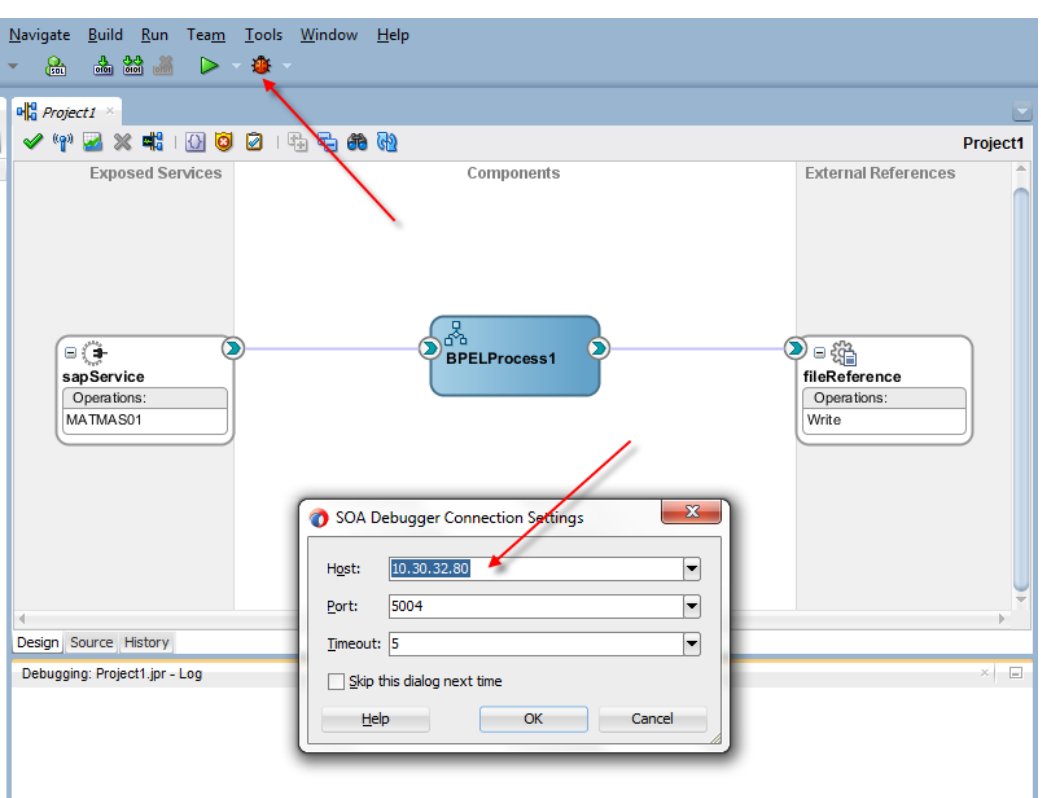

<span id="page-96-0"></span>*Figure 5-69 SOA Debugger for Inbound*

**2.** Enter the **Host** IP and click **OK**.

JDeveloper deploys the SOA project for debugging, Once JDeveloper connected to SOA debugger running on SOA run-time, it shows several SOA debugger windows, as shown in [Figure 5-70.](#page-96-1)

<span id="page-96-1"></span>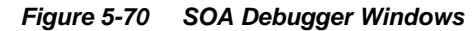

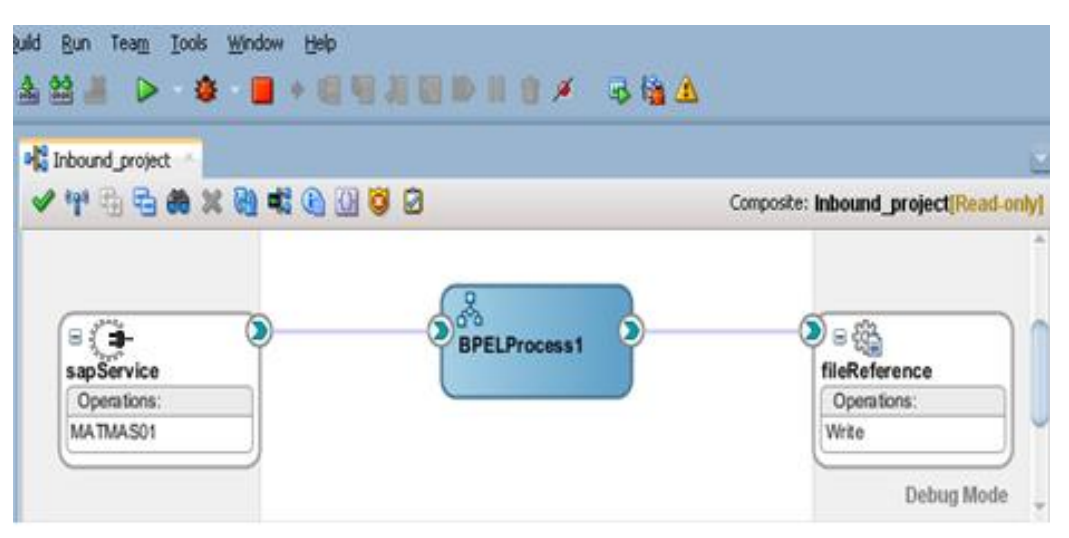

**3.** Right-click on the endpoint connector to show breakpoint options, once selected, breakpoint icons will be added, as shown in [Figure 5-71.](#page-97-0)

### *Figure 5-71 Breakpoint Options*

<span id="page-97-0"></span>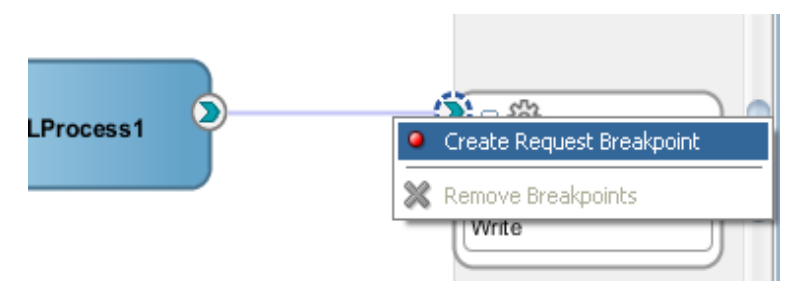

**4.** Trigger the inbound from SAP that hits the breakpoint. To proceed to the next breakpoint, click on the step over, as shown in [Figure 5-72.](#page-97-1)

<span id="page-97-1"></span>*Figure 5-72 Breakpoint Options*

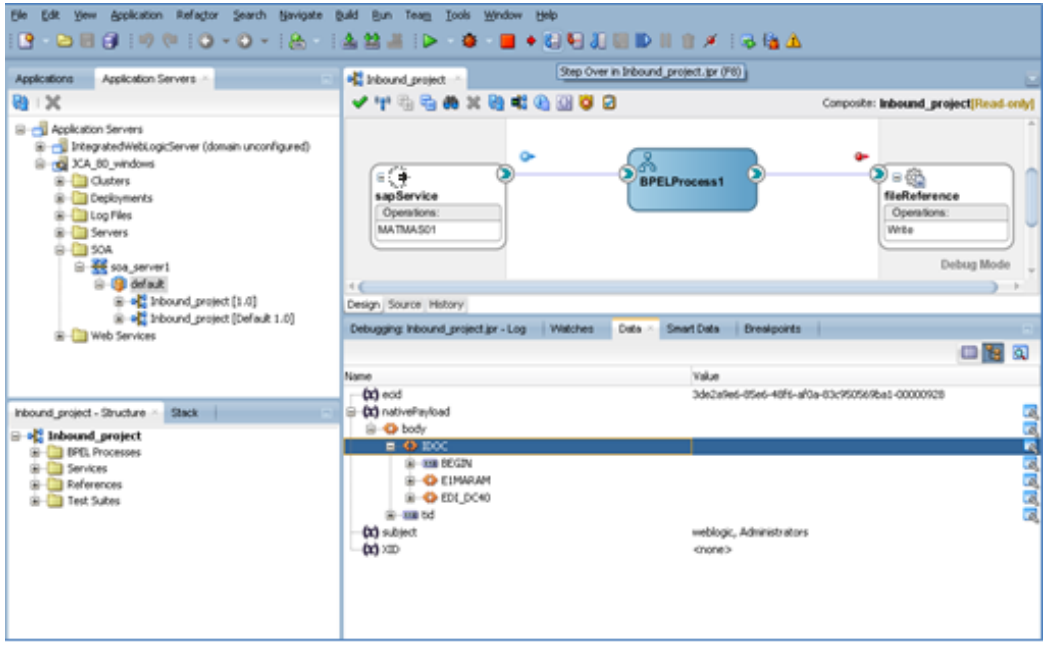

It hits the next breakpoint, as shown in [Figure 5-73.](#page-98-0)

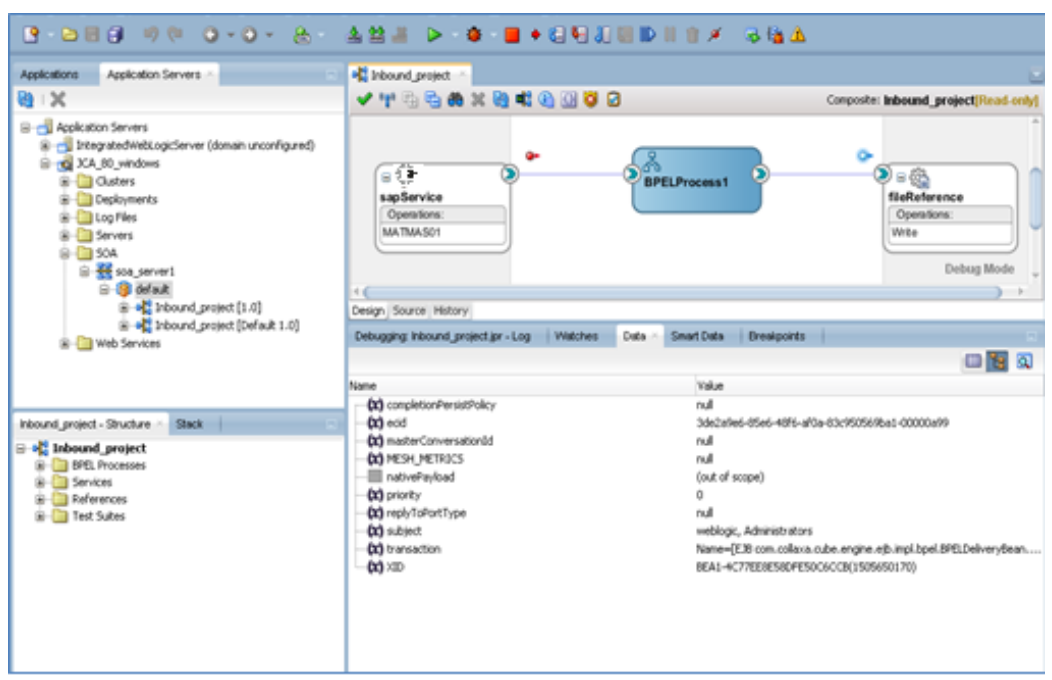

<span id="page-98-0"></span>*Figure 5-73 Breakpoint Options*

**5.** Click on **Detach** button to detach the debugger, as shown in [Figure 5-74.](#page-98-1)

#### *Figure 5-74 Detach Debugger*

<span id="page-98-1"></span>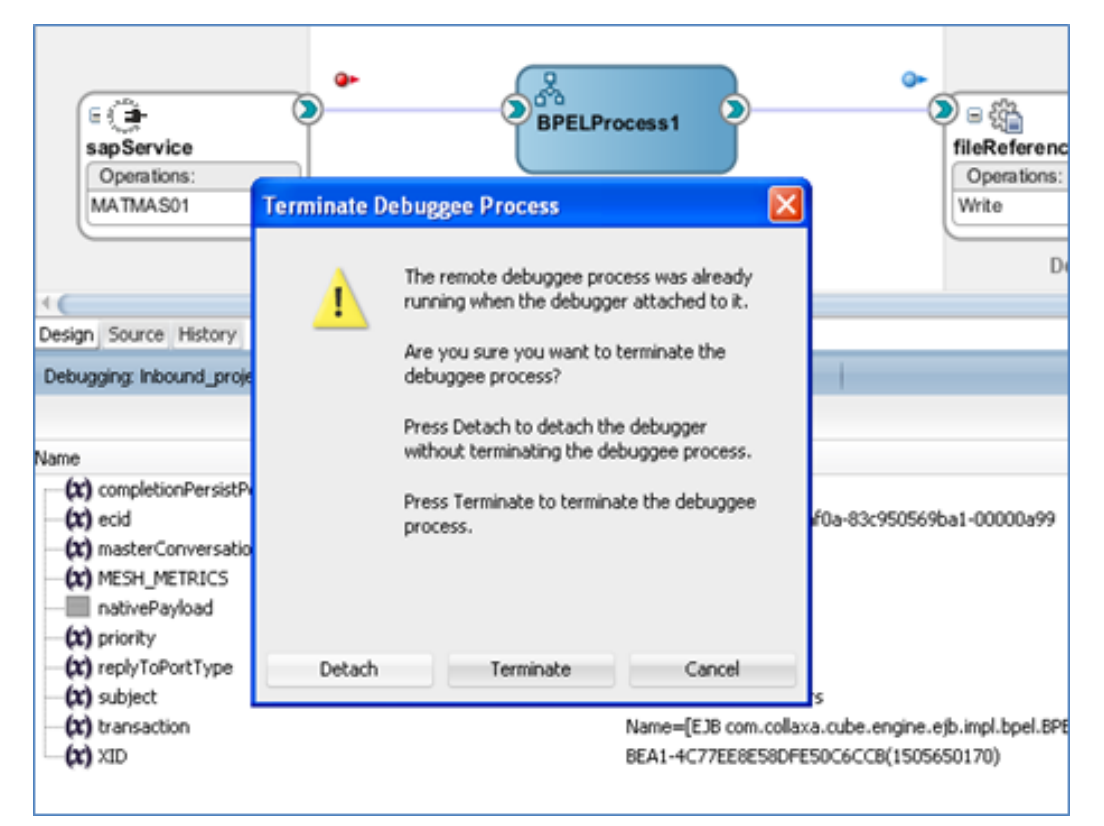

# <span id="page-99-0"></span>**5.14.2 SOA Debugger for Outbound**

Perform the following steps for SOA debugger for outbound endpoint:

**1.** Click on the **Debug** icon on JDeveloper toolbar and use the default, as shown in [Figure 5-75.](#page-99-0)

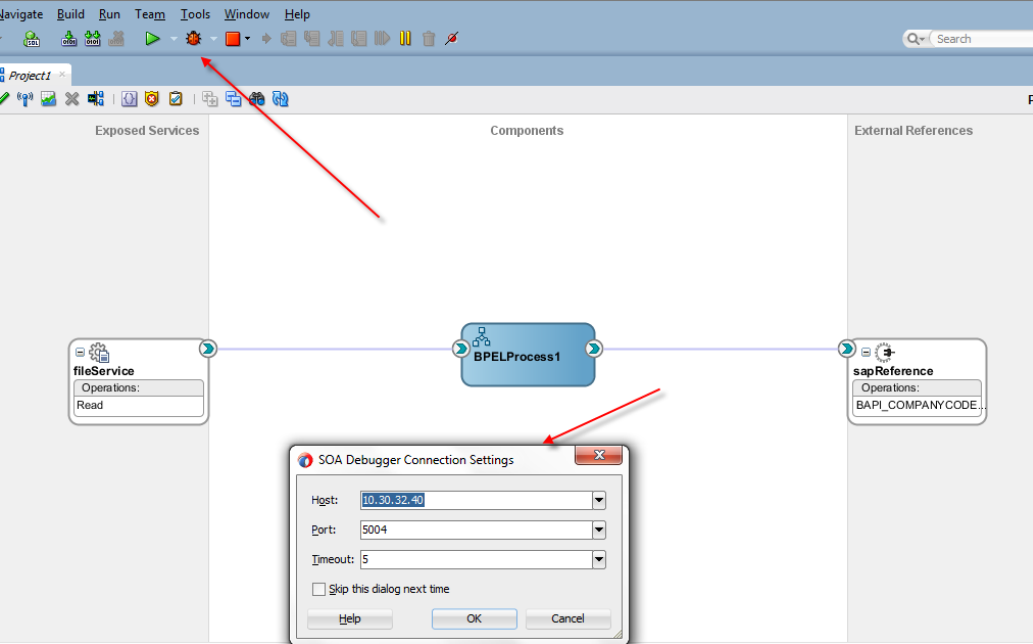

*Figure 5-75 SOA Debugger for Outbound*

**6.** Enter the **Host** IP and click **OK**.

JDeveloper deploys the SOA project for debugging.Once JDeveloper gets connected to SOA debugger running on SOA run-time, it shows several SOA debugger windows, as shown in [Figure 5-76.](#page-100-0)

| L24 & D +3 ■ + 6 H J B D II T / + 6 L4 A                                                                                           |                                                                                     |
|----------------------------------------------------------------------------------------------------|-------------------------------------------------------------------------------------|
| outbound_project > sapReference.xsd > college.xml                                                                                  |                                                                                     |
| $\checkmark$ 45548846055                                                                                                    | Composite: Outbound_project[Read-only]                                              |
| ∈ ෯ු<br><b>BPELProcess1</b><br>fileService<br>Operations:<br>Read                                                                  | $\sum_{i=1}^n a_i$<br>sapReference<br>Operations:<br>RFC_GET_MATERIAL<br>Debug Mode |
| Design Source History<br><b>Watches</b><br>Smart Data<br><b>Breakpoints</b><br>Debugging: Outbound_project.jpr - Log ×<br>Data     |                                                                                     |
| $\alpha$                                                                                                    | Actions *                                                                           |
| Debugger attempting to connect to remote process at 10.30.32.80 5004.<br>Debugger connected to remote process at 10.30.32.80 5004. |                                                                                     |

<span id="page-100-0"></span>*Figure 5-76 SOA Debugger Windows*

Debuggee process virtual machine is SOA Debugger.

**7.** Right-click on the endpoint connector to see the breakpoint options, as shown in [Figure 5-77.](#page-100-1)

<span id="page-100-1"></span>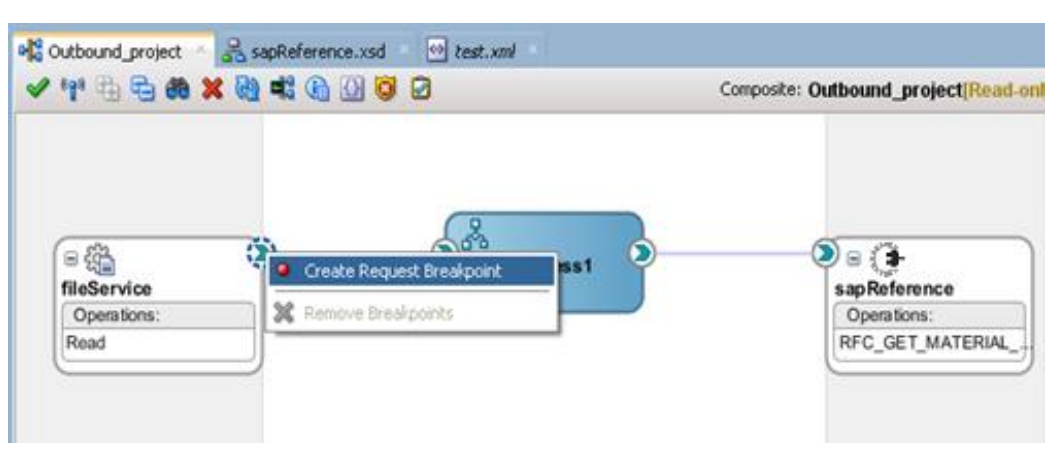

*Figure 5-77 Breakpoint Options*

**8.** Right-click on the endpoint connector to see breakpoint options, as shown in [Figure 5-78.](#page-101-0)

<span id="page-101-0"></span>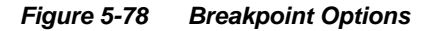

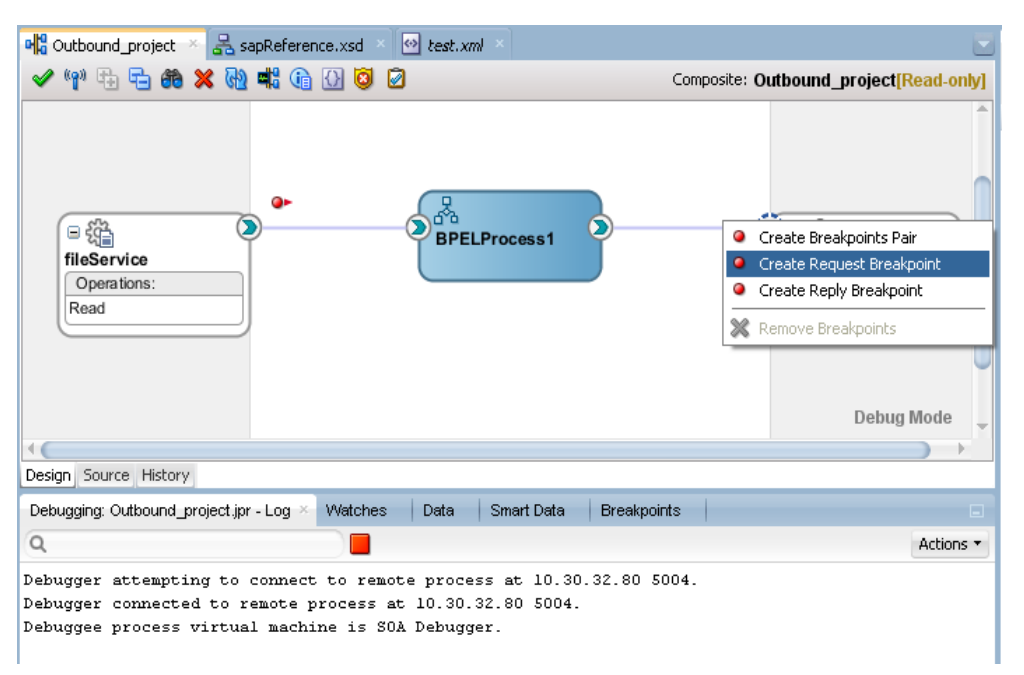

Once selected, the breakpoint icons will be added, as shown i[n Figure 5-79.](#page-101-1)

<span id="page-101-1"></span>*Figure 5-79 Breakpoint Options*

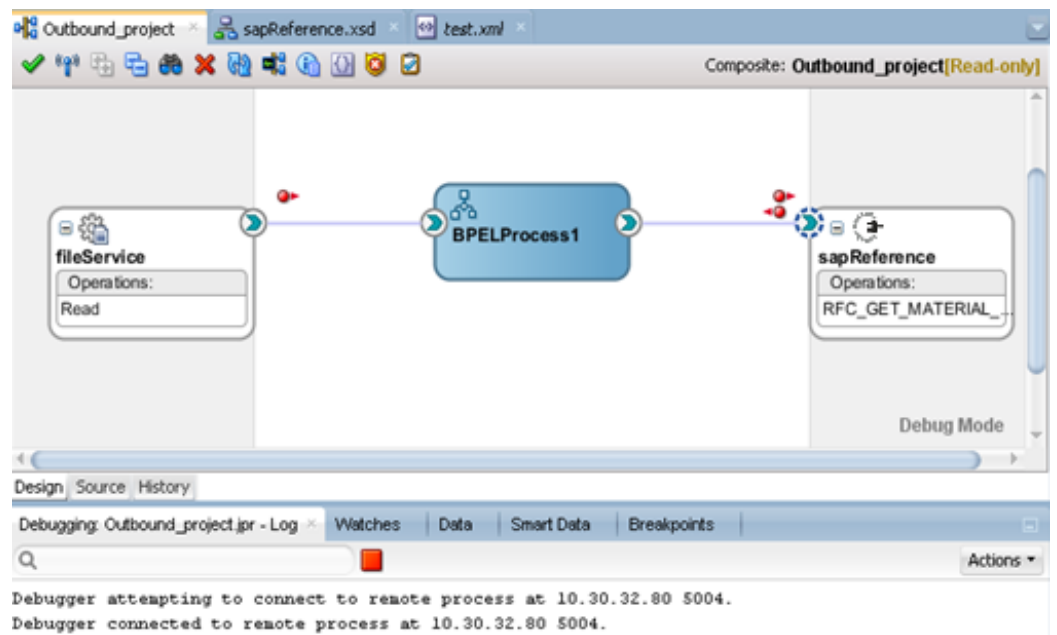

Debuggee process virtual machine is SOA Debugger.

**9.** Send test message and the debugger will break at, e.g., the request message, as shown in [Figure 5-80](#page-102-0).

<span id="page-102-0"></span>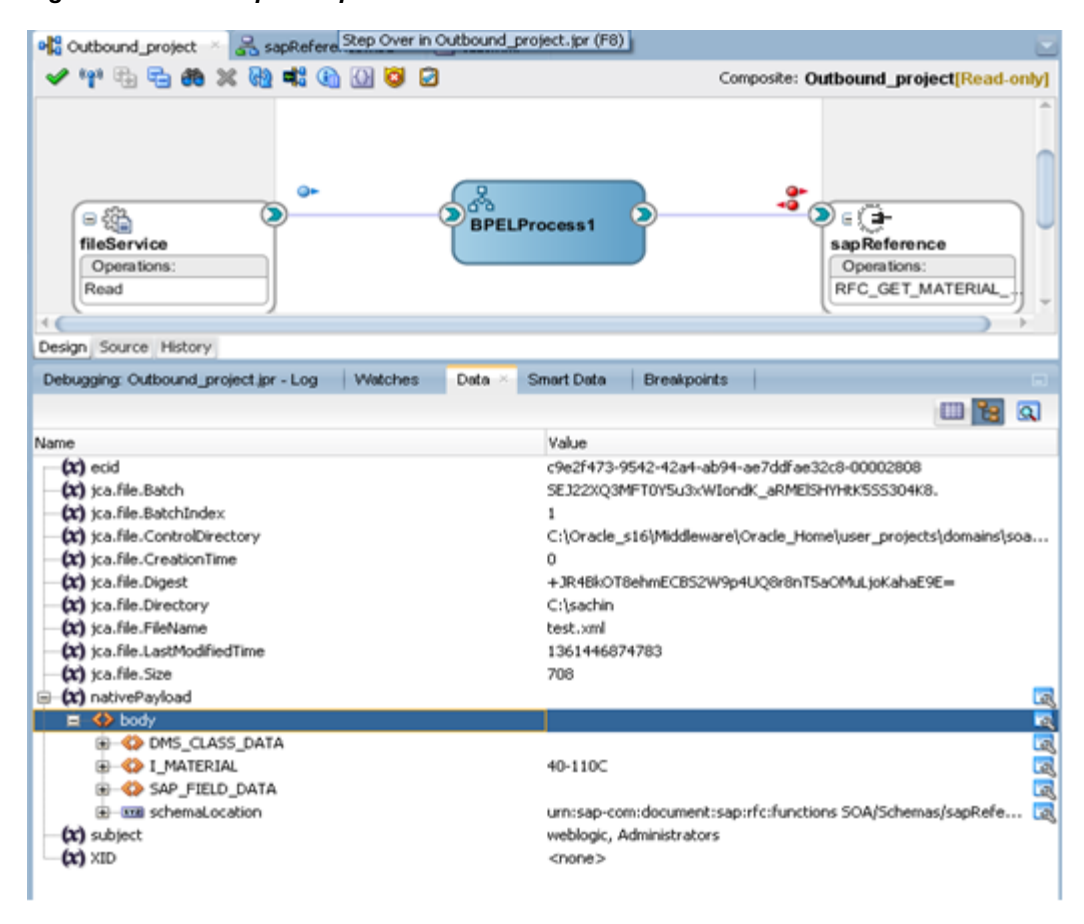

*Figure 5-80 Breakpoint Options*

**10.** Click on the step over to proceed to the next breakpoint, as shown i[n Figure 5-81.](#page-103-0)

<span id="page-103-0"></span>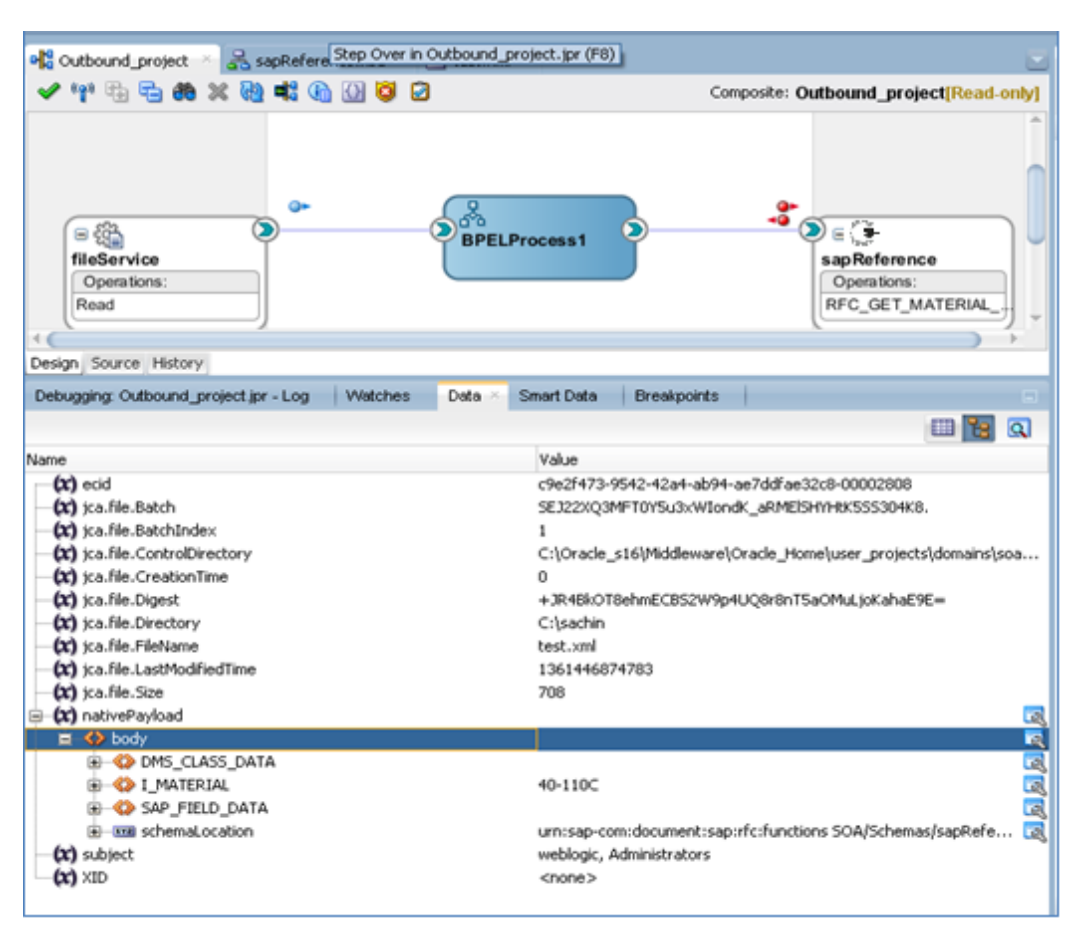

### *Figure 5-81 Breakpoint Options*

It will hit the next breakpoint, as shown in [Figure 5-82.](#page-104-0)

| also Outbound_project & SapReference.xsd         | <sup>40</sup> test.xml                                                                                       |  |
|--------------------------------------------------|----------------------------------------------------------------------------------------------------|--|
| ✔♥☆☆西的※<br>-6 6 6 5 2                            | Composite: Outbound_project[Read-only]                                                                       |  |
| ൙<br>- ශූ<br>fileService<br>Operations:<br>Read  | $\frac{3}{\sqrt{2}}$<br><b>BPELProcess1</b><br>sapReference<br>Operations:<br>RFC_GET_MATERIAL<br>Debug Mode |  |
| Design Source History                            |                                                                                                    |  |
| Debugging: Outbound_project.jpr - Log<br>Watches | Smart Data<br><b>Breakpoints</b><br>Data $\times$<br>曲                                                       |  |
| Name                                             | $\overline{\mathbf{a}}$<br>Value                                                                             |  |
| (x) completionPersistPolicy                      | null                                                                                                    |  |
| $(x)$ ecid                                       | c9e2f473-9542-42a4-ab94-ae7ddfae32c8-00003231                                                                |  |
| (x) masterConversationId                         | null                                                                                                    |  |
| (x) MESH_METRICS                                 | null                                                                                                    |  |
| (Fill nativePayload                              |                                                                                                    |  |
| <b>E &lt;&gt;</b> body                           | 医尿尿尿                                                                                                    |  |
| <b>EI-CO DMS_CLASS_DATA</b>                      |                                                                                                    |  |
| <b>E-C&gt; I MATERIAL</b>                        | 40-110C                                                                                                    |  |
| <b>G-C-SAP_FIELD_DATA</b>                        |                                                                                                    |  |
| (a) and schemaLocation                           | urn:sap-com:document:sap:rfc:functions SOA/Schemas/sapRefe [a]                                               |  |
| (x) priority                                     | Ů                                                                                                    |  |
| (x) replyToPortType                              | null                                                                                                    |  |
| $(x)$ subject                                    | weblogic, Administrators                                                                                     |  |
| $(x)$ transaction                                | Name=[EJB com.collaxa.cube.engine.ejb.impl.bpel.BPELDeliveryBean                                             |  |
| $\alpha$ xid                                     | BEA1-36D25561C246E50C6CCB(615191801)                                                                         |  |

<span id="page-104-0"></span>*Figure 5-82 Breakpoint Options*

**11.** It will hit the Response Breakpoint, as shown in [Figure 5-83.](#page-105-0)

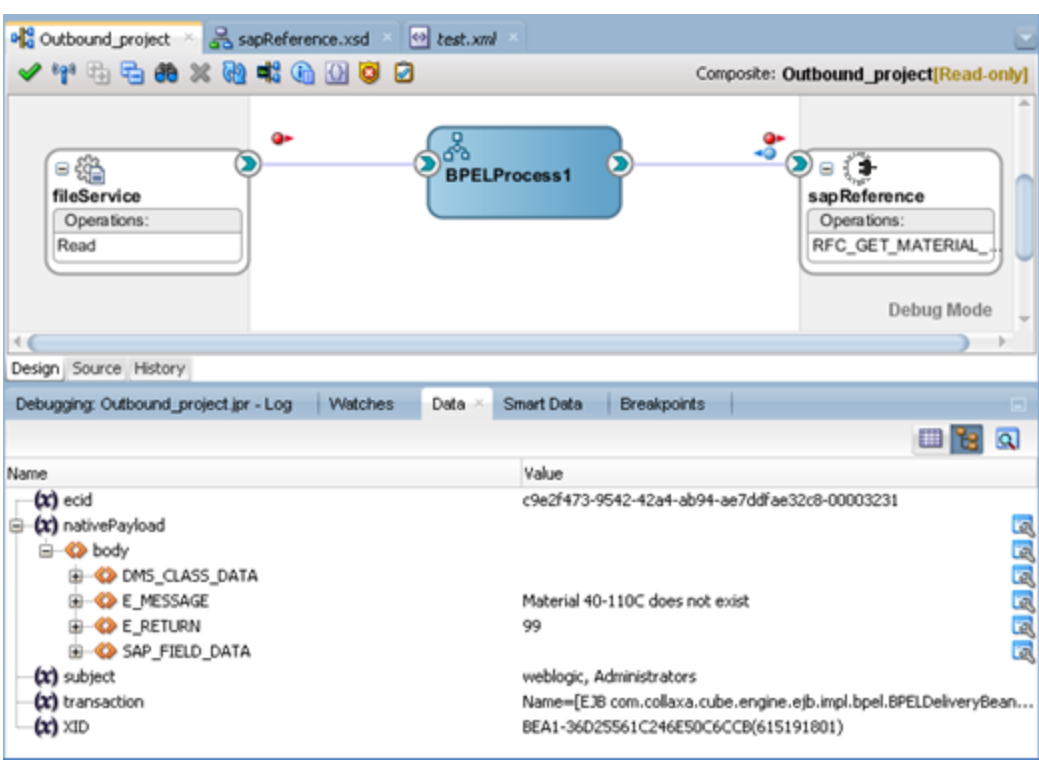

### <span id="page-105-0"></span>*Figure 5-83 Response Breakpoint*

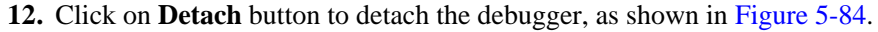

<span id="page-105-1"></span>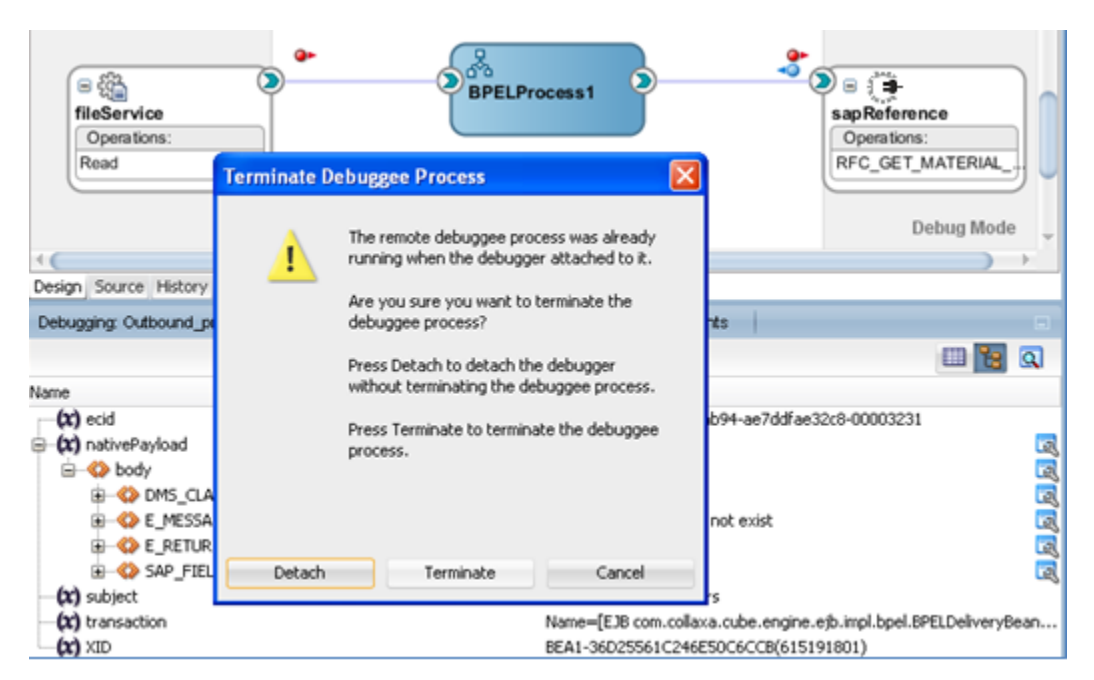

*Figure 5-84 Detach Debugger*

# **5.15 Non\_Xml Characters Handling Feature**

The Adapter for SAP provides Non-Xml character handling for the data that is coming from SAP system to the Adapter. XML does not support all characters defined in Unicode. For example, control characters, some of the control character not supported by XML 1.0.

Unicode code points in the following ranges are valid in XML 1.0 documents:

- U+0009, U+000A, U+000D: these are the only [C0](http://en.wikipedia.org/wiki/C0_and_C1_control_codes) controls accepted in XML 1.0.
- U+0020–U+D7FF, U+E000–U+FFFD: this excludes some (not all) non-characters in the BMP (all surrogates, U+FFFE and U+FFFF are forbidden).
- U+10000–U+10FFFF: this includes all code points in supplementary planes, including noncharacters.

The preceding code points ranges contain the following controls which are only valid in certain contexts in XML 1.0 documents, and whose usage is restricted and highly discouraged:

 U+007F–U+0084, U+0086–U+009F: this includes a [C0](http://en.wikipedia.org/wiki/C0_and_C1_control_codes) control character and all but one [C1](http://en.wikipedia.org/wiki/C0_and_C1_control_codes) control.

Any character in payload if not supported by XML 1.0, either can be removed or can be escaped. The Adapter for SAP provides one of the JCA property "ControlCharacter" as JCA property, which have following option to be operated on non-xml character. This property is available in case of Inbound Project.

- **remove:** This will remove character from payload.
- **space:** This will replace character with space.
- **encode:** This will encode character with its decimal format.

In Outbound project case in request payload, if any XML character already escaped, will be unescaped before sending payload to the Adapter for SAP.

You can see **ControlCharacter** property in SAP design-time in the properties page, as shown in [Figure 5-85.](#page-107-0) This property is included in the JCA properties in case of Inbound project.

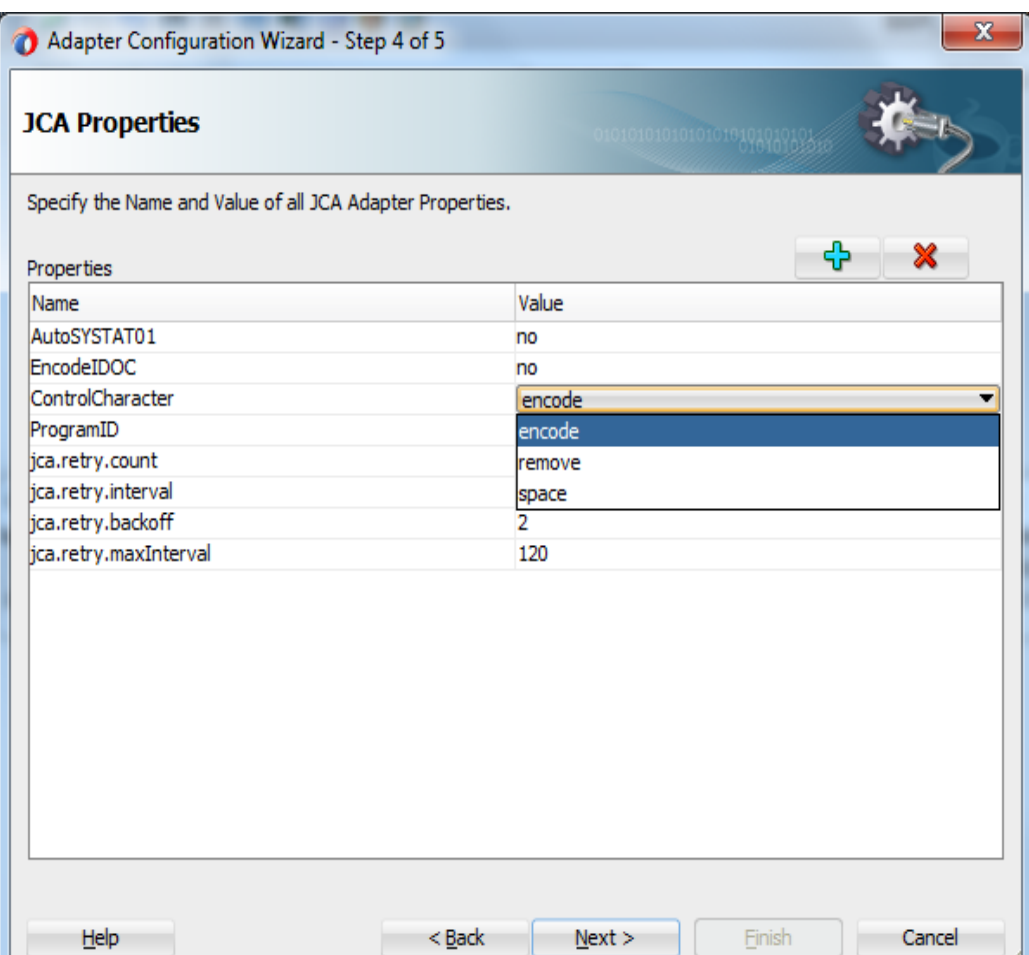

<span id="page-107-0"></span>*Figure 5-85 ControlCharacter Property*

Note that encoding of the control characters like (ctrl+shift+underscore) is not supported and hence for such characters, **ControlCharacter** property has to be set to either "**remove**" or "**space**".

> **Note:** Control Character Translation option is only applicable to XML payload not the Flat file. When the encoded IDoc option is selected, property ControlCharacter is not available to select any operation.

# **5.16 Error Document Support**

This feature provides feasibility of returning xml payload instead of throwing error when SAP returning Type E as response in outbound scenario. This feature is configurable and can be updated at design-time.

Perform the following steps to create an SAP Endpoint with Error Document feature:

**1.** Create an outbound BAPI/RFC endpoint using the Adapter for SAP.

(For more information, refer to the section ["Configure the Adapter Component"](#page-174-1) under BPEL Outbound Process)
- **2.** Set "ErrorDocument" property to **ON** in the JCA Properties page.
- **3.** In the JCA Properties page add new property using add button as shown in the Figure below.

| <b>JCA Properties</b>                                     |          | 10101010101010101010101016 |
|-----------------------------------------------------------|----------|----------------------------|
| Specify the Name and Value of all JCA Adapter Properties. |          |                            |
| Properties                                                |          | ♧<br>x                     |
| Name                                                      | Value    |                            |
| Interaction                                               | stateful |                            |
| ExceptionFilter                                           | off      |                            |
| SchemaValidation                                          | off      |                            |
| jca.retry.count                                           | 9        |                            |
| jca.retry.interval                                        | 1        |                            |
| jca.retry.backoff                                         | 2        |                            |
| jca.retry.maxInterval                                     | 120      |                            |
|                                                           |          |                            |
|                                                           |          |                            |

*Figure 5-86 JCA Property*

**4.** Click on the newly appeared row in the JCA Properties table as shown in the Figure below. *Figure 5-87 JCA Property*

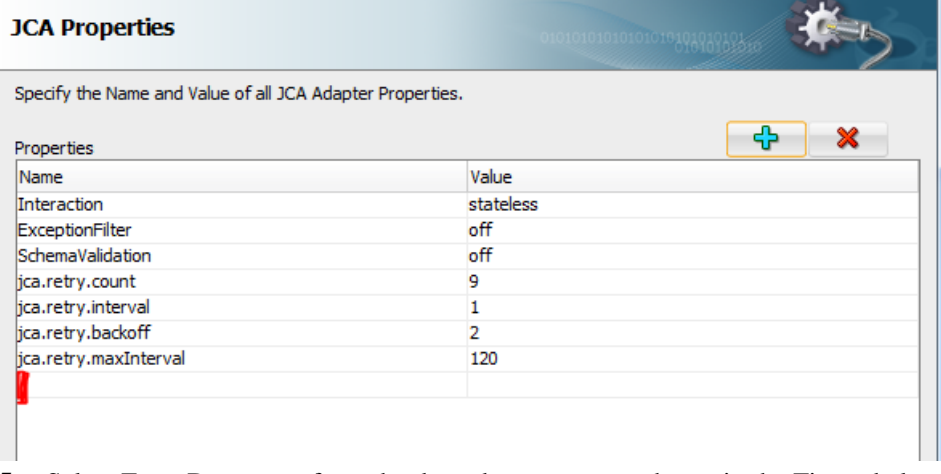

**5.** Select Error Document from the drop-down menu as shown in the Figure below.

*Figure 5-88 JCA Property*

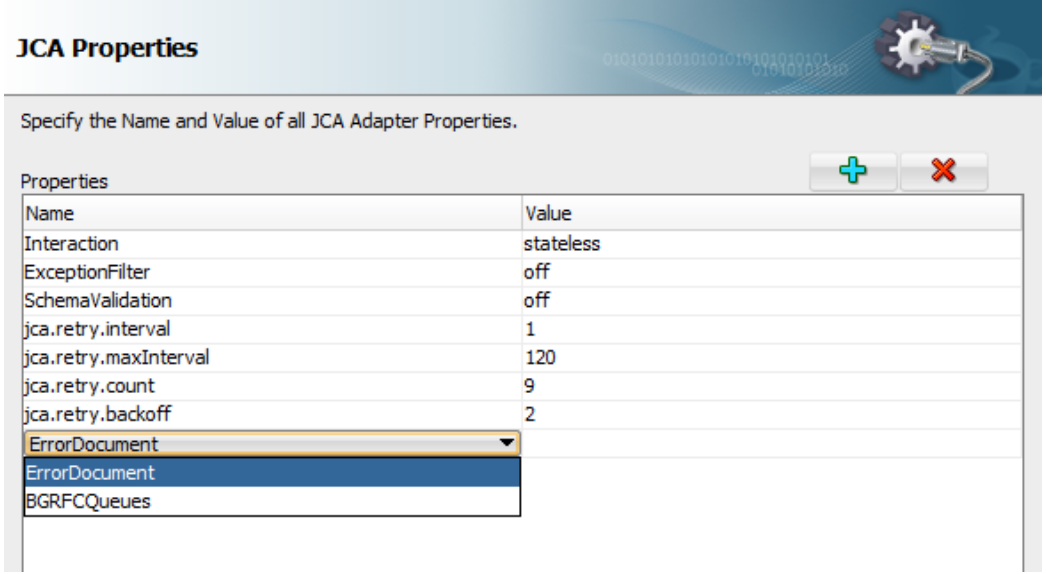

**6.** Set the value to ON as shown in the Figure below. *Figure 5-89 JCA Property*

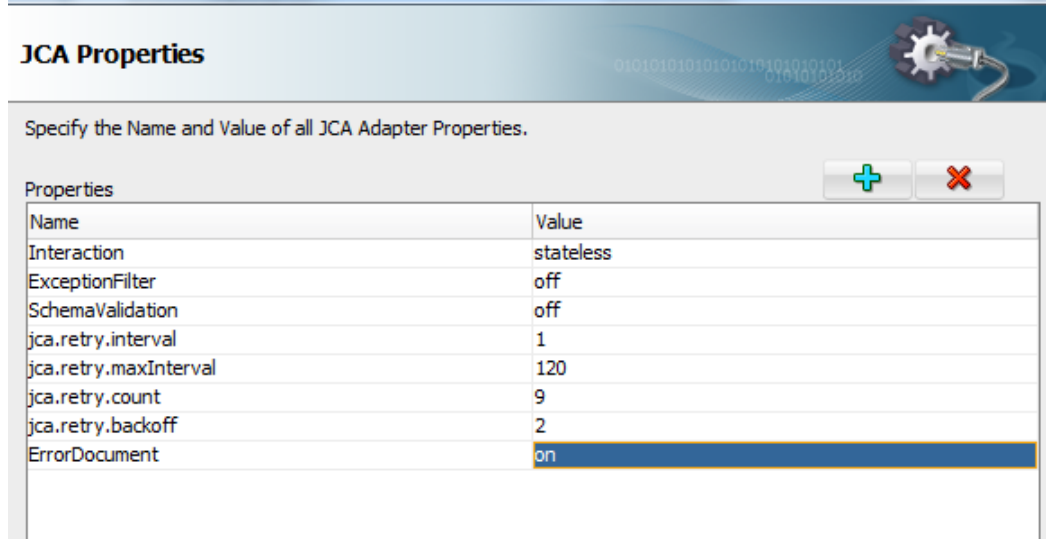

**7.** Click Finish.

# **5.17 Payload Threshold Support**

The Adapter for SAP enables payloadSizeThreshold support wherein the processing can be controlled based on the Response Message/Payload size.

Here, for the response message size more than payloadSizeThreshold set, the response is rejected and for response message size less than threshold, the flow is completed successfully.

# **5.17.1 Inbound Project with payloadSizeThreshold support**

To create an Inbound Project with payloadSizeThreshold support, perform the following steps:

**1.** Create Inbound Endpoint for IDoc. For more information, refer to the section 8.2.4, ['Design an Inbound BPEL Process for BAPI/RFC/IDoc'](#page-195-0). A file adapter can be used to receive the IDoc.

*Figure 5-90 JCA Property*

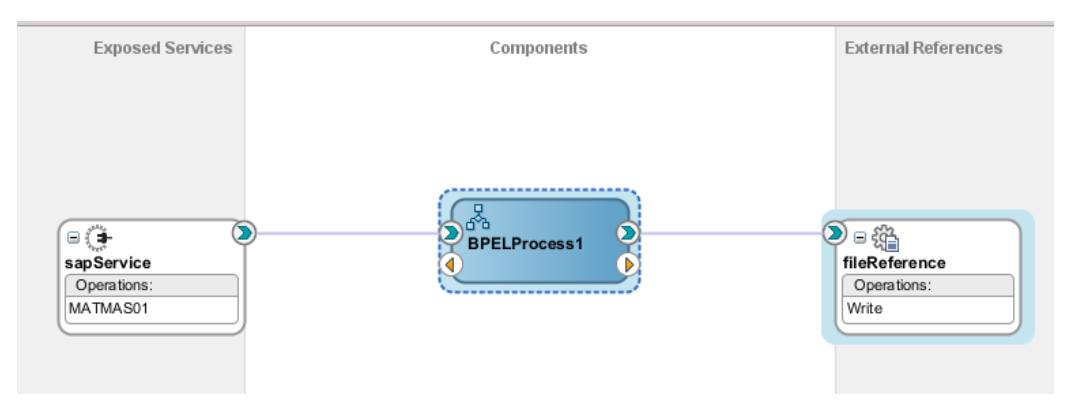

**2.** Open Composite.xml and add following property under binding.jca, as shown in [Figure](#page-110-0)  [5-91.](#page-110-0)

*<property name="payloadSizeThreshold" type="xs:string" many="false" override="may">24000</property>*

<span id="page-110-0"></span>*Figure 5-91 JCA Property*

| Ξ<br><import <="" namespace="http://xmlns.oracle.com/pcbpel/adapter/file/SOA STG12/Threshold Inbound/fileReference" th=""></import>                                                                                                    |
|----------------------------------------------------------------------------------------------------|
| location="WSDLs/fileReference.wsdl" importType="wsdl"/>                                                                                                    |
| G <service name="sapService" ui:wsdllocation="WSDLs/sapService.wsdl"></service>                                                                                                    |
| <interface.wsdl adapters="" interface="http://xmlns.oracle.com/pcbpel/adapter/sap/SOA STG12/Threshold Inbound/sapServid&lt;/td&gt;&lt;/tr&gt;&lt;tr&gt;&lt;td&gt;⊟&lt;br&gt;&lt;br /&gt; dbinding.jca config=" sapservice_sap.jca"=""></interface.wsdl> |
| <property many="false" name="payloadSizeThreshold" override="may" type="xs:string">24000</property>                                                                                                    |
| <property many="false" name="useRejectedMessageRecovery" override="may" type="xs:string">true</property>                                                                                                    |
|                                                                                                    |
| <property many="false" name="jca.retry.count" override="may" type="xs:int">3</property>                                                                                                    |
| <property many="false" name="jca.retry.interval" override="may" type="xs:int">1</property>                                                                                                    |
|                                                                                                    |

**3.** Deploy the project. For more information, refer to the section "Deploy the Defined Process".

#### **Testing**

Test deployed project by sending an IDoc from SAP. For example, a MATMAS IDoc can be sent from BD10 tcode of SAP. IDoc sent should have size greater than the payloadSizeThreshold specified in composite.

*Figure 5-92 JCA Property*

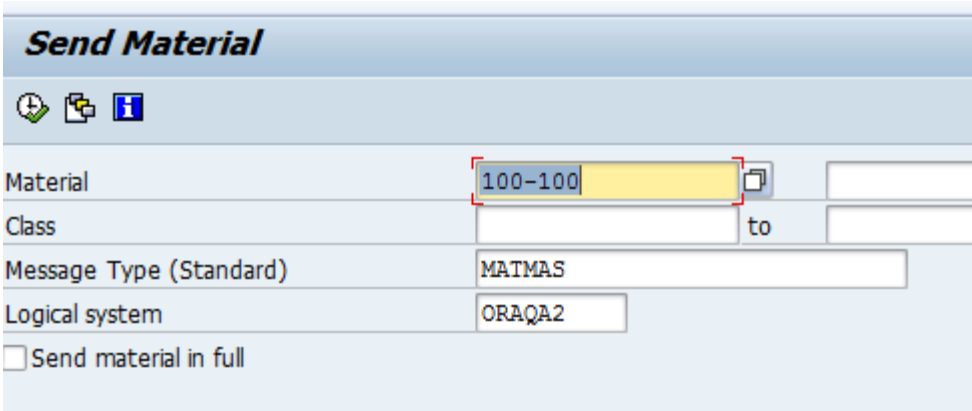

This IDoc is not processed/rejected and error is encountered with the message being sent to the rejected Message folder.

Check the Flow instance in EM console - Error is encountered as shown in Figure below.

*Figure 5-93 JCA Property*

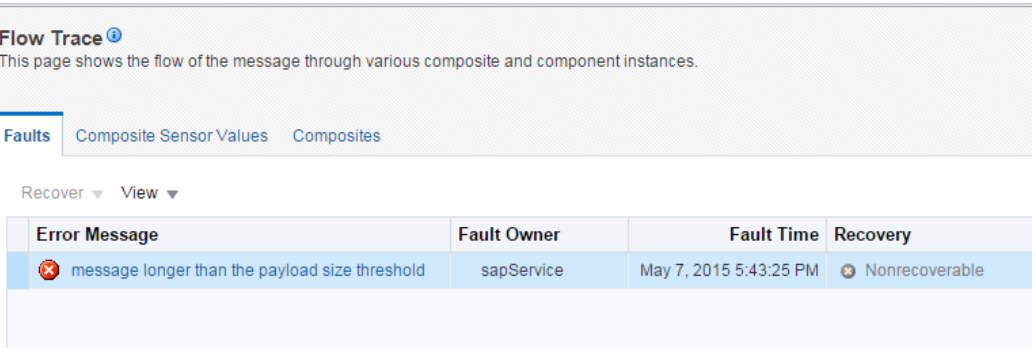

Check the 'rejmsgs' Folder in SOA - the Message is sent to the rejected Message Folder as shown in Figure below.

*Figure 5-94 JCA Property*

| /oracle/Stage12/Middleware/user_projects/domains/base_domain/rejmsgs/soa_server1 |  |                            |                  |
|----------------------------------------------------------------------------------|--|----------------------------|------------------|
| Name<br><b>Ext</b>                                                               |  | Size Rights                | Owner            |
| Threshold Inbound                                                                |  | $TWXT-X---$<br>$TWXT-X---$ | oracle<br>oracle |

# **5.17.2 Outbound Project with payloadSizeThreshold Support**

This section explains the steps to create an Outbound Project with payloadSizeThreshold support.

Perform the following steps to create an SAP Endpoint for payloadSizeThreshold support:

**1.** Create an outbound BAPI/RFC endpoint using the Adapter for SAP.

For more information, refer to the section 8.2.3, ['Configure the Adapter Component" under](#page-174-0)  [BPEL Outbound Process'](#page-174-0).

**2.** Capture the Output in a file using File Adapter

*Figure 5-95 JCA Property*

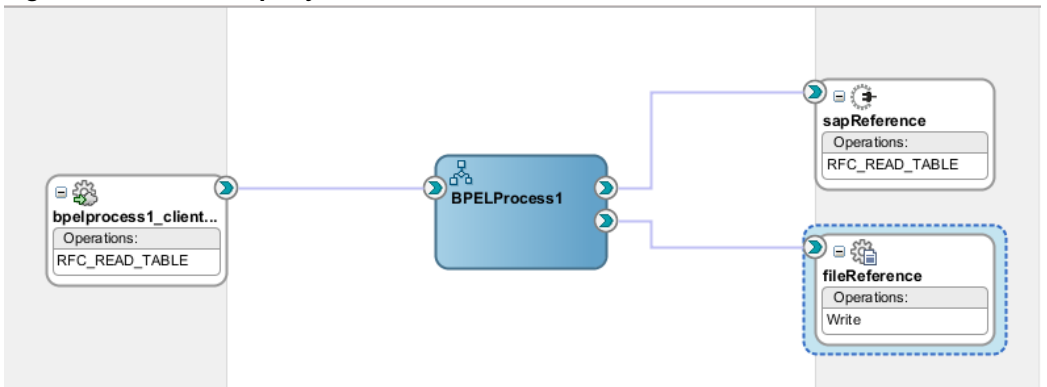

**3.** Open Composite.xml and add following property under reference as shown in Fig --

*<property name="payloadSizeThreshold" type="xs:string" many="false" override="may">24000</property>*

*Figure 5-96 JCA Property*

| <reference name="sapReference" ui:wsdllocation="WSDLs/sapReference.wsdl"></reference>                                                                                           |
|----------------------------------------------------------------------------------------------------|
| <interface.wsdl_interface="http: adapter="" pcbpel="" sap="" sapreference#wsdl.<="" soastg11="" th="" thresholdchkout="" xmlns.oracle.com=""></interface.wsdl_interface="http:> |
| <br>dbinding.jca config="Adapters/sapReference sap.jca"/>                                                                                                    |
| <property many="false" name="jca.retry.count" override="may" type="xs:int">9</property>                                                                                         |
| <property many="false" name="jca.retry.interval" override="may" type="xs:int">1</property>                                                                                      |
| <property many="false" name="jca.retry.backoff" override="may" type="xs:int">2</property>                                                                                       |
| <property many="false" name="jca.retry.maxInterval" override="may" type="xs:int">120</property>                                                                                 |
| <property many="false" name="payloadSizeThreshold" override="may" type="xs:string">24000</property>                                                                             |
| $\langle$ /reference>                                                                                                    |

#### **Testing payloadSizeThreshold support for Outbound**

Deploy the project. For more information, refer to the section "Deploy the Defined Process".

Execute the outbound project with input whose output size is greater than the payloadSizeThreshold specified in the composite.xml.

*Figure 5-97 JCA Property*

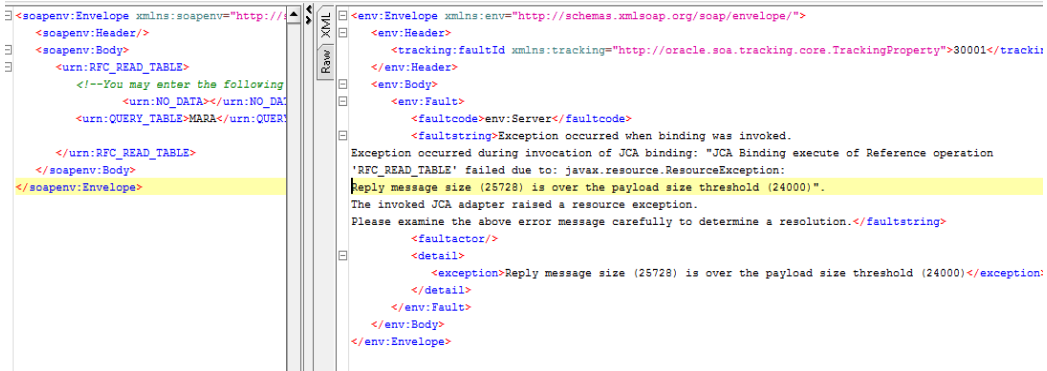

Check the Flow instance in EM console - Error is encountered as shown in Figure below.

*Figure 5-98 JCA Property*

| Flow Trace <sup>®</sup><br>This page shows the flow of the message through various composite and component instances.                                                                                                    |               |                                                                             |              |
|----------------------------------------------------------------------------------------------------|---------------|-----------------------------------------------------------------------------|--------------|
|                                                                                                    | <b>Faults</b> | Composite Sensor Values Composites                                          |              |
|                                                                                                    |               | Recover $\overline{\phantom{x}}$ View $\overline{\phantom{x}}$              |              |
|                                                                                                    |               | <b>Fault Owner</b><br><b>TOT Message</b>                                    |              |
|                                                                                                    | Б.            |                                                                             | May          |
|                                                                                                    |               | Service System Fault                                                        |              |
|                                                                                                    |               | Occurred May 5, 2015 4:14:38 PM                                             |              |
|                                                                                                    | <b>Trace</b>  | Error Message                                                               |              |
| BINDING.JCA-12563<br>Exception occurred when binding was invoked.<br>$View =$<br>Exception occurred during invocation of JCA binding: "JCA Binding execute of<br>Reference operation 'RFC_READ_TABLE' failed due to:<br>Instar<br>javax.resource.ResourceException: Reply message size (25728) is over the<br>payload size threshold (24000)".<br>⊿ e |               |                                                                             |              |
|                                                                                                    |               |                                                                             | ate          |
|                                                                                                    |               | The invoked JCA adapter raised a resource exception.                        |              |
|                                                                                                    |               | Please examine the above error message carefully to determine a resolution. | Failed       |
|                                                                                                    |               |                                                                             | Failed<br>7, |
|                                                                                                    |               | This fault is Nonrecoverable.                                               |              |
|                                                                                                    |               | <b>Fault Details</b>                                                        |              |

Same error message can be seen in the diagnostic log as well, as shown in [Figure 5-99.](#page-113-0)

<span id="page-113-0"></span>*Figure 5-99 Diagnostic Log*

\*\* Audit Message: Faulted while invoking operation "RFC\_READ\_TABLE" on provider "sapReference".<br>\*\* Audit Detail: <messages><input>

\*\* Audit Detail: Gmessages><input><br>classicality manne="parameters" xmlns:xsi="http://www.w3.org/2001/XMLSchema-instance"><RFC\_READ\_TABLE xmlns:urn="urn:sap<br>-com:document:sap:rfc:functions"><br>-com:document:sap:rfc:functions"

%perIeult>XfaultType>XhindingFault xmlns="http://schemas.oracle.com/bpel/extension"><part name="summary"><summary>Exception occurred when<br>thing was invoked.<br>Exception occurred during invocation of JCA binding: "JCA Binding

24000)</detail></part></bindingFault></bpelFault></fault><faultType> <message>0</message></faultType></messages>

> **Note:** In case of OSB, this property need to be added as Dynamic Property and size should be provided in Bytes. Moreover, the user must set this property in the Bix file for outbound and in proxy for Inbound as shown in [Figure 5-100.](#page-114-0)

<span id="page-114-0"></span>*Figure 5-100 JCA Transport Configuration*

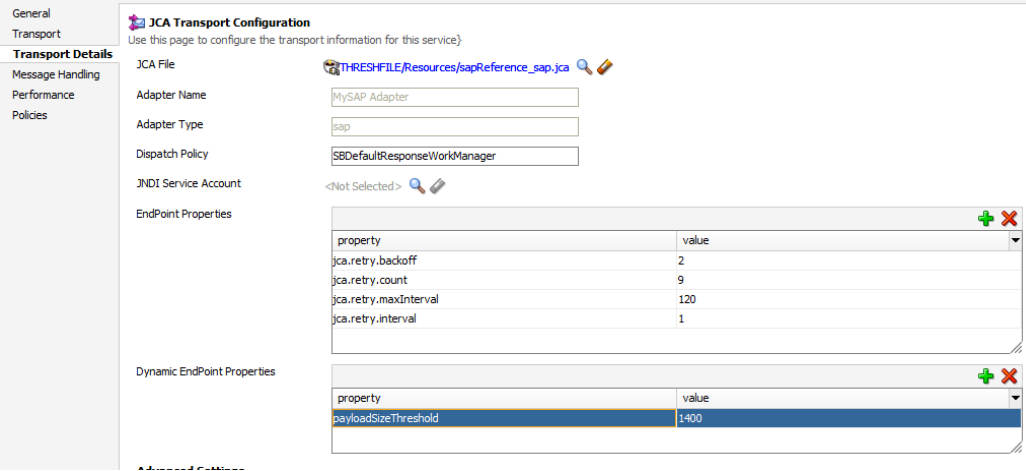

# **5.18 TID Backstore Support**

TID Backstore avoids duplicate execution of the same transaction if abrupt network failure occurs in middle of the execution. The data sent from SAP system is identified by the TID (Transaction ID) which is unique in nature. Tracking of TID in SOA is possible which helps in case of any intermediate failure and the same transaction once recorded, need not to be send again. This functionality records the data in SOA database once IDoc message is received from SAP.

For this, create a table to store TID in persistent store with the following fields:

CREATE USER TIDUSER IDENTIFIED BY TIDUSER;

ALTER USER TIDUSER DEFAULT TABLESPACE users

QUOTA UNLIMITED ON users;

ALTER USER TIDUSER TEMPORARY TABLESPACE temp;

GRANT create session

- , create table
- , create procedure
- , create sequence
- , create trigger
- , create view
- , create synonym
- , alter session

TO TIDUSER;

#### CONNECT TIDUSER/TIDUSER

#### CREATE TABLE TIDSTORE

(

TID CHARACTER (100) ,

CREATED\_ON CHARACTER (50) ,

PROGRAMID CHARACTER (50),

TIDSTATE CHARACTER(50)

);

Table entries shows whether the final status is EXECUTED or FAILED along with the Program ID and Date/Time, indicating if the Transaction needs to be retried in case of failure.

*Figure 5-101 Status of IDoc*

| <b>SELECT</b><br>TIDUSER. TIDSTORE<br>$\star$<br><b>FROM</b><br><b>AV</b><br>Ouery Result X<br>睦<br>e.<br>SQL<br>Fetched 50 rows in 0.052 seconds<br><b>GP</b> |                                         |                   |                     |                                          |
|----------------------------------------------------------------------------------------------------|-----------------------------------------|-------------------|---------------------|------------------------------------------|
|                                                                                                    | $\frac{1}{2}$ TID                       | <b>SETIDSTATE</b> | <b>ED PROGRAMID</b> | <b>Mil<sup>1</sup> LAST_UPDATED_DATE</b> |
|                                                                                                    | 10 0A1E021E42D854DB30C75F7D<br>$\cdots$ | <b>EXECUTED</b>   | ORAOA1<br>$\cdots$  | $11 - 02 - 2015$ $08:50:10$              |
|                                                                                                    | 11 0A1E021E42D854DB30C65F7C<br>$\sim$   | <b>EXECUTED</b>   | ORAOA1              | 11-02-2015 08:50:10                      |
|                                                                                                    | 12 0A1E021E42D854DB30C55F7B<br>$\cdots$ | <b>EXECUTED</b>   | ORAOA1              | $\ldots$ 11-02-2015 08:50:09             |
|                                                                                                    | 13 0A1F021E42D854DB30C55F7A<br>$\sim$   | <b>EXECUTED</b>   | ORAOA1              | 11-02-2015 08:50:07                      |
|                                                                                                    | 14 0A1E020D17A454DB3064036E<br>$\cdot$  | <b>EXECUTED</b>   | ORAOA1<br>$\cdots$  | $11 - 02 - 2015$ $08:48:29$              |
|                                                                                                    | 15 0A1E020D17A454DB3002036C             | FAILED            | ORAOA1              | $11 - 02 - 2015$ 08:46:50                |

Create a JDBC data source for the database where you have created this table and specify this JDBC data source in the JNDI  $\rightarrow$  property DataSourceName as shown in figures below:

Connection test succeeded. Create a New JDBC Data Source Cancel **Test Configuration** Back Next Finish **Test Database Connection** Test the database availability and the connection properties you provided. What is the full package name of JDBC driver class used to create database connections in the connection pool? (Note that this driver class must be in the classpath of any server to which it is deployed.) **Driver Class Name:** oracle.jdbc.xa.client.OracleXADataSource What is the URL of the database to connect to? The format of the URL varies by JDBC driver. URL: jdbc:oracle:thin:@//10.30.32.110:1521/PDBORCL What database account user name do you want to use to create database connections? **Database User Name: TIDUSER** What is the database account password to use to create database connections? (Note: for secure password management, enter the password in the Password field instead of the Properties field below) Password: .................. **Confirm Password:** ................. *Figure 5-103 DataSourceName* Settings for javax.resource.cci.ConnectionFactory General **Properties** Transaction Authentication Connection Pool Logging

*Figure 5-102 JDBC Data Source*

This page allows you to view and modify the configuration properties of this outbound connection pool. Properties you modify here are sayed to a deploymer

**Outbound Connection Properties** 

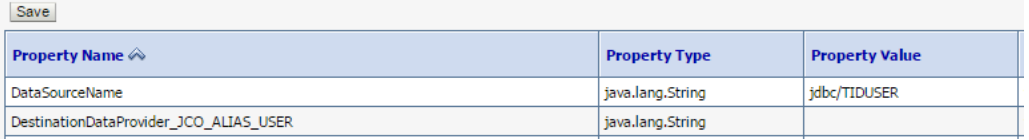

Status of the Transaction is recorded in the database. Hence, the need to retry the transaction is identified easily. This concept helps developer eliminate data redundancy and would greatly reduce the overall workload by identifying the transaction completion status on time.

# **5.19 Large payload support-AsAttachment**

**Large Payload Support** (AsAttachment) feature in SAP Adapter provides support for transferring large files as attachments. This option opaquely transfer large IDocs as an attachment without processing their content. This feature provides a faster way to post IDocs from sender to receiver.

#### **AsAttachment support for Inbound**

Perform the following steps to create an SAP Endpoint for Large payload support:

- **1.** Create an Inbound Idoc endpoint using the SAP Adapter for SAP.
- **2.** For more information, refer to the section 8.2.4, ["Design an Inbound](#page-195-0) BPEL [Process for BAPI/RFC/IDoc"](#page-195-0).
- **3.** While configuring SAP Adapter, add 'AsAttachment' property from JCA properties page after selecting IDoc.

#### *Figure 5-104 Select IDoc and proceed to JCA properties page*

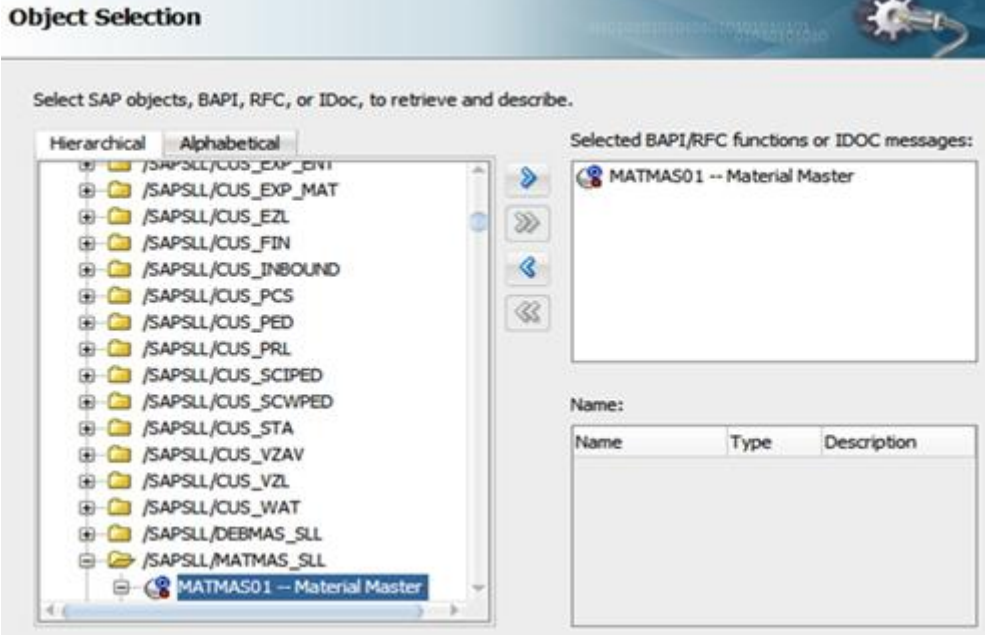

*Figure 5-105 JCA Properties*

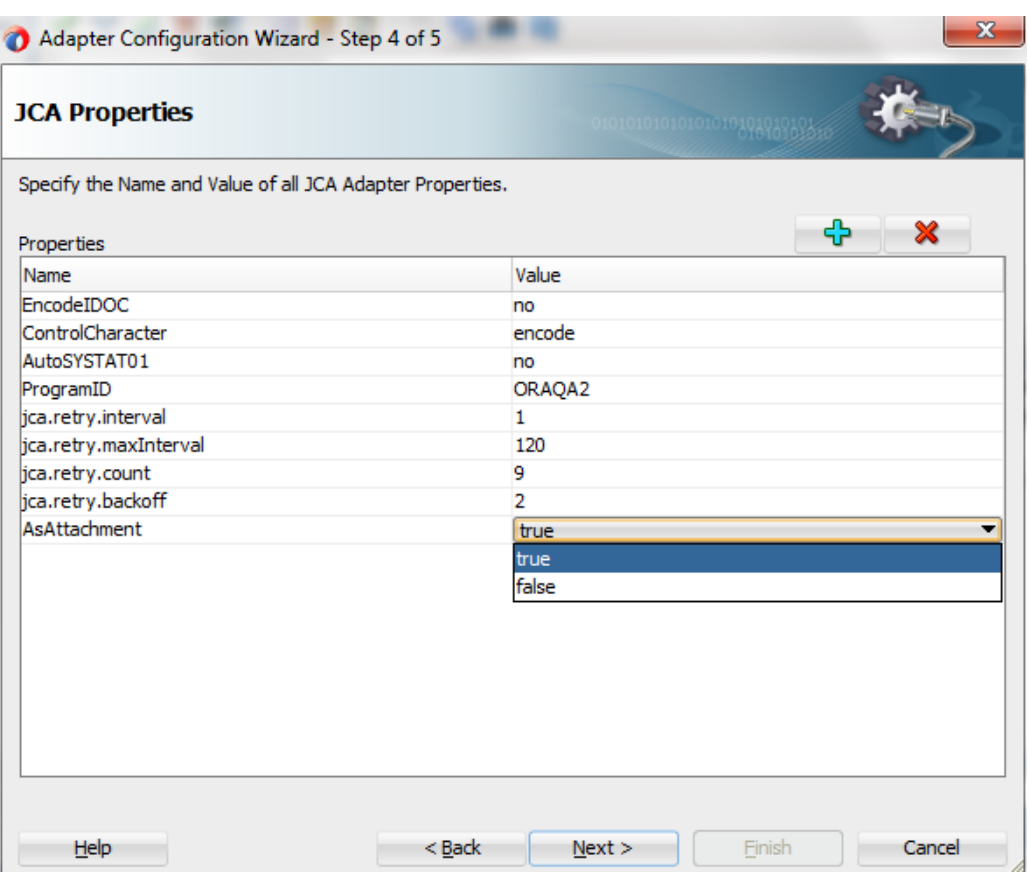

**4.** Complete SAP Adapter configuration and verify the jca file for 'AsAttachment' as shown in the figure below.

#### *Figure 5-106 AsAttachment added in JCA file*

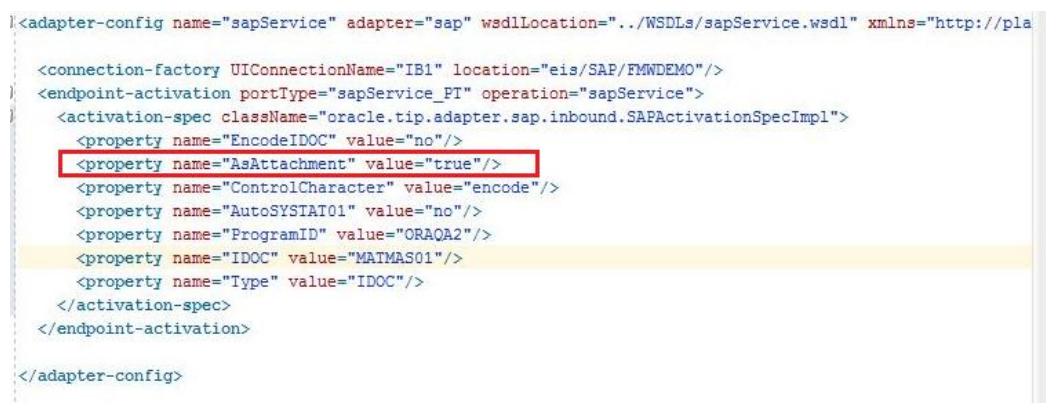

**5.** After successful configuration of SAP Adapter, Configure file Adapter and select schema as shown below.

*Figure 5-107 Select Attachment schema as shown below*

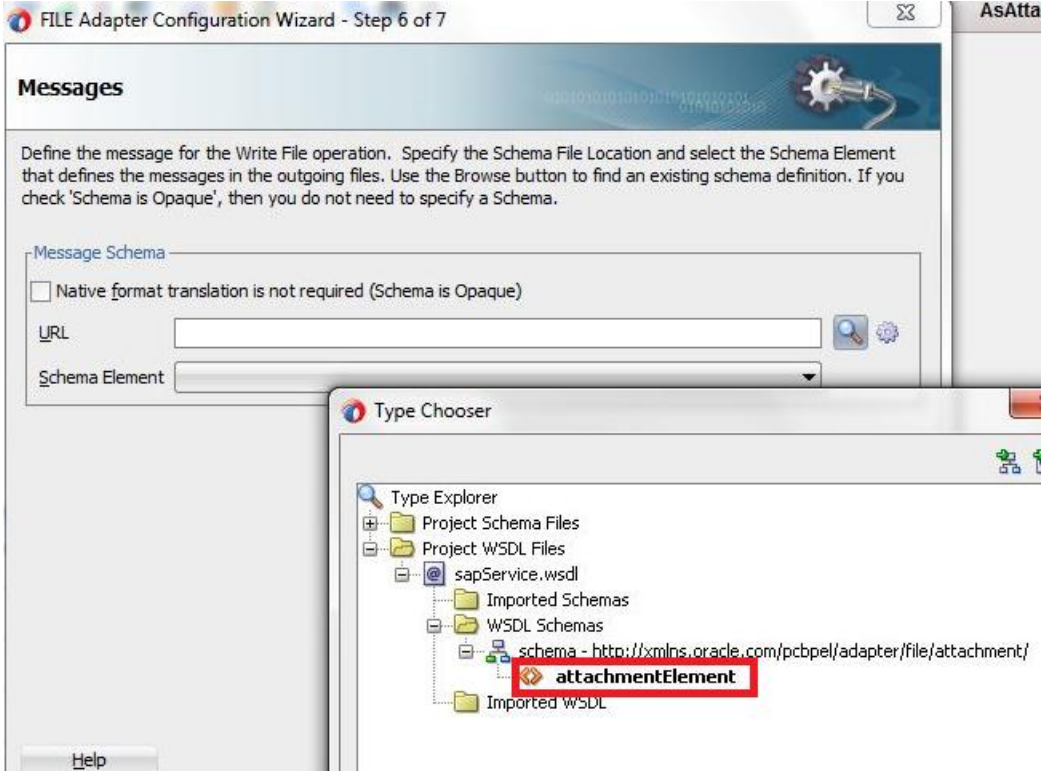

**6.** Configure BPEL Process

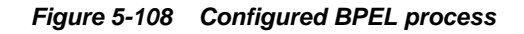

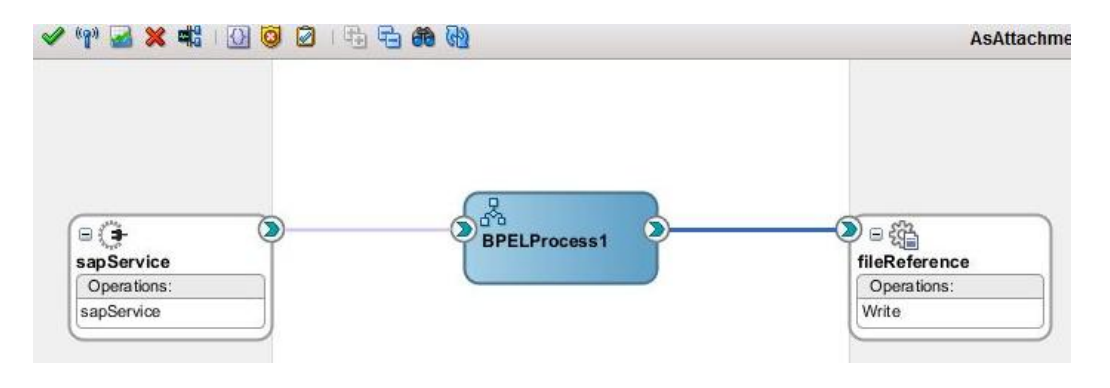

- **7.** Add recive and invoke activity as shown below.
- **8.** Add assign activity to map 'href\_id' field of sender with the 'href\_id' of reciever as shown in below figure

*Figure 5-109 Add assign activity*

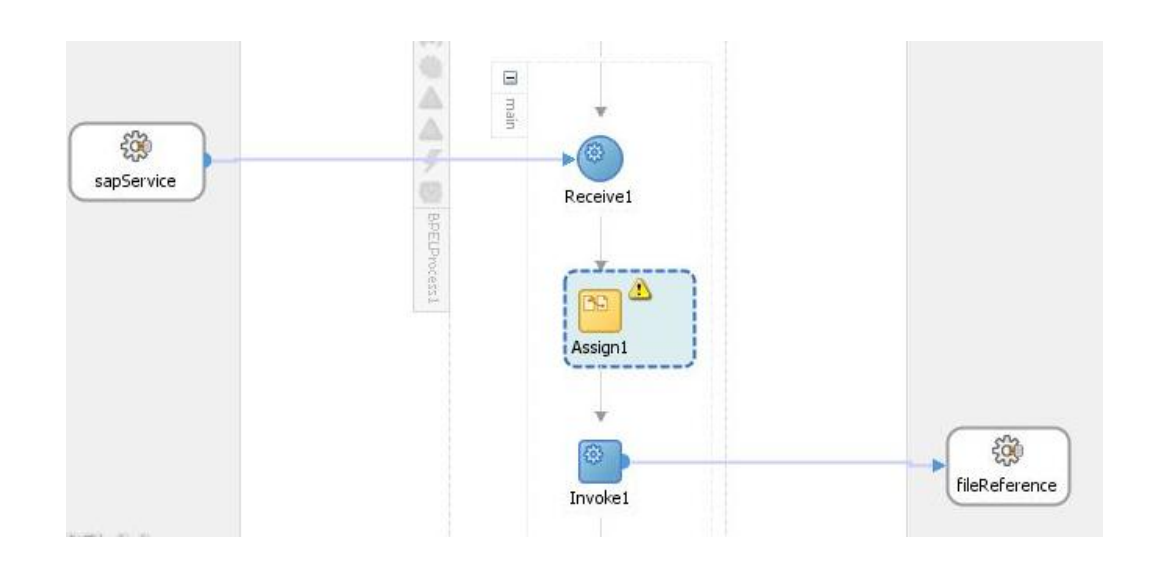

*Figure 5-110 Open assign activity and Map 'href\_id'*

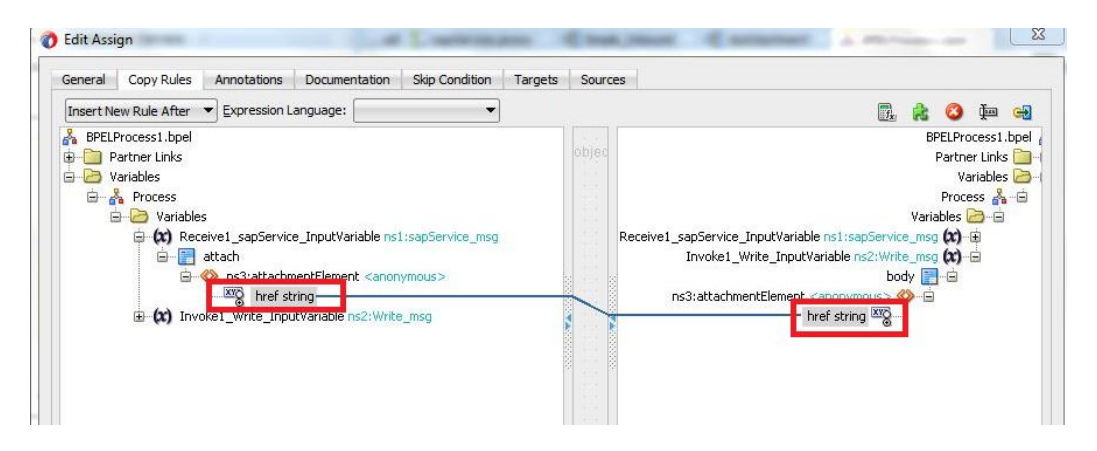

- **9.** After project creation, deploy the respective composite to the server and trigger IDoc from SAP.
- **10.** After receiving IDoc as an attachment successfully, check the flow instance and verify 'href\_id' of the attachment.

*Figure 5-111 Flow Instance*

localhost:7001/em/soa/mgmt/bpel/flow/dlgElementDetails.html

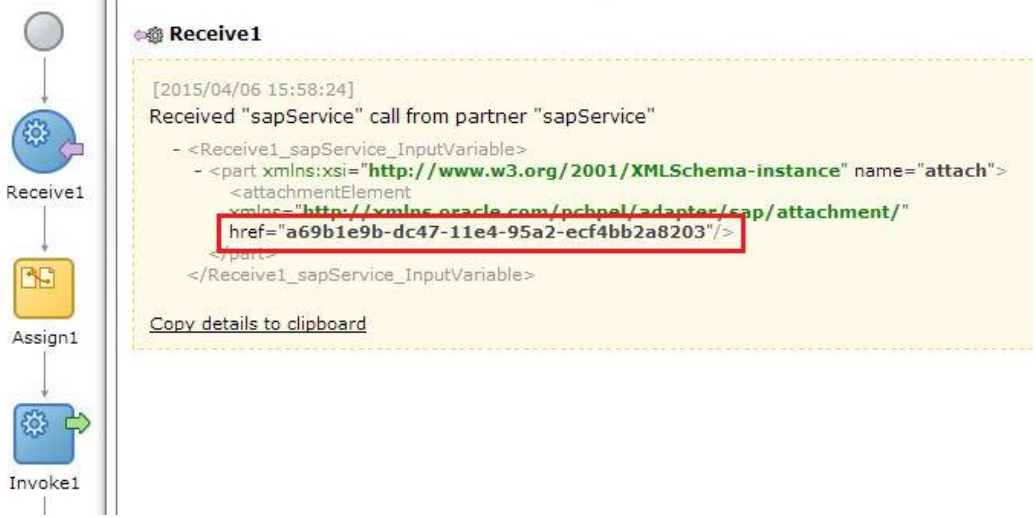

# **5.20 Resiliency Support**

Resilience is a generic feature supported by SAP Adapter for Oracle SOA Suite 12C. Main goal of the resiliency project is to make the SOA server more robust and to better handle overload and failure situations.

Resiliency-Failure: Gracefully handle downstream endpoint failures to prevent faults from building up in the system/error hospital by shutting down incoming requests for the flow.

### **5.20.1 Inbound Project with Resilience support**

To create an Inbound Project with Resilience support, perform the following steps:

**1.** Create Inbound Endpoint for IDoc. For more information, refer to the section 8.2.4, ['Design an Inbound BPEL Process for BAPI/RFC/IDoc'](#page-195-0). A file adapter can be used to receive the IDoc.

*Figure 5-112 Design of Composite*

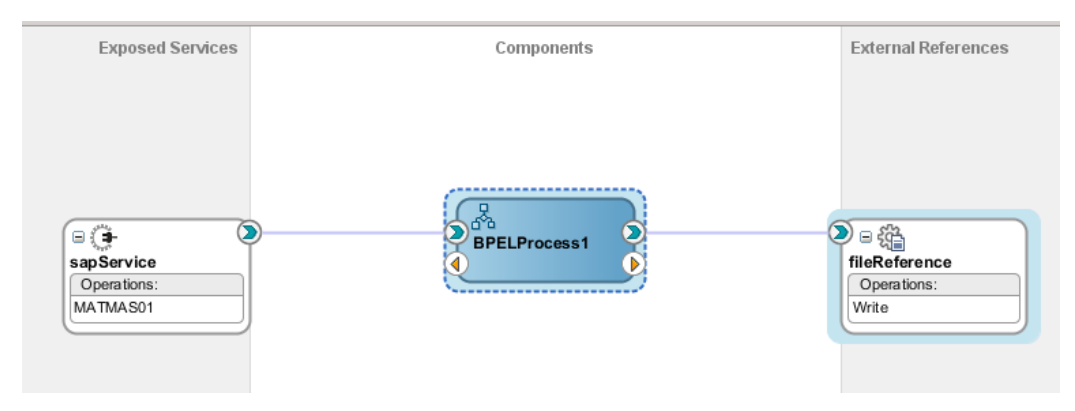

**2.** Deploy the project. For more information, refer to the section 2.5.2, ['How to Deploy'](#page-33-0).

#### **Testing**

Test deployed project by sending an IDoc from SAP. For example, a MATMAS IDoc can be sent from BD10 tcode of SAP.

*Figure 5-113 Test Deployed Project*

| <b>Send Material</b>            |               |    |  |
|---------------------------------|---------------|----|--|
| $\mathbb{B} \otimes \mathbb{B}$ |               |    |  |
|                                 |               |    |  |
| Material                        | $100 - 100$   | 'n |  |
| Class                           |               | to |  |
| Message Type (Standard)         | <b>MATMAS</b> |    |  |
| Logical system                  | ORAQA2        |    |  |
| Send material in full           |               |    |  |

**Note:** Considering the case where IDoc is written into file and file has no write permission in Linux environment

This IDoc is not processed/rejected and error is encountered because of no writing permission. Check the Flow instance in EM console – It will be in recovery mode.

Configuring Resilience from Enterprise Manager.

**1.** From EM, Go to SOA  $\rightarrow$  soa\_infra(soa\_server1)  $\rightarrow$  SOA Depoyment  $\rightarrow$  Resiliency Configuration

*Figure 5-114 Test Deployed Project*

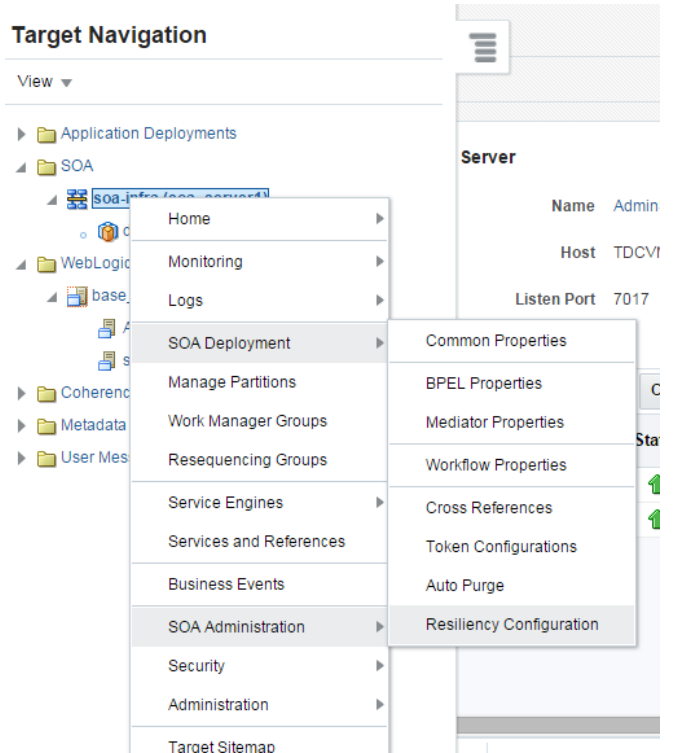

**2.** Enable Resilience by checking the Resiliency checkbox and specify the parameters as given in figure, i.e., when 3 or more error appear within 1 minute.

*Figure 5-115 Resiliency Configuration*

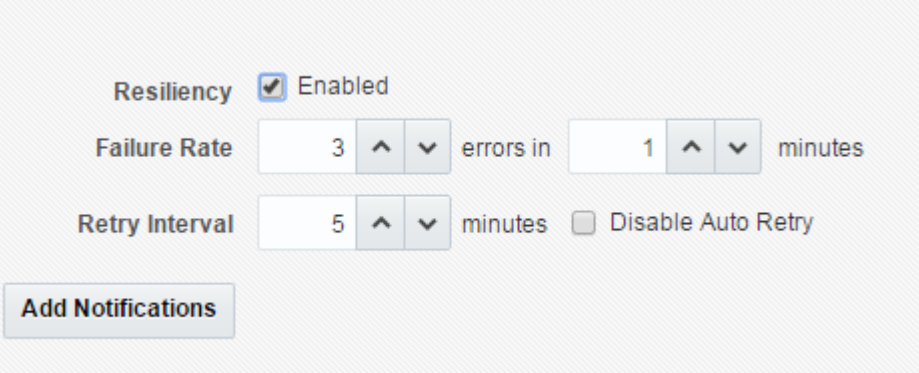

Failure Rate: Number of errors that need to be captured in given amount of time.

Retry interval: Time in minutes for retry to occur from EM level.

**3.** After configuration, click Apply button located at right side of the Resilience configuration panel.

*Figure 5-116 Apply button at Resilience Configuration Panel*

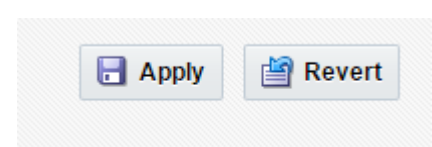

**4.** Click OK for confirmation.

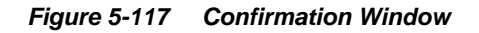

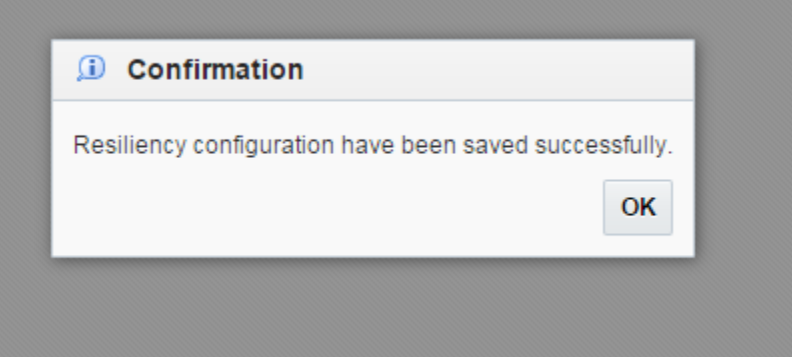

**5.** If any error is encountered then service will be seen suspended at the dashboard.

*Figure 5-118 Resiliency Suspended Services*

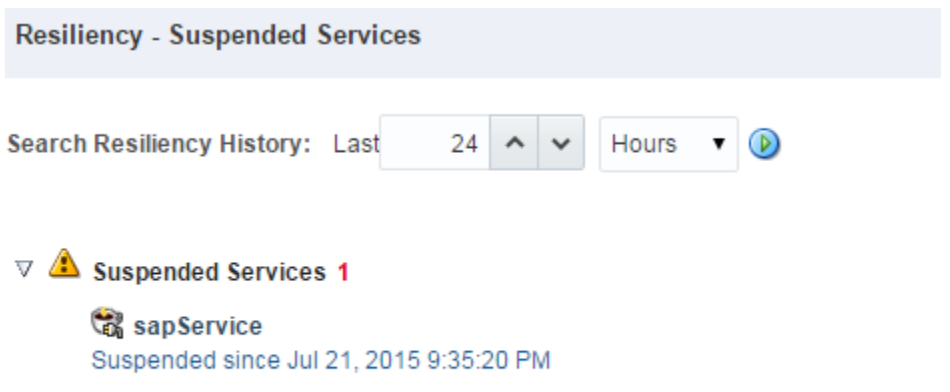

Since this endpoint is suspended, no more requests would be processed for this endpoint. Endpoint would be resumed when resume option is clicked from "Suspended since Jul 21.2015 9:35:20PM" Hyperlink.

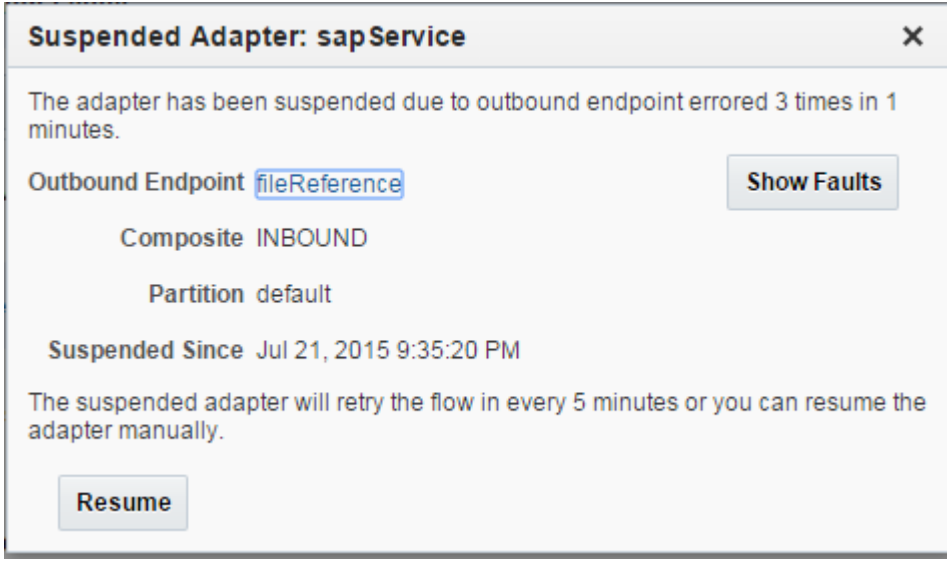

*Figure 5-119 Suspended Adapter Window*

After giving the permissions, suspended service can be resumed and hence, it is written into  $a$  file. into a file. The same state of the same state and the same state of the same state and the same state and the s

**6**

# **Complete Walkthrough of the Adapter Configuration Wizard**

This chapter explains how to configure an Adapter for SAP in design-time. It contains the following topics:

- Section 6.1, ["Overview"](#page-126-0)
- Section 6.2, ["The Adapter Wizard in JDeveloper](#page-126-1)"
- Section 6.3, ["Specifying the Service Name"](#page-127-0)
- Section 6.4, ["Connecting to SAP"](#page-127-1)
- Section 6.5, ["Select SAP Objects from Objects Selection"](#page-143-0)
- Section 6.6, "JCA [Properties](#page-151-0) Page"
- **Section 6.7, ["Finishing with Adapter Configuration Wizard"](#page-155-0)**

# <span id="page-126-0"></span>**6.1 Overview**

The design-time plug-in enables you to access the SAP server, browse SAP repository, and generate SCA artifacts such as XSD, WSDL, and JCA properties for SAP endpoints directly within the composite designer of JDeveloper for SAP RFC , BAPI , and IDoc objects. It also enables you to test BAPI and RFC directly in the JDeveloper.

# <span id="page-126-1"></span>**6.2 The Adapter Wizard in JDeveloper**

To use Adapter for SAP in JDeveloper Composite, open Oracle JDeveloper and drag and drop the **Adapter** from **Component** to the **Composite** either on **Exposed Services** pane or **External Reference** pane, as shown in [Figure 6-1.](#page-126-2)

OR

Right-click on **Exposed Services** pane or **External Reference**, Select **Insert** and select the **Adapter for SAP** from the list available.

<span id="page-126-2"></span>*Figure 6-1 Adapter Component*

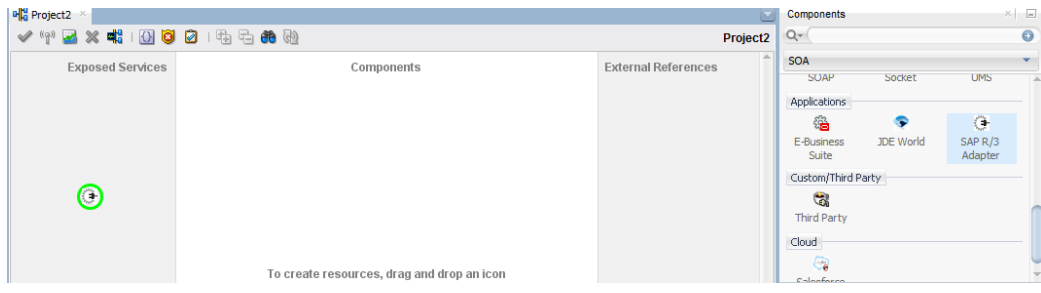

# <span id="page-127-2"></span><span id="page-127-0"></span>**6.3 Specifying the Service Name**

When the Adapter for SAP is drag and dropped to the Composite, the first page appears for the Adapter configuration wizard, as shown in [Figure 6-2.](#page-127-2)

*Figure 6-2 Adapter Configuration Wizard*

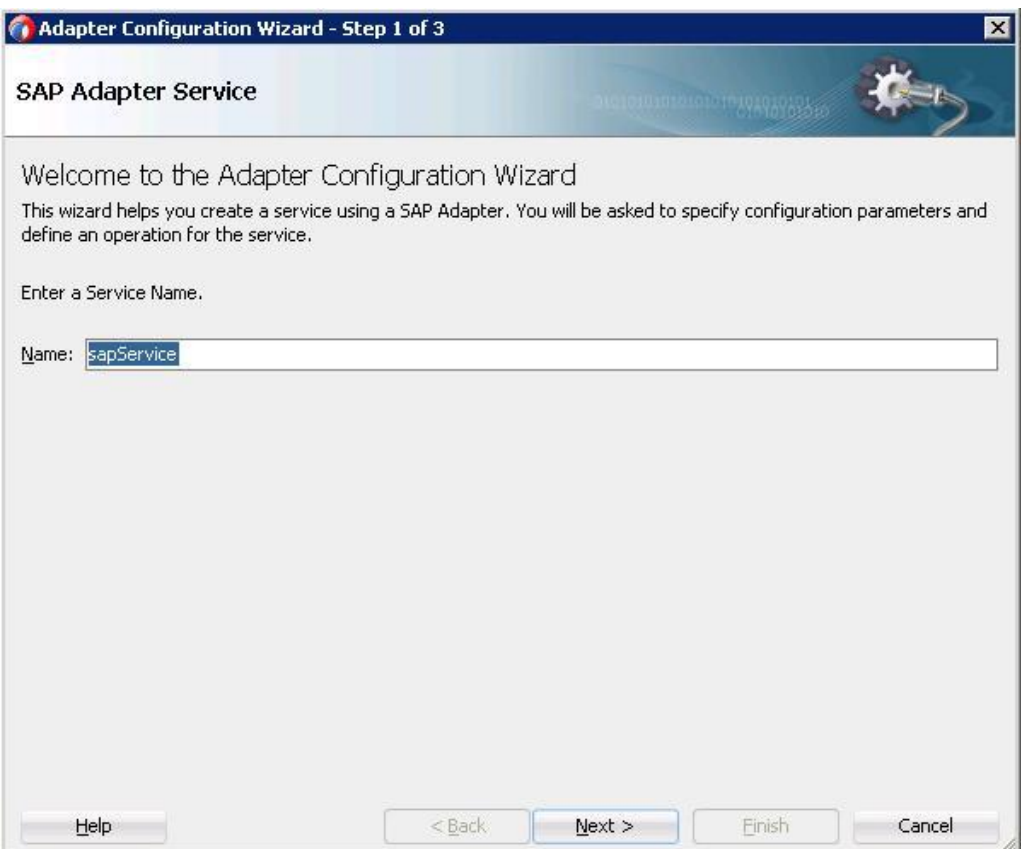

Provide a service name and when the wizard completes defining an adapter service, a WSDL file by this name will appear in the Application Navigator.

# <span id="page-127-1"></span>**6.4 Connecting to SAP**

A Connection Information page opens up next to define the SAP connection for the adapter. This page enables you to create a new connection or update/edit an existing connection. Connection summary with JNDI name is displayed on the page, as shown in [Figure 6-3.](#page-128-0)

Use the default Java Naming and Directory Interface (JNDI) name or specify a custom name. This connection enables you to configure the adapter during design-time and to connect to the SAP server during run-time.

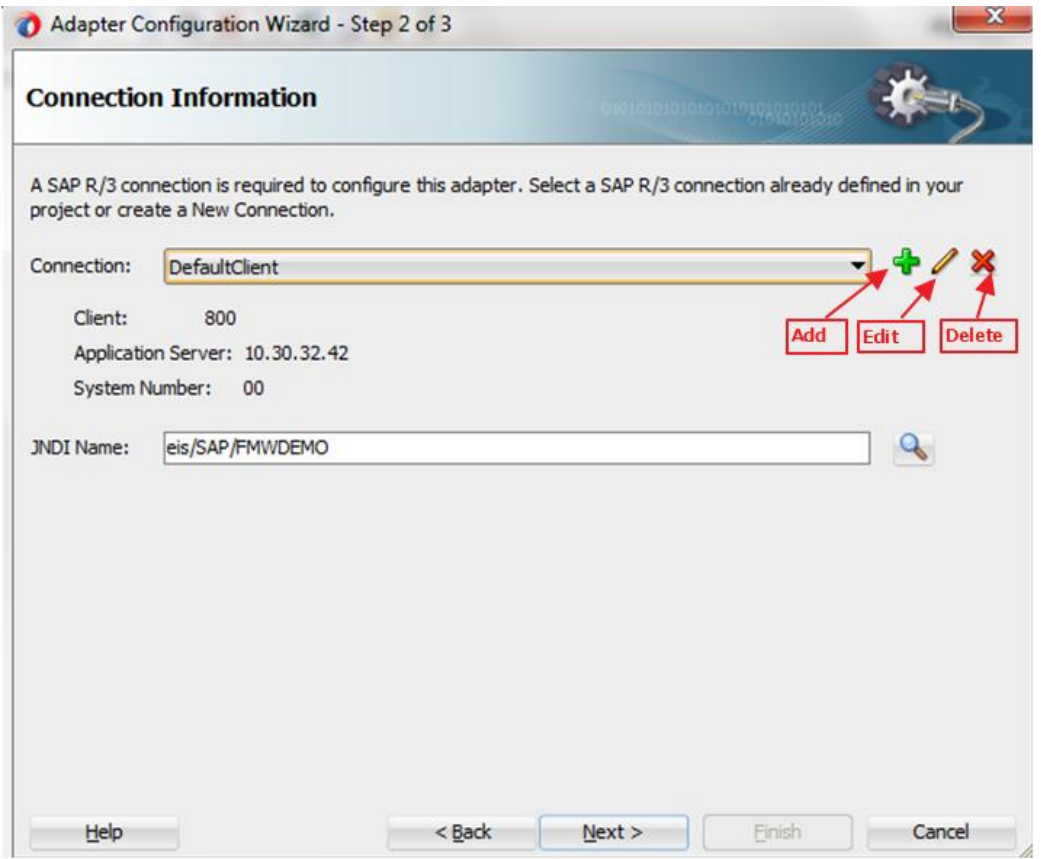

<span id="page-128-0"></span>*Figure 6-3 Connection Information Page*

**Edit SAP Connection:** Edit SAP Connection button can be used to edit SAP connection details, as shown in [Figure 6-4.](#page-128-1) You can also use **Import** button to set connection parameters. Refer to the section ["Note"](#page-130-0) mentioned in the section.

<span id="page-128-1"></span>*Figure 6-4 Import Button*

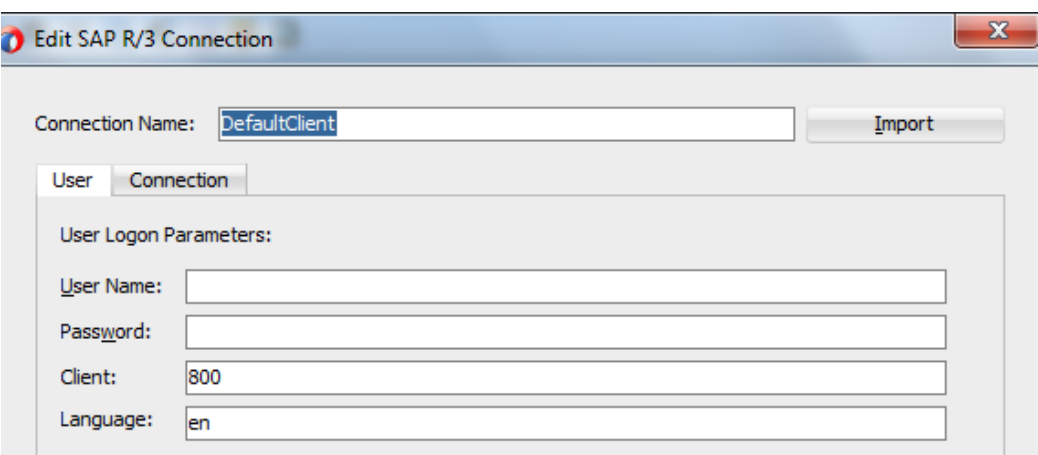

**Delete SAP Connection:** Delete SAP Connection button can be used to delete any existing connection from the Connection list. Once clicked, it shows **Delete SAP R/3 Connection** page, as shown in [Figure 6-5.](#page-129-0)

<span id="page-129-0"></span>*Figure 6-5 Delete SAP R/3 Connection* 

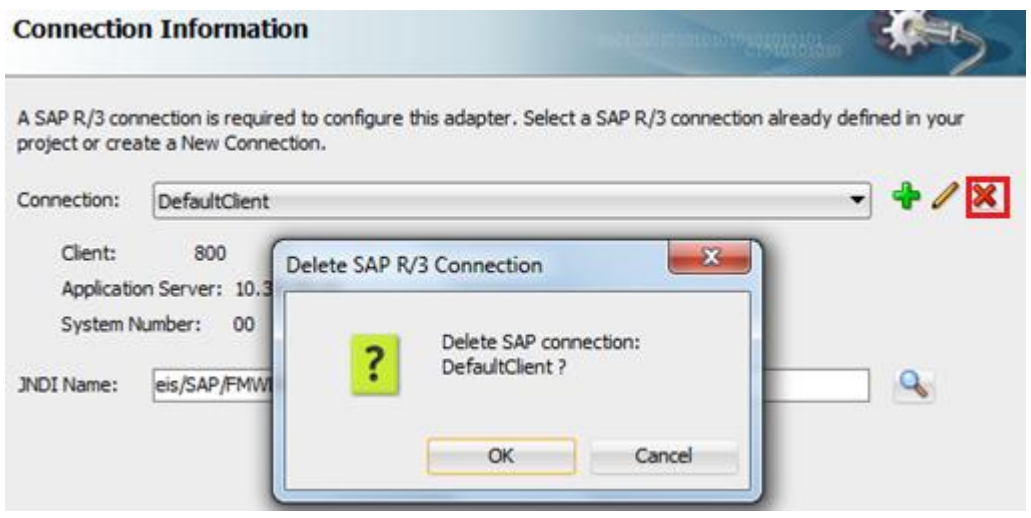

### <span id="page-129-1"></span>**6.4.1 Define a Connection Name**

To create a new SAP R/3 connection, click on the **+** icon. A new connection dialog appears where user needs to provide **Connection Name** or can use default name, as shown in [Figure 6-](#page-129-1) [6.](#page-129-1)

*Figure 6-6 Create New SAP R/3 Connection Page*

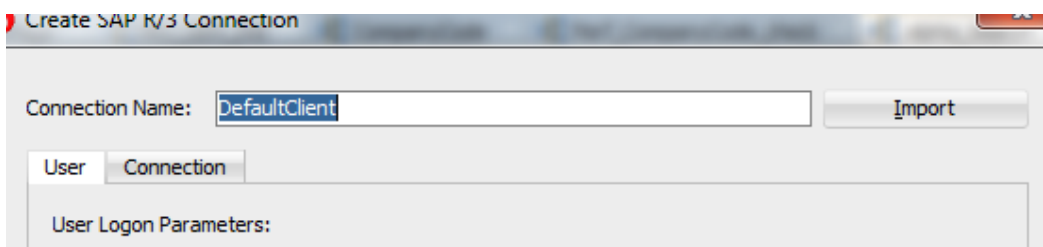

## **6.4.2 Define the Connection Parameters to the Connection Name**

Provide the **SAP User Logon Parameters** (Username, Password , Client , and Language ) in the **User** tab, as shown in [Figure 6-7.](#page-130-1)

- **User Name:** The user name on the SAP system, this value is case sensitive. The Adapter for SAP preserves the case of the value that the user enters for the user name when it opens a connection on the SAP system.
- **Password :** The password for the user on the SAP system, this value is case sensitive. The Adapter for SAP preserves the case of the value that the user enters for the password when it opens a connection on the SAP system.
- **Client :** The SAP system client ID. Default is 800.
- **Language :** The current logon language of SAP. Default is English.

### <span id="page-130-1"></span>*Figure 6-7 User Logon Parameters*

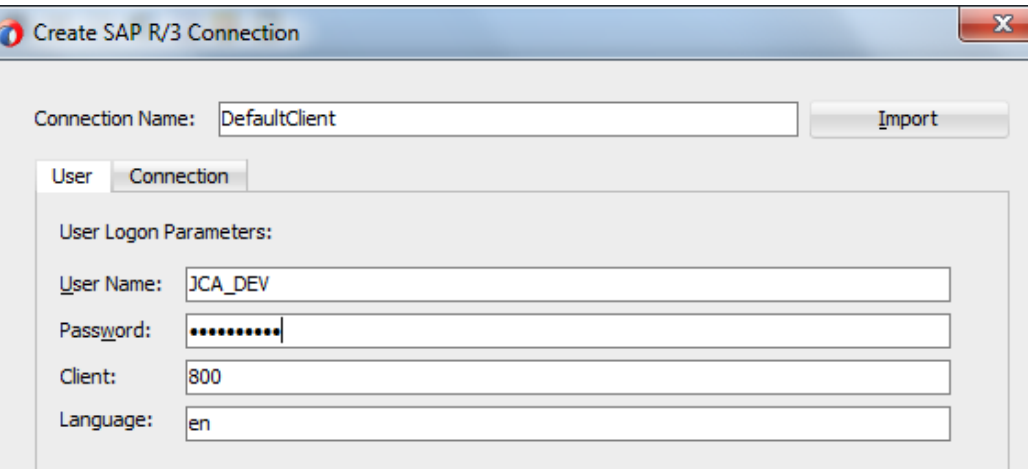

<span id="page-130-0"></span>**Note:** User can import the connection parameters from a properties file by selecting the **Import** button and can test the connection. In that case, default connection name would be same as properties file name, as shown in [Figure 6-8.](#page-131-0)

<span id="page-131-0"></span>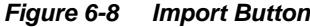

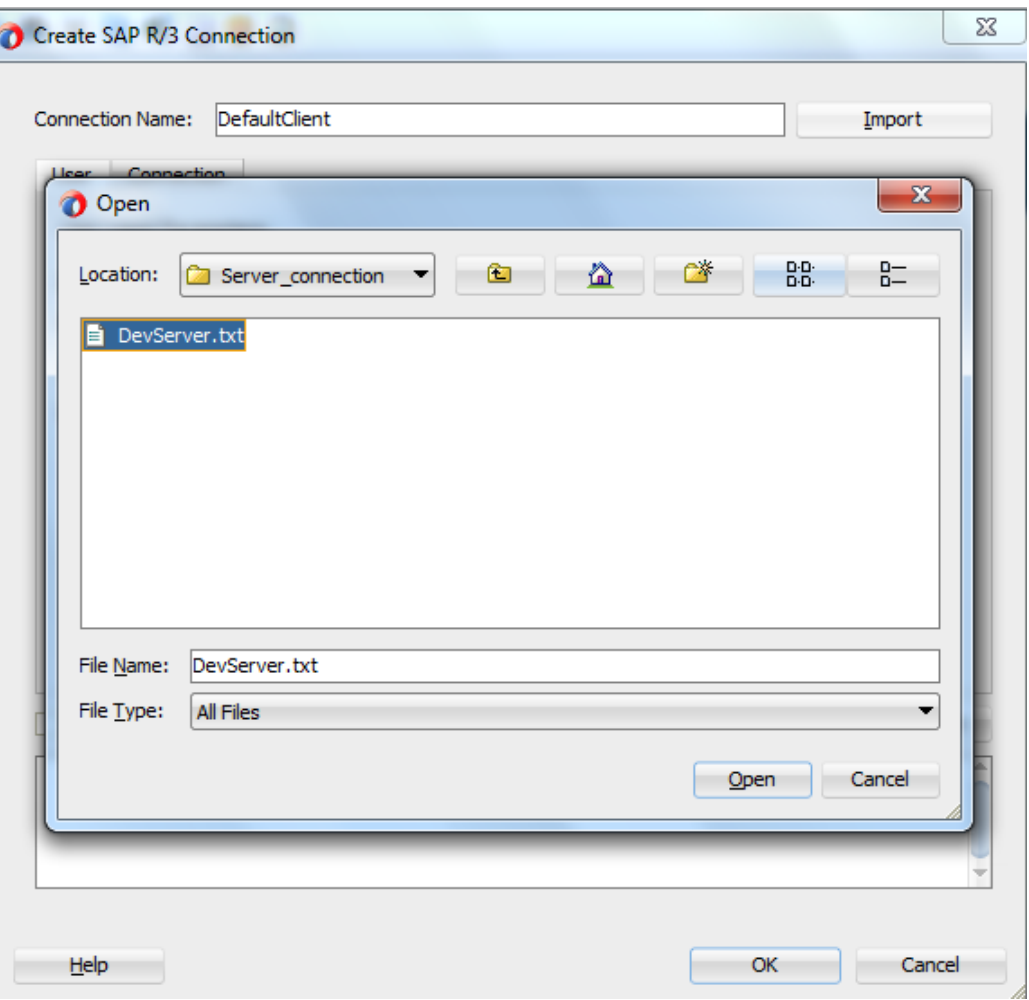

If you click on **Open** button, it will set the values of properties file, as shown in [Figure 6-9.](#page-131-1)

<span id="page-131-1"></span>*Figure 6-9 Set the Values of Properties File*

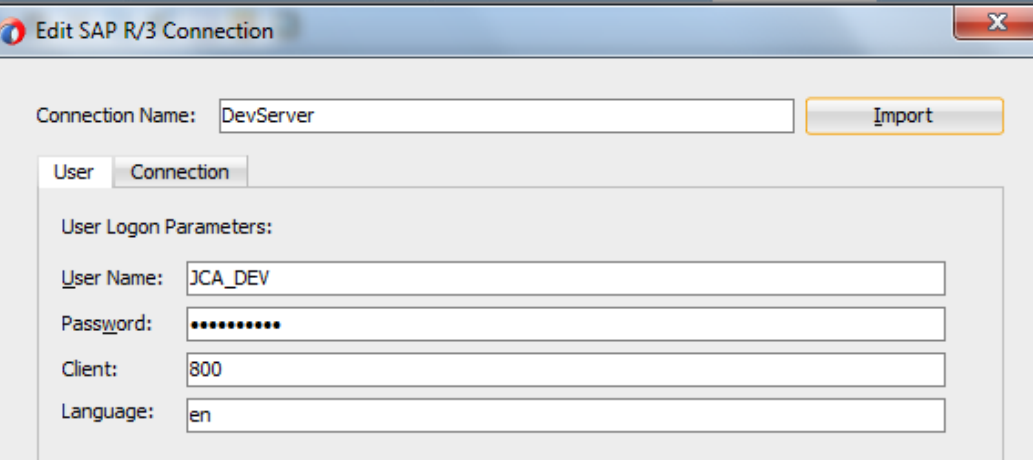

## **6.4.3 Connect to a Defined SAP connection**

SAP Connection can be defined in the **Connection** tab by selecting either of **Direct Connection** or **Load Balanced** option.

- **Direct Connection:** For direct connection to a single application server. Direct connection is by Default.
- **Load Balanced Connection**: For connecting the Adapter with load balance.

### **Direct Connection**

When connecting using **Direct Connection** option, you need to provide following parameters, as shown in [Figure 6-10.](#page-132-0)

- **Application Server:** Define system application server (Host name or IP Address of SAP system).
- **System Number:** It is SAP instance of the SAP application server. This property should be used when you are not using SAP load balancing.

#### <span id="page-132-0"></span>*Figure 6-10 Direct Connection*

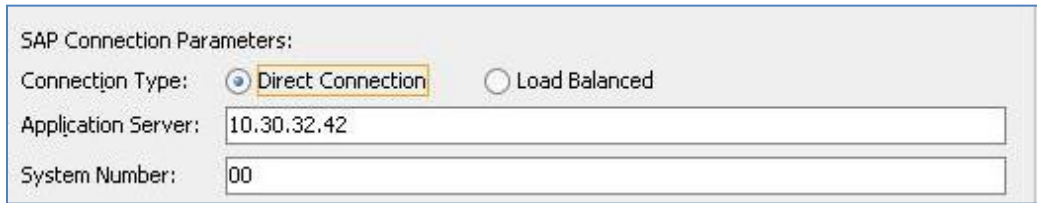

### **Load Balanced Connection**

When connecting using **Load Balanced** connection option for load balancing, you need to provide following parameters, as shown i[n Figure 6-11.](#page-132-1)

- **Message Host:** Message Host is the IP of message server host.
- **Message Service:** Message Service is the service name of the load balancer service.
- **R/3 Name:** R/3 Name is the System ID/Name of SAP system.
- **Server Group:** Select any one of logon group to which you want to connect. This is the name of the group that is logging in to the SAP system.

<span id="page-132-1"></span>*Figure 6-11 Load Balanced*

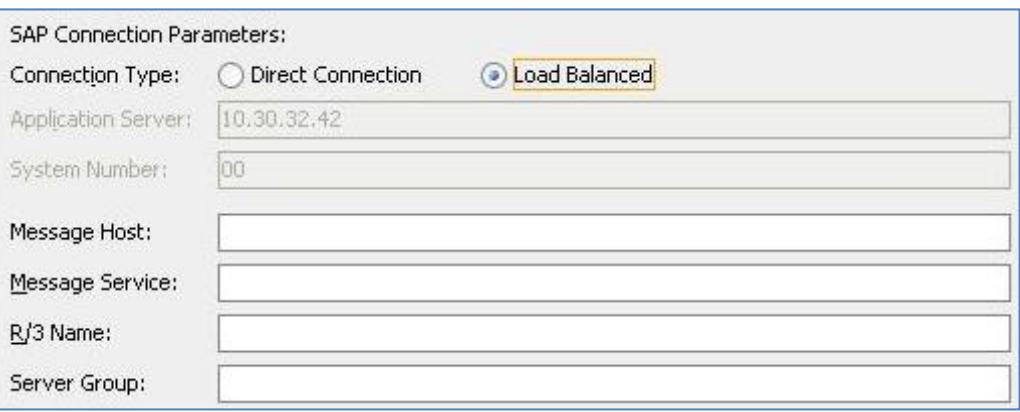

### **SAP Route String**

In addition, there is an option for **SAP Route String** , as shown in [Figure 6-12,](#page-133-0) which describes a connection required between two hosts using one or more SAP routers.

To connect to an SAP server from the internet, one uses SAP router as a proxy between the SAP GUI and the SAP server.

> **Note:** Load balancing enables the administrator to distribute logins evenly between several application servers. It also allows configuring a bigger system landscape transparently, since the client does not need to know the address of all application servers, but only the address of the message server (load balancer).

Primarily used when you want more than one user to be able to log in to the SAP system.

### **Test Connection**

A Test Connection button is also available on Connection tab, as shown i[n Figure 6-12.](#page-133-0) The **Test Connection** button test the connection to SAP with the Specified parameters.

<span id="page-133-0"></span>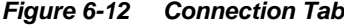

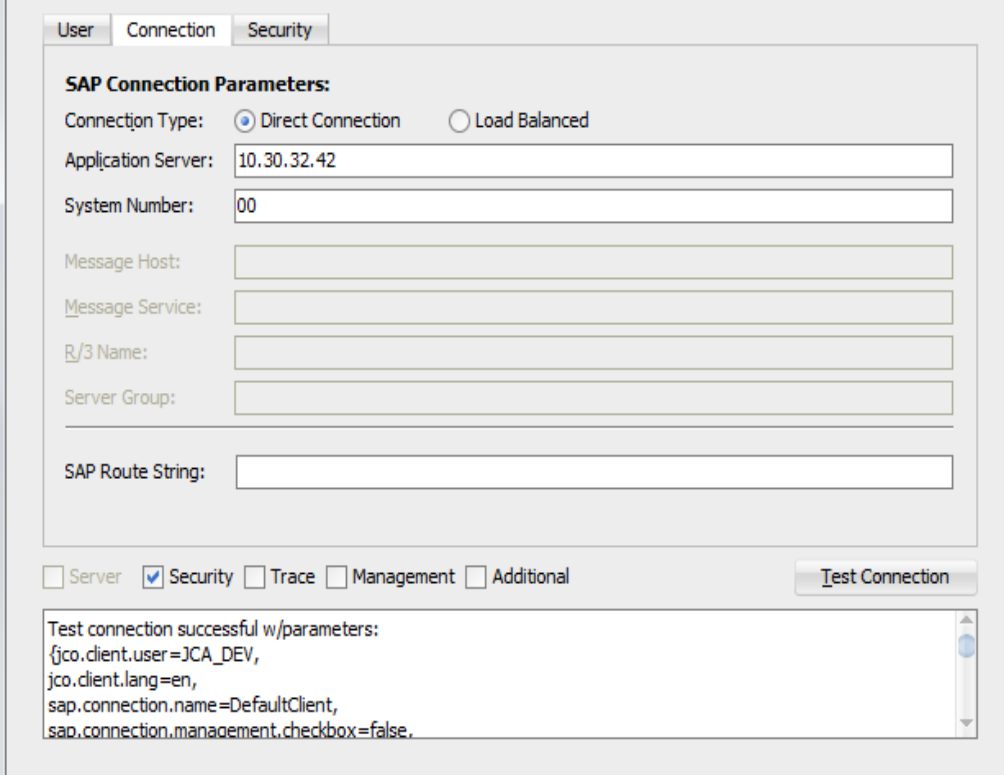

Optional tabs can be added by selecting the corresponding check bos:

- Server tab (**Note**: In case of outbound adapter, this tab is disable.)
- Security tab
- Trace tab
- **Management tab**
- Additional tab

# <span id="page-134-0"></span>**Server Tab**

This tab appears in case of Inbound adapter. Parameters available in this tab is useful in inbound communication with SAP, as shown in [Figure 6-13.](#page-134-0)

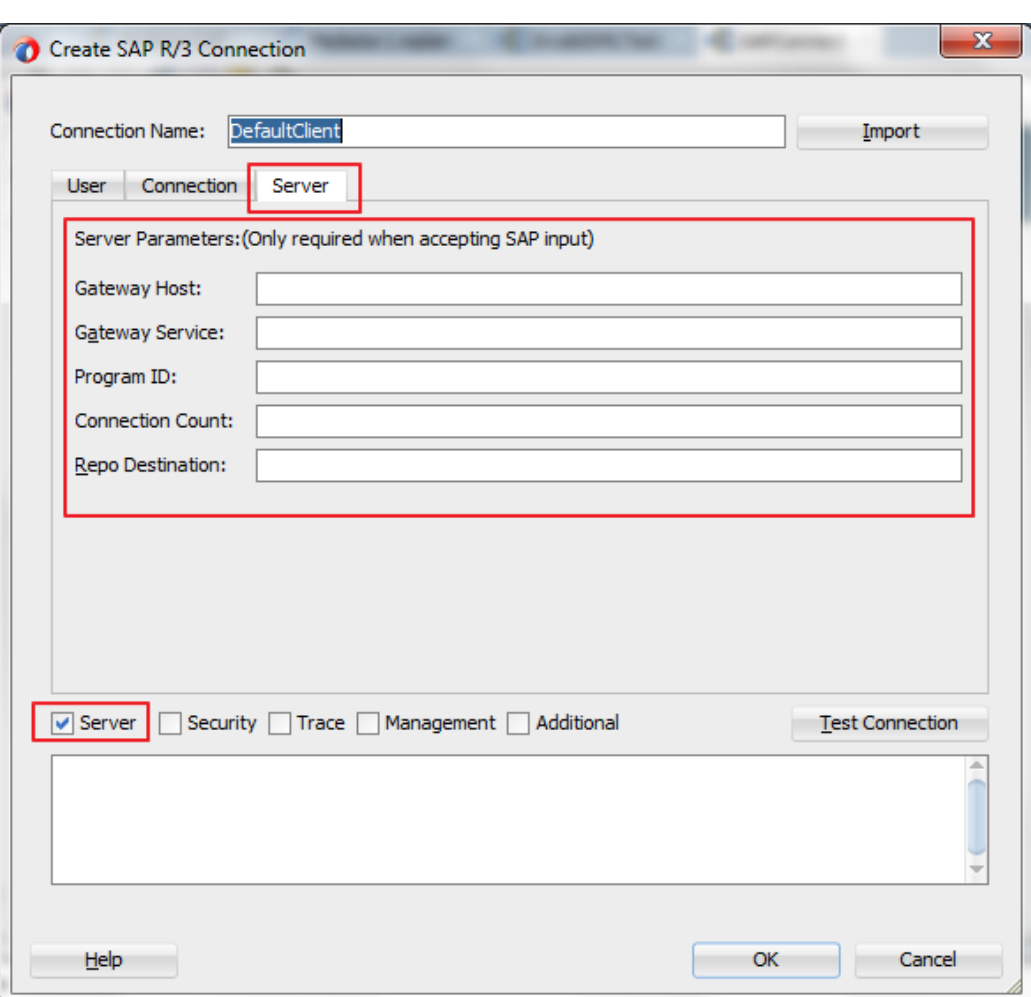

*Figure 6-13 Server Tab*

<span id="page-134-1"></span>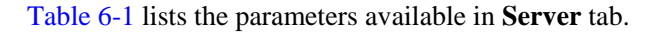

#### *Table 6-1*

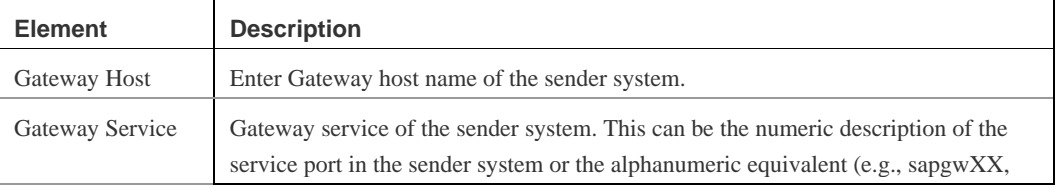

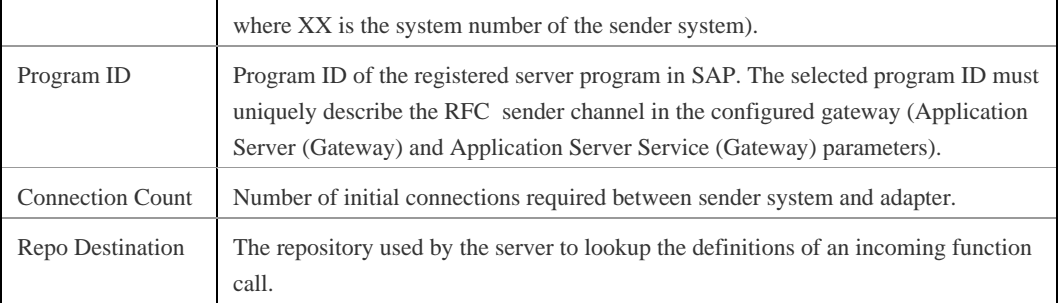

**Note:** The server tab is not supported in the current release.This will be implemented for future releases.

# **Trace Tab**

### **Trace Parameters (Optional)**

To change the logging level of SAP JCo using following parameters, specify trace level based on JCo level or individual level like RFC Trace Level, CPIC Trace Level or Server Trace Level, as shown in [Figure 6-14.](#page-136-0)

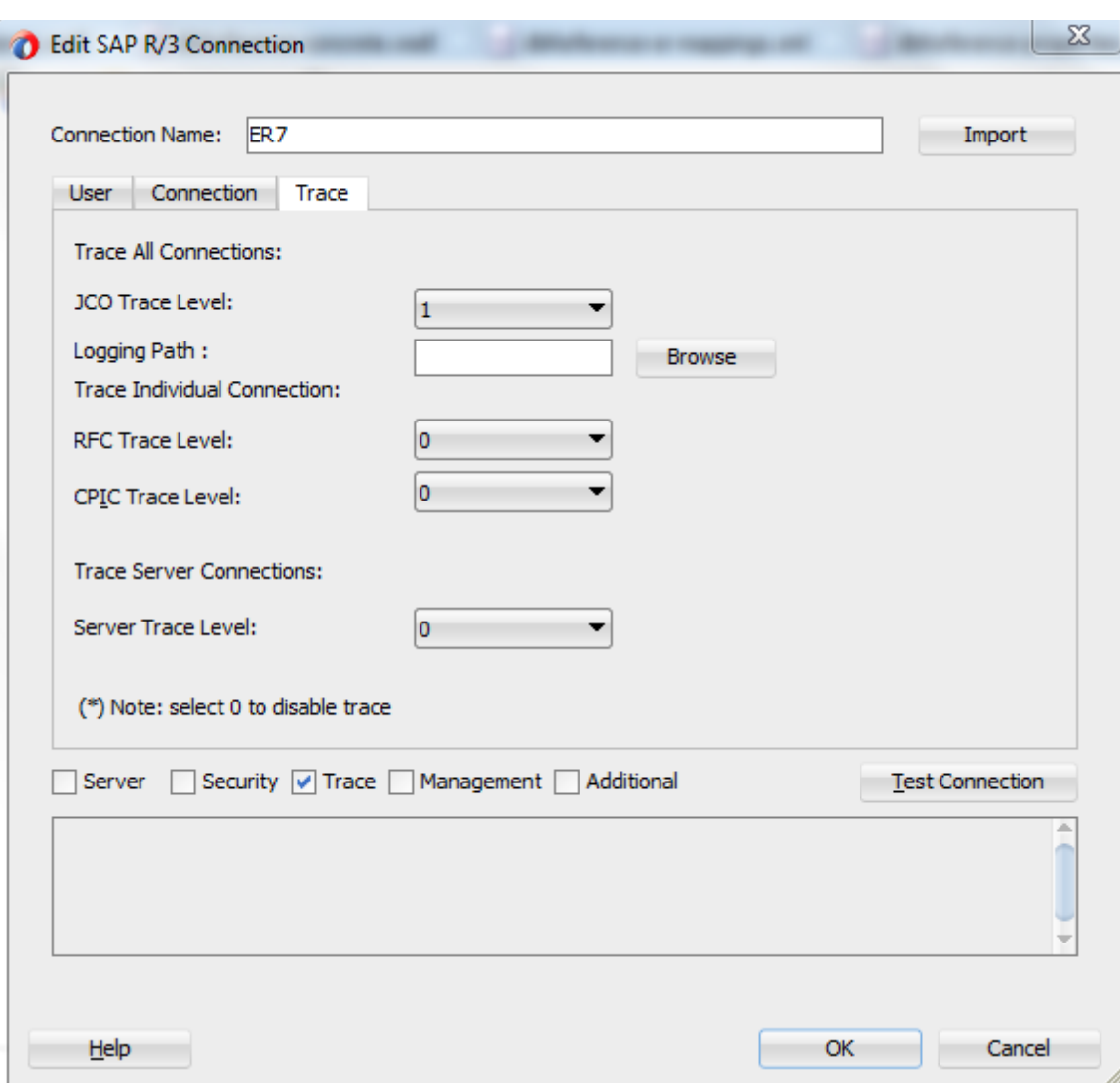

#### <span id="page-136-0"></span>*Figure 6-14 Trace Tab*

### **JCo Trace Level**

Use this procedure to trace JCo calls coming from the SAP systems. The JCo Traces write information about the invocated methods and the data passed through the underlying communication layers throughout the call.

> **Note:** The activation of JCo Traces significantly slows down the communication. Therefore, you must only activate them if necessary

Trace level of 0 means disabled and 1 means enabled.

**JCo Trace Level:** Select values from 0 or 1.

User need to provide the Logging Path to generate the trace file for desired location in case path is not given,default location for the trace file would be \$jdev\_home/jdev/bin

#### *Figure 6-15 JCo Trace Level*

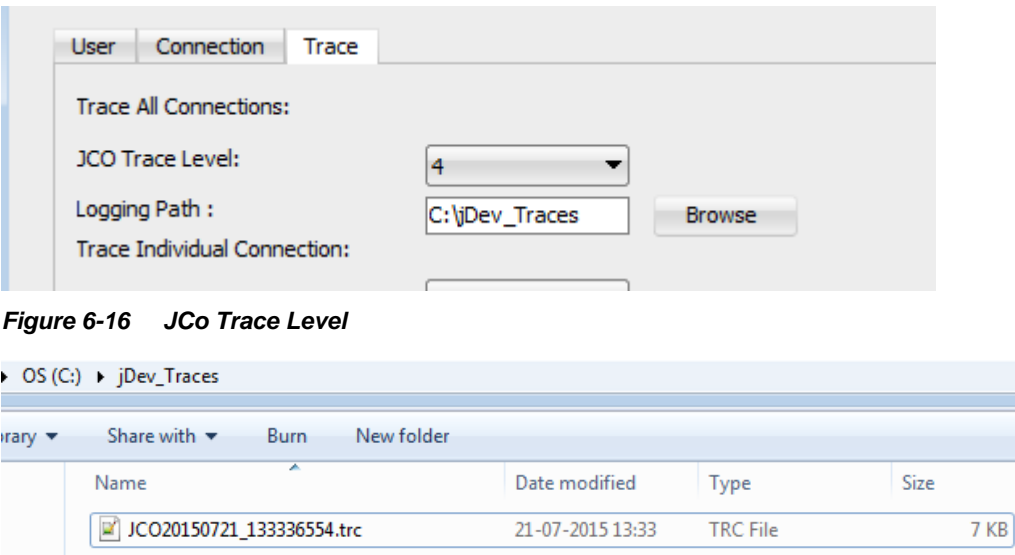

### **RFC Trace Level**

Using the RFC trace, users can track which remote calls application or the SAP System triggers and on which instance these calls are executed. Users can display and further analyze the trace records logged in the trace file.

From the time users turn on the RFC trace function, to the time they turn it off again, all RFC calls occurring either for a specific user or for a user group are recorded.

From the recorded trace, user can deduce:

- Which function modules have been called remotely by the program to be analyzed.
- Whether the RFC was executed successfully.
- The total time used to process the remote call.
- The marking of the RFC communication (RFC client or RFC server).
- On which instance the remote call was executed.
- With which technical parameters this instance is characterized.
- The number of bytes sent and received during the RFC.

**RFC Trace Level:** Select this if user wants theRFC level trace to be either 0 or 1.

### **CPIC Trace Level**

Common Programming Interface - Communication (CPIC ) tracing. This is the communication layer under JRFC (or JCo). You can choose a trace level from 0 to 3, where 3 is the highest and most detailed level of tracing.

Since JCo is internally using the RFC and CPIC libraries, the related traces of these components are also sometimes required for an error analysis.

**CPIC Trace Level:** Select one of the given trace level for CPIC tracing from 0 to 3.

# **Management Tab**

### **Management Parameters (Optional)**

This tab provides parameters that help in managing the connection life. You can define connection pool size and other parameters to ensure connection life, as shown in [Figure 6-17.](#page-138-0)

<span id="page-138-0"></span>*Figure 6-17 Management Tab*

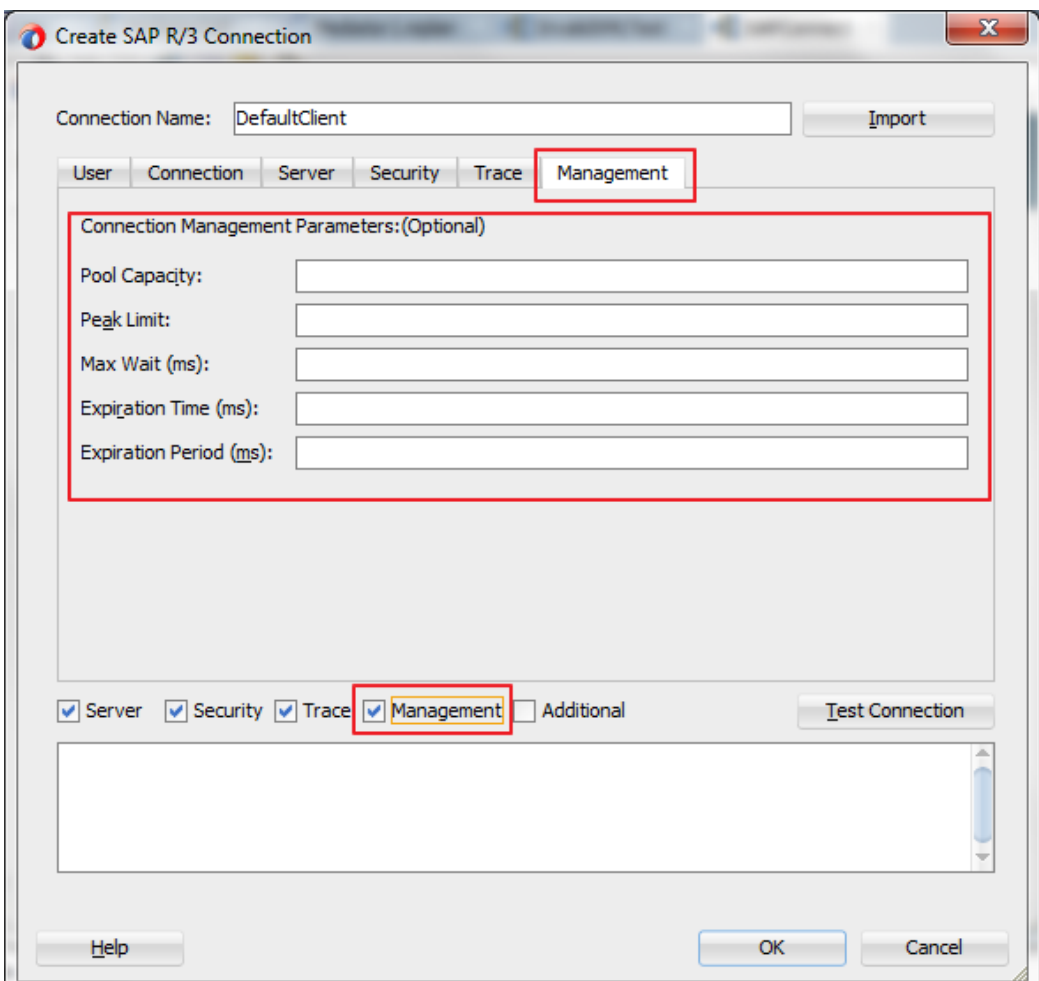

- **1. Pool Capacity:** Maximum number of connections which will be kept open by the pool for possible reuse. These connections will be automatically closed if they cannot be reused for more than the **Connection Timeout** period. A value of 0 has the effect that there is no connection pooling, i.e. connections will be closed after each request.
- **2. Peak Limit:** Maximum number of connections which can be allocated from the pool. This enables the user to create more connections as specified by the Peak Limit parameter, e.g. for temporary peak usage times. If the value for **Maximum connections** is less than the value of the parameter **Peak Limit**, the parameter will automatically be reset to the value of **Peak Limit**. All allocated connections exceeding the **Peak Limit** will be closed immediately, if they are released from the application to the pool again.
- **3. Max Wait (ms):** Defines the maximum time to wait to obtain a requested connection. If the connection pool is exhausted (that means the **Maximum Connections** limit is reached) and another thread is requesting an additional connection, this is the time that is being waited for some connection to be released by another thread so that that one can be handed out to the

waiting thread. If the maximum waiting time is reached, and no connection became available in the mean time, then a JCO.Exception with the key *JCO\_ERROR\_RESOURCE* is thrown. The default value for the **Maximum Waiting Time** is 30 seconds (30,000 ms).

- **4. Expiration Time (ms):** Time in ms after which the connections held by the internal pool can be closed.
- **5. Expiration Period (ms):** Enter expiration period in milliseconds, this is the interval in ms with which the timeout checker thread checks the connections in the pool for expiration.

**Note:** The Management tab is not supported in the current release. This will be implemented for future releases.

# **Security Tab**

## **SAP Security Parameters**

The Adapter for SAP uses the Java Connector (JCo) to communicate with the SAP. You can have the SNC connection in the case of both inbound and outbound. The JCo needs the information as mentioned below to be able to use SNC for the connection.

#### **Prerequisite for SNC Communication (Inbound or Outbound)**

You have an SNC communication between the client server (Adapter for SAP) and the SAP, only once the SNC configuration is done on both the partner sides and the required certificates are exchanged according to the procedure mentioned by SAP.

### **SNC parameters for Outbound**

SNC Parameters required for Outbound Connection to the SAP Server, as shown in [Figure 6-18.](#page-140-0)

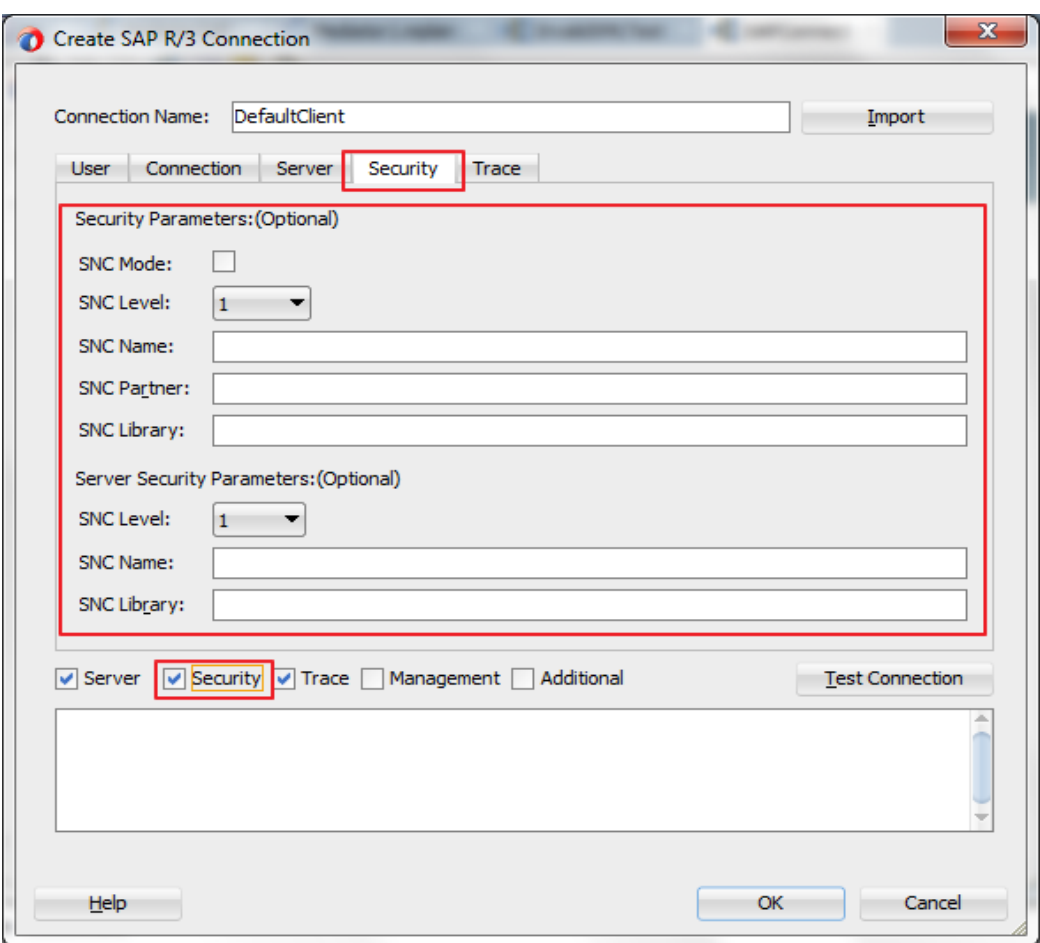

<span id="page-140-0"></span>*Figure 6-18 Security Tab*

[Table](#page-140-1) 6-2 lists the parameters available in **Security** tab.

<span id="page-140-1"></span>*Table 6-2 Parameter Available in Security Tab*

| <b>Parameter</b>             | <b>Description</b>                                                                                                    |
|------------------------------|----------------------------------------------------------------------------------------------------|
| SNC mode<br>(Required field) | This is a flag for activating SNC. Check the checkbox for enabling and uncheck<br>for disabling the SNC connection.                                                                                                    |
| SNC library                  | This specifies the path and file name of the external library (SAP Cryptographic<br>library file downloaded from the SAP). The sample path is<br>'C:\SAPNW_AS_Java\SAPCryptolib\sapcrypto.dll'.                                                                                                    |
| <b>SNC</b> Level             | This specifies the level of protection to use for the connection.<br>Default value is 3.<br>Possible values of this field are as mentioned below:<br>1: Authentication only.<br>2: Integrity protection.<br>3: Privacy protection (default).<br>8: Use the value from profile parameter 'snc/data protection/use' maintained on<br>the SAP server.<br>9: Use the value from profile parameter 'snc/data protection/max' maintained on<br>the SAP server. |

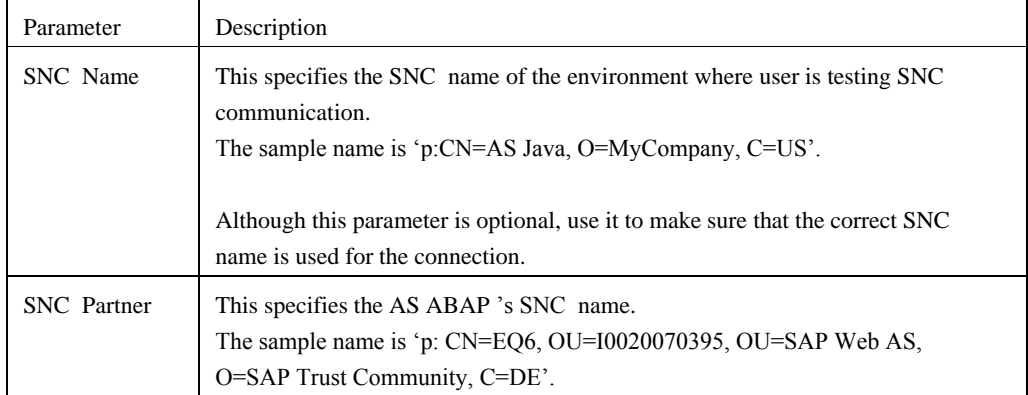

# **SNC Parameters for Inbound**

#### **Prerequisite for Inbound SNC Communication**

Inbound SNC communication after defining the RFC options for the Program ID that you have used for the connection and enabling the SNC by activating the same in the corresponding RFC destination. This can be done in the tcode SM59. The parameters to be passed in the 'SNC options' are as follows:

- **1.** In the **RFC Destination**, select the **SNC** button in the **Logon & Security** tab. Pass the below values:
	- **QoP :** Select any of the values of 1,2,3,8 & 9 as displayed in the drop-down box. This specifies the level of protection to use for the connection.
	- **PartnersPartners:** The RFC server program's SNC name has to be specified here. For e.g., 'p: CN=RFC, OU=IT, O=CSW, C=DE'.
	- Save the parameters.
- **2.** Activate the SNC by selecting the radio button **Active** in the **Logon & Security** tab of the RFC destination.

[Table](#page-141-0) 6-3 shows the SNC Parameters required for Inbound Connection to the SAP Server:

<span id="page-141-0"></span>*Table 6-3 SNC Parameters required for Inbound Connection*

| <b>Element</b>   | <b>Description</b>                                                               |
|------------------|----------------------------------------------------------------------------------|
| SNC Level        | This specifies the level of protection to use for the connection for the inbound |
| (Optional field) | connection from SAP. Default value is '3'.                                       |
|                  | Possible values of this field are as mentioned below:                            |
|                  | 1: Authentication only.                                                          |
|                  | 2: Integrity protection.                                                         |
|                  | 3: Privacy protection (default).                                                 |
|                  | 8: Use the value from profile parameter 'snc/data_protection/use' maintained on  |
|                  | the SAP server.                                                                  |
|                  | 9: Use the value from profile parameter 'snc/data_protection/max' maintained on  |
|                  | the SAP server.                                                                  |

| Element                      | <b>Description</b>                                                                         |
|------------------------------|--------------------------------------------------------------------------------------------|
| SNC Name<br>(Optional field) | This Specifies the SNC name of the environment where user is testing SNC<br>communication. |
|                              | The sample name is 'p:CN=AS Java, O=MyCompany, C=US'.                                      |
|                              | Although this parameter is optional, set it to make sure that the correct SNC name         |
|                              | is used for the connection.                                                                |
| SNC library                  | This Specifies the path and file name of the external library (SAP Cryptographic           |
| (Optional field)             | library file downloaded from the SAP).                                                     |
|                              | The sample path is 'C:\SAPNW_AS_Java\SAPCryptolib\sapcrypto.dll'.                          |

*Table 6-3 SNC Parameters required for Inbound Connection Continues*

The Properties in the WebLogic console can be used for run-time SNC communication of Adapter for SAP. The corresponding parameters in the DT and RT are given in the [Table 6-4.](#page-142-0)

<span id="page-142-0"></span>*Table 6-4 Parameters in the DT and RT*

| <b>Parameters in Design-Time</b>   | <b>Corresponding Parameters for Run-time</b> |  |
|------------------------------------|----------------------------------------------|--|
| <b>Client Security Parameters:</b> |                                              |  |
| SNC mode                           | DestinationDataProvider JCO SNC MODE         |  |
| SNC library                        | DestinationDataProvider JCO SNC LIBRARY      |  |
| <b>SNC</b> Level                   | DestinationDataProvider JCO SNC OOP          |  |
| SNC name                           | DestinationDataProvider JCO SNC MYNAME       |  |
| <b>SNC</b> Partner                 | DestinationDataProvider JCO SNC PARTNERNAME  |  |
| <b>Server Security Parameters:</b> |                                              |  |
| <b>SNC</b> Level                   | ServerDataProvider_JCO_SNC_QOP               |  |
| SNC name                           | ServerDataProvider JCO SNC MYNAME            |  |
| SNC library                        | ServerDataProvider_JCO_SNC_LIBRARY           |  |

# **Additional Tab**

This tab enables you to provide extra JCo connection parameters that are not defined in the other tabs of the Connection page in the wizard. In **Property Name** provide JCo property and in **Property Value** column provide value of that particular JCo parameter.

When these properties are defined in the Additional tab, the same is used for connection. These properties and corresponding values are also reflected while checking the parameters through **Test Connection** button, as shown in [Figure 6-19.](#page-143-1)

> **Note:** The additional tab is not supported in the current release.This will be implemented for future releases.

#### <span id="page-143-1"></span>*Figure 6-19 Additional Tab*

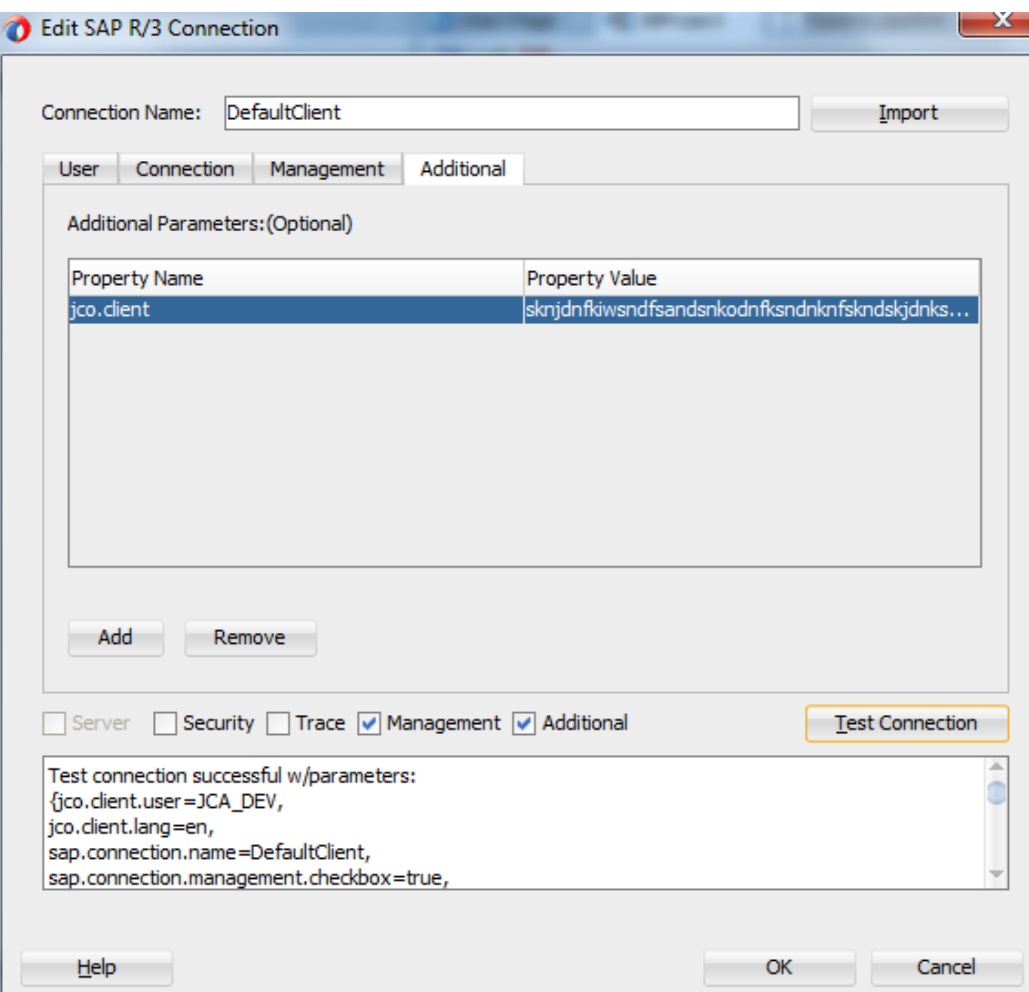

# <span id="page-143-0"></span>**6.5 Select SAP Objects from Objects Selection**

Once connected to an SAP server using the connection definition, the **Object Selection** page appears which enables you to select SAP BAPI , RFC , or IDoc objects.

This wizard has three panels, as shown in [Figure 6-20.](#page-144-0)

- **1.** Object panel.
- **2.** Selected BAPI /RFC functions or IDoc messages panel.
- **3.** Definition panel.
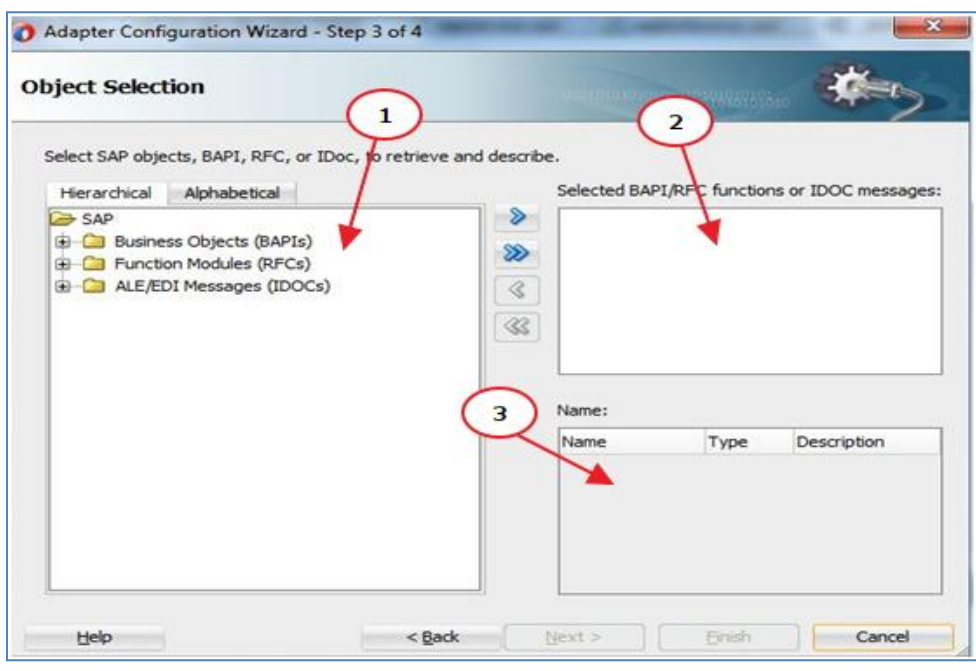

*Figure 6-20 Object Selection Page*

## **6.5.1 Object Panel**

The Object Panel shows two tabs, that is, Hierarchical and Alphabetical .

**Hierarchical** : This tab shows all the SAP Objects (RFC /BAPI /IDoc) available in that SAP system in hierarchical form, as shown i[n Figure 6-21.](#page-144-0)

For each of the root notes BAPI/RFC/IDoc, The hierarchy is arranged with the Application Components, Subcomponents, Business Object types, Business Objects, Methods with the levels of hierarchy directed from the root node to leaf node.

<span id="page-144-0"></span>*Figure 6-21 Hierarchical Tab*

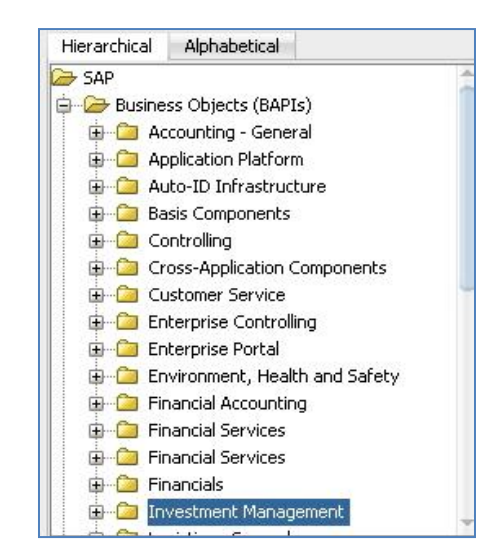

 **Alphabetical :** This tab shows all the Business Objects available in that SAP system in the alphabetical form $(A \text{ to } Z)$ , as shown in [Figure 6-22.](#page-145-0)

<span id="page-145-0"></span>*Figure 6-22 Alphabetical Tab*

| Hierarchical                                 | Alphabetical             |   |
|----------------------------------------------|--------------------------|---|
| > SAP                                        |                          | × |
|                                              | Business Objects (BAPIs) |   |
| $\blacksquare$ $\blacksquare$ $\blacksquare$ |                          |   |
| B<br>$+$ $-$                                 |                          |   |
| Œŀ<br>-C<br><b>Common</b>                    |                          |   |
| D<br>Œŀ<br>5,500                             |                          |   |
| Ε<br>œ<br><b>Contract</b>                    |                          |   |
| F<br>$\overline{+}$                          |                          |   |
| G<br>$\overline{+}$                          |                          |   |
| н                                            |                          |   |
| I<br>$\overline{+}$                          |                          |   |
| - 1<br>Ŧ                                     |                          |   |
| $\kappa$<br>$+$                              |                          |   |
| 1.<br>Ŧ                                      |                          |   |
| М<br>$\overline{+}$                          |                          |   |
| Ν<br>$\div$                                  |                          |   |
| ∩                                            |                          |   |
|                                              |                          |   |

You can select any option for browsing the SAP business objects. This can be done by clicking on **+** icon that establish a connection to SAP and displays all the objects of the expanded node as shown in [Figure 6-23.](#page-145-1)

<span id="page-145-1"></span>*Figure 6-23 Expanded Node*

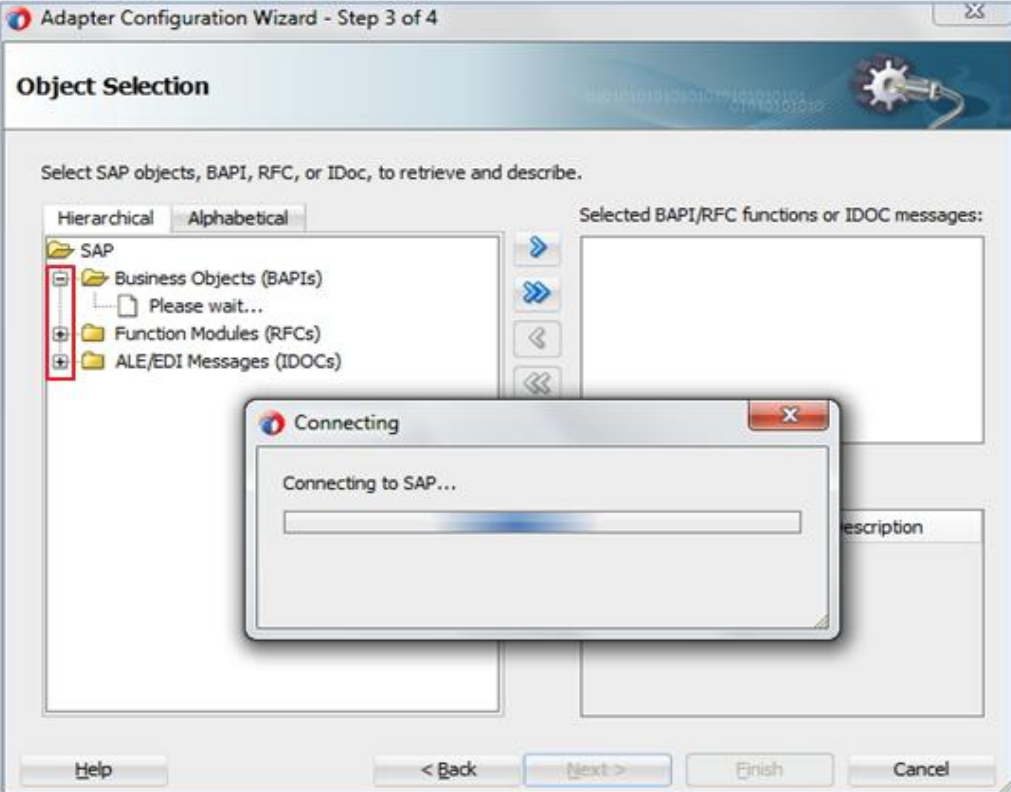

Once the SAP connection is established and all objects are displayed, you can search and select the desired object using **Search SAP Repository** and providing exact or pattern matched string.

To search the object, select the required object, right**-**click and select **Search** option as shown in [Figure 6-24.](#page-146-0)

<span id="page-146-0"></span>*Figure 6-24 Search Option*

| <b>SAP</b> |                          |        |
|------------|--------------------------|--------|
|            | Business Objects (BAPIs) |        |
|            | Accounting               |        |
|            | Application              | Select |
|            | Auto-ID In               | Search |
|            | <b>Basis Comp</b>        |        |
|            | Controlling              |        |

The object can be searched by two ways, **Name** or **Description,** as shown is [Figure 6-25.](#page-146-1)

- **Name :** If you select the **Name** radio button, the search occurs only on the basis of name of the object.
- **Description :** If you select the **Description** radio button, the search occurs only on the basis of description of the object.

To search any object, the search criteria needs to be passed in the **Find** field. Once you provide the criteria and click on **Search** button, the objects matching the search criteria is displayed in the text area just below to the **Find** field.

Once the objects are displayed in the text area, you can select the objects by clicking on **OK** button.

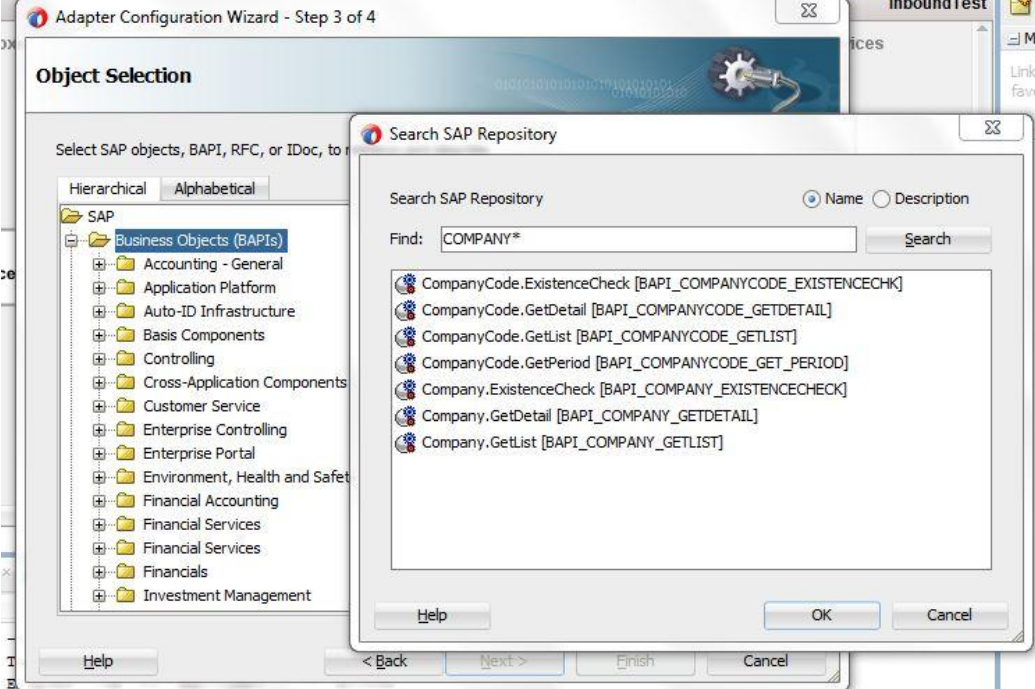

<span id="page-146-1"></span>*Figure 6-25**Search SAP Repository*

Once the desired object is selected, it is moved to **Selected BAPI /RFC functions** or **IDoc messages** panel.

After identifying the required object in the Hierarchy/Alphabetical list, below three operations

can be performed on object, as shown in [Figure 6-26.](#page-147-0)

Select the required object, right-click and select **Select**, **View Schema**, or **Test** option.

 **Select:** Once **Select** is clicked, the selected object is added to the **Selected BAPI /RFC functions or IDoc messages** panel.

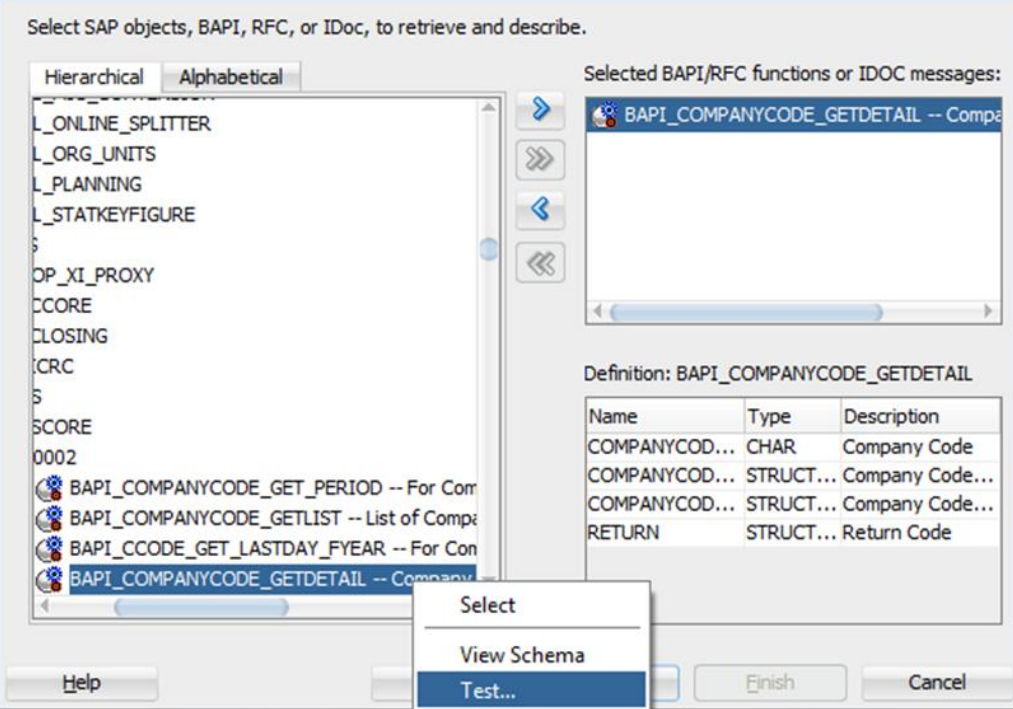

<span id="page-147-0"></span>*Figure 6-26 Select, View Schema, and Test*

- **View Schema**: You can view the created xsd schema of the object in the **Definition** panel, as shown in [Figure 6-27.](#page-148-0)
- **Test :** You can test the created schema by this option. This feature is supported only for BAPI and RFC .

<span id="page-148-0"></span>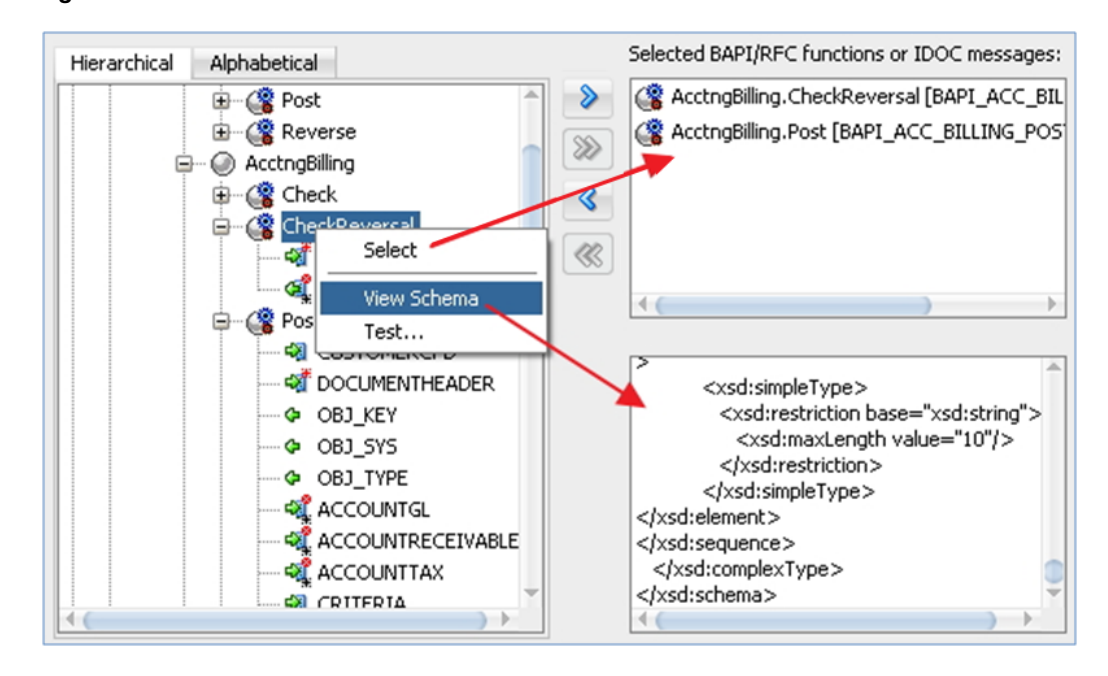

*Figure 6-27 Select and View Schema Result*

Once the **Test** option is clicked, a popup window appears, with **Test Input** and **Test Output** tabs, as shown in [Figure 6-28.](#page-148-1)

- **1. Test Input:** Test Input tab has three columns as mentioned bellow:
	- **Name** : Name of the object.
	- **Value :** Value is given by the user as an input to test the created schema of the selected object.
	- **Description :** Description of the each field of the object.

<span id="page-148-1"></span>*Figure 6-28 Test Input Tab*

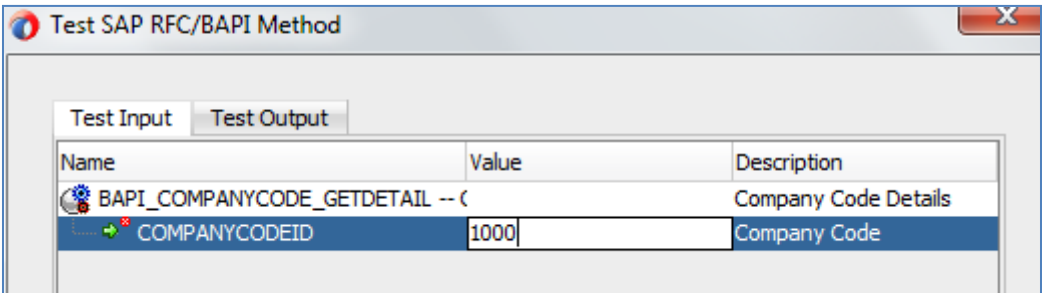

**2. Test Output:** Once you have provided the input and clicked on **Run Test**, this option tests the created schema of the selected object and displays the result in the text area of the **Test Output** tab, as shown in [Figure 6-29.](#page-149-0)

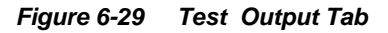

<span id="page-149-0"></span>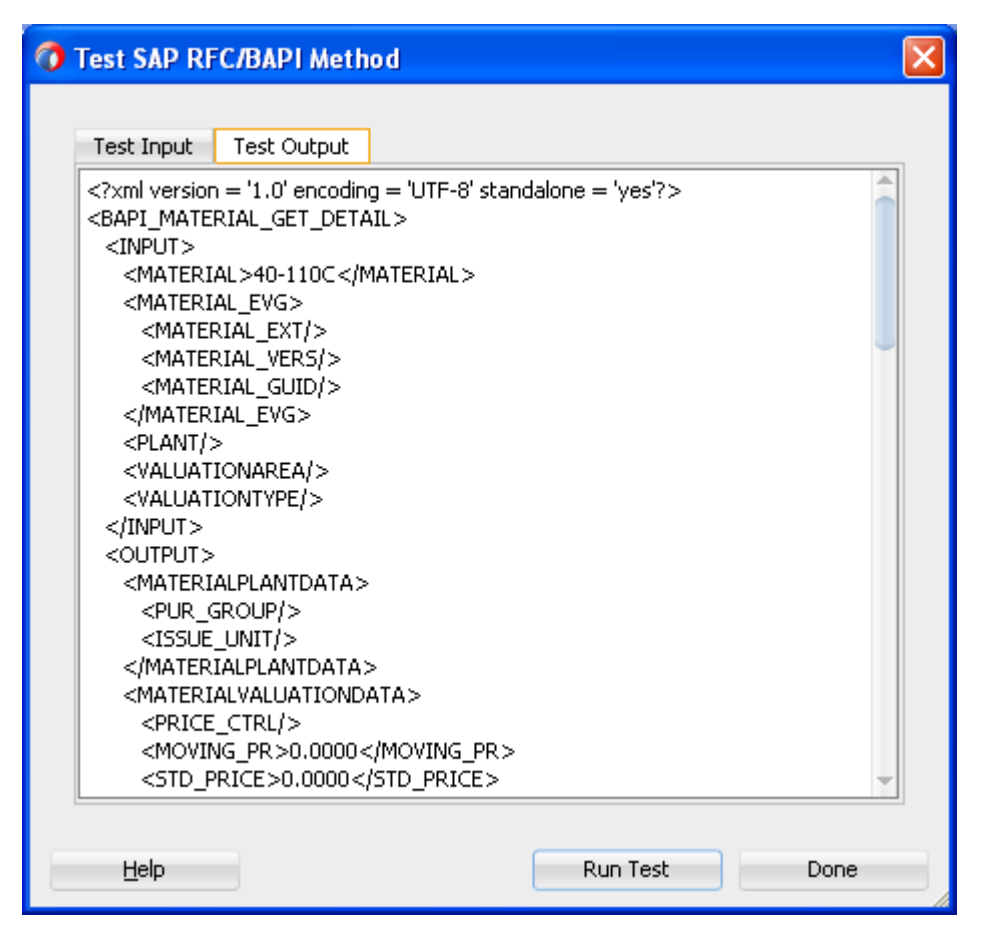

You can close the test window by clicking on **Done** button.

## **6.5.2 Selected BAPI /RFC functions or IDoc messages panel**

This panel contains the selected BAPI /RFC functions or IDoc messages, as shown in [Figure 6-](#page-150-0) [30.](#page-150-0) Once you select the desired object, the selected object can be added or removed from the **Selected BAPI/RFC functions or IDoc messages** panel by clicking on the icons mentioned in [Table 6-5.](#page-149-1)

<span id="page-149-1"></span>

| <b>Icon</b> | <b>Description</b>                                                                                 |
|-------------|----------------------------------------------------------------------------------------------------|
|             | This icon gets enabled when you select only one object to shifts into the<br>selection panel.      |
|             | This icon gets enabled when you select only one object to remove from the<br>selection panel.      |
|             | This icon gets enabled when you select more than one object to shift into the<br>selection panel.  |
|             | This icon gets enabled when you select more than one object to remove from<br>the selection panel. |

*Table 6-5 Add/Remove Object Icon*

Once any corresponding object is selected in the **Search** window, it will be automatically added to this panel.

**Note:** If you select the RFC Object while creating an outbound endpoint, an option is available to define type (sRFC, tRFC, qRFC, bgRFC) of RFC connection you wanted to use while executing this object. A popup window appears, where you can choose the RFC type when you right-click on the selected RFC Object.

<span id="page-150-0"></span>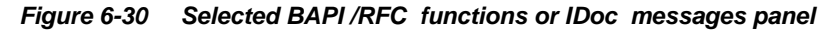

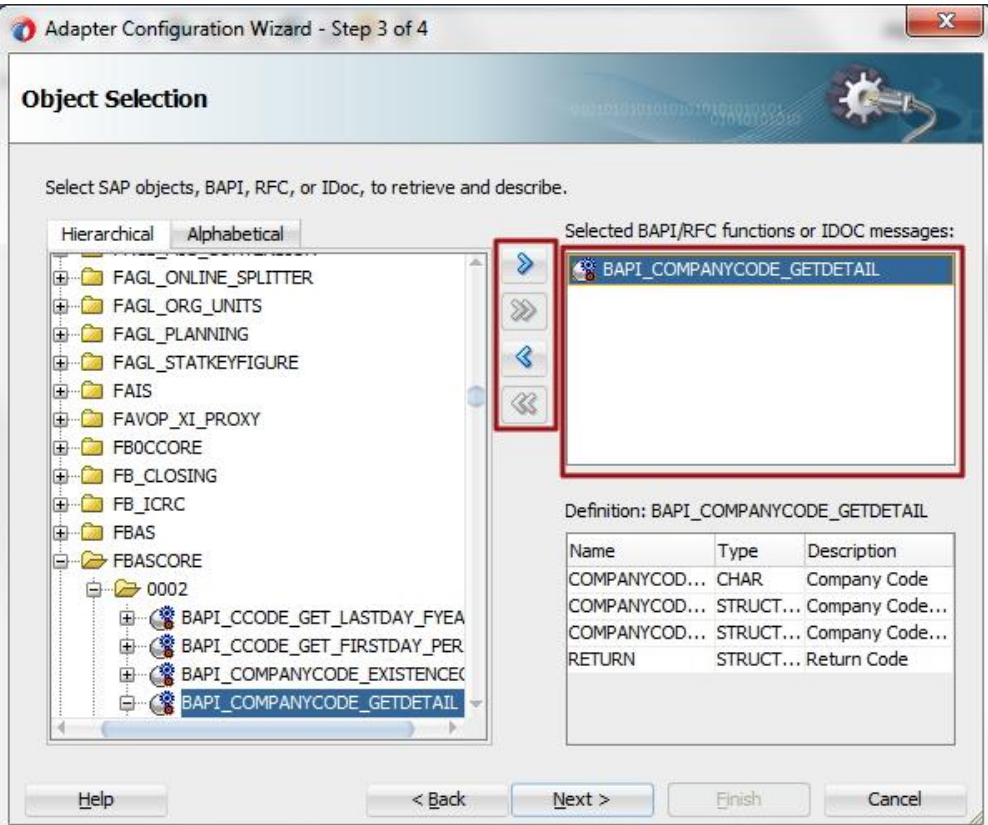

## **6.5.3 Definition panel**

This panel contains the further definition of the selected object. Object Schema Details are visible in this panel. Definition panel has three columns: **Name** , **Type**, and **Description** which defines the fields of the selected object, as shown in [Figure 6-31.](#page-151-0)

<span id="page-151-0"></span>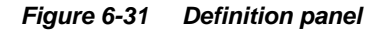

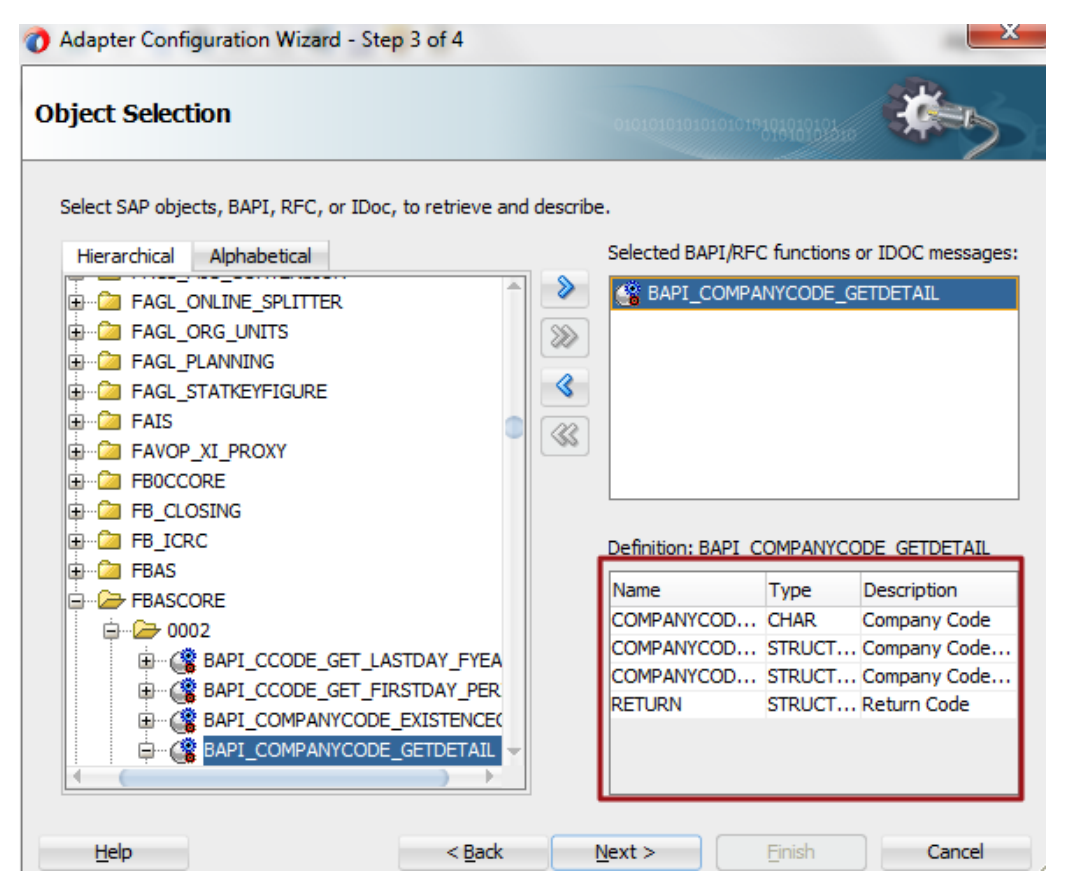

## **6.6 JCA Properties Page**

JCA properties page enables the user to define JCA properties of the SAP endpoint. This page has two tabs i.e. **+** (ADD) and **x** (REMOVE). You can **Add**, **Delete** and **Update** the properties and respective values, as shown in [Figure 6-32.](#page-152-0)

| Adapter Configuration Wizard - Step 4 of 5                |                |        |                             | $\overline{\mathbf{x}}$ |
|-----------------------------------------------------------|----------------|--------|-----------------------------|-------------------------|
| <b>JCA Properties</b>                                     |                |        | 010101010101010101010101035 |                         |
| Specify the Name and Value of all JCA Adapter Properties. |                |        |                             |                         |
| Properties                                                |                |        | ⊕                           | Ж                       |
| Name                                                      | Value          |        |                             |                         |
| Interaction                                               | stateless      |        |                             |                         |
| ExceptionFilter                                           | off            |        |                             |                         |
| SchemaValidation                                          | off            |        |                             |                         |
| jca.retry.count                                           | 9              |        |                             |                         |
| jca.retry.interval                                        | 1              |        |                             |                         |
| jca.retry.backoff                                         | $\overline{2}$ |        |                             |                         |
| jca.retry.maxInterval                                     | 120            |        |                             |                         |
|                                                           |                |        |                             |                         |
| Help                                                      | $Back$         | Next > | Finish                      | Cancel                  |

<span id="page-152-0"></span>*Figure 6-32 JCA Properties*

## **6.6.1 Interaction of JCA Properties (Outbound to the Adapter)**

## **Interaction**

### **Stateless**

This treats each request as an independent transaction that is unrelated to any previous request so that the communication consists of independent pairs of requests and responses. This does not require the server to retain session information or status about each communications partner for the duration of multiple requests. Note that the default value is **Stateless** .

### **Stateful**

The state of the session is maintained in the session ID for the duration of the conversation between the client and the stateful session. If user selects **Interaction pattern** as stateful then the following extra operations automatically get added.

This is required in case you are creating or changing data in SAP through Standard/Custom BAPI /RFC which does not support an internal commit to database.

## **ExceptionFilter**

**On**

This property enables the user to set a custom exception filter class that implements the interface:

*oracle.tip.adapter.api.exception.ExceptionFilter*

The exception filter is supported only for outbound processes. This class name is defined in the .jca file to filter the generated exceptions and categorizes them into the following categories:

- ‾ PCRetriableResourceException A remote fault.
- ‾ PCResourceException A binding fault.

This exception can then be handled by the SOA composite fault policy files.

**Off**

In this case, no exception filter class is added in the .jca file and no exceptions like *PCRetriableResourceException/PCResourceException* are thrown in case of remote or binding faults. Note that the default Value is **off** .

## **SchemaValidation**

**On**

SchemaValidation **ON** is used to validate the Input XML document with the schema in the WSDL document during run-time. On failure, the XML record is rejected with the error **Invalid Input Xml.** This can be configured in a .jca file.

**Off**

No Validation of Input XML is done with the xsd. Anything wrong in the input XML is rejected with the JCO exception. Note that the default value is **off** .

## **Queue Name**

Queue Name needs to be specified to serialize the data that is being sent, like function modules which depend on each other (such as update and then change) i.e. Queued RFC **(**QRFC) connections are used to transport outbound messages to SAP through the queue. This queue needs to be configured in SAP first, and is given in the **Queue name** field of the configuration wizard.

Note that the default value is blank. This is applicable for IDOCs.

## **jca.retry.interval**

This property specifies the time interval between each retry.

## **jca.retry.maxInterval**

This property specifies the maximum value of retry interval, i.e. a cap if backoff>1.

## **jca.retry.count**

This property specifies the number of times that user wants the retry to be carried out.

## **jca.retry.backoff**

This property specifies the retry interval growth factor (positive integer). The user have to wait for increasing periods of time between retries 9 attempts with a starting interval of 1 and a back off of 2 will lead to retries after 1, 2, 4, 8, 16, 32, 64, 128, and 256 (28) seconds.

## **6.6.2 Activation of JCA Properties (Inbound to the Adapter) ControlCharacter**

The Adapter for SAP provides Non-Xml character handling for the data that is coming from SAP system to the adapter. XML does not support all characters defined in Unicode. For example, control characters, some of the control character not supported by XML 1.0.

### **encode**

Any character in payload if not supported by XML 1.0, will encode character with its decimal format.

### **remove**

Any character in payload if not supported by XML 1.0, will remove character.

### **space**

Any character in payload if not supported by XML 1.0, will replaces the character with space.

## **AutoSYSTAT01**

### **Yes**

In this case, Adapter for SAP is able to auto return the sent SYSTAT01 IDoc back to SAP with a positive response (code 53) upon a successful reception of an IDoc message.

### **No**

In this case, nothing is sent back to SAP by the Adapter upon a successful reception of an IDoc message. Note that the default value is **No**.

## **EncodeIDoc**

### **Flatfile**

SAP uses a non-XML text-based format, called the Flatfile IDoc format, for serializing IDoc messages to file system. In a Flatfile IDoc, all IDoc records including control record and data record are stored in lines of text separated by a line delimiter.

### **No**

SAP uses the XML format to send IDoc records the field names and complete data.

Note that the default value is **No**.

## **programID**

The programID specified at the DT level overrides with RT.

## **6.6.3 Generation of Corresponding (JCA) Artifacts (WSDL/XML Schemas)**

SCA artifacts such as XSD, WSDL, and JCA properties are generated for SAP endpoints directly within the composite designer of JDeveloper. The .xsd defines the schema definition for the selected object whereas .jca file contains all the JCA properties for that project like ConnectionFactory JNDI name UIConnectionName, portType operation and various properties like ExceptionFilter, SchemaValidation, QueueName, and object type along with the respected values, as shown in [Figure 6-33.](#page-155-0)

<span id="page-155-0"></span>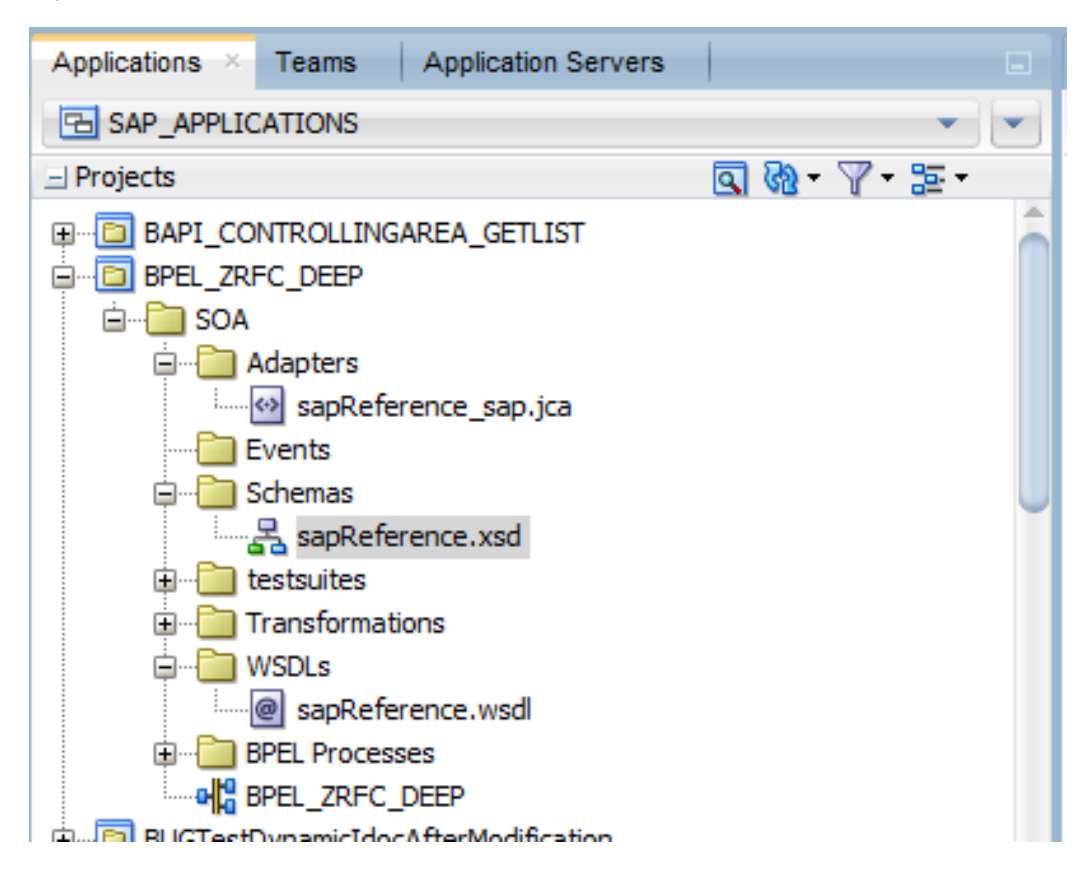

*Figure 6-33 Generation WSDL/ XML Schemas Screen*

## **6.7 Finishing with Adapter Configuration Wizard**

The finish page provides a summary of the SAP endpoint definition and location of generated interface files, as shown in [Figure 5-34.](#page-156-0)

<span id="page-156-0"></span>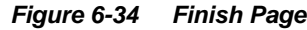

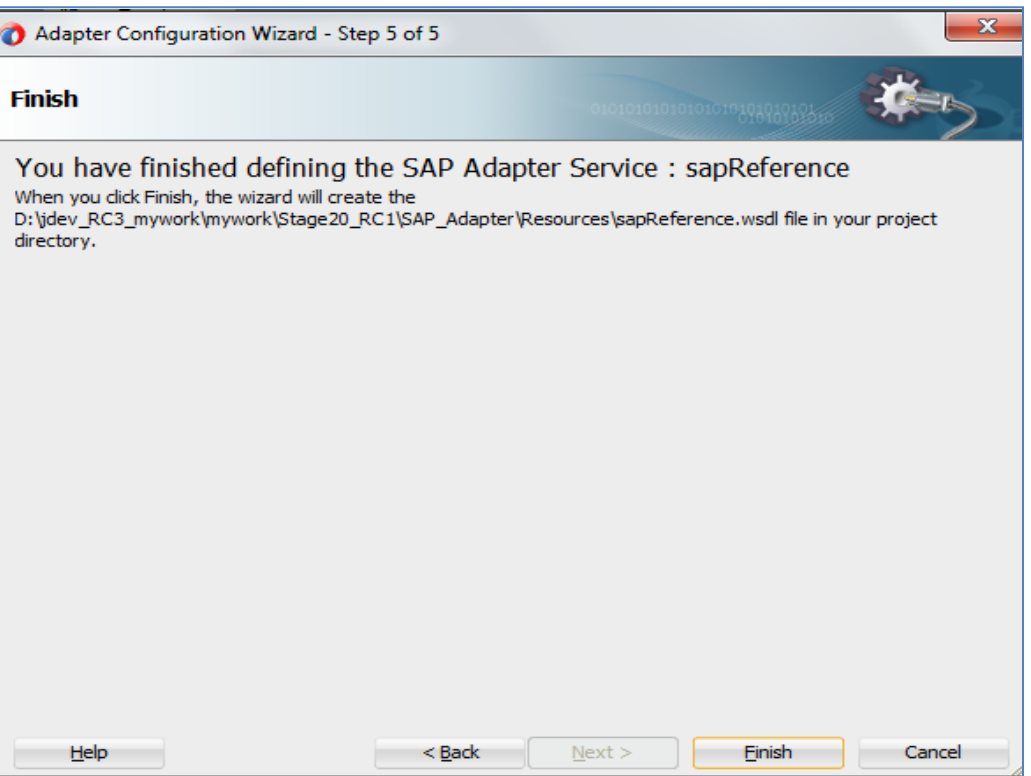

**7**

# **Configuring the Adapter Run-Time Parameters on the WebLogic Server**

This chapter describes the procedure to configure the Oracle Adapter for SAP on the Oracle WebLogic Server. This chapter contains the following topics:

[Section 7.1, "Adapter Integration with Oracle WebLogic Server"](#page-158-0)

### **Prerequisites:**

- The WebLogic Application server is running.
- SAP JCo jars and library is installed in the WebLogic application server.

## <span id="page-158-0"></span>**7.1 Adapter Integration with Oracle WebLogic Server**

Oracle Adapter for SAP is deployed within an Oracle WLS container during installation. All client applications run within the Oracle WLS environment. In a run-time service scenario, an Enterprise Java Bean, servlet, or Java program client makes the Common Client Interface (CCI) calls to resource adapters. The adapters process the calls as requests and send them to the EIS. The EIS response is then sent back to the client.

## **7.1.1 Configure Run-time Parameters for the Adapter for SAP**

**1.** To configure run-time parameters for the Adapter, navigate to the setting page of the deployed adapter. This page displays basic information about this resource adapter, as shown in [Figure 7-1.](#page-159-0)

### <span id="page-159-0"></span>*Figure 7-1 Setting Page*

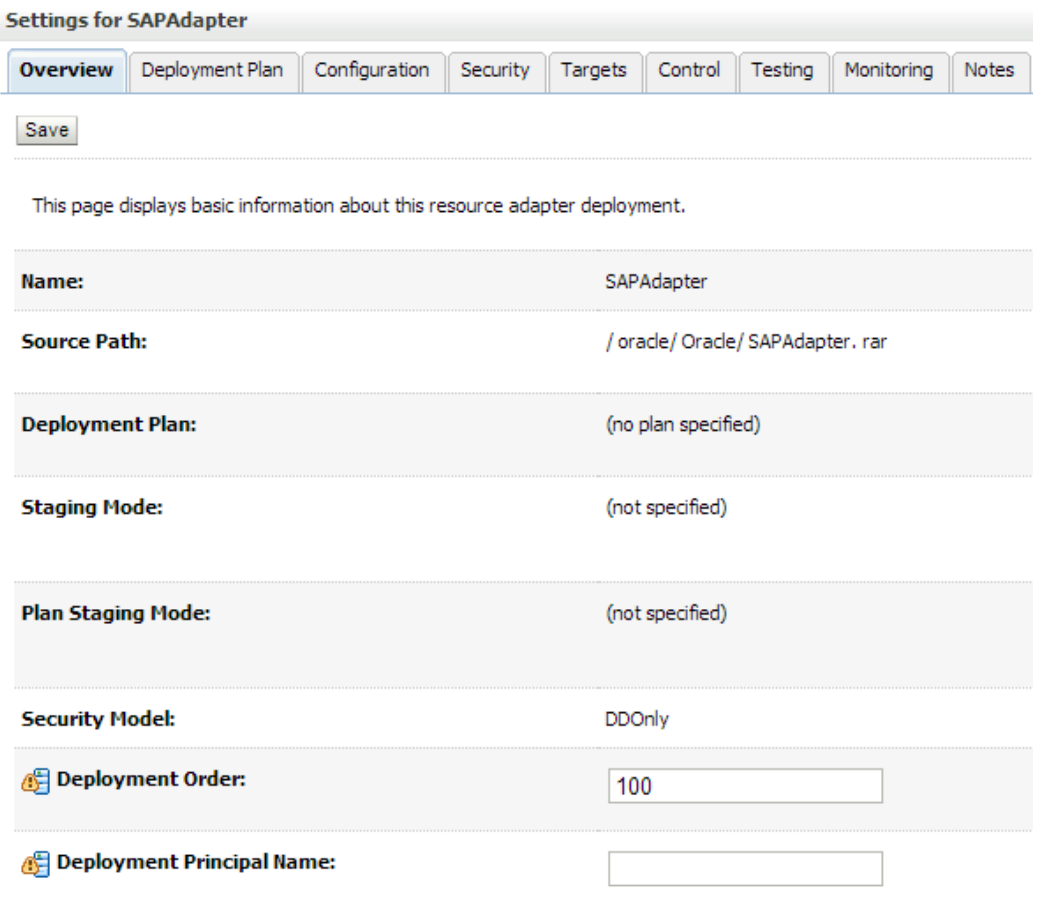

**2.** Open the SAP JCA Adapter **Configuration** panel and select **Outbound Connection Pools** tab, a default javax.resource.cci.ConnectionFactory is available, as shown in [Figure 7-2.](#page-160-0)

### <span id="page-160-0"></span>*Figure 7-2 Outbound Connection Pools Tab*

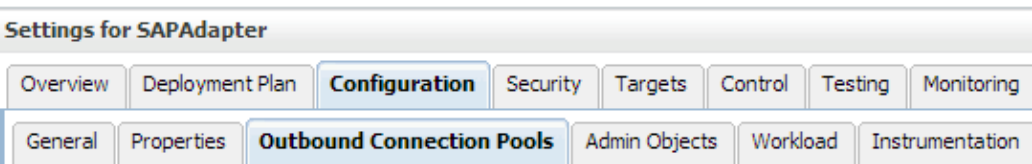

This page displays a table of Outbound Connection Pool groups and instances for this resource adapter. The connection factory interface and the instances are listed by their JNDI names. Expand a group to obtain con' name of a group or instance to configure it. Automatically generated Connection Pools are not displayed in th

### **Outbound Connection Pool Configuration Table**

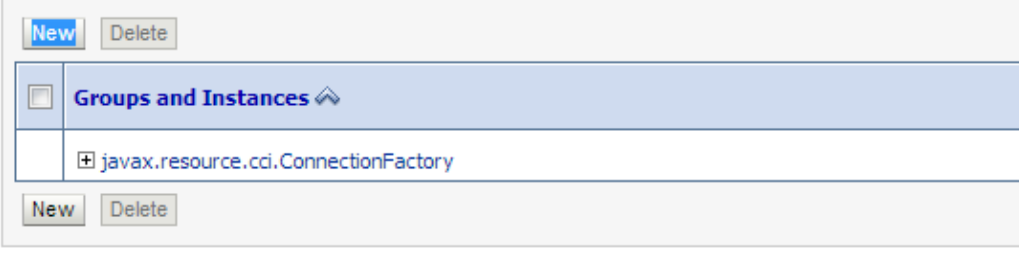

- **3.** Click **New** to create a new outbound connection.
- **4.** Select **Outbound Connection Group** in which user want to create outbound connection group.
- **5.** Select *javax.resource.cci.ConnectionFactory* and click on **Next** button, as shown in [Figure 7-](#page-160-1) [3.](#page-160-1)

### *Figure 7-3 Create a New Outbound Connection*

<span id="page-160-1"></span>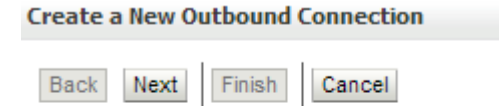

#### **Outbound Connection Group**

In which outbound connection group do you want to create an instance?

#### **Outbound Connection Groups**

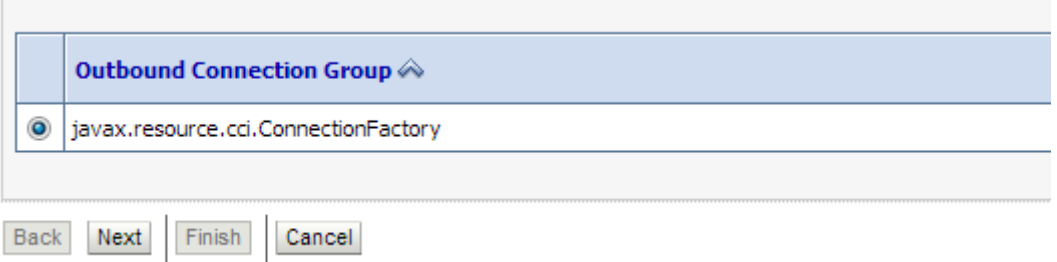

**6.** Enter a JNDI name, e.g., *eis/FMW2SAP* in the **JNDI Name** field and then click on **Finish**  button, as shown in [Figure 7-4.](#page-161-0)

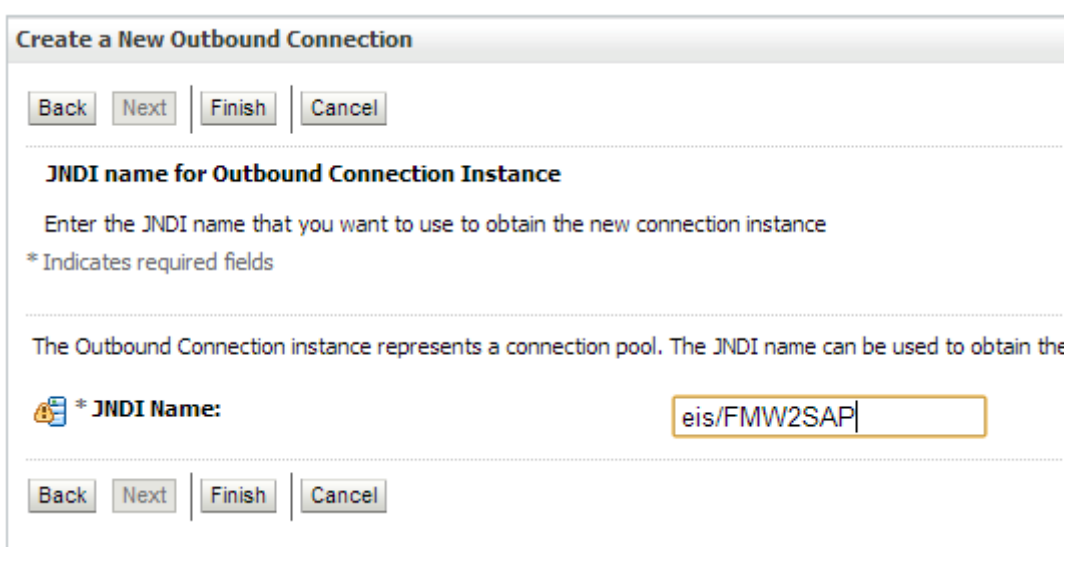

### <span id="page-161-0"></span>*Figure 7-4 Create a New Outbound Connection*

- **7.** Click **OK**.
- **8.** Click **Save**.
- **9.** Click the *eis/FMW2SAP* ConnectionFactory, as shown in [Figure 7-5.](#page-161-1)

### <span id="page-161-1"></span>*Figure 7-5 Outbound Connection Properties*

Settings for javax.resource.cci.ConnectionFactory

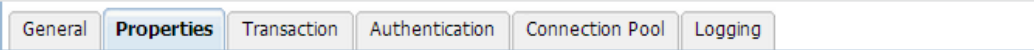

This page allows you to view and modify the configuration properties of this outbound connection pool. Properties yo

### **Outbound Connection Properties**

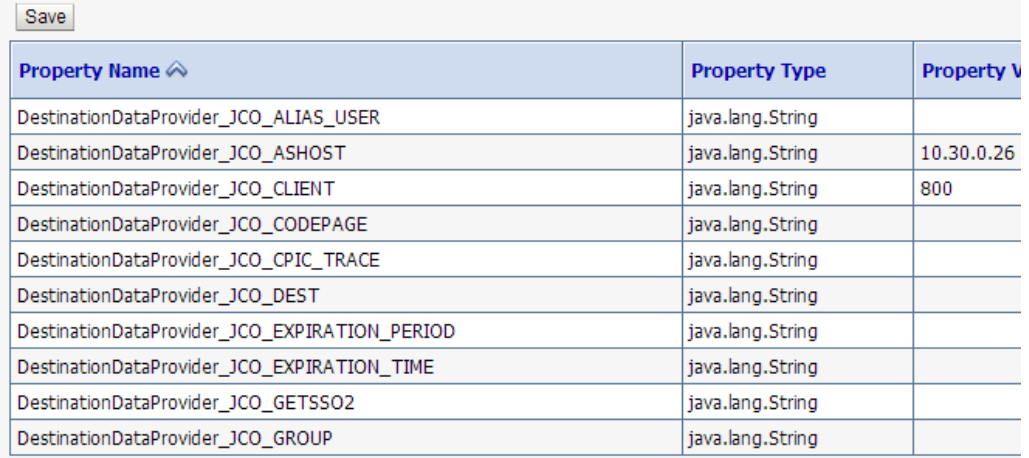

**10.** You have to update the mandatory connection properties:

For Outbound connection:

- DestinationDataProvider\_JCO\_ASHOST
- DestinationDataProvider\_JCO\_CLIENT
- DestinationDataProvider\_JCO\_LANG
- DestinationDataProvider\_JCO\_PASSWD
- DestinationDataProvider\_JCO\_PEAK\_LIMIT
- DestinationDataProvider\_JCO\_POOL\_CAPACITY
- DestinationDataProvider\_JCO\_SYSNR
- DestinationDataProvider\_JCO\_USER

For Inbound connection(apart from above):

- ServerDataProvider\_JCO\_CONNECTION\_COUNT
- ServerDataProvider\_JCO\_GWHOST
- ServerDataProvider\_JCO\_GWSERV
- ServerDataProvider\_JCO\_PROGID
- **11.** Click **Save** to save the connection configuration and then return and click on the **Deployments** panel.
- **12.** Select the **Adapter** from the list and click **Update** to redeploy the SAP JCA adapter with updated configuration, as shown in [Figure 7-6.](#page-162-0)
- **13.** Plan.xml would be updated with the latest connection configuration parameters.

<span id="page-162-0"></span>*Figure 7-6 Updated Application Assistant*

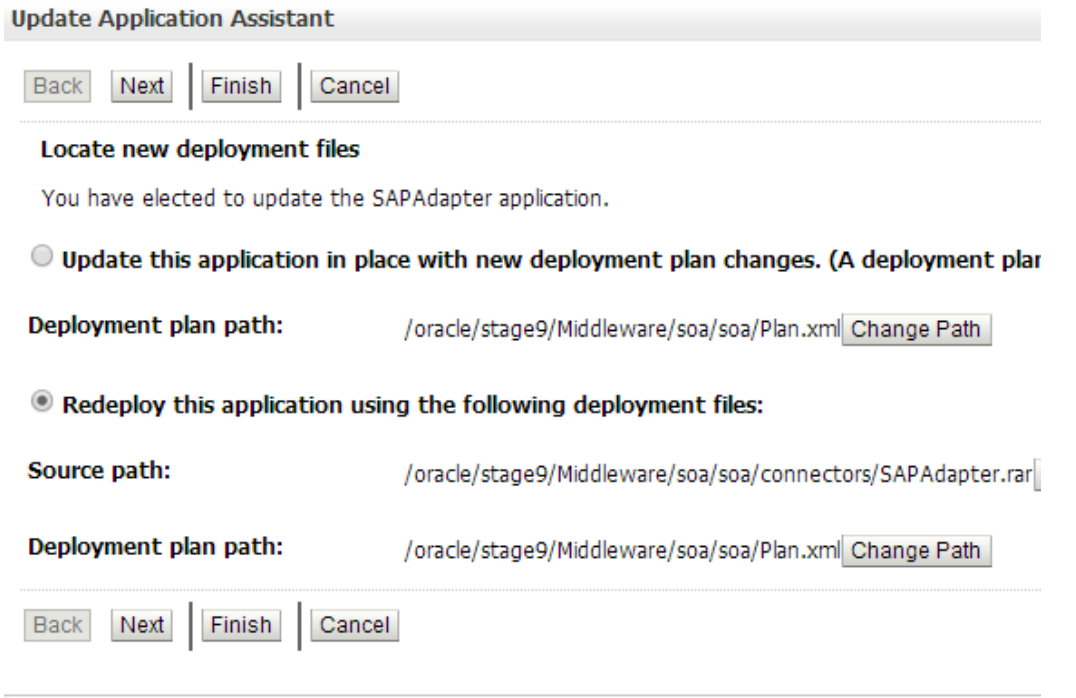

The Adapter for SAP is now configured for desired connection in the WebLogic Application Server.

**8**

# **Integration Scenarios in Oracle SOA Suite**

This chapter demonstrates how to create composites to perform Inbound and Outbound communication with SAP using the Adapter for SAP. The different components used in this chapter are BPEL, Mediator, OSB, and BPM. You will use different components for orchestration, transformation and routing, and interact with SAP using the The Adapter for SAP to create the end-to-end processes.

This chapter contains the following topics:

- [Section 8.1, "Integration Overview"](#page-164-0)
- [Section 8.2, "The Adapter Integration with SOA Service Components"](#page-164-1)
- [Section 8.3, "The The Adapter Integration with BPM Service](#page-232-0) Components"
- [Section 8.4, "The Adapter Integration with Oracle Service Bus \(OSB\)"](#page-265-0)
- [Section 8.5, "Deploy](#page-303-0) [the Defined Process"](#page-303-0)
- Section 8.6, "Test the [Deployed Process"](#page-309-0)

## <span id="page-164-0"></span>**8.1 Integration Overview**

The Oracle Adapter for SAP enables middleware components to interact and exchange data with the SAP R/3 system. Similar to other WebLogic adapters and applications, the Adapter should be deployed in WebLogic console under Deployments. SOA/OSB can be successfully deployed to SOA/OSB server after deployment WSDL is generated in JDeveloper which is used for both inbound and outbound communication. After deployment to server, the application can be controlled from EM/Console.

## <span id="page-164-1"></span>**8.2 The Adapter Integration With SOA Service Components**

Tool required for the design-time configuration of an Oracle SOA process:

Oracle JDeveloper 12.2.1.

## **8.2.1 Create a New Application Server Connection**

Follow the below steps to create a new Application Server connection in Oracle JDeveloper 12.2.1.

- **1.** Open Oracle JDeveloper 12.2.1.
- **2.** Click **Window** from the menu bar and select **Application Servers** to view the Application Server Navigator pane on the JDeveloper IDE, as shown in [Figure 8-1.](#page-165-0)

<span id="page-165-0"></span>*Figure 8-1 Application Server Navigator*

|           | ___                 |                              |              |  |  |  |  |
|-----------|---------------------|------------------------------|--------------|--|--|--|--|
| <b>am</b> | <b>Tools</b>        | Help<br>Window               |              |  |  |  |  |
|           | 看手                  | <b>Application Servers</b>   | Ctrl+Shift-G |  |  |  |  |
|           |                     | 但<br><b>Applications</b>     | Ctrl+Shift-A |  |  |  |  |
|           | RJ_REQUIRE la       | <b>Bookmarks</b>             | Ctrl+Shift-K |  |  |  |  |
|           |                     | $\bullet \equiv$ Breakpoints | Ctrl+Shift-R |  |  |  |  |
|           |                     | 殿<br>Components              | Ctrl+Shift-P |  |  |  |  |
| m1        | versid<br>PI PO REL | Database                     |              |  |  |  |  |
|           |                     | Debugger                     |              |  |  |  |  |

The Application Server tab is displayed, as shown in [Figure 8-2.](#page-165-1)

<span id="page-165-1"></span>*Figure 8-2 Application Server*

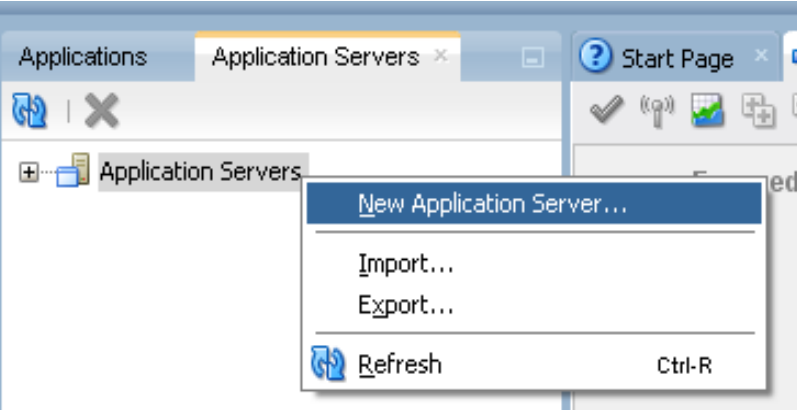

**3.** Right-click **Application Servers** and select **New Application Server.** A pop-up wizard appears which will help you to create an Application Server Connection, as shown in [Figure](#page-166-0)  [8-3.](#page-166-0)

<span id="page-166-0"></span>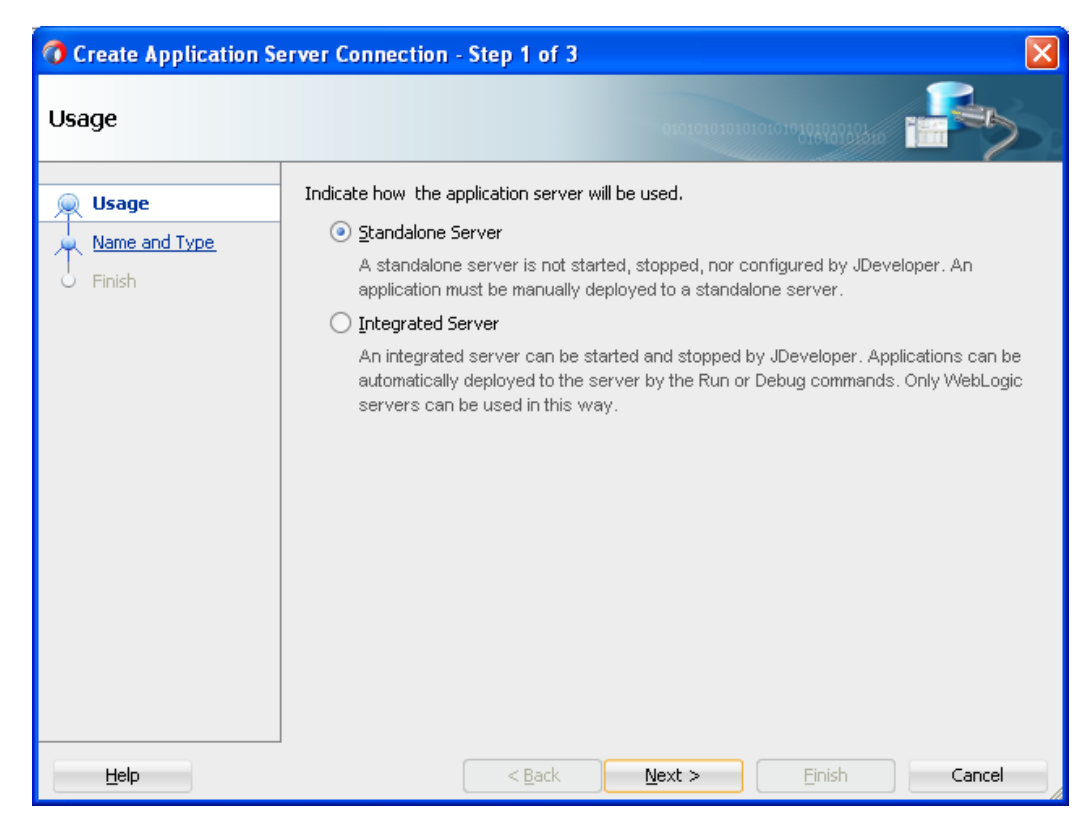

*Figure 8-3 Create Application Server Connection Wizard*

**4.** Leave the default selection on the wizard screen. Click **Next**, as shown in [Figure 8-4.](#page-166-1)

<span id="page-166-1"></span>*Figure 8-4 Name and Type Page*

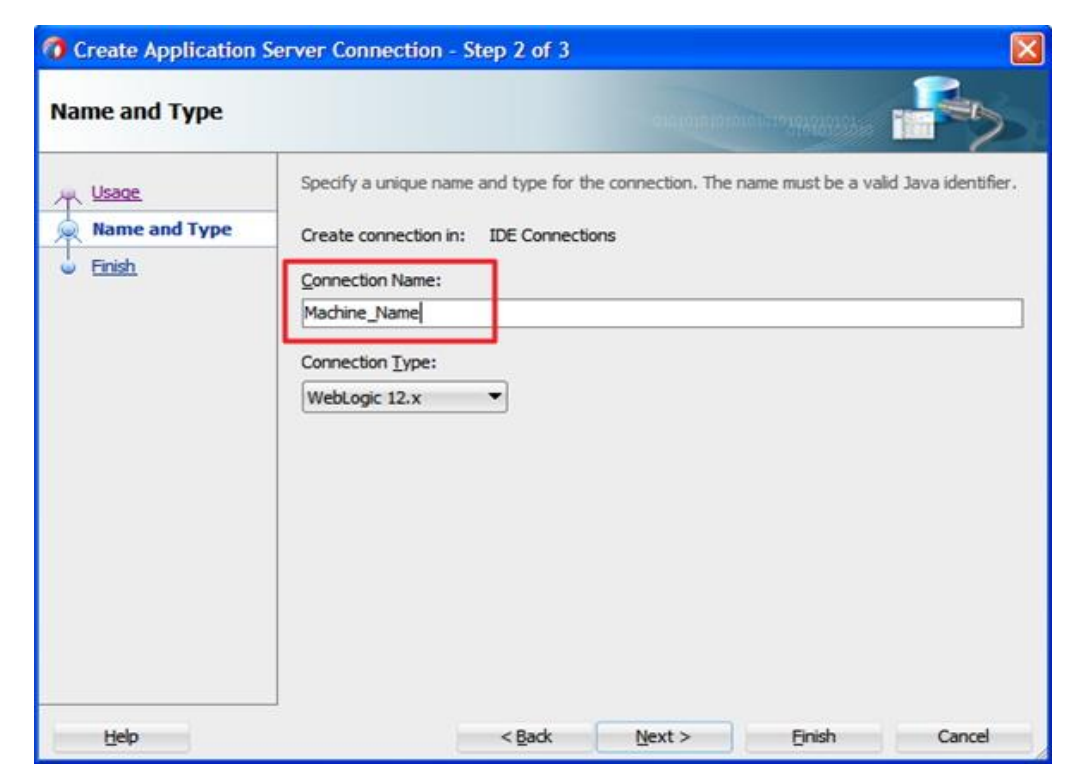

**5.** The **Name and Type** screen appears, as shown in [Figure 8-5.](#page-167-0)

<span id="page-167-0"></span>*Figure 8-5 Name and Type Window*

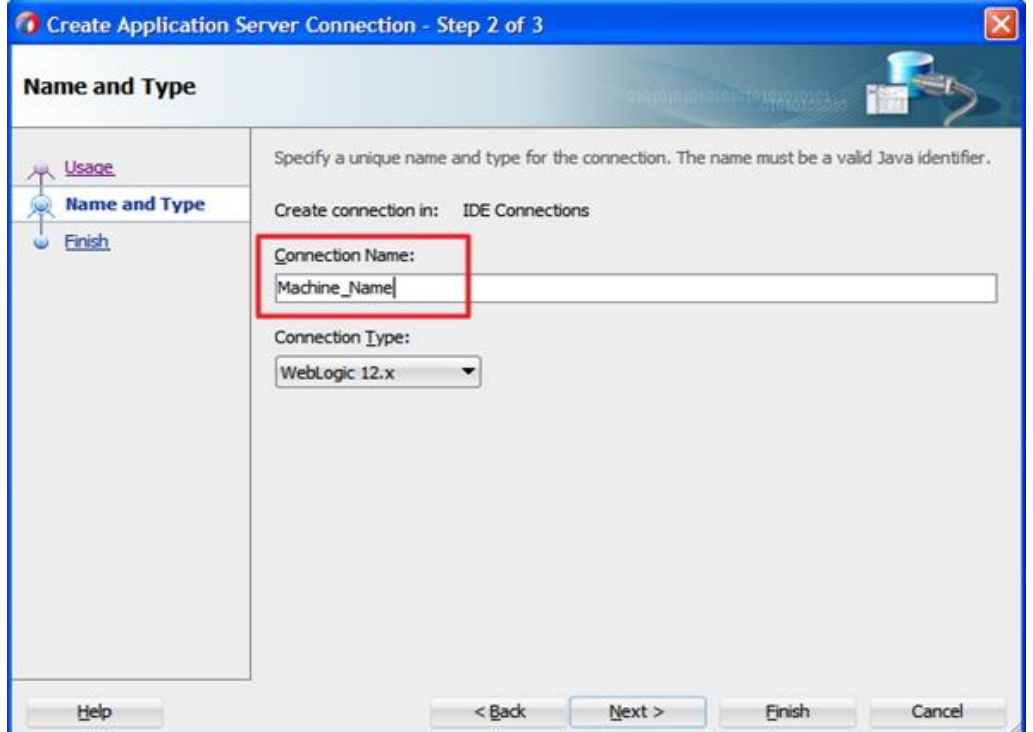

**6.** Give the name to the connection server and set connection type as WebLogic12.x and click Next. The Authentication page is displayed, as shown in [Figure 8-6.](#page-168-0)

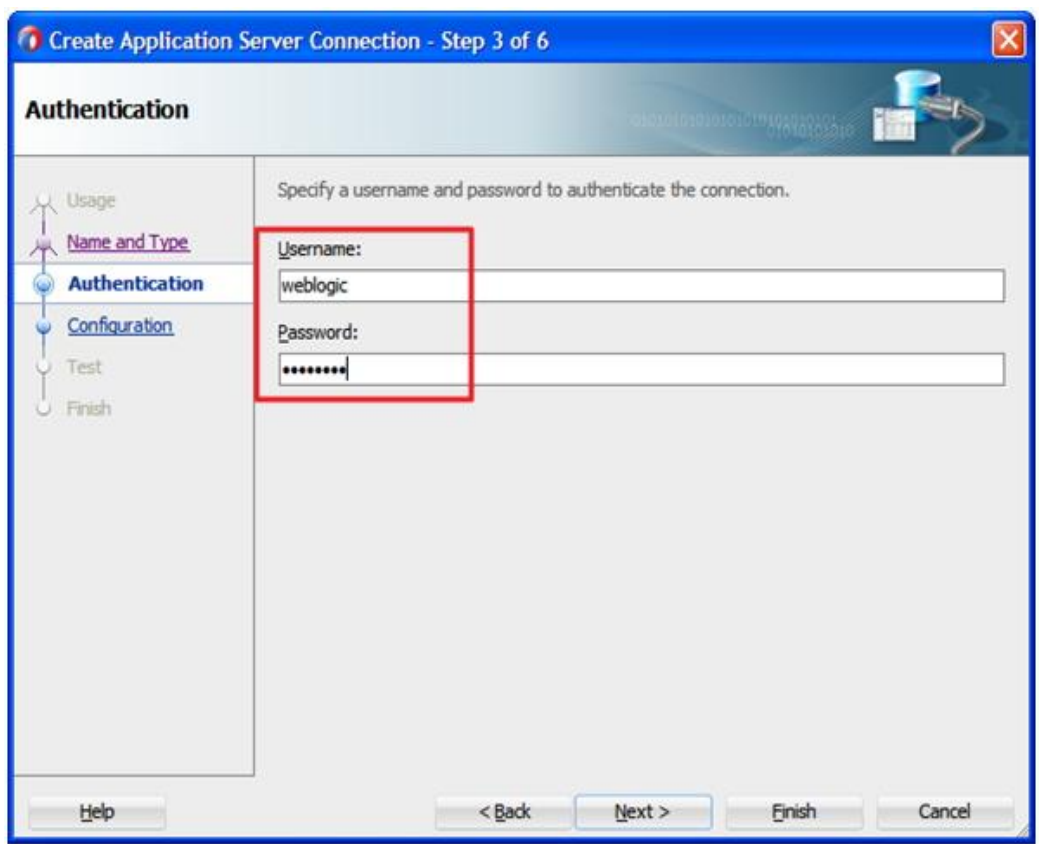

<span id="page-168-0"></span>*Figure 8-6 Authentication Page*

- **7.** Enter a valid user name and corresponding password for the application server connection that you have mentioned during installation. This will be used to connect to the application server.
- **8.** Click **Next**. The Configuration page is displayed, as shown in [Figure 8-7.](#page-169-0)

<span id="page-169-0"></span>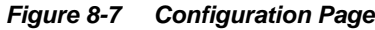

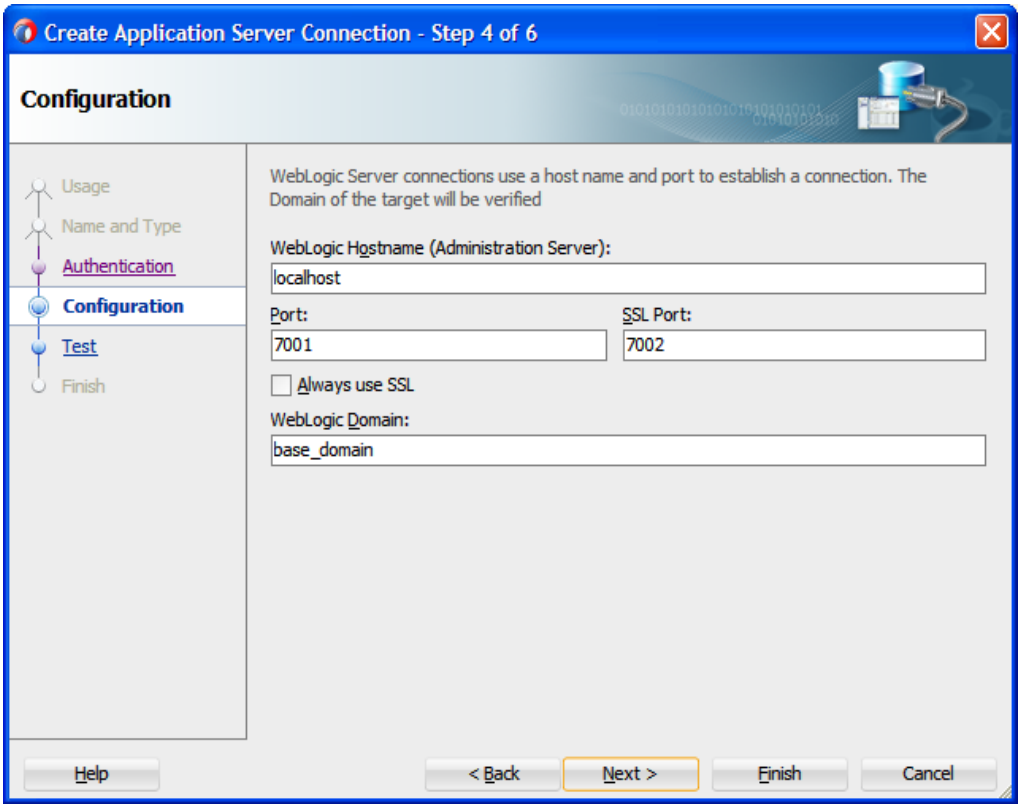

- **9.** Enter the host name of the machine where Oracle WebLogic server has been installed. Provide the Port and Domain name as defined during the WebLogic installation and configuration process.
- **10.** Click **Next**. The Test page is displayed as shown in [Figure 8-8.](#page-170-0)

| <b>Test</b>                                               |                                                                                                    | <b>MOLD:010101017749A0202020</b>                                                                                                    |  |
|-----------------------------------------------------------|----------------------------------------------------------------------------------------------------|----------------------------------------------------------------------------------------------------|--|
| Usage<br>Name and Type<br>Authentication<br>Configuration | Click Test Connection to determine if the information specified successfully establishes a<br>connection with the application server.<br><b>Test Connection</b><br>Status:                                                                                                    |                                                                                                    |  |
| <b>Test</b><br>ω.<br><b>Finish</b>                        | Testing JSR-160 Runtime<br>Testing JNDI<br>Testing JSR-160 DomainRuntime<br>Testing JSR-160 Edit<br>Testing HTTP<br>Testing HTTP Authentication<br>Testing JSR-88<br>Testing JSR-88-LOCAL<br>Testing Server MBeans Model<br>Testing App Controller<br>Testing JSR-88-DEP-MGR<br>Testing JSR-88-DEP-MGR-LOCAL<br>12 of 12 tests successful. | success<br>success<br>success<br>$$ success<br>success<br>Success<br>success<br>Success<br>success<br>Success<br>success<br>$$ success |  |

<span id="page-170-0"></span>*Figure 8-8 Test Page*

- **11.** Click on the **Test Connection** button.
- **12.** The status should return **Success** for all tests.
- **13.** This completes the connection configuration for a new Application Server Connection in JDeveloper 12.2.1. Click **Next**. The Finish page is displayed as shown in [Figure 8-9.](#page-170-1)

<span id="page-170-1"></span>*Figure 8-9 Finish Page*

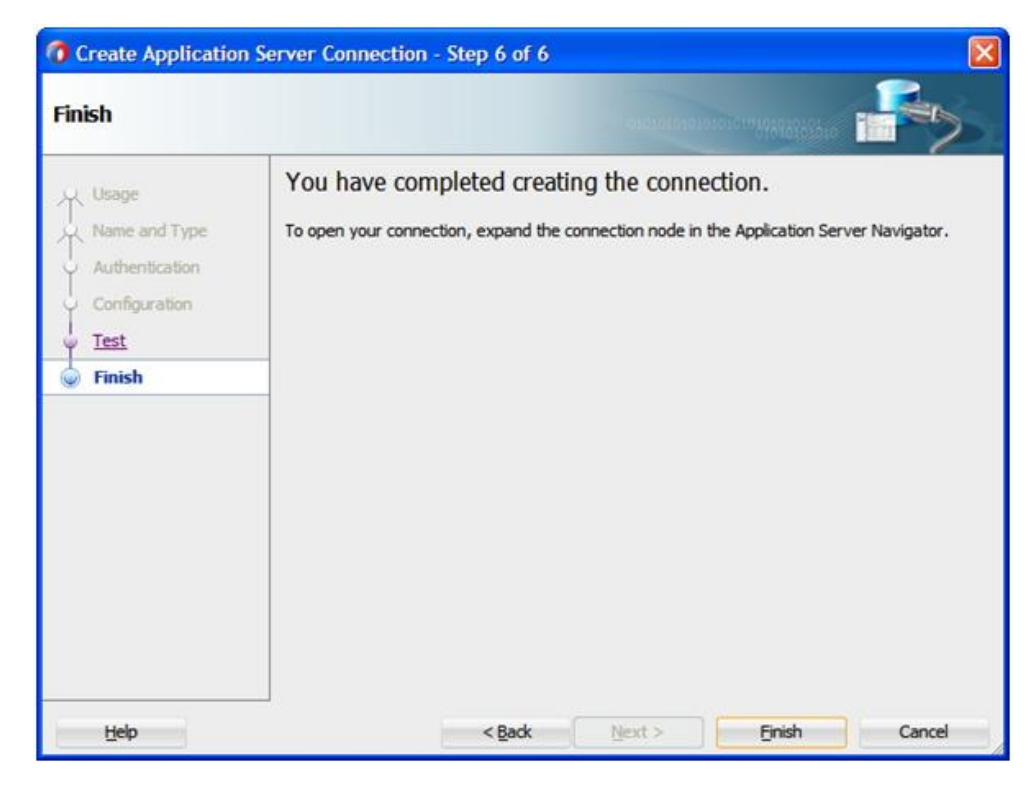

- **14.** Click on the **Finish** button.
- **15.** The New Application Server is listed under the Application Servers tab as shown i[n Figure 8-](#page-171-0) [10.](#page-171-0)

<span id="page-171-0"></span>*Figure 8-10 New Application Server Connection*

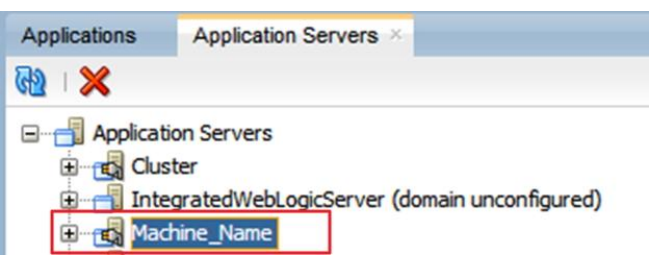

## <span id="page-171-2"></span>**8.2.2 Create an Empty Composite for SOA**

Perform the following steps to create an empty composite for SOA:

- **1.** You can either use an existing SOA Application or create a new SOA application. To create a new SOA Application, click on **File** tab from the JDeveloper menu.
- **2.** Select **File > New > Application** as shown in [Figure 8-11.](#page-171-1)

<span id="page-171-1"></span>*Figure 8-11 New Application Page*

| O Oracle JDeveloper 12c - MModule.jws : PRJ_PO_RELASE_RELINFO.jpr |           |      |                                                     |        |         |  |  |  |              |
|-------------------------------------------------------------------|-----------|------|-----------------------------------------------------|--------|---------|--|--|--|--------------|
|                                                                   | File Edit | View | Application Refactor Search Navigate Build Run Team |        |         |  |  |  | <b>Tools</b> |
| De Application<br><b>New</b>                                      |           |      |                                                     |        |         |  |  |  |              |
|                                                                   | Open      |      |                                                     | Ctrl-O | Project |  |  |  |              |

The New Gallery page is displayed, as shown in [Figure 8-12.](#page-172-0)

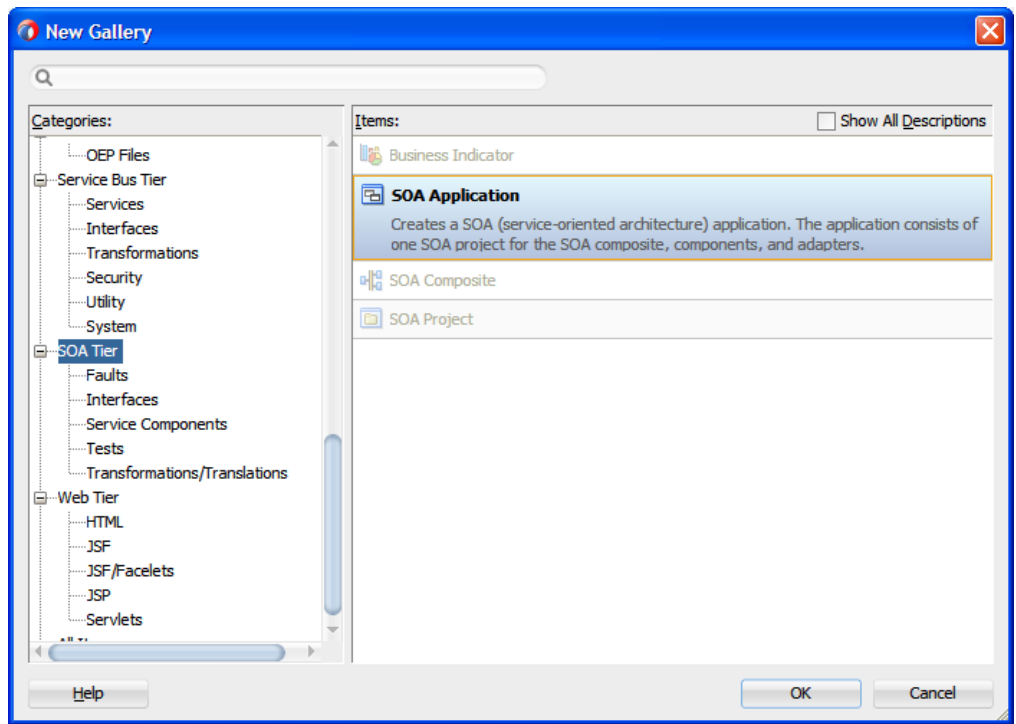

<span id="page-172-0"></span>*Figure 8-12 New Gallery Page*

**3.** From the listed items, select **SOA Application** and click **OK** as shown in [Figure 8-13.](#page-172-1)

<span id="page-172-1"></span>*Figure 8-13 Name Your Application Page*

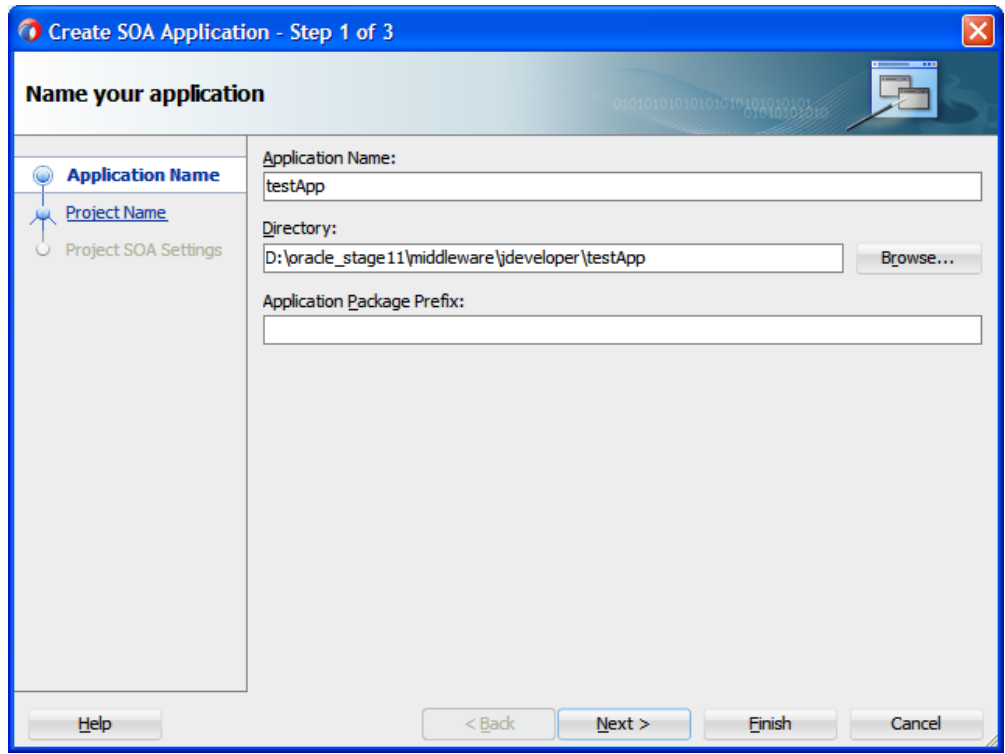

**4.** Enter a name for the SOA Application. You may choose the source directory for the application by clicking on the **Browse** button. By default it chooses the default workspace of the JDeveloper. Click **Next.**

TheName your project page is appears, as shown in [Figure 8-14.](#page-173-0)

<span id="page-173-0"></span>*Figure 8-14 Name Your Project Page*

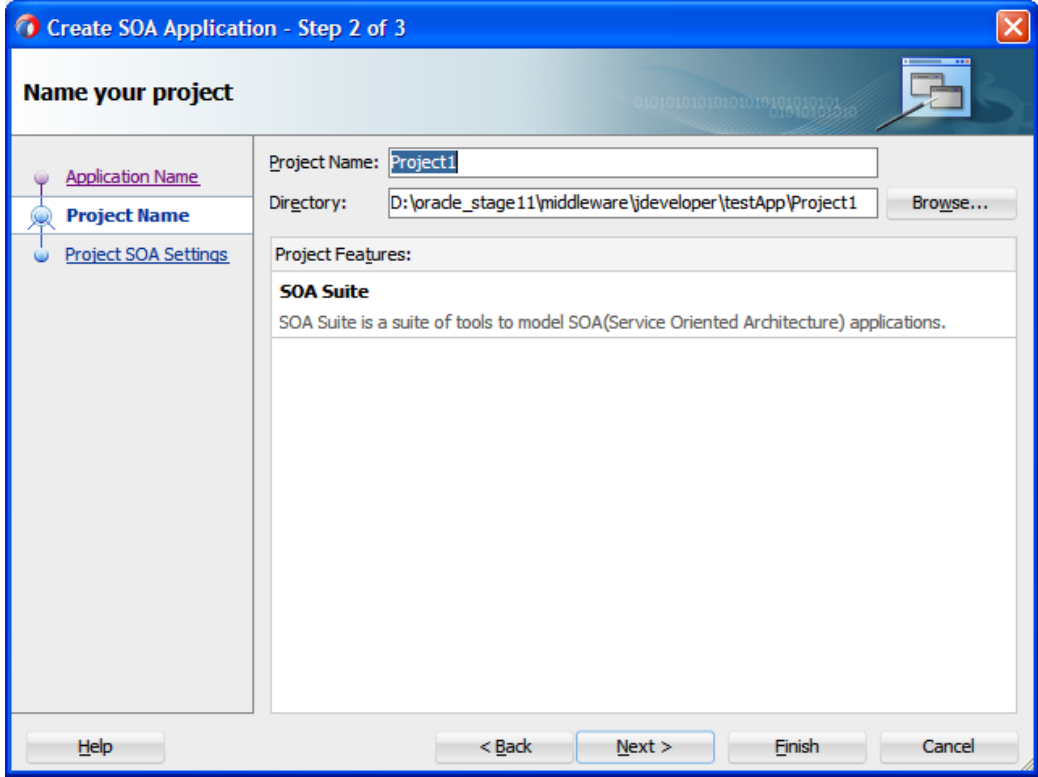

**5.** Enter a project name of your choice and click **Next**.

The **Configure SOA settings** page appears, as shown in [Figure 8-15.](#page-174-0)

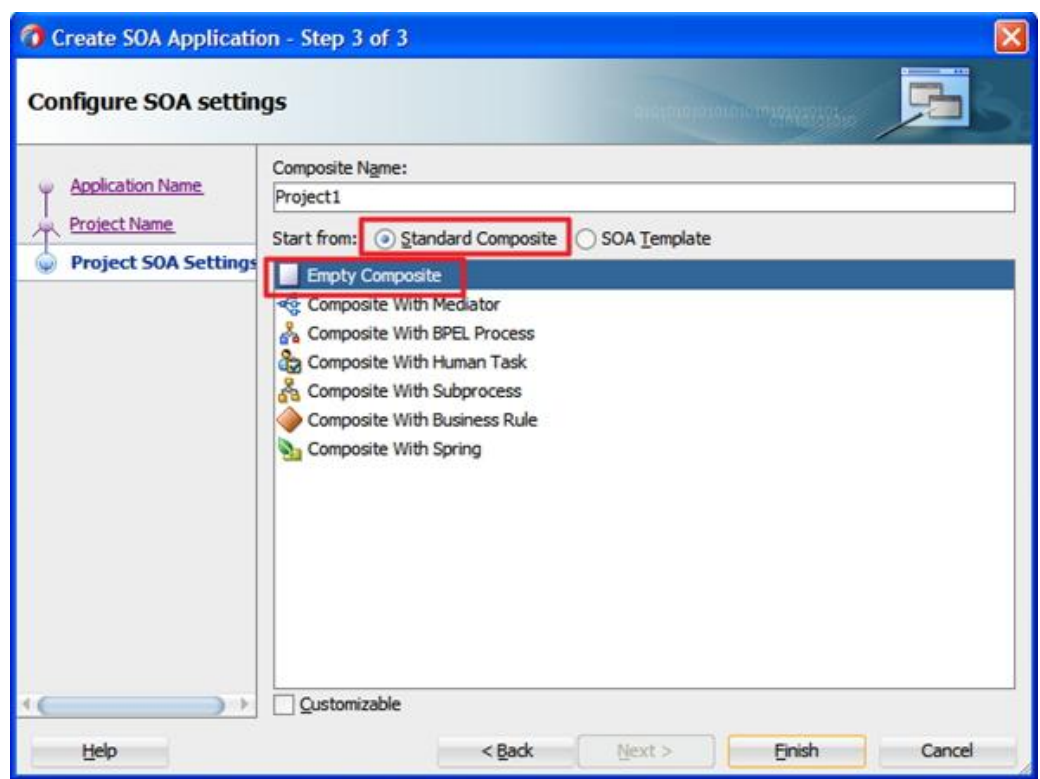

<span id="page-174-0"></span>*Figure 8-15 Configure SOA Settings Page*

**6.** Enter a Composite Name of your choice. A list of templates is displayed on the wizard screen. From the **Standard Composite** template list, select **Empty Composite** and click **Finish**.

## **8.2.3 Design an Outbound BPEL Process for BAPI/RFC/IDOC**

This section describes how to design an outbound BPEL process, which consists of the following stages:

- **1.** [Create an Empty Composite](#page-174-1)
- **2.** Configure an Adapter [Component.](#page-174-2)
- **3.** Configure [an Outbound BPEL Process Component.](#page-183-0)

### <span id="page-174-1"></span>**Create an Empty Composite**

To create an empty composite, you can follow the same procedure that is described in ["Create an](#page-171-2)  [Empty Composite"](#page-171-2)

### <span id="page-174-2"></span>**Configure an Adapter Component**

- **1.** Open JDeveloper.
- **2.** Click on the Application created in previous section ["Create an Empty Composite".](#page-171-2) Click on the SOA project created under this application.
- **3.** Double-click on the composite.xml for this project. The Design space for the composite appears in the JDeveloper.

**4.** Drag and drop the Adapter component from the **Application Adapters** pane to the **External References** pane, as shown in [Figure 8-16.](#page-175-0)

<span id="page-175-0"></span>*Figure 8-16 Adapter Component*

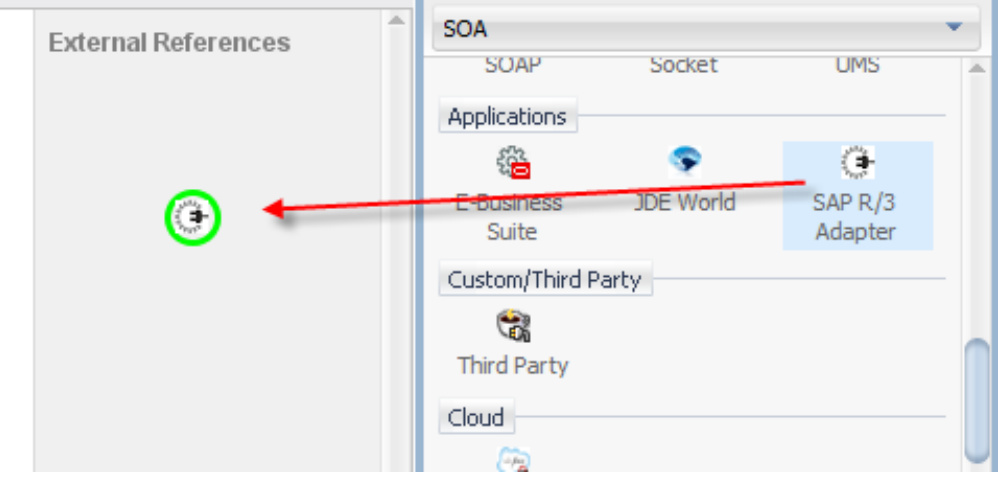

The Welcome page of the Adapter configuration wizard is displayed, as shown in [Figure 8-17.](#page-175-1)

<span id="page-175-1"></span>*Figure 8-17 Adapter Configuration Wizard*

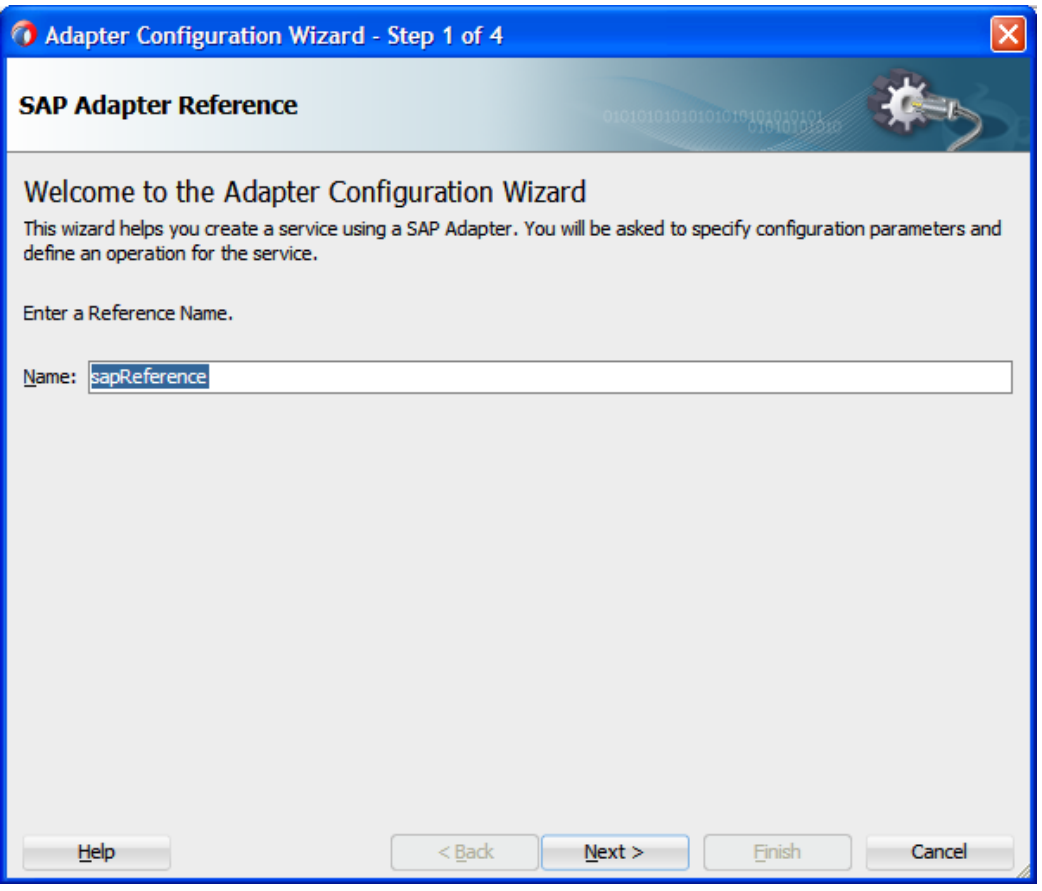

**5.** Enter a reference name for the Adapter reference in the **Name** field and then click **Next**.

The Connection information page is displayed, as shown in [Figure 8-18.](#page-176-0)

<span id="page-176-0"></span>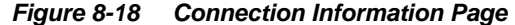

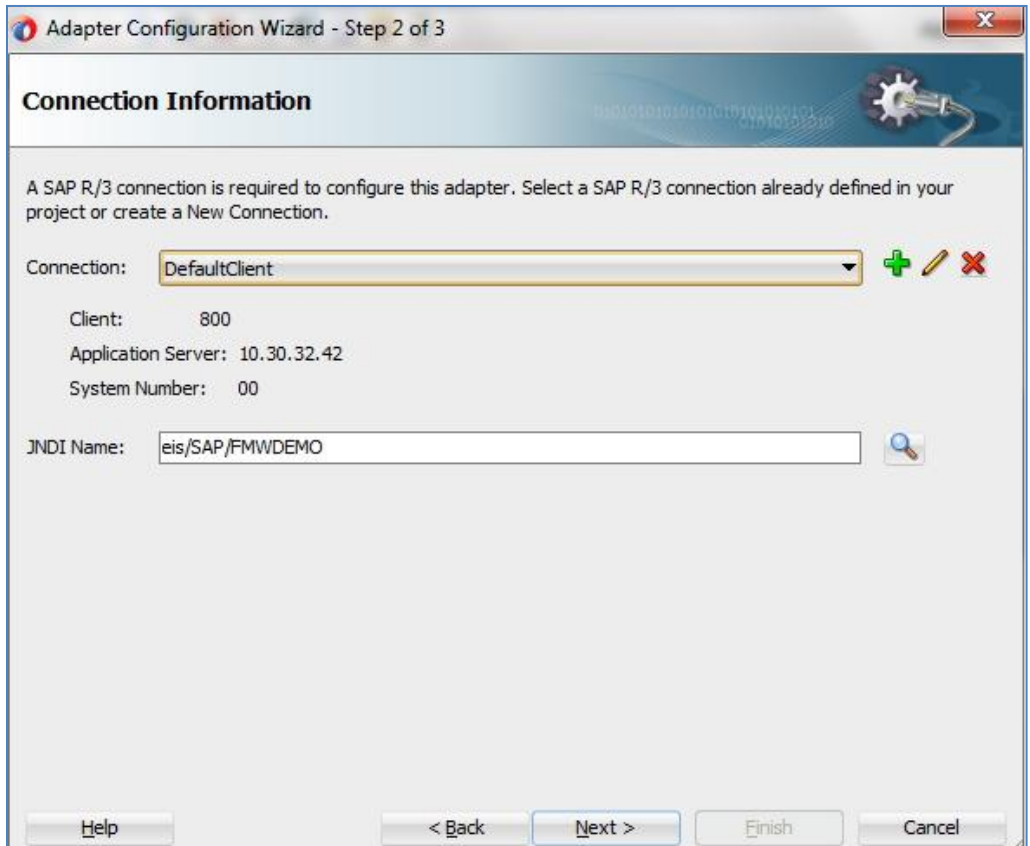

**6.** On the **Connection Information** page, click **+** icon which is located to the right of the **Connection** field, to create a new connection, as shown in [Figure 8-19.](#page-176-1)

**Note:** Use the default JNDI name.

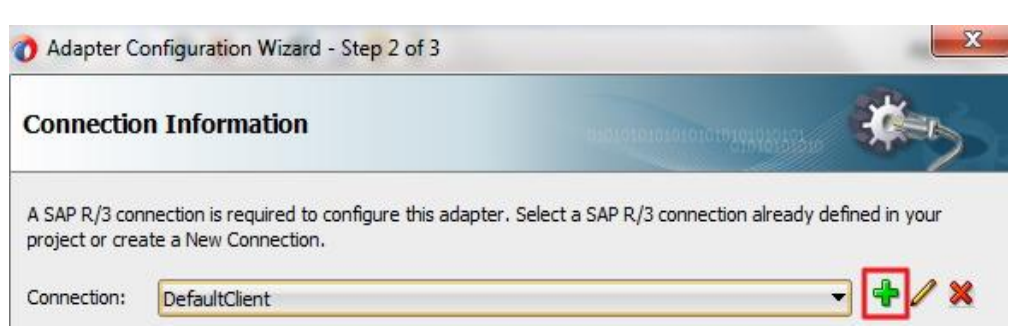

<span id="page-176-1"></span>*Figure 8-19 Create New SAP Connection*

The Create SAP R/3 Connection page is displayed, as shown in [Figure 8-20.](#page-177-0)

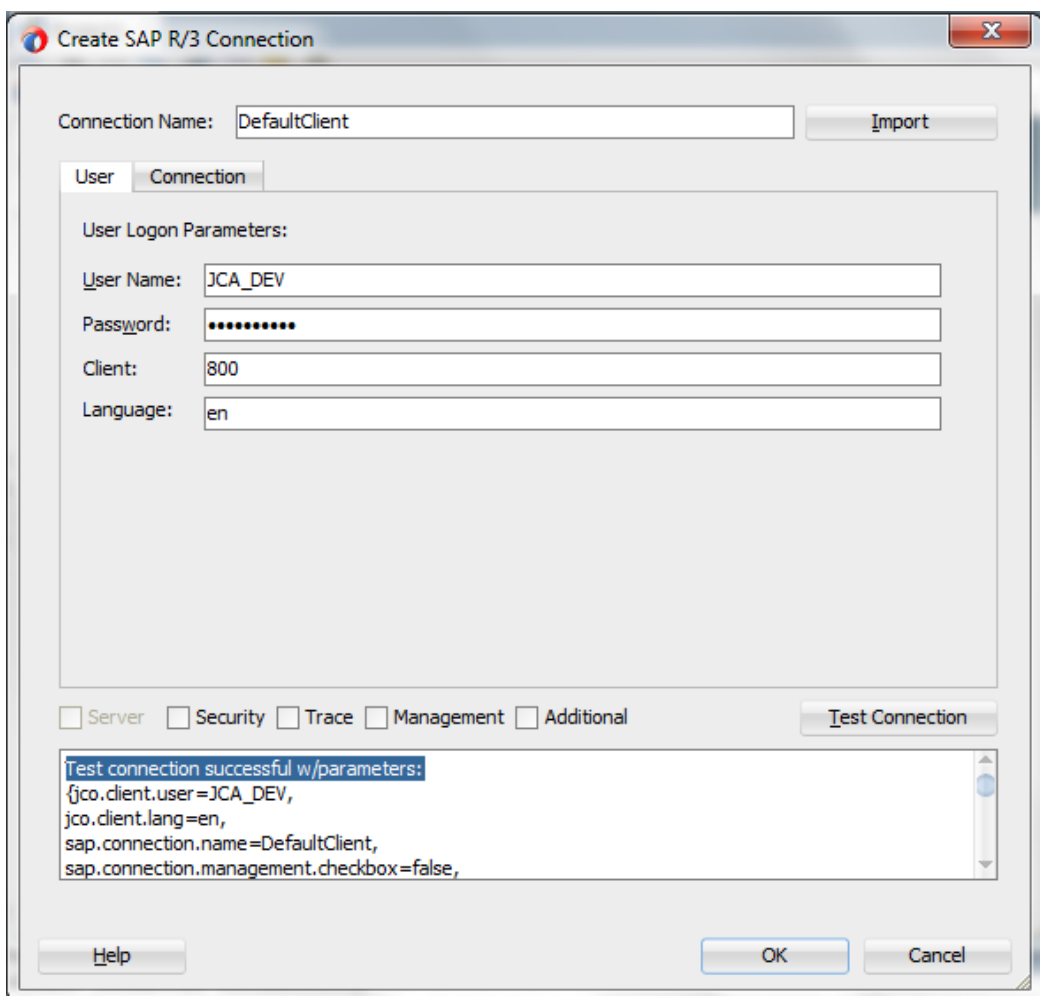

<span id="page-177-0"></span>*Figure 8-20 Create SAP R/3 Connection Page*

- **7.** Under the **User** tab, enter a user name for the SAP connection.
- **8.** Enter a password for the SAP connection in the **Password** field.
- **9.** Enter the SAP system client ID in the **Client** field.
- **10.** Select language. Default is en (English).
- **11.** Click on **Connection** tab on the wizard screen. Enter the Application Server host details, as shown in [Figure 8-21.](#page-178-0)
- **12.** Enter a connection name as DefaultClient in the **Connection Name** field.

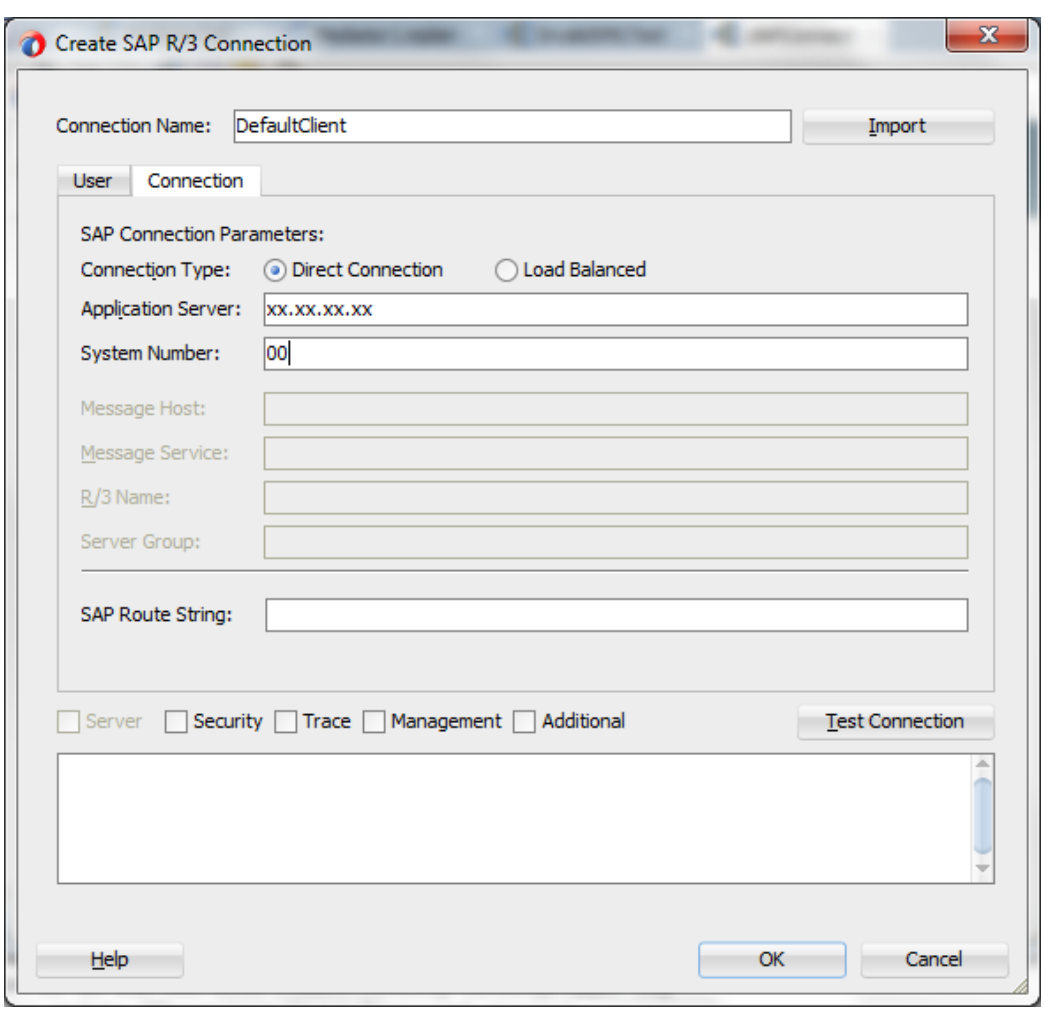

<span id="page-178-0"></span>*Figure 8-21 Create SAP R/3 Connection Page*

- **13.** Enter a value for the **System Number**.
- **14.** Test the SAP connection by clicking the **Test Connection** button.
- **15.** On successful connection test, click **OK**.

You are returned to the Connection Information page, as shown in [Figure 8-22.](#page-179-0)

<span id="page-179-0"></span>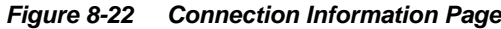

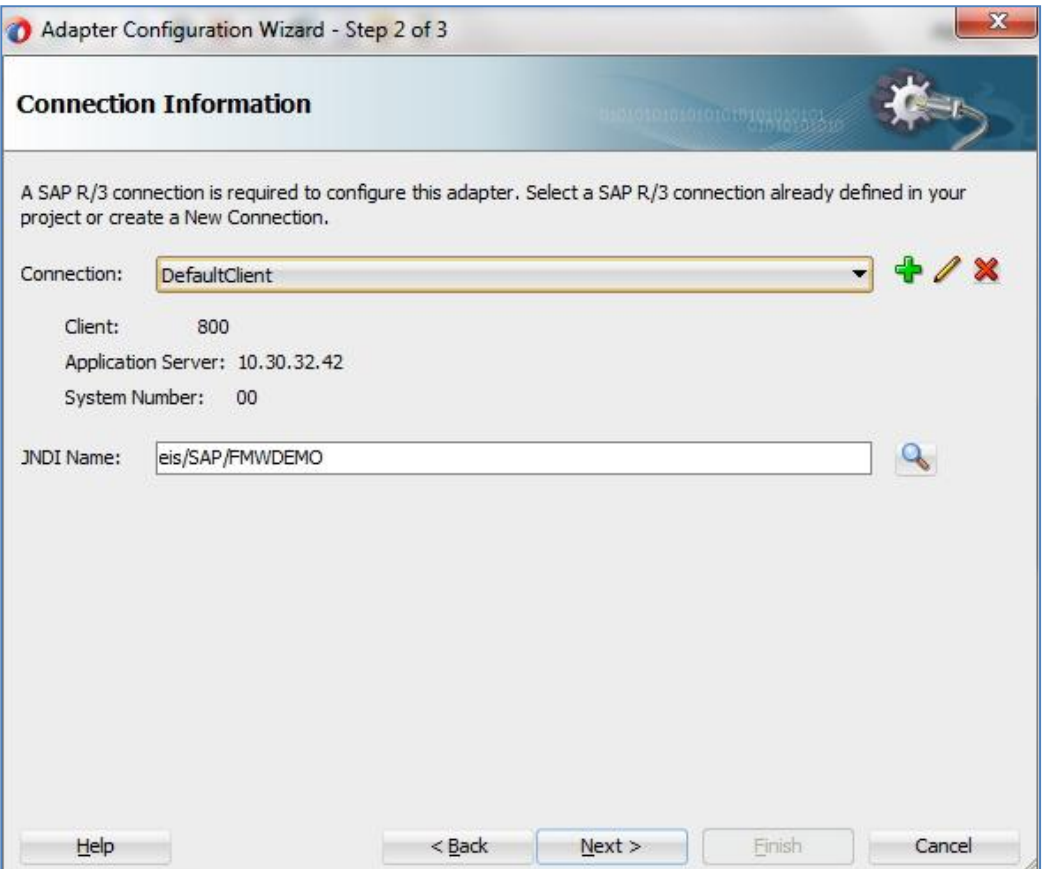

### **16.** Click **Next**.

The Object selection page is displayed, as shown in [Figure 8-23.](#page-180-0)
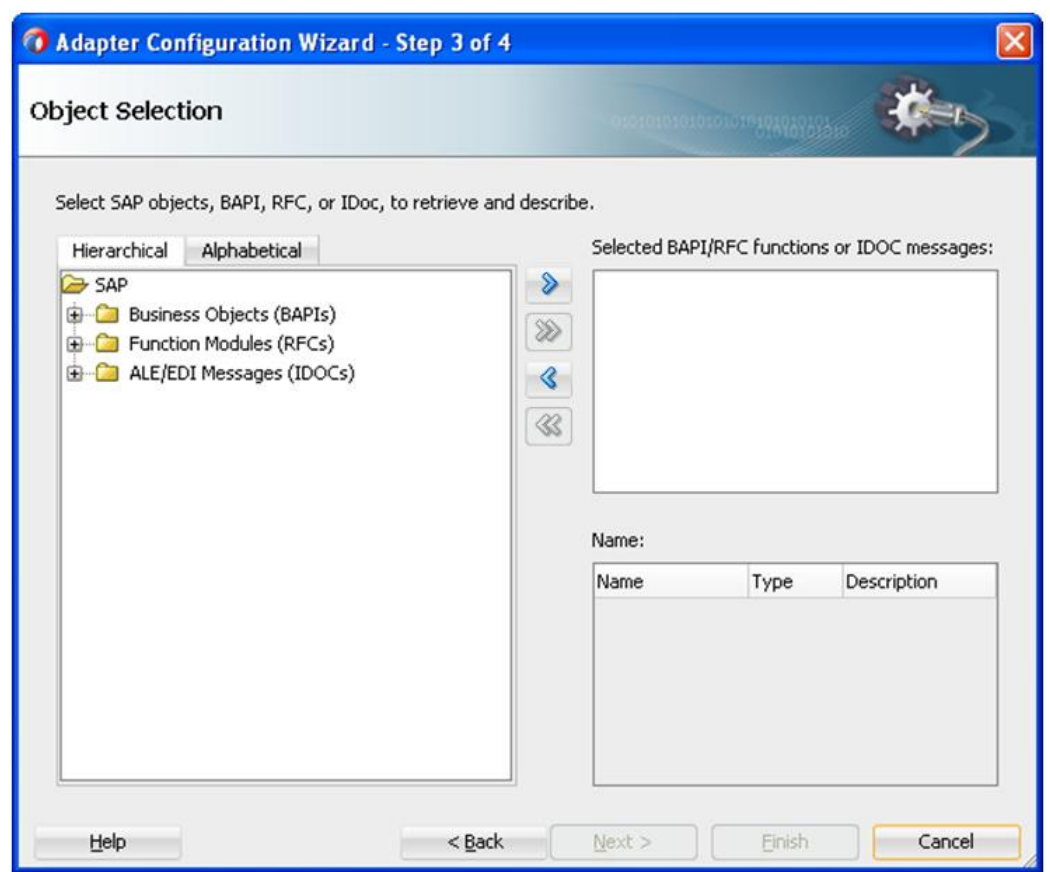

*Figure 8-23 Object Selection Page*

**17.** Click the **Hierarchical** tab, and then click on + icon to expand the node.

This tab shows all the SAP Objects (RFC/BAPI/IDoc) available in the SAP system that you are connected to, in a hierarchical form, as shown in [Figure 8-24.](#page-180-0)

*Figure 8-24 Hierarchical Tab*

<span id="page-180-0"></span>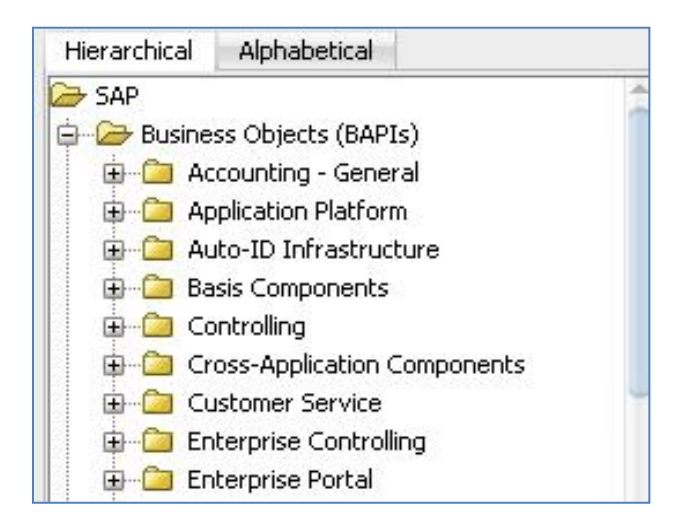

**18.** Select one or more Business Object from the list and click on **>** or **>>** icon to move the selected object(s) from '**Select SAP objects, BAPI, RFC, or IDoc, to retrieve and describe**' pane to '**Selected BAPI/RFC functions or IDOC messages'** pane as shown in [Figure 8-25.](#page-181-0) You will see that the definition of the selected BAPI appears on the lower right of the Object Selection page.

<span id="page-181-0"></span>*Figure 8-25 Objects Selection Page*

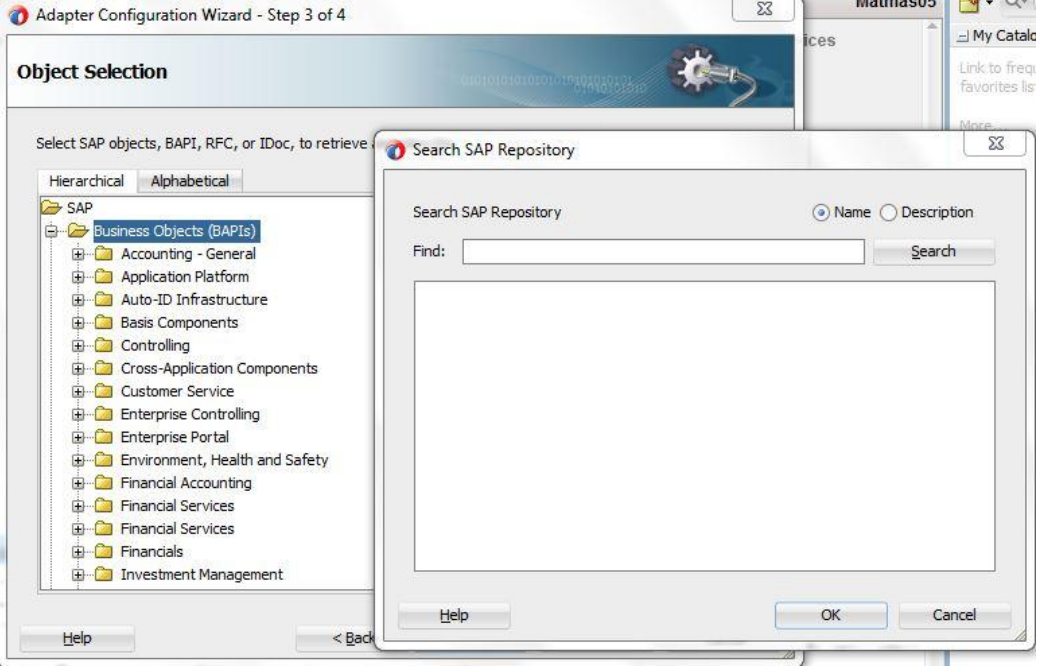

**19.** Retain the defaults and Click **Next**.

The JCA Properties page is displayed, as shown in [Figure 8-26.](#page-182-0)

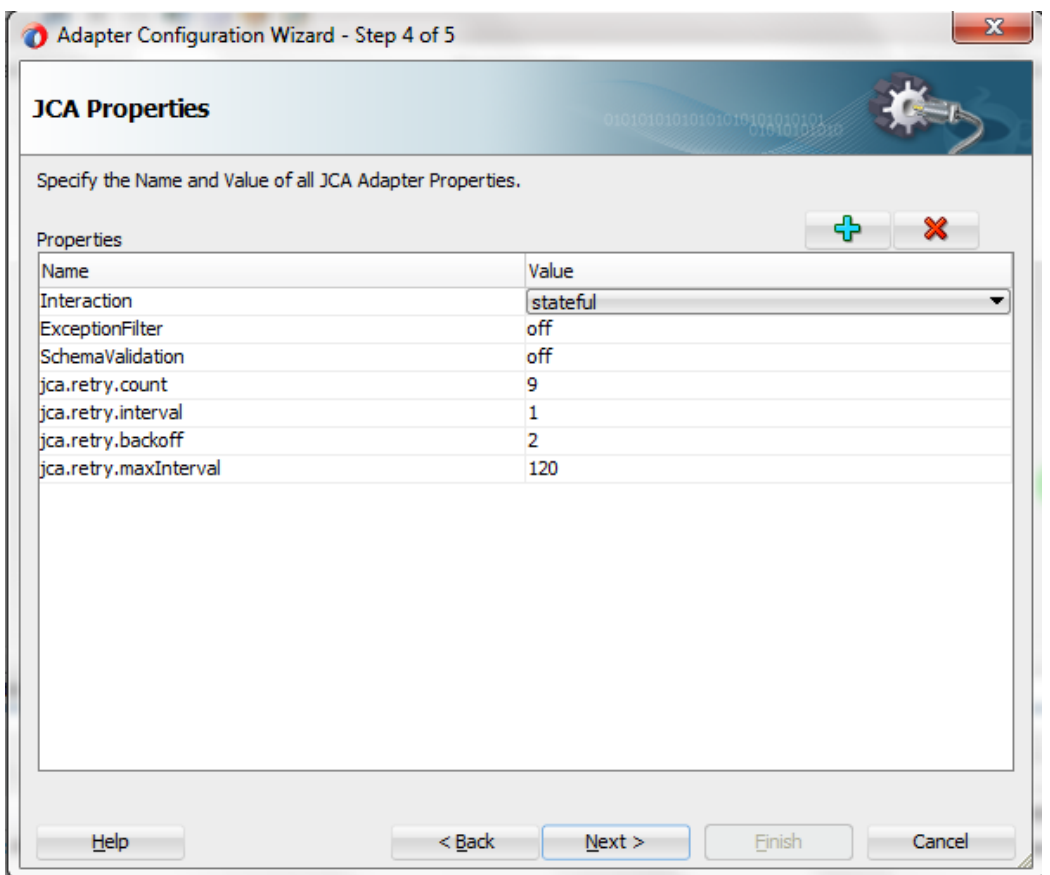

<span id="page-182-0"></span>*Figure 8-26 JCA Properties Page*

**20.** Click **Next**.

The Finish page is displayed, as shown in [Figure 8-27.](#page-183-0)

<span id="page-183-0"></span>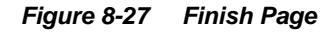

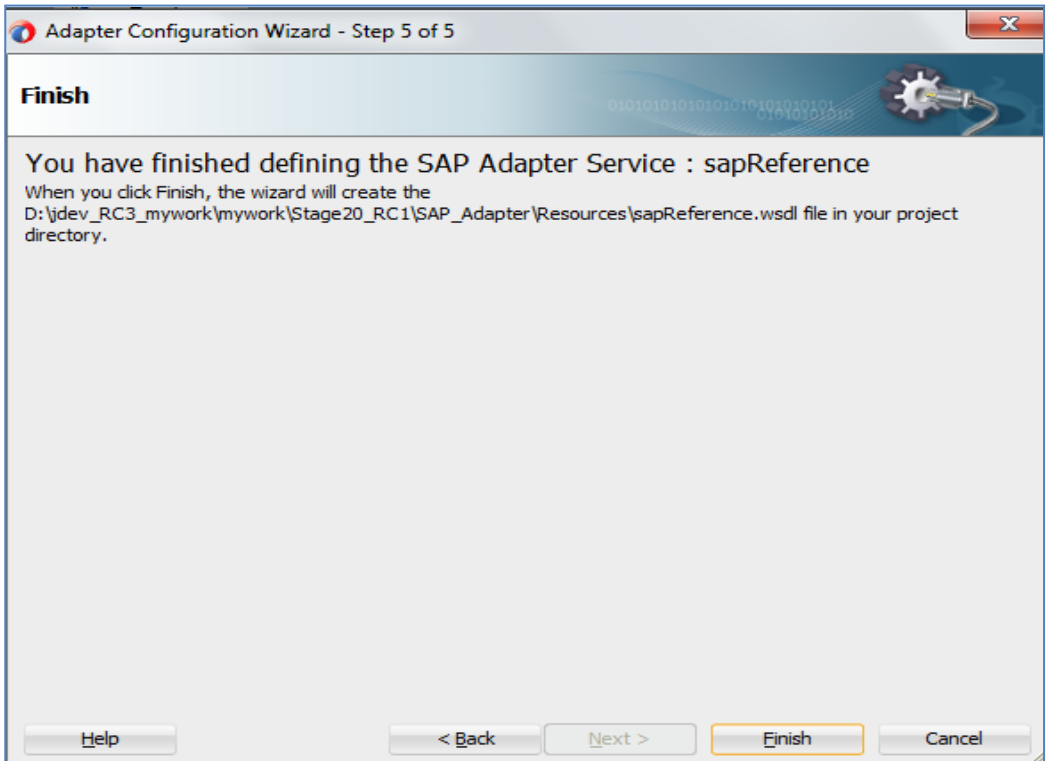

### **21.** Click **Finish**.

For more information on how to configuring an Adapter Component, refer to the section ["Using the Adapter for SAP](#page-126-0) in JDeveloper Composite".

### **Configure an Outbound BPEL Process Component**

Perform the following steps to configure an Outbound BPEL Process Component:

**1.** In the design window for the same composite created and used above in section ("Create an [Empty Composite"\)](#page-171-0). Drag and drop the **BPEL Process** component from the **Service Components -> SOA** pane to the Components pane, as shown in [Figure 8-28.](#page-184-0)

<span id="page-184-0"></span>*Figure 8-28 BPEL Process Component* 

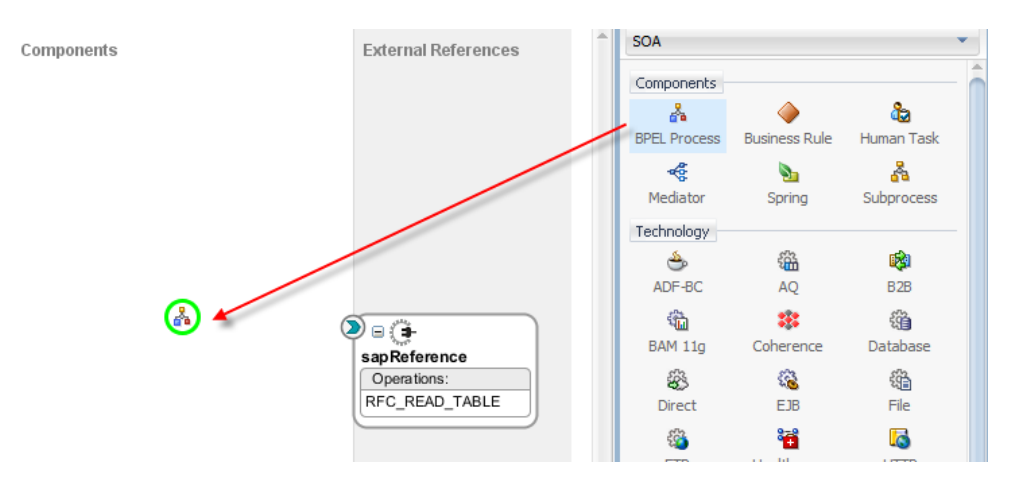

The Create BPEL Process dialog is displayed, as shown in [Figure 8-29.](#page-184-1)

<span id="page-184-1"></span>*Figure 8-29 Create BPEL Process Dialog*

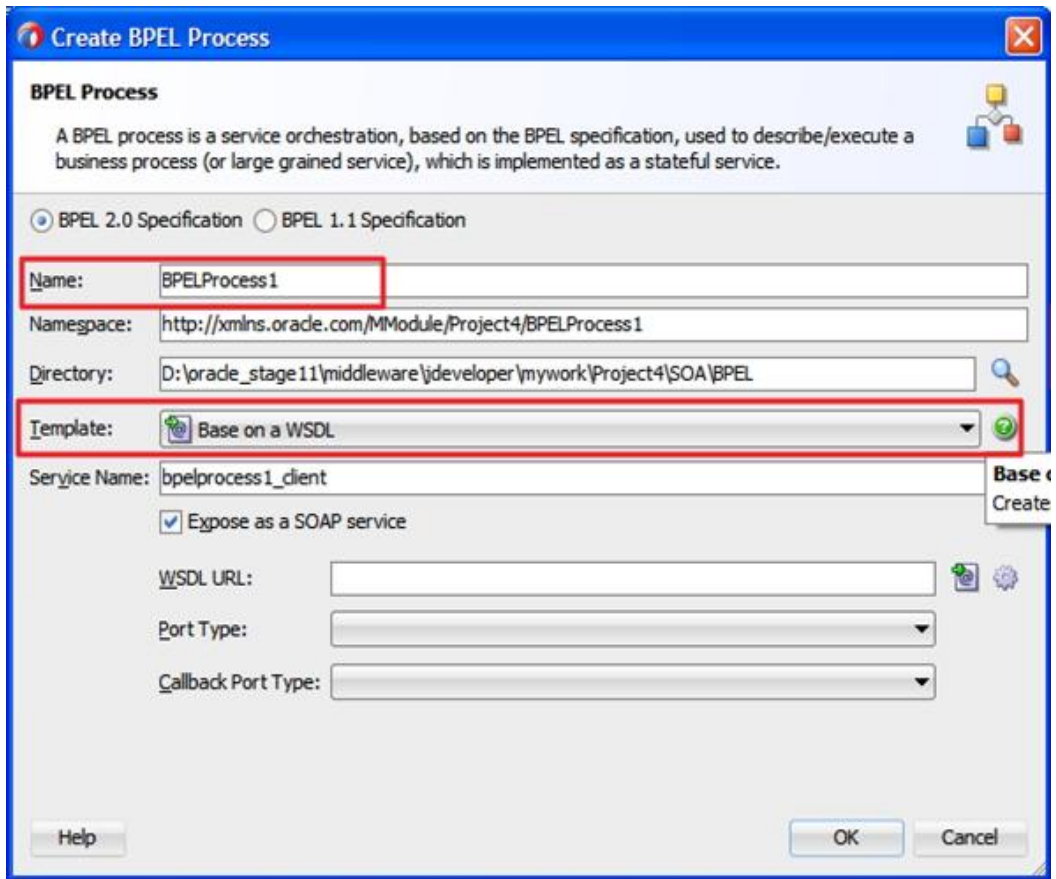

- **2.** Enter a name for the new outbound BPEL process component in the **Name** field.
- **3.** The **Namesapce** is automatically generated as you type the name of the BPEL process.
- **4.** Choose a **Directory** for the new BPEL process component by clicking on **Browse**. The default Directory would be the workspace of the JDeveloper.
- **5.** Select **Base on a WSDL** from the **Template** drop-down list.

**6.** To select **WSDL URL**, click the **Browse** icon as shown in [Figure 8-30.](#page-185-0) You need to select a WSDL from the project source directory,

<span id="page-185-0"></span>*Figure 8-30 Select WSDL URL* 

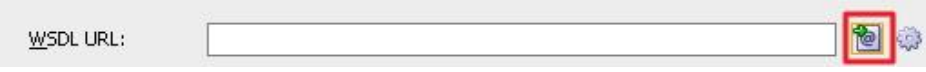

- **7.** Click on **File System**, expand the **SOA\WSDLs** folder and select the WSDL of the Adapter reference, **sapReference** created above in section [Configure an](#page-195-0) Adapter Component, as shown in Figure 8-31.
- **8.** Click **OK**.

You are returned to the Create BPEL Process dialog, as shown in [Figure 8-32.](#page-185-1) The **Port Type** is automatically filled from the chosen WSDL. Click **OK**.

<span id="page-185-1"></span>*Figure 8-31 Create BPEL Process Dialog*

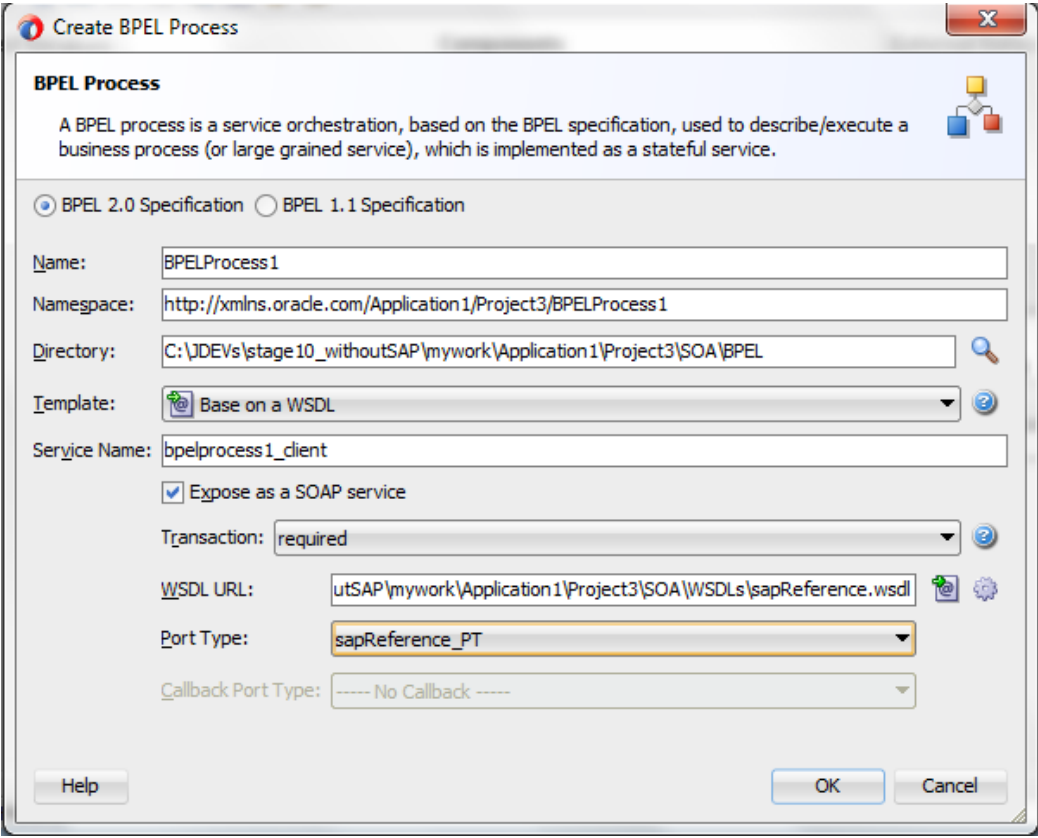

You are returned on the below screen, as shown in [Figure 8-32.](#page-186-0)

<span id="page-186-0"></span>*Figure 8-32 Create BPEL Process Dialog*

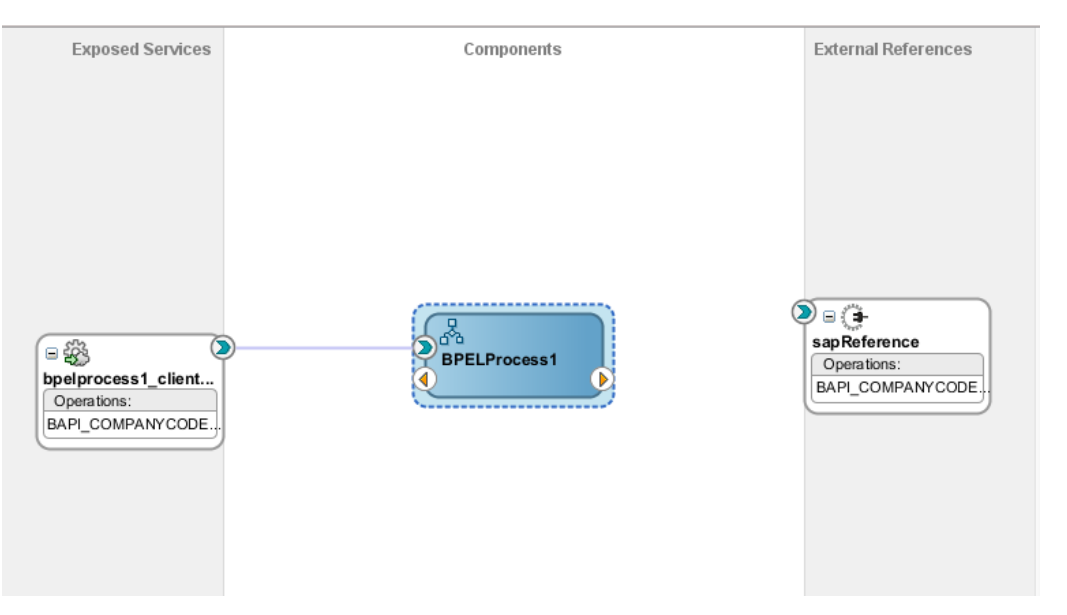

**9.** Create a connection between the BPELProcess1 component and sapReference component, as shown in [Figure 8-33.](#page-186-1)

*Figure 8-33 Wiring BPELProcess1 to sapReference*

<span id="page-186-1"></span>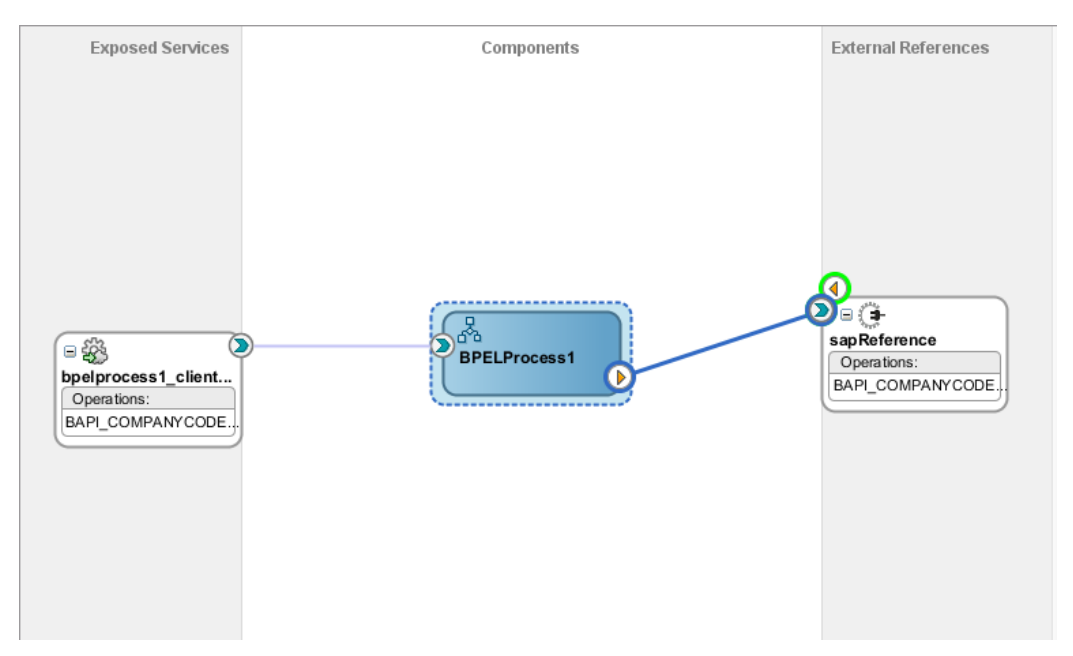

**10.** Double-click the outbound BPEL process component in the Components pane, as shown in [Figure 8-34.](#page-187-0)

*Figure 8-34 Outbound BPEL Process Component*

<span id="page-187-0"></span>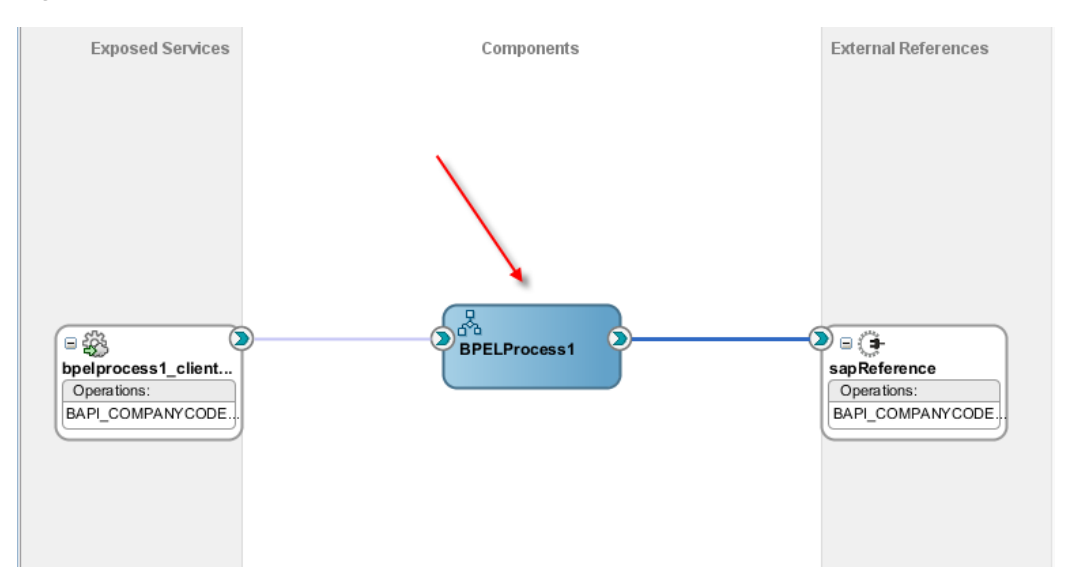

**11.** Drag and drop the **Invoke** activity component to the Components pane and place it between the **receiveInput** activity component and the **replyOutput** activity component, as shown in [Figure 8-35.](#page-187-1)

*Figure 8-35 Adding Invoke Activity*

<span id="page-187-1"></span>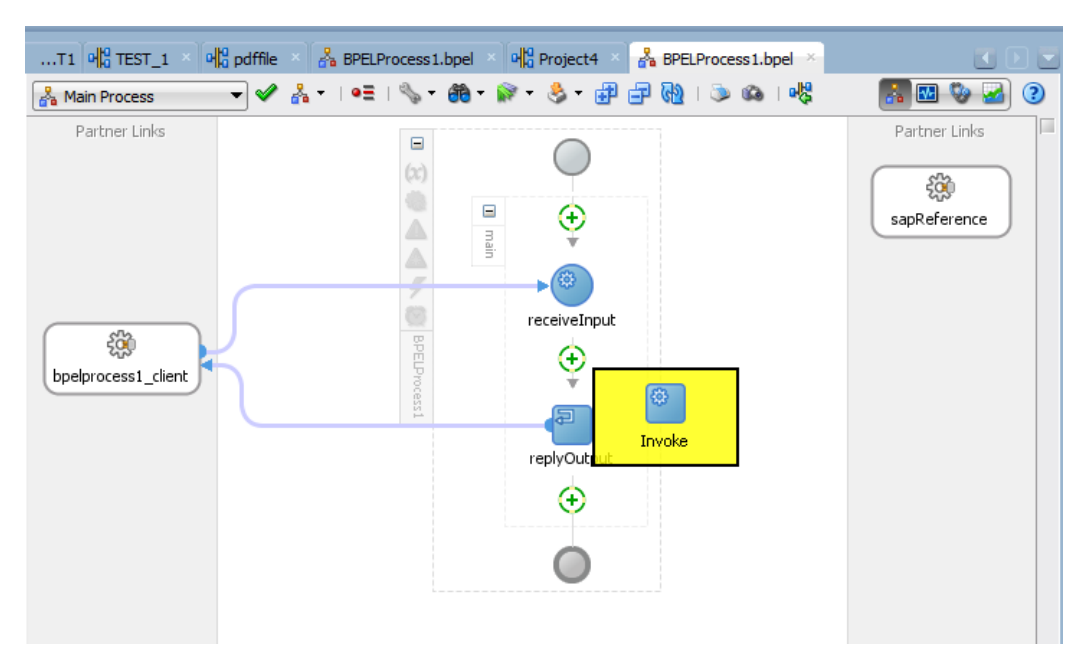

**12.** Create a connection between the new Invoke activity component (Invoke1) and the sapReferenc component, as shown i[n Figure 8-36.](#page-188-0)

<span id="page-188-0"></span>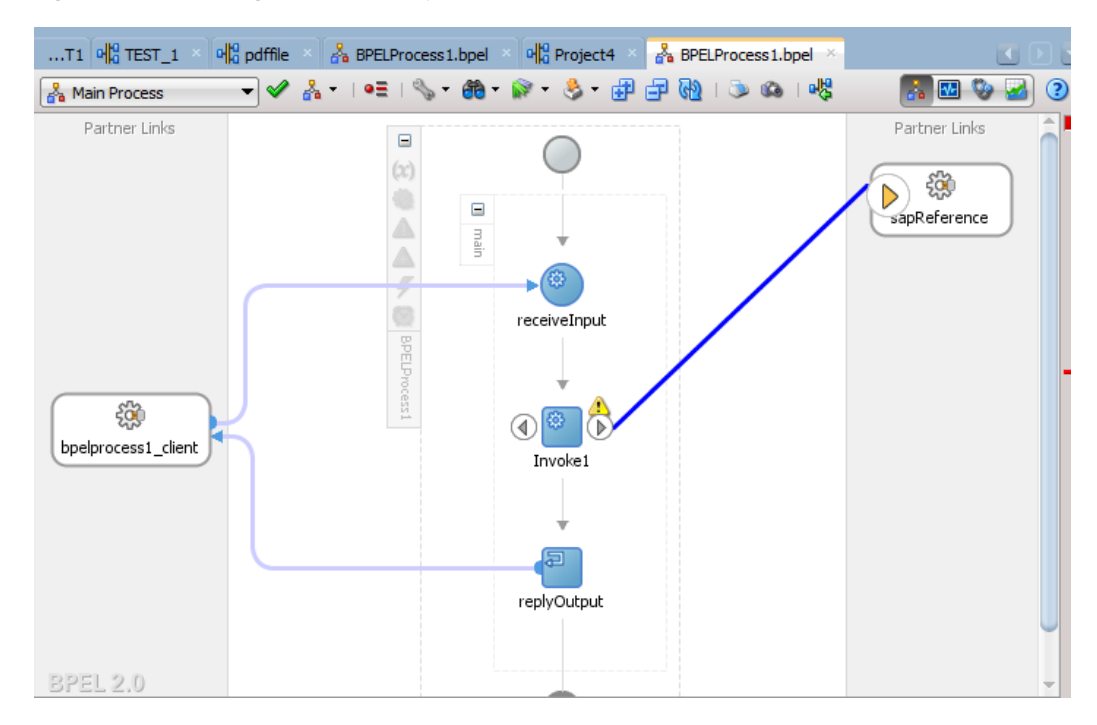

*Figure 8-36 Wiring Invoke activity to sapReference*

The Edit Invoke dialog is displayed, as shown in [Figure 8-37.](#page-189-0)

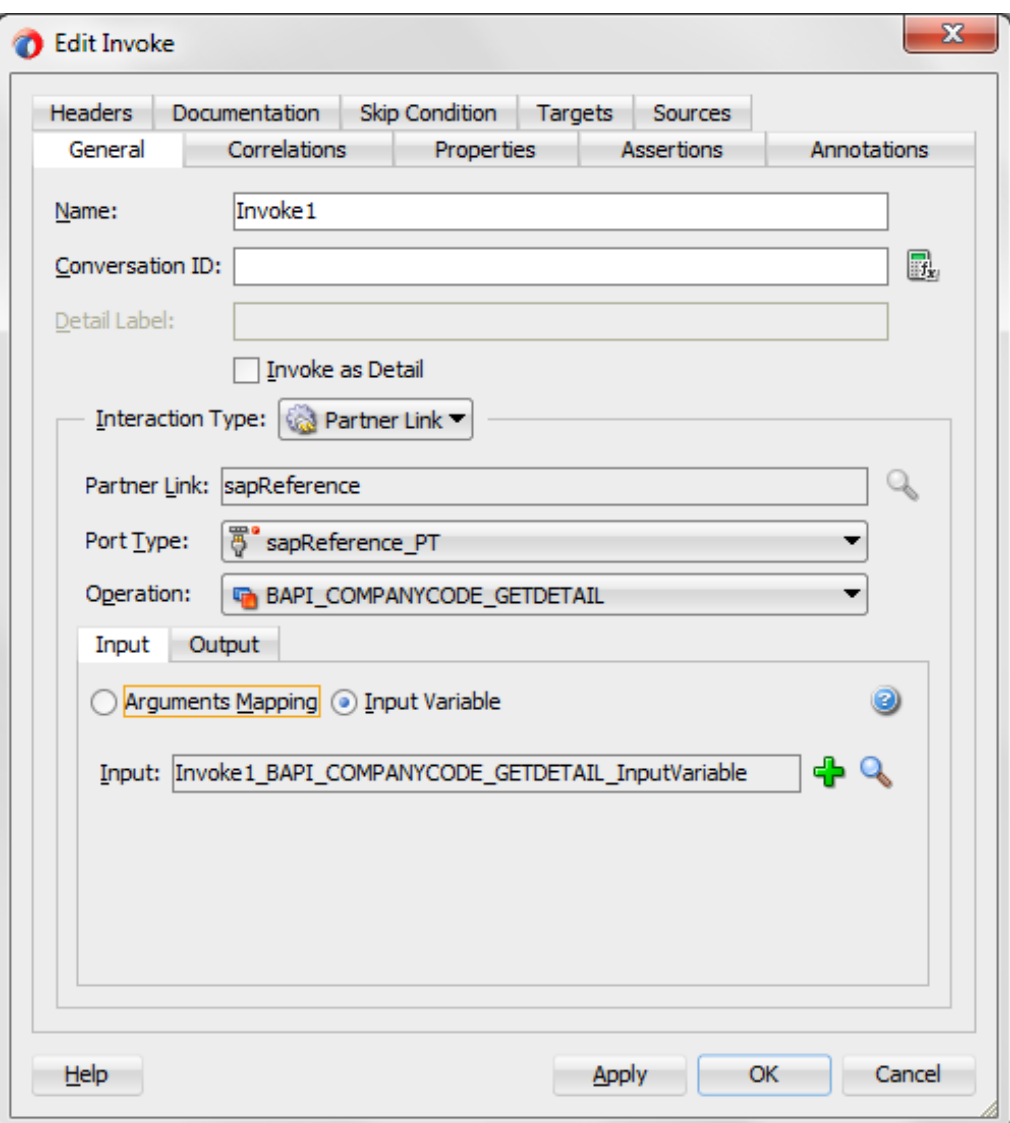

<span id="page-189-0"></span>*Figure 8-37 Edit Invoke Dialog*

**13.** Under the **Input** tab, click on the **Input Variable** radio button. To configure a new input variable, click **'+'** icon located to the right of the **Input** field. The **Create Variable** pop-up appears, as shown i[n Figure 8-38.](#page-190-0)

<span id="page-190-0"></span>*Figure 8-38 Create Variable*

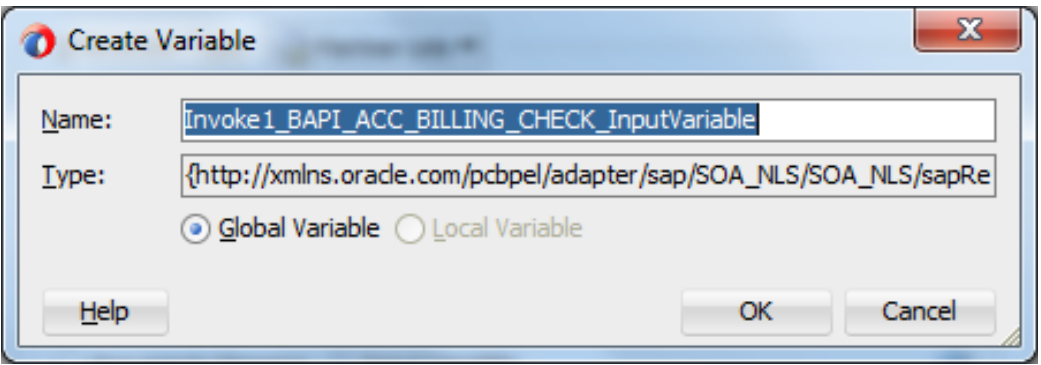

**14.** Accept the default values and click **OK**. You are returned to the Edit Invoke dialog, as shown in [Figure 8-39.](#page-190-1)

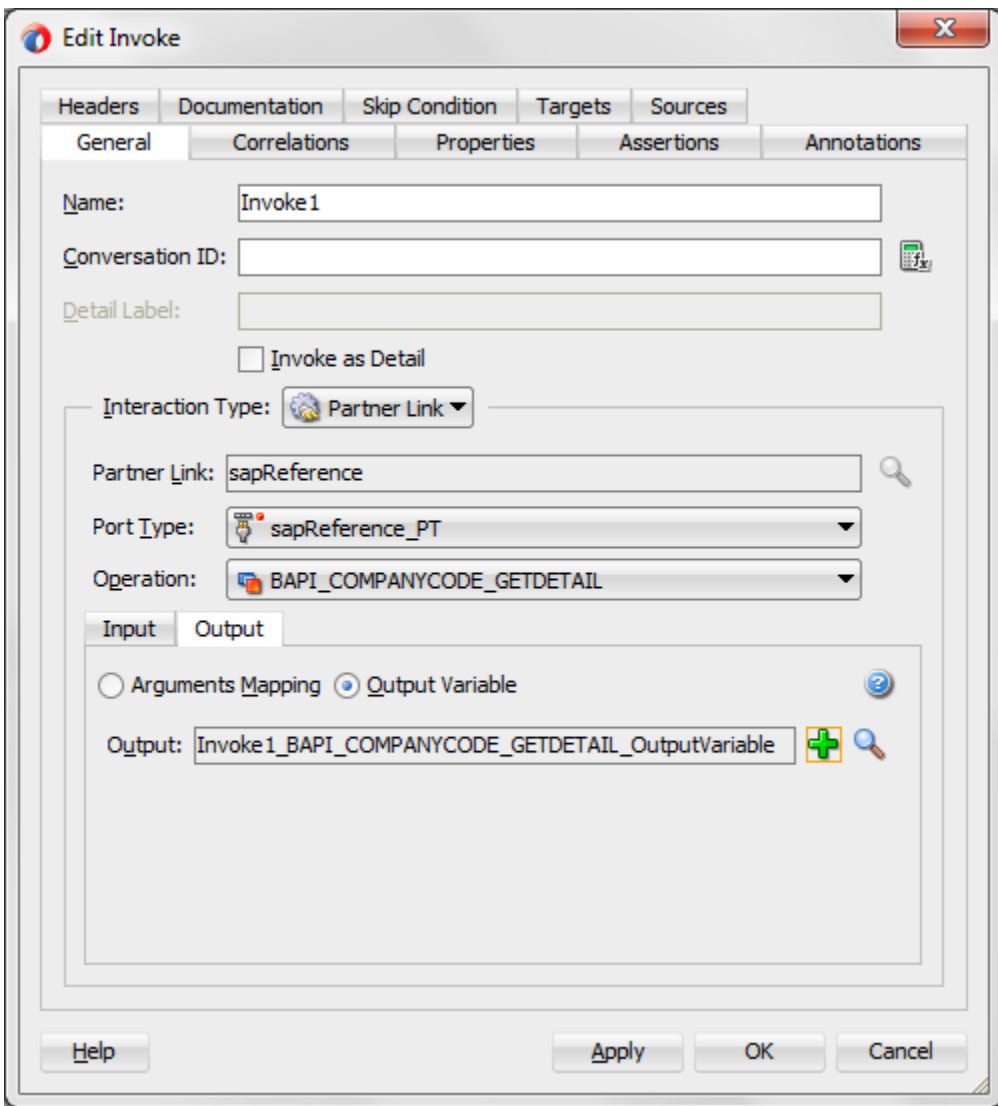

<span id="page-190-1"></span>*Figure 8-39 Edit Invoke Window Dialog*

**15.** Click on **Output** tab.

**16.** Click on the Output Variable radio button. To configure a new output variable, click the **'+'** icon, which is located to the right of the **Output** field. The Create Variable dialog is displayed, as shown in [Figure 8-40.](#page-191-0)

<span id="page-191-0"></span>*Figure 8-40 Create Variable*

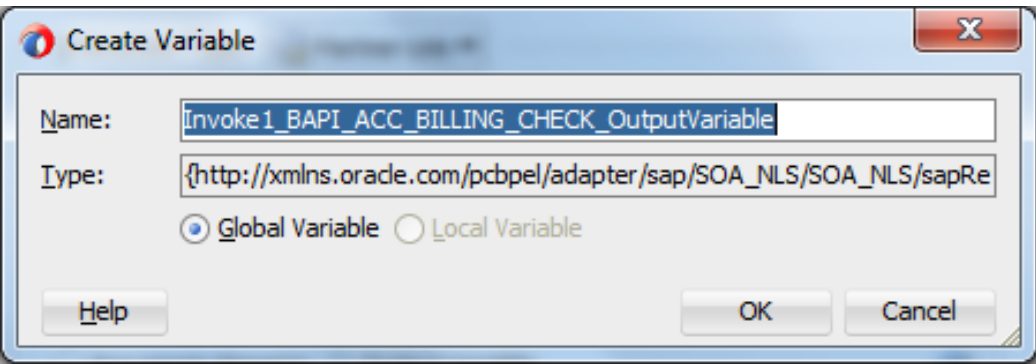

- **17.** Select the default values and click **OK**. You are returned to the Edit Invoke dialog.
- **18.** Click **Apply** and then **OK**.
- **19.** Drag and drop the Assign activity from under the **BPEL Constructs** in the **Component** pane between the **Receive** activity (receiveInput) and the **Invoke activity** (Invoke1), as shown in [Figure 8-41.](#page-191-1)

<span id="page-191-1"></span>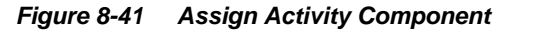

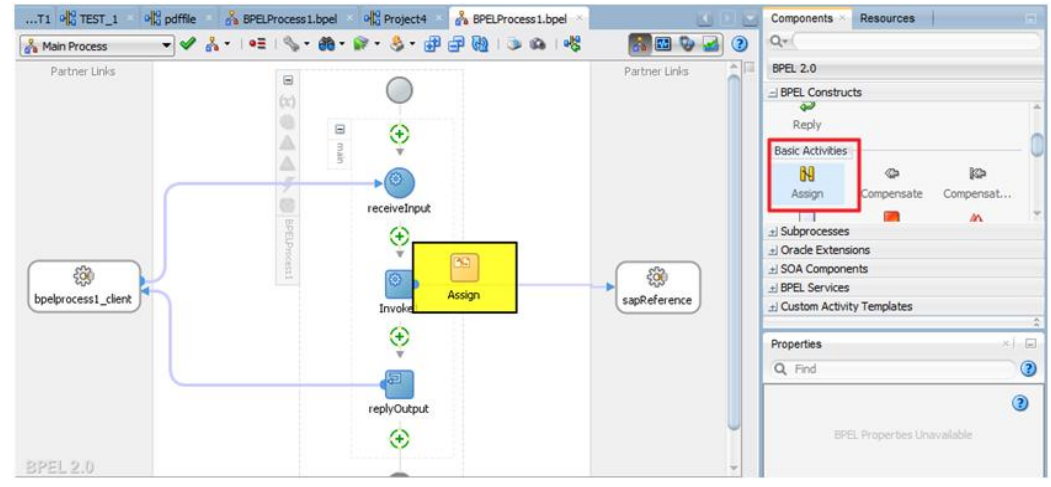

**20.** Double-click the new Assign activity (Assign1). The **Edit Assign** dialog is displayed, as shown in [Figure 8-42.](#page-192-0)

 $-x$ **B** Edit Assign Annotations Documentation Skip Condition Targets Sources General Copy Rules Insert New Rule After  $\overline{\phantom{a}}$ 昆 虎 ॉुम्ब Ø GП BPELProcess1.bpel BPELProcess1.bpel **E** Partner Links Partner Links <sup>i</sup> Variables Variables Process <mark>A</mark>a-⊟ <del>ப்</del> A Process Variables <mark>D</mark>ee d-**D** Variables **O inputVariable ns1:BAPI\_COMPANYCOSSI:BAPI\_COMPANYCODE\_GETDETAIL\_MSG (x)-@** d- parameters-PANYCODE\_GETDETAIL\_RESPONSE\_MSG (x)-@ **E- <>>** ns2:BAPI\_COMPANYCODE\_ :BAPI\_COMPANYCODE\_GETDETAIL\_MSG (x)-**E-QC** outputVariable ns1:BAPI\_COMPANY parameters **F** E-(x) Invoke1\_BAPI\_COMPANYCODE\_GET CODE\_GETDETAIL <anonymous> <> PANYCODEID <anonymous> <>> E- $(x)$  Invoke1\_BAPI\_COMPANYCODE\_GET PANYCODE\_GETDETAIL\_RESPONSE\_MSG (x) … 由

<span id="page-192-0"></span>*Figure 8-42 Edit Assign Dialog*

- **21.** Expand **InputVariable** and then select **ns2.COMPANYCODEID**, which is available under **Variables** in the left pane.
- **22.** Drag and map the selected inputVariable element ns2.COMPANYCODEID on the left pane over to the selected Invoke1 GetDetail InputVariable element ns2.COMPANYCODEID. A wire shows the mapping between the two selected elements.
- **23.** Click **Apply** and then **OK**.
- **24.** Drag and drop the Assign activity from BPEL Constructs from the Component Pane between the Invoke activity (Invoke1) and the Reply activity (replyOutput), as shown in [Figure 8-43.](#page-192-1)

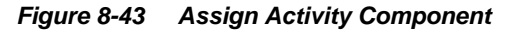

<span id="page-192-1"></span>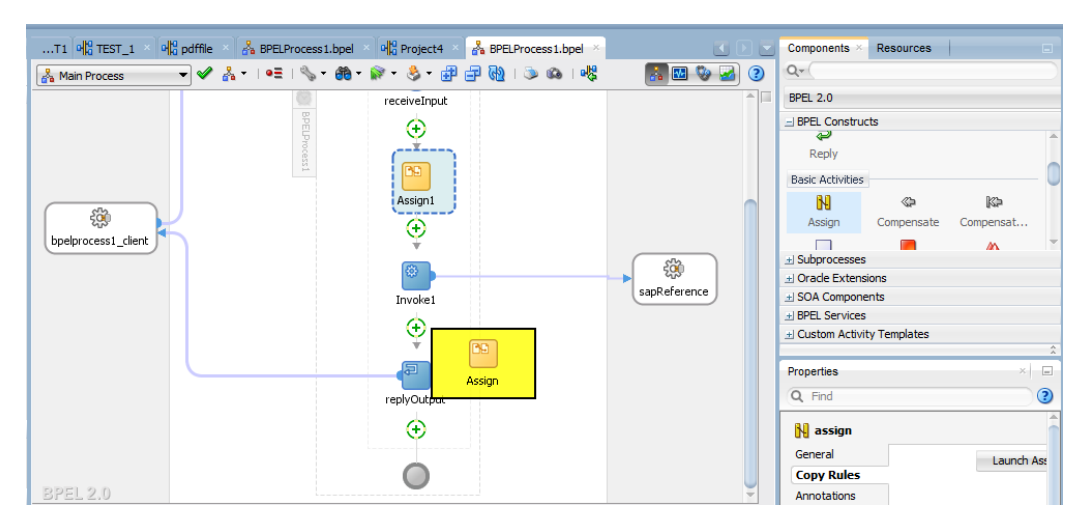

**25.** Double-click the new Assign activity (Assign2), as shown in [Figure 8-44.](#page-193-0)

| T1 $\log_{10}$ TEST_1 $\times$<br>$\mathbf{p}$ of $\mathbf{p}$ of file $\mathbf{p}$<br>BPELProcess1.bpel × 0 Project4 × | <b>Pa</b> BPELProcess1.bpel ×           |                        | <b>Resources</b><br>Components ×                                                                     |
|----------------------------------------------------------------------------------------------------|-----------------------------------------|------------------------|----------------------------------------------------------------------------------------------------|
| Main Process                                                                                                    | → ◆ ふ → =   ゝ 命 命 。 う 。 即 曰 陋 」 う の 1 喝 | <b>KE</b> G<br>$\odot$ | $Q -$                                                                                                |
|                                                                                                    | receiveInput                            |                        | <b>BPEL 2.0</b>                                                                                      |
| BPELProcess1<br>සූ<br>bpelprocess1_client                                                                               | PG.<br>Assign1                          |                        | $=$ BPEL Constructs<br>ىم<br>Reply<br><b>Basic Activities</b><br>$\mathbb{N}$<br><b>K</b><br>分       |
|                                                                                                    | 役                                       | දුසු<br>sapReference   | Compensate<br>Compensat<br>Assign<br>$\Box$<br>$\Delta$<br>$\pm$ Subprocesses<br>+ Oracle Extensions |
|                                                                                                    | Invoke1<br>⚠<br><b>BR</b><br>Ass assign |                        | $\pm$ SOA Components<br>+ BPEL Services<br>+ Custom Activity Templates<br>$\hat{\lambda}$            |
|                                                                                                    |                                         |                        | $\times$ $\Box$<br>Properties<br>$\circledR$<br>Q Find                                               |
|                                                                                                    |                                         |                        | <b>N</b> assign<br>General<br>Launch Ass<br><b>Copy Rules</b>                                        |
| BPEL 2.0                                                                                                    | renk/Output:                            |                        | Annotations                                                                                          |

<span id="page-193-0"></span>*Figure 8-44 New Assign Activity*

The **Edit Assign** dialog is displayed, as shown in [Figure 8-45.](#page-193-1)

### <span id="page-193-1"></span>*Figure 8-45 Edit Assign Dialog*

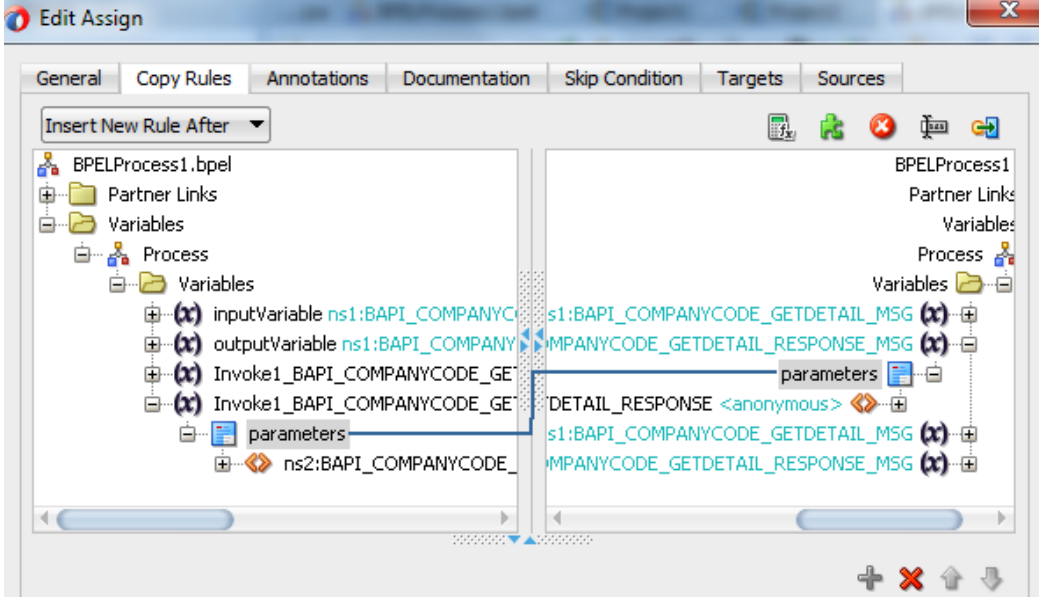

- **26.** Expand Invoke1\_BAPI\_COMPANYCODE\_OutputVariable, and then select ns2:BAPI\_COMPANYCODE\_GETDETAIL\_RESPONSE, which is available under **Variables** in the left pane.
- **27.** Expand outputVariable under the right side variable list and select ns2:BAPI\_COMPANYCODE\_GETDETAIL\_RESPONSE.
- **28.** Drag and map left side ns2:BAPI\_COMPANYCODE\_GETDETAIL\_RESPONSE to right ns2:BAPI\_COMPANYCODE\_GETDETAIL\_RESPONSE.
- **29.** Click **OK**. The below screen appears, as shown in [Figure 8-46.](#page-194-0)

<span id="page-194-0"></span>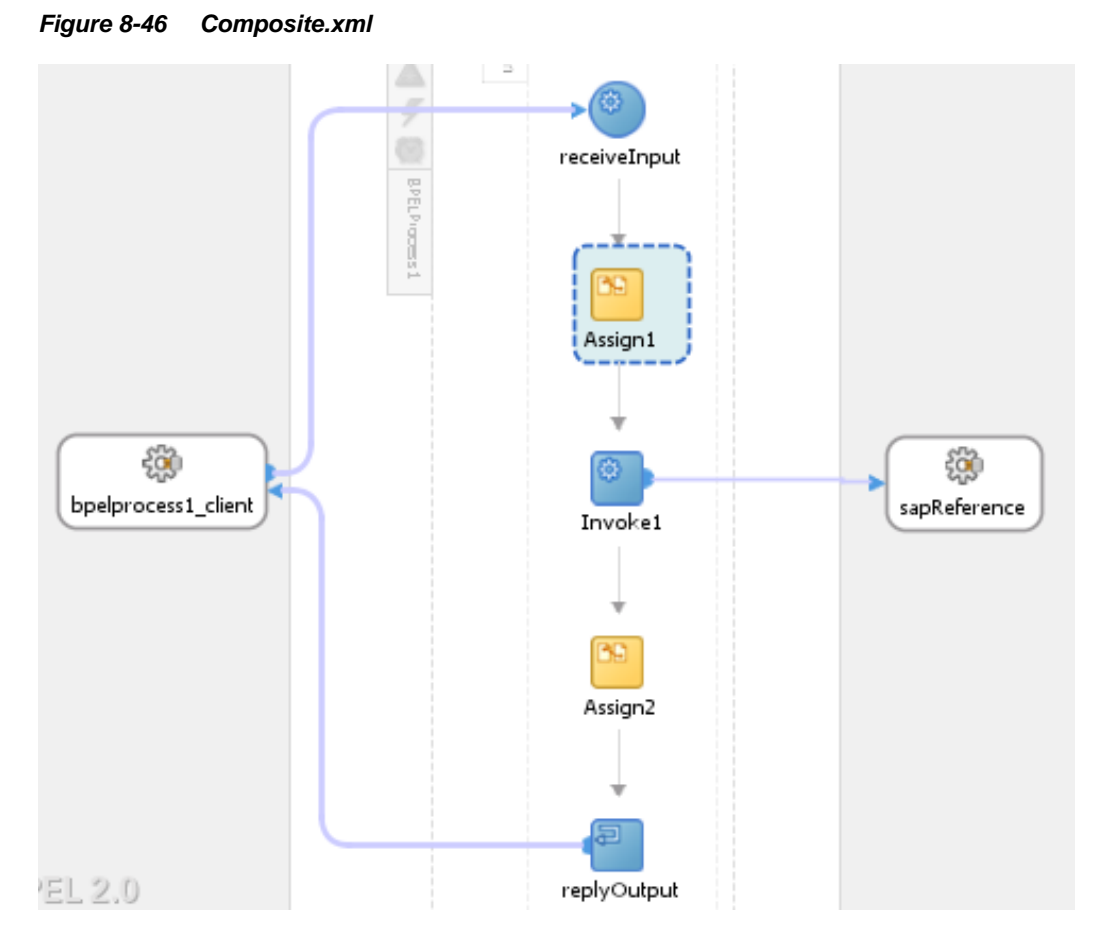

**30.** From the JDeveloper menu bar, click the **Save All** icon to save the new outbound BPEL process, as shown in [Figure 8-47.](#page-194-1)

### <span id="page-194-1"></span>*Figure 8-47 Save All Icon*

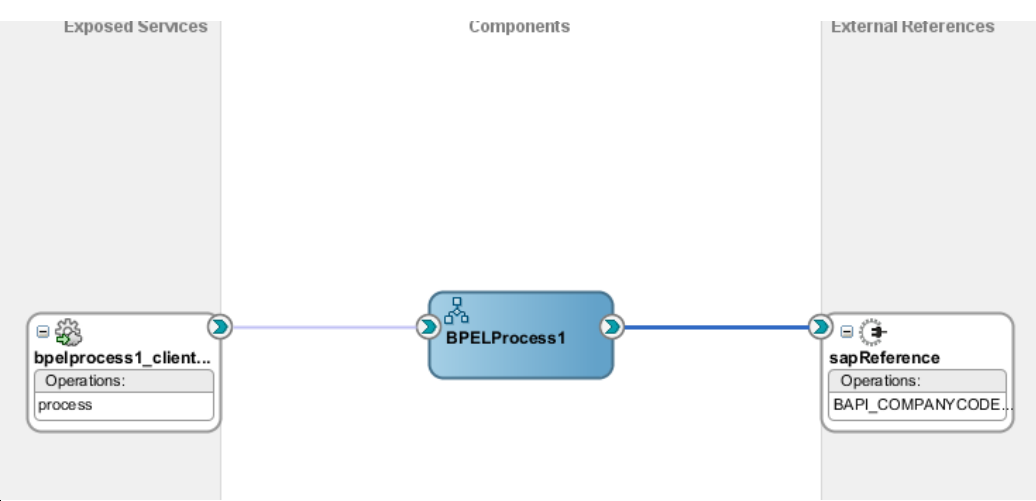

You are now ready to deploy the BPEL outbound process.

### **Deploy the BPEL Outbound Process**

To deploy the BPEL outbound process, you can follow the same procedure which is described in "Deploy [the Defined Process"](#page-303-0).

### **Test the BPEL Outbound Process**

After deploying the BPEL outbound process, you are ready to test the BPEL outbound process. To test the process, you should follow the same procedure that is described in ["Test](#page-309-0) [the Deployed Process"](#page-309-0).

# **8.2.4 Design an Inbound BPEL Process for BAPI/RFC/IDoc**

This section describes how to design an inbound BPEL process, which consists of the following two stages:

- **1.** Configure an Adapter Service Component
- **2.** Configure an Inbound BPEL Process Component

### <span id="page-195-0"></span>**Configure an Adapter Service Component**

**1.** Drag and drop the Adapter component from the **Application Adapters** SOA component palette to the **Exposed Services** pane, as shown in [Figure 8-48.](#page-195-1)

### <span id="page-195-1"></span>*Figure 8-48 Adapter Component*

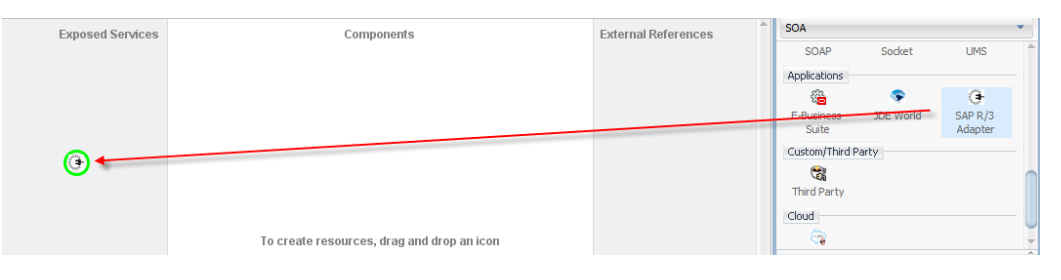

The Welcome page of the Adapter configuration wizard is displayed, as shown in [Figure 8-](#page-196-0) [49.](#page-196-0)

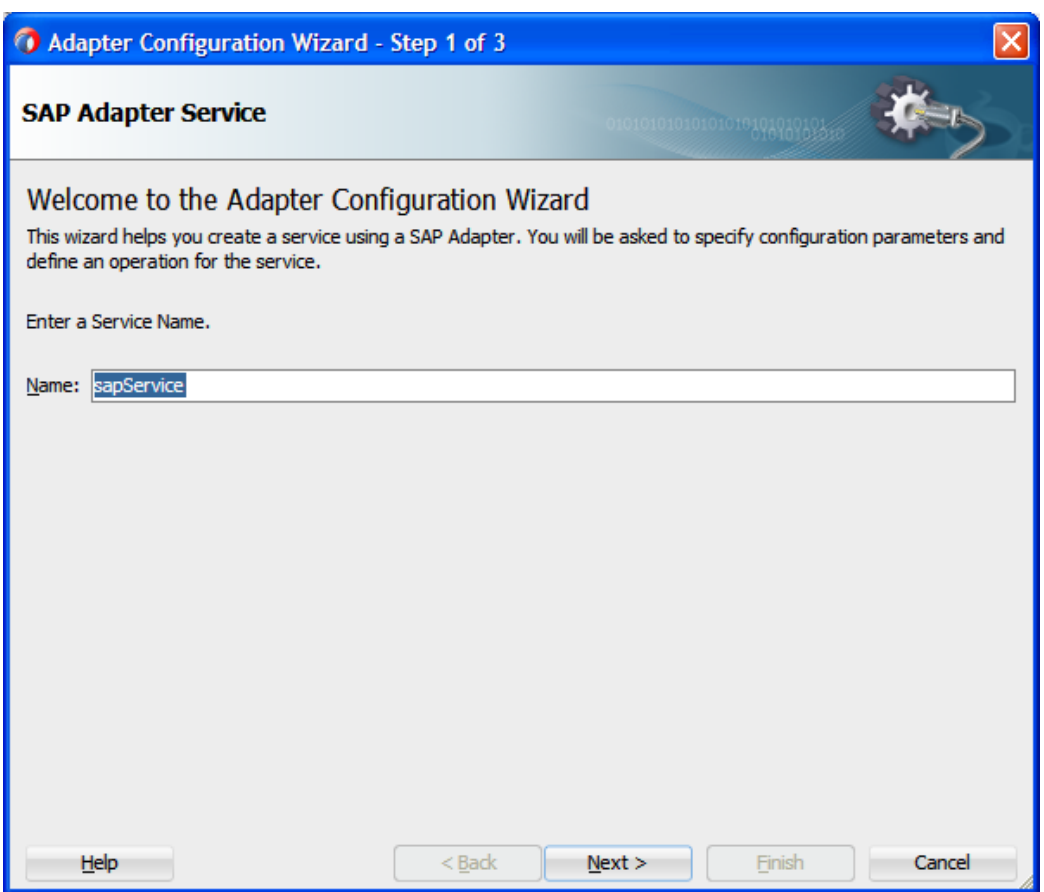

<span id="page-196-0"></span>*Figure 8-49 Adapter Configuration Wizard*

**2.** Enter a service name for the Adapter Service component in the **Name** field and then click **Next**.

The Connection information page is displayed, as shown in [Figure 8-50.](#page-197-0)

<span id="page-197-0"></span>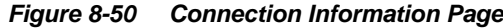

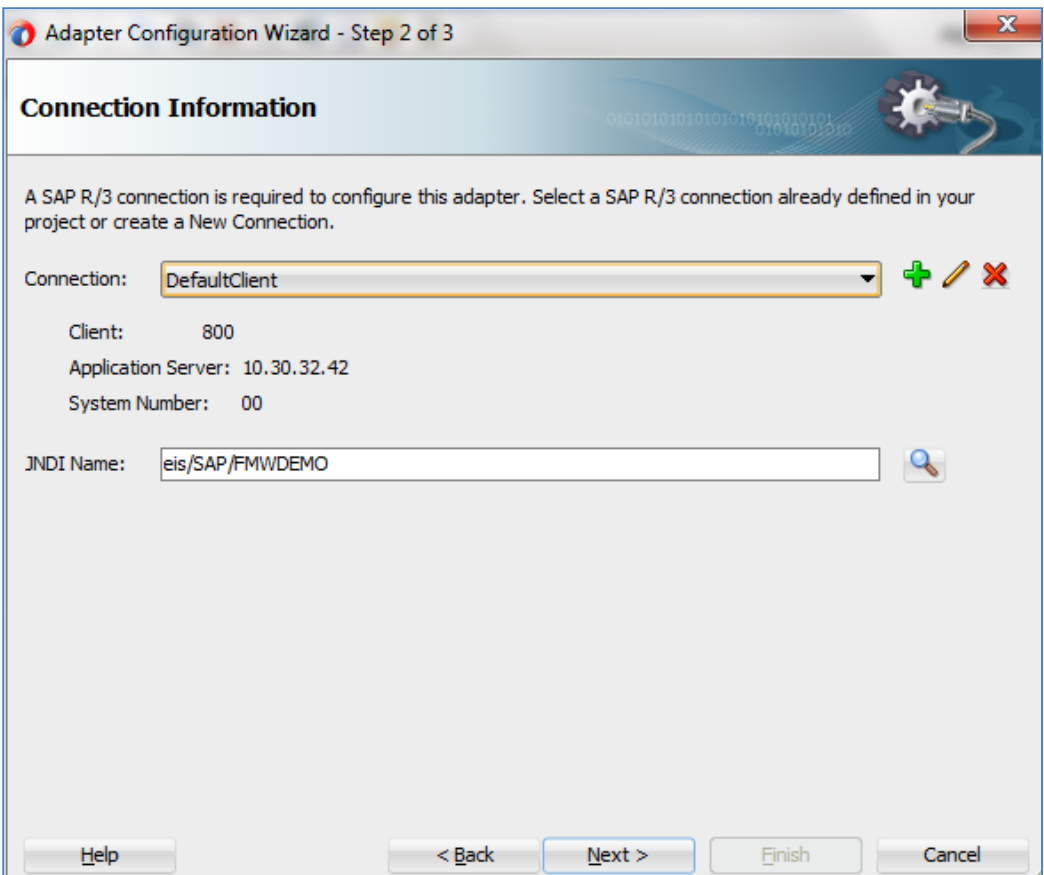

**3.** On the **Connection Information** page, click **+** icon, which is located to the right of the **Connection** field, to create a new connection, as shown in [Figure 8-51](#page-197-1).

**Note:** Use the default JNDI name.

<span id="page-197-1"></span>*Figure 8-51 Create New SAP Connection*

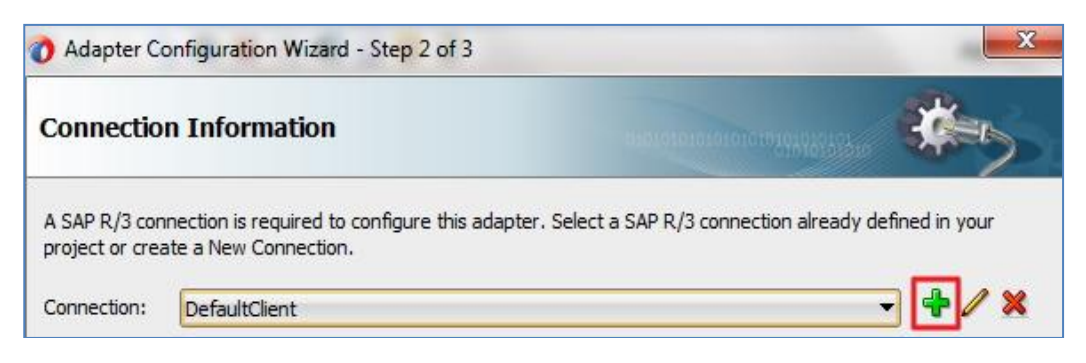

The **Create SAP R/3 Connection** page is displayed, as shown in [Figure 8-52](#page-198-0).

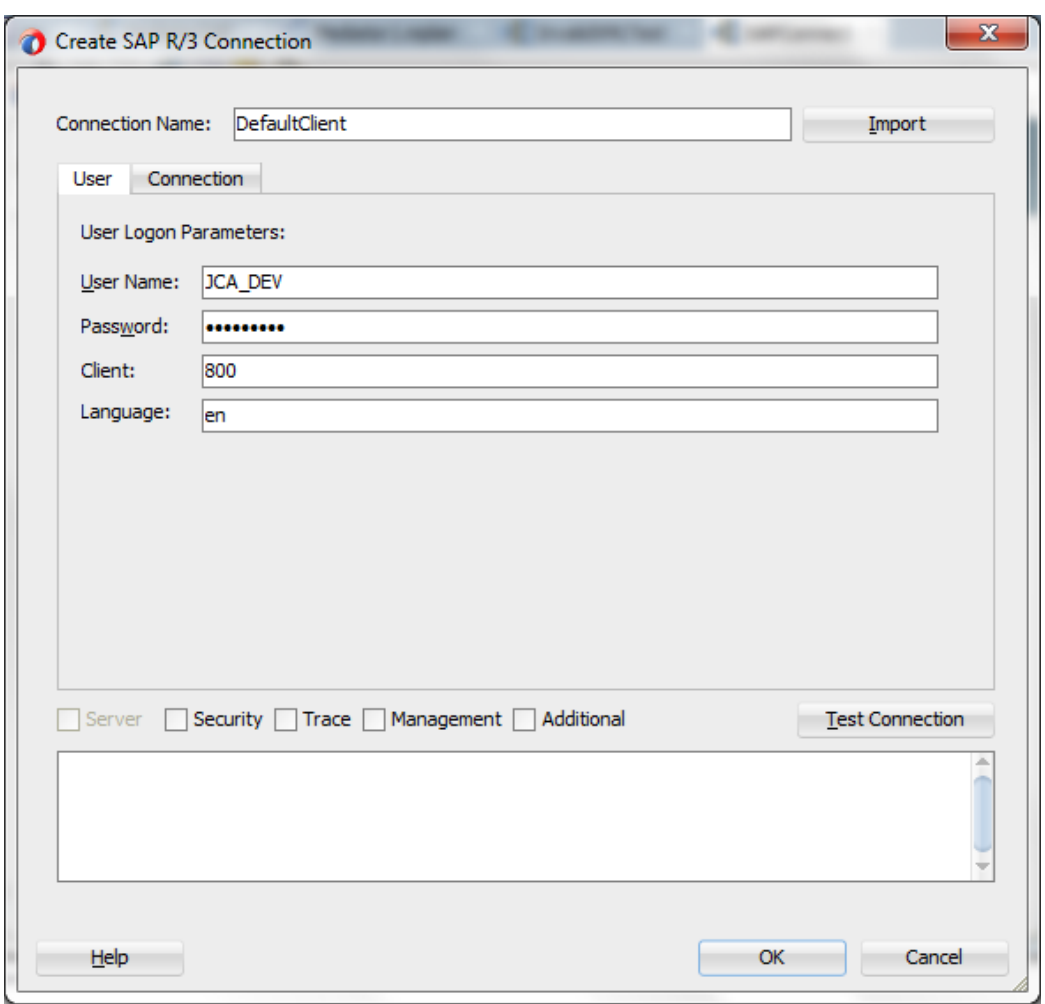

<span id="page-198-0"></span>*Figure 8-52 Create SAP R/3 Connection Page*

- **4.** Enter a connection name as DefaultClient in the **Connection Name** field.
- **5.** Enter a user name for an SAP system (for example JCA\_DEV) in **User Name** field.
- **6.** Enter a password for an SAP system (for example ORACLEABCD) in the **Password** field.
- **7.** Enter the SAP system client ID in the **Client** field.
- **8.** Select language. Default is en (English).
- **9.** Click on **Connection** tab.
- **10.** Enter Application Server details and System Number, as shown in [Figure 8-53.](#page-199-0)

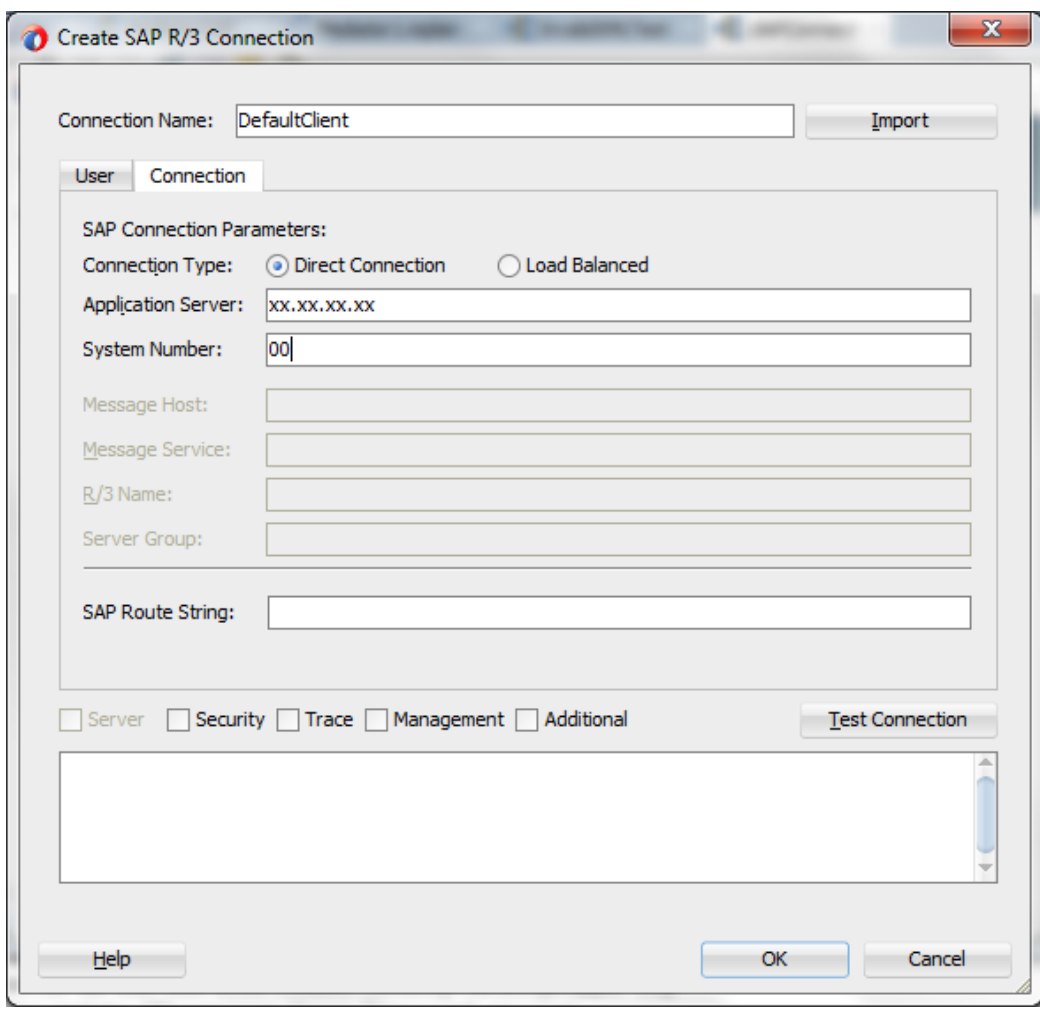

<span id="page-199-0"></span>*Figure 8-53 Create SAP R/3 Connection Page*

- **11.** After entering the details, you can click on the **Test Connection** button to test if the SAP connection is successful.
- **12.** Click **OK**.

You are returned to the Connection Information page, as shown in [Figure 8-54](#page-200-0).

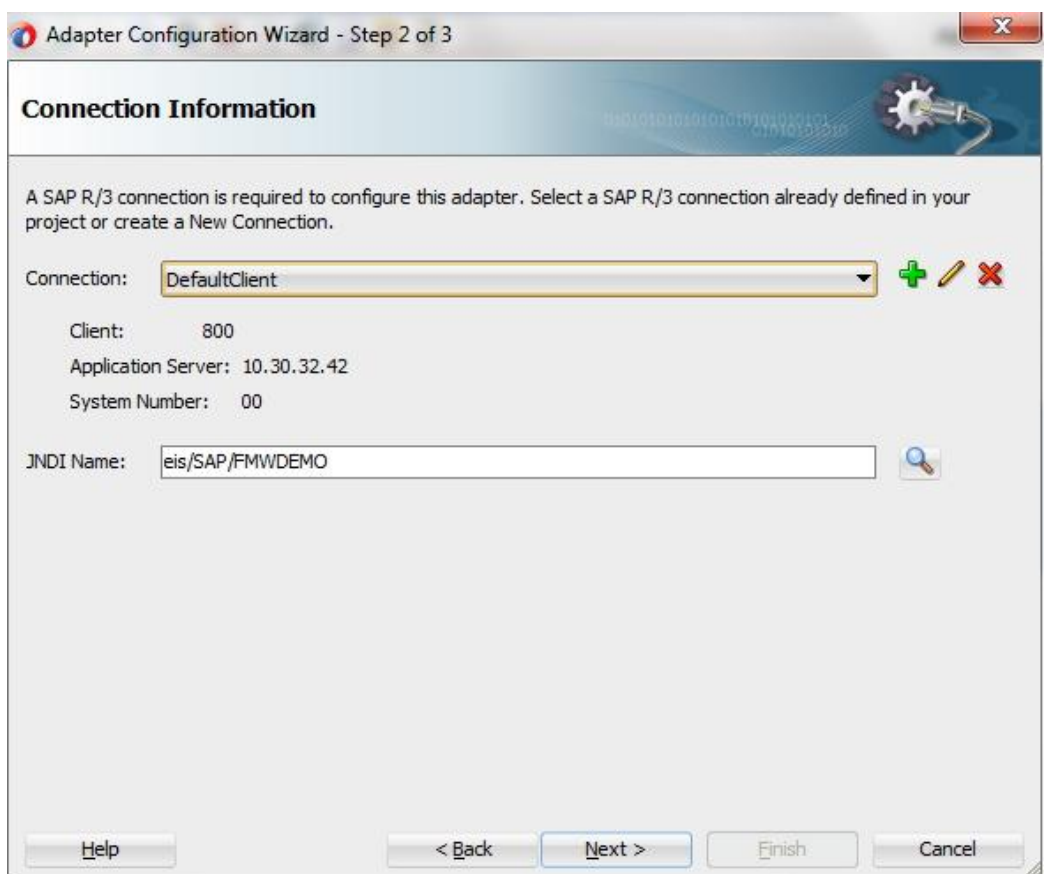

### <span id="page-200-0"></span>*Figure 8-54 Connection Information Page*

**13.** Click **Next**.

The **Object Selection** page is displayed, as shown in [Figure 8-55.](#page-201-0)

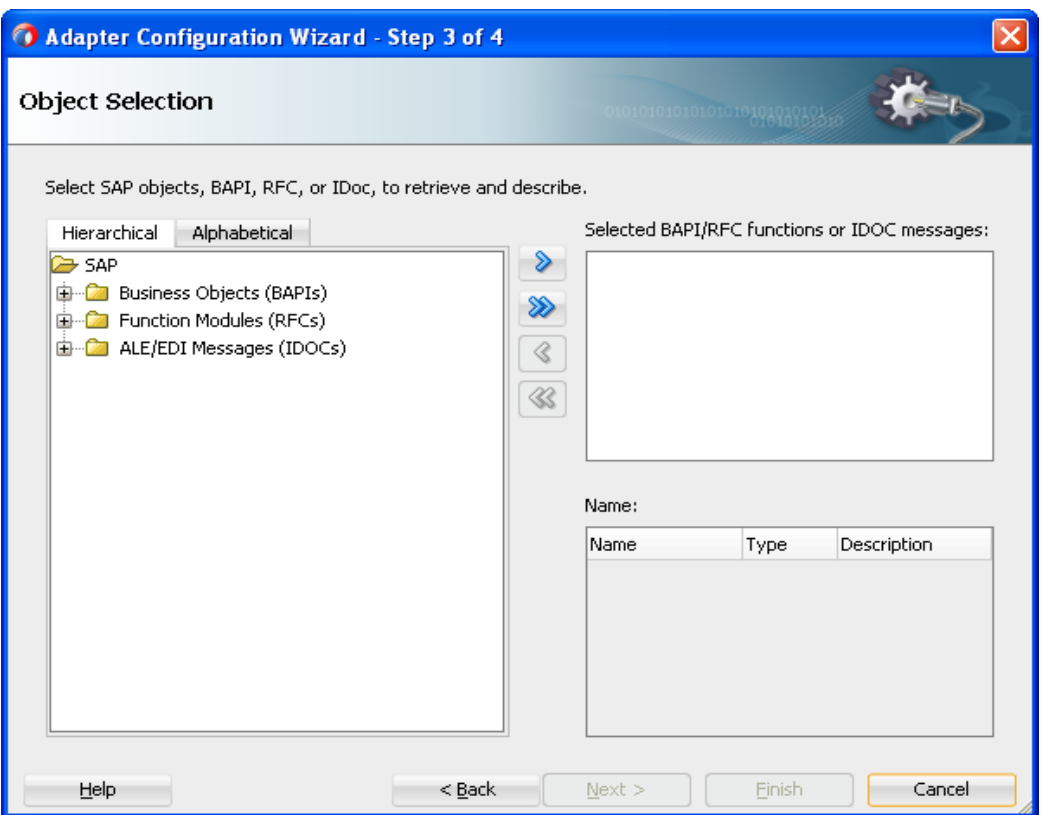

### <span id="page-201-0"></span>*Figure 8-55 Object Selection Page*

**14.** Click the **Hierarchical** tab, and then click on **+** icon to expand the node.

This tab shows all the SAP Objects (RFC/BAPI/IDoc) available in that SAP system in hierarchical form, as shown in [Figure 8-56.](#page-201-1)

 $\frac{1}{2}$ 

#### <span id="page-201-1"></span>*Figure 8-56 Hierarchical Tab*

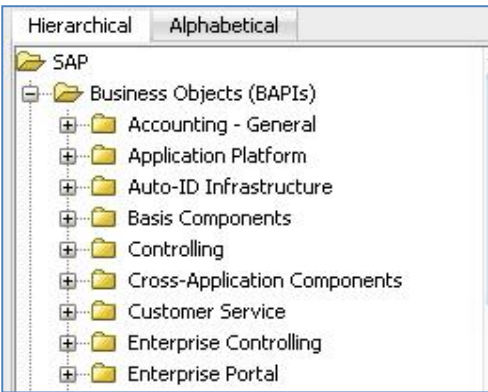

**15.** On the **Object Selection** page, expand the **ALE/EDI Messages (IDOCs)** node and search **MATMAS01**, as shown in [Figure 8-57](#page-202-0).

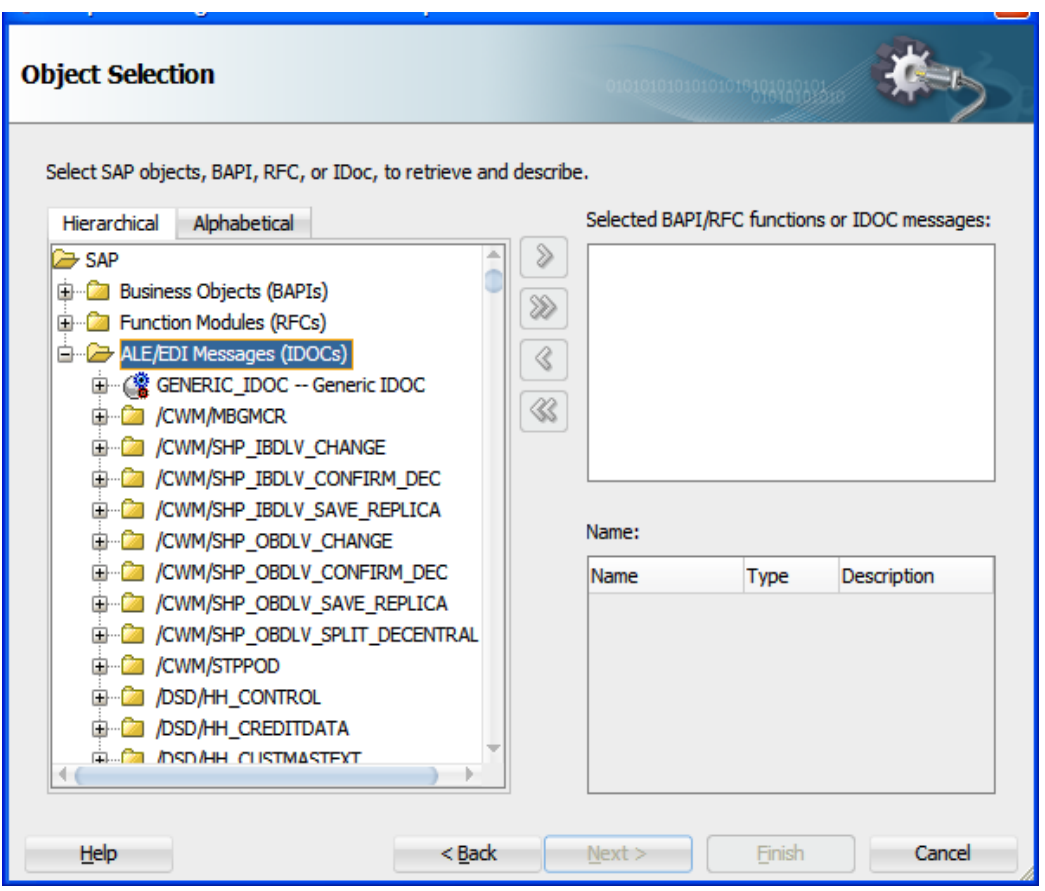

<span id="page-202-0"></span>*Figure 8-57 Object Selection Page*

**16.** Right-click on **ALE/EDI Messages (IDOCs)** node and select **Search**, as shown in [Figure 8-](#page-202-1) [58.](#page-202-1)

<span id="page-202-1"></span>*Figure 8-58 Search Page*

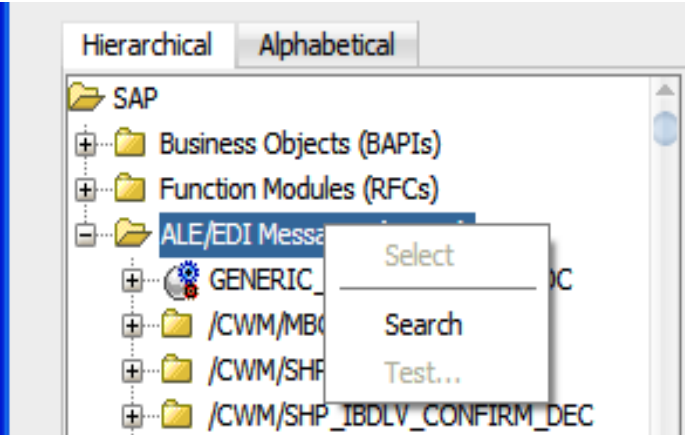

**17.** In the **Search** window, search for **matmas01**, as shown in [Figure 8-59.](#page-203-0)

<span id="page-203-0"></span>*Figure 8-59 Search SAP Repository Page*

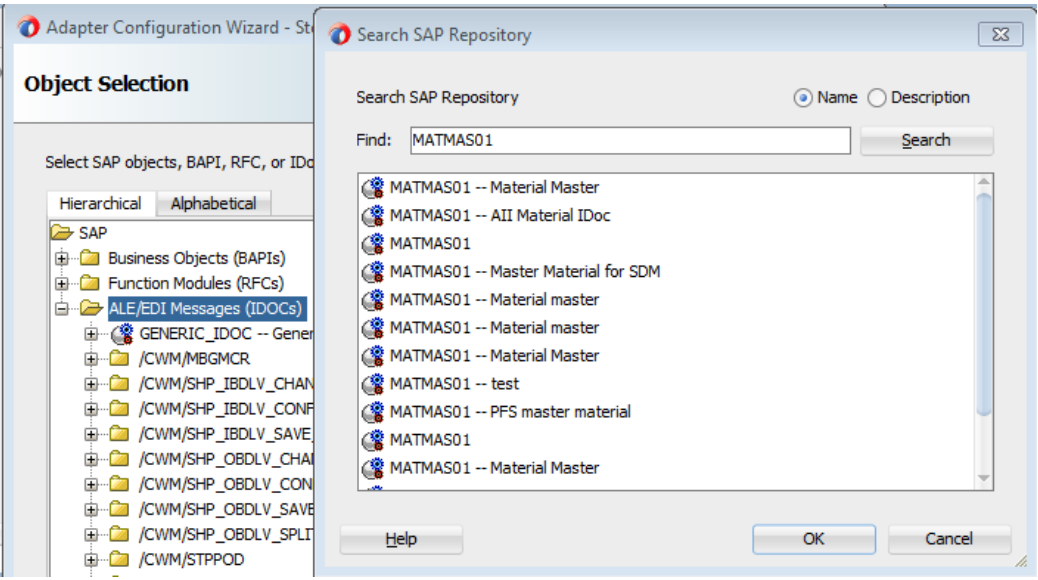

**18.** Select **MATMAS01-Material Master** from the search result, and click **OK**.

You are returned to the **Object Selection** page, as shown in [Figure 8-60.](#page-203-1)

<span id="page-203-1"></span>*Figure 8-60 Object Selection Page*

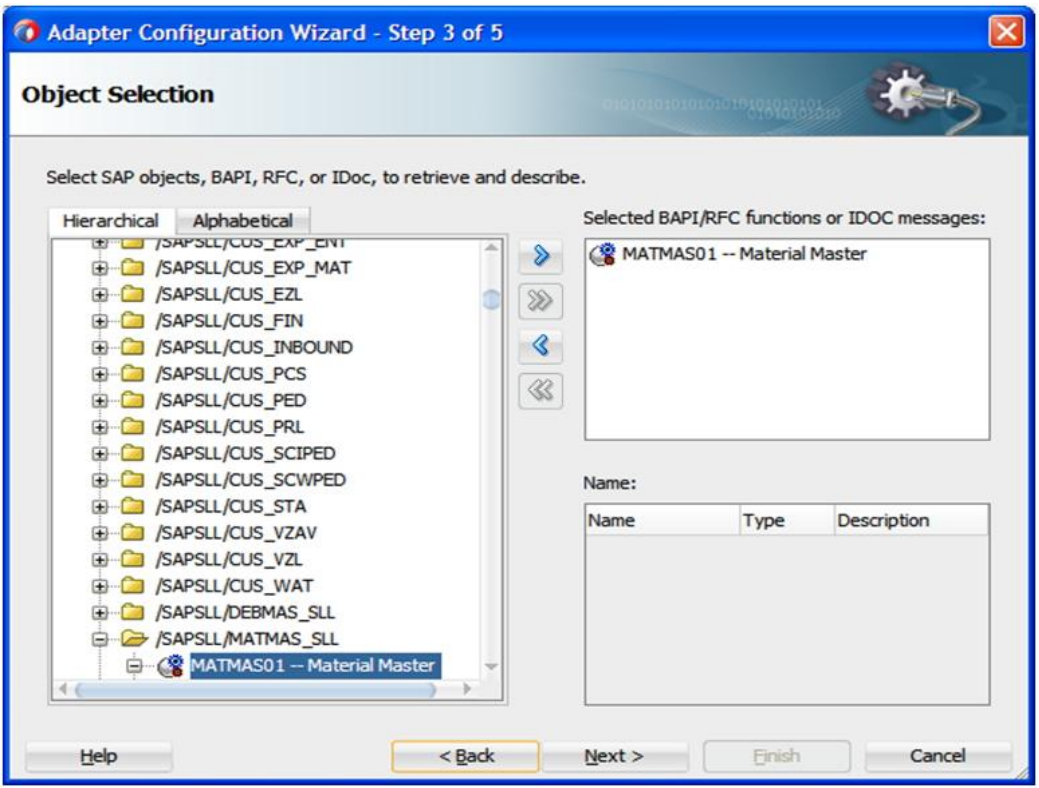

- **19.** Click '**>'** icon to move the object to the right side under the **Selected BAPI/RFC functions or IDOC messages**.
- **20.** Click **Next**. The **JCA Properties** page is displayed, as shown in [Figure 8-61.](#page-204-0)

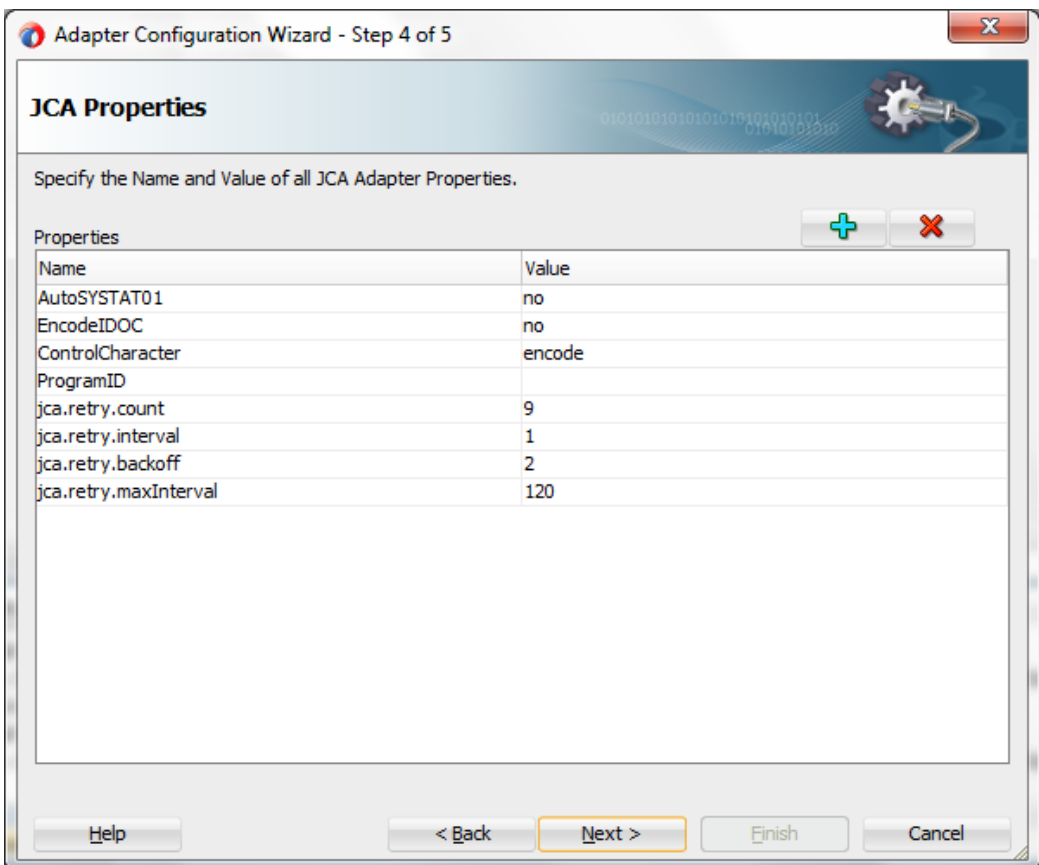

<span id="page-204-0"></span>*Figure 8-61 JCA Properties Page*

**21.** Click **Next**, the **Finish** page is displayed, as shown in [Figure 8-62.](#page-205-0)

#### *Figure 8-62 Finish Page*

<span id="page-205-0"></span>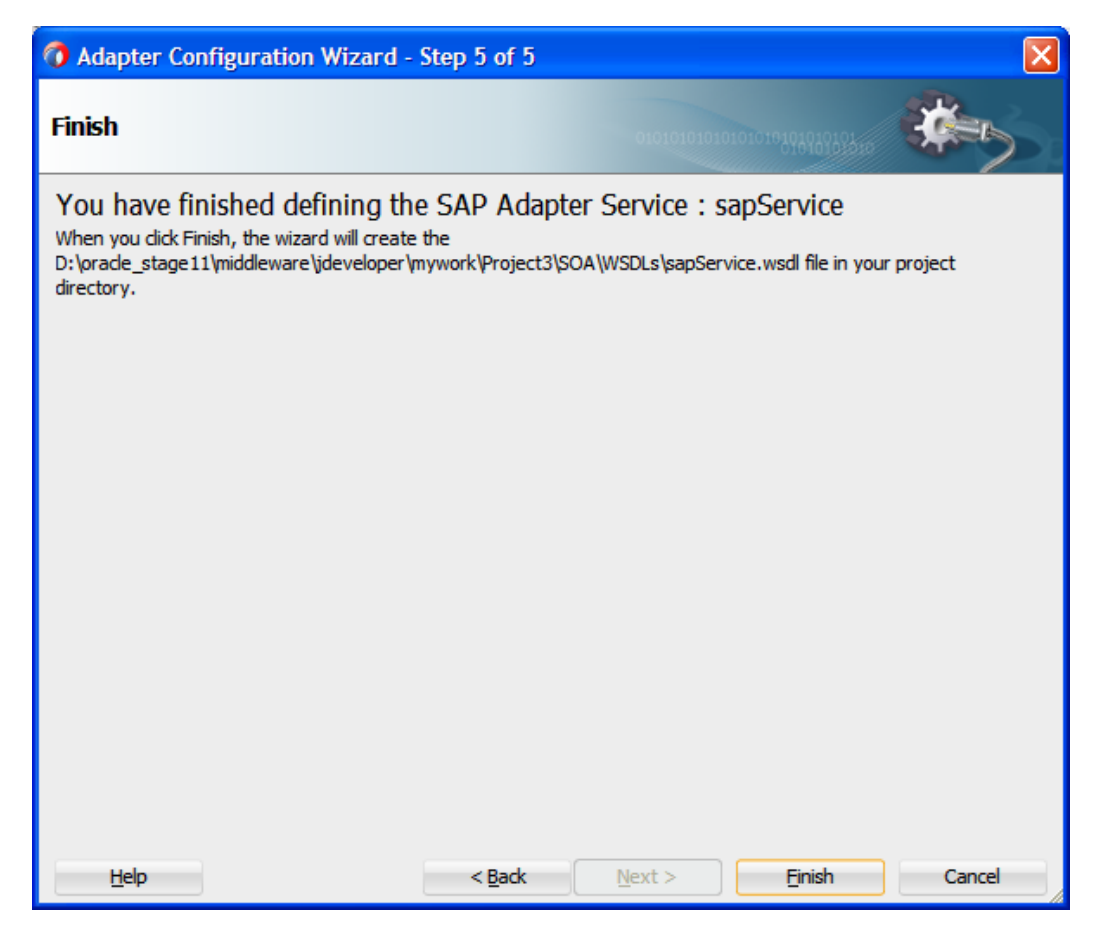

### **22.** Click **Finish**.

The Adapter for SAP is created and displayed in the **Exposed Services** pane, as shown in [Figure 8-63.](#page-206-0)

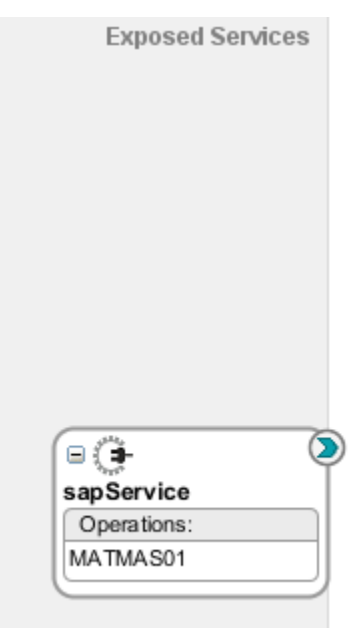

<span id="page-206-0"></span>*Figure 8-63 Adapter Component*

You are now ready to configure an inbound BPEL process component.

### **Configuring an Inbound BPEL Process Component**

Perform the following steps to create an inbound BPEL process component:

- **1.** Create an Empty composite. Refer to section ["Create an Empty Composite"](#page-171-0)
- **2.** Drag and drop the **BPEL Process** component from the **SOA Components** palette to the **Components** pane in the composite, as shown in [Figure 8-64](#page-206-1).

*Figure 8-64 BPEL Process Component*

<span id="page-206-1"></span>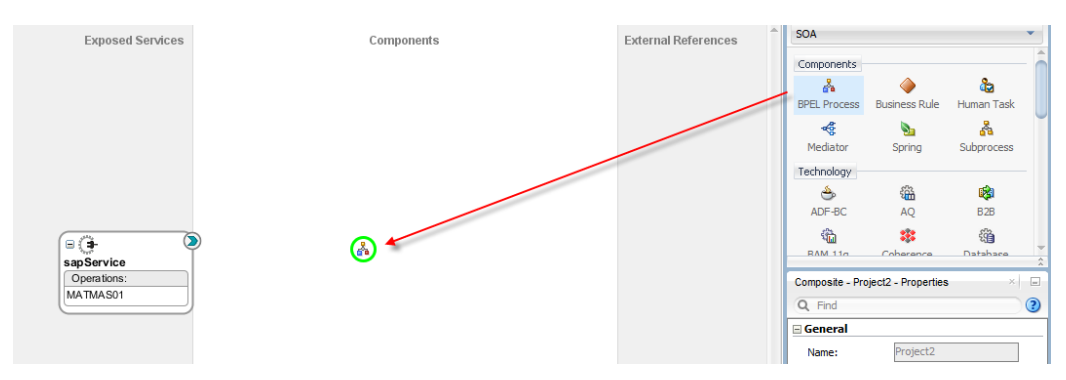

The **Create BPEL Process** dialog is displayed, as shown in [Figure 8-65](#page-207-0).

<span id="page-207-0"></span>*Figure 8-65 Create BPEL Process Dialog*

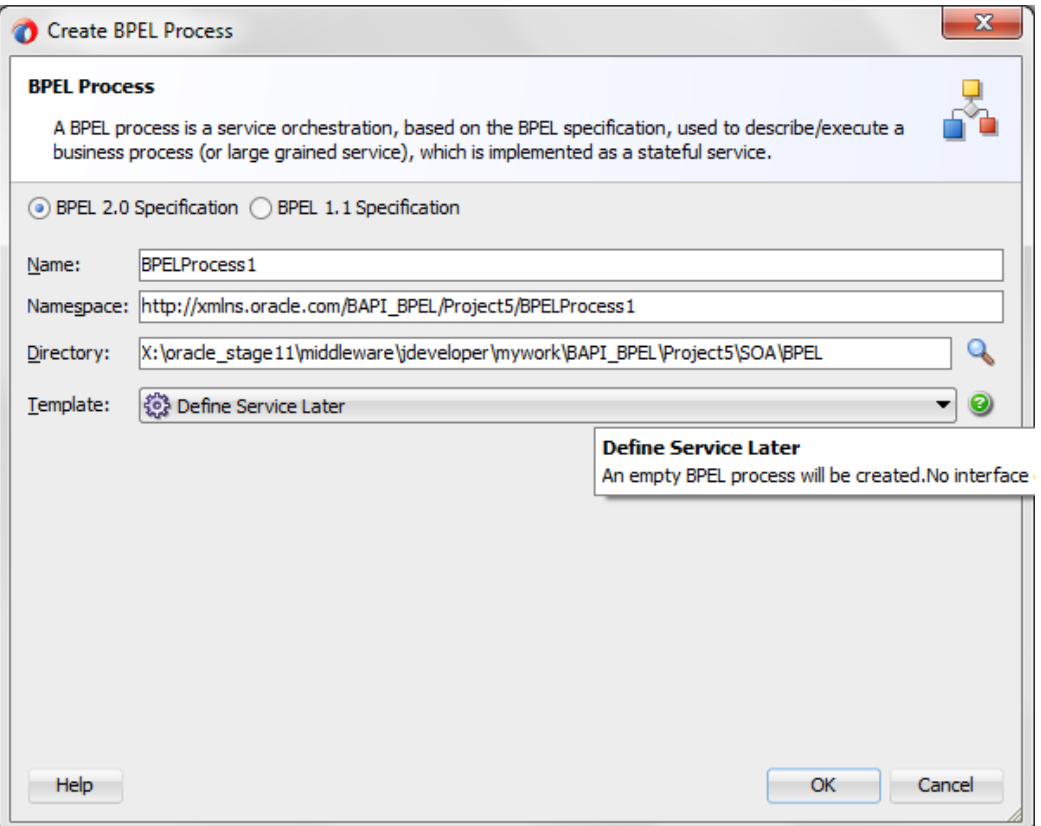

- **3.** Enter a name in the **Name** field to identify the new inbound BPEL process component (for example, matmas\_inbound).
- **4.** Click **OK**.

The Inbound BPEL process component is created and displayed in the Components pane, as shown in [Figure 8-66](#page-208-0).

<span id="page-208-0"></span>*Figure 8-66 BPEL Process Component*

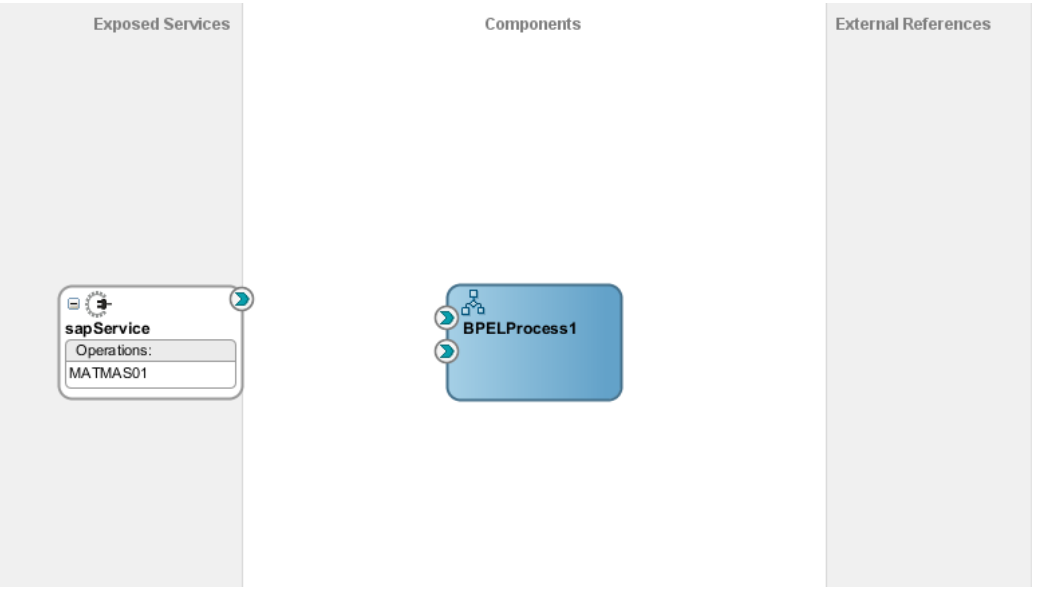

**5.** Create a connection between the Adapter Service component (MATMAS01) and the Inbound BPEL process component (matmas\_inbound), as shown in [Figure 8-67](#page-208-1).

*Figure 8-67 Create Connection Dialog*

<span id="page-208-1"></span>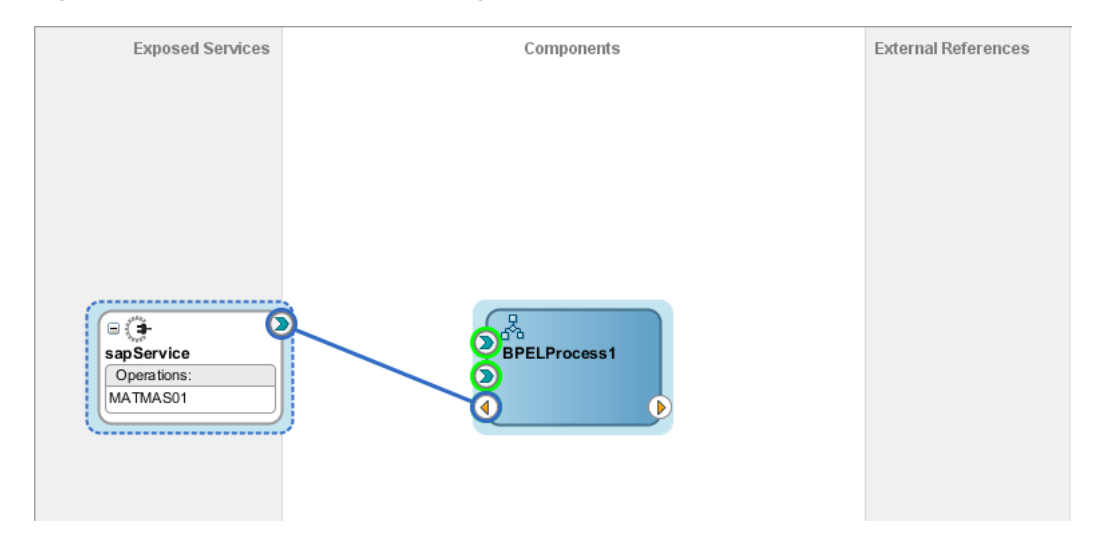

## **8.2.5 Deploy the Composite with Inbound BPEL Process**

To deploy the Composite with Inbound BPEL Process, you can follow the same procedure as described in "Deploy [the Defined Process"](#page-303-0).

## **8.2.6 Generate an Event in SAP R/3 and Process It by the SOA Composite**

Once an event message is triggered through SAP GUI, it invokes the Adapter Service which inturn initiates a BPEL process instance. BPEL process invokes the File Adapter Service and the input received from the SAP event is written as the output XML in a file in the location that was specified for the File adapter service component. For more information on Generate events in SAP R/3, refer to the section "Generate [an Event in SAP R/3"](#page-316-0).

# **8.2.7 Define an Outbound Mediator Process**

This section describes how to define an Outbound Mediator process, which consists of the following stages:

- **1.** Create an Empty Composite for SOA
- **2.** Configure an Adapter Component
- **3.** Configure an Outbound Mediator Process Component
- **4.** Configure the Routing Rules

### **Create an Empty Composite**

To create an empty composite, you can follow the same procedure as described in ["Create an](#page-171-0)  [Empty Composite"](#page-171-0)

### **Configure an Adapter Component**

For more information, refer to the section ["Configure an Adapter Component"](#page-174-0) as described in "Define [an outbound BPEL](#page-174-1) Process".

### **Configure an Outbound Mediator Process Component**

Perform the following steps to configure an Outbound Mediator process component:

- **1.** Open the composite created above in JDeveloper 12.2.1.
- **2.** Drag and drop the **Mediator Process** component from the **SOA Components** palette to the **Components** pane, as shown in [Figure 8-68](#page-209-0).

#### <span id="page-209-0"></span>*Figure 8-68 Mediator Process Component*

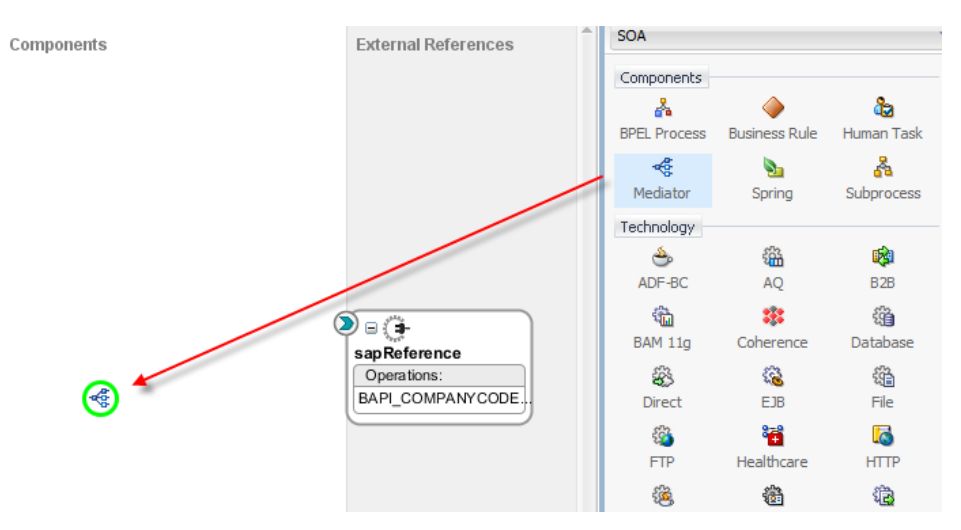

The Create Mediator dialog is displayed, as shown in [Figure 8-69.](#page-210-0)

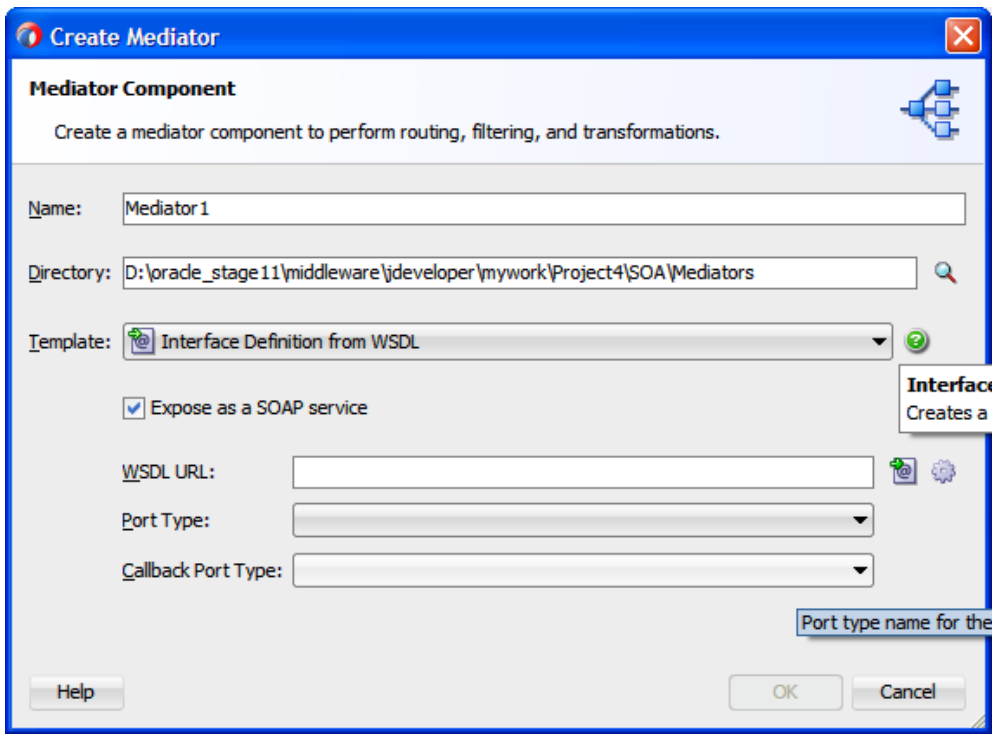

<span id="page-210-0"></span>*Figure 8-69 Create Mediator Dialog*

- **3.** Click the drop-down icon to the right of **Template** field and select **Interface Definition** from WSDL.
- **4.** Click the **Find existing WSDLs** icon, which is located to the right of the **WSDL URL** field.
- **5.** Select an inbound WSDL file from the following directory:

*Project path directory\SOA\WSDLs*, as shown in [Figure](#page-211-0) 8-70.

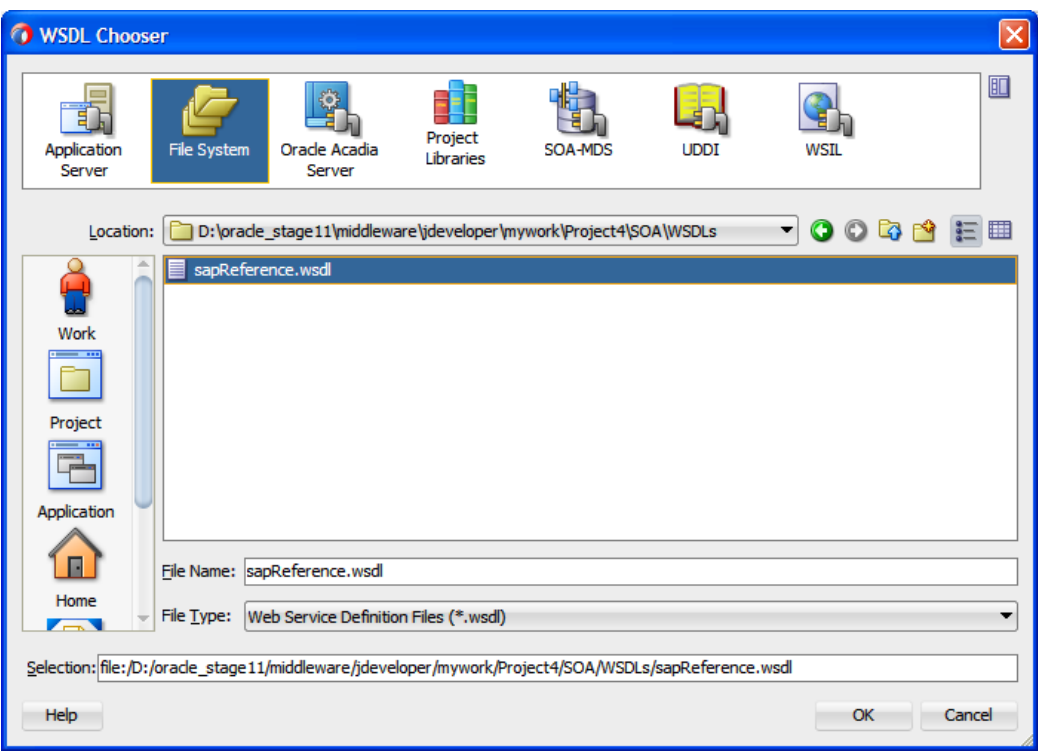

<span id="page-211-0"></span>*Figure 8-70 WSDL Chooser Dialog*

**6.** Click **OK**. You are returned to the **Create Mediator** dialog, as shown in [Figure 8-71.](#page-211-1)

<span id="page-211-1"></span>*Figure 8-71 Create Mediator Dialog*

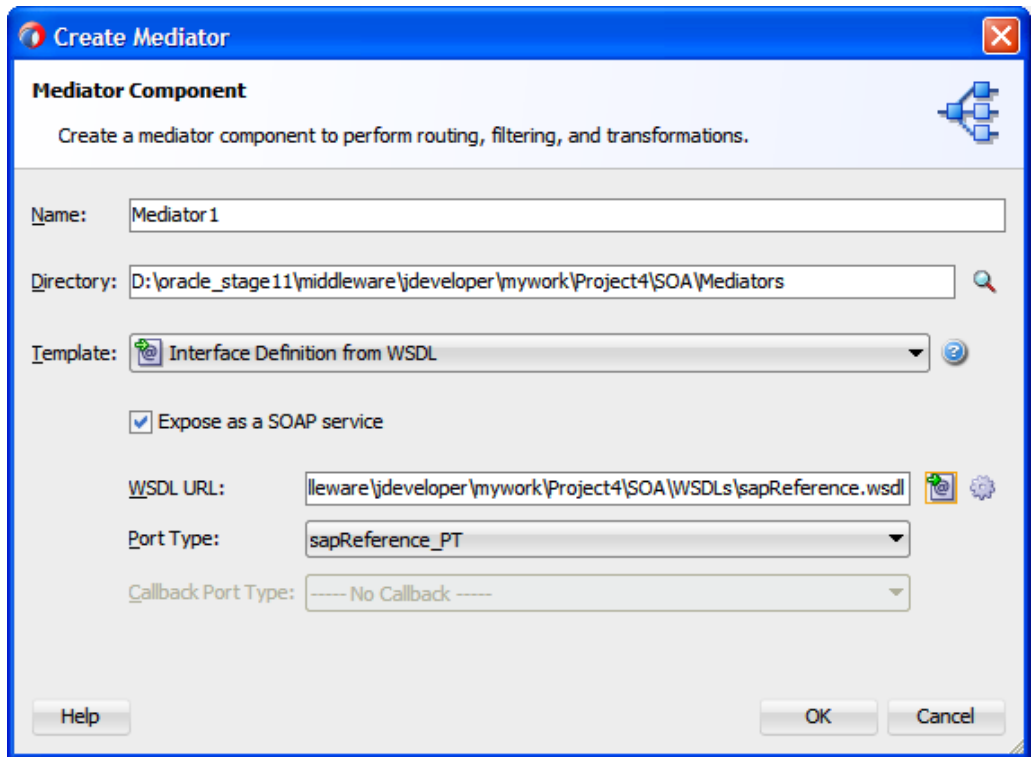

- **7.** Click **OK**.
- **8.** Create a connection between the Outbound Mediator process component (CompanyCode\_ GetDetail) and the Adapter Service component (GetDetail), as shown in [Figure 8-72](#page-212-0).

*Figure 8-72 Create Connection Dialog*

<span id="page-212-0"></span>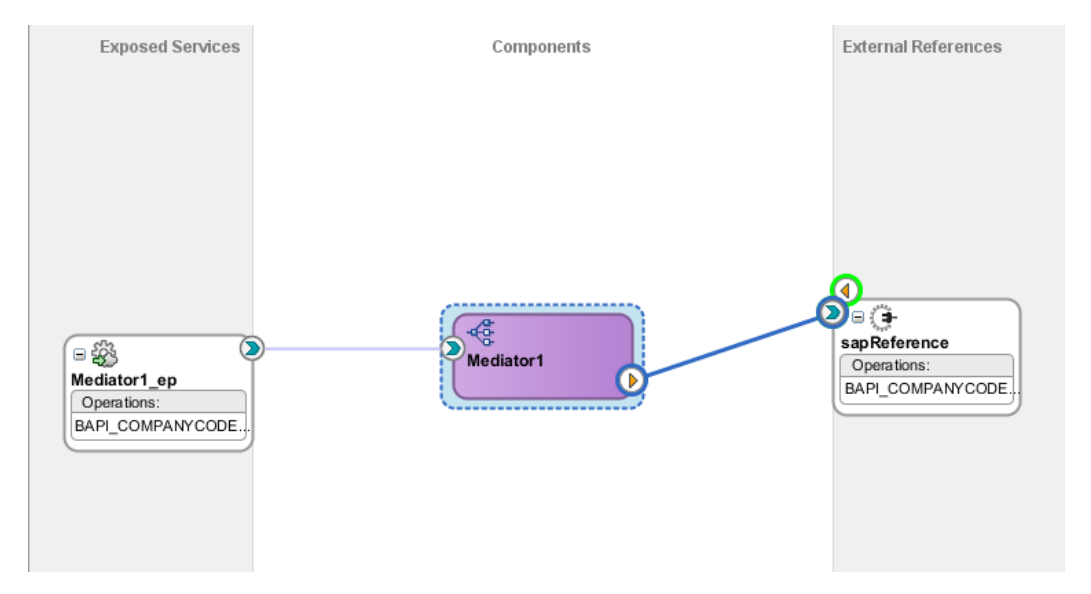

You are now ready to configure the routing rules.

### **Configuring the Routing Rules**

Perform the following steps to configure the routing rules for the Outbound Mediator process component:

**1.** Double-click the Outbound Mediator process component (CompanyCode\_GetDetail) in the Components pane, as shown in [Figure 8-73](#page-212-1).

<span id="page-212-1"></span>*Figure 8-73 Mediator Process Component*

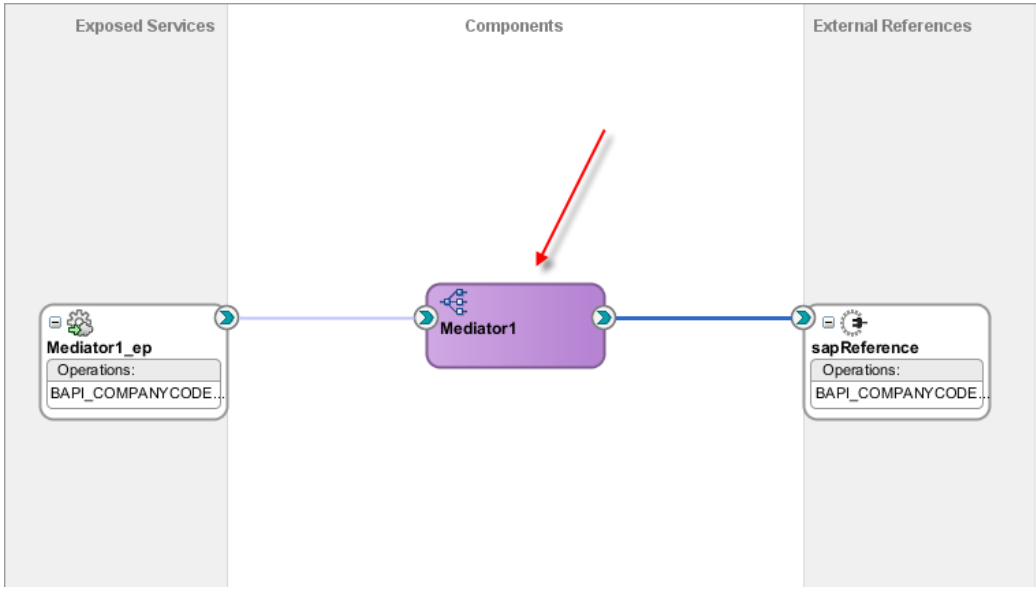

The **Routing Rules** dialog is displayed, as shown in [Figure 8-74](#page-213-0).

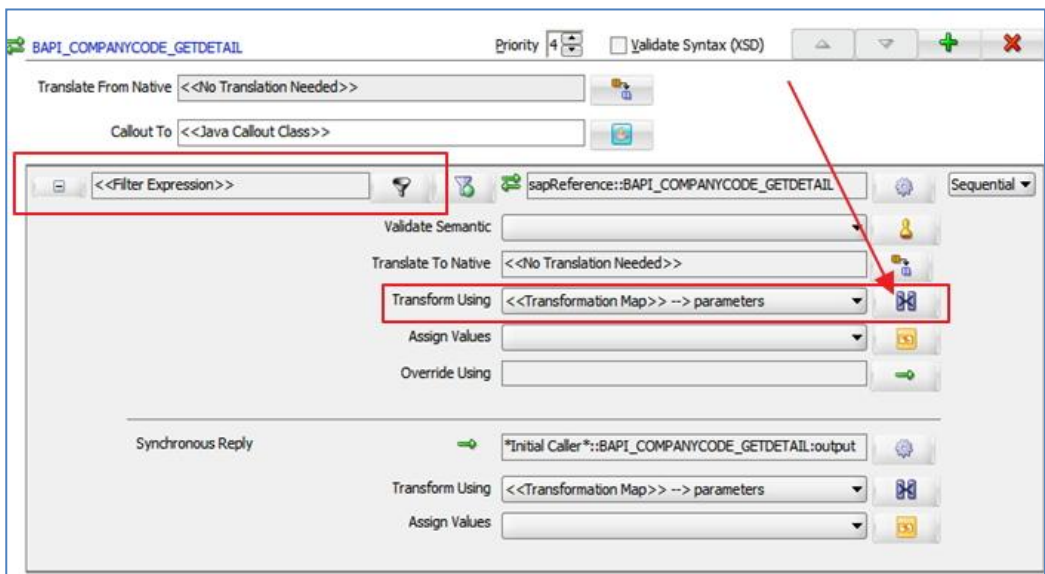

### <span id="page-213-0"></span>*Figure 8-74 Routing Rules Dialog*

**2.** In the <<Filter Expression>> area, click the icon to the right of the **Transform Using** field.

The **Request Transformation Map** dialog is displayed, as shown in [Figure 8-75](#page-213-1).

### <span id="page-213-1"></span>*Figure 8-75 Request Transformation Map Dialog*

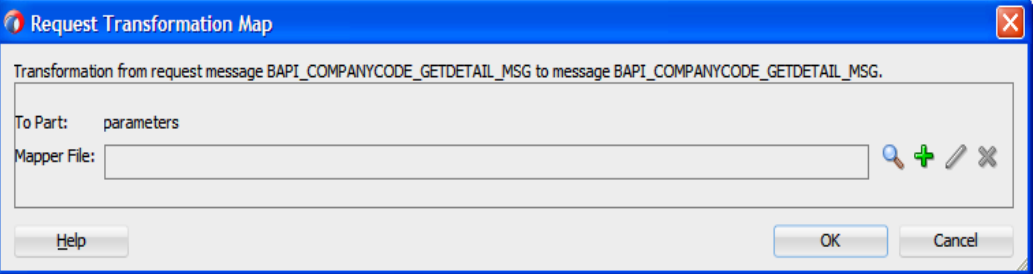

**3.** Click on '**+'** to create a new Transformation map.

The **Create Transformation Map** page is displayed, as shown i[n Figure 8-76](#page-214-0).

<span id="page-214-0"></span>*Figure 8-76 Create Transformation Map*

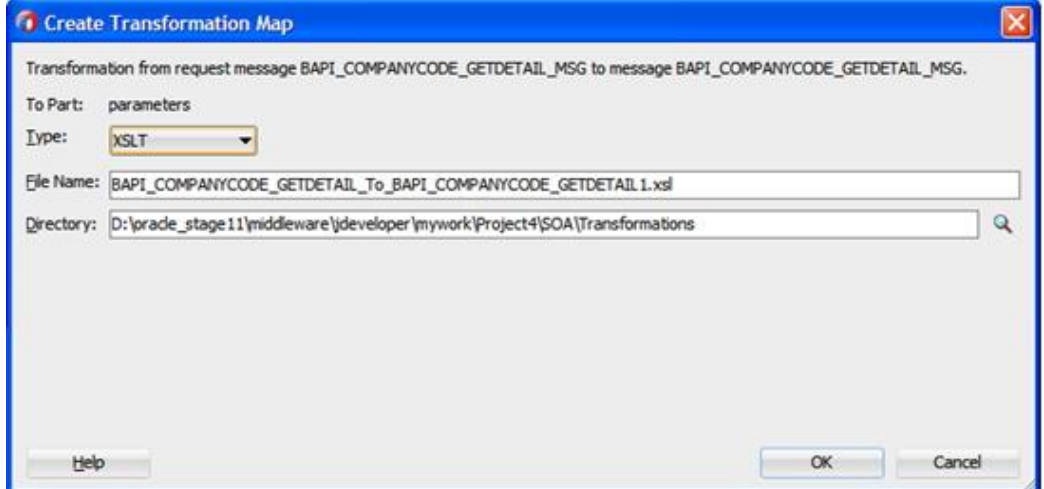

**4.** Click **OK**.

The **Request Transformation Map** dialog is displayed, as shown in [Figure 8-77.](#page-214-1)

### <span id="page-214-1"></span>*Figure 8-77 Request Transformation Map*

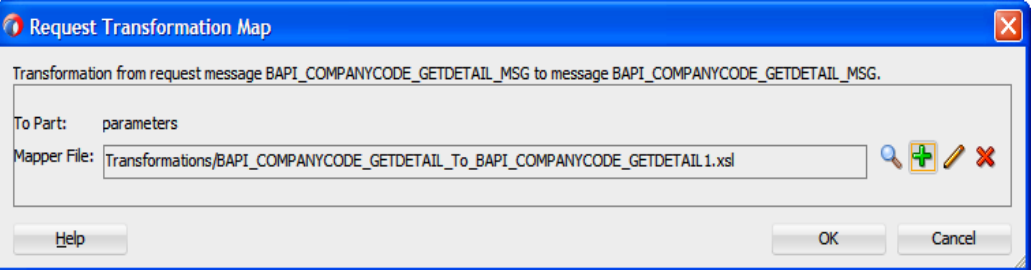

### **5.** Click **OK**.

The following Mapping page is displayed, as shown i[n Figure 8-78.](#page-214-2)

<span id="page-214-2"></span>*Figure 8-78 Mapping Page*

| ml <> untitled2.xml<br>$\log_{10}^{10}$ Project4                                                                                         | <b>G</b> Mediator 1.mplan | <b>NO BAPI_COMPANYCODE_GETDETAIL_To_BAPI_COMPANYCODE_GETDETAIL1.xsl X</b>                                                                   |
|----------------------------------------------------------------------------------------------------|---------------------------|----------------------------------------------------------------------------------------------------|
| $+1$ $\triangle$ $\triangledown$ $\boxtimes$ $\triangledown$<br>XSLT map                                                                 |                           | Map XSLT<br>Q Search XSLT                                                                                                    |
| $\frac{a_0}{a_0}$ <sources><br/>Service COMPANYCODE_GETDETAIL-<br/>Samuel Space Assessment CODE ID<br/>Variables<br/>٦<br/>: l</sources> |                           | xsl:stylesheet &<br>xsl:template(match= $\bigcap_{n=1}^{\infty}$<br><b>h581BAPI_COMPANYCODE_GETDETAIL &lt;&gt;&gt;</b><br>ns0:COMPANYCODEID |
|                                                                                                    |                           |                                                                                                    |

**6.** Map the **CompanyCode.GetDetail** source element to the **CompanyCode.GetDetail** target element.

The **Auto Map Preferences** dialog is displayed, as shown i[n Figure 8-79.](#page-215-0)

<span id="page-215-0"></span>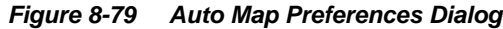

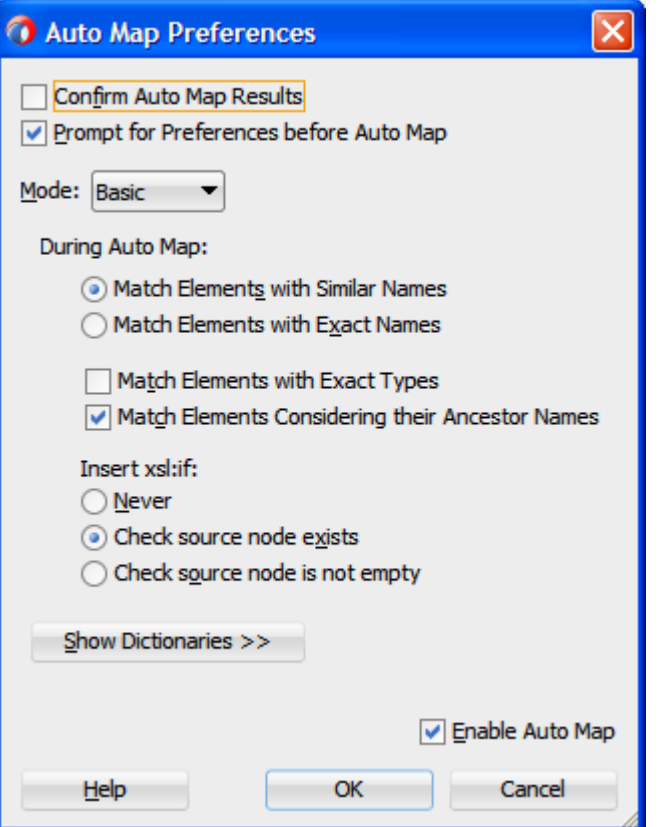

**7.** Retain the default values and click **OK**.

You are returned to the Mapping page, as shown in [Figure 8-80.](#page-215-1)

<span id="page-215-1"></span>*Figure 8-80 Mapping Dialog*

| ml <> untitled2.xml<br><sup>ta</sup> Project4 | Mediator 1.mplan | BAPI_COMPANYCODE_GETDETAIL_To_BAPI_COMPANYCODE_GETDETAIL1.xsl |
|-----------------------------------------------|------------------|---------------------------------------------------------------|
| - <del>1</del> 14 14 2<br>XSLT map            |                  | Map XSLT<br>Q Search XSLT                                     |
| $\frac{a_0}{a_0}$ <sources></sources>         |                  | xsl:stylesheet                                                |
| Senso:BAPI COMPANYCODE GETDETAIL              |                  | xsl:template(match= $\int$                                    |
| i <>> ns0:COMPANYCODEID                       |                  | ns0:BAPI_COMPANYCODE_GETDETAIL <>                             |
| Variables<br>$\frac{1}{2}$                    |                  | ns0:COMPANYCODEID <>>                                         |
|                                               |                  |                                                               |
|                                               |                  |                                                               |
|                                               |                  |                                                               |

- **8.** Select **Save All** from the menu bar to save and close the mapping.xsl file.
- **9.** In the **Synchronous Reply** area, click the icon to the right of the **Transform Using** field, as shown in [Figure 8-81.](#page-216-0)
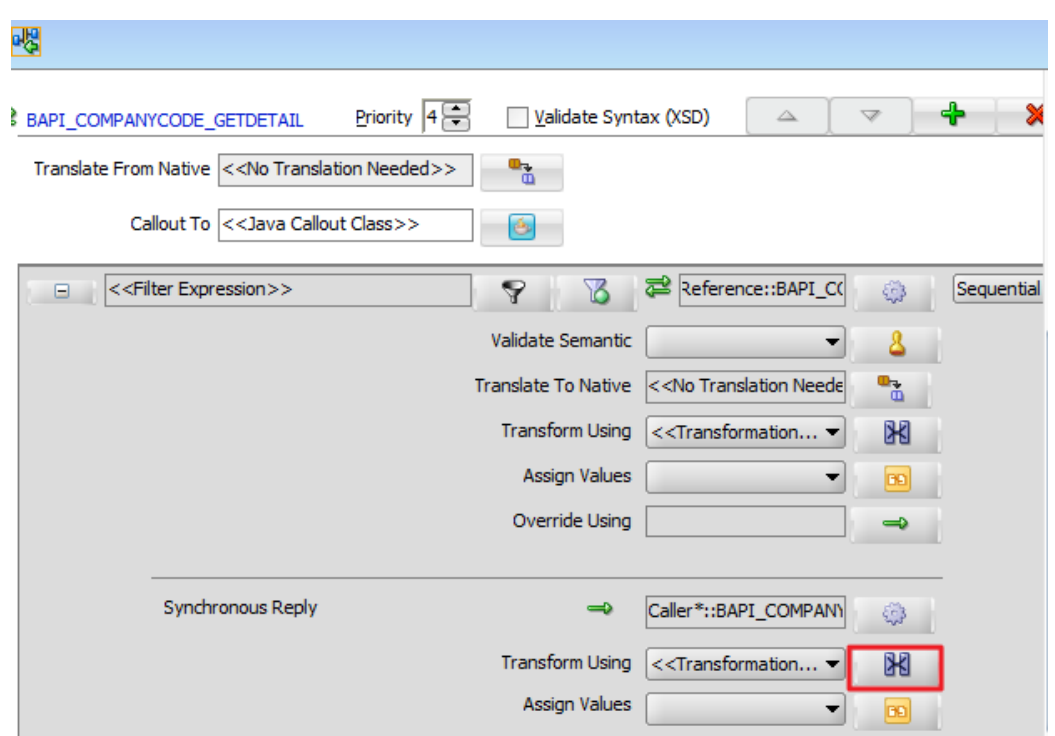

*Figure 8-81 Synchronous Reply Dialog*

The Reply Transformation Map dialog is displayed, as shown i[n Figure 8-82.](#page-216-0)

<span id="page-216-0"></span>*Figure 8-82 Reply Transformation Map*

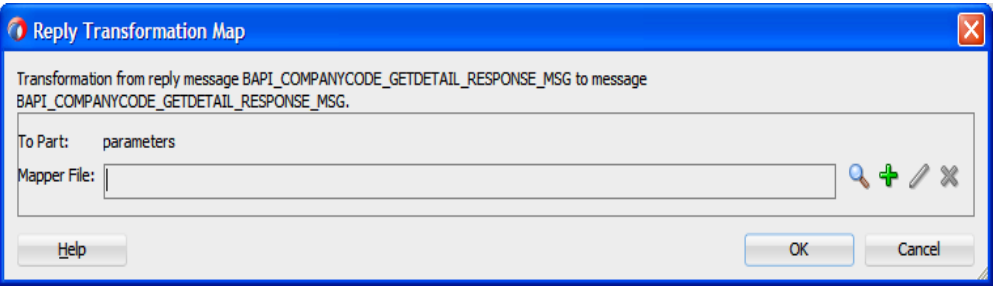

**10.** Click on **+** to create the new target mapping file.

The following **Create Transformation Map** page is displayed, as shown in [Figure 8-83.](#page-217-0)

<span id="page-217-0"></span>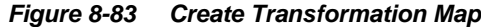

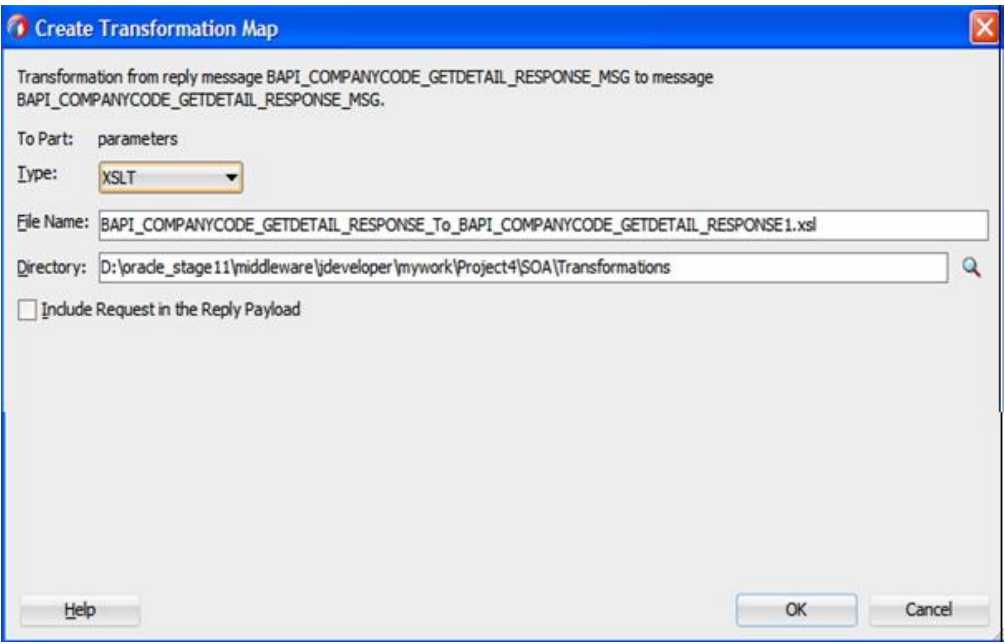

# **11.** Click **OK**.

You are returned to the Reply Transformation Map dialog, as shown i[n Figure 8-84](#page-217-1).

<span id="page-217-1"></span>*Figure 8-84 Reply Transformation Map*

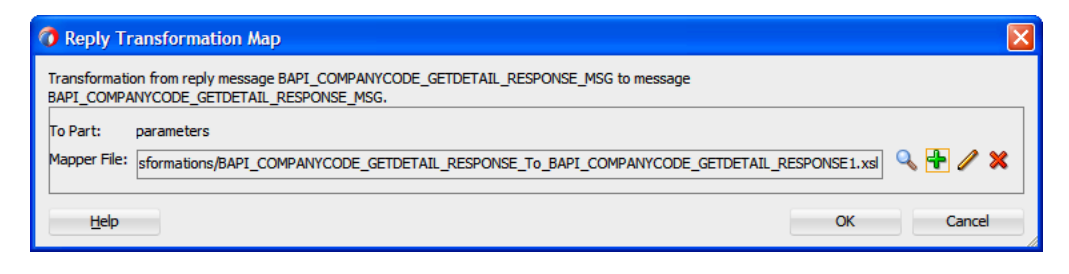

### **12.** Click **OK**.

You are returned to the Mapping page, as shown in [Figure 8-85.](#page-217-2)

#### <span id="page-217-2"></span>*Figure 8-85 Mapping Page*

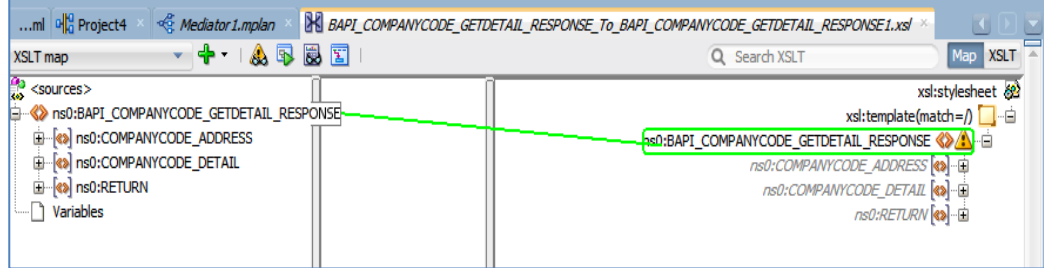

**13.** Drag and map the ns0:BAPI\_COMPANYCODE\_GETIDETAIL\_RESPONSE variable from left pane to the ns0:BAPI\_COMPANYCODE\_GETIDETAIL\_RESPONSE variable in the right pane, as shown in Figure.

The **Auto Map Preferences** dialog is displayed, as shown i[n Figure 8-86.](#page-218-0)

<span id="page-218-0"></span>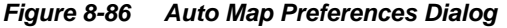

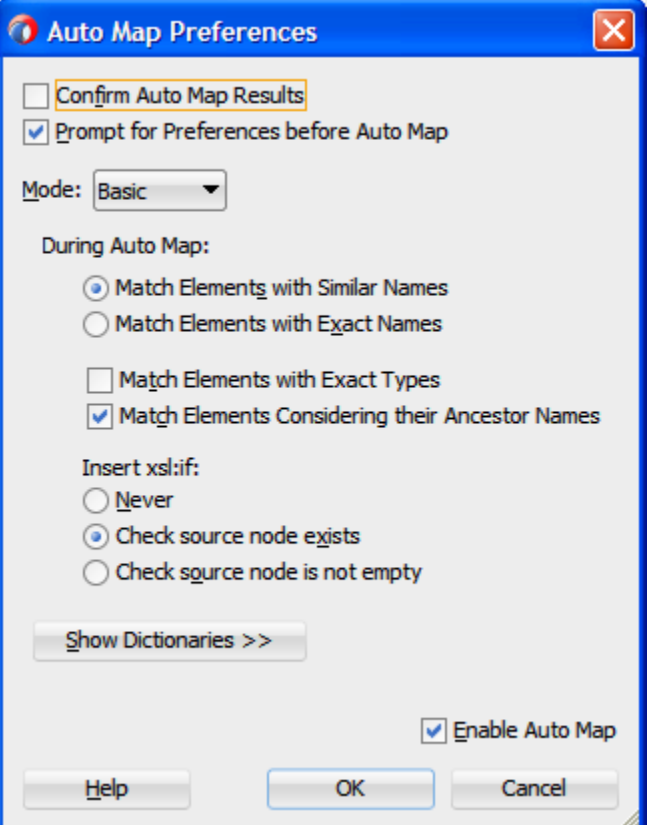

**14.** Retain the default values and Click **OK**.

The mapping is completed, as shown in [Figure 8-87.](#page-218-1)

<span id="page-218-1"></span>*Figure 8-87 Completed Mapping*

| BAPI_COMPANYCODE_GETDETAIL_RESPONSE_To_BAPI_COMPANYCODE_GETDETAIL_RESPONSE1.xsl ×<br>ml o Project4<br><sup>&lt;</sup> Mediator 1.mplan |  |                                            |  |  |
|----------------------------------------------------------------------------------------------------|--|--------------------------------------------|--|--|
| $+$ $ \bullet$ $\overline{B}$ $\overline{E}$<br>XSLT map                                                                               |  | Map XSLT<br>Q Search XSLT                  |  |  |
| $\frac{a_0}{b_0}$ <sources></sources>                                                                                                  |  | xsl:stylesheet                             |  |  |
| S-82 ns0:BAPI_COMPANYCODE_GETDETAIL_RESP                                                                                               |  | xsl:template(match= $\int$                 |  |  |
| Real ns0:COMPANYCODE_ADDRESS-                                                                                                    |  | ns0:BAPI COMPANYCODE GETDETAIL RESPONSE <> |  |  |
| 89 ns0:COMPANYCODE_DETAIL-                                                                                                    |  | xsl:if                                     |  |  |
| E-8> ns0:RETURN-                                                                                                    |  | $x$ sl:if<br><b>D-F</b>                    |  |  |
| Variables                                                                                                    |  | $-xs$ :if $\rightarrow$                    |  |  |
|                                                                                                    |  |                                            |  |  |

**15.** Click the **Save All** icon in the menu bar to save the new outbound Mediator process component that was configured.

You are now ready to deploy the Outbound Mediator process.

# **Deploy the Mediator Outbound Process**

To deployment the Mediator Outbound Process, you can follow the same procedure that is described in "Deploy [the Defined Process"](#page-303-0).

# **Test the Mediator Outbound Process**

After deploy the Mediator Outbound Process, you are ready to test the Mediator outbound process, you can follow the same procedure that is described in "Test [the Deployed Process"](#page-309-0).

# **8.2.8 Define an Inbound Mediator Process**

This section describes how to define an Inbound Mediator process, which consists of the following stages:

- **1.** Configuring an Adapter Component
- **2.** Configuring an Inbound Mediator Process Component With a File Adapter
- **3.** Configuring the Routing Rules

## **Configuring an Adapter Component**

For more information on how to configure an Adapter Component for SAP, refer to the section ["Configure an Adapter Component"](#page-195-0) under ["Defining an inbound BPEL](#page-195-1) Process".

## **Configuring an Inbound Mediator Process Component with a File Adapter**

Perform the following steps to configure an Inbound Mediator process component with a File adapter.

**1.** Drag and drop the **Mediator Process** component from the **Service Components** pane to the **Components** pane, as shown in [Figure 8-88.](#page-219-0)

*Figure 8-88 Mediator Process Component*

<span id="page-219-0"></span>

| < <a> <a> Mediator 1.mplan<br/> <math display="inline">\sim</math></a></a> | $\left\  \mathbf{a} \right\ _0^{\mathsf{N}}$ Project2 $\times$ |                       | Components ×                  | Resources            |
|----------------------------------------------------------------------------|----------------------------------------------------------------|-----------------------|-------------------------------|----------------------|
| 【中央关税帐例图】                                                                  |                                                                | Project2              | $Q -$                         |                      |
| gosed Services                                                             | Components                                                     | <b>External Refer</b> | <b>SOA</b>                    |                      |
|                                                                            |                                                                |                       | Components                    |                      |
|                                                                            |                                                                |                       | ፌ                             |                      |
|                                                                            |                                                                |                       | <b>BPEL Process</b>           | <b>Business Rule</b> |
|                                                                            |                                                                |                       | å.                            | 嬉                    |
|                                                                            |                                                                |                       | Human Task                    | Mediator             |
|                                                                            |                                                                |                       |                               | 옯                    |
| ⊙                                                                          |                                                                |                       | Spring                        | Subprocess           |
| ervice                                                                     |                                                                |                       | Technology                    |                      |
| ations:                                                                    |                                                                |                       |                               | 鑑                    |
| 4AS01                                                                      |                                                                |                       | ADF-BC                        | AQ.                  |
|                                                                            |                                                                |                       | Composite - Project2 - Prop > |                      |
|                                                                            |                                                                |                       | Q Find                        |                      |
|                                                                            |                                                                |                       | $\Box$ General                |                      |

The **Create Mediator** dialog is displayed, as shown i[n Figure 8-89.](#page-220-0)

<span id="page-220-0"></span>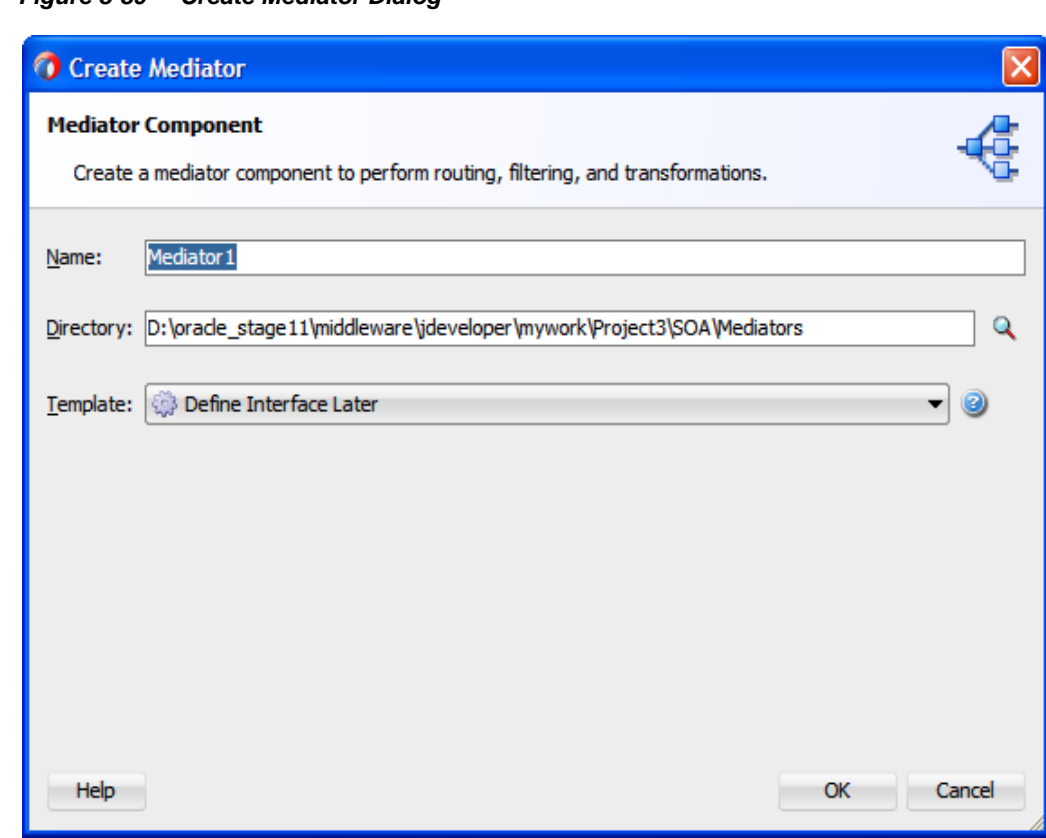

*Figure 8-89 Create Mediator Dialog*

- **2.** Click the drop-down icon to the right of **Template** field and select **Define Interface Later**.
- **3.** Click **OK**.

The new Mediator process component is added to the Components pane, as shown in [Figure](#page-221-0)  [8-90.](#page-221-0)

<span id="page-221-0"></span>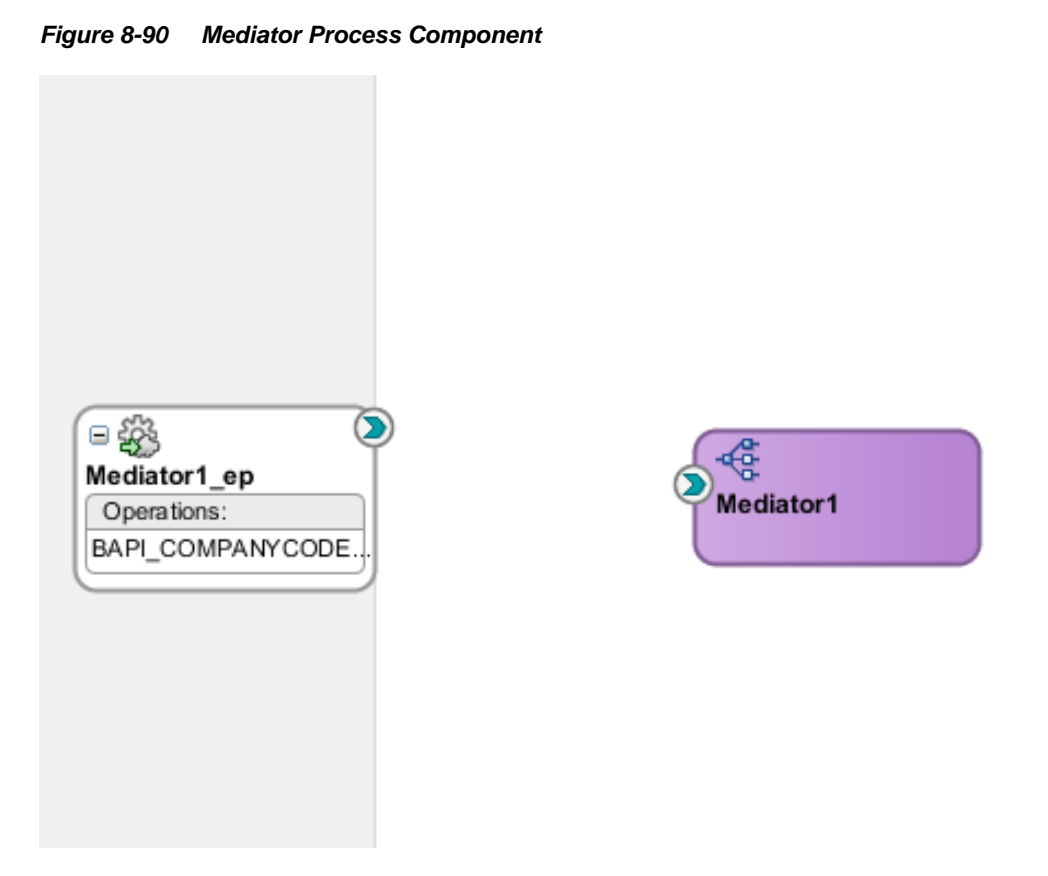

**4.** Drag and drop the **File Adapter** component from the Service Adapters pane to the External References pane.

The File Adapter Configuration Wizard is displayed, showing the Service Name page, as shown in [Figure 8-91](#page-222-0).

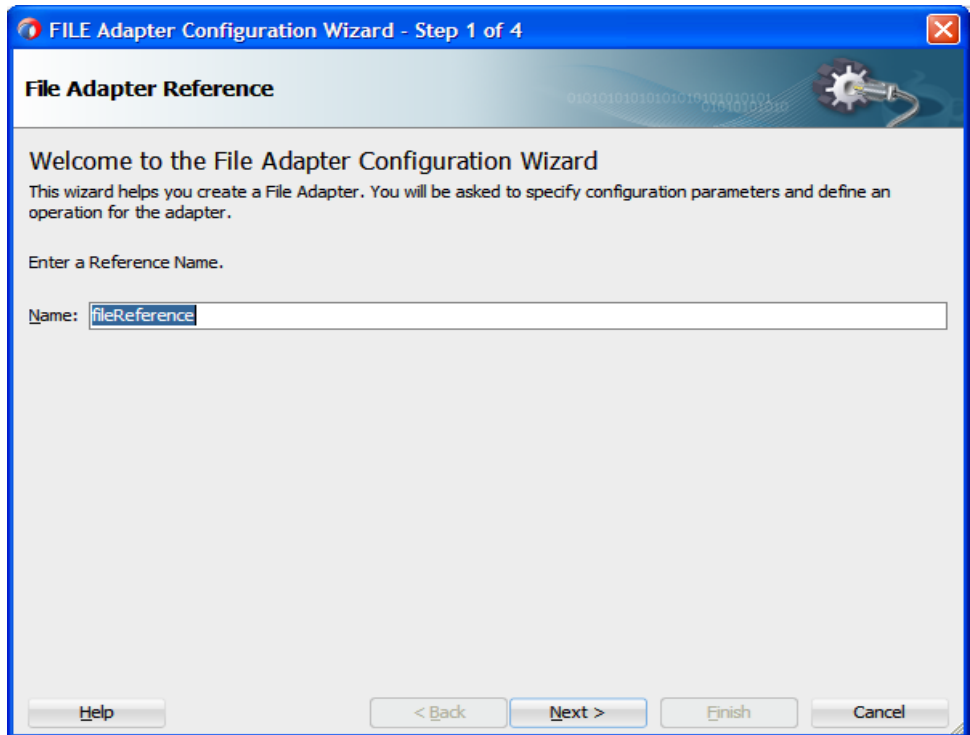

<span id="page-222-0"></span>*Figure 8-91 Adapter Configuration Wizard*

**5.** Type a name for the new File adapter in the **Name** field and click **Next**.

The Adapter Interface page is displayed, as shown in [Figure 8-92.](#page-222-1)

<span id="page-222-1"></span>*Figure 8-92 Adapter Interface Page*

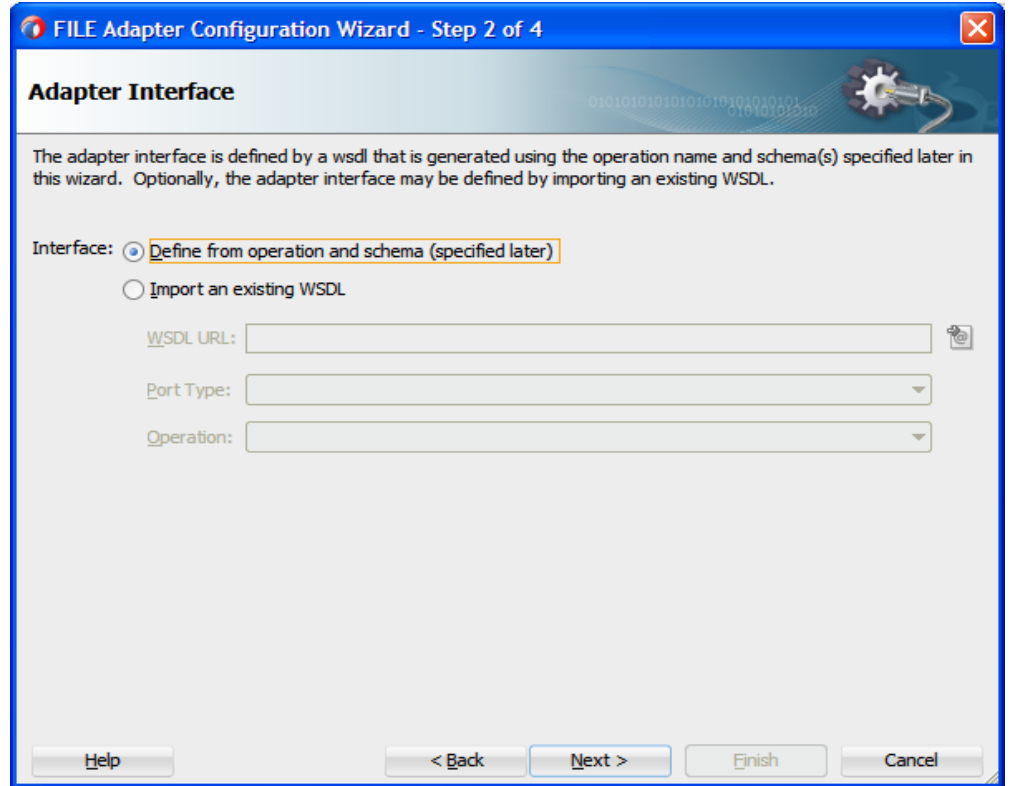

- **6.** Ensure that the **Define from operation and schema (specified later)** option is selected.
- **7.** Click **Next**.

The Operation page is displayed, as shown in [Figure 8-93.](#page-223-0)

<span id="page-223-0"></span>*Figure 8-93 Operation Page*

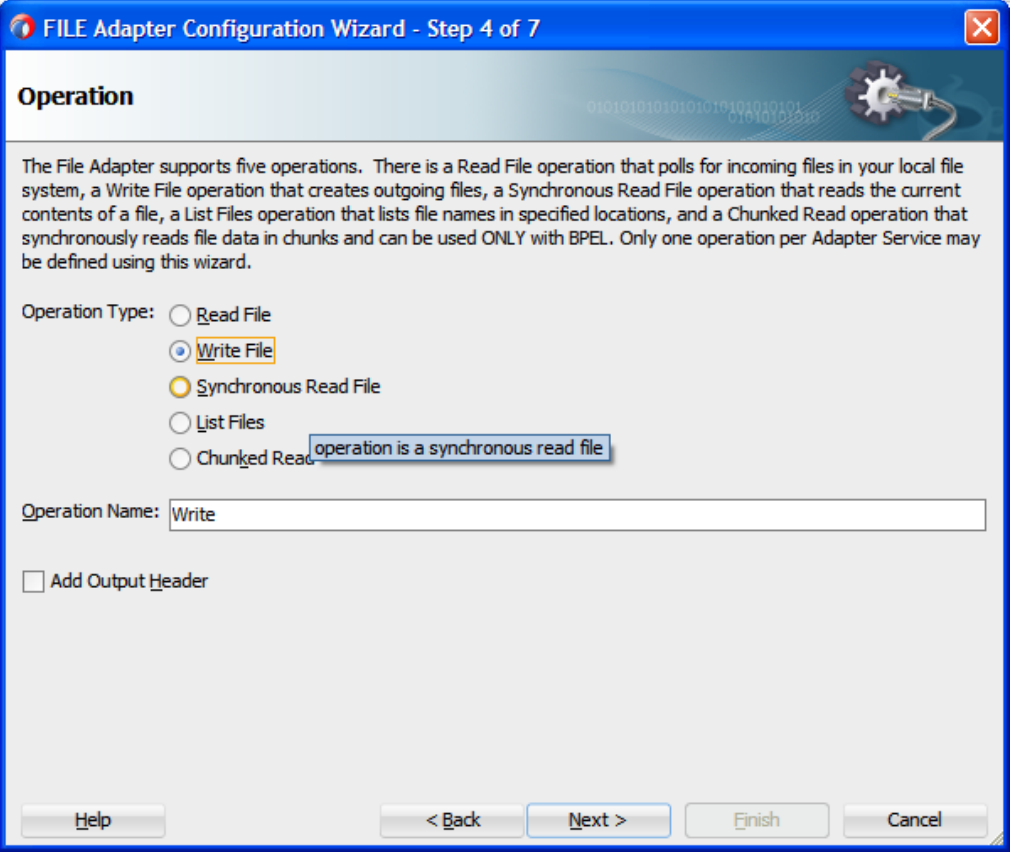

- **8.** Select **Write File** from the list of **Operation Type** options and specify an **Operation Name** (for example, Write).
- **9.** Click **Next**.

The **File Configuration** page is displayed, as shown in [Figure 8-94.](#page-224-0)

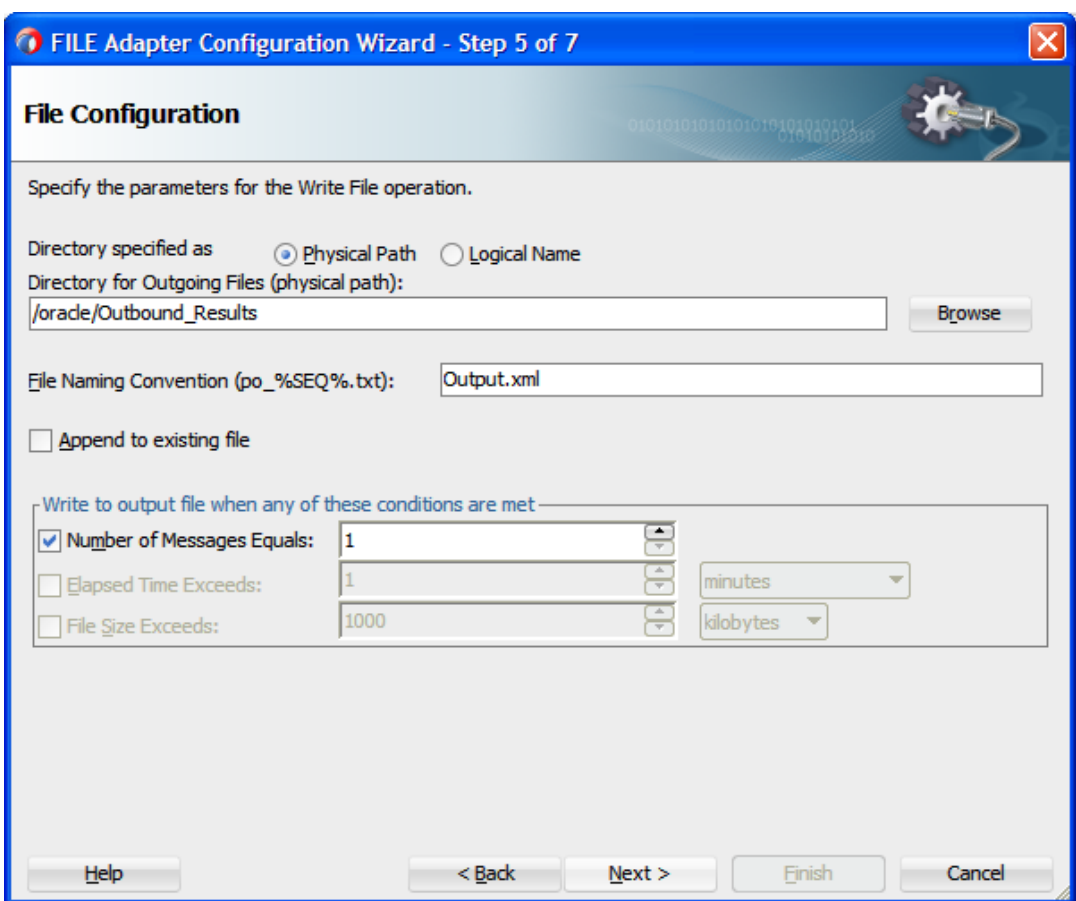

<span id="page-224-0"></span>*Figure 8-94 File Configuration Page*

- **10.** Specify a location on your file system where the output file is written.
- **11.** In the **File Naming Convention** field, specify a name for the output file.
- **12.** Click **Next**.

The **Messages** page is displayed, as shown in [Figure 8-95](#page-225-0).

## <span id="page-225-0"></span>*Figure 8-95 Messages Page*

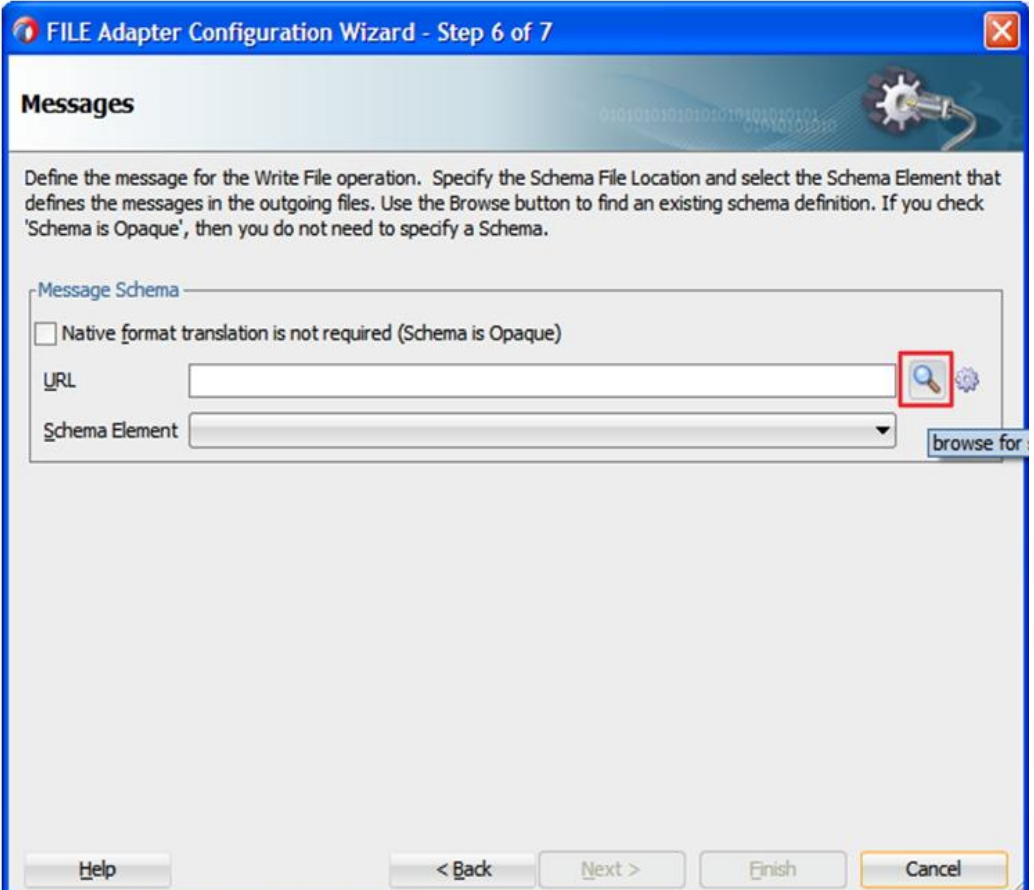

**13.** Click **Browse**, which is located to the right of the **URL** field.

The **Type Chooser** dialog is displayed, as shown in [Figure 8-96.](#page-226-0)

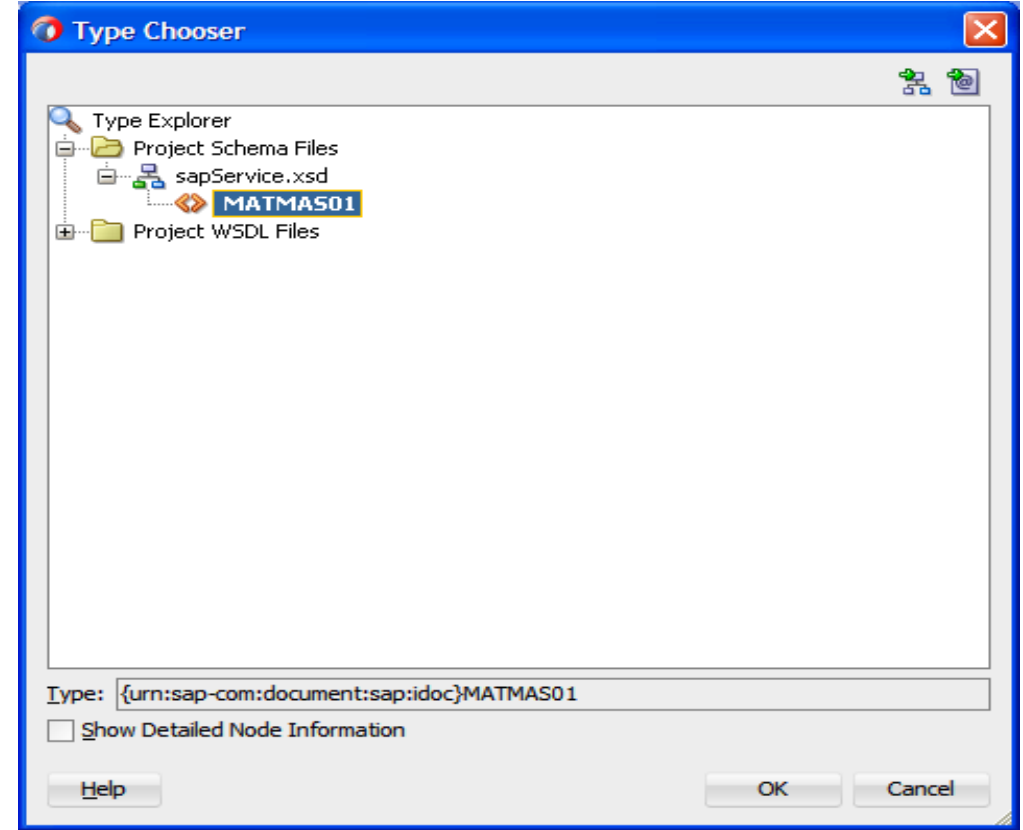

<span id="page-226-0"></span>*Figure 8-96 Type Chooser Dialog*

- **14.** Expand Project WSDL Files and select the available schema.
- **15.** Click **OK**.

You are returned to the **Messages** page, as shown in [Figure 8-97](#page-227-0).

## <span id="page-227-0"></span>*Figure 8-97 Messages Page*

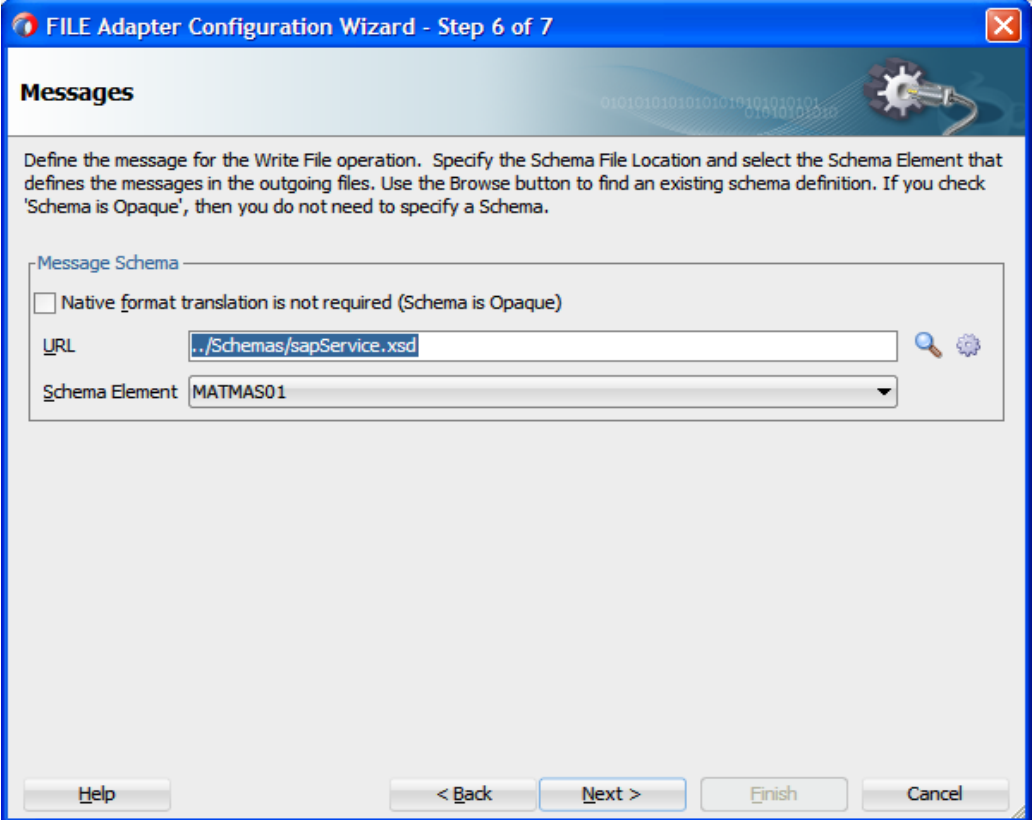

**16.** Click **Next**.

The **Finish** page is displayed, as shown in [Figure 8-98](#page-228-0).

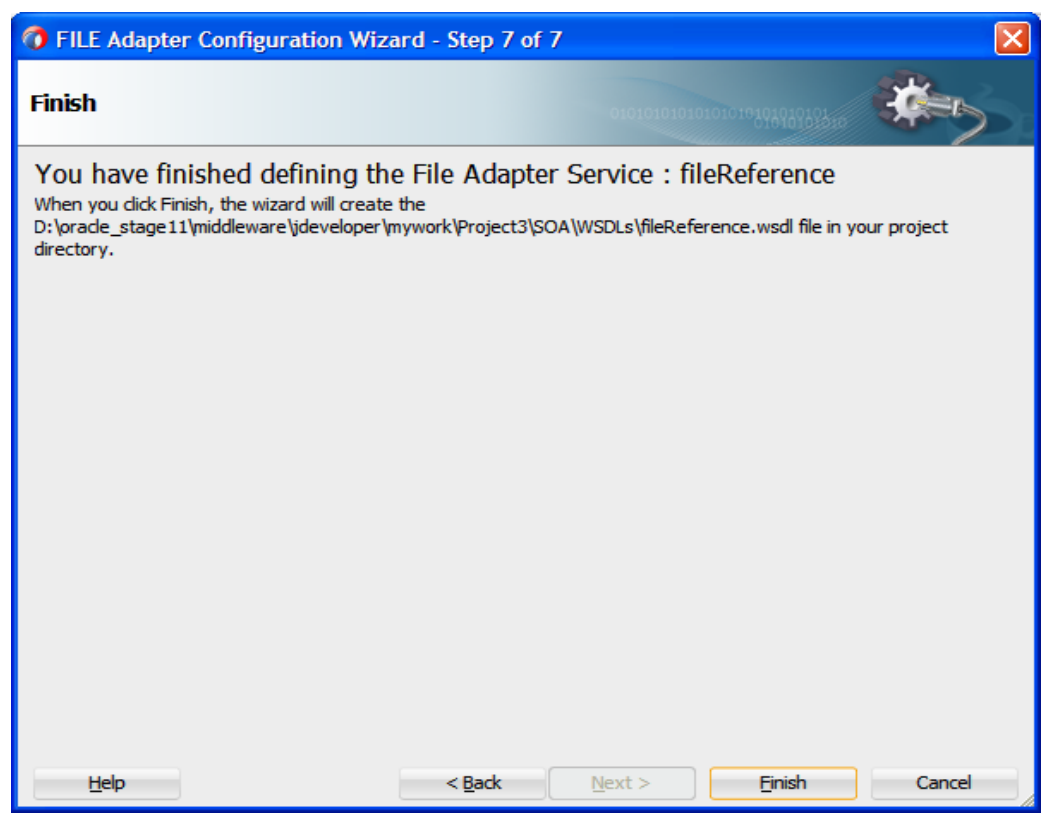

#### <span id="page-228-0"></span>*Figure 8-98 Finish Page*

## **17.** Click **Finish**.

- **18.** Create a connection between the Inbound Mediator process component and the SAP service component.
- **19.** Create a connection between the Inbound Mediator process component and the File adapter component, as shown in [Figure 8-99.](#page-228-1)

*Figure 8-99 Created Connection*

<span id="page-228-1"></span>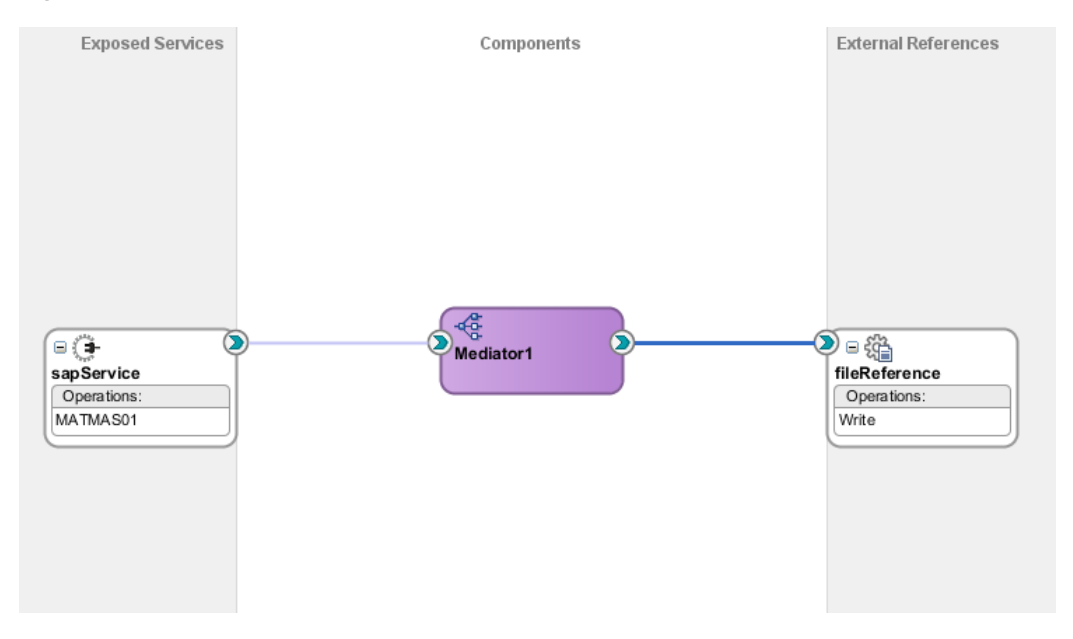

You are now ready to configure the routing rules.

## **Configuring the Routing Rules**

Perform the following steps to configure the routing rules for the Inbound Mediator process component:

**1.** Double-click the Inbound Mediator process component in the Components page, as shown in [Figure 8-100.](#page-229-0)

<span id="page-229-0"></span>*Figure 8-100 Inbound Mediator Process Component*

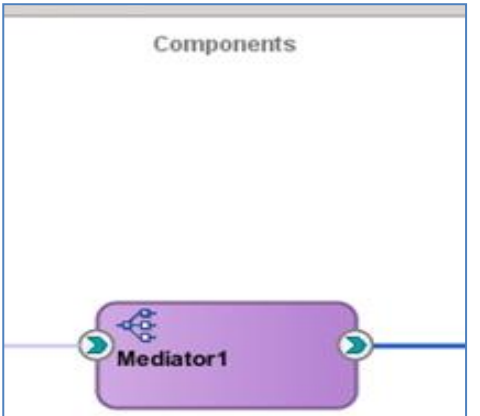

The **Routing Rules** dialog is displayed, as shown in [Figure 8-101.](#page-229-1)

<span id="page-229-1"></span>*Figure 8-101 Routing Rules Dialog*

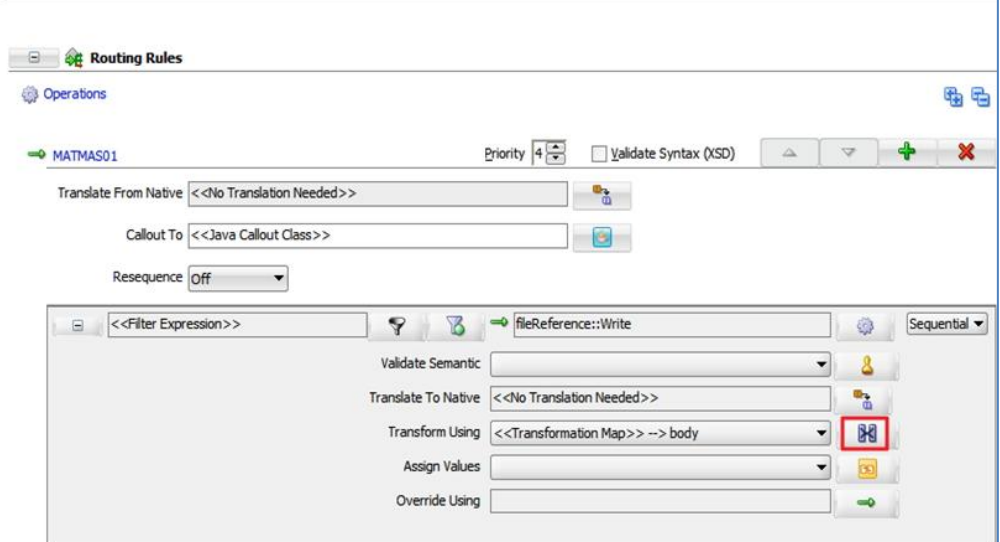

**2.** In the <<Filter Expression>> area, click the icon to the right of the **Transform Using** field.

The **Request Transformation Map** dialog is displayed, as shown in [Figure 8-102.](#page-230-0)

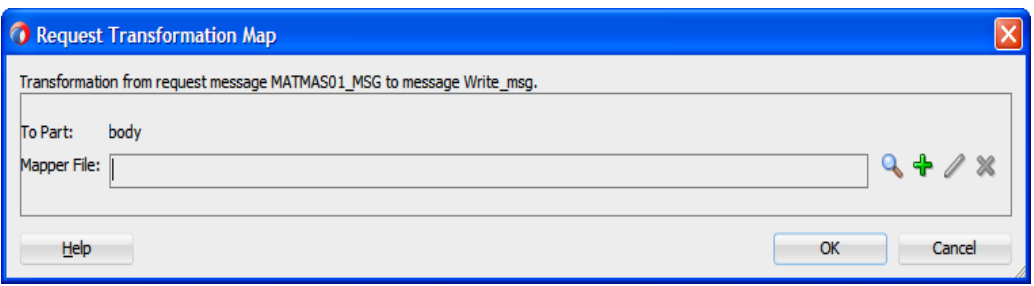

<span id="page-230-0"></span>*Figure 8-102 Request Transformation Map Dialog*

- **3.** Click **'+'** icon to create a new transformation map and then click **OK**.
- **4.** Give the name to the mapping file, as shown in [Figure 8-103](#page-230-1).

```
Figure 8-103 Create Transformation Map
```
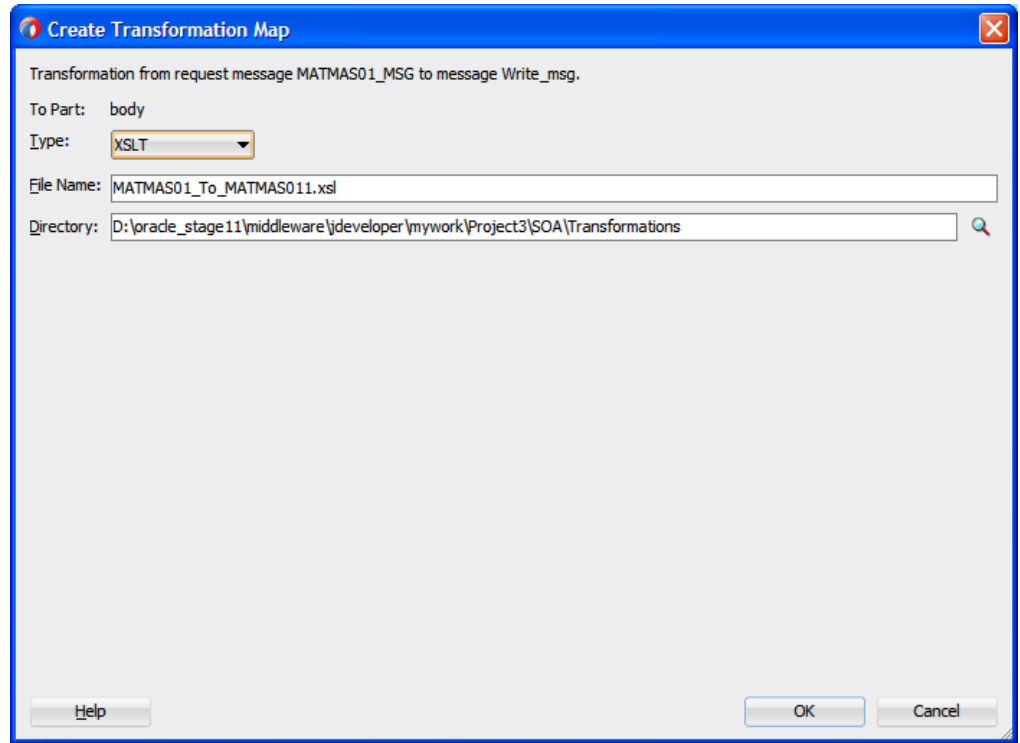

**5.** Click **OK** by accepting the default name, as shown i[n Figure 8-104.](#page-230-2)

<span id="page-230-2"></span>*Figure 8-104 Request Transformation Map*

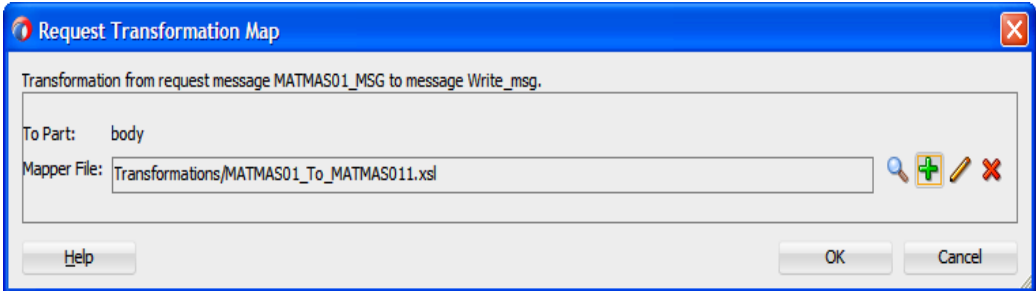

**6.** Click **OK**.

The mapping page is displayed.

**7.** Map the **MATMAS01** source element to the **MATMAS01** target element, as shown in [Figure 8-105.](#page-231-0)

<span id="page-231-0"></span>*Figure 8-105 Mapping Page*

| ola Project4<br>TE $\left \left\langle \cdot\right\rangle \right $ untitled 1.xml<br><> untitled2.xml | <b>N</b> MATMASO1_To_MATMASO11.xsl<br><sup>o</sup> Mediator 1.mplan<br>Mediator 1.mplan |
|----------------------------------------------------------------------------------------------------|-----------------------------------------------------------------------------------------|
| $\begin{array}{c} \mathbf{F} \otimes \mathbf{F} \otimes \mathbf{F} \end{array}$<br>XSLT map           | Map XSLT<br>Q Search XSLT                                                               |
| $\frac{a_0}{a_0}$ <sources><br/><b>E- &lt;&gt;&gt;&gt;</b> ns0:MATMAS01-</sources>                    | xsl:stylesheet &                                                                        |
| — <sup>  अ</sup> © tid<br>⊞ - [ <mark>३</mark> ] <choice></choice>                                    | xsl:template(match= $\int$<br>RED:MATMAS01                                              |
|                                                                                                    | $tid$ <sup><math>MQ</math></sup>                                                        |
| Variables<br>1.1.1.1                                                                                  | ns0:IDOC-ENCODED<br>ns0:IDOC <sup>[</sup> 38]                                           |
|                                                                                                    |                                                                                         |

The **Auto Map Preferences** dialog is displayed, as shown in [Figure 8-106.](#page-231-1)

<span id="page-231-1"></span>*Figure 8-106 Auto Map Preferences Dialog*

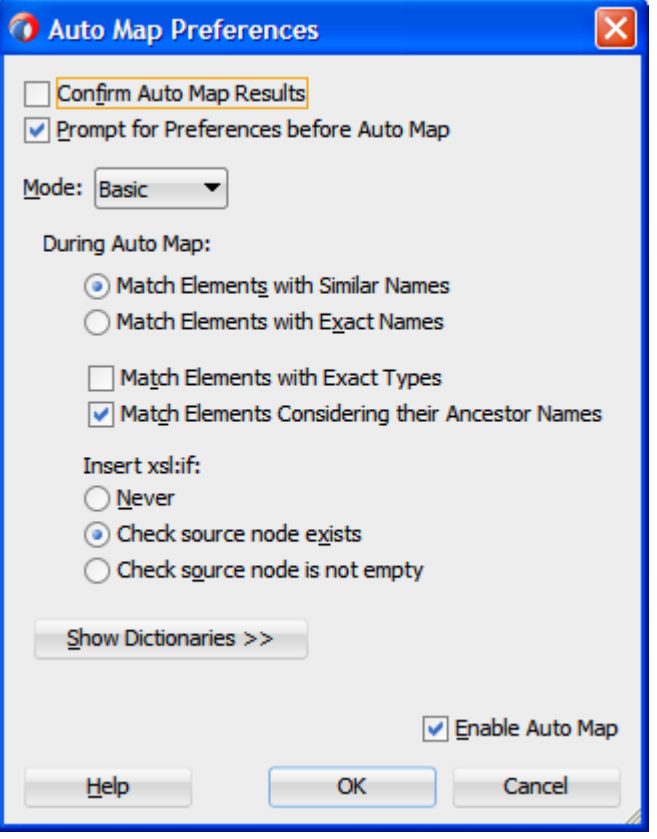

- **8.** Click **OK**.
- **9.** Click the **Save All** icon in the menu bar to save the new Inbound Mediator process component that was configured, as shown in [Figure 8-107.](#page-232-0)

Edit View Application Refactor Search Navigate Build Run Team Tools Window Help  $B = 5$ U 9 0 0 0 - 8 4 3 3 D  $\bullet$ Applications × Application Servers | B | CHO Project2 × CHO Project1  $\begin{picture}(150,10) \put(0,0){\line(1,0){155}} \put(0,0){\line(1,0){155}} \put(0,0){\line(1,0){155}} \put(0,0){\line(1,0){155}} \put(0,0){\line(1,0){155}} \put(0,0){\line(1,0){155}} \put(0,0){\line(1,0){155}} \put(0,0){\line(1,0){155}} \put(0,0){\line(1,0){155}} \put(0,0){\line(1,0){155}} \put(0,0){\line(1,0){155}} \put(0,0){\line($ **Tal** Demo Project<sub>2</sub>  $\mathbf{v}$   $\mathbf{v}$ - Projects **Exposed Services** External References Components **E** Demo1 Project1  $=$  Project2 Resources a pom.xml  $\overline{\phantom{1}}$  so  $\overline{\phantom{1}}$ Adapters interface file.jca<br>All sapService\_sap.jca  $\overline{\bullet}$  BPEL **DE** Events Mediators **Addition** Mediator 1.mplan  $\circ$   $\circ$  $\frac{1}{2}$  Schemas sapService fileReference .<br>- 품 sapReference.xsd Operations Operations sapService.xsd MATMAS01  $\frac{d}{dx}$  testsuites **Transformations WSDLs** measurements.xm alla Project2 + Application Resources - Data Controls H Recent Files

<span id="page-232-0"></span>*Figure 8-107 Save All*

You are now ready to deploy the Inbound Mediator process.

# **8.2.9 Deployment of Inbound Mediator Process**

To deploy the Inbound Mediator process, you can follow the same procedure as described in "Deploy [the Defined Process"](#page-303-0).

# **8.2.10 Generate an Event in SAP R/3 for Testing Mediator Inbound and Outbound Process**

Once event messages are triggered through SAP GUI, output XML is received in the location that was specified for the File adapter component. For more information on Generate events in SAP R/3, see "Generate [an Event in SAP R/3"](#page-316-0).

# **8.3 The Adapter Integration with BPM Service Components**

Oracle Integration Adapter for SAP R/3 seamlessly integrates with Business Process Management (BPM) to facilitate the Web Service integration. Oracle BPM is based on the Service-Oriented Architecture (SOA). It consumes the adapter services that are exposed as Web Service Definition Language (WSDL) documents.

# **8.3.1 Deployment of Adapter**

Oracle Integration Adapter for SAP R/3 should be deployed on soa\_server in the WebLogic console under deployments.

The following tools are required to complete your outbound design-time configuration:

■ Oracle JDeveloper BPM Designer (JDeveloper) or Eclipse

# <span id="page-233-0"></span>**8.3.2 Create an Empty Composite for BPM**

Perform the following steps to create an empty composite for BPM:

**1.** Create a new BPM application, as shown in [Figure 8-108.](#page-233-0)

### *Figure 8-108 New Gallery Page*

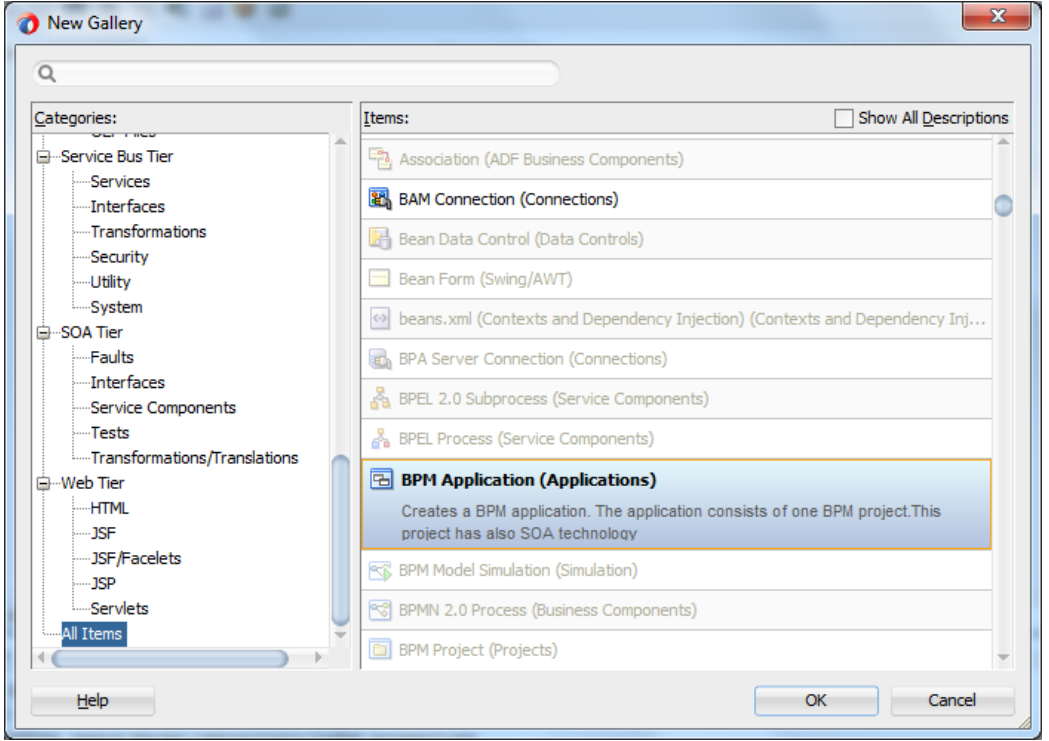

**2.** Enter a name for the new BPM application and click **Next**, as shown in [Figure 8-109.](#page-234-0)

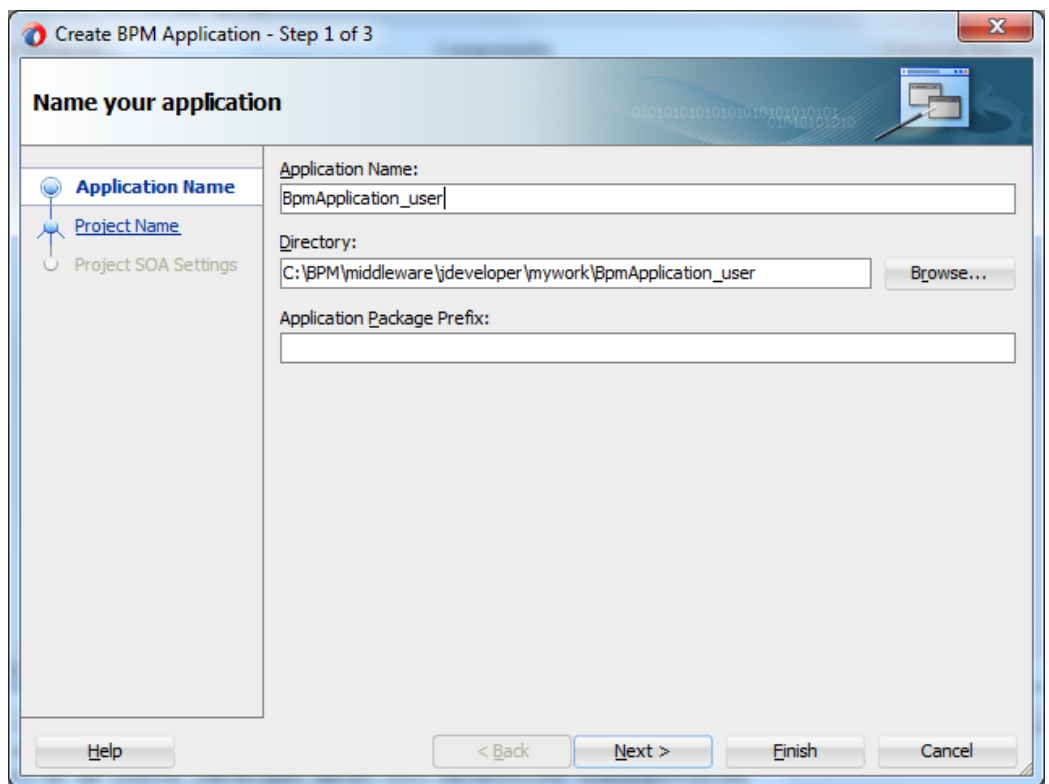

<span id="page-234-0"></span>*Figure 8-109 Name Your Application Page*

The **Name your project** page is displayed, as shown in [Figure 8-110.](#page-234-1)

<span id="page-234-1"></span>*Figure 8-110 Name Your Project Page*

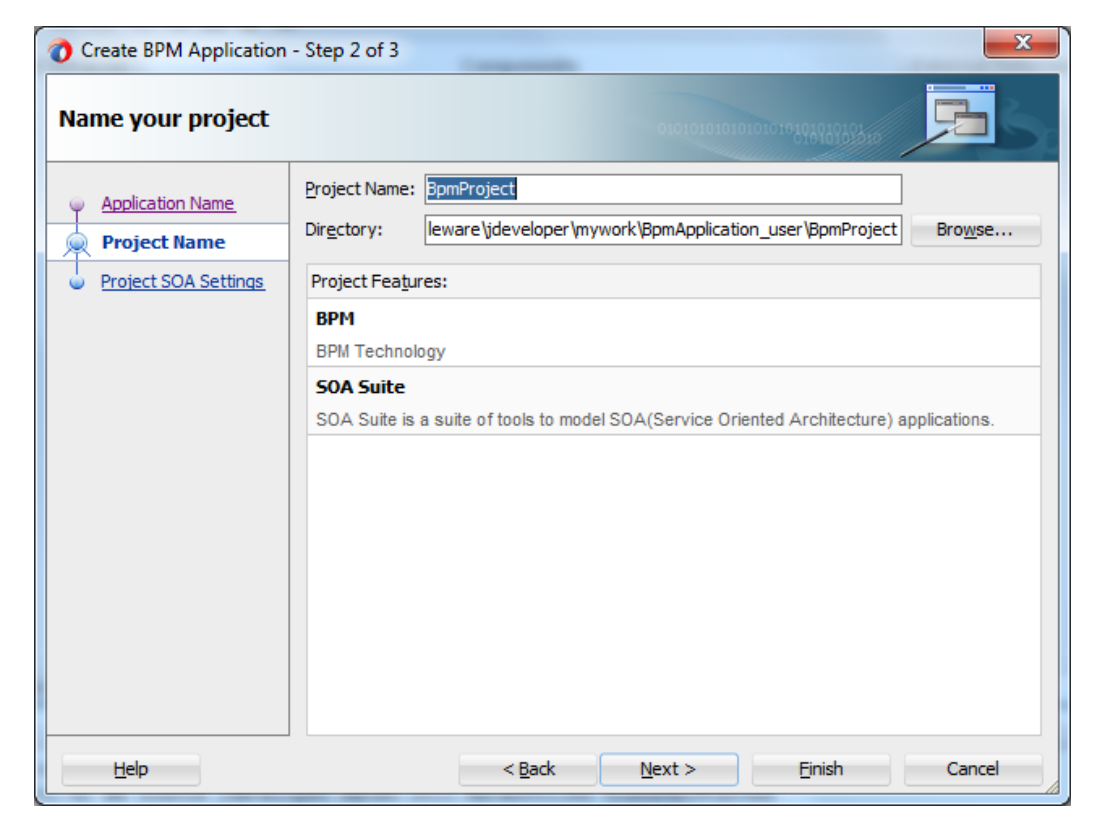

**3.** Enter a Composite Name (for example, BpmProject) and click **Next**. The **Configure SOA**  settings page is displayed, as shown in [Figure 8-111.](#page-235-0)

<span id="page-235-0"></span>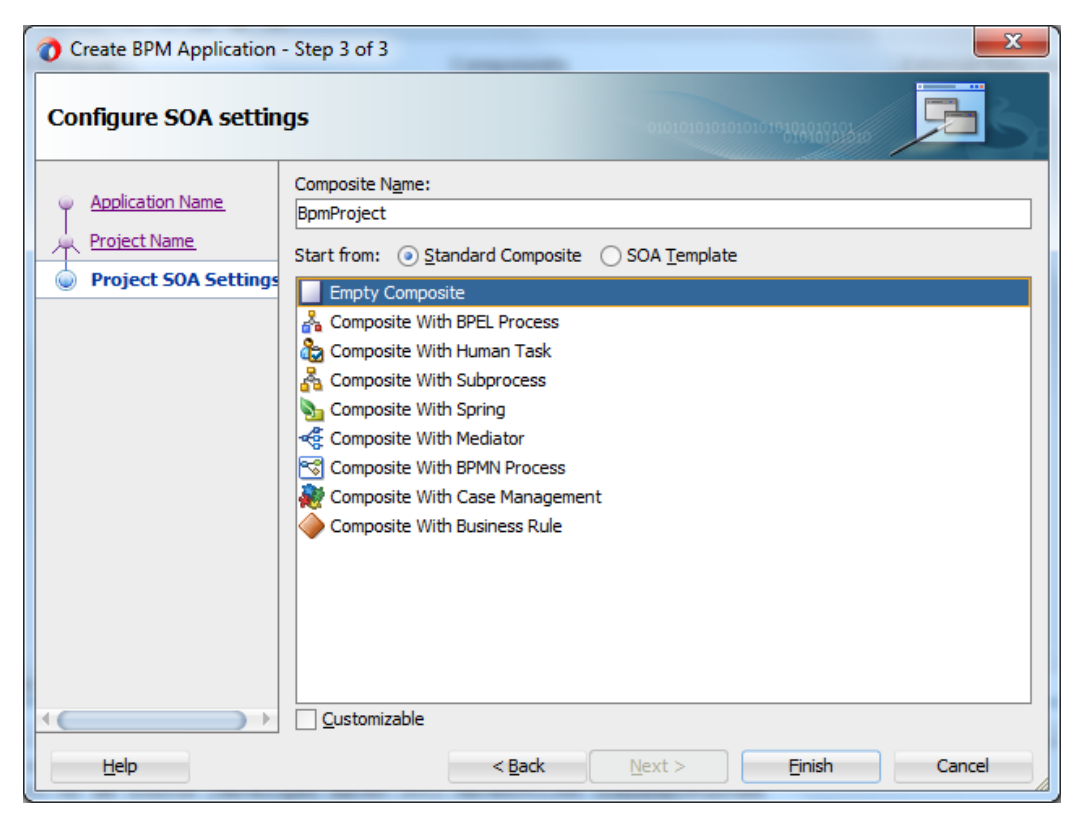

*Figure 8-111 Configure SOA Settings Page*

**4.** From the **Composite Template** list, select **Empty Composite** and click **Finish**.

# **8.3.3 Define a BPM Outbound Process**

This section describes how to define a BPM outbound process, which consists of the following stages:

- **1.** Configure an Adapter Component
- **2.** Configure an Outbound BPM Process Component

### **Configure an Adapter Component**

For more information, refer to the section "Configure an [Adapter Component"](#page-174-0) that is described in "Define [an Outbound BPEL](#page-174-1) Process".

#### **Configuring an Outbound BPM Process Component**

Perform the following steps to configure an Outbound BPM process component:

**1.** Drag and drop the **BPMN Process** component from the **Service Components** pane to the **Components** pane, as shown in [Figure 8-112.](#page-236-0)

<span id="page-236-0"></span>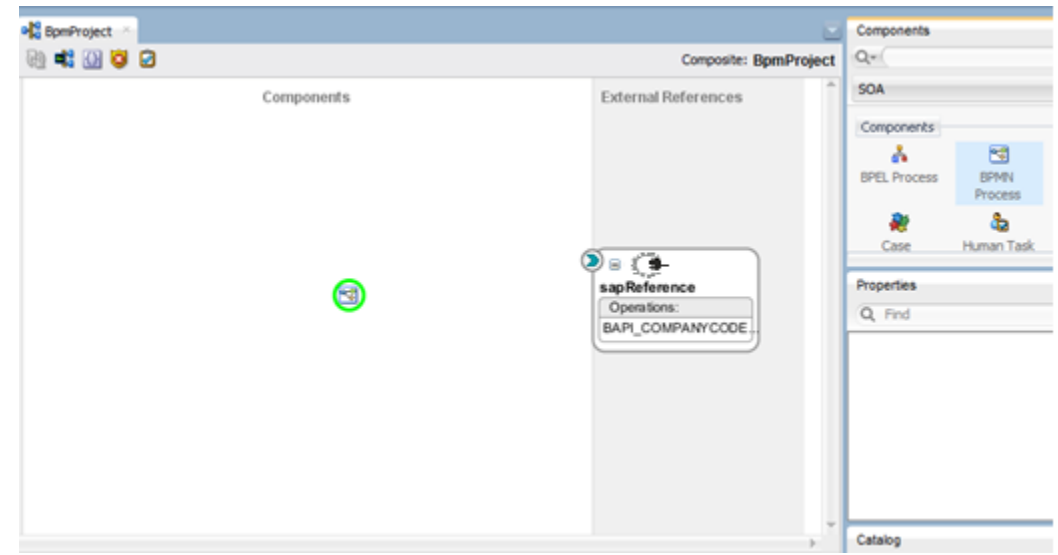

*Figure 8-112 BPMN Process Component*

<span id="page-236-1"></span>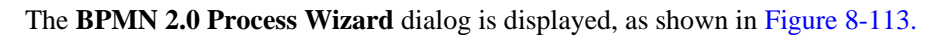

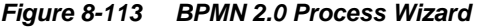

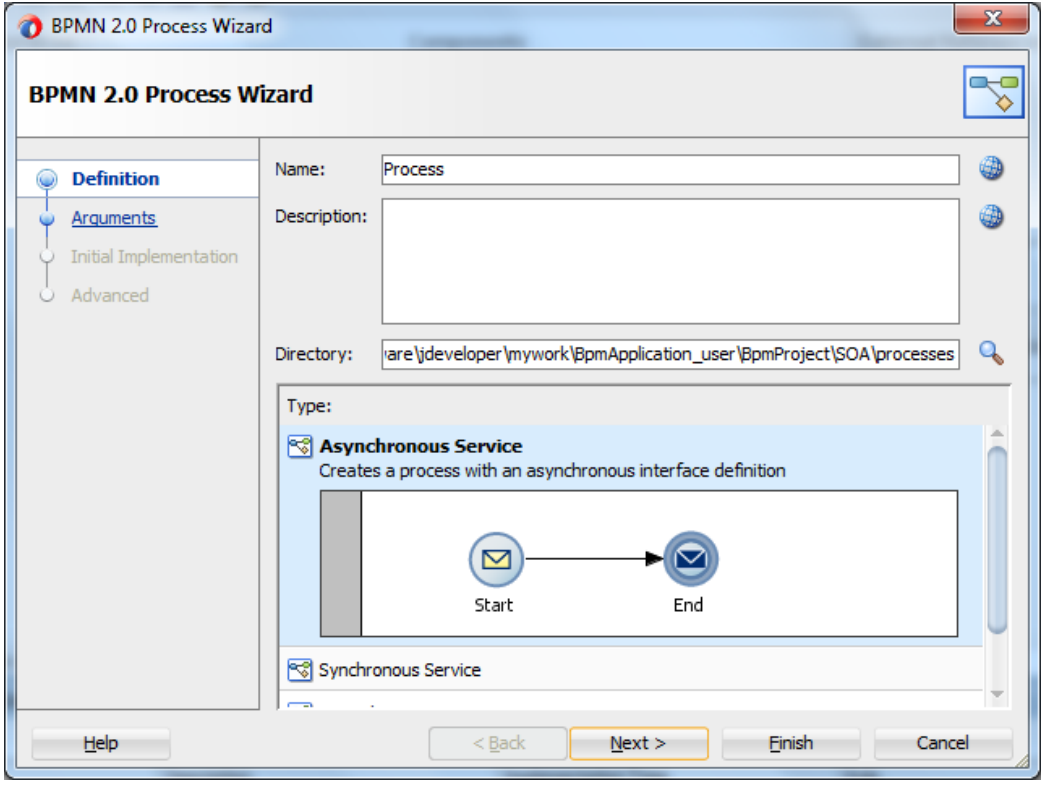

**2.** Select the default option that is selected under **Type** area (Asynchronous Service) and click Finish. The BPMN Process component is created, as shown in [Figure 8-114.](#page-237-0)

*Figure 8-114 BPMN Process Component*

<span id="page-237-0"></span>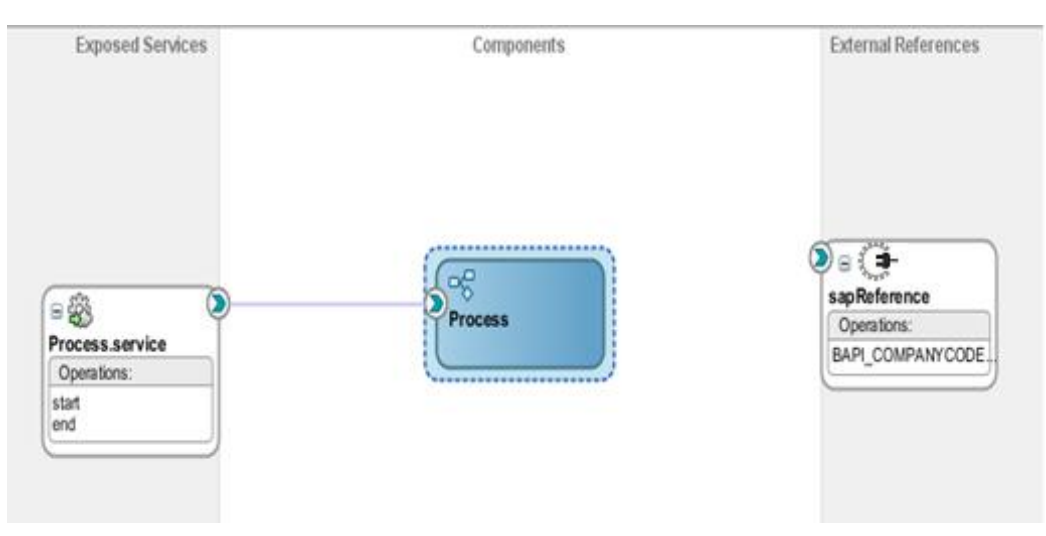

**3.** Double-click the BPMN Process component in the Components pane. The BPMN process is displayed, as shown in [Figure 8-115.](#page-237-1)

<span id="page-237-1"></span>*Figure 8-115 BPMN Process*

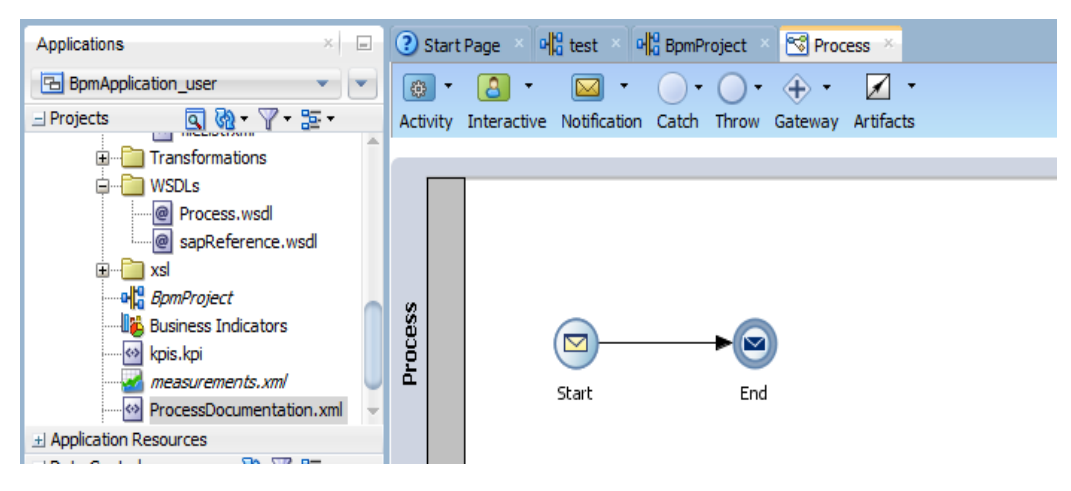

**4.** Click the **Activity** icon, as shown i[n Figure 8-116.](#page-238-0)

<span id="page-238-0"></span>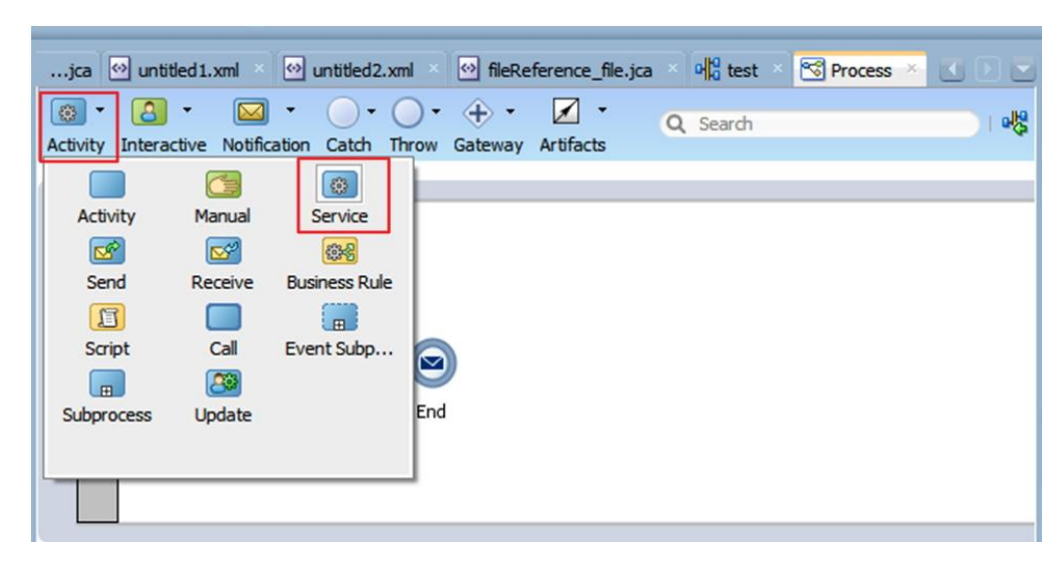

*Figure 8-116 Activity Icon*

**5.** Click on **Activity** icon from the menu bar and drop the **Service** icon on the wire between the **Start** and **End** event components, as shown in [Figure 8-117.](#page-238-1)

*Figure 8-117 Activity Icon*

<span id="page-238-1"></span>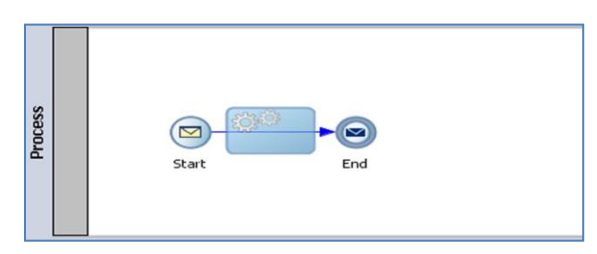

The Properties – Service Task dialog is displayed, as shown in [Figure 8-118.](#page-239-0)

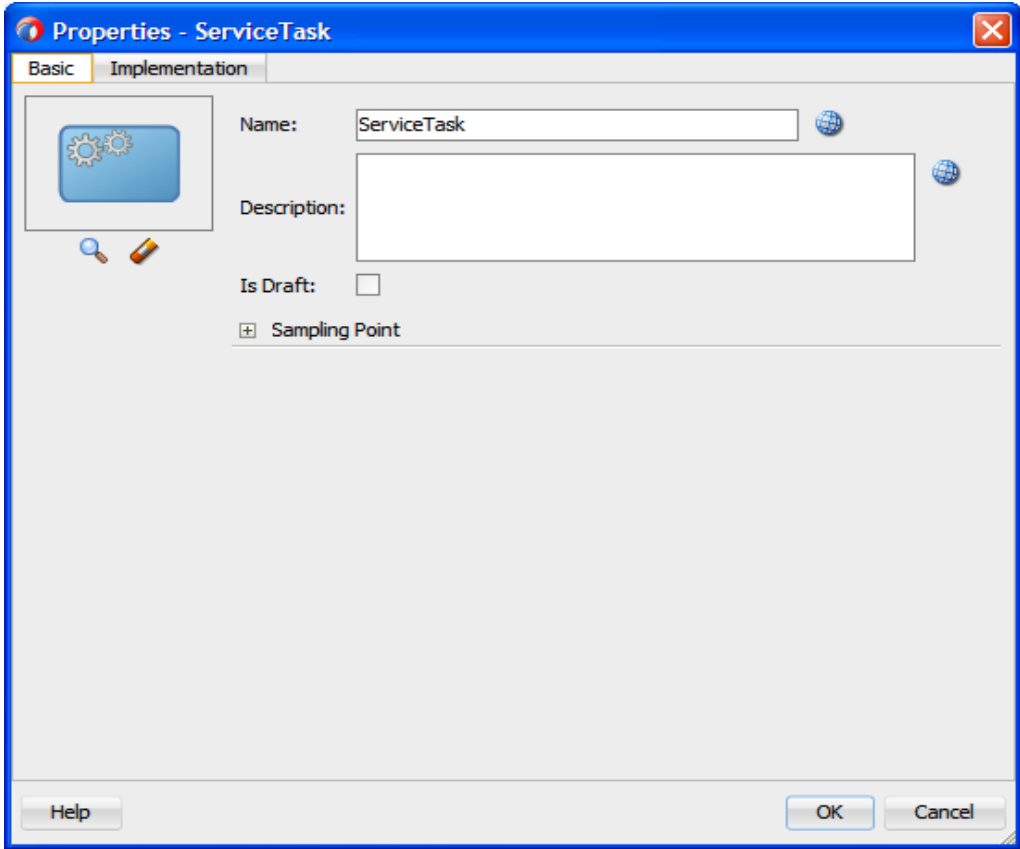

<span id="page-239-0"></span>*Figure 8-118 Properties – Service Task*

- **6.** Click the **Implementation** tab, as shown in [Figure 8-119.](#page-239-1)
- <span id="page-239-1"></span>*Figure 8-119 Implementation Tab*

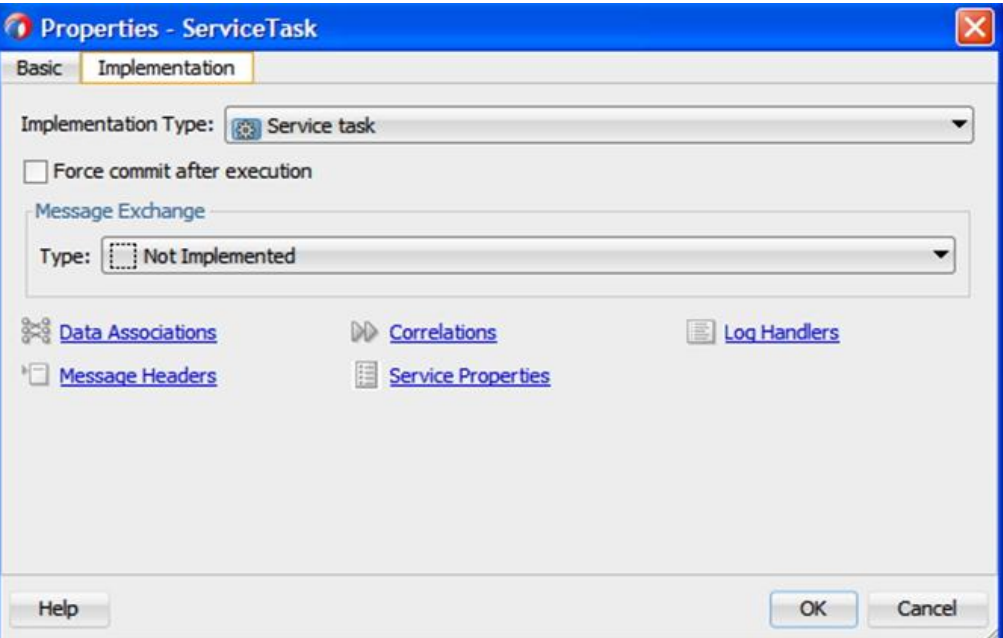

- **7.** Select **Service task** from the **Implementation Type** list.
- **8.** Select **Service Call** from the **Type** list, as shown in [Figure 8-120.](#page-240-0)

<span id="page-240-0"></span>*Figure 8-120 Properties – Service Task Dialog*

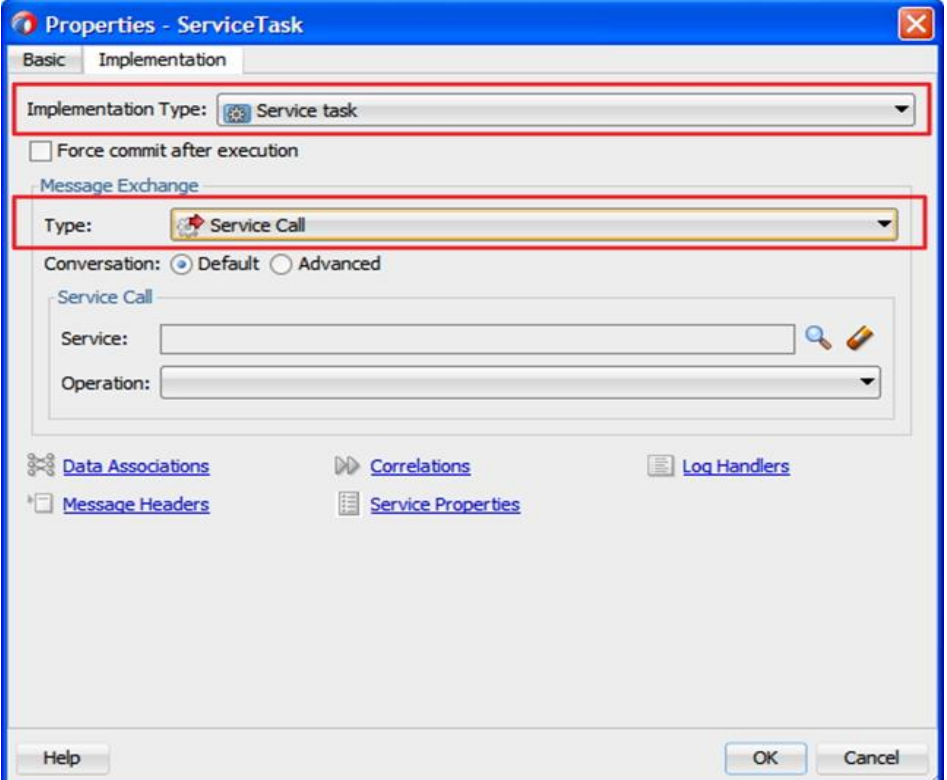

**9.** Click the **Browse** icon to the right of the **Service** field, as shown in [Figure 8-121.](#page-241-0)

<span id="page-241-0"></span>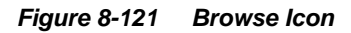

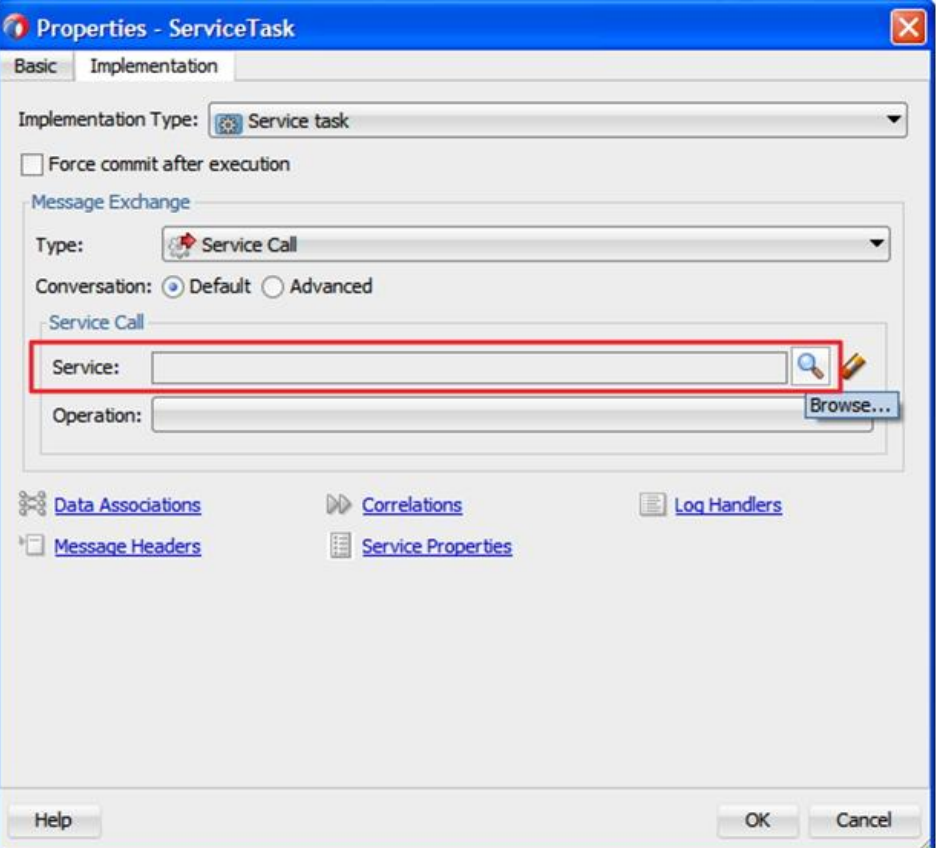

- **10.** Select the **SapReference** that has been created from **Service** field and click **OK**.
- **11.** Select the input operation (for example, bapicompanucodegetdetail) from **Operation** dropdown.
- **12.** Click on the **Data Associations** link, as shown in [Figure 8-122.](#page-242-0)

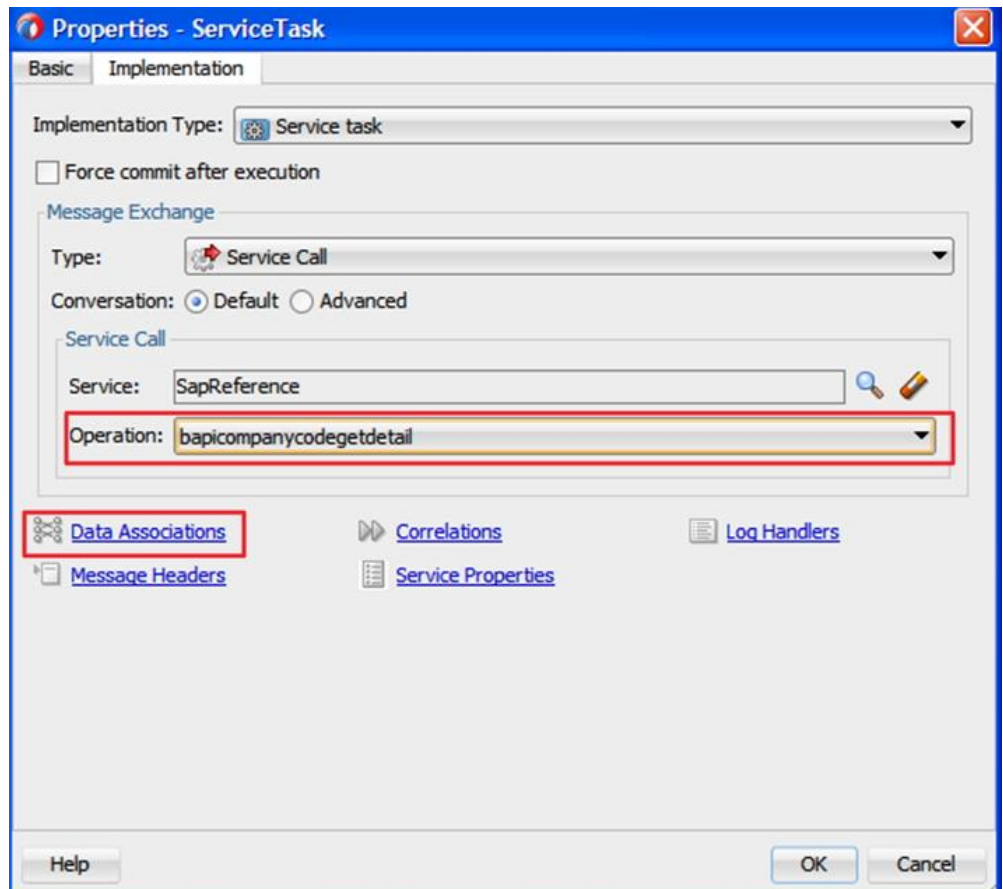

<span id="page-242-0"></span>*Figure 8-122 Data Associations Link*

The **Data Associations** Dialog is displayed, as shown i[n Figure 8-123.](#page-243-0)

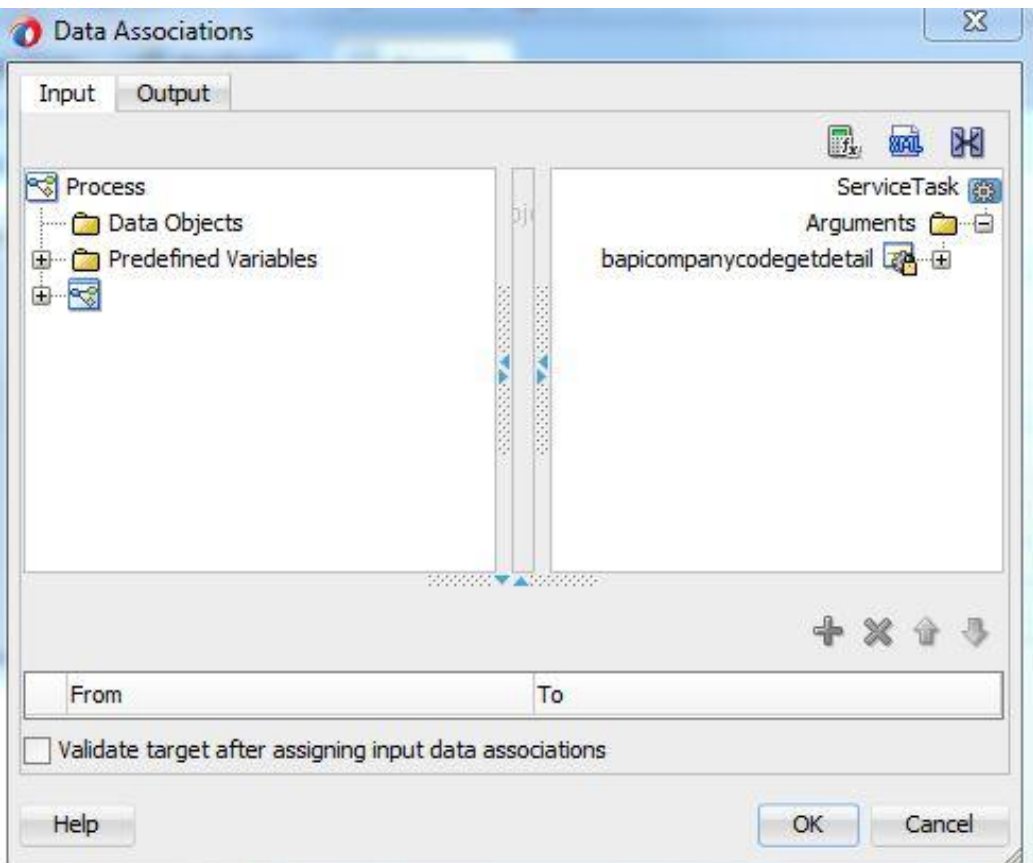

<span id="page-243-0"></span>*Figure 8-123 Data Associations Dialog*

**13.** Right-click on **Data Objects** and create input object.

The **Create Data Object** is displayed, as shown in [Figure 8-124.](#page-243-1)

<span id="page-243-1"></span>*Figure 8-124 Create Data Object*

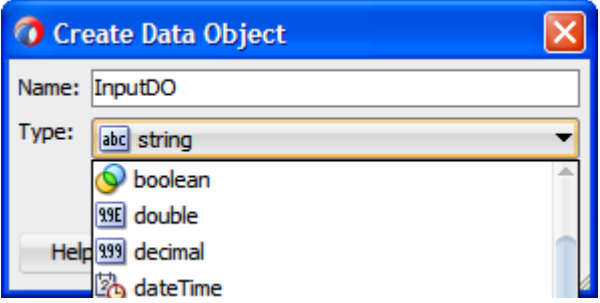

- **14.** Enter a name in the **Name** field (for example, InputDo) and then click the drop-down button in the **Type** field and select <Component> from the list.
- **15.** Select **Browse** option and choose the input.
- **16.** Click **OK**.

The **Data Associations** dialog, as shown in [Figure 8-125.](#page-244-0)

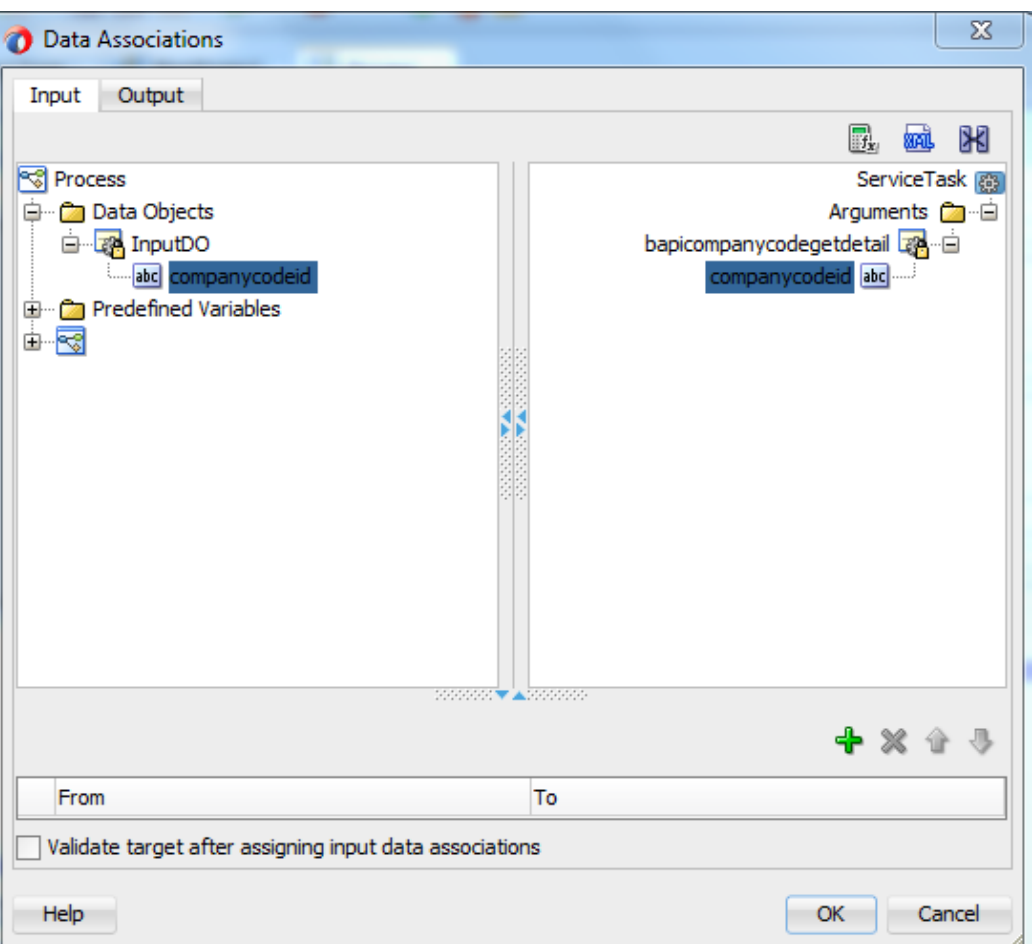

<span id="page-244-0"></span>*Figure 8-125 Data Associations Dialog*

**17.** Map the **InputDO** created in the above step. To map it, select **Companycode** under **InputDO** node in the left pane and drag it to the **Companycodeid** input on the right side, as shown in [Figure 8-126.](#page-244-1)

*Figure 8-126 Map Dialog Box*

<span id="page-244-1"></span>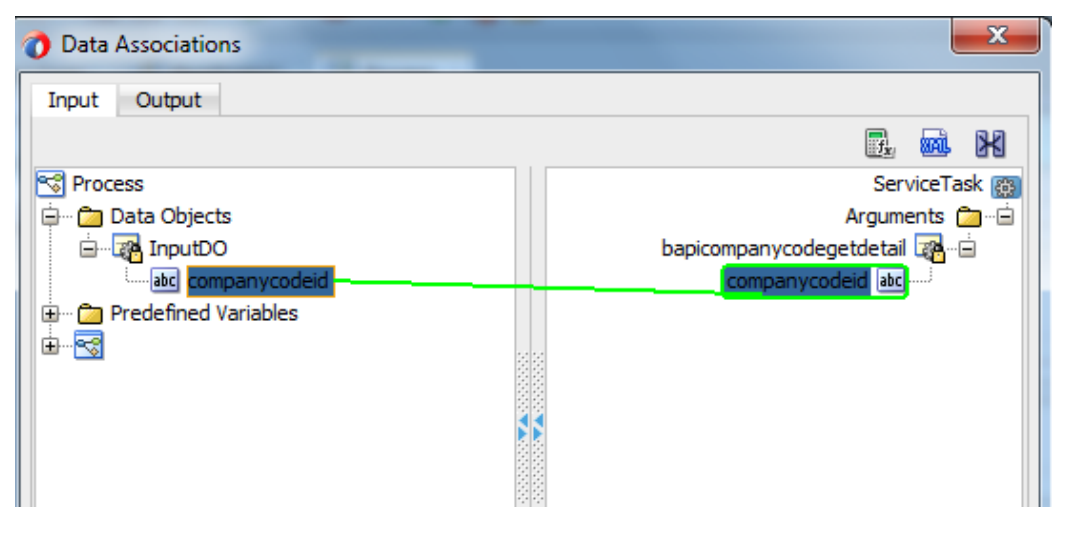

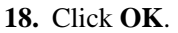

The Service Task is created between the Start and End Event components, as shown in [Figure](#page-245-0)  [8-127.](#page-245-0)

*Figure 8-127 Service Task*

<span id="page-245-0"></span>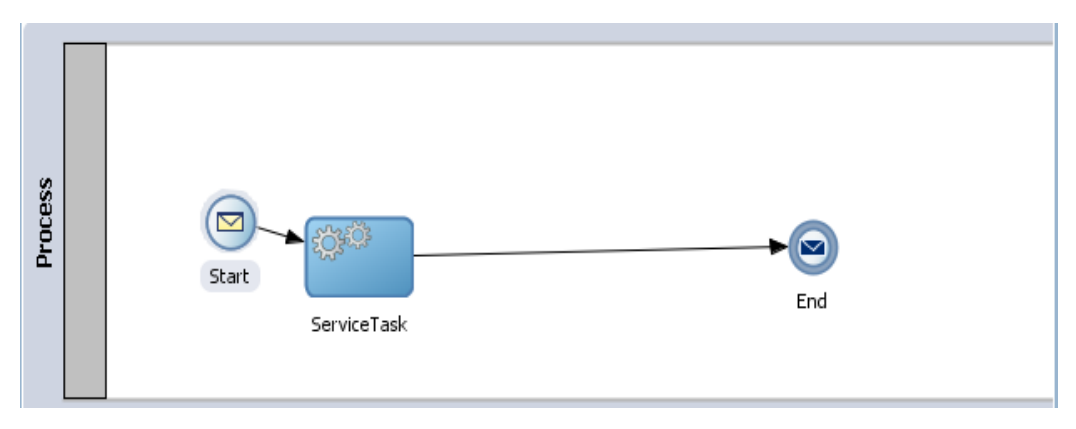

**19.** Double-click on **Start** point.

The **Properties-Start** dialog is displayed, as shown in [Figure 8-128.](#page-245-1)

<span id="page-245-1"></span>*Figure 8-128 Properties-Start Dialog*

| Properties - Start                                                             |                                                                                         | $\overline{\mathsf{x}}$ |
|--------------------------------------------------------------------------------|-----------------------------------------------------------------------------------------|-------------------------|
| Implementation<br>Basic                                                        |                                                                                         |                         |
| Implementation Type: 3 Message<br>Message Exchange                             |                                                                                         |                         |
| Type:                                                                          | Define Interface                                                                        |                         |
| Conversation: O Default O Advanced<br>Define Interface<br>Arguments Definition |                                                                                         |                         |
| Name<br>Operation Name: s                                                      | Ι×<br><b><i>C</i></b> Edit Argument<br>Name: Input<br>Type: 38API_COMPANYCODE_GETDETAIL |                         |
| Data Associations<br>Message Headers                                           | Help<br>Cancel<br>OK<br>Correlations<br>DD.<br><b>Service Properties</b>                | <b>Log Handlers</b>     |
| Help                                                                           |                                                                                         | OK<br>Cancel            |

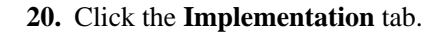

- **21.** Select **Define Interface** from the **Type** list.
- **22.** Click the '**+'** icon to the right of the **Arguments Definition** field.
- **23.** Enter a name in the **Name** field, click the drop-down button in the **Type** field and browse the input operation.
- **24.** Click **OK**.
- **25.** Click on the **Data Associations** Link.
- **26.** Drag the **Input Argument** from the left pane to the **Data Object** to the right pane, created during the service task configuration, as shown in [Figure 8-129.](#page-246-0)

<span id="page-246-0"></span>*Figure 8-129 Data Associations Dialog*

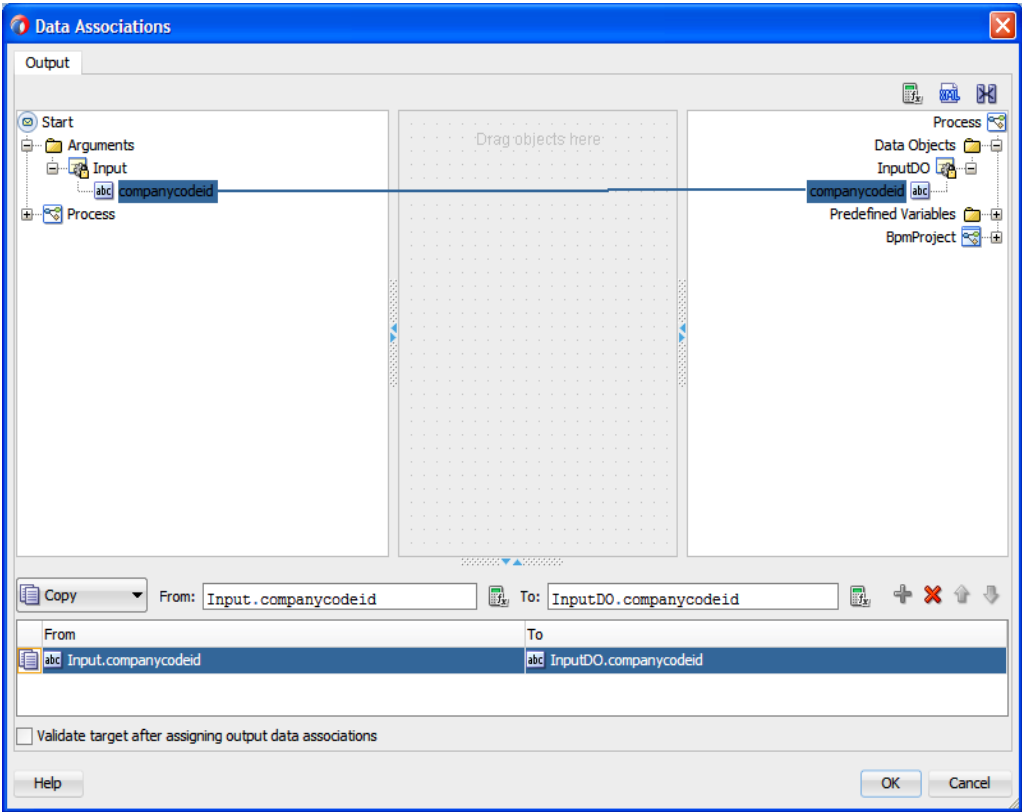

# **27.** Click **OK**.

You are returned to the **Properties-Start** dialog, as shown in [Figure 8-130.](#page-247-0)

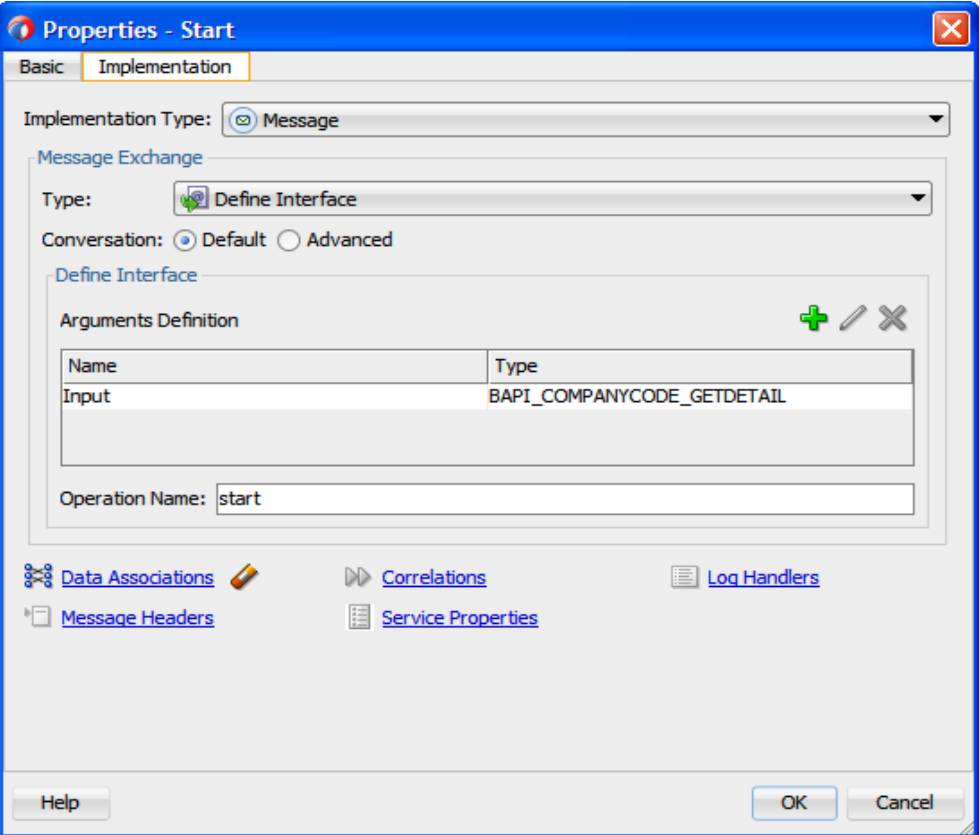

<span id="page-247-0"></span>*Figure 8-130 Properties-Start Dialog*

#### **28.** Click **OK**.

Service Task dialog is displayed, as shown in [Figure 8-131.](#page-247-1)

*Figure 8-131 Service Task Dialog*

<span id="page-247-1"></span>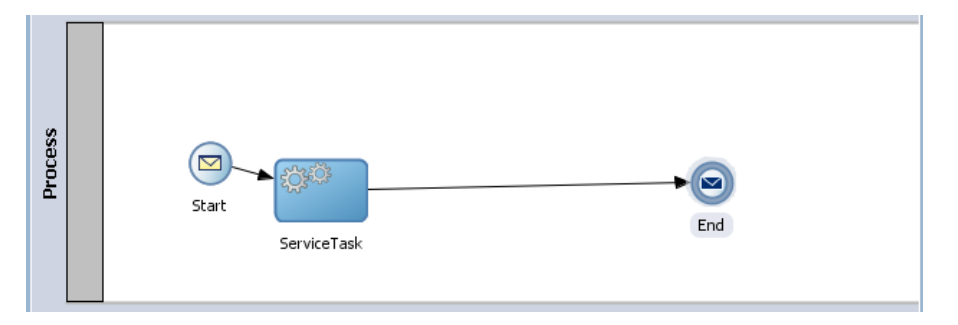

**29.** Double-click on the **Service Task** point.

The **Data Associations** dialog is displayed, as shown in [Figure 8-132.](#page-248-0)

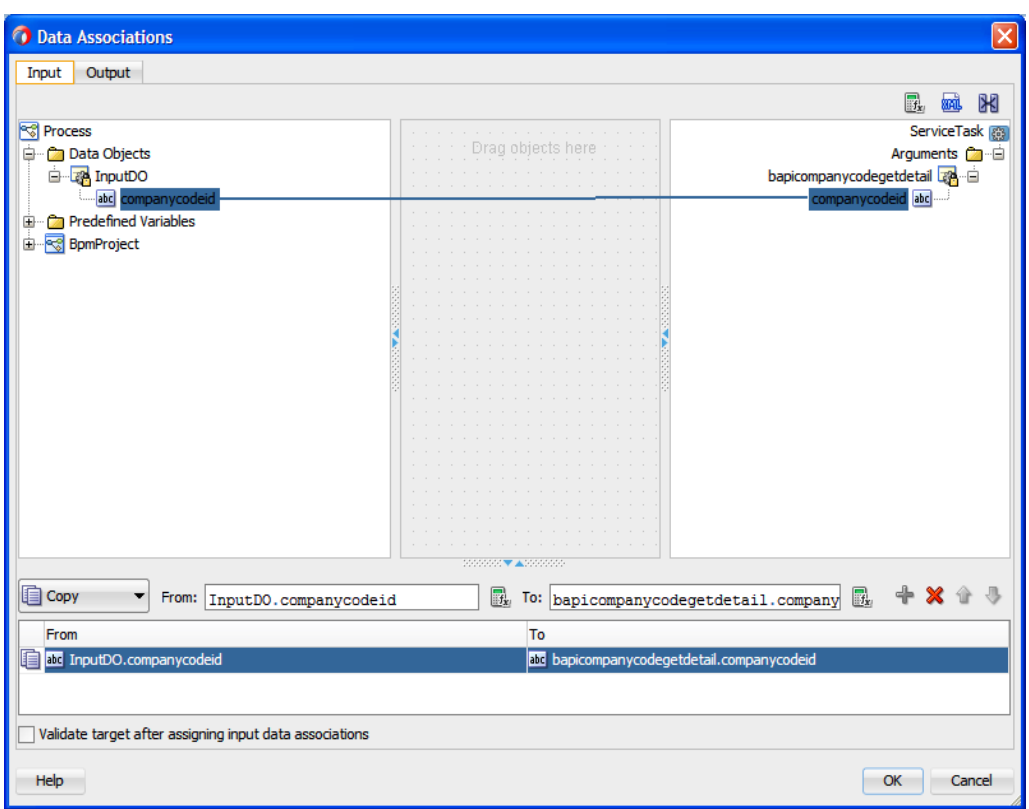

<span id="page-248-0"></span>*Figure 8-132 Data Associations Dialog*

**30.** Click on the **Output** tab, as shown in [Figure](#page-248-1) 8-133.

**31.** Create the Data Object on the right side to hold the response.

<span id="page-248-1"></span>*Figure 8-133 Output Tab*

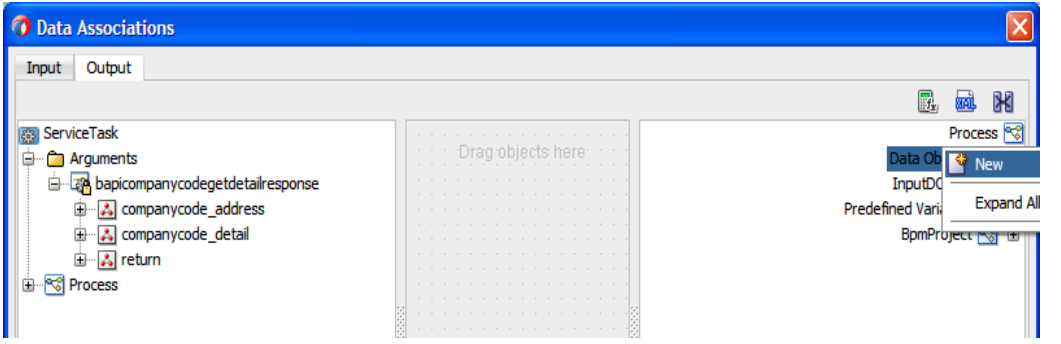

**32.** Right-click the **Data Object** node and select **New** from the context menu, as shown in [Figure](#page-248-2)  [8-134.](#page-248-2)

<span id="page-248-2"></span>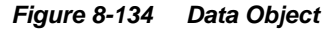

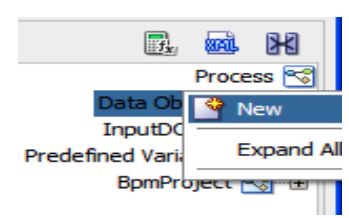

The **Create Data Object** dialog is displayed, as shown in [Figure 8-135.](#page-249-0)

<span id="page-249-0"></span>*Figure 8-135 Create Data Object Dialog*

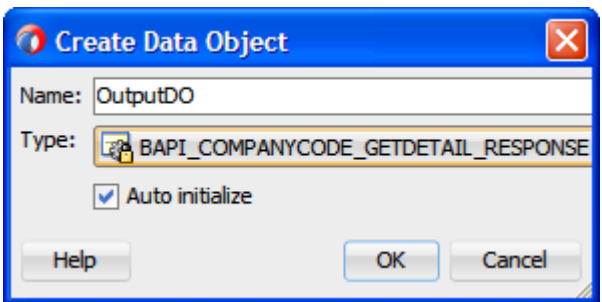

- **33.** Enter a name in the **Name** field (for example, OutputDO) and then click the drop-down button in the **Type** field and select BAPI\_COMPANYCODE\_GETDETAIL\_RESPONSE from the list.
- **34.** Click **OK**.

You are returned to the **Data Associations** dialog, as shown in [Figure 8-136.](#page-249-1)

<span id="page-249-1"></span>*Figure 8-136 Data Associations Dialog*

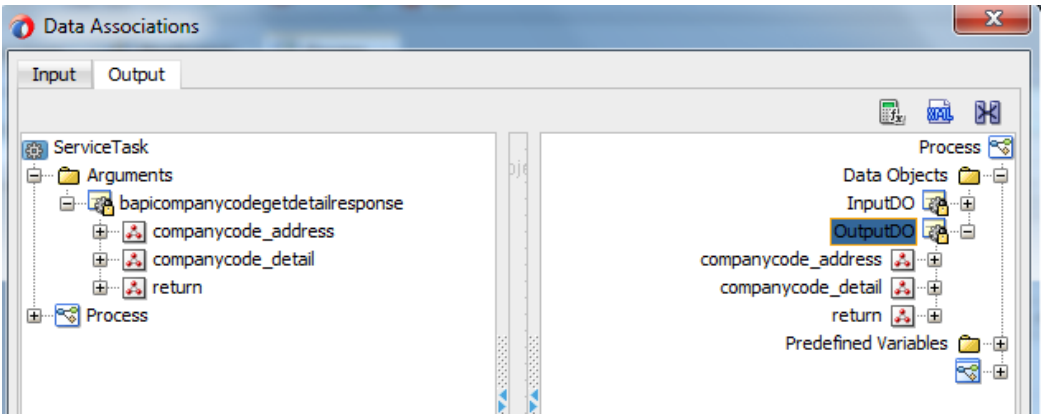

**35.** Drag the **bapicompanycodegetdetailresponse** to the **OutputDO**, as shown i[n Figure 8-137.](#page-249-2)

<span id="page-249-2"></span>**Figure 8-137 Data Associations Dialog**

| Output                                            |        |                                       |
|---------------------------------------------------|--------|---------------------------------------|
|                                                   |        | mail                                  |
| ServiceTask                                       | .      | Process <sup>e</sup>                  |
| Arguments                                         | .      | Data Objects Ca-白                     |
| 8 <mark>4 bapicompanycodegetdetailresponse</mark> | .      | Input                                 |
| & companycode_address                             | .      |                                       |
| & companycode_detail                              | .<br>. | companycode_address <a></a>           |
| နံ့  return                                       | .<br>. | companycode_detail 3                  |
|                                                   | .<br>. | return ふ 画                            |
|                                                   | .      | Predefined Variables <b>Comparish</b> |
|                                                   | .<br>. |                                       |
|                                                   | .      |                                       |

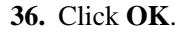

Properties - ServiceTask Basic Implementation Implementation Type: 83 Service task ▼ Force commit after execution Message Exchange Service Call Type: ▼ Conversation: O Default ( Advanced Service Call Q SapReference Service: U Operation: bapicompanycodegetdetail ▼ §≍§ Data Associations  $\mathbb{D}$  Correlations Dog Handlers Service Properties Message Headers OK Help Cancel

<span id="page-250-0"></span>You are returned to the **Properties-ServiceTask** dialog, as shown in [Figure](#page-250-0) 8-138. *Figure 8-138 Properties - ServiceTask Dialog*

## **37.** Click **OK**.

You are returned to the Process Workspace area, as shown in [Figure 8-139.](#page-250-1)

<span id="page-250-1"></span>*Figure 8-139 Process Workspace Area*

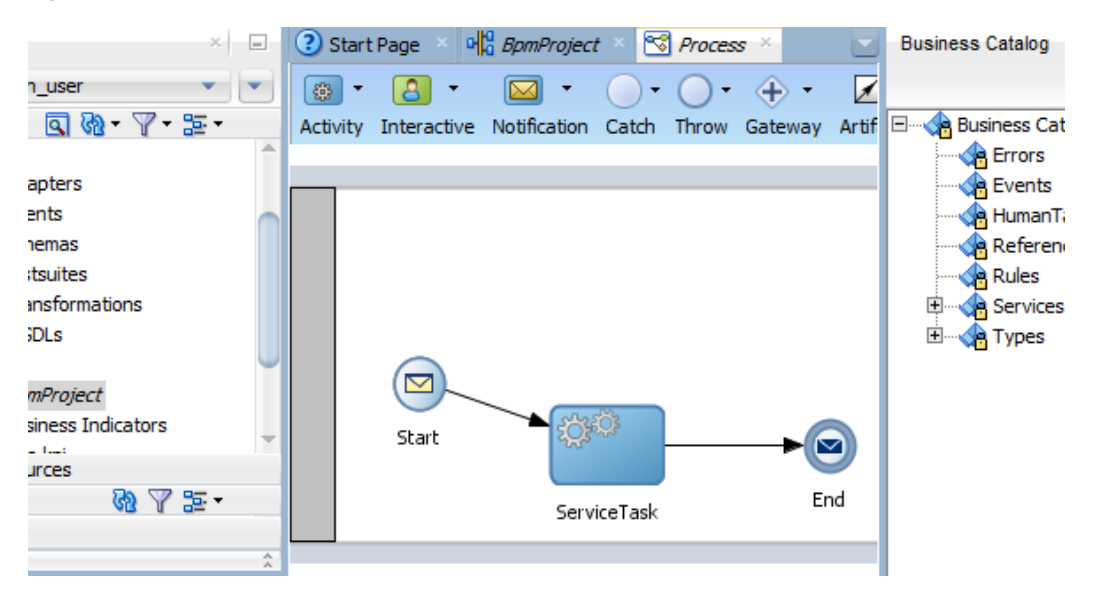

### **38.** Double-click on **End** icon.

The **Properties-End** dialog is displayed, as shown i[n Figure 8-140.](#page-251-0)

<span id="page-251-0"></span>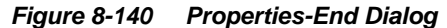

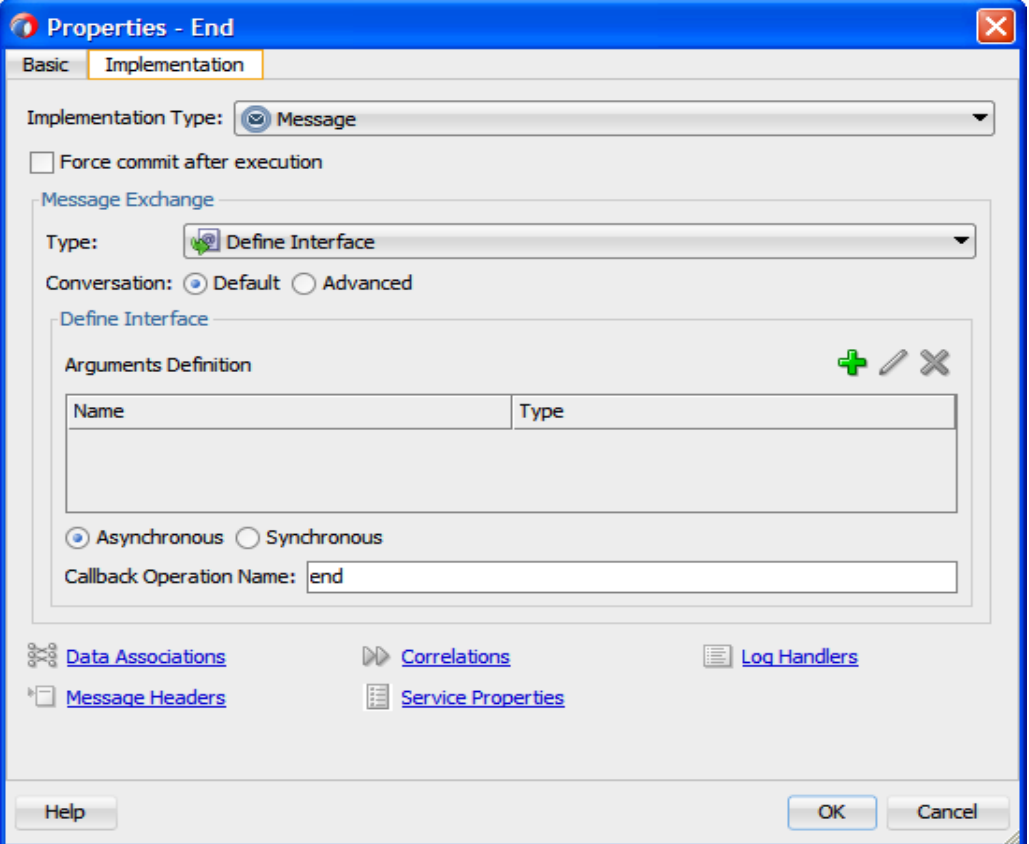

- **39.** Click on **Implementation** tab, as shown in [Figure 8-141.](#page-252-0)
- **40.** Click the + icon to the right of the **Arguments Definition** field, the **Create Argument** dialog is displayed.
- **41.** Enter a name in the **Name** field (as Output) and then click the drop-down button in the **Type** field and select BAPI\_COMPANYCODE\_GETDETAIL-RESPONSE from the list.
- **42.** Click **OK**.
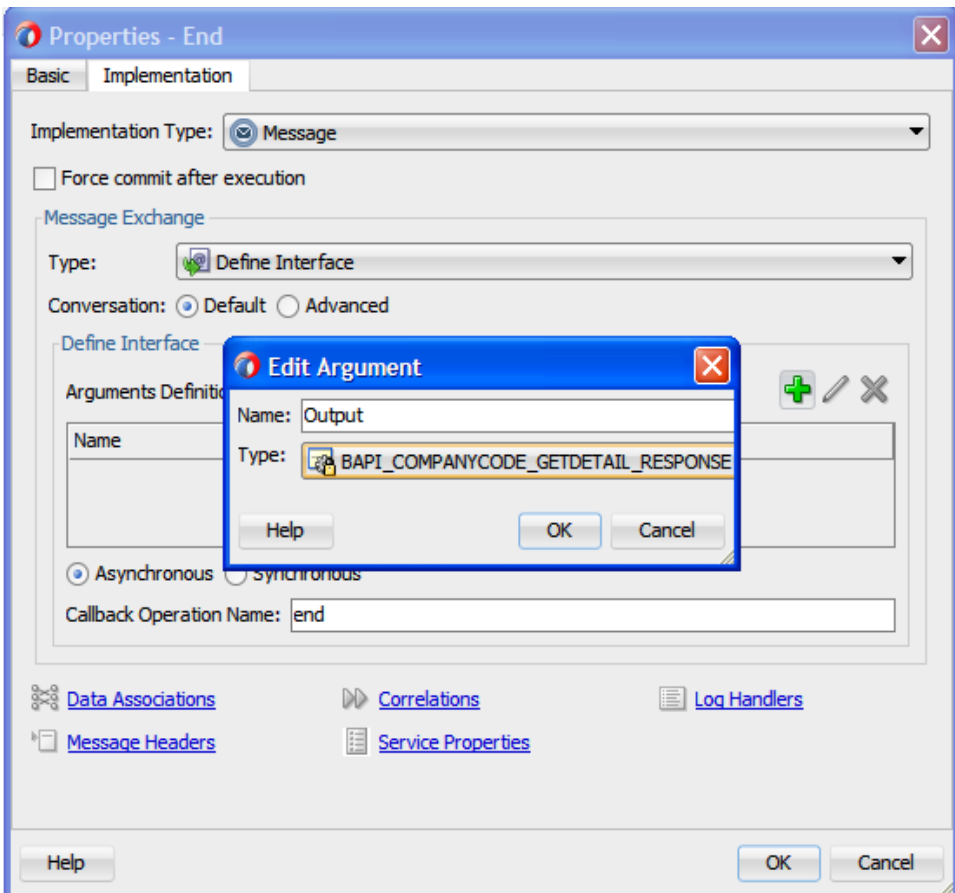

*Figure 8-141 Implementation Tab*

**43.** Click on **Data Associations** link.

You are returned to the **Data Associations** dialog, as shown in [Figure 8-142.](#page-253-0)

<span id="page-253-0"></span>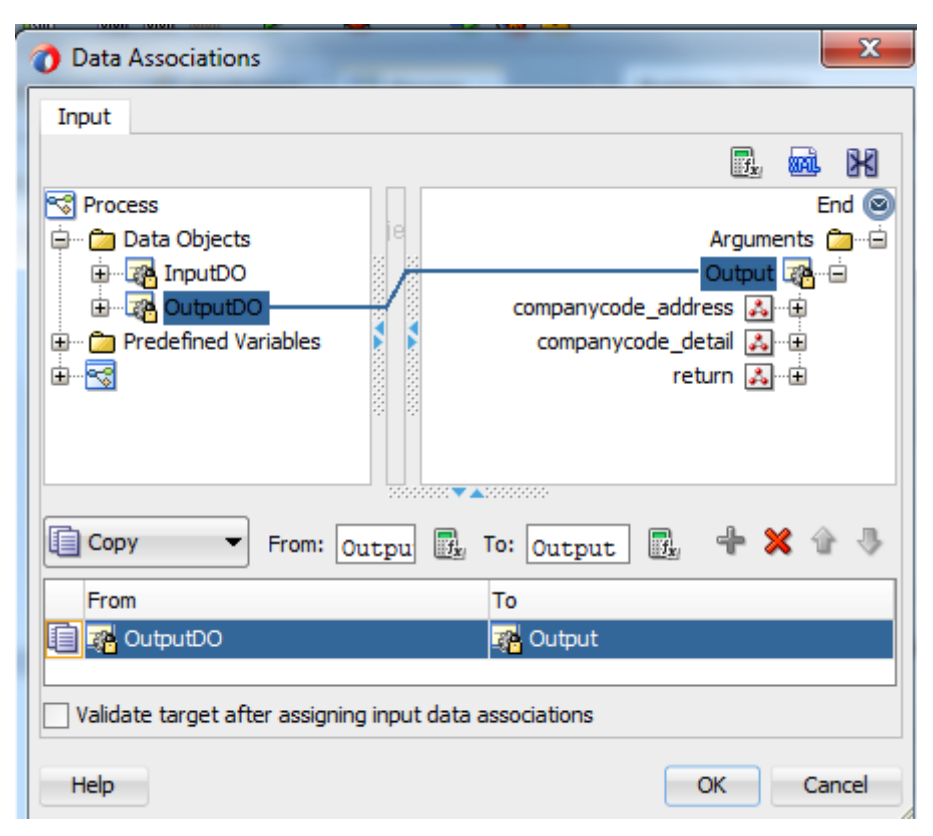

*Figure 8-142 Data Associations Dialog*

**44.** Drag the **OutputDO** node in the left pane to the **Output** node in the right side. **45.** Click **OK**.

You are returned to the **Properties - End** dialog, as shown in [Figure 8-143.](#page-254-0)

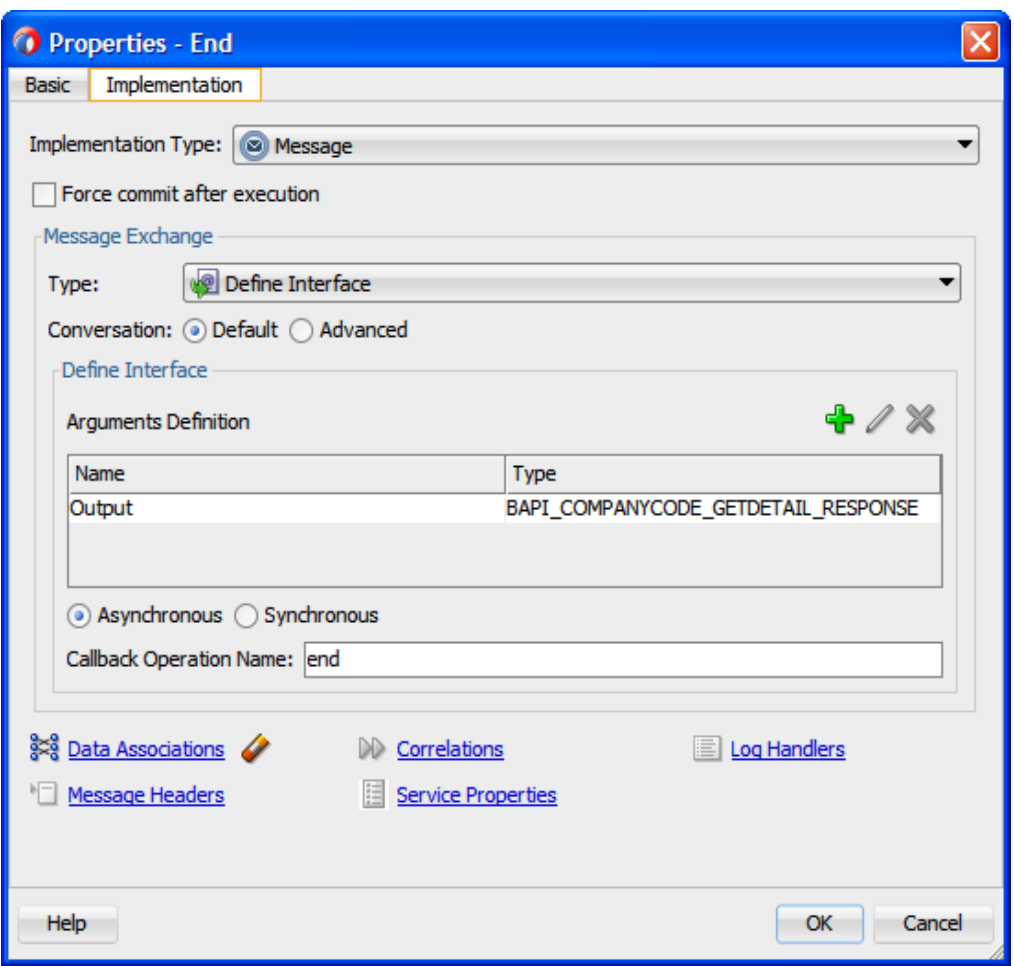

<span id="page-254-0"></span>*Figure 8-143 Properties - End Dialog*

- **46.** Click **OK**.
- **47.** Click the **Save All** icon in the menu bar to save the new outbound BPM process component that was configured, as shown in [Figure 8-144.](#page-254-1)

*Figure 8-144 BPM Process Component*

<span id="page-254-1"></span>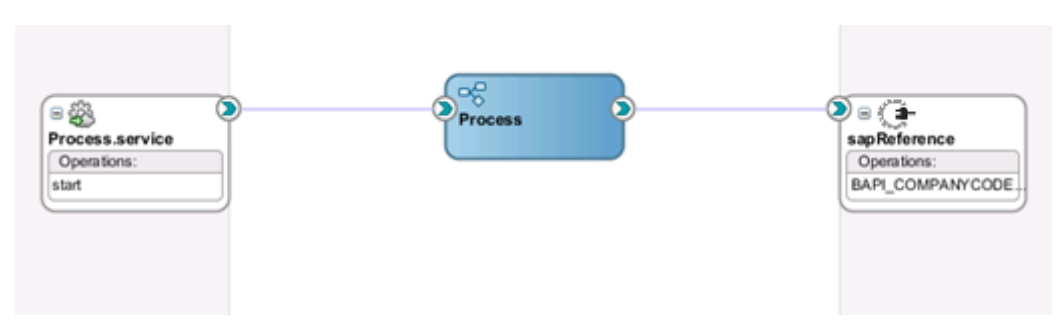

# **8.3.4 Design a BPM Inbound Process**

This section describes how to define an Inbound BPM Process, which consists of the following stages:

- **1.** Creating an Empty Composite for BPM
- **2.** Defining a BPM Inbound Process

### **Create an Empty Composite for BPM**

For more information, refer to the section "Create [an Empty Composite for BPM"](#page-233-0).

### **Define a BPM Inbound Process**

This section describes how to define a BPM inbound process, which consists of the following stages:

- **1.** Configuring an Adapter Service Component
- **2.** Configuring an Inbound BPM Process Component

### **Configuring an Adapter Service Component**

For more information, refer to the section ["Configure an Adapter Component"](#page-195-0) that is described in "Define [an inbound BPEL](#page-195-1) Process".

#### **Configuring an Inbound BPM Process Component**

Perform the following steps to configure an inbound BPM process component:

**1.** Drag and drop the **BPMN Process** component from the Service Components pane to the Components pane, as shown in [Figure 8-145.](#page-255-0)

<span id="page-255-0"></span>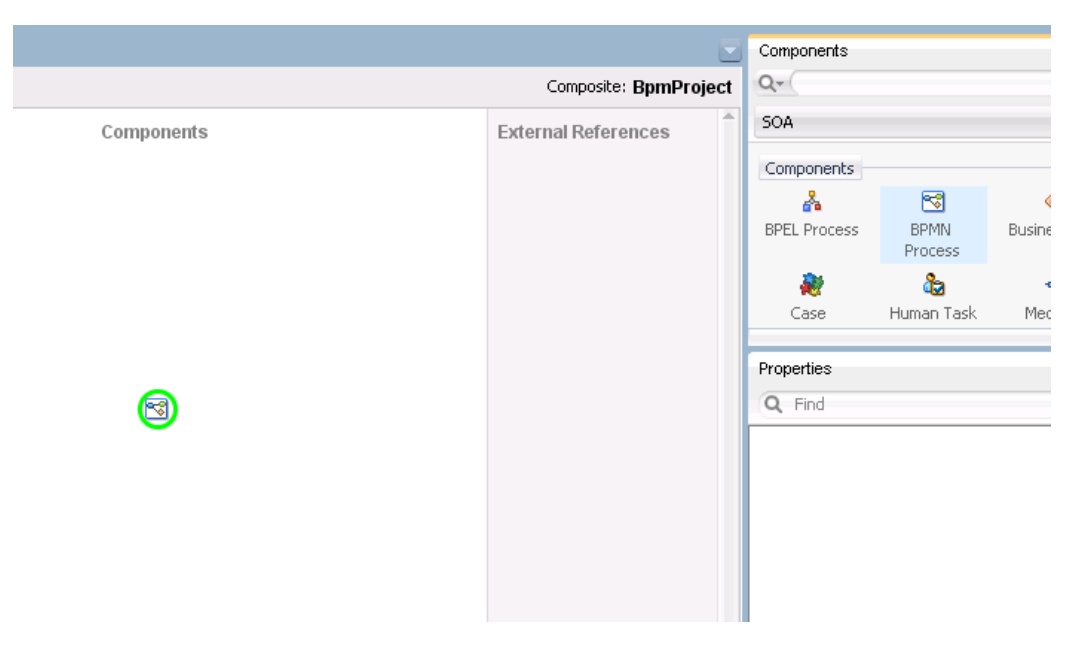

#### *Figure 8-145 BPMN Process Component*

The **BPMN Process** wizard is displayed, as shown in [Figure](#page-256-0) 8-146.

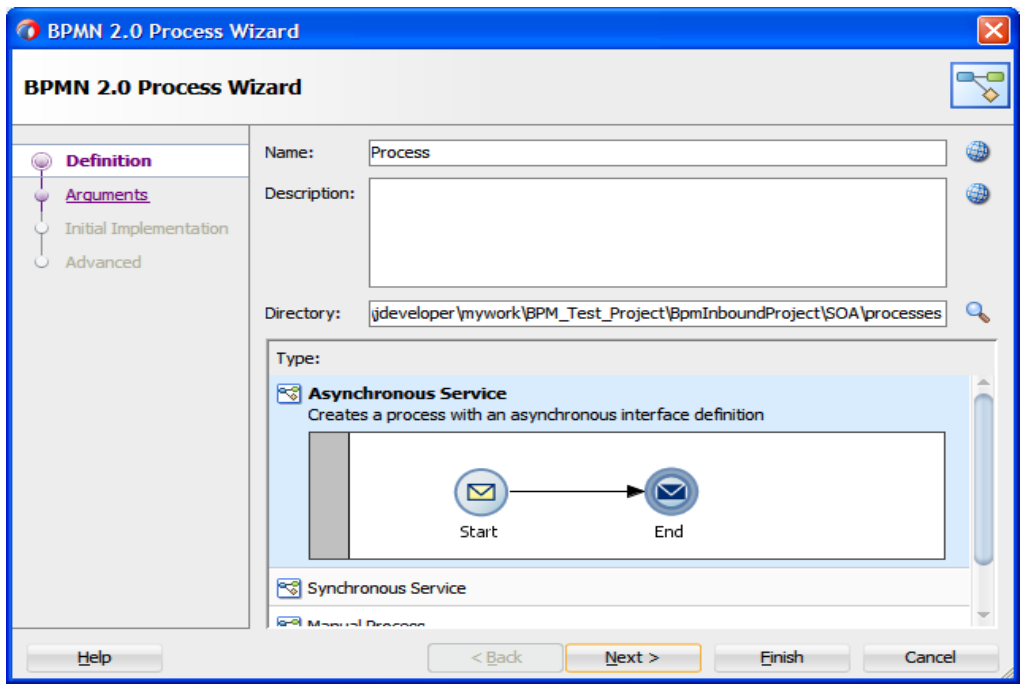

<span id="page-256-0"></span>*Figure 8-146 BPMN Process Wizard*

**2.** Click **Next**. The **Arguments** page is displayed, as shown in [Figure 8-147.](#page-256-1)

<span id="page-256-1"></span>*Figure 8-147 Arguments Page*

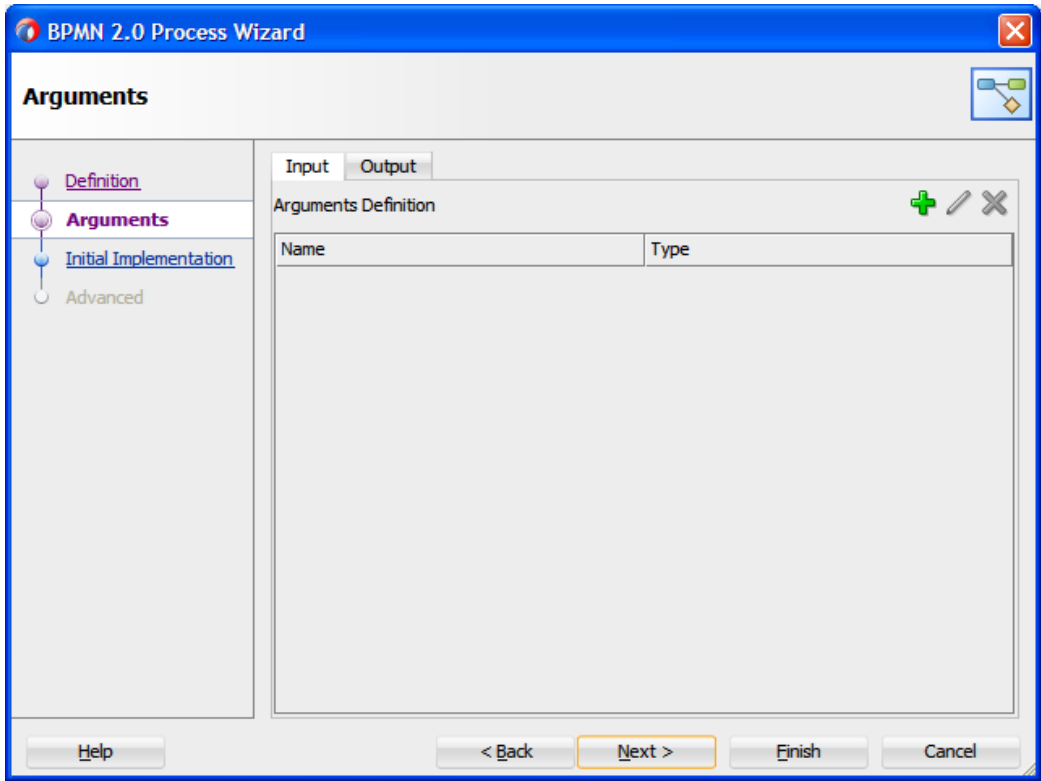

**3.** Click **Next**. The **Initial Implementation** page is displayed, as shown in [Figure 8-148.](#page-257-0)

| <b>O</b> BPMN 2.0 Process Wizard |      |             |                            | $\left[\times\right]$ |
|----------------------------------|------|-------------|----------------------------|-----------------------|
| <b>Initial Implementation</b>    |      |             |                            |                       |
| Definition                       |      |             |                            | <b>+00×</b>           |
| <b>Arguments</b>                 | Name | Description | <b>Implementation Type</b> | Role                  |
| <b>Initial Implementati</b>      |      |             |                            |                       |
| Advanced                         |      |             |                            |                       |
|                                  |      |             |                            |                       |
|                                  |      |             |                            |                       |
|                                  |      |             |                            |                       |
|                                  |      |             |                            |                       |
|                                  |      |             |                            |                       |
|                                  |      |             |                            |                       |
|                                  |      |             |                            |                       |
|                                  |      |             |                            |                       |
|                                  |      |             |                            |                       |
| Help                             |      | $Back$      | $N$ ext ><br><b>Finish</b> | Cancel                |

<span id="page-257-0"></span>*Figure 8-148 Initial Implementation Page*

**4.** Click **Next**. The **Advanced Settings** page is displayed, as shown in [Figure 8-149.](#page-258-0)

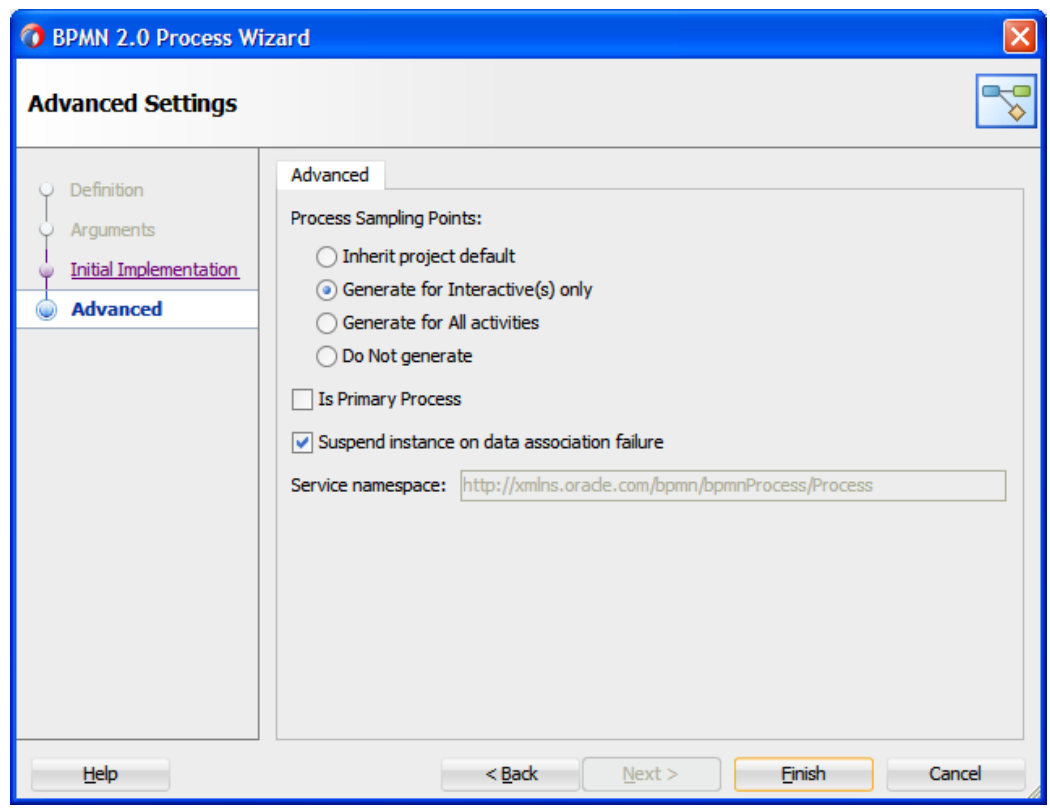

<span id="page-258-0"></span>*Figure 8-149 Advanced Setting Page*

### **5.** Click **Finish**.

The following screen appears, as shown in [Figure 8-150.](#page-258-1)

### *Figure 8-150 BPMN Process*

<span id="page-258-1"></span>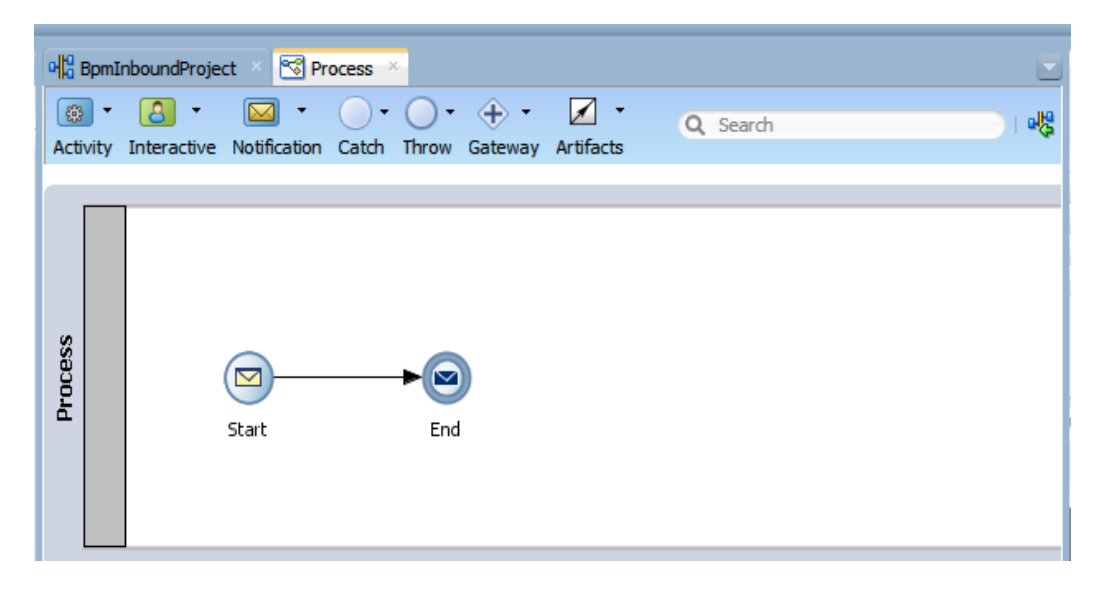

**6.** Double-click on the **Start** icon. The **Properties - Start** dialog is displayed, as shown in [Figure 8-151.](#page-259-0)

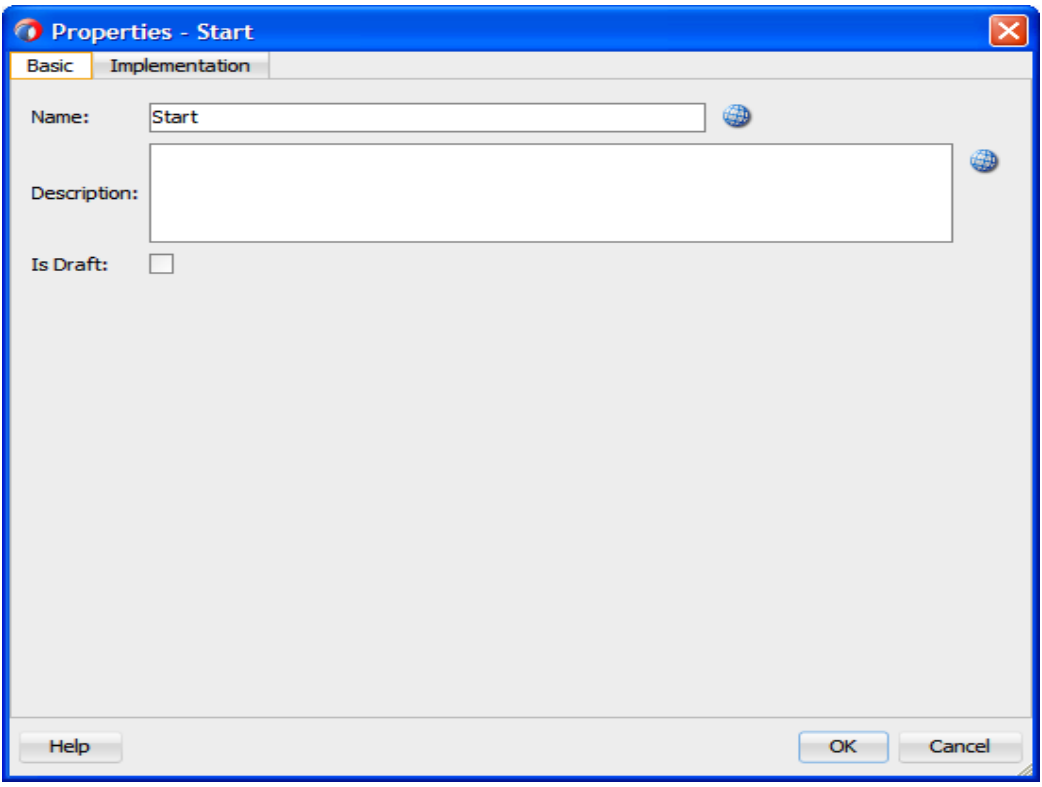

<span id="page-259-0"></span>*Figure 8-151 Properties - Start Dialog*

- **7.** Click the **Implementation** tab.
- **8.** Select **Use Interface** from the **Type** list.
- **9.** Click on the **Browse** icon to the right of the **Reference** field, under **Use Interface** section, as shown in [Figure 8-152](#page-260-0).

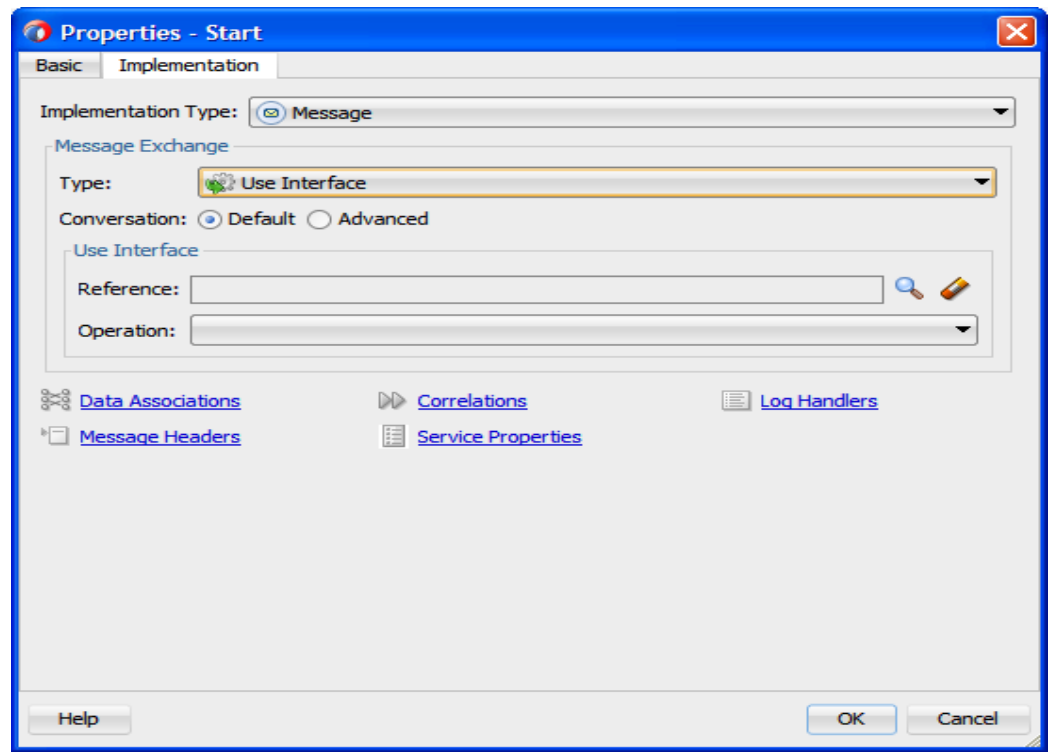

<span id="page-260-0"></span>*Figure 8-152 Implementation Tab*

The **Service** dialog is displayed, as shown in [Figure 8-153.](#page-260-1)

- **10.** Select **SapService** from Search Results.
- **11.** Click **OK**.
- <span id="page-260-1"></span>*Figure 8-153 Service Dialog*

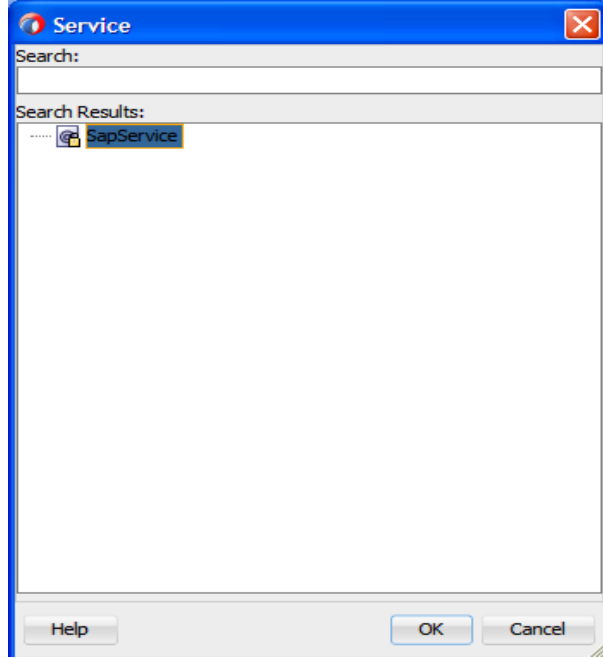

You are returned to the **Properties - Start** dialog.

**19.** Click on the **Data Associations** link.

The **Data Associations** dialog is displayed, as shown in [Figure 8-154.](#page-261-0)

<span id="page-261-0"></span>*Figure 8-154 Data Associations Dialog*

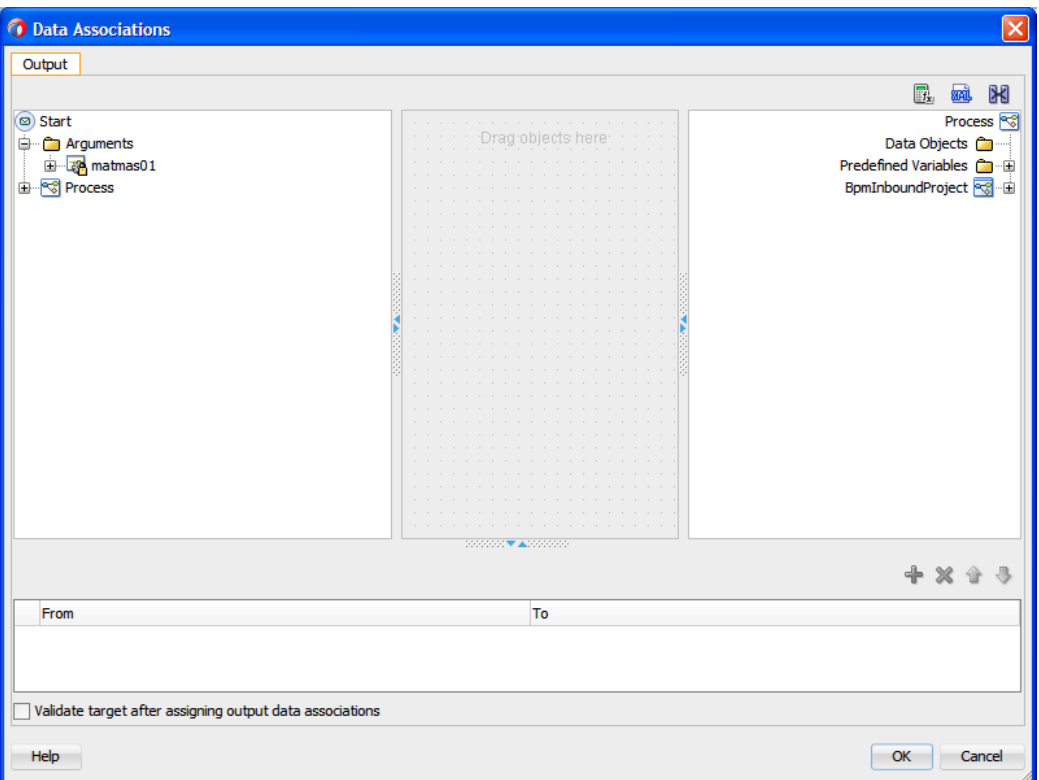

**20.** Create the Data Object as shown in [Figure 8-155](#page-261-1).

<span id="page-261-1"></span>*Figure 8-155 Create Data Object*

| <b>Data Associations</b>                                             |                                                      |                      |
|----------------------------------------------------------------------|------------------------------------------------------|----------------------|
| Output                                                               |                                                      |                      |
|                                                                      |                                                      | K<br>øÖ<br>Ek,       |
| (◎) Start                                                            | <b>State State State</b><br>the contract of the con- | Process              |
| p − <mark>Ca</mark> Arguments                                        | .<br>.                                               |                      |
| ि <mark>दक्ष</mark> matmas01<br><mark><sup>ब</sup>्जी</mark> Process |                                                      | Predefined Variables |
|                                                                      | .<br>.                                               | BpmInboundProject    |
|                                                                      | .                                                    |                      |

**21.** Right-click on **Data Object** and select **New**.

The **Create Data Object** dialog is displayed, as shown in [Figure 8-156.](#page-262-0)

**22.** Enter a name in the **Name** field (for example, InputDO) and then click the drop-down button in the **Type** field and select **MATMAS01**from the list.

<span id="page-262-0"></span>*Figure 8-156 Create Data Object Dialog*

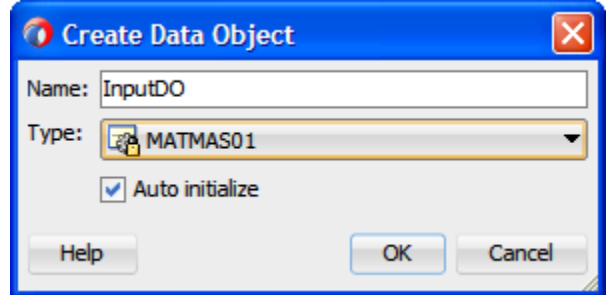

**23.** The **InputDO** is created, as shown in [Figure 8-157.](#page-262-1)

<span id="page-262-1"></span>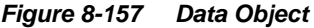

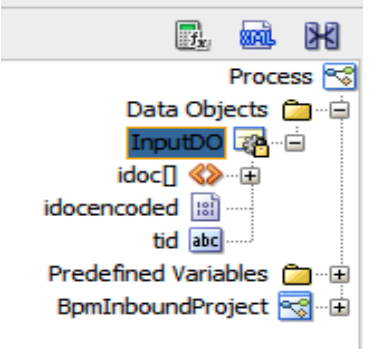

**24.** Drag the **matmas01** argument of the start to the **InputDO** of the Process, as shown in [Figure](#page-262-2)  8- [158.](#page-262-2)

<span id="page-262-2"></span>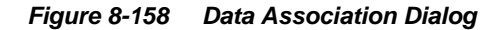

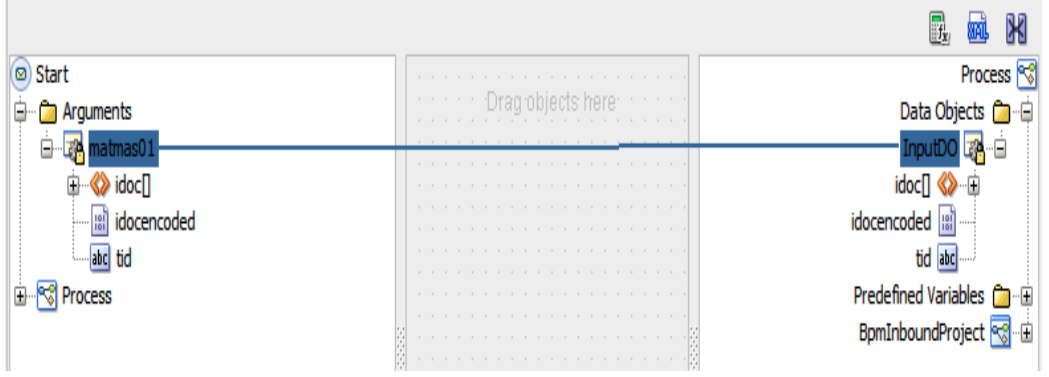

### **25.** Click **OK**.

**26.** Double-click on the **End** icon.

The **Properties - End** dialog is displayed, as shown in [Figure 8-](#page-263-0) 159.

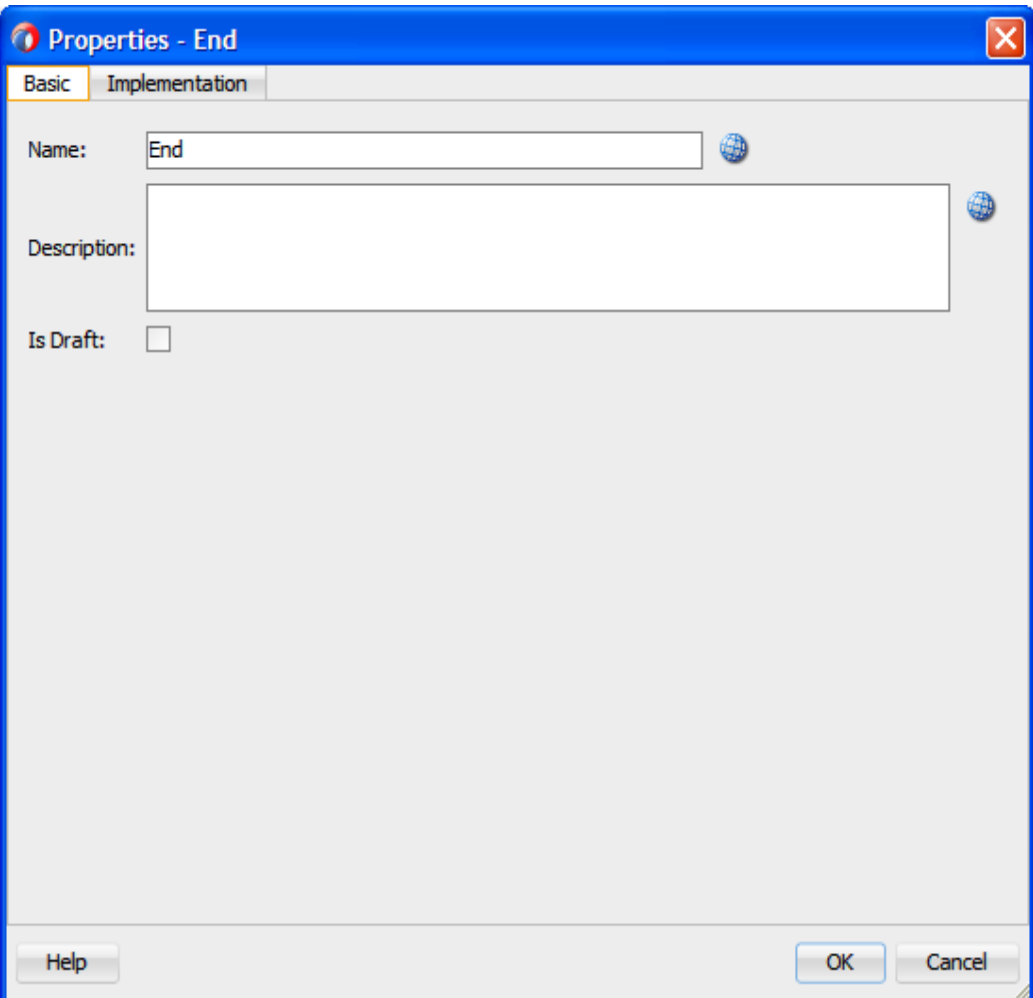

<span id="page-263-0"></span>*Figure 8-159 Properties - End Dialog*

**27.** Click the **Implementation** tab.

**28.** Select **None** from the **Implementation Type** list, as shown in [Figure 8-](#page-264-0) 160.

<span id="page-264-0"></span>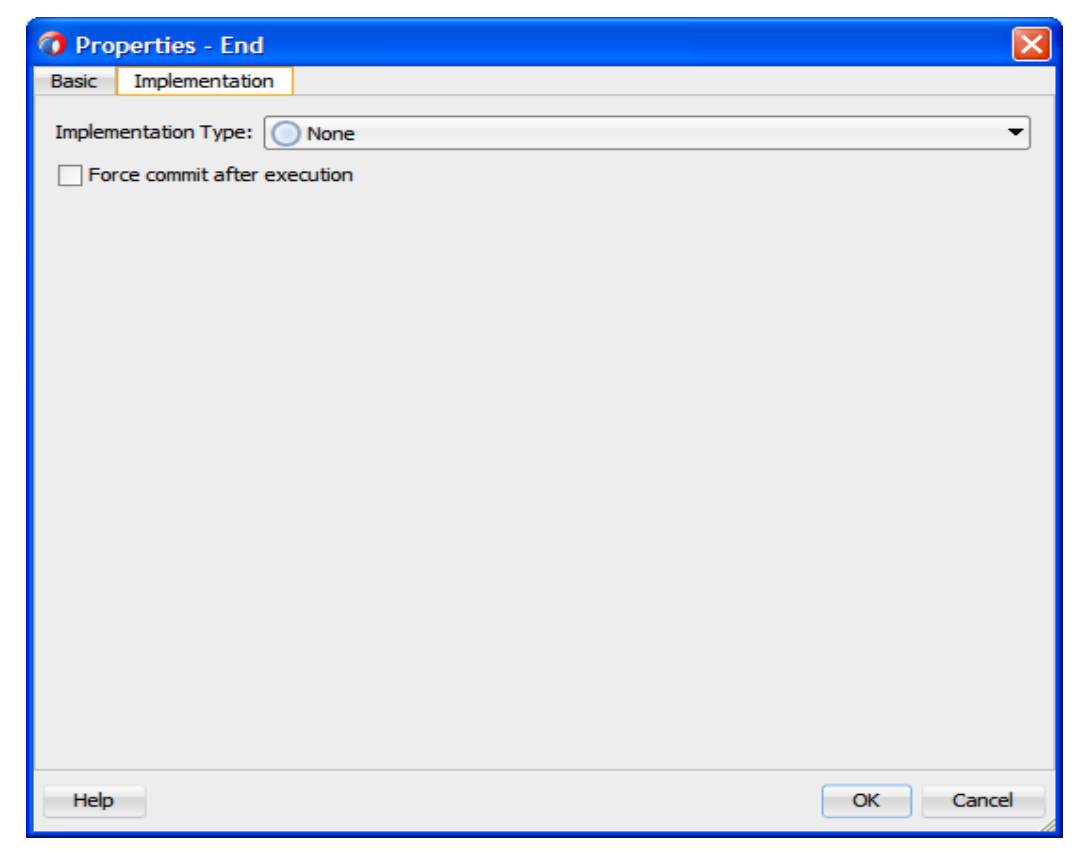

*Figure 8-160 Implementation Type*

### **29.** Click **OK**.

The **File Not Used** dialog is displayed, as shown in [Figure 8-](#page-264-1) 161.

```
Figure 8-161 File Not Used Dialog
```
<span id="page-264-1"></span>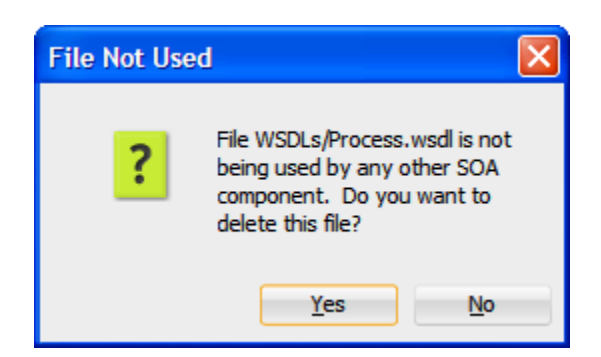

- **30.** Click **Yes**.
- **31.** Click the **Save All** icon in the menu bar to save the new inbound BPM process component that was configured, as shown in [Figure 8-162.](#page-265-0)

*Figure 8-162 Inbound BPM Process Component*

<span id="page-265-0"></span>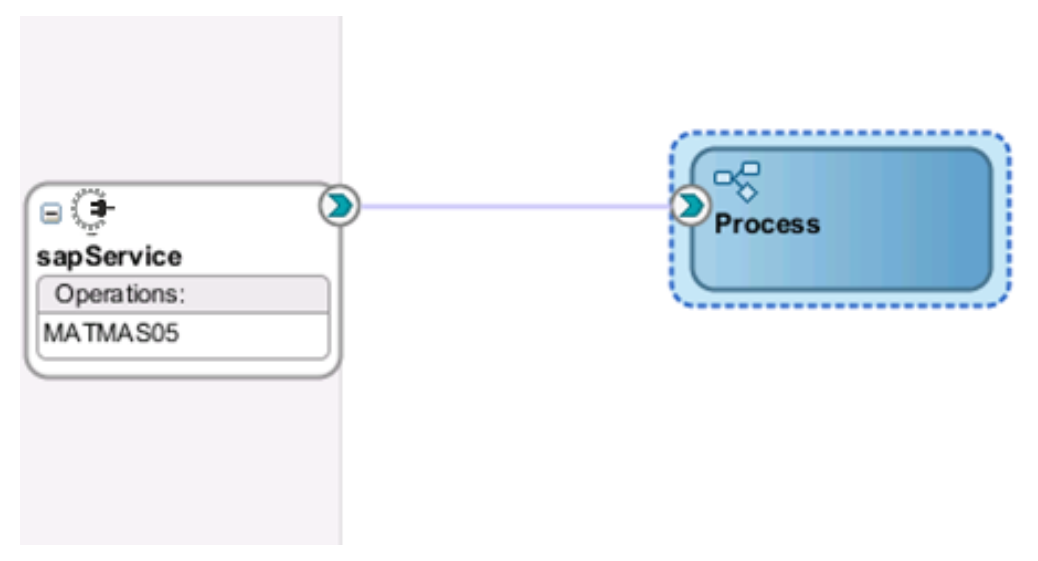

You are now ready to deploy the Inbound BPM Process.

# **Deployment Inbound BPM Process**

To deployment the Inbound BPM Process, you can follow the same procedure as described in "Deploy [the Defined Process"](#page-303-0).

# **8.4 The Adapter Integration with Oracle Service Bus (OSB)**

The Oracle Integration Adapter for SAP R/3 seamlessly integrates with Oracle Service Bus (OSB) to facilitate the Web service integration. OSB is based on the Service-Oriented Architecture (SOA). It consumes the adapter services that are exposed as Web Service Definition Language (WSDL) documents.

# <span id="page-265-1"></span>**8.4.1 Create an Empty Composite for OSB**

Perform the following steps to create an empty composite for OSB:

**1.** Create a new OSB application, Select **File > New > Application**, as shown in [Figure 8-](#page-265-1) 163.

*Figure 8-163 New Application Page*

|           |            | O Oracle JDeveloper 12c - MModule.jws : PRJ_PO_RELASE_RELINFO.jpr |         |                |  |  |
|-----------|------------|-------------------------------------------------------------------|---------|----------------|--|--|
| File Edit |            | View Application Refactor Search Navigate Build Run Team Tools    |         |                |  |  |
|           | <b>New</b> |                                                                   |         | De Application |  |  |
|           | Open       | Ctrl-O                                                            | Project |                |  |  |

The **New Gallery** page is displayed as shown in [Figure 8-](#page-266-0) 164.

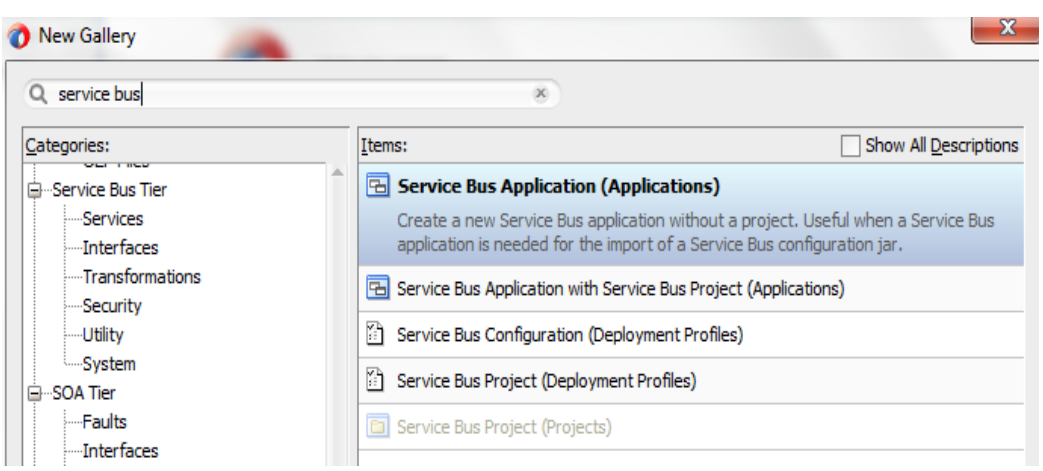

**2.** Enter a name for the new SOA Application and click **Next**, as shown in [Figure 8-](#page-266-1) 165.

<span id="page-266-1"></span>*Figure 8-165 Name Your Application*

<span id="page-266-0"></span>*Figure 8-164 New Gallery Page*

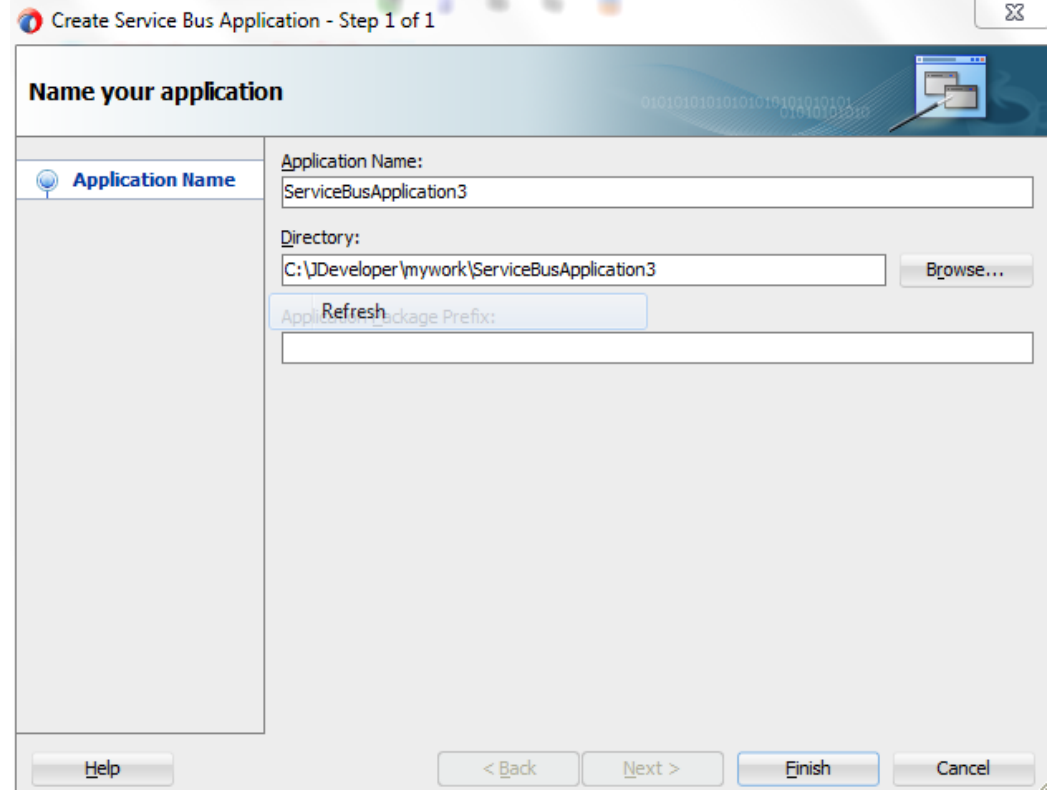

**3.** Create a new OSB application, Select **File > New > Project**, as shown in [Figure 8-](#page-267-0) 166.

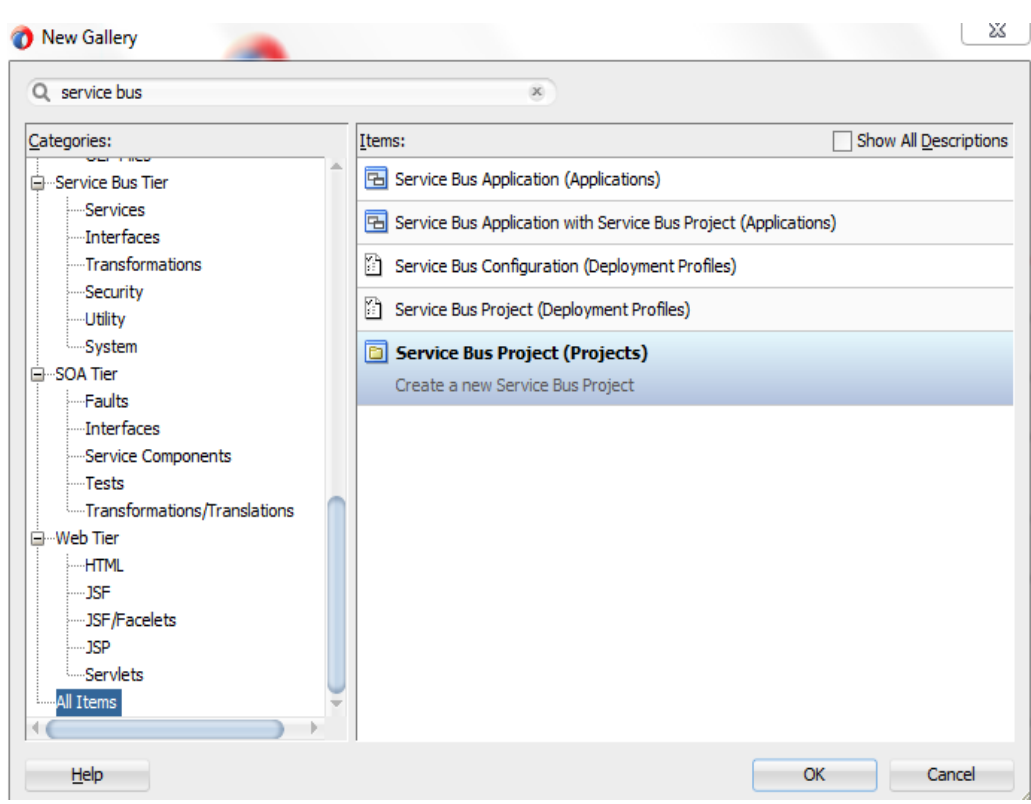

<span id="page-267-0"></span>*Figure 8-166 New Project Page*

**4.** The **Name Your Project** page is displayed, as shown in [Figure 8-167.](#page-268-0)

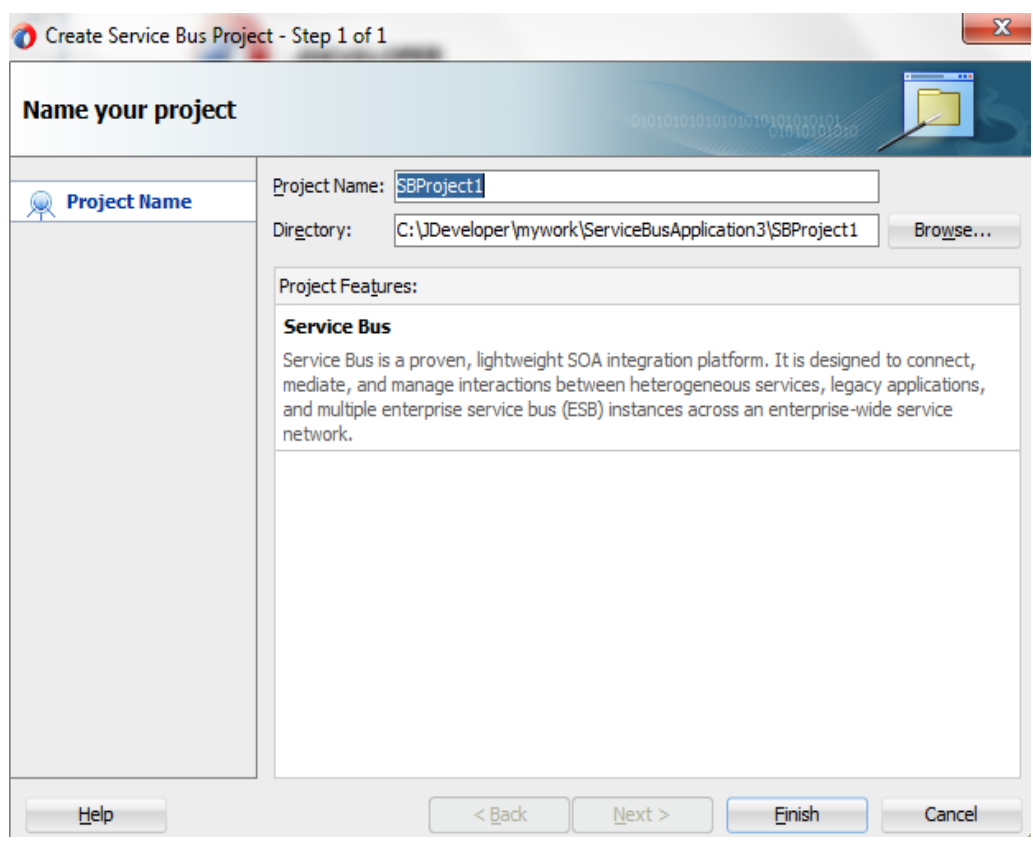

<span id="page-268-0"></span>*Figure 8-167 Name Your Project Page*

**5.** Click **Finish**.

# **8.4.2 Define an OSB Outbound Process**

This section describes how to define an OSB outbound process, which consists of the following stages:

- **1.** Configure the Component of Apdapter for SAP.
- **2.** Configure an Outbound OSB Process Component.

### **Configure the Component of Adapter for SAP**

- **1.** Open JDeveloper.
- **2.** Drag and drop the Component of Apdapter for SAP from the **Resources Components** pane to the **External Service** pane, as shown in [Figure 8-](#page-269-0) 168.

<span id="page-269-0"></span>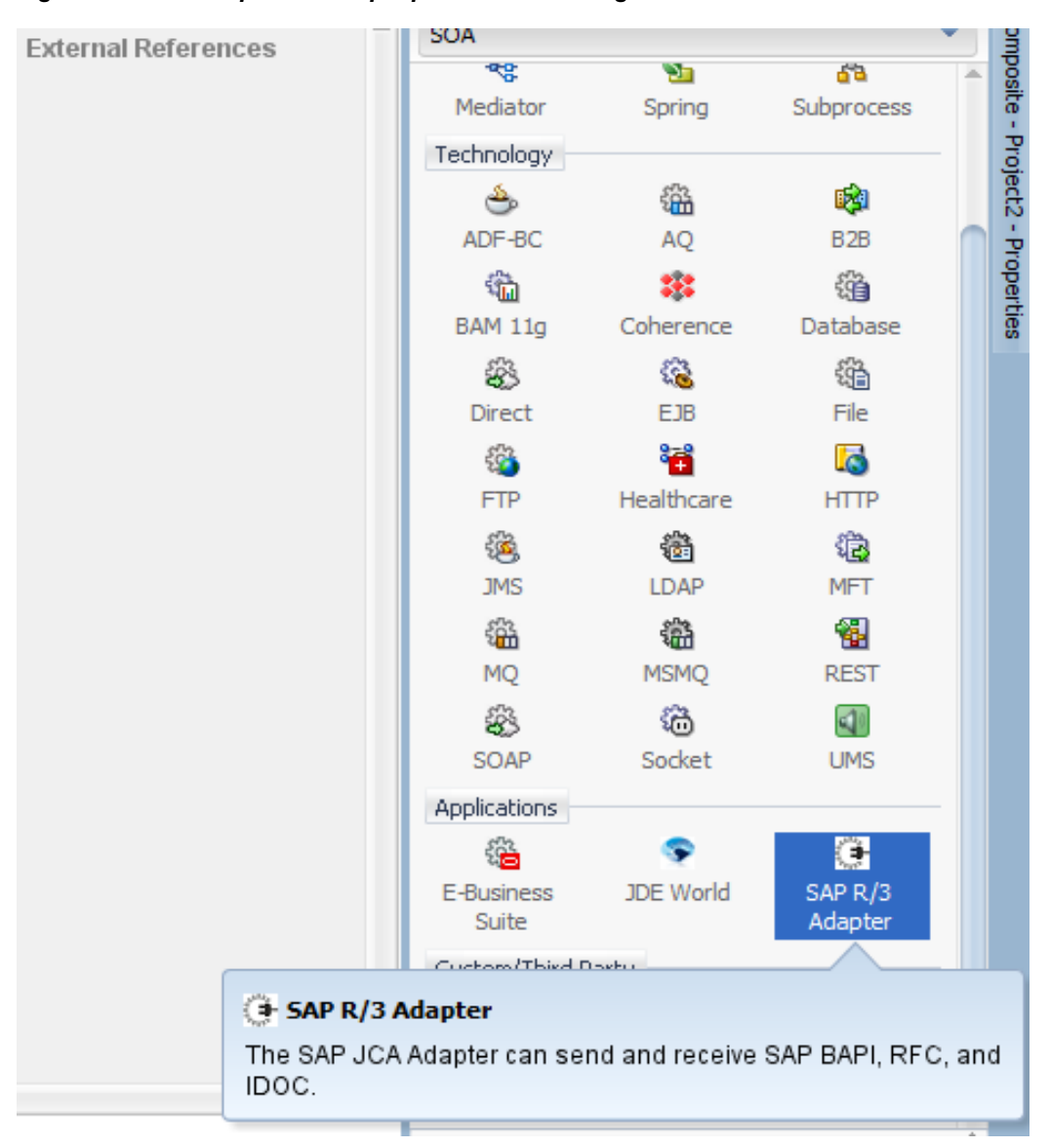

*Figure 8-168 Component of Apdapter for SAP Configuration Wizard*

The **Welcome** page of the Adapter configuration wizard is displayed, as shown in [Figure 8-](#page-270-0) [16](#page-270-0)9.

<span id="page-270-0"></span>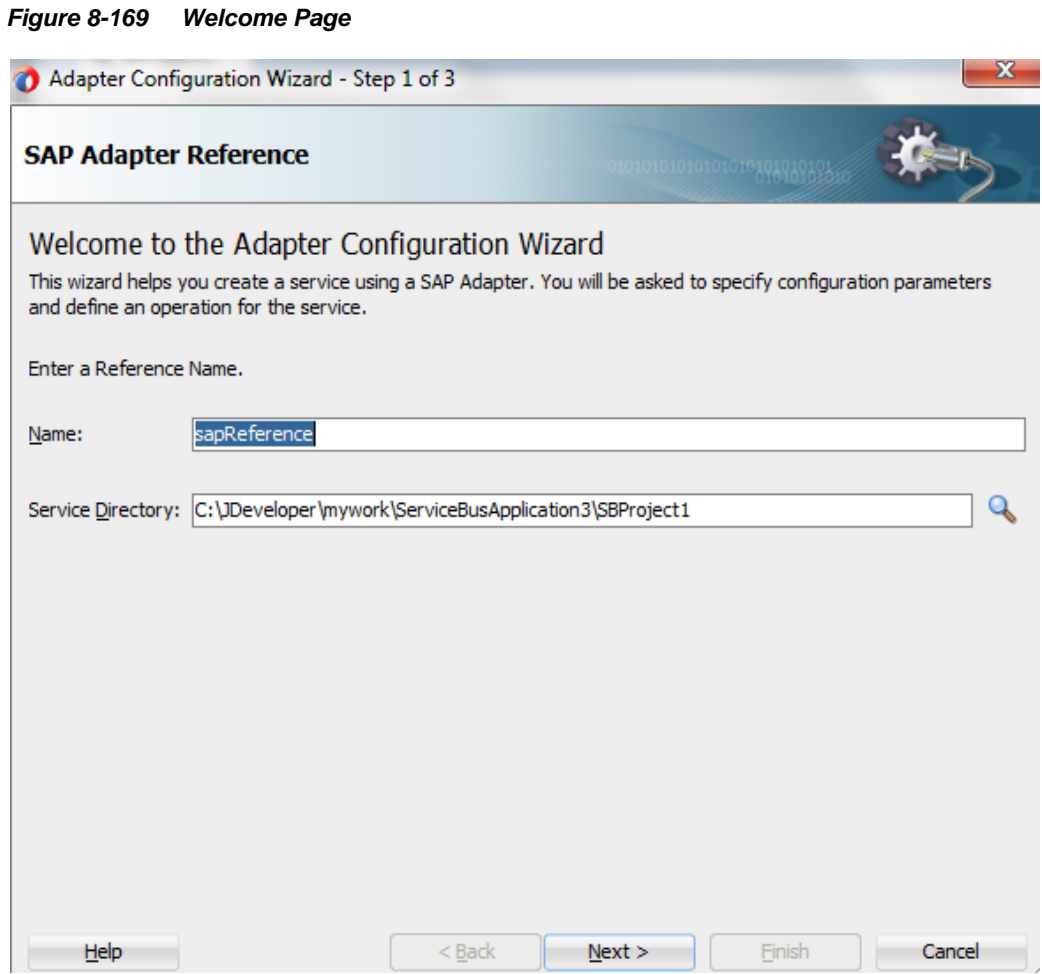

**3.** Enter a reference name for the Adapter for SAP reference in the **Name** field and then click **Next**.

The Connection information page is displayed, as shown in [Figure 8-](#page-271-0) 170.

<span id="page-271-0"></span>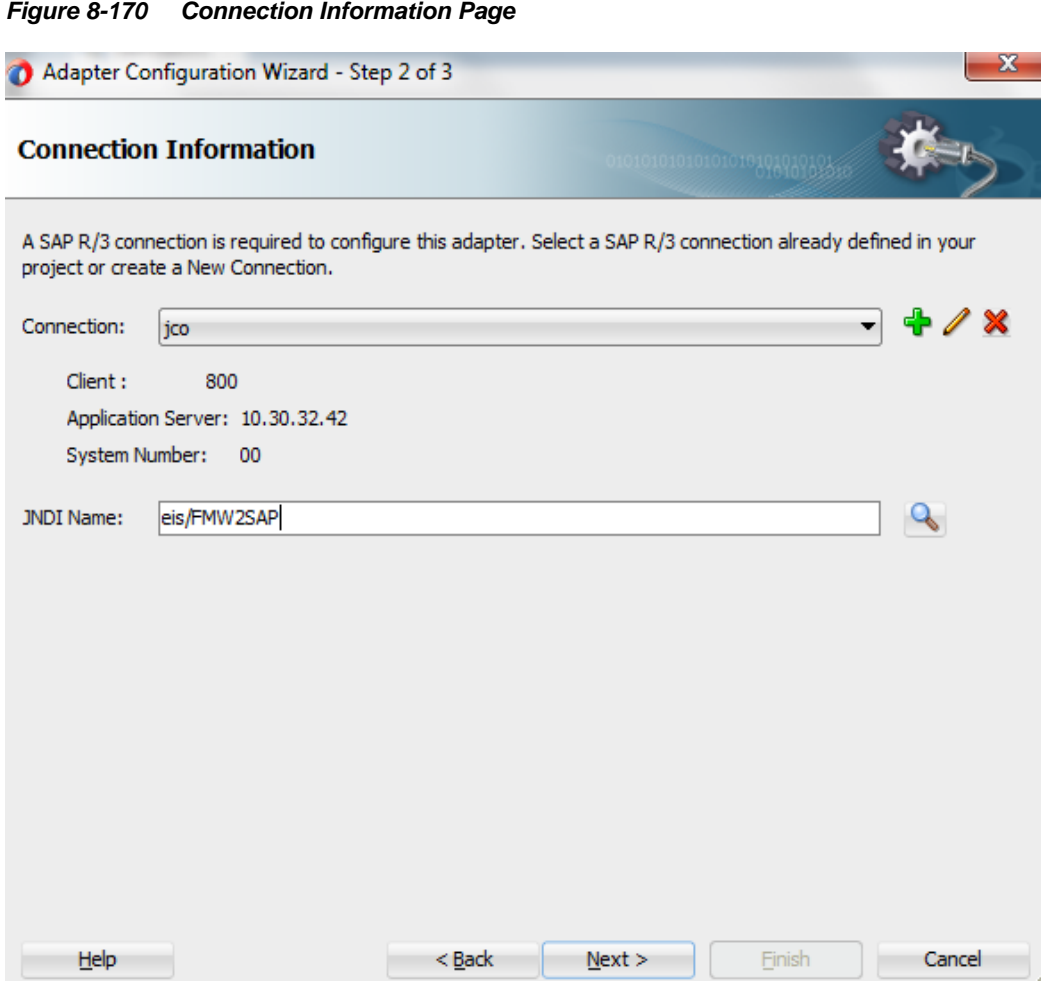

- **4.** On the Connection Information page, select the connection to use and the default JNDI name.
- **5.** Click **Next**.

The **Object Selection** page is displayed, as shown in [Figure 8-](#page-272-0) 171.

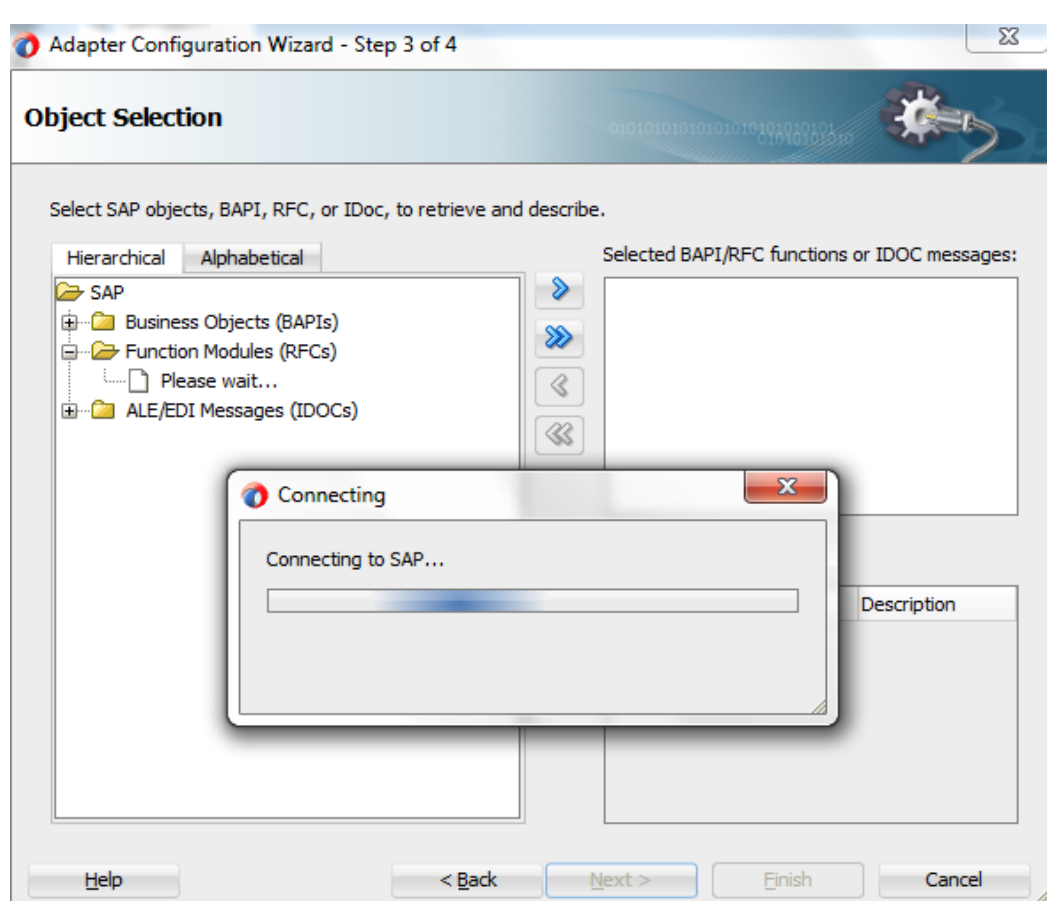

<span id="page-272-0"></span>*Figure 8-171 Object Selection Page*

**6.** Click the **Hierarchical** tab and then click on **+** icon to expand the node.

This tab shows all the SAP Objects (RFC/BAPI/IDoc) available in that SAP system in hierarchical form, as shown in [Figure 8-](#page-272-1) 172.

*Figure 8-172 Hierarchical Tab*

<span id="page-272-1"></span>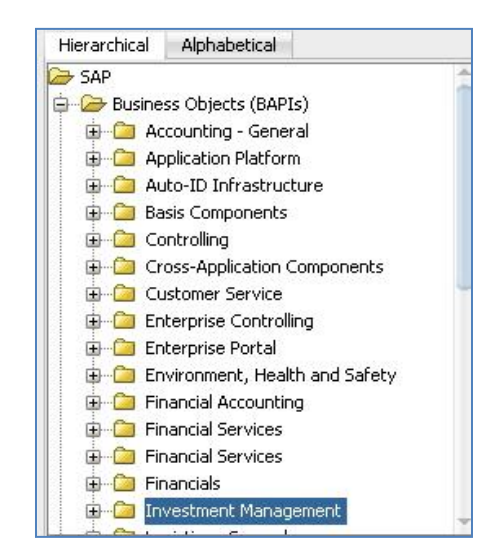

**7.** Select business object from the list and click on **>** or **>>** icon to move the selected object(s) from **Select SAP objects, BAPI, RFC, or IDoc, to retrieves and describe** field to **Selected BAPI/RFC functions or IDOC messages** field, as shown in [Figure 8-](#page-273-0) 173.

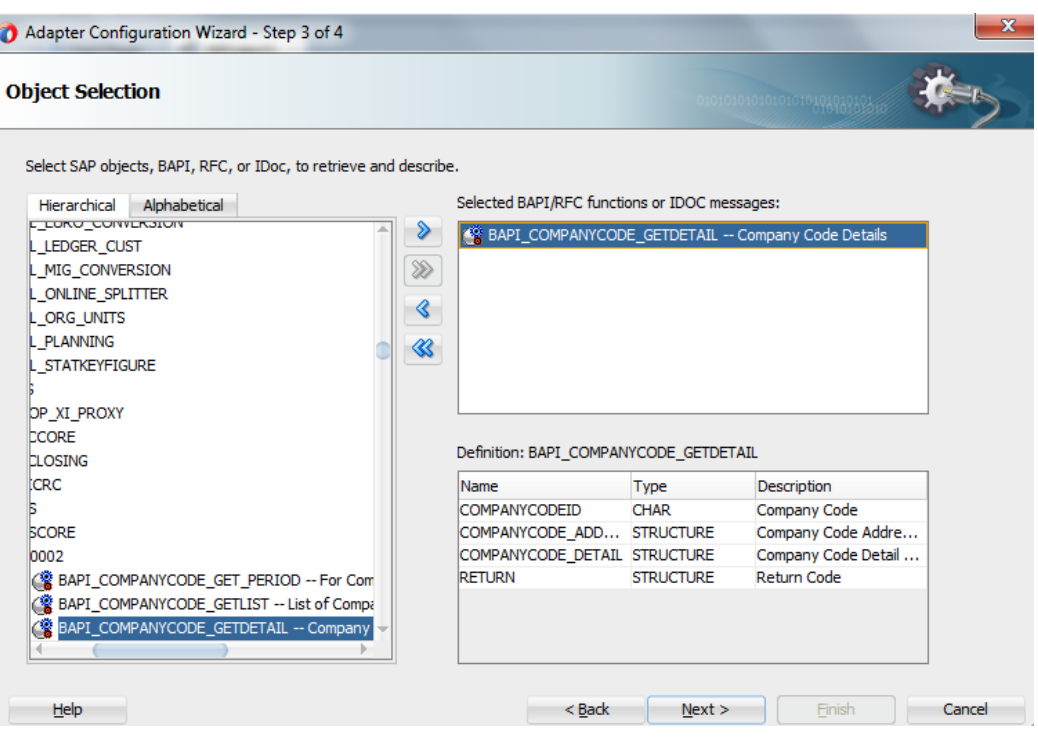

<span id="page-273-0"></span>*Figure 8-173 Object Selection Page*

- **8.** Click **Next**.
- **9.** The **JCA Properties** page is displayed, as shown in [Figure 8-](#page-274-0) 174.

| <b>JCA Properties</b>                                     |                | 1010101010101010101010101510 |   |
|-----------------------------------------------------------|----------------|------------------------------|---|
| Specify the Name and Value of all JCA Adapter Properties. |                |                              |   |
| Properties                                                |                | ♧                            | x |
| Name                                                      | Value          |                              |   |
| Interaction                                               | stateless      |                              |   |
| ExceptionFilter                                           | off            |                              |   |
| SchemaValidation                                          | off            |                              |   |
| jca.retry.count                                           | 9              |                              |   |
| jca.retry.interval                                        | 1              |                              |   |
| jca.retry.backoff                                         | $\overline{2}$ |                              |   |
| jca.retry.maxInterval                                     | 120            |                              |   |
|                                                           |                |                              |   |
|                                                           |                |                              |   |

<span id="page-274-0"></span>*Figure 8-174 JCA Properties Page*

**10.** Click **Next**.

The **Finish** page is displayed, as shown in [Figure 8-](#page-275-0) 175.

#### <span id="page-275-0"></span>*Figure 8-175 Finish Page*

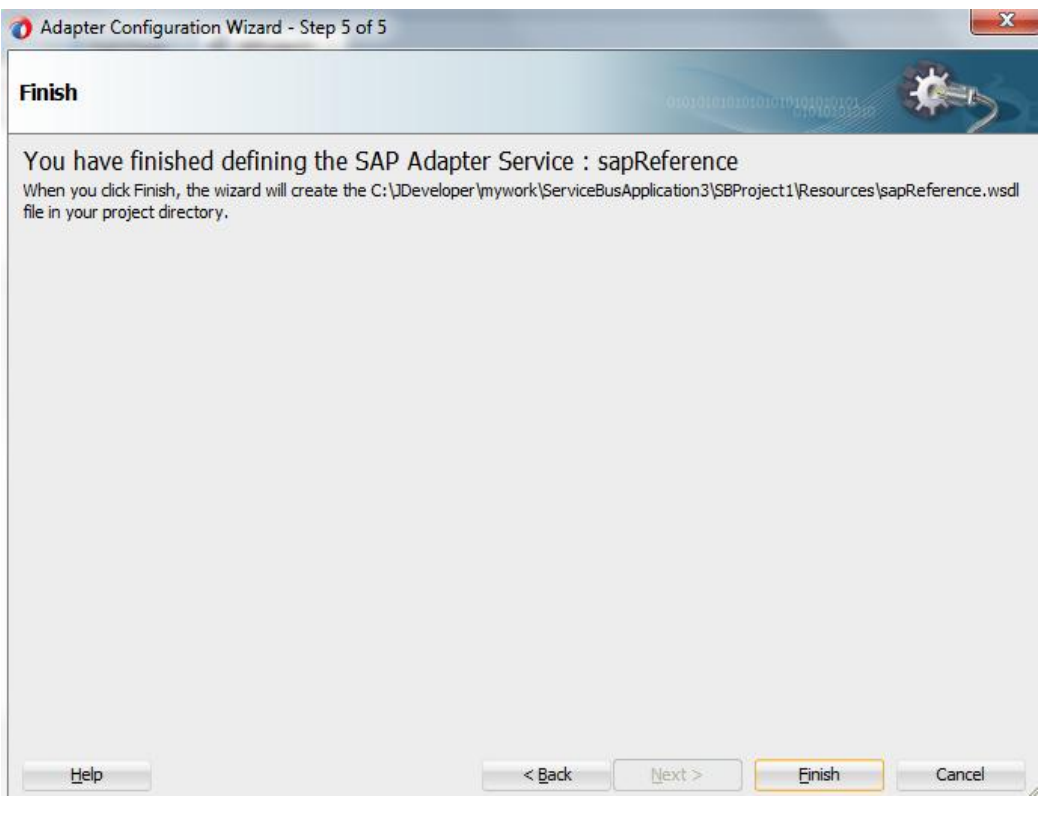

### **Configure an Outbound OSB Process Component**

Perform the following steps to configure an Outbound OSB Process Component:

**1.** Drag and drop the **Pipeline Process** component from the **Resources Components** pane to the **Pipelines/Split Joins** pane, as shown i[n Figure 8-](#page-275-1) 176.

<span id="page-275-1"></span>*Figure 8-176 Pipeline Component*

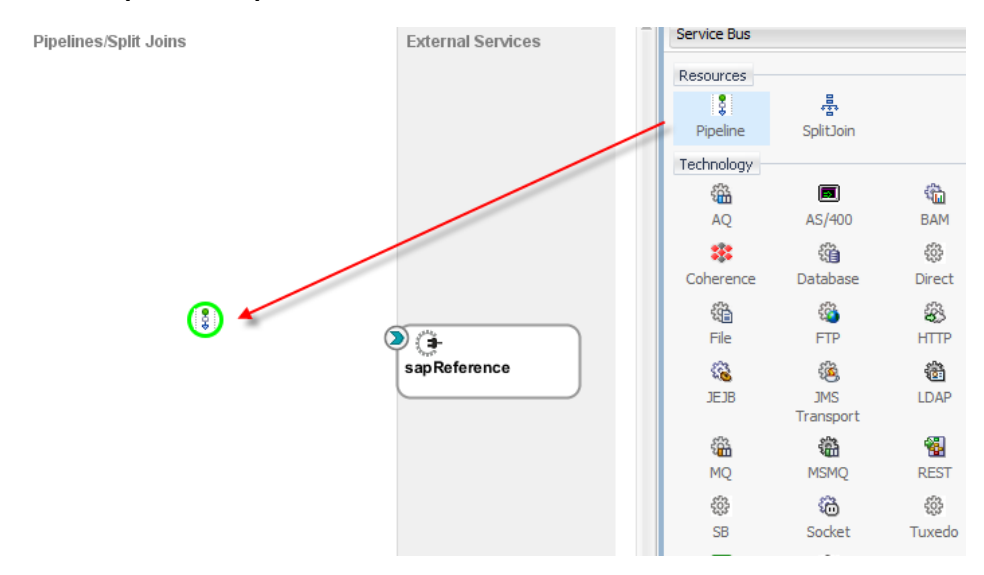

The **Create Pipeline Service** dialog is displayed, as shown in [Figure 8-](#page-276-0) 177.

<span id="page-276-0"></span>*Figure 8-177 Create Service Page*

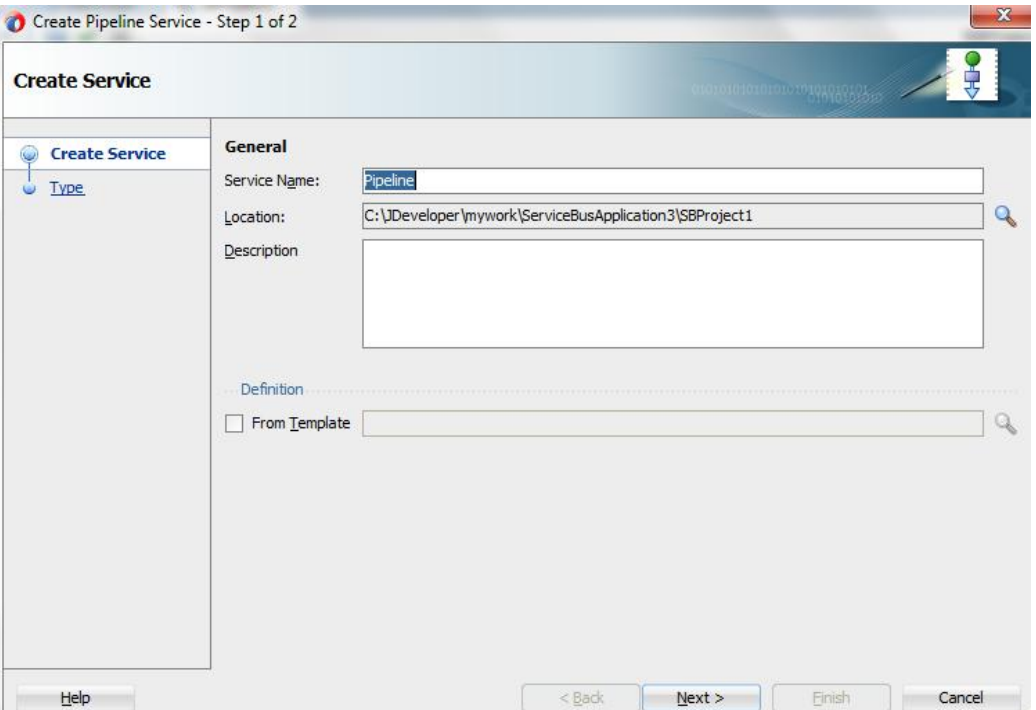

- **2.** In the **Service Name** field, enter a name to identify the pipeline name and select the corresponding location of the project.
- **3.** Click **Next** and select the **Service Type** as WSDL, as shown in [Figure 8-](#page-277-0) 178.

<span id="page-277-0"></span>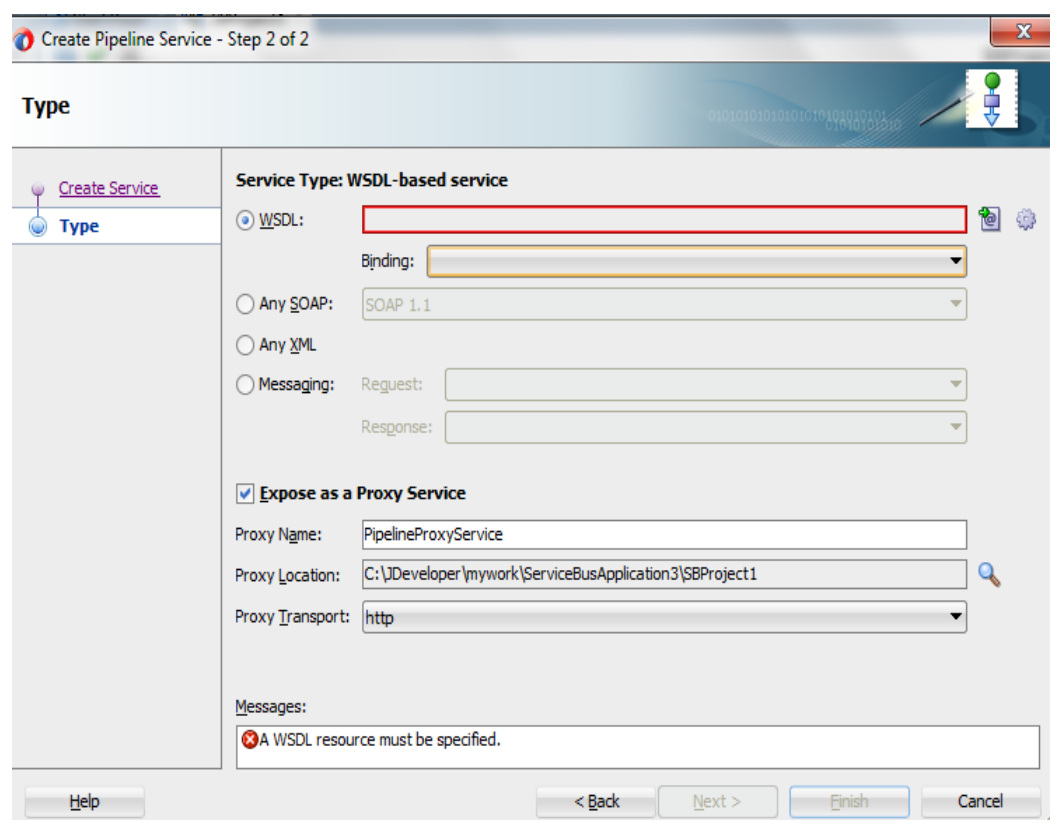

*Figure 8-178 Type Page*

- **4.** Click **Browse** icon, which is located to the right of the WSDL URL to select WSDL from file system.
- **5.** Select the appropriate WSDL file from the Application -> Resources, as shown i[n Figure 8-](#page-278-0) [179.](#page-278-0)

<span id="page-278-0"></span>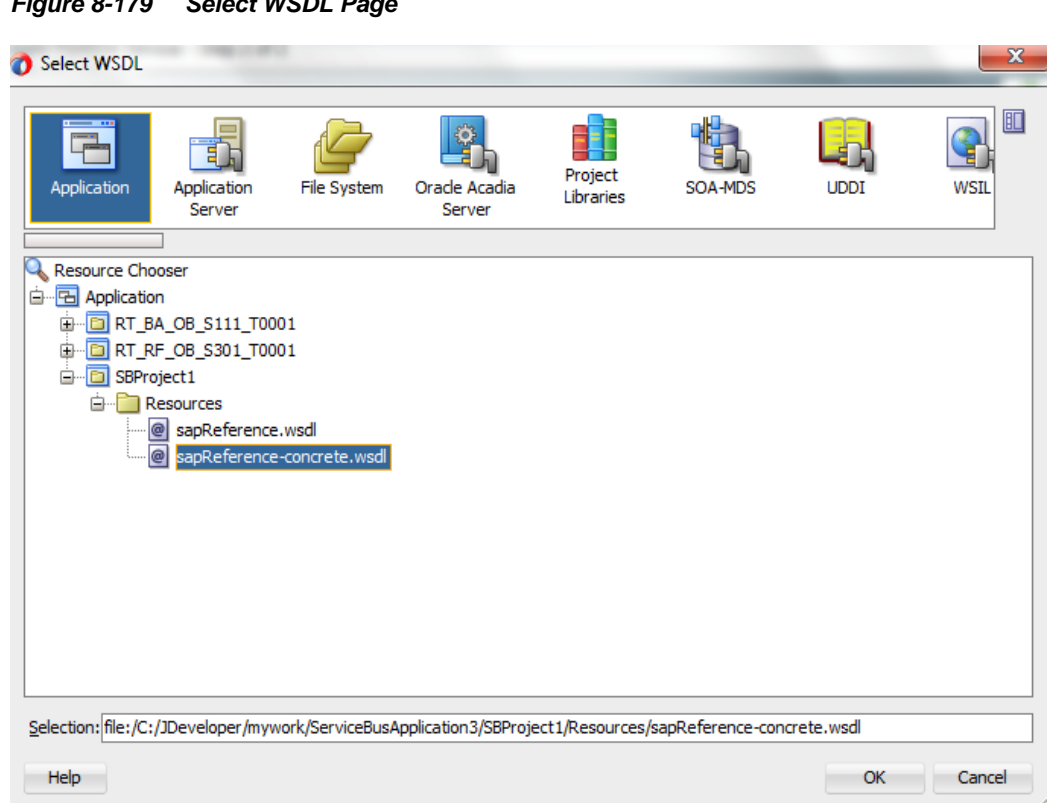

# **6.** Click **OK**.

The selected WSDL and corresponding binding is displayed, as shown in [Figure 8-](#page-278-1) 180. *Figure 8-180 Type Page*

<span id="page-278-1"></span>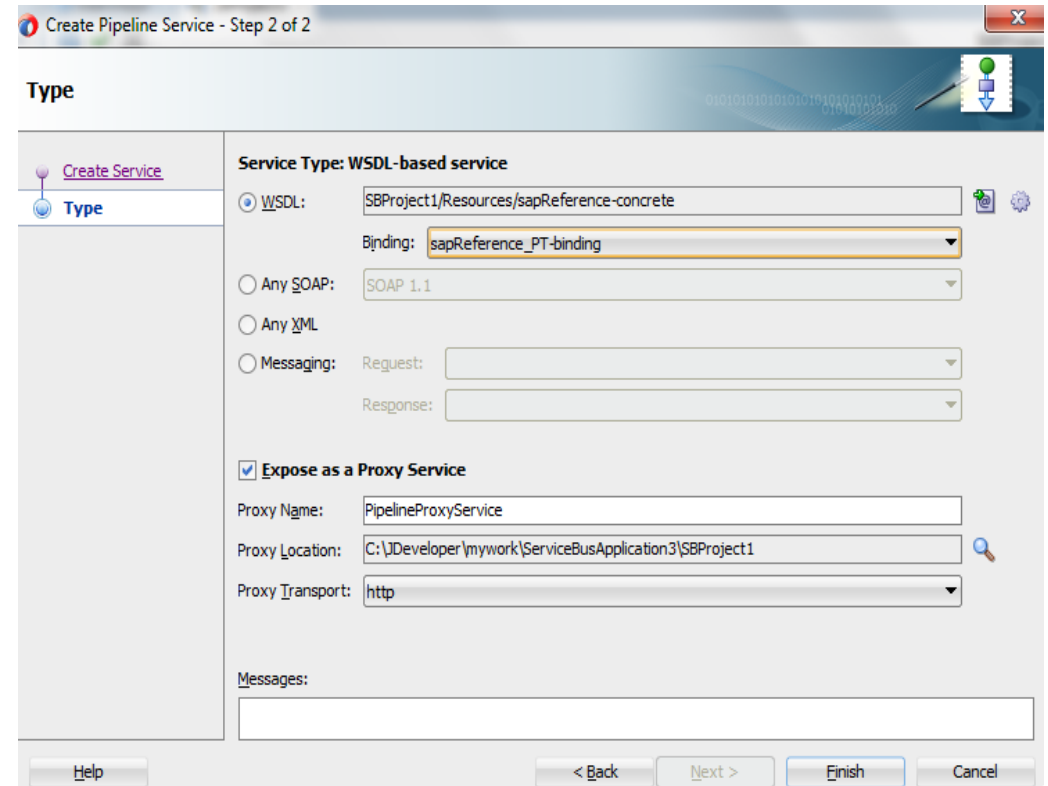

*Figure 8-179 Select WSDL Page*

- **7.** Select checkbox for **Expose as a Proxy Service**.
- **8.** Select **Proxy Transport** as **http**.
- **9.** Click **Finish**.

The Pipeline component is displayed as shown in [Figure 8-](#page-279-0) 181.

### <span id="page-279-0"></span>*Figure 8-181 Pipeline Component*

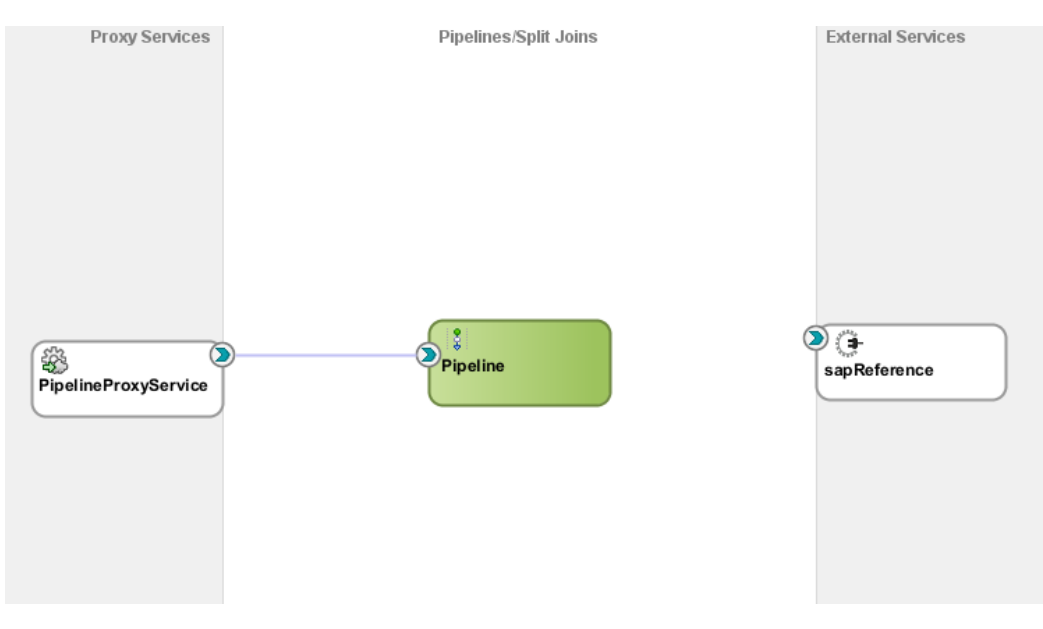

**10.** Connect **sapReference** to the **Pipeline**, as shown in [Figure 8-](#page-279-1) 182.

### <span id="page-279-1"></span>*Figure 8-182 Pipeline Component*

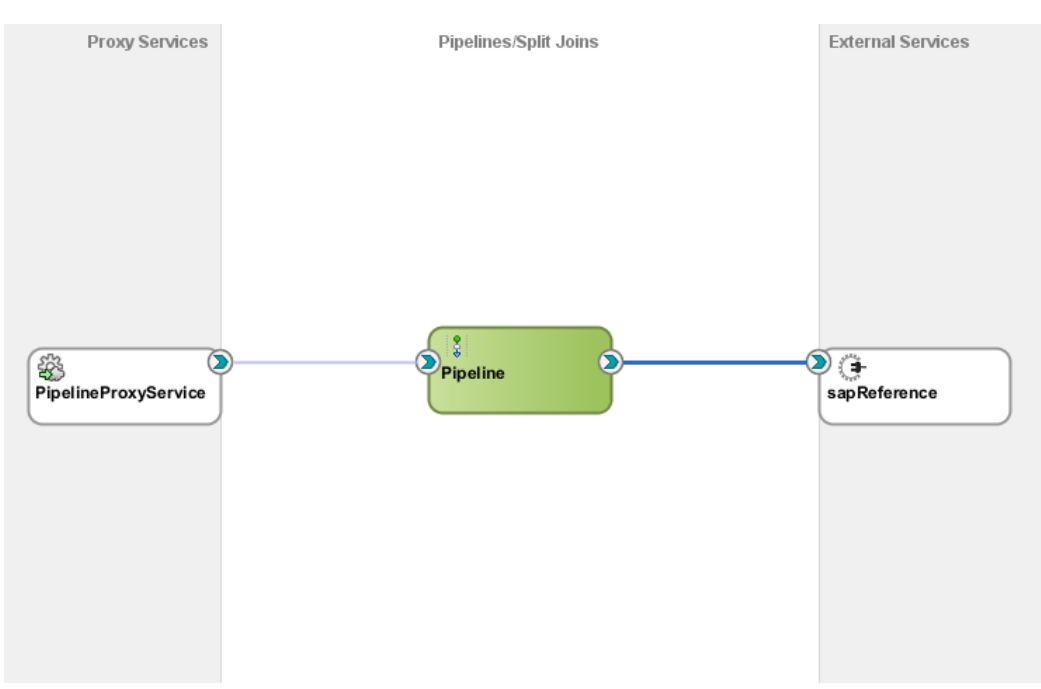

**11.** Open the pipeline which shows the default routing. Verify the service and corresponding operation is displayed in the **Routing-Properties**, as shown in [Figure 8-](#page-280-0) 183.

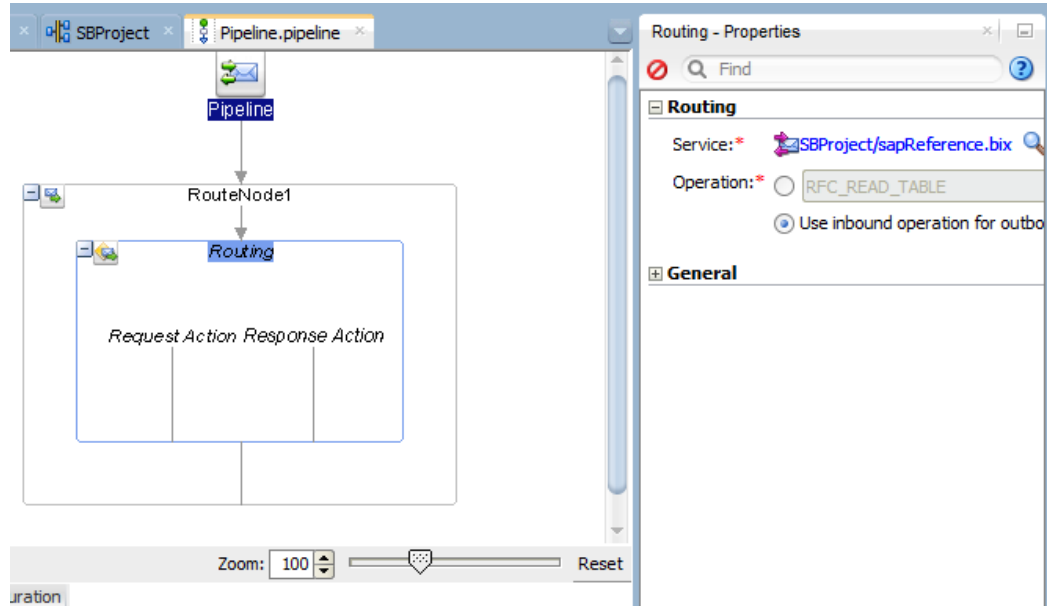

<span id="page-280-0"></span>*Figure 8-183 Routing Properties*

The outbound endpoint is ready to be deployed.

# **Deployment Outbound OSB Process**

Perform the following steps to deploy the outbound OSB Process:

**1.** Select the project and **Deploy to Service Bus Server**, as shown in [Figure 8-](#page-281-0) 184.

<span id="page-281-0"></span>*Figure 8-184 Deployment Action Page*

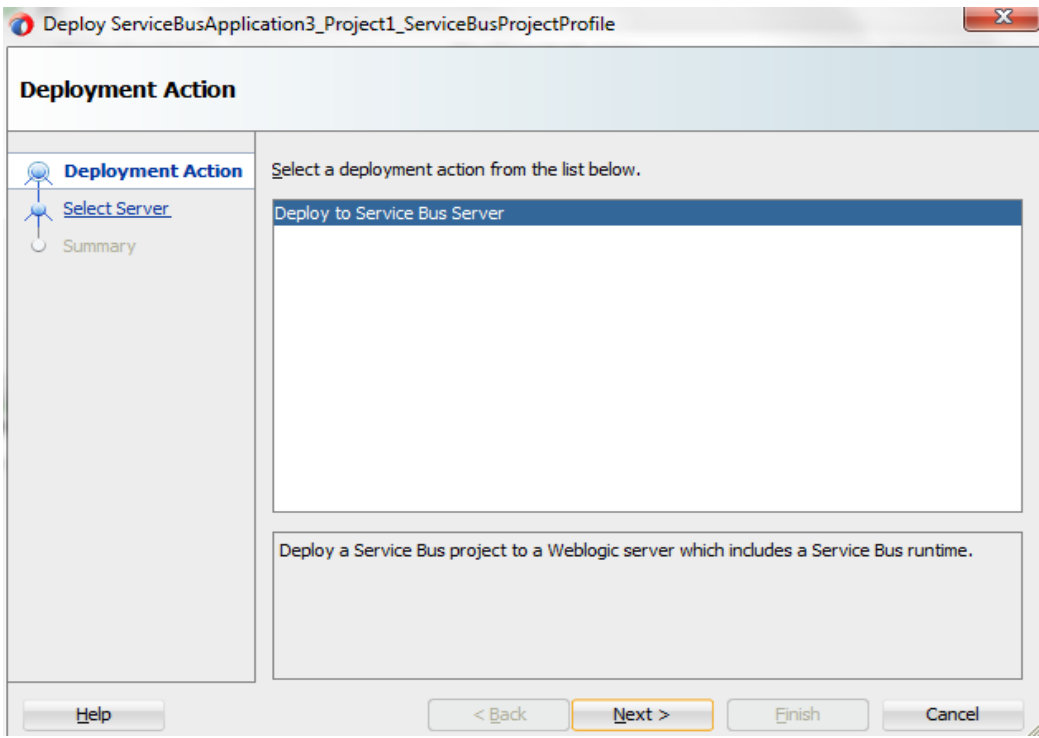

**2.** Select the already configured Application Server and click **Next**, as shown in [Figure 8-](#page-282-0) 185.

<span id="page-282-0"></span>*Figure 8-185 Select Server Page*

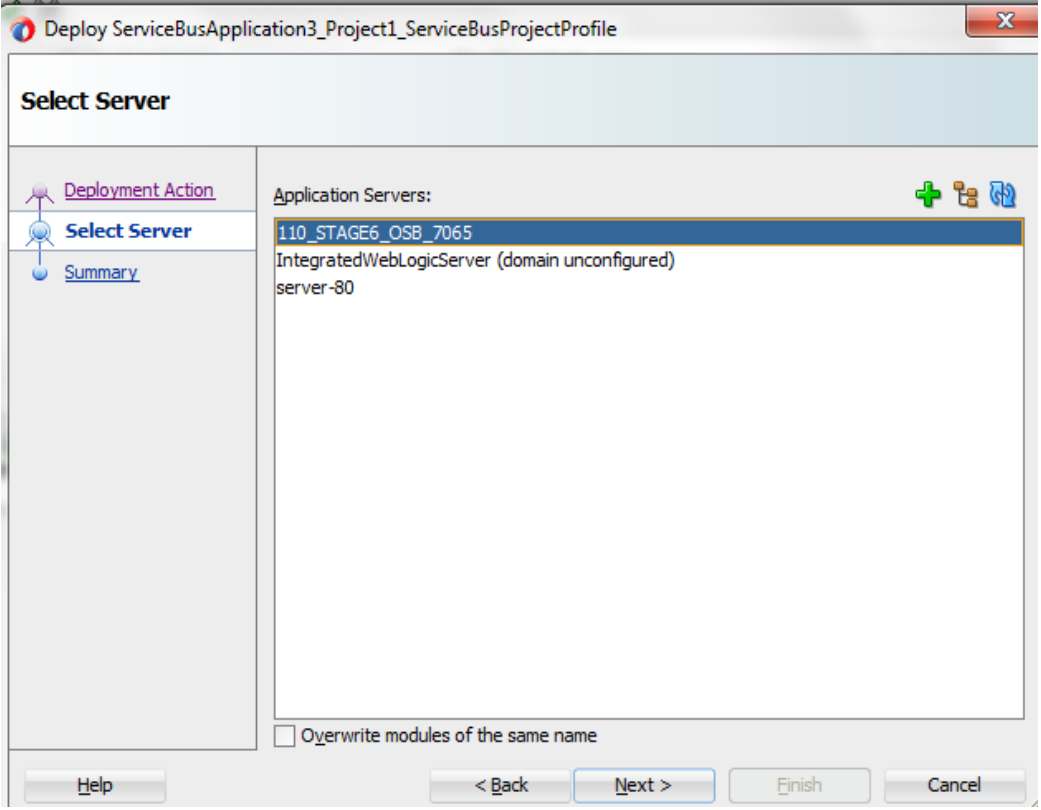

**3.** Check the deployment summary and click **Finish**, as shown in [Figure 8-](#page-283-0) 186.

<span id="page-283-0"></span>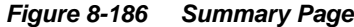

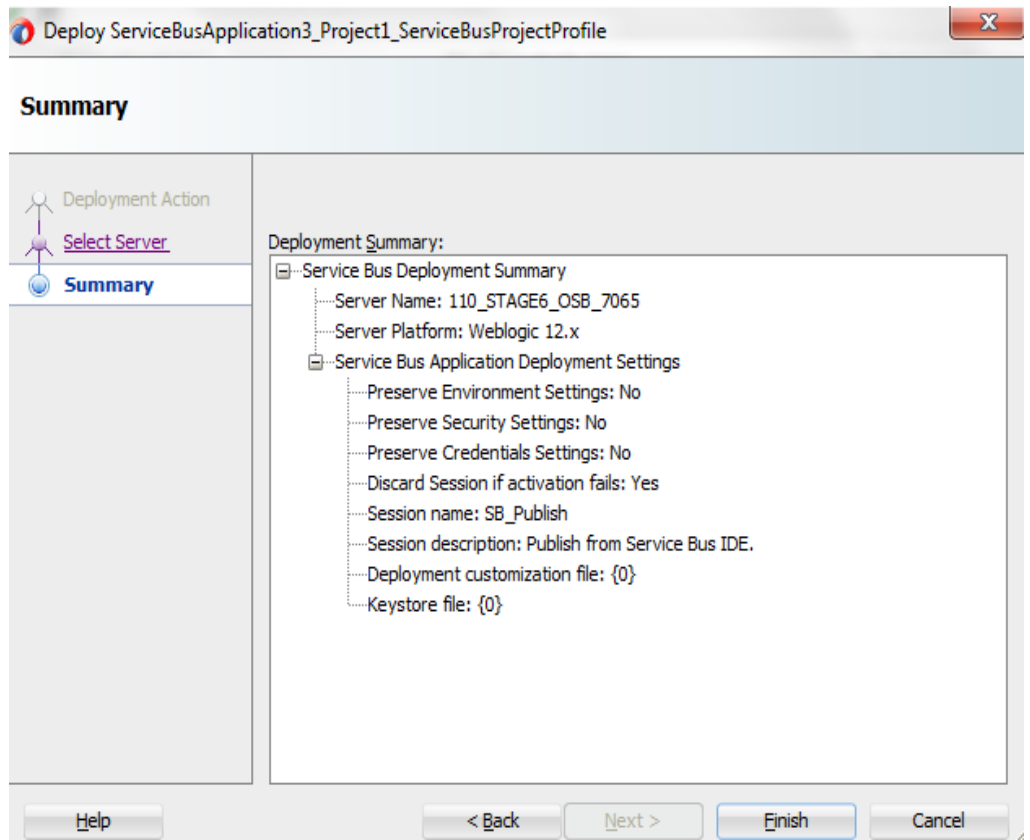

**4.** The Project is successfully deployed, as shown in [Figure 8-](#page-283-1) 187.

<span id="page-283-1"></span>*Figure 8-187 Success Message Page*

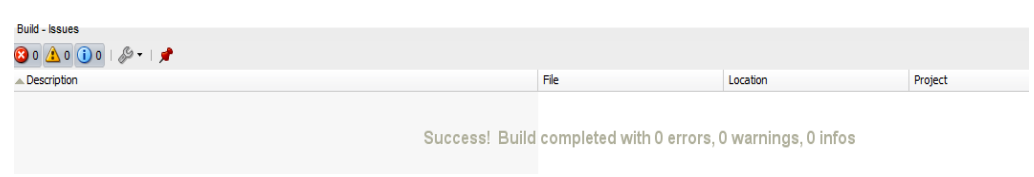

The successfully deployed project can be tested from service bus console.

**5.** Open the **Service Bus Console** and enter User ID (weblogic) and Password (welcome1), as shown in [Figure 8-](#page-284-0) 188.

<span id="page-284-0"></span>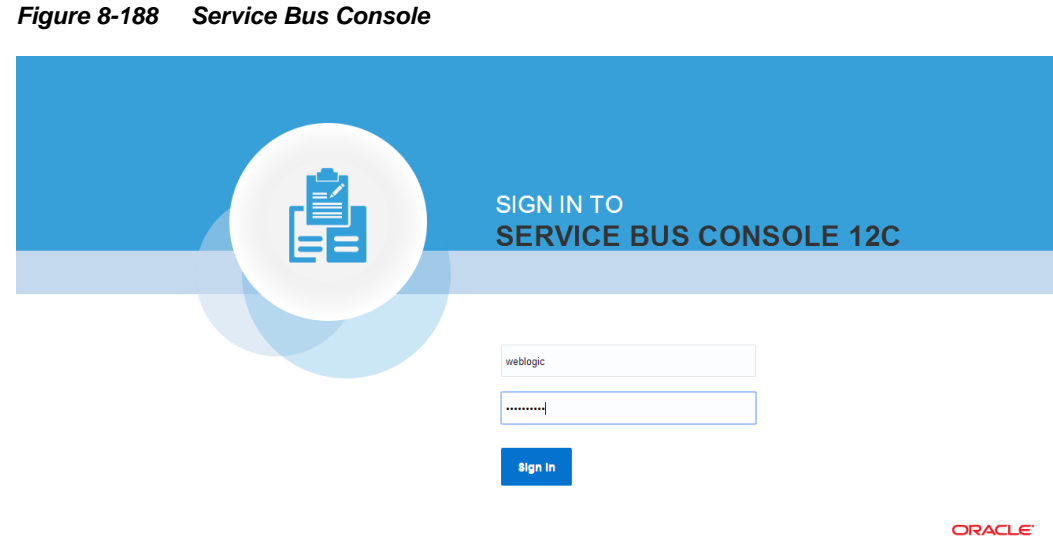

**6.** All the deployed projects are displayed under **All Projects**, as shown in [Figure 8-](#page-284-1) 189.

### <span id="page-284-1"></span>*Figure 8-189 Service Bus Console*

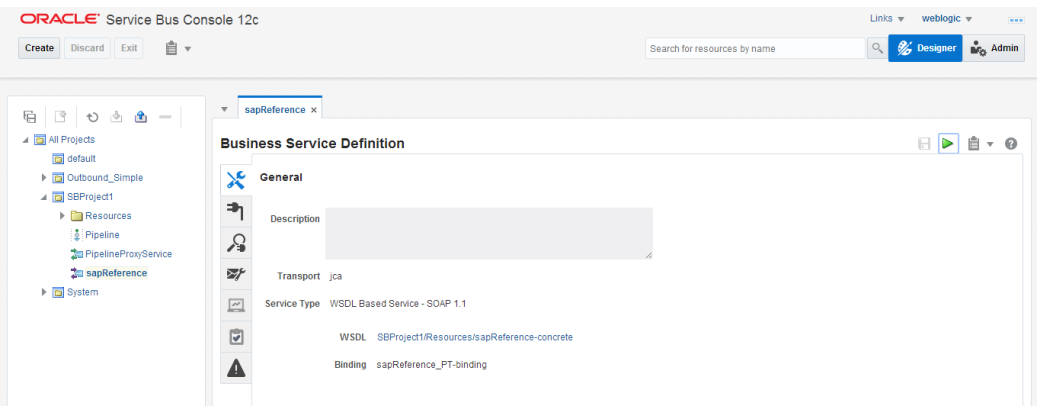

**7.** Open the deployed project and click on **sapReference**, as shown in [Figure 8-](#page-284-2) 190.

<span id="page-284-2"></span>*Figure 8-190 Business Service Definition*

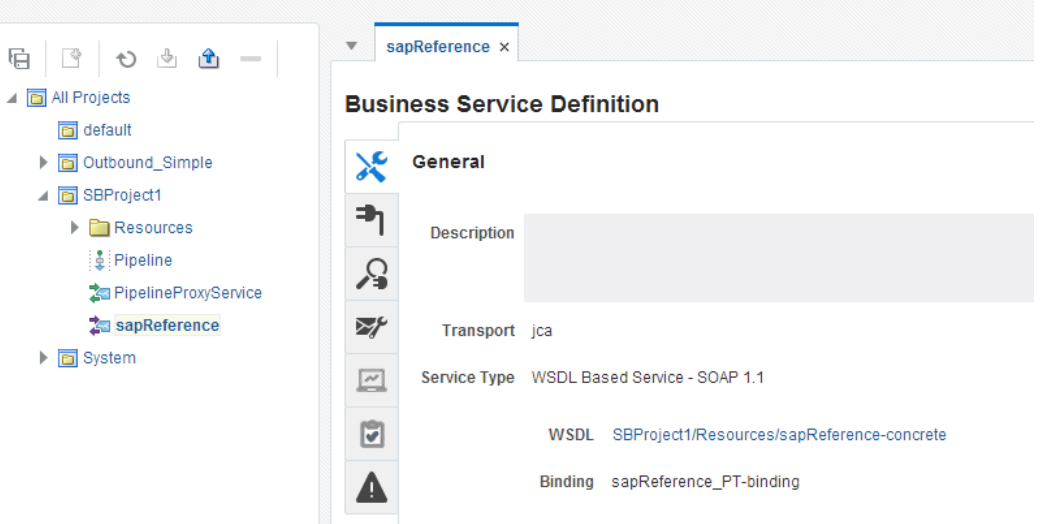

**8.** Option for **Launch Test Console** (Green arrow button) is displayed for testing the outbound endpoint, as shown in [Figure 8-](#page-285-0) 191.

<span id="page-285-0"></span>*Figure 8-191 Launch Test Console*

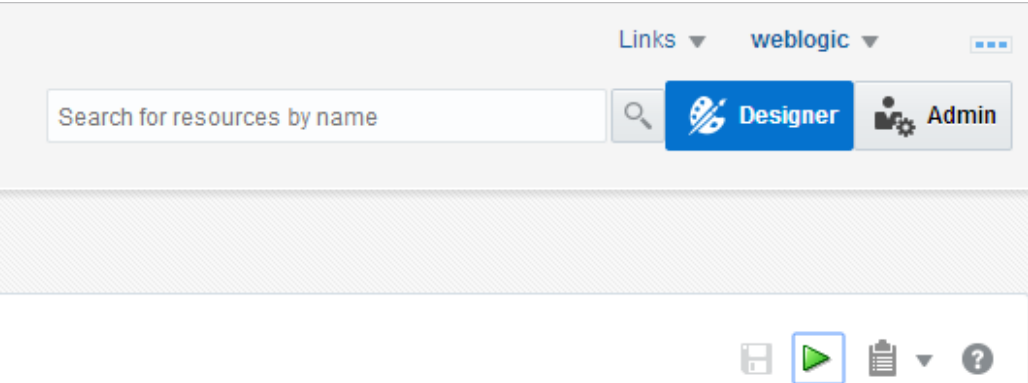

**9. Launching Test Console** opens new window displaying Business Service and the operation to test along with **Execute**, **Execute-Save**, **Reset** and **Close** button, as shown in [Figure 8-](#page-285-1) [192](#page-285-1).

<span id="page-285-1"></span>*Figure 8-192 Business Service Testing Page*

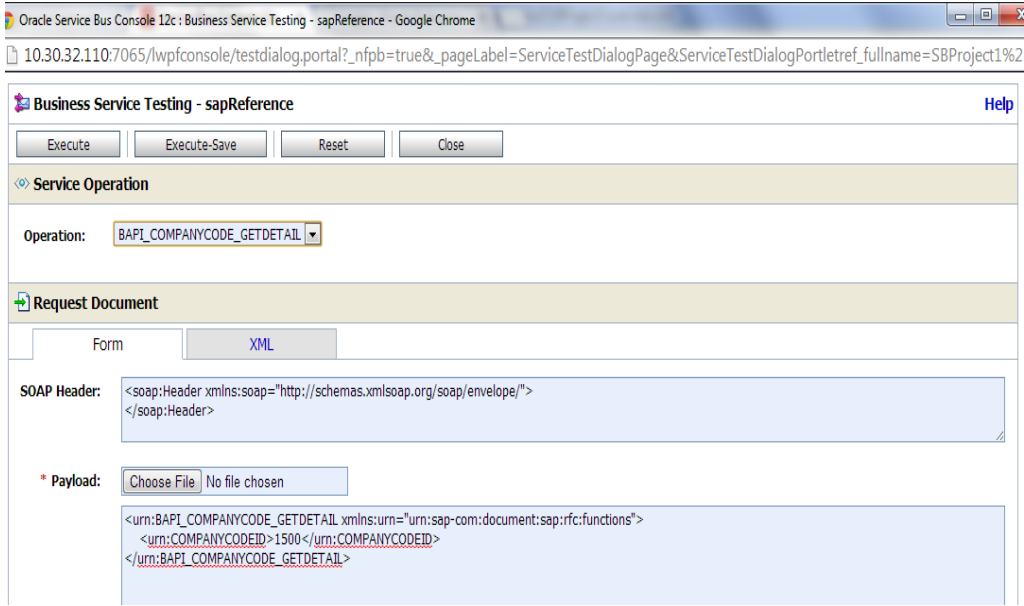

**Request Document** section contains the Request Payload.

**10.** Provide the input and click on **Execute** button.

This would send the payload to SAP and the response is displayed under **Response Document** section, as shown in [Figure 8-](#page-286-0) 193.

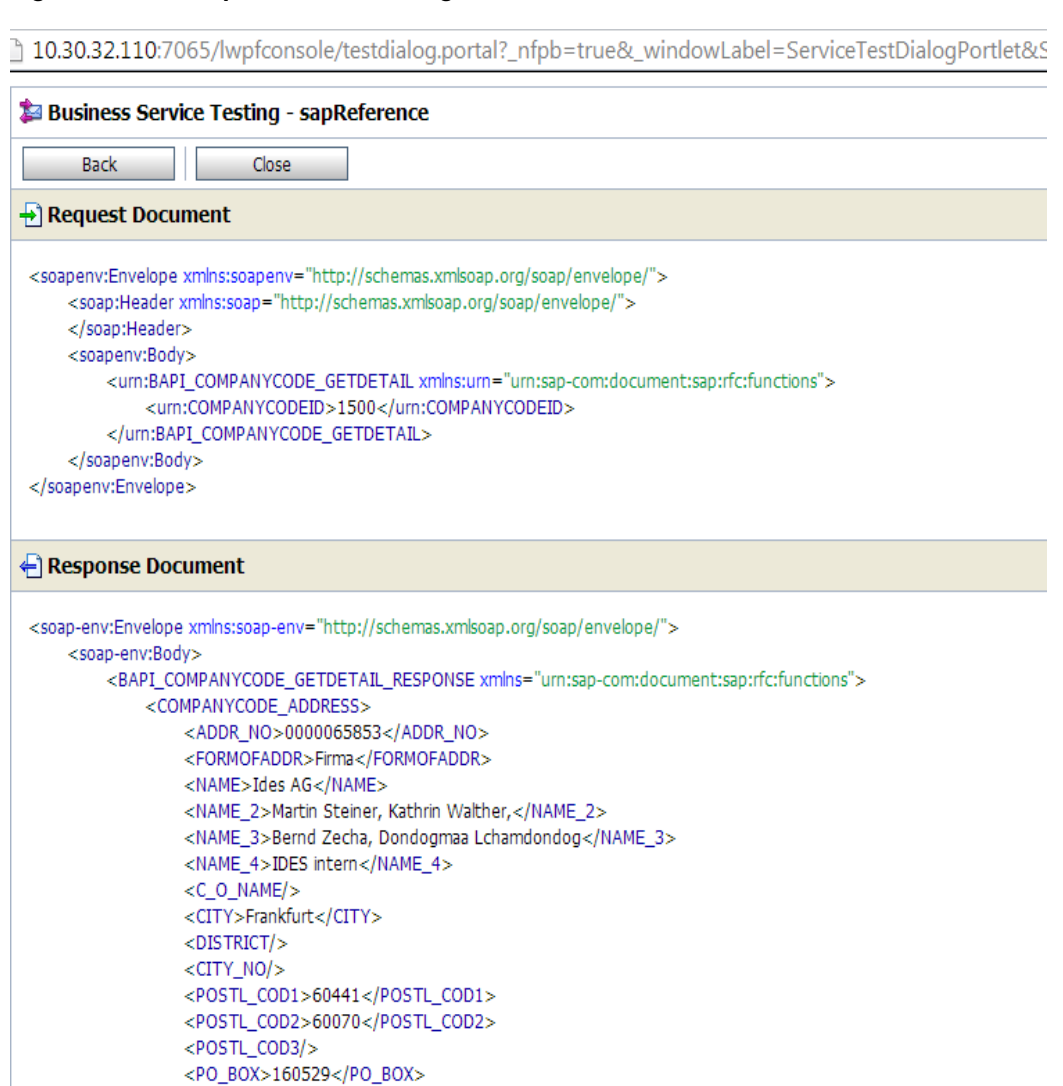

#### <span id="page-286-0"></span>*Figure 8-193 Request Document Page*

# **8.4.3 Define an OSB Inbound Process**

This section describes how to define an OSB Inbound process, which consists of the following stages:

- **1.** Configure the Component of Apdapter for SAP.
- **2.** Configure an Inbound OSB Process Component

### **Configure the Component of Apdapter for SAP**

- **1.** Open JDeveloper.
- **2.** Drag and drop the Component of Apdapter for SAP from the **Resources Components** pane to the **Proxy Services** pane, as shown in [Figure 8-](#page-287-0) 194.

<span id="page-287-0"></span>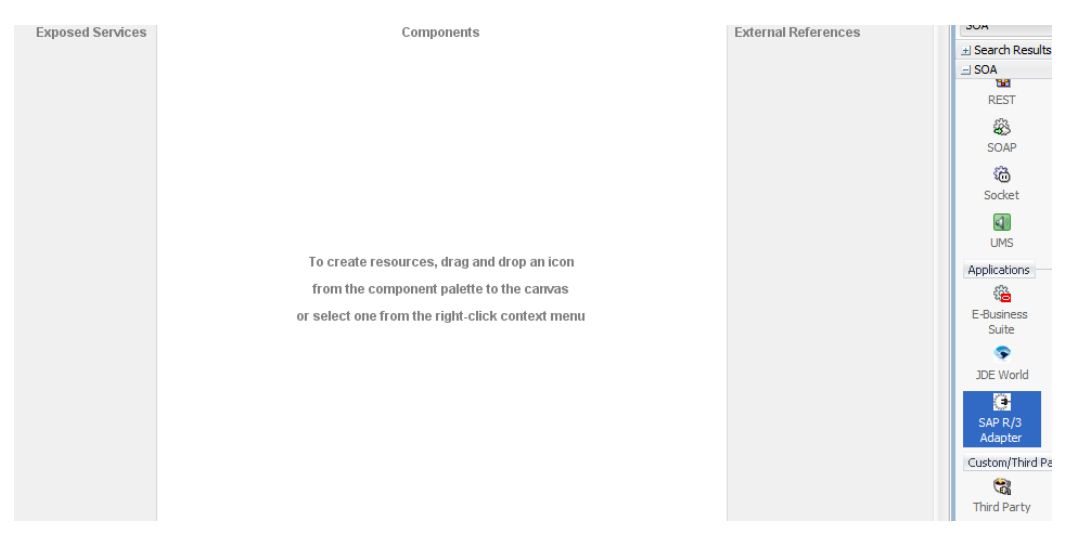

*Figure 8-194 Adapter for SAP Configuration Wizard*

The **Welcome** page of the Adapter Configuration Wizard is displayed, as shown in [Figure 8-](#page-287-1) [195](#page-287-1).

<span id="page-287-1"></span>*Figure 8-195 Welcome Page*

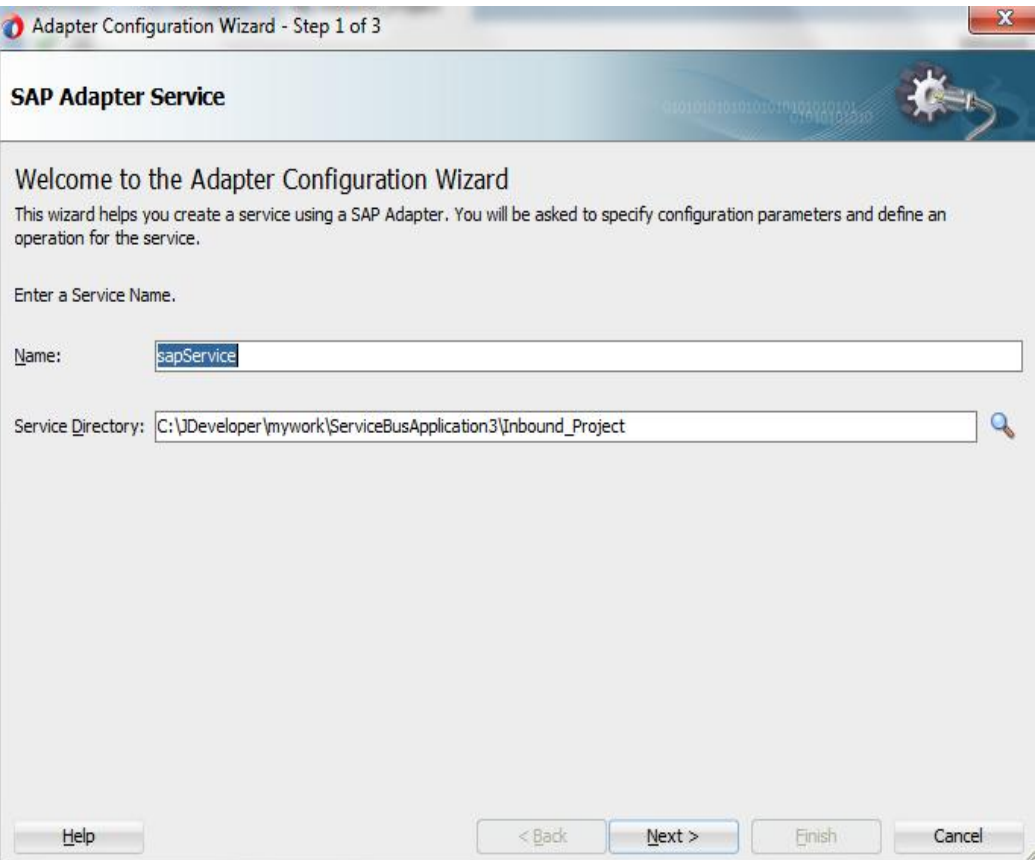

**3.** Enter a service name for the Adapter for SAP reference in the **Name** field and then click **Next**.
The **Connection Information** page is displayed, as shown in [Figure 8-](#page-288-0) 196.

<span id="page-288-0"></span>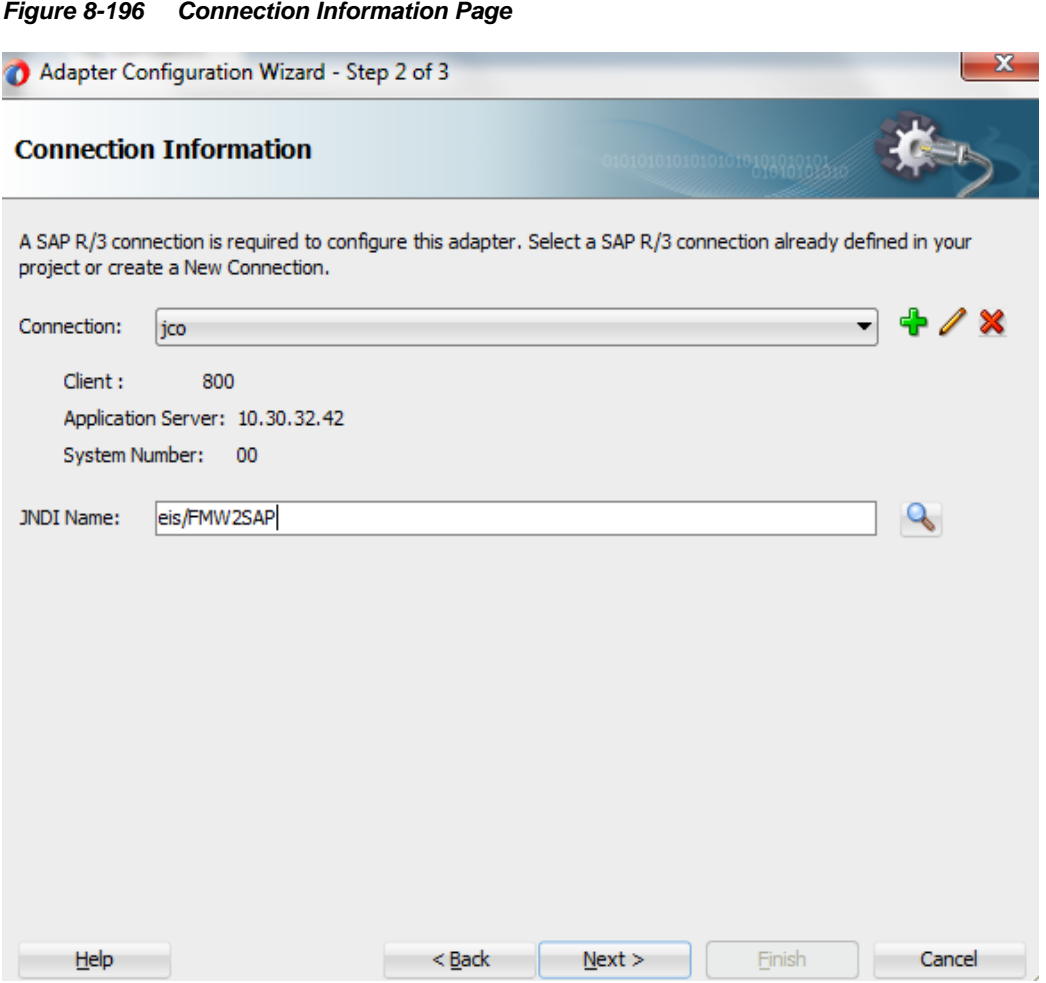

- **4.** On the **Connection Information** page, select the connection to use and the default JNDI name.
- **5.** Click **Next**.

The Object selection page is displayed, as shown in [Figure 8-](#page-289-0) 197.

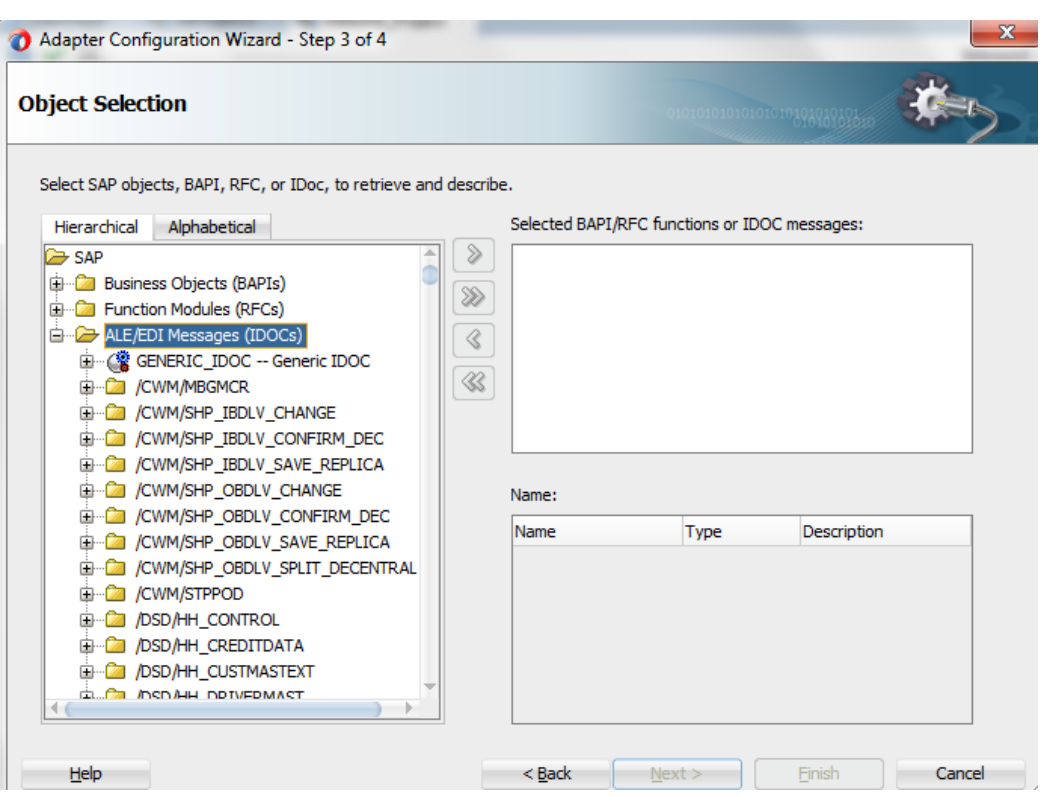

<span id="page-289-0"></span>*Figure 8-197 Object Selection Page*

**6.** Click the **Hierarchical** tab and then click on **+** icon to expand the node.

This tab shows all the SAP Objects (RFC/BAPI/IDoc) available in that SAP system in hierarchical form, as shown in [Figure 8-](#page-289-1) 198.

<span id="page-289-1"></span>*Figure 8-198 Hierarchical Tab*

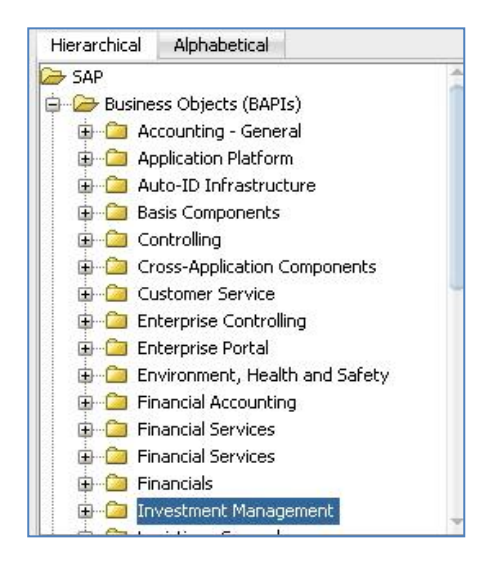

**7.** On the **Object Selection** page, expand the **ALE (IDOCs)** node and search **CREMAS05**.

**8.** Select business object from the list and click on **>** or **>>** icon to move the selected object(s) from **Select SAP objects, BAPI, RFC, or IDoc, to retrieves and describe** field to **Selected BAPI/RFC functions or IDOC messages** field, as shown in [Figure 8-](#page-290-0) 199.

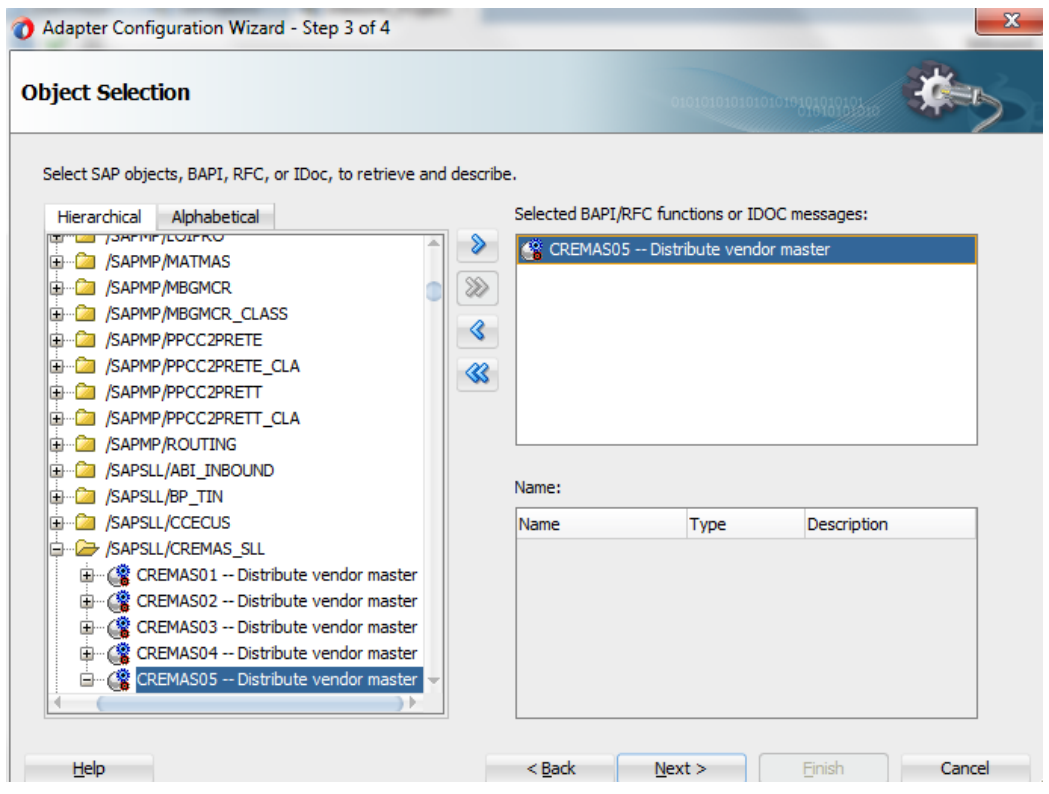

<span id="page-290-0"></span>*Figure 8-199 Object Selection Page*

- **9.** Click **Next**.
- **10.** The **JCA Properties** page is displayed, as shown in [Figure 8-](#page-291-0) 200.

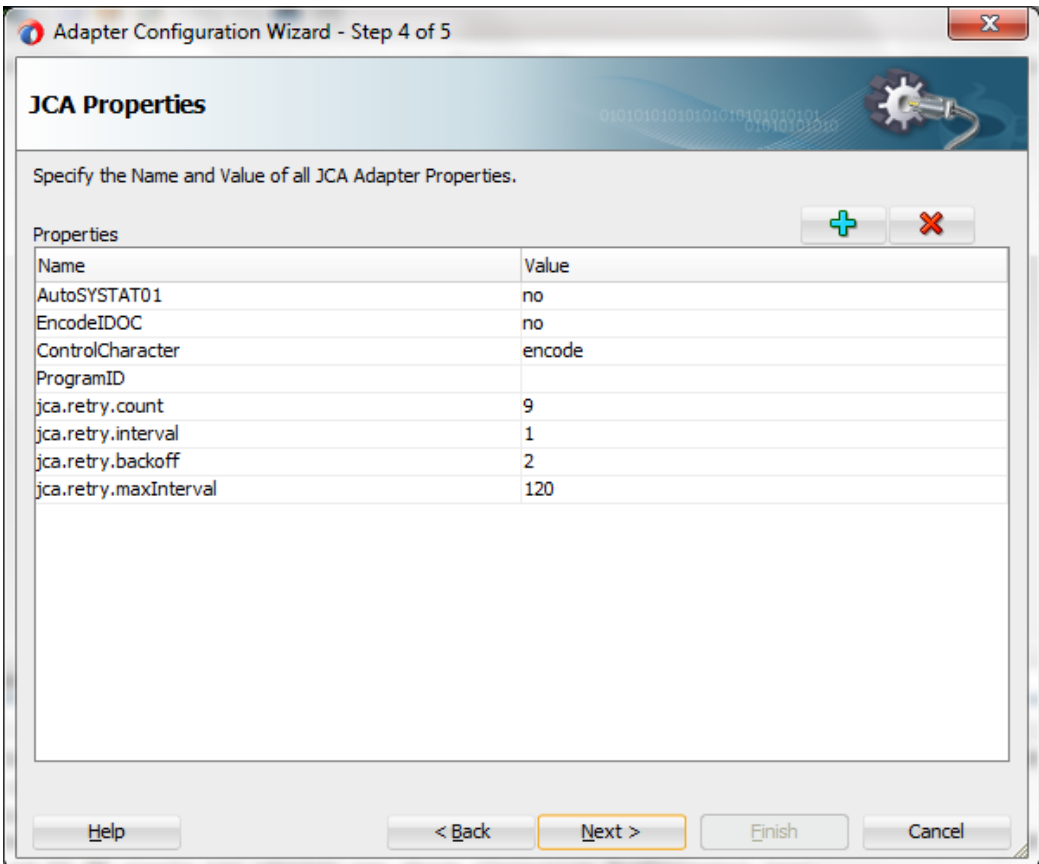

## <span id="page-291-0"></span>*Figure 8-200 JCA Properties Page*

# **11.** Click **Next**.

The **Finish** page is displayed, as shown in [Figure 8-](#page-292-0) 201.

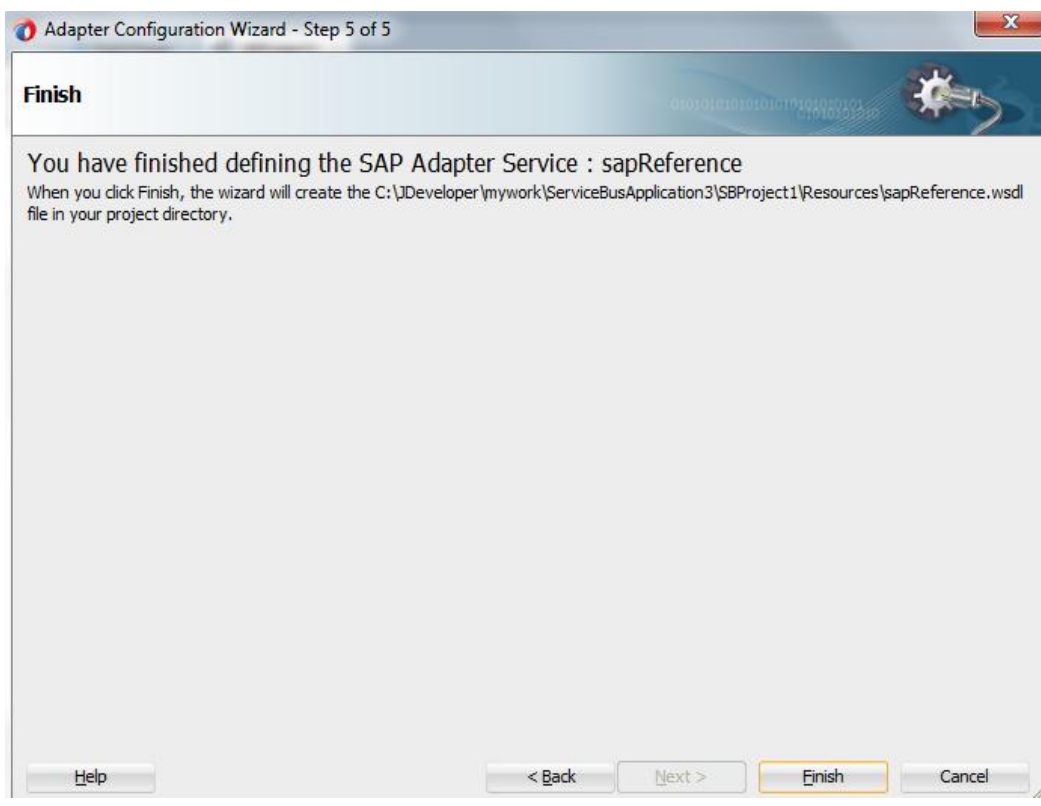

The Adapter for SAP is created and displayed in the **Proxy Services** pane, as shown in [Figure 8-](#page-292-1) 202.

<span id="page-292-1"></span>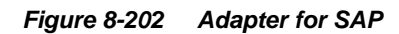

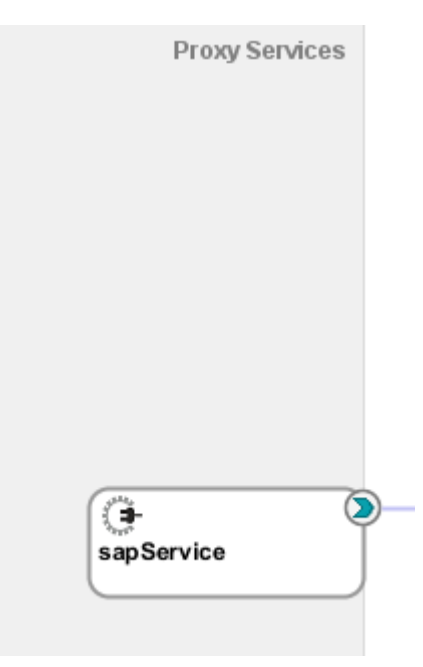

**12.** Drag and drop the **Pipeline** component in **Pipeline/Split Joins** lane, as shown in [Figure](#page-293-0) 8- [203.](#page-293-0)

<span id="page-292-0"></span>*Figure 8-201 Finish Page*

<span id="page-293-0"></span>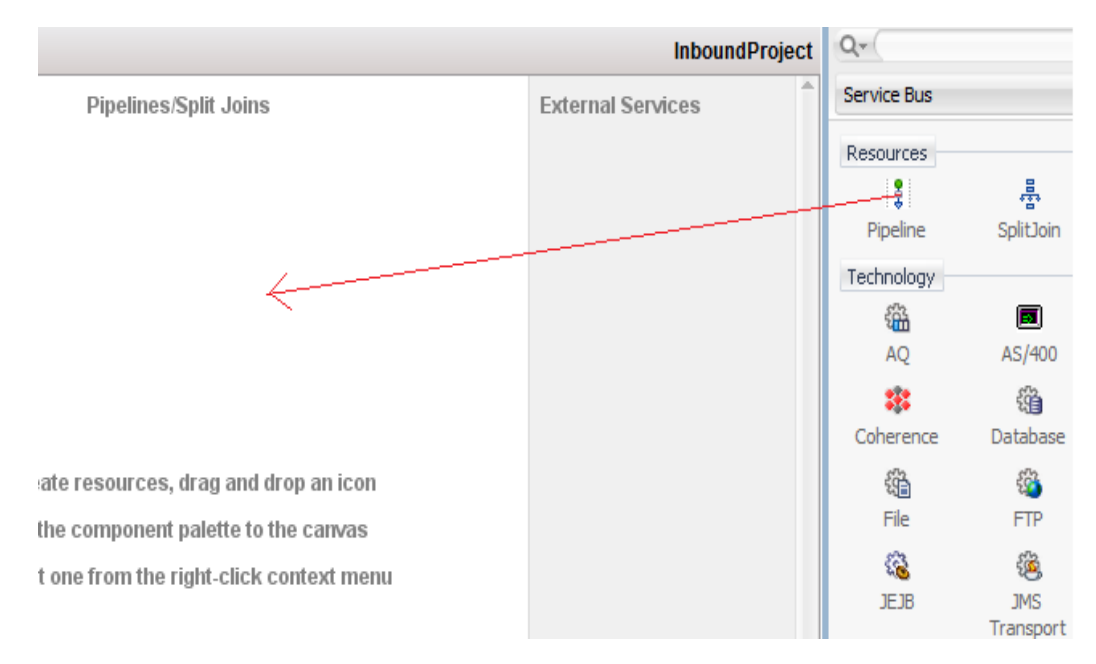

*Figure 8-203 Drop Pipeline in Pipeline/Split*

**13.** Provide appropriate service name in the **Service Name** field, as shown i[n Figure 8-](#page-293-1) 204.

<span id="page-293-1"></span>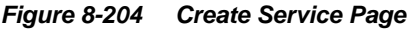

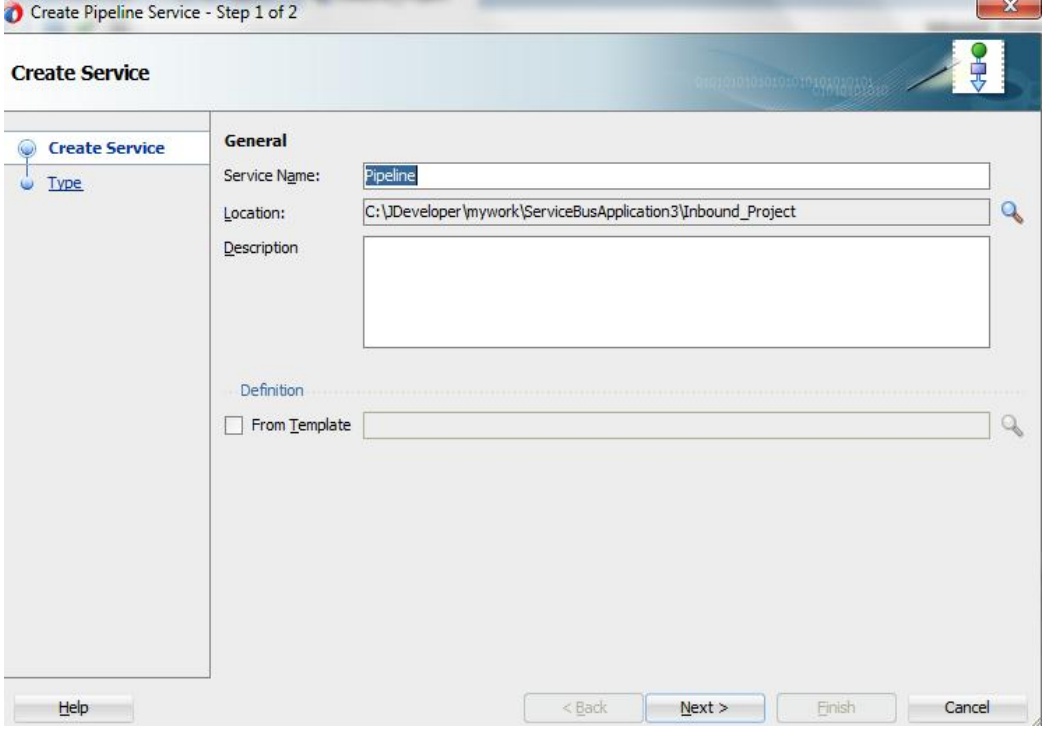

- **14.** Click **Next** and select the **Service Type** as WSDL.
- **15.** Click on the **Browse** icon, which is located to the right of the **WSDL** field to select WSDL from file system, as shown in [Figure 8-](#page-294-0) 205.

<span id="page-294-0"></span>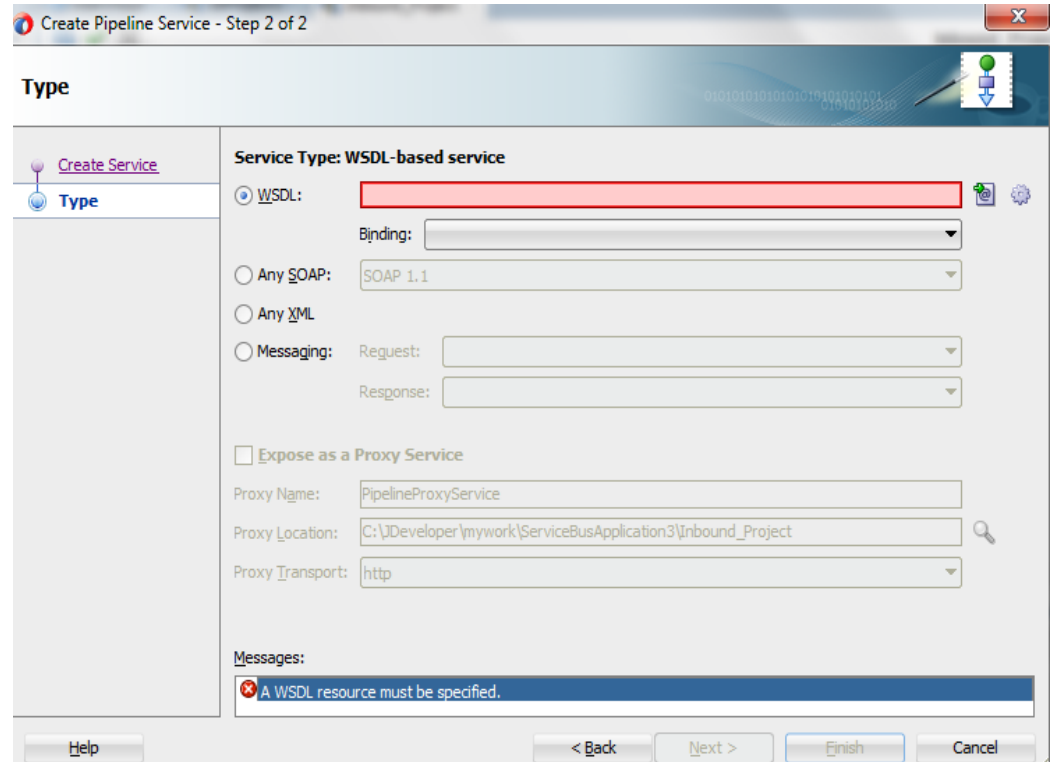

16. Select the appropriate WSDL file from Application -> Resources folder, as shown in Figure 8- [206.](#page-294-1)

<span id="page-294-1"></span>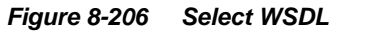

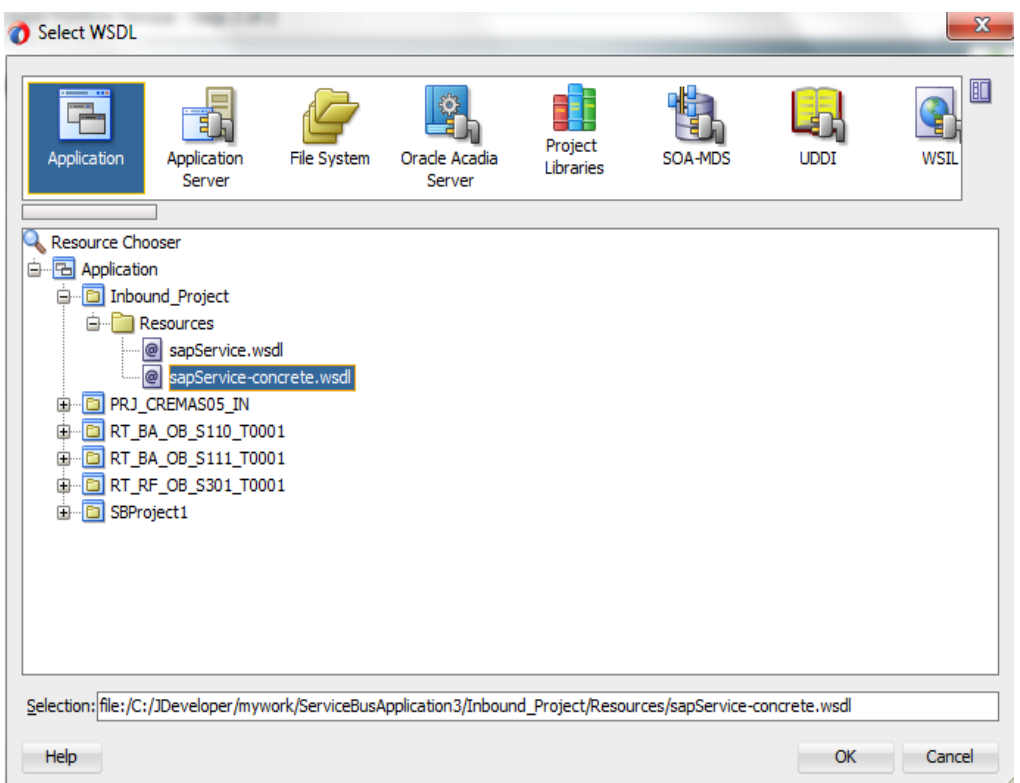

# **17.** Click **OK**.

<span id="page-295-0"></span>The selected WSDL and corresponding binding is displayed, as shown in [Figure 8-](#page-295-0) 207. *Figure 8-207 Type Page*

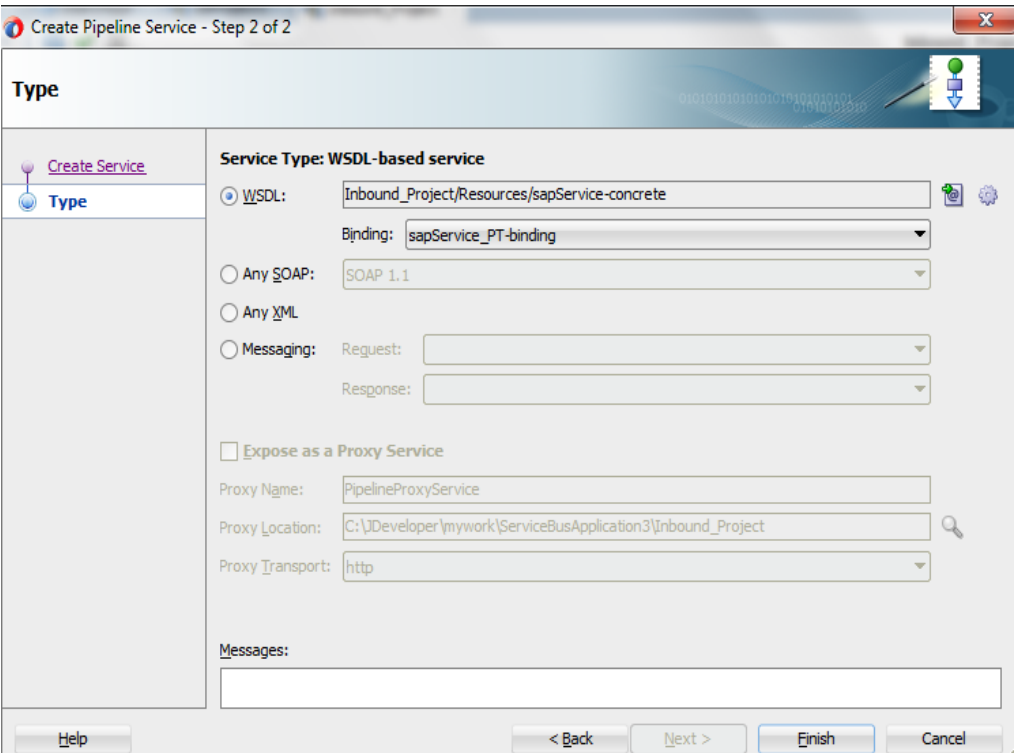

**18. Pipeline** is displayed connected to **sapService**, as shown i[n Figure 8-](#page-295-1) 208.

## <span id="page-295-1"></span>*Figure 8-208 Pipeline Component*

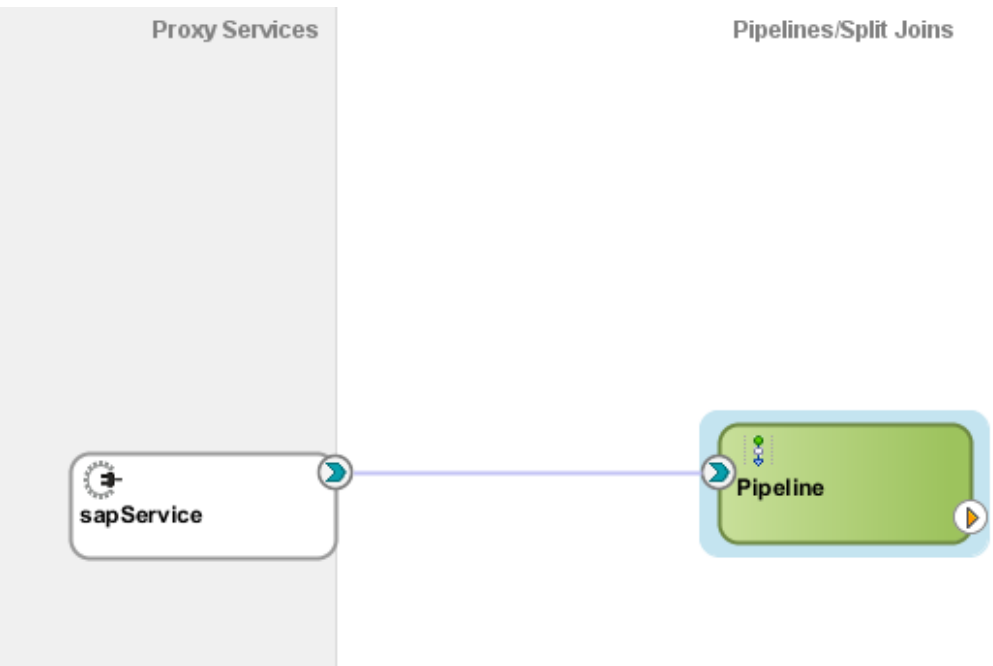

## **Configuring the File Adapter**

Perform the following steps to configure the File Adapter:

**1.** Drag and drop the **File Adapter** component from the **Technology Adapters** pane to the **External Services** pane. The FILE Adapter Configuration Wizard is displayed, showing the **File Adapter Reference** page, as shown in [Figure 8-](#page-296-0) 209.

#### <span id="page-296-0"></span>*Figure 8-209 Welcome Page*

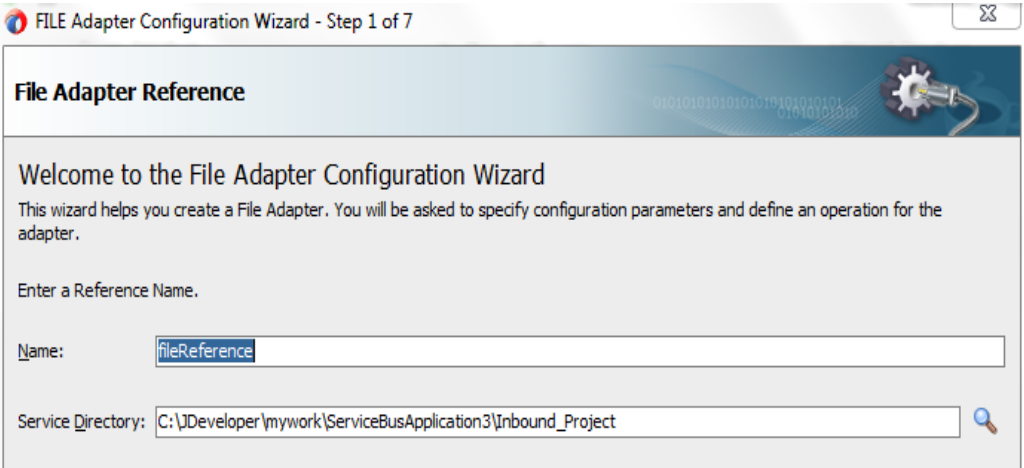

**2.** Type a name for the new file adapter in the **Name** field and click **Next**.

The **Adapter Interface** page is displayed, as shown in [Figure 8-](#page-296-1) 210.

<span id="page-296-1"></span>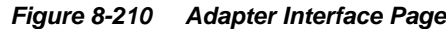

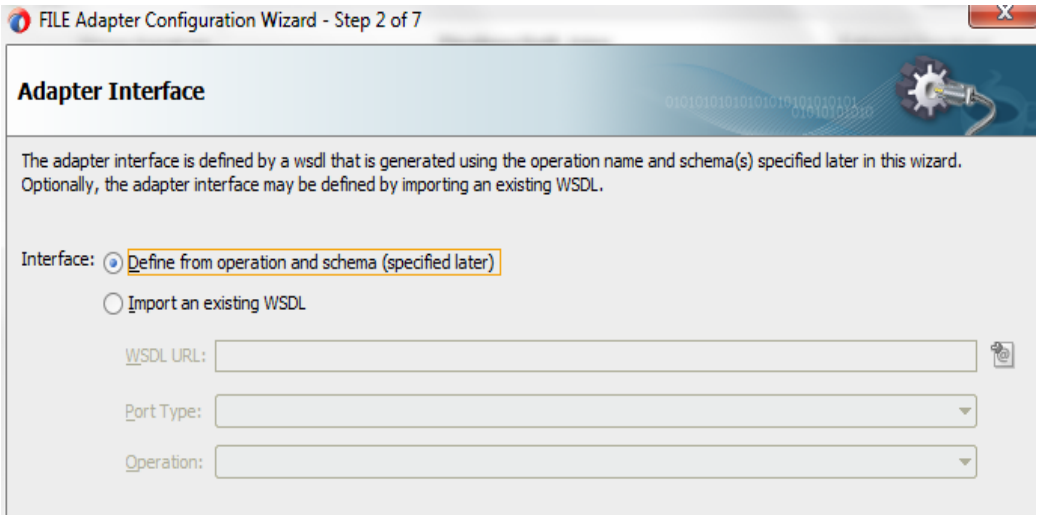

- **3.** Ensure that the **Define from operation and schema (specified later)** option is selected.
- **4.** Click **Next**.

The **File Server Connection** page is displayed, as shown in [Figure 8-](#page-297-0) 211.

<span id="page-297-0"></span>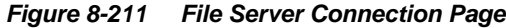

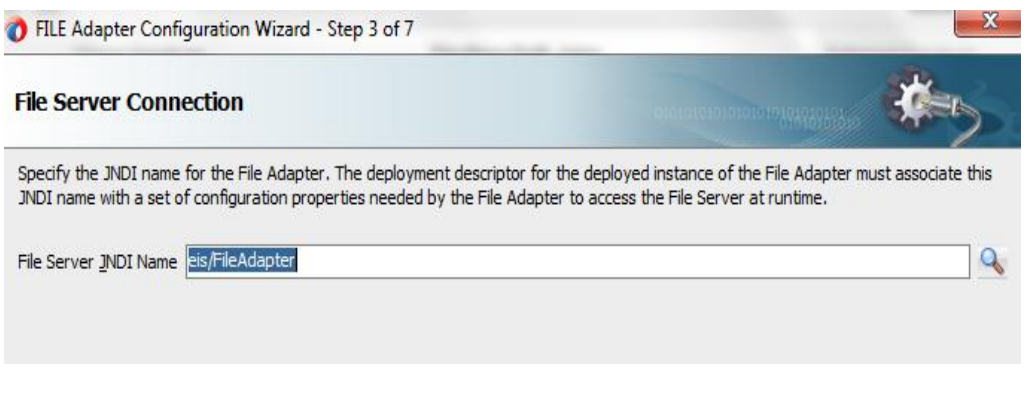

**5.** Click **Next**.

The **Operation** page is displayed, as shown in [Figure 8-](#page-297-1) 212.

<span id="page-297-1"></span>*Figure 8-212 Operation Page*

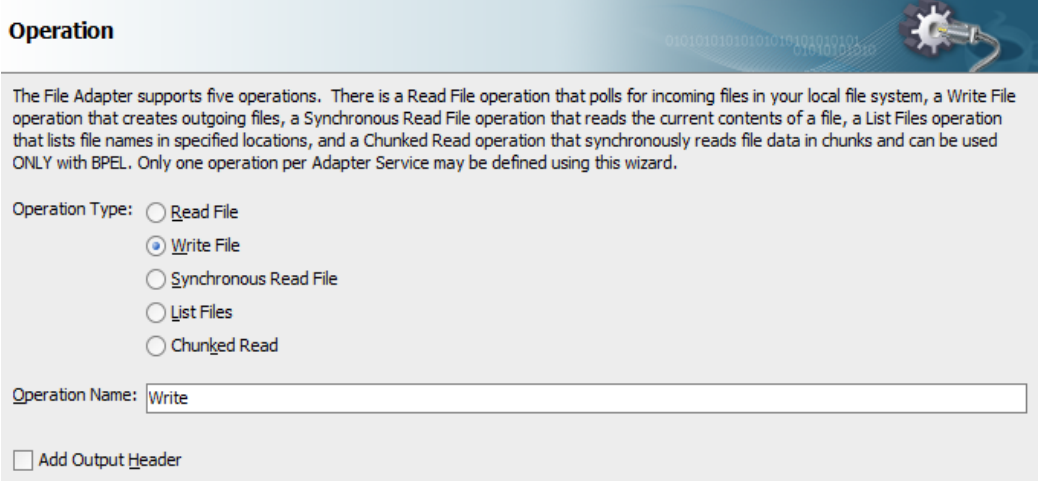

- **6.** Select **Write File** from the list of **Operation Type** options and specify an **Operation Name** (for example, Write).
- **7.** Click Next.

The **File Configuration** page is displayed, as shown in [Figure 8-](#page-298-0) 213.

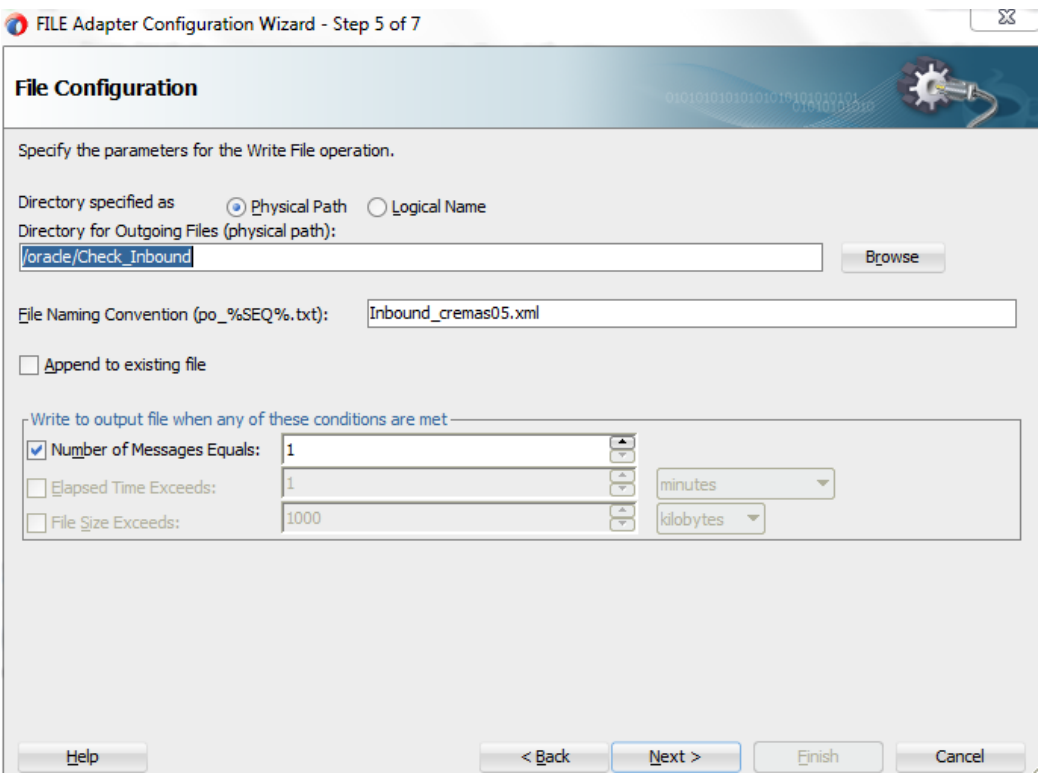

<span id="page-298-0"></span>*Figure 8-213 File Configuration Page*

- **8.** Specify a location on your file system where the output file is written.
- **9.** In the **File Naming Convention field**, specify a name for the output file.
- **10.** Click **Next**.

The Messages page is displayed, as shown in [Figure 8-](#page-298-1) 214.

#### <span id="page-298-1"></span>*Figure 8-214 Messages Page*

Define the message for the Write File operation. Specify the Schema File Location and select the Schema Element that defines the messages in the outgoing files. Use the Browse button to find an existing schema definition. If you check 'Schema is Opaque', then you do not need to specify a Schema.

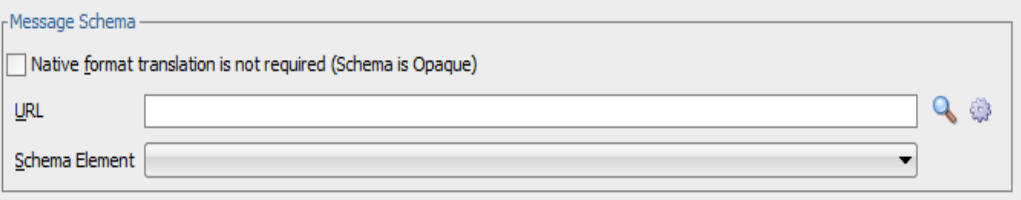

**11.** Click **Browse** icon, which is located to the right of the **URL** field.

The **Type Chooser** dialog is displayed, as shown in [Figure 8-](#page-299-0) 215.

<span id="page-299-0"></span>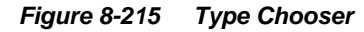

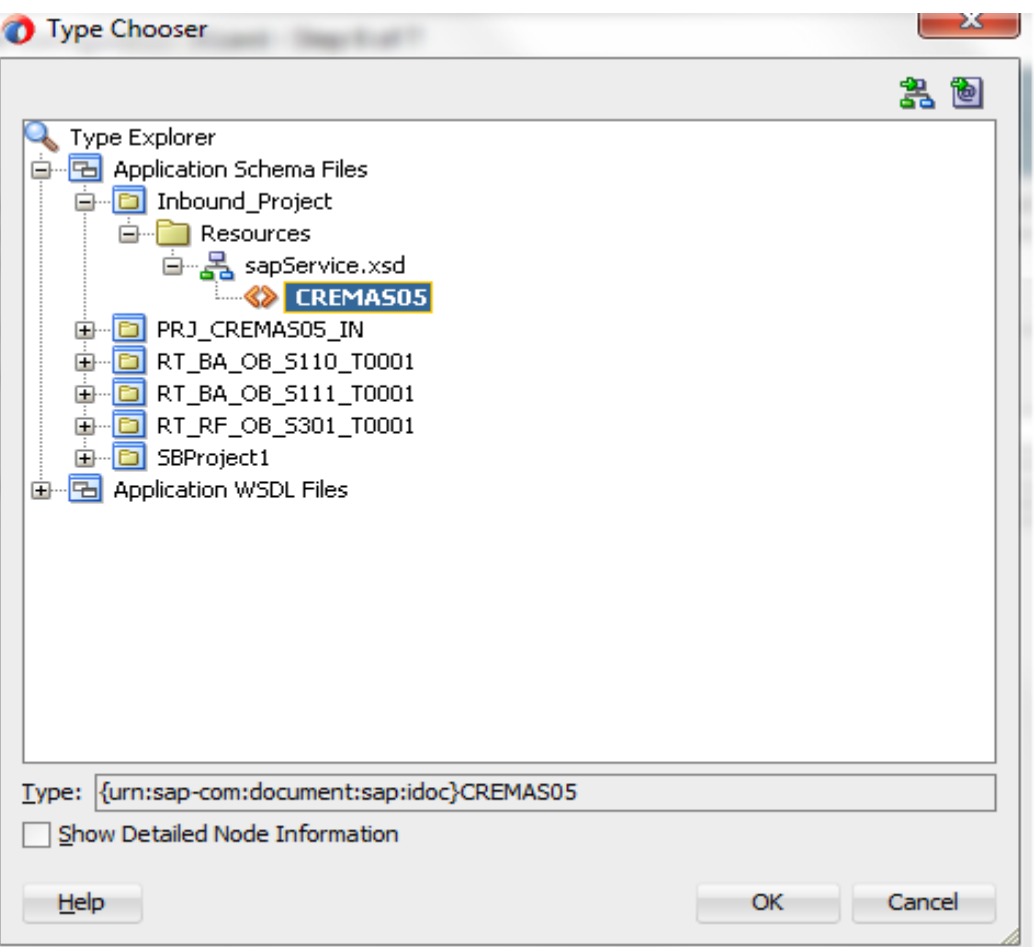

**12.** Expand Project WSDL Files and Select the available schema.

# **13.** Click **OK**.

You are returned to the **Messages** page, as shown in [Figure 8-](#page-299-1) 216.

#### <span id="page-299-1"></span>*Figure 8-216 Messages Page*

Define the message for the Write File operation. Specify the Schema File Location and select the Schema Element that defines the messages in the outgoing files. Use the Browse button to find an existing schema definition. If you check 'Schema is Opaque', then you do not need to specify a Schema.

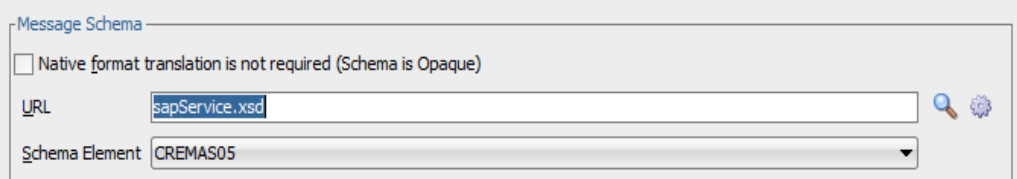

#### **14.** Click **Next**.

The **Finish** page is displayed, as shown in [Figure 8-](#page-300-0) 217.

<span id="page-300-0"></span>*Figure 8-217 Finish Page*

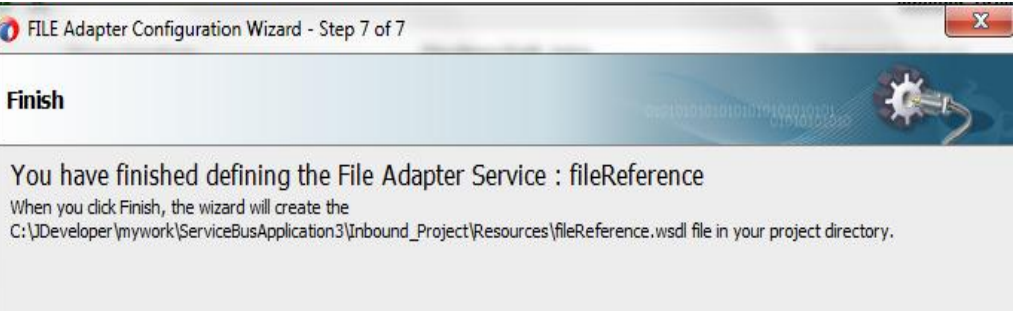

# **15.** Click **Finish**.

The File Adapter service is created in the **External Services** pane, as shown in [Figure 8-](#page-300-1) 218.

## **16.** Join **Pipeline** to **fileReference**

#### <span id="page-300-1"></span>*Figure 8-218 File Adapter Service*

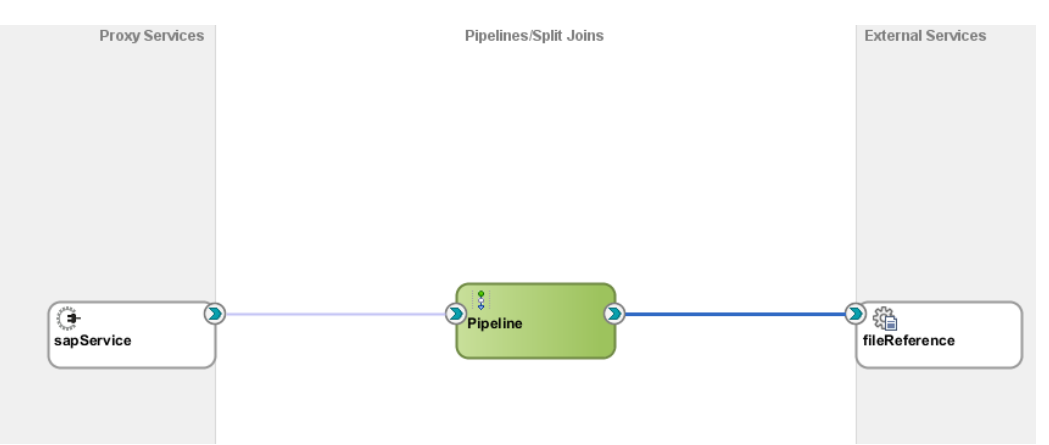

**17.** Open the pipeline which shows the routing. Verify the service and corresponding operation, in the **Routing-Properties**, as shown in [Figure 8-](#page-301-0) 219.

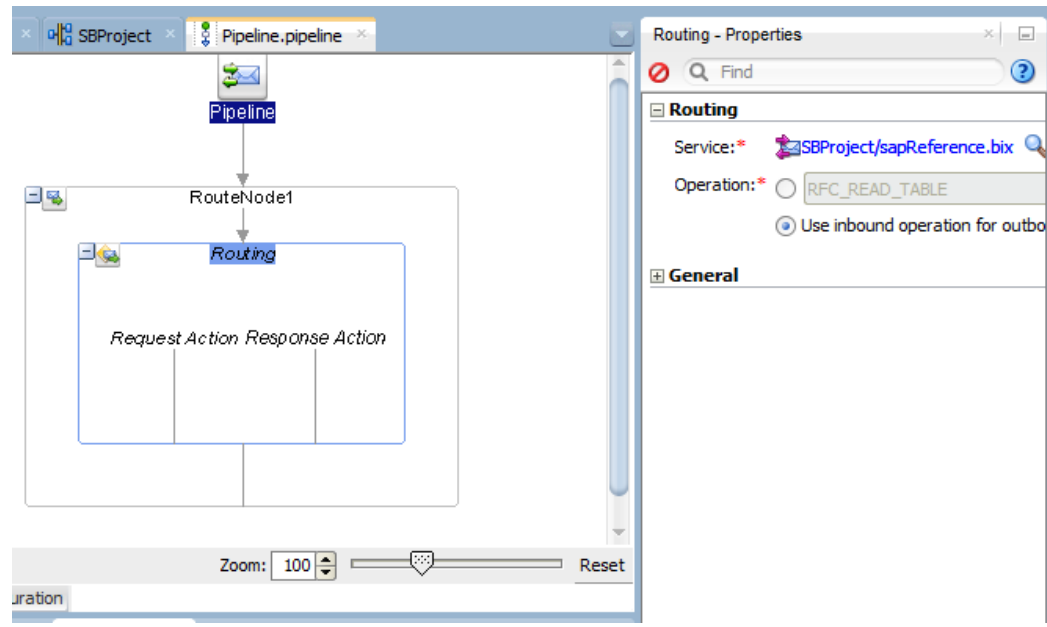

<span id="page-301-0"></span>*Figure 8-219 Routing Properties Page*

**18.** Select the project and deploy to Service Bus Server.

## **Deploying Inbound OSB Process**

You are now ready to deploy the inbound OSB process. You can follow the same procedure as described in ["Deployment Outbound OSB Process"](#page-280-0).

# **Generate an Event in SAP R/3 for Inbound OSB**

Perform the following steps to generate an event in SAP R/3 for Inbound OSB:

- **1.** Start the SAP Workbench.
- **2.** Log in to the SAP R/3 system and run the transaction **BD14** to send Vendor, as shown in [Figure 8-](#page-301-1) 220.

<span id="page-301-1"></span>*Figure 8-220 Send Vendor*

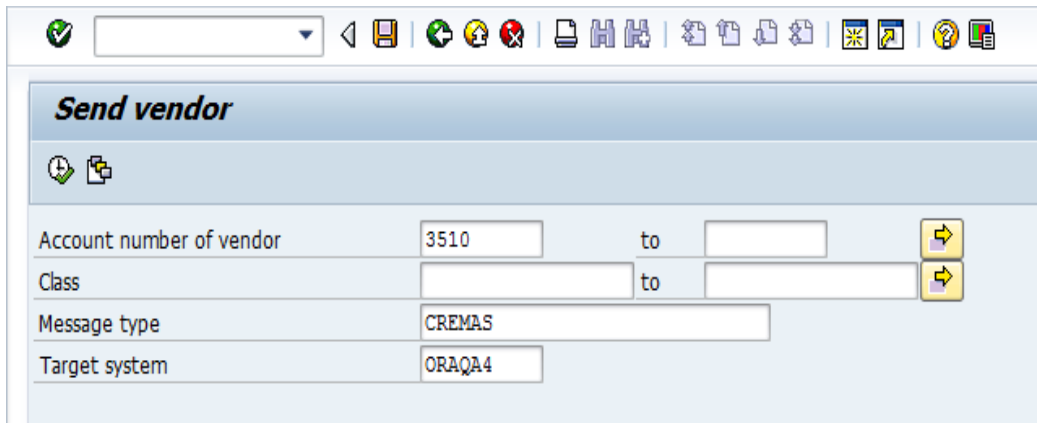

- **3.** Specify **Account number of the vendor**, **Message type** and **Target system** where the Vendor record is sent to the target (Program ID configured for destined Server project)
- **4.** Click the **Execute** button or press **F8** key, as shown in [Figure 8-](#page-302-0) 221.

<span id="page-302-0"></span>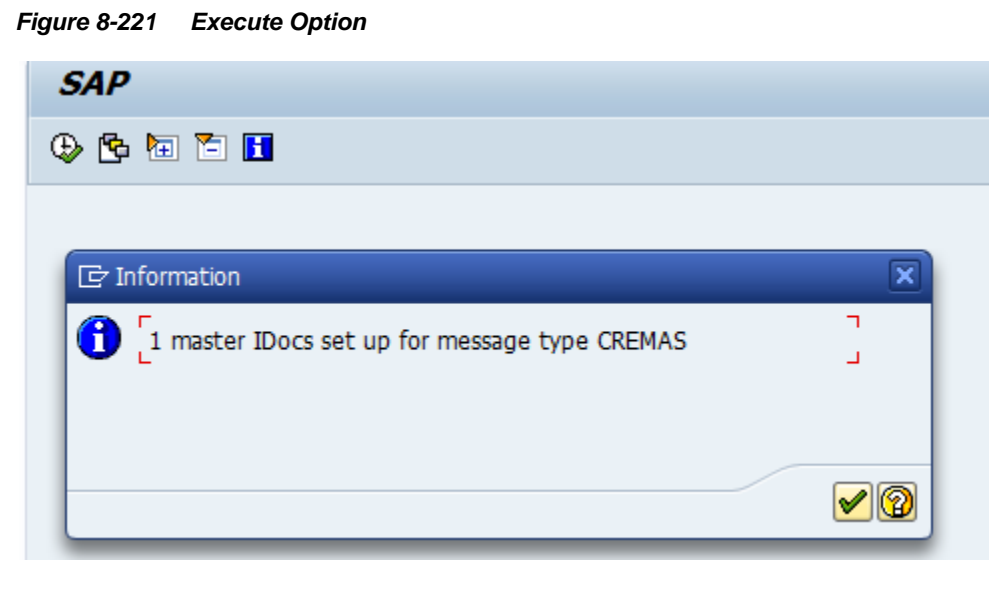

Confirmation dialog is displayed, as shown in [Figure 8-](#page-302-1) 222.

*Figure 8-222 Confirmation Dialog*

<span id="page-302-1"></span>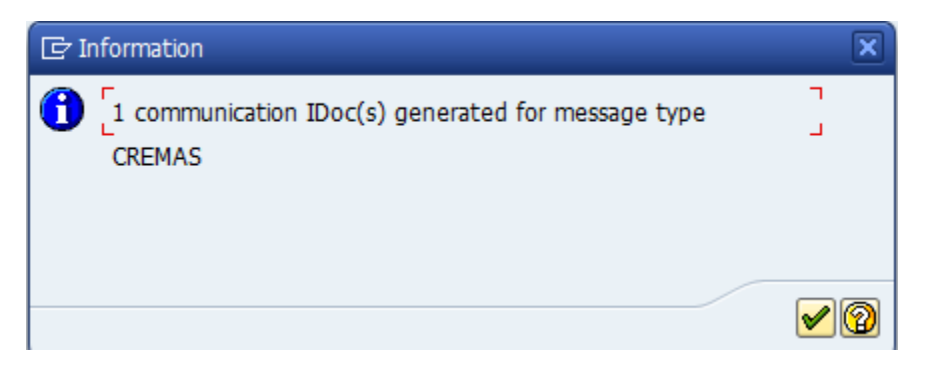

**5.** Navigate to the **Server Directory** where the output was destined and verify the created file, as shown in [Figure 8-](#page-303-0) 223.

<span id="page-303-0"></span>*Figure 8-223 Server Directory*

| /oracle/Check Inbound |         |                                                 |                                      |                  |  |  |  |  |
|-----------------------|---------|-------------------------------------------------|--------------------------------------|------------------|--|--|--|--|
| Name<br>Ext           |         | Size Changed                                    | <b>Rights</b>                        | Owner            |  |  |  |  |
| Inbound_cremas05.xml  | 2.329 B | $01 - 10 - 201301:24:51$<br>01-10-2013 01:24:51 | <b><i>IWXIWXIWX</i></b><br>$rw-r---$ | oracle<br>oracle |  |  |  |  |

# **8.5 Deploy the Defined Process**

Perform the following steps to deploy the process.

**1.** Right-click the project name in the left pane, select **Deploy** and then select project name, as shown in [Figure 8-224](#page-304-0)

<span id="page-304-0"></span>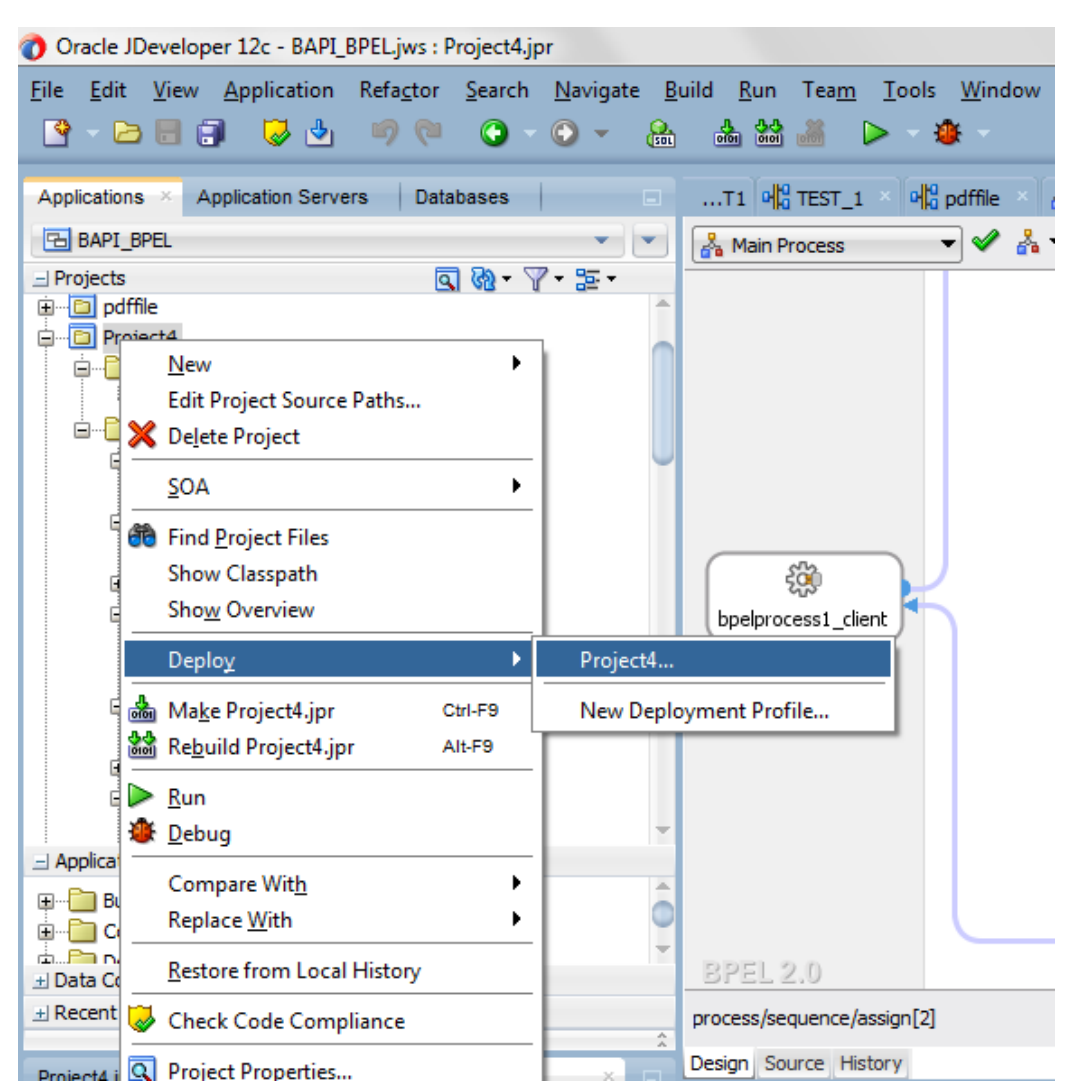

The Deployment Action page is displayed, as shown in [Figure](#page-305-0) 8-225.

#### *Figure 8-224 Navigation Screen*

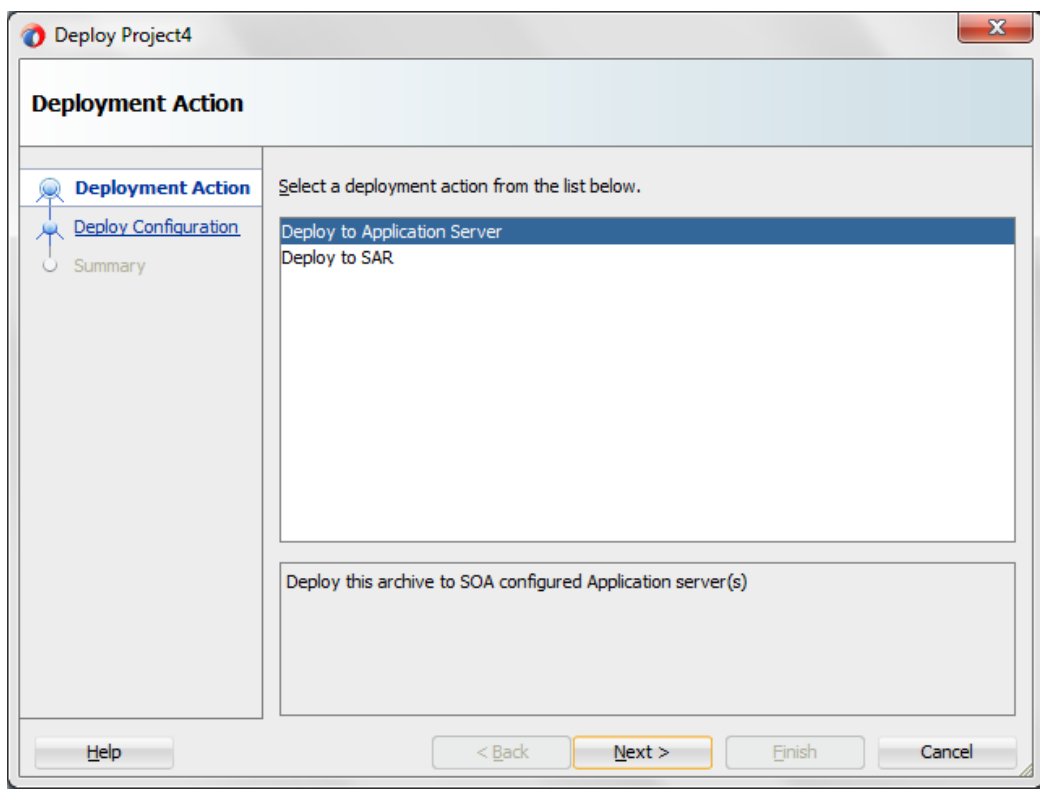

<span id="page-305-0"></span>*Figure 8-225 Deployment Action Page*

- **2.** Select **Deploy to Application Server**.
- **3.** Click **Next**.

The **Deploy Configuration** page is displayed, as shown in [Figure 8-226](#page-306-0).

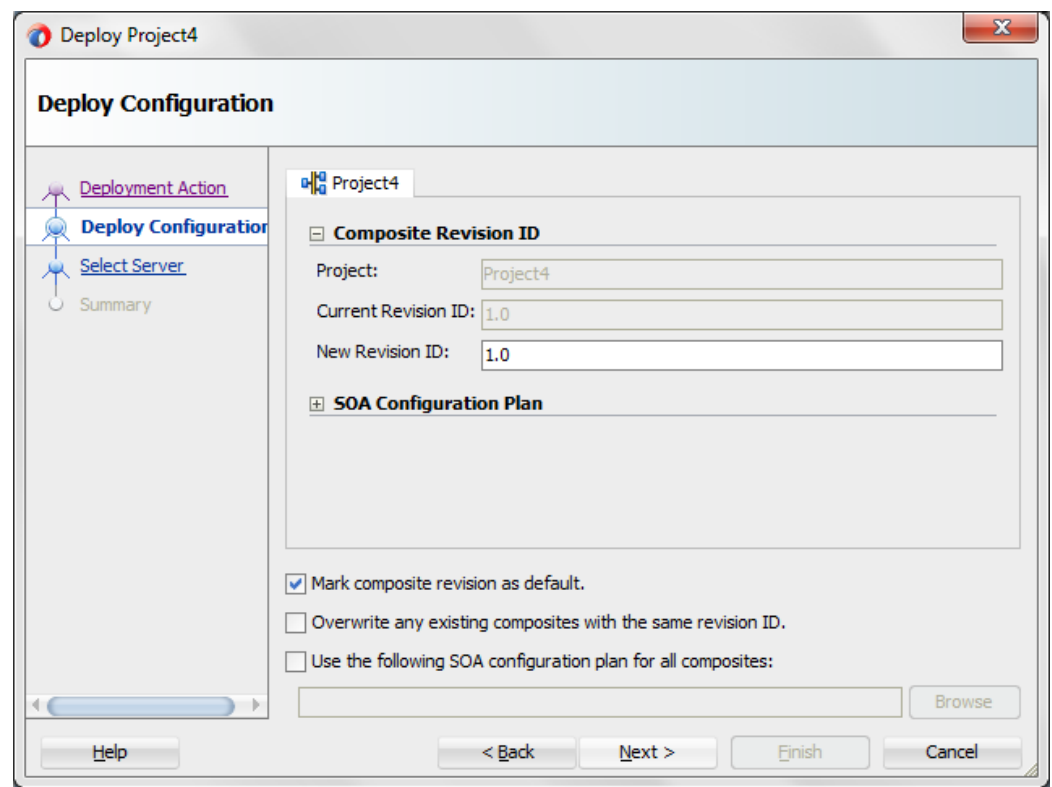

<span id="page-306-0"></span>*Figure 8-226 Deploy Configurations Page*

**4.** Click **Next** with the default values.

The **Select Server** page is displayed, as shown in [Figure 8-227](#page-307-0).

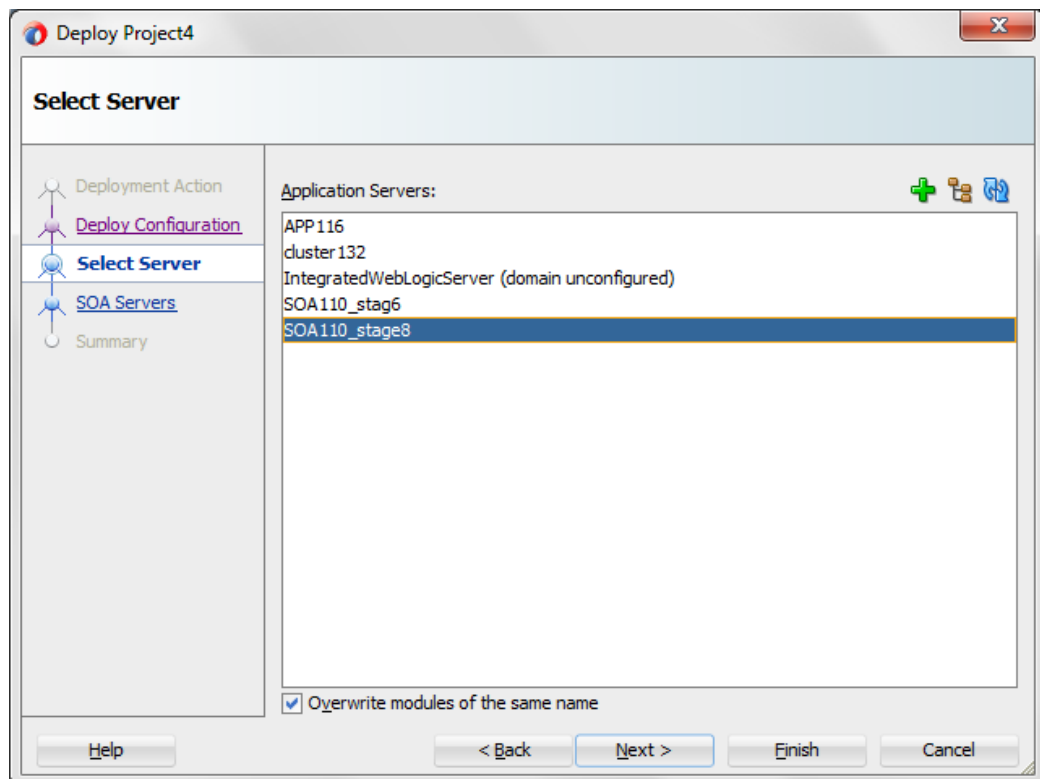

<span id="page-307-0"></span>*Figure 8-227 Select Server Page*

**5.** From the list of application servers configured, select the respective SOA server to deploy and click **Next**.

The SOA Servers page is displayed, as shown in [Figure 8-228](#page-308-0).

<span id="page-308-0"></span>*Figure 8-228 SOA Servers Page*

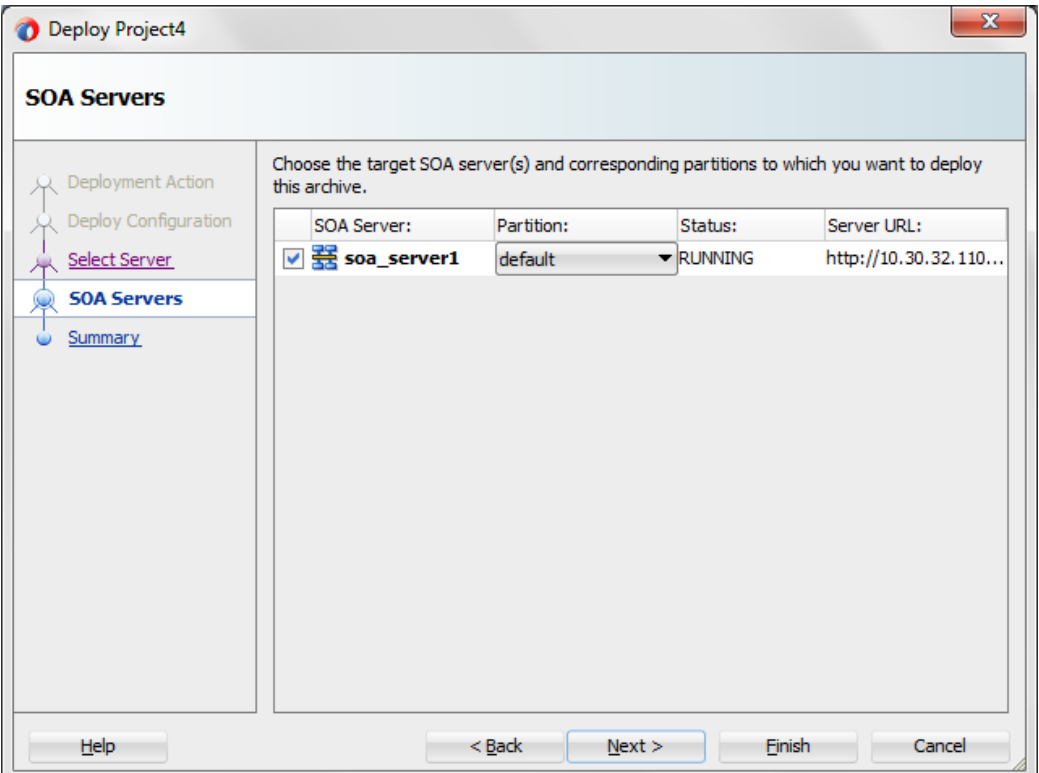

**6.** Select a target SOA server and click **Next**.

The Summary page is displayed, as shown in [Figure 8-229.](#page-309-0)

<span id="page-309-0"></span>*Figure 8-229 Summary Page*

| Deploy Project4                                                                                                    | x                                                                                                    |
|----------------------------------------------------------------------------------------------------|----------------------------------------------------------------------------------------------------|
| <b>Summary</b><br>Deployment Action<br>Deploy Configuration<br>Select Server<br><b>SOA Servers</b><br><b>Summary</b> | Deployment Summary:<br>□…JEE Module<br>- Application Name: null<br>Module Type: ear<br><b>G-SOA Deployment Summary</b><br>Global Configuration Plan: none<br>Mark Composite Revision as Default: Yes<br>Overwrite Existing Composites: No<br>Shared Metadata: No<br>E-SOA Archive: sca_Project4_rev1.0.jar<br>G-SOA Server Target(s)<br>E-SOA Server: soa_server1<br>白…Weblogic Options<br>-Overwrite modules: Yes<br>-Deploy to all server instances: No<br>is Shared Library: No |
| Help                                                                                                    | $Back$<br>Next<br>Finish<br>Cancel                                                                                                    |

- **7.** Review and verify all the available information of the project and click **Finish**.
- **8.** The successful compilation message is displayed in the Messages-log, once the process is deployed successfully, as shown in [Figure7-230.](#page-309-1)

*Figure 8-230 Successful Deployment Message*

<span id="page-309-1"></span>

| Design Source History                                                                                |  |
|----------------------------------------------------------------------------------------------------|--|
| Build - Issues<br>Messages - Log ×                                                                   |  |
| Compilation of project 'Project4.jpr' finished. Check                                                |  |
| 'X:\oracle_staqe11\middleware\jdeveloper\mywork\BAPI_BPEL\Project4\SOA\SCA-INF\classes\scac.loq' for |  |
| [11:15:25 AM] Successful compilation: 0 errors, 0 warnings.                                          |  |
|                                                                                                    |  |
| Messages                                                                                             |  |
| <b>ASOA</b><br>Extensions<br>Deployment<br>Messages                                                  |  |

# **8.6 Test the Deployed Process**

This section describes the procedure for testing the deployed Outbound and Inbound Process.

# **8.6.1 Test the Outbound Process**

Perform the following steps to test the Outbound Process.

# **8.6.1.1 Invoking the Input XML Document in the Oracle Enterprise Manager Console**

Perform the following steps to invoke the input XML document in the Oracle Enterprise Manager console.

**1.** Login to the Oracle Enterprise Manager console using the link: http://localhost:port /em, as shown in [Figure 8-231.](#page-310-0)

<span id="page-310-0"></span>*Figure 8-231 Oracle Enterprise Manager Console*

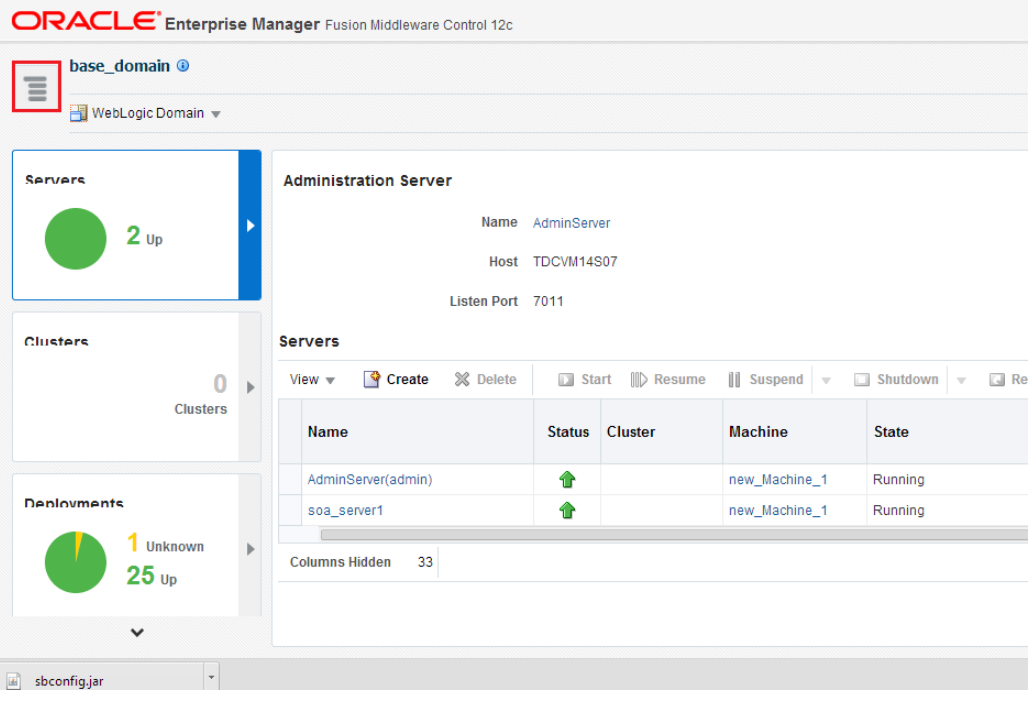

**2.** After clicking the highlighted tab, expand SOA to get list of deployed projects.

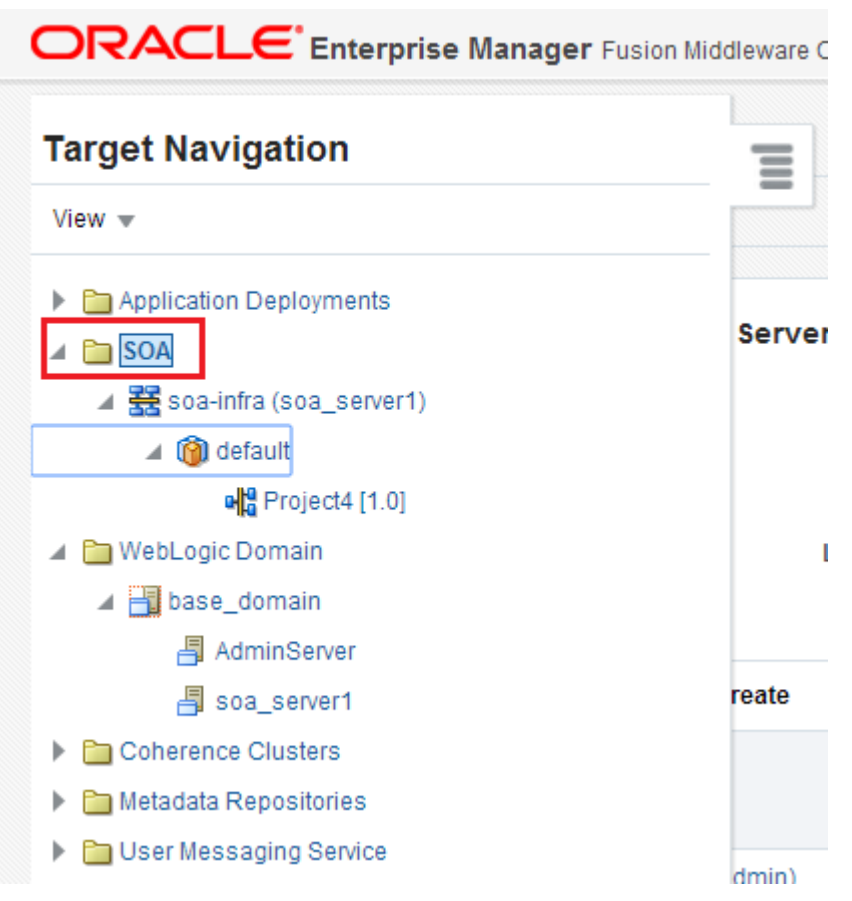

*Figure 8-232 Expanding the SOA project list*

- **3.** Select the outbound deployed project (for example, Project4).
- **4.** Click **Test** button, as shown i[n Figure 8-233.](#page-312-0)

<span id="page-312-0"></span>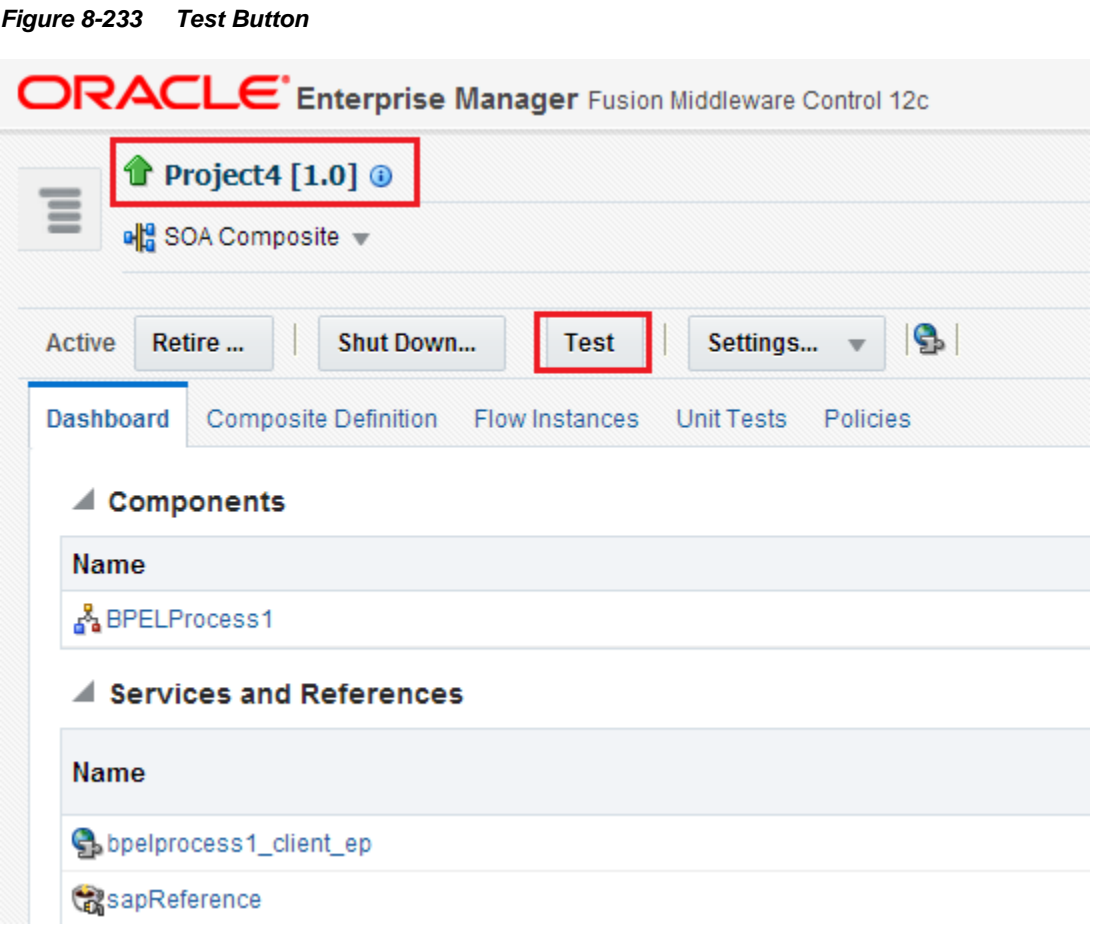

- **5.** A new pop-up is displayed. Click the **Request** tab, as shown i[n Figure](#page-312-1) 8-234.
- <span id="page-312-1"></span>*Figure 8-234 Request Tab*

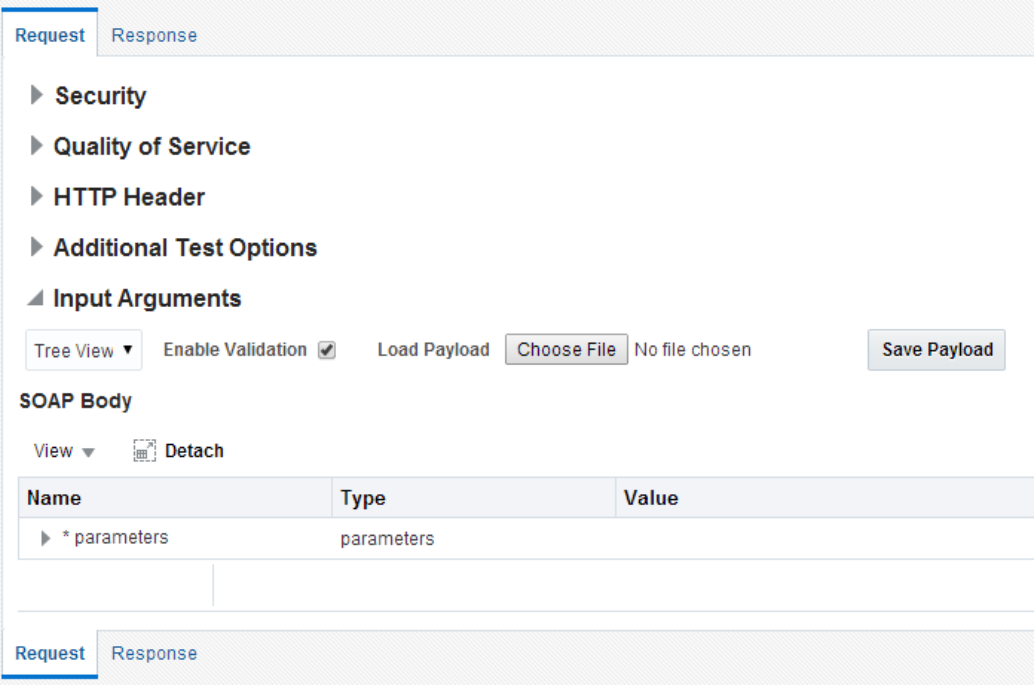

**6.** Enter the input values in the **Value** field, as shown in [Figure 8-235.](#page-313-0)

# <span id="page-313-0"></span>*Figure 8-235 Request Tab*

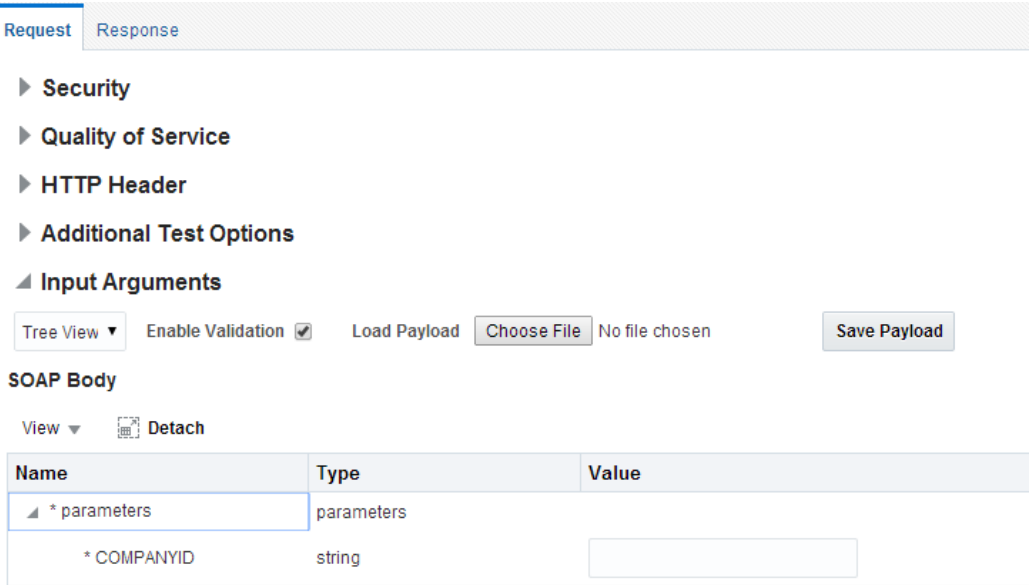

**7.** Click **Test Web Service** button, as shown in [Figure](#page-313-1) 8-236.

<span id="page-313-1"></span>*Figure 8-236 Test Web Service Button*

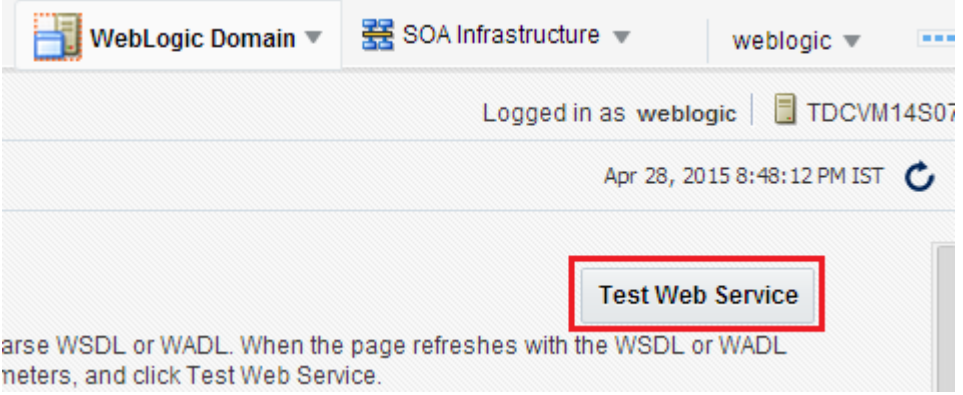

The output response is received in the Oracle Enterprise Manager console, as shown in [Figure 8-237.](#page-314-0)

<span id="page-314-0"></span>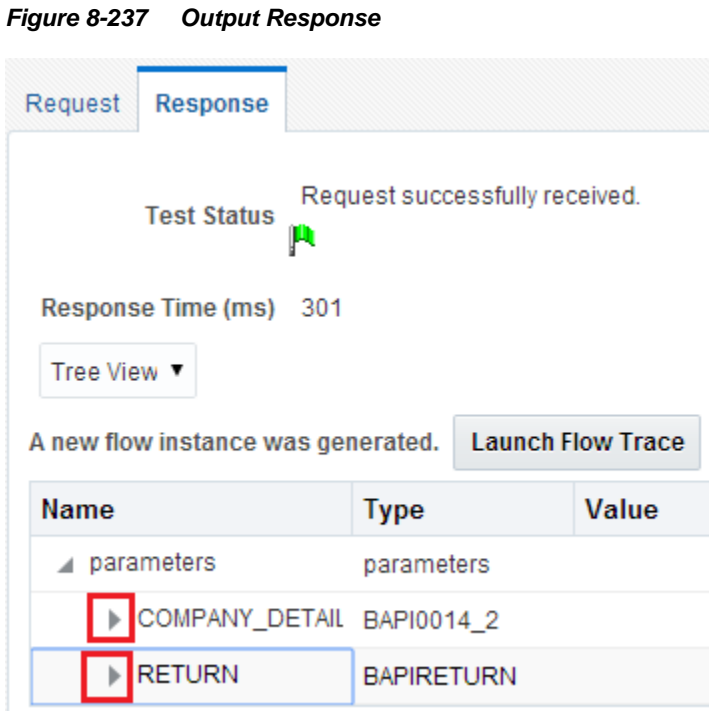

Perform the following steps to invoke the input XML document using XML View:

- **a.** Select XML View from the list, as shown in [Figure 8-238.](#page-314-1)
- <span id="page-314-1"></span>*Figure 8-238 Input Arguments List*

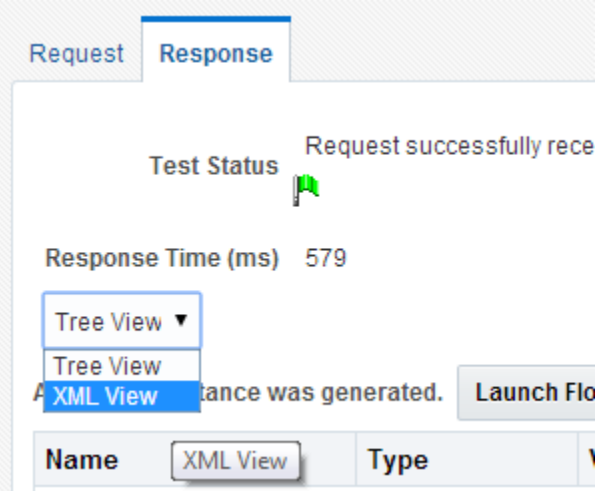

- **b.** Enter the input XML document in the Input Arguments area and click **Test Web Service** button.
- **c.** The output response is received in the Oracle Enterprise Manager console, as shown in [Figure](#page-315-0) 8-239.

<span id="page-315-0"></span>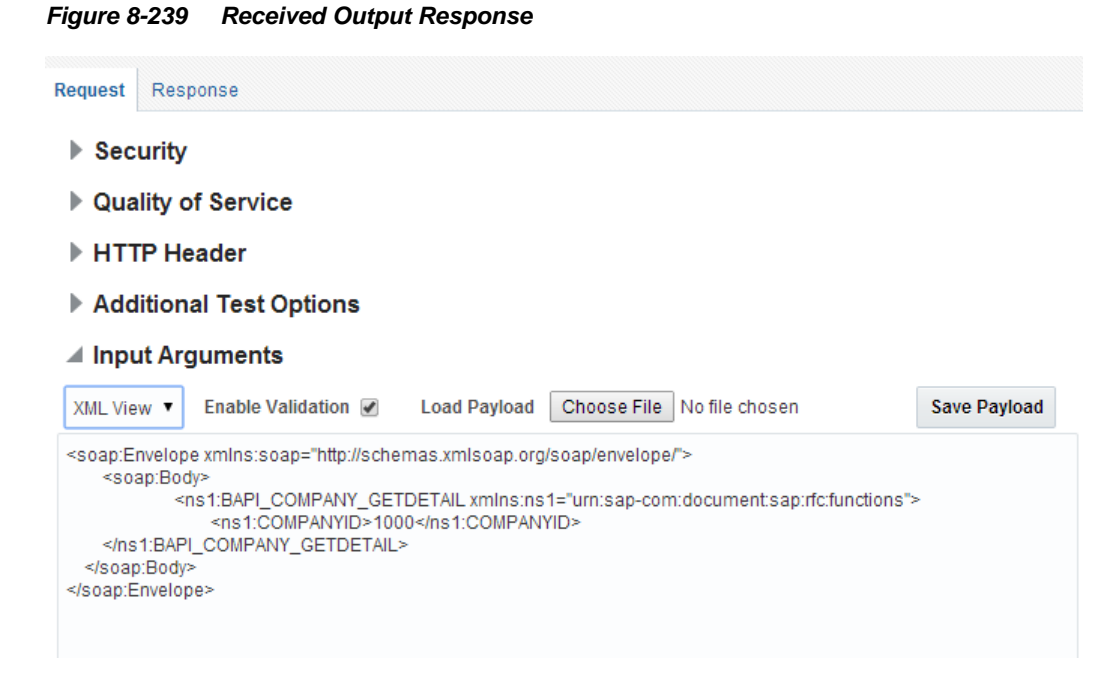

**d.** Click on **Response** tab, below screen appears, as shown in [Figure 8-240.](#page-315-1)

#### <span id="page-315-1"></span>*Figure 8-240 Response Tab*

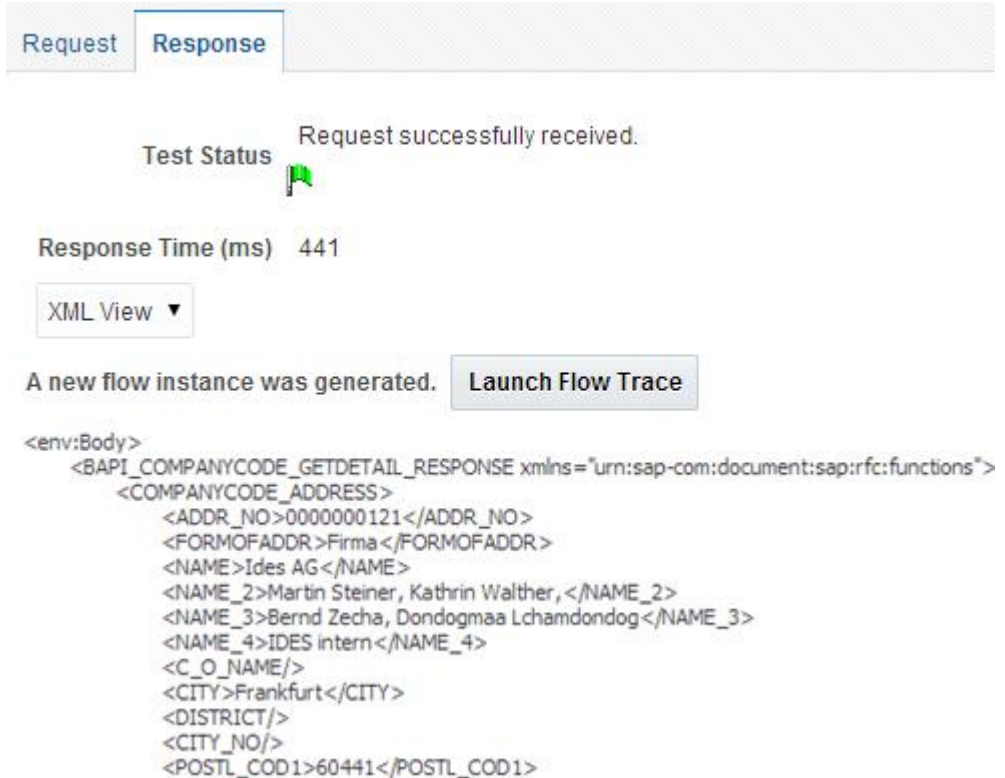

# **8.6.2 Test the Inbound Process**

Perform the following steps to test the Inbound Process.

# **8.6.2.1 Generate an Event in SAP R/3**

Events are generated in SAP by some activity, for example, updating the material in SAP as in case of matmas.

The below section describes how to trigger an event in SAP R/3 and verify event integration using Oracle Integration Adapter for SAP R/3.

To trigger an event in SAP R/3:

**1.** Logon to the SAP R/3 system, as shown in [Figure 8-241](#page-316-0).

## <span id="page-316-0"></span>*Figure 8-241 Workbench*

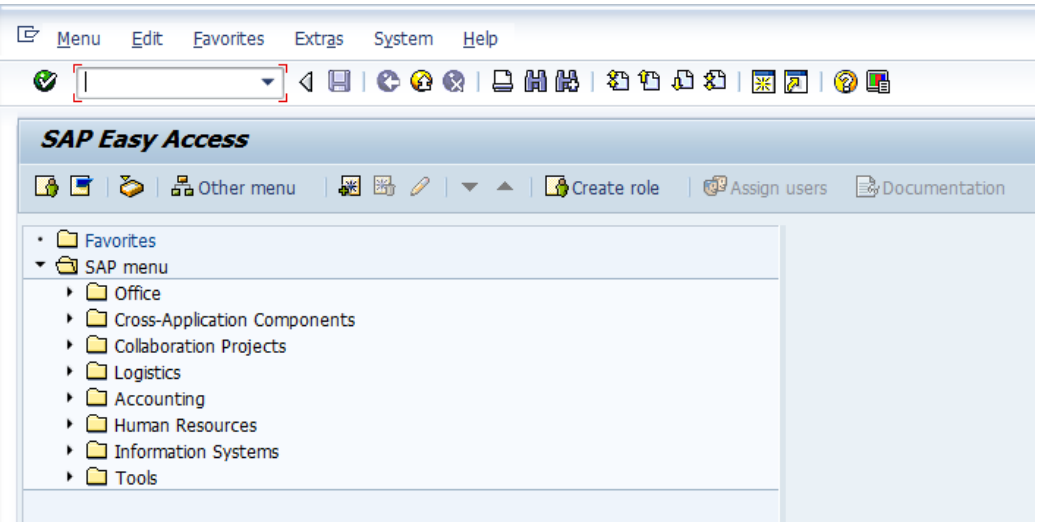

**2.** Run the **bd10** transaction, a popup window appears, as shown in [Figure 8-242](#page-316-1).

<span id="page-316-1"></span>*Figure 8-242 Send Material Window*

| G<br>Edit<br>Program<br>Goto<br>System | Help          |    |                                                     |  |  |  |  |
|----------------------------------------|---------------|----|-----------------------------------------------------|--|--|--|--|
| Ø<br>▼                                 |               |    | 4 日   0 0 0 1 2 1 1 1 1 2 1 2 1 2 1 3 2 1 3 2 1 4 2 |  |  |  |  |
| <b>Send Material</b>                   |               |    |                                                     |  |  |  |  |
| $\circledast$ $\bullet$ $\Box$         |               |    |                                                     |  |  |  |  |
| Material                               | $40 - 110C$   | to | ф                                                   |  |  |  |  |
| <b>Class</b>                           |               | to | ⇨                                                   |  |  |  |  |
| Message Type (Standard)                | <b>MATMAS</b> |    |                                                     |  |  |  |  |
| Logical system                         | 'n<br>ORAQA2  |    |                                                     |  |  |  |  |
| Send material in full                  |               |    |                                                     |  |  |  |  |
| Parallel processing                    |               |    |                                                     |  |  |  |  |
| Server group                           |               |    |                                                     |  |  |  |  |
| Number of materials per proces         | 20            |    |                                                     |  |  |  |  |

Enter the following information in the **Send Material** window:

- In the **Material** field, enter a material number (e.g., 40-110C), as shown in [Figure 8-](#page-316-1) [243](#page-316-1).
- In the **Logical system** field, enter the logical system (i.e. Program ID) that you are using with SAP R/3.
- **3.** Use **F8** to execute the process.

*Figure 8-243 Execute Option*

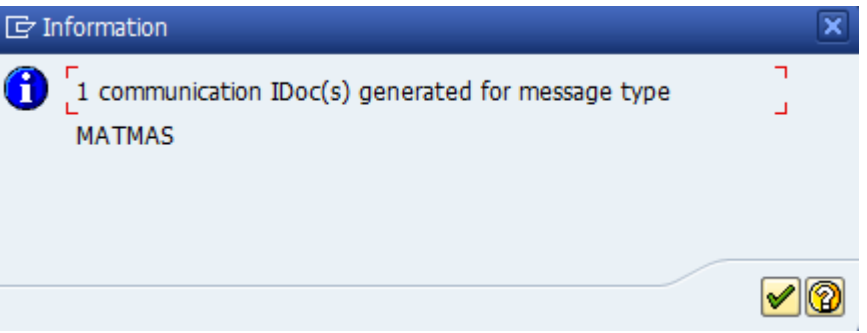

Material master data is sent to the logical system specified.

# **Verifying the Results**

To verify your results:

- **1.** Logon to the Oracle Enterprise Manager console by using the following URL: **<http://localhost:7001/em>**
- **2.** Expand your domain in the left pane followed by the SOA folder.
- **3.** Select an available inbound BPEL process (for example, InboundTest), as shown in [Figure 8-](#page-317-0) [244](#page-317-0).

<span id="page-317-0"></span>*Figure 8-244 Available Inbound BPEL Process*

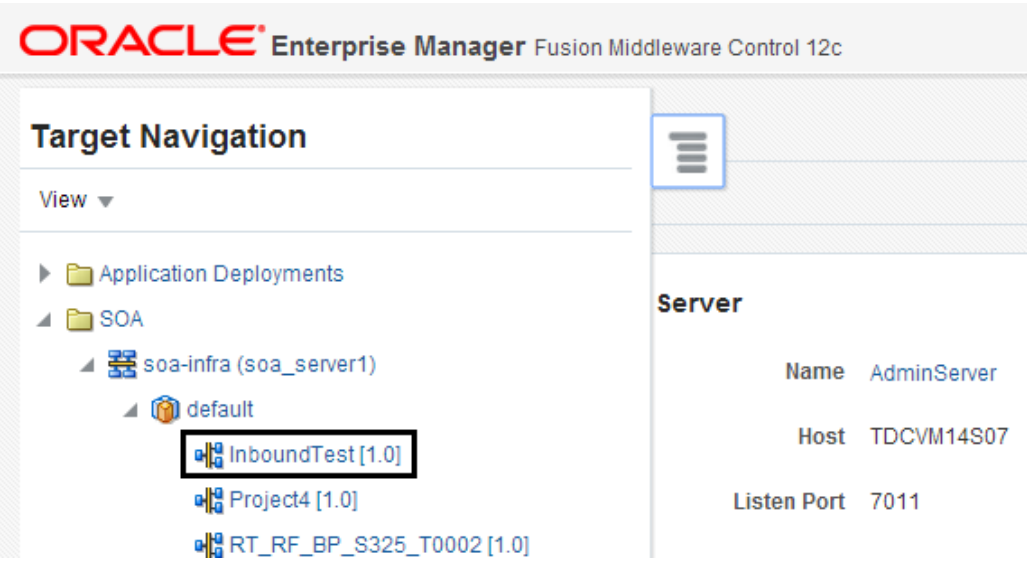

**4.** Recently received run-time event messages are displayed under **Services and References**, as shown in [Figure 8-245](#page-318-0).

<span id="page-318-0"></span>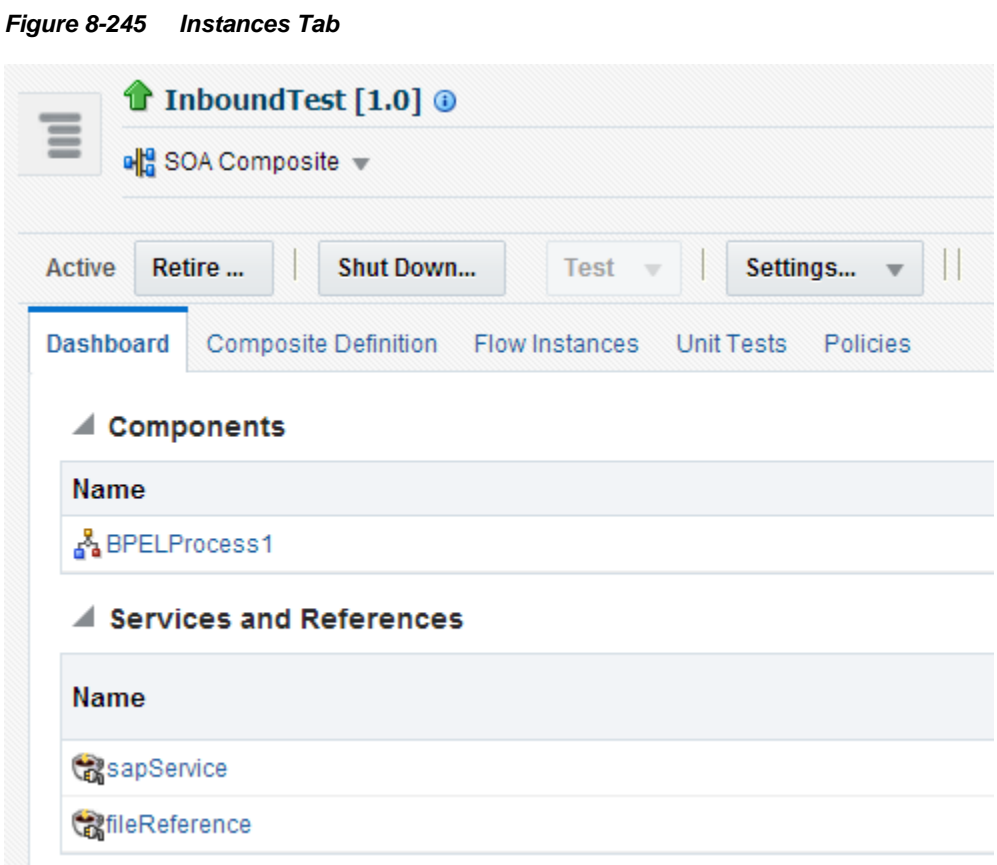

Audit trail looks like as shown in [Figure](#page-318-1) 8-246.

<span id="page-318-1"></span>*Figure 8-246 Audit Trail* 

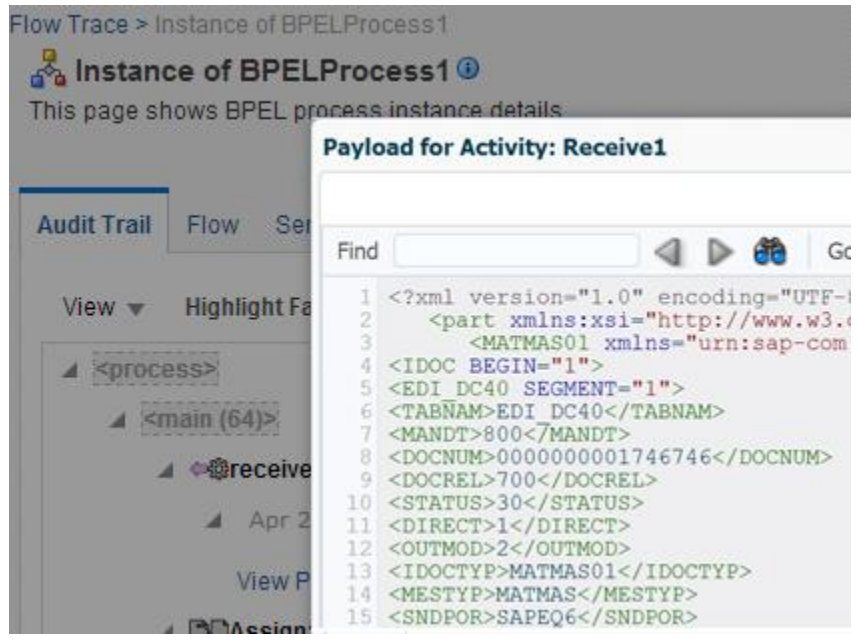

**Notes:** 

- Inbound scenario is currently not working in the Integrated weblogic  $\bullet$ hybrid domain environment as after receiving the IDoc, it is goes to the rejection folder.
- In this release, generation of Concrete WSDL with multiple objects  $\bullet$ (IDoc or, BAPI or RFC) in OSB is currently not working.

**9**

# **Adapter for SAP Performance Tuning**

This section provides SOA as well SAP JCo 3.0 tuning parameters. The section defines the tuning and performance environment and result of the same. These are the sample tuning parameters that can be used and compared with the result given in the result section.

This chapter contains the following topics:

- [Section 9.1, "Tuning and Performance"](#page-320-0)
- [Section 9.2, "Inbound Performance"](#page-324-0)

# <span id="page-320-0"></span>**9.1 Tuning and Performance**

This section describes about the performance consideration of Adapter for SAP. Tuning is required to make sure that the components involved should maximize the performance of Adapter for SAP.

# **9.1.1 Tuning Parameters**

Tuning parameters should be defined to make sure that the environment components deliver maximum performance.These parameters are not fid and the values will depend on various factors and the systems involved in the integration scenario. Few factors to be looked for are: server configurations, load expected by the system – peak and non-peak, payload sizes, etc.

# **9.1.1.1 SAP JCo Parameter Tuning**

These JCo properties should be modified in Outbound ConnectionPools of Adapter for SAP. SAP JCO is tuned differently for inbound and outbound integration scenarios. In case of outbound from the Adapter for SAP, you should tune the following parameters.

JCO PEAK LIMIT - 300 JCO\_POOL\_CAPACITY – 50

In case of inbound to Adapter for SAP, you should tune the following JCo parameters:

JCO CONNECTION COUNT = 3

# **9.1.1.2 BPEL Infrastructure Tuning Parameters (These are provided at Enterprise Management (EM) level):**

[Table 9-1](#page-321-0) lists and describes tuning parameters.

<span id="page-321-0"></span>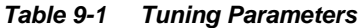

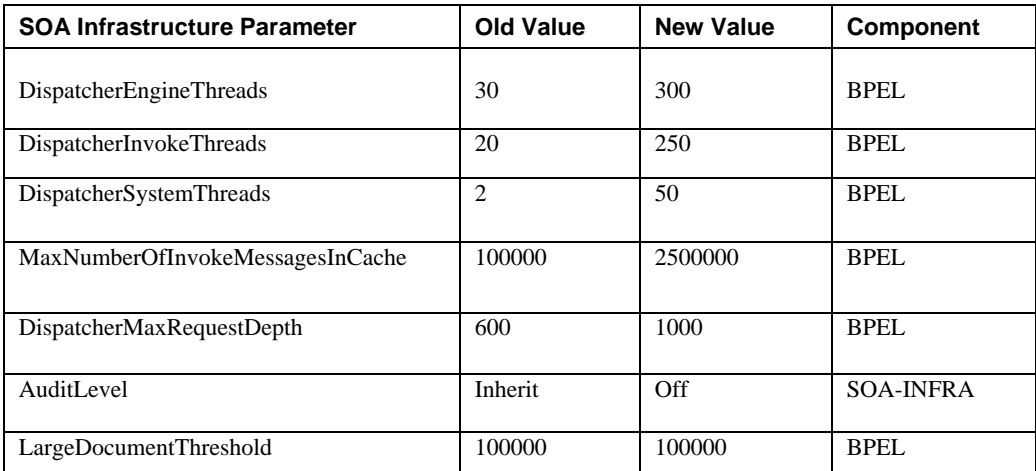

These properties can be modified in Enterprise Manager. For this, go to **BPEL Service Engine Properties** page in EM, as shown in [Figure](#page-321-1) 9-1.

<span id="page-321-1"></span>*Figure 9-1 BPEL Service Engine Properties Page*

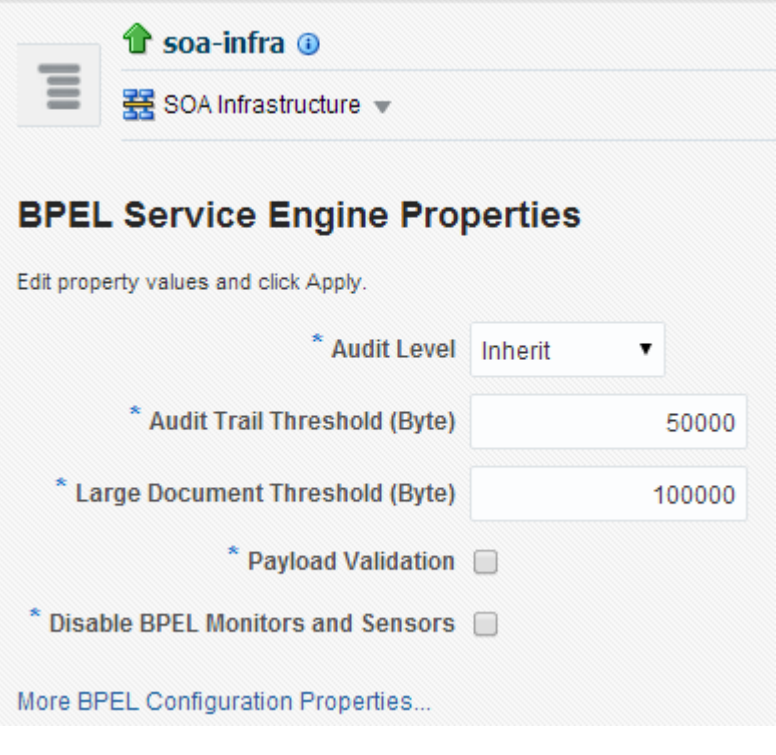

**Logger level tuning parameters**

Logging is a very expensive activity when it comes to added performance overheads. Logging should be at the minimal level or off in order to enhance performance of the system. Recommended level for logging is ERROR:1 (SEVERE). You can modify logger level of Adapter for SAP in the following section of Enterprise Manager, as shown in [Figure 9-2.](#page-322-0)

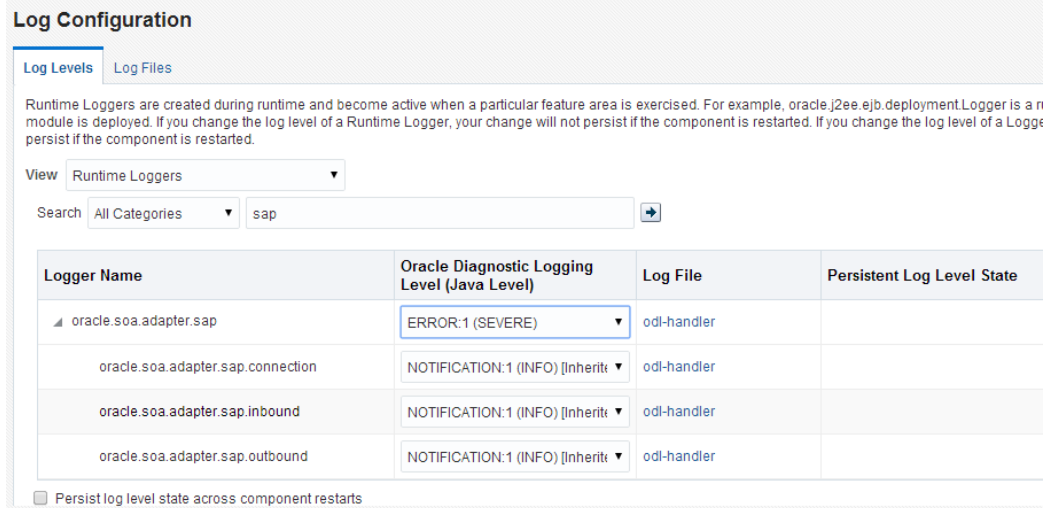

<span id="page-322-0"></span>*Figure 9-2 Logger level Tuning Parameters*

#### **JCoParameter Tuning**

- **Outbound performance:**
	- JCO\_MAX\_GET\_TIME = 2000ms  $\bullet$
	- JCO\_PEAK\_LIMIT =100
	- JCO\_POOL\_CAPACITY = 40

# **9.1.2 System Configuration**

## **9.1.2.1 Oracle Linux Server**

This is the configuration of the system where the WebLogic server is running.

- Release 6.3
- Kernel linux 2.6.39-200.24.1.el6uek.x86\_64

# **9.1.2.2 Hardware**

- As performance is dependent on various factors including the size of the system on which a process or an application runs, the hardware information here serves as a measuring gauge to help identify actual performance tuning criteria. These are the hardware level details of the system for which the above tuning settings are made. Memory : 31.5 GiB
- Processor 0 to 8 : Quad-Core AMD Opteron™ processor 2356

# **9.1.3 Outbound Performance**

This section describes how to configure the environment to calculate the performance of the Adapter for SAP in case of outbound requests from adapter. This summary is based on BPEL project which is used to send an outbound call to SAP (Inbound to SAP system).

# **9.1.3.1 Performance Summary**

The Adapter for SAP was subjected to high loads to test performance for two types of operations on an SAP system. One operation was to fetch information from SAP system and another was to insert information to the SAP system, both being outbound to SAP system from Adapter for SAP.

Further sections provide a summary of the performance of the server against the Fetch and Insert scenario.

# **Fetch Scenario**

Individual performance of the adapter is tested for the fetch operation with 1 kb request and 43 kb of response under different user loads. Please note that the response times and transactions processed per second may vary with different system configuration and network speeds.

Apart from calculating the response times and tps (transactions per second), system and hardware parameters: CPU, Disk IO, Heap, GC, threads, Network IO was monitored for the server.

## **Execution Summary For Fetch Scenario**

[Table 9-2](#page-323-0) lists and describes the execution summary.

#### *Table 9-2 Execution Summary*

<span id="page-323-0"></span>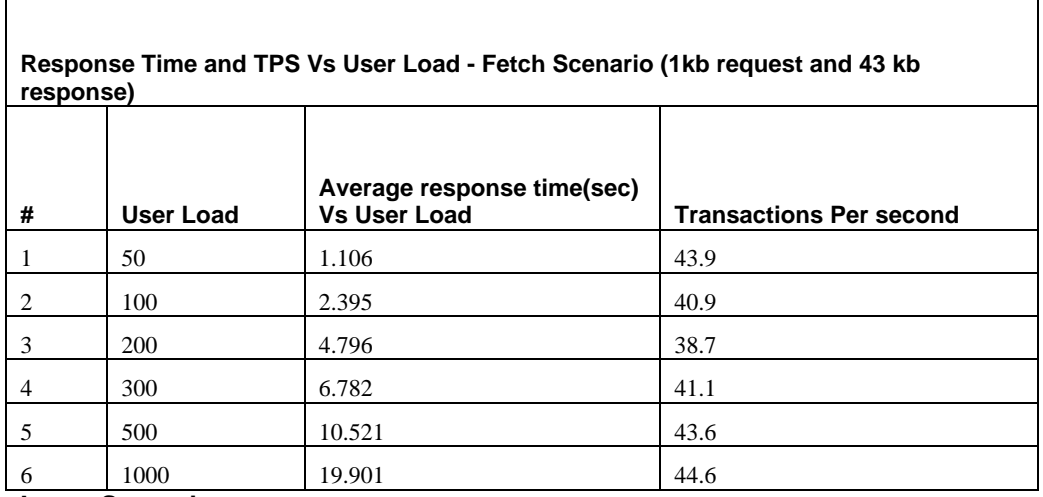

#### **Insert Scenario**

Individual performance of the adapter is tested for the insert operation with 5 kb request and 26 kb response under different user loads.

#### **Execution Summary for Insert Scenario**

Table 9-3 lists and describes the execution summary.
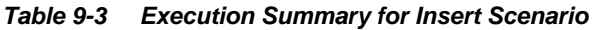

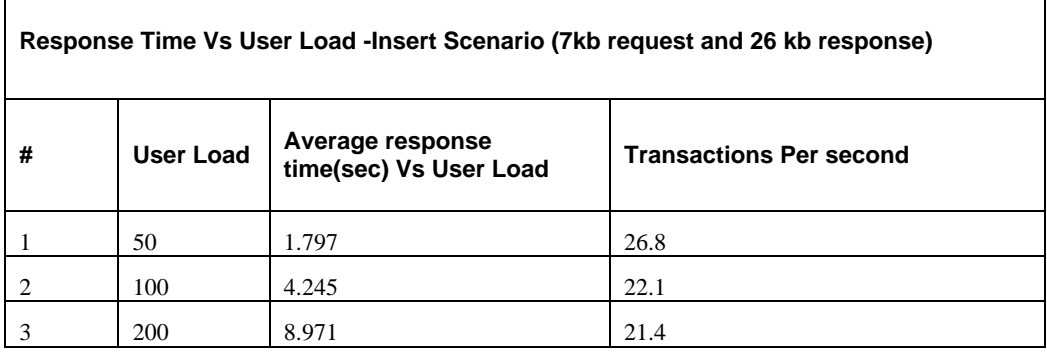

#### **9.1.3.2 Enhanced Performance**

The performance of the overall process using the Adapter for SAP can be enhanced by modifying various parameters on SOA as discussed in section 9.1.1. Post tuning the SOA layer and Adapter for SAP, the performance of the process increased. Table 9.4 shows the results after modifying the SOA parameters.

Table 9-4 lists and describes the execution summary

*Table 9-4 Execution Summary for Insert Scenario*

| TPS Vs User Load - Fetch Scenario (1kb request and 43 kb response) |                  |                                |  |
|--------------------------------------------------------------------|------------------|--------------------------------|--|
| #                                                                  | <b>User Load</b> | <b>Transactions per Second</b> |  |
|                                                                    | 100              | 77.5                           |  |
| 2                                                                  | 200              | 67.5                           |  |
| 3                                                                  | 300              | 64.2                           |  |
| 4                                                                  | 400              | 64.1                           |  |
|                                                                    | 500              | 63.9                           |  |

## **9.2 Inbound Performance**

This section describes how to measure Adapter performance for Inbound calls. This summary is based on the BPEL project which is used to receive an inbound call from SAP (Outbound to SAP system).

> **Note:** You can look at configuring different work managers to increase throughput. The properties for work manager

**SOAInternalProcessing\_maxThread** can be optimized for performance tuning as it will adjust the max number of threads available to the work manager.

To increase this value, go to WebLogic console-> Environment-> Work Managers-> SOAInternalProcessing\_maxThreads and increase the value of **Count**, as shown in the [Figure](#page-325-0) 9-

3. Similarly for [SOAIncomingRequests\\_maxThreads,](http://10.30.32.136:7001/console/console.portal?_nfpb=true&DispatcherPortletperspective=configuration-page&_pageLabel=DispatcherPage&DispatcherPortlethandle=com.bea.console.handles.JMXHandle%28%22com.bea%3AName%3DSOAIncomingRequests_maxThreads%2CSelfTuning%3Dsoa_domain%2CType%3DMaxThreadsConstraint%22%29) go to WebLogic console-> Environment-> Work Managers-> [SOAIncomingRequests\\_maxThreads](http://10.30.32.136:7001/console/console.portal?_nfpb=true&DispatcherPortletperspective=configuration-page&_pageLabel=DispatcherPage&DispatcherPortlethandle=com.bea.console.handles.JMXHandle%28%22com.bea%3AName%3DSOAIncomingRequests_maxThreads%2CSelfTuning%3Dsoa_domain%2CType%3DMaxThreadsConstraint%22%29) and increase the value of Count.

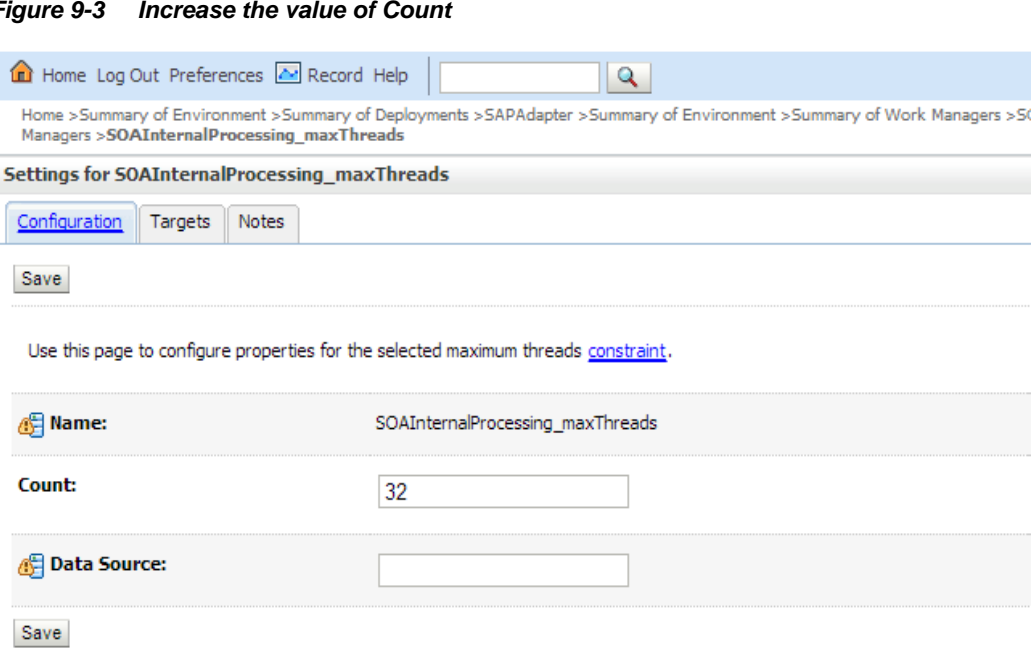

#### <span id="page-325-0"></span>*Figure 9-3 Increase the value of Count*

## **9.2.1 Performance Summary**

Adapter Inbound performance summary in this environment:

#### **Execution Summary**

[Table 9-5](#page-325-1) lists and describes the execution summary.

<span id="page-325-1"></span>*Table 9-5 Execution Summary*

| <b>Property</b>                   | Value                                                                         |
|-----------------------------------|-------------------------------------------------------------------------------|
| <b>Total Number of iterations</b> | 50000                                                                         |
| Event Output XML size             | 6kb                                                                           |
| Configuration                     | Inbound BPEL Process                                                          |
| Adapter                           | SAP (JCA)                                                                     |
| <b>EIS Server Version</b>         |                                                                               |
| <b>IDoc</b>                       | $ALE(iDOCs)$ ->Material Management-><br>MATMAS -- Material master -> MATMAS01 |

**Result:**

[Table](#page-326-0) 9-6 lists and describes the results.

<span id="page-326-0"></span>*Table 9-6 Results*

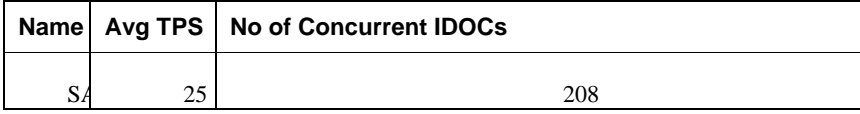

# **10 SOA Reports Integration**

This section describes the Reports integration of the Adapter for SAP. Reports are useful in realtime monitoring of the Adapter for SAP. This feature comes up with Oracle Enterprise Manager. Using Oracle Enterprise Manager, you can see real-time adapter health report and connection monitoring, such as closed and open(ed) connections on particular session. You can see health of any deployed SAP endpoint connection created for that and which messages through this integration.

This chapter contains the following topics:

[Section 10.1, "Adapter Health Report"](#page-328-0)

## <span id="page-328-0"></span>**10.1 Adapter Health Report**

You can check real-time monitoring statistics of SAP Endpoint in Adapter health report.

Perform the following steps to open Adapter health report:

- **1.** Open Enterprise Manager.
- 2. Go to  $SOA \rightarrow$  soa-infra.
- **3.** Select the deployed Adapter project that you want to see.

The Adapter Report tab is displayed as shown i[n Figure 10-1.](#page-329-0)

**4.** Select **SAP service / reference.**

<span id="page-329-0"></span>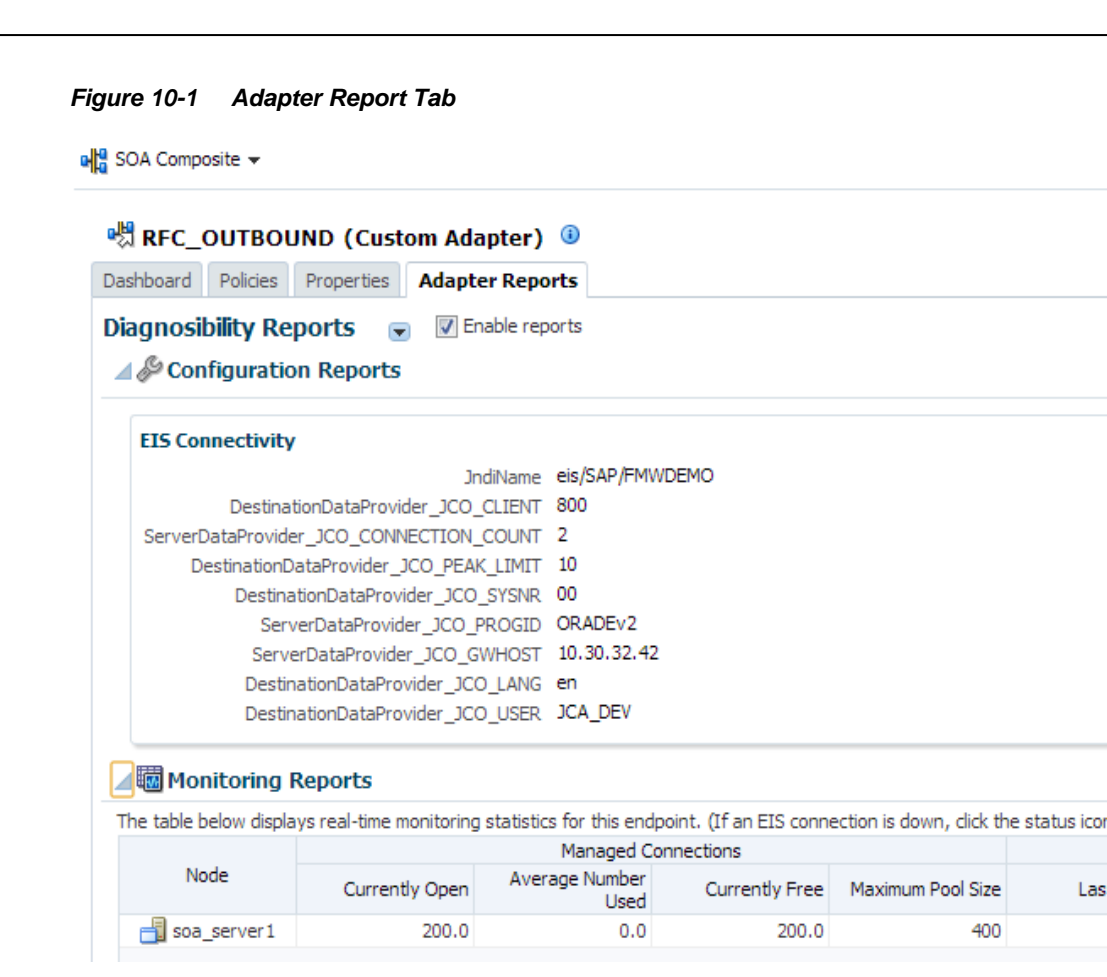

## **10.1.1 Configuration Report**

Configuration reports contain the information of ConnectionFactory, activation and binding properties for the SAP endpoint. ConnectionFactory summary provides information about JCo parameters defined for run-time as well as JNDI name and pooling information. It also shows SOA binding properties.

Perform the following steps to see configuration report:

- **1.** Go to  $SOA \rightarrow$  soa-infra and select your project.
- **2.** Select **SAP service / reference**.
- **3.** Click on **Adapter Reports** tab. To enable report, select **Enable Reports** check box, as shown in [Figure](#page-330-0) 10-2.

<span id="page-330-0"></span>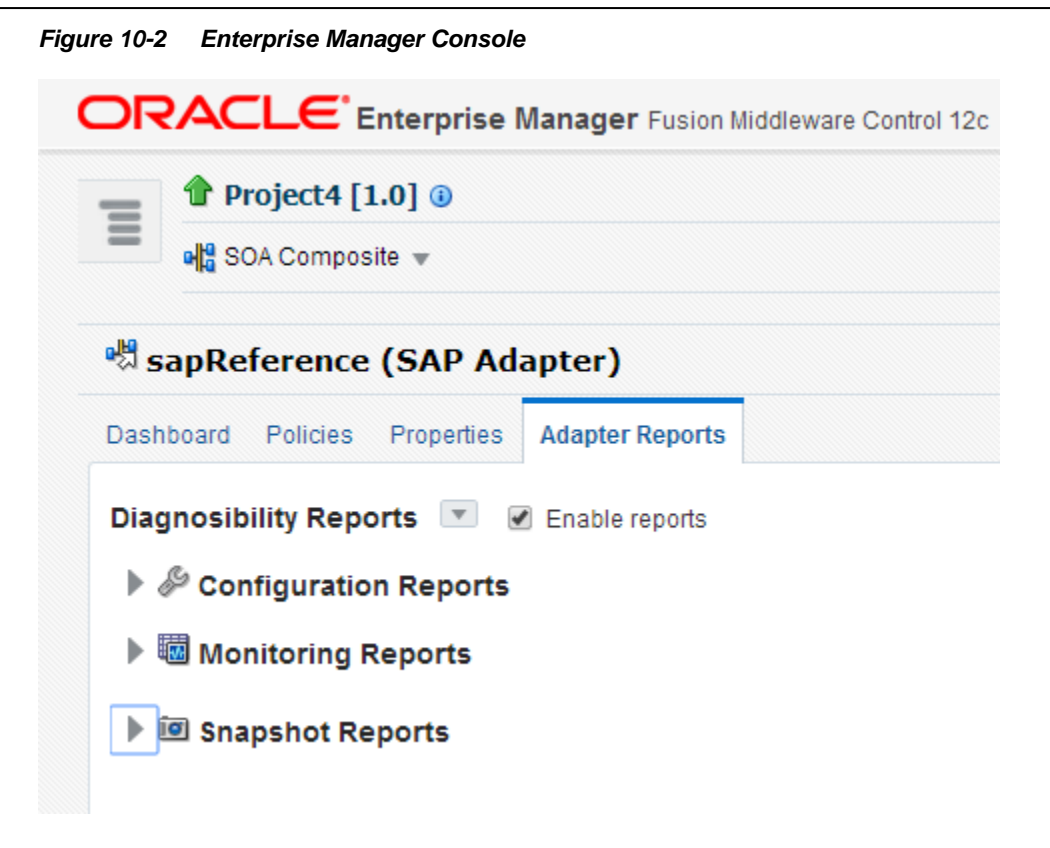

#### **10.1.1.1 EIS Connectivity**

You can see ConnectionFactory configuration in **EIS Connectivity** section of health report. EIS Connectivity lists all properties of connection, as shown in [Figure 10-3.](#page-330-1)

#### <span id="page-330-1"></span>*Figure 10-3 EIS Connectivity*

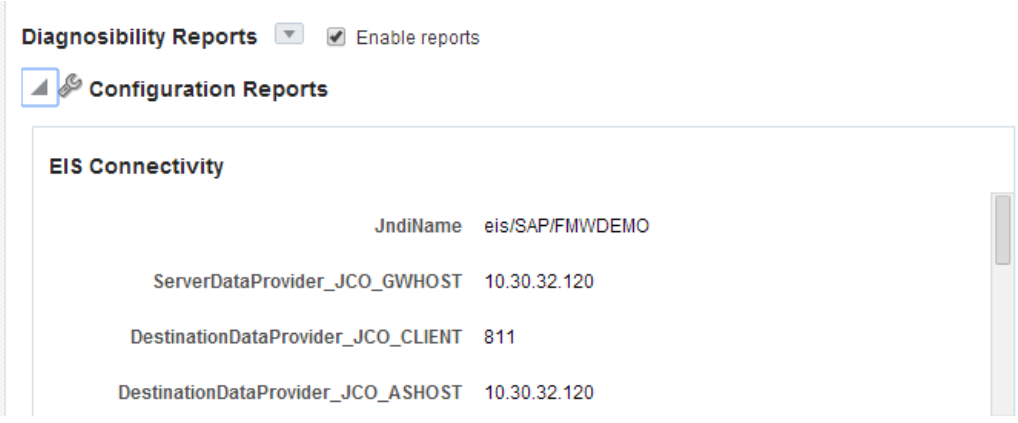

#### **Service/Reference Properties**

Service properties tab lists all SOA properties that are used with this composite, as shown in [Figure 10-4.](#page-331-0)

#### <span id="page-331-0"></span>*Figure 10-4 Service Properties Tab*

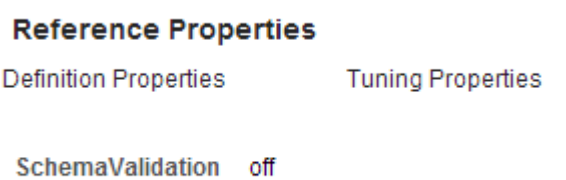

## <span id="page-331-1"></span>**10.1.2 Monitoring reports**

Health report displays real-time connectivity status of the adapter with EIS. This gives current connection status, incaseif it is connected to EIS, total open connections from pool, peak load, pool size etc. You can see connectivity report in monitoring reports, as shown i[n Figure](#page-331-1) 10-5.

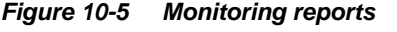

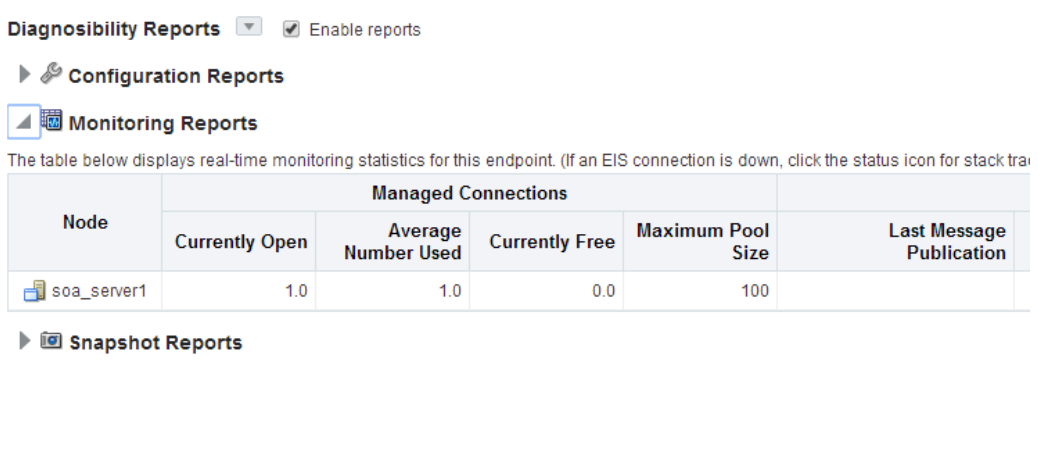

### **10.1.3 Snapshot Reports**

This report shows how many messages have been consumed by this adapter instance, maximum size, average message size etc. You can also get historical data based on date selection, so you can define the time boundaries to get the message statistics, as shown in [Figure](#page-332-0) 10-6.

<span id="page-332-0"></span>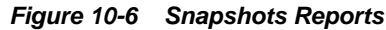

Diagnosibility Reports v a Enable reports

- $\blacktriangleright$   $\mathcal S$  Configuration Reports
- 

▲ I Snapshot Reports

Snapshot reports aggregate historical data over a selected period of time.

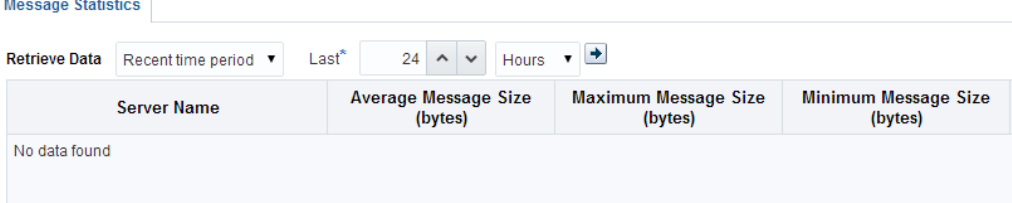

**11**

## **Troubleshooting and Error Messages**

The Adapter for SAP enables the configurable logging for debugging connection and other related issues.

The Adapter for SAP supports the adapter diagnostic framework for reporting and alerting. This provides run-time adapter diagnostic information as read only reports in EM console. The framework also provides some alerting functionality.

The Adapter for SAP collects and provides reporting data per service/reference endpoint for each composite. Endpoint reports capture useful information like EIS connectivity, transaction, message, fault, downtime statistics etc.

The diagnostic reporting is configurable. There are knobs to turn it off when required. There is a generic alerting framework for sending normal alerts and rules based alerts. The Adapter for SAP provides design-time and run-time support to use the alerting framework.

This chapter mentions the possible errors that could occur while using the Adapter for SAP. These areas of error messages include SAP side error messages, Adapter Design-time issues and Adapter Run-time issues.

This chapter contains the following topics:

- Section 11.1, ["Log file Information"](#page-334-0)
- Section 11.2, ["Oracle Adapter for SAP](#page-335-0) Design-time JDeveloper"
- Section 11.3, ["Oracle Adapter for SAP](#page-336-0) Run-time"
- Section 11.4, ["SAP R/3"](#page-338-0)

## <span id="page-334-0"></span>**11.1 Log file Information**

Log file information that can be relevant in troubleshooting can be found in the following locations based the adapter installation:

#### **For Oracle SOA Suite:**

```
<ORACLE_HOME>\soa\user_projects\domains\${soa_server
domain}\servers\${soa_server name}\logs\soa-server_diagnostic.log
```
#### **For OSB:**

```
<ORACLE_HOME>\soa\user_projects\domains\${osb_server
domain}\servers\${osb_server name}\logs\osb-server_diagnostic.log
```
The Oracle Adapter for SAP trace information can be found under the following directory:

#### **For JCO trace at server level:**

<ORACLE\_HOME>\user\_projects\domains\\${domain name}\tracename.trc

## <span id="page-335-1"></span><span id="page-335-0"></span>**11.2 Oracle Adapter for SAP Design-Time JDeveloper**

[Table](#page-335-1) 11-1 shows the common errors faced while using Adapter for SAP in JDeveloper.

*Table 11-1 Adapter for SAP in JDeveloper*

| Error                                                                                                    | <b>Solution</b>                                                                                                    |
|----------------------------------------------------------------------------------------------------|----------------------------------------------------------------------------------------------------|
| SAP JCo library is not accessible.                                                                                                    | The relevant SAP JCo jars should be kept<br>in the design-time:<br><oracle_home>\soa\plugins\jd<br/>eveloper\integration\adapter<br/>s\lib folder and restart JDeveloper.</oracle_home> |
| Test connectionFAILED w/parameters:<br>com.sap.conn.jco.JCoException: (103)<br>JCO_ERROR_LOGON_FAILURE: Name<br>or password is incorrect (repeat logon) on<br>{IP ADDRESS} sysnr XX.                                                                                                    | Check the SAP logon credentials and<br>ensure correct parameters are entered.                                                                                                    |
| ERROR partner {I.P. ADDRESS} not<br>reached Exception $Key =$<br>JCO_ERROR_COMMUNICATION<br>Exception String $=$<br>com.sap.conn.jco.JCoException: (102)<br>JCO ERROR COMMUNICATION:<br>Connect to SAP gateway failed<br>Connection parameters: TYPE=A<br>DEST=DefaultClient ASHOST= {I.P.<br>ADDRESS} SYSNR=XX PCS=X. | Ensure that your SAP system is up and<br>running and give correct credentials.                                                                                                    |
| JCO_ERROR_LOGON_FAILURE: Client<br>080 is not available in this system on {I.P.<br>ADDRESS} sysnr XX.                                                                                                    | Check client number in the connection<br>page of the Adapter wizard.                                                                                                    |
| Parameter logon language ('lang') code 'enn'<br>is invalid.                                                                                                    | Check language entered in the connection<br>page of the Adapter wizard.                                                                                                    |
| SAPConnector: missing or invalid property.                                                                                                    | Check whether you have missed out any<br>mandatory field value in the connection<br>page.                                                                                               |
| JCO_ERROR_COMMUNICATION:<br>Connect to message server host failed                                                                                                    | Check message server credentials.                                                                                                    |
| JCO_ERROR_COMMUNICATION:<br>Connect to message server host failed<br>ERROR service 'SFVSDD' unknown.                                                                                                    | Check message service name in connection<br>page.                                                                                                    |
| JCO_ERROR_COMMUNICATION:<br>Connect to message server host failed.<br>ERROR Group PUBLI not found                                                                                                    | Check your server group name in<br>connection page.                                                                                                    |

| Error                                                                                                    | <b>Solution</b>                                                                          |
|----------------------------------------------------------------------------------------------------|------------------------------------------------------------------------------------------|
| Object selection page fails to load the SAP<br>objects with error "Failed to connect to SAP<br>$R/3$ system".                                    | Check whether connection to SAP is<br>successfully established using test<br>connection. |
| RFC_ERROR_PROGRAM: Configuration<br>of destination DefaultClient is incomplete:<br>Parameter SNC partner name<br>('snc_partnername') is missing. | Check your SNC name and the partner<br>name.                                             |

*Table 11-1 Adapter for SAP in JDeveloper Continues*

**Failed to connect to SAP R/3 system at the Object Selection** window of the design-time, as shown in [Figure 11-1.](#page-336-1) This is because SAP is not reachable at the given connection credentials on the Connection Information page of design-time.

<span id="page-336-1"></span>*Figure 11-1 Failed to Connect to SAP R/3 System Error*

| <b>Object Selection</b>                                          |  |
|------------------------------------------------------------------|--|
| Select SAP objects, BAPI, RFC, or IDoc, to retrieve and o        |  |
| Alphabetical<br>Hierarchical                                     |  |
| SAP                                                              |  |
| Business Objects (BAPIs)<br>Failed to connect to SAP R/3 system. |  |
| Function Modules (RFCs)<br>-Call ALE/EDI Messages (IDOCs)        |  |

## <span id="page-336-2"></span><span id="page-336-0"></span>**11.3 Oracle Adapter for SAP Run-Time**

[Table 11-2](#page-336-2) shows the common errors faced in the SOA server Run-time.

*Table 11-2 Error in SOA server Run-time*

| Error                                                                                                    | <b>Solution</b>                                                                                   |
|----------------------------------------------------------------------------------------------------|---------------------------------------------------------------------------------------------------|
| Client 080 is not available in this system<br>on {IP ADDRESS} sysnr XX                                                              | Enter correct<br>DestinationDataProvider JCO CLIENT .in<br>the WebLogic console-JNDI properties.  |
| Connect to SAP gateway failed Connection<br>parameters: TYPE=A<br>DEST=dummyFactory ASHOST= {I.P<br>ADDRESS} SYSNR=XX PCS=X         | Enter correct<br>DestinationDataProvider_JCO_ASHOST in<br>the WebLogic console – JNDI properties. |
| <exception>Select one of the installed<br/>languages on {I.P ADDRESS} sysnr<br/><math>XX\ll\epsilon</math> xception&gt;</exception> | Enter correct<br>DestinationDataProvider JCO LANG in the<br>WebLogic console - JNDI properties.   |

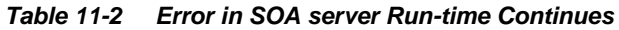

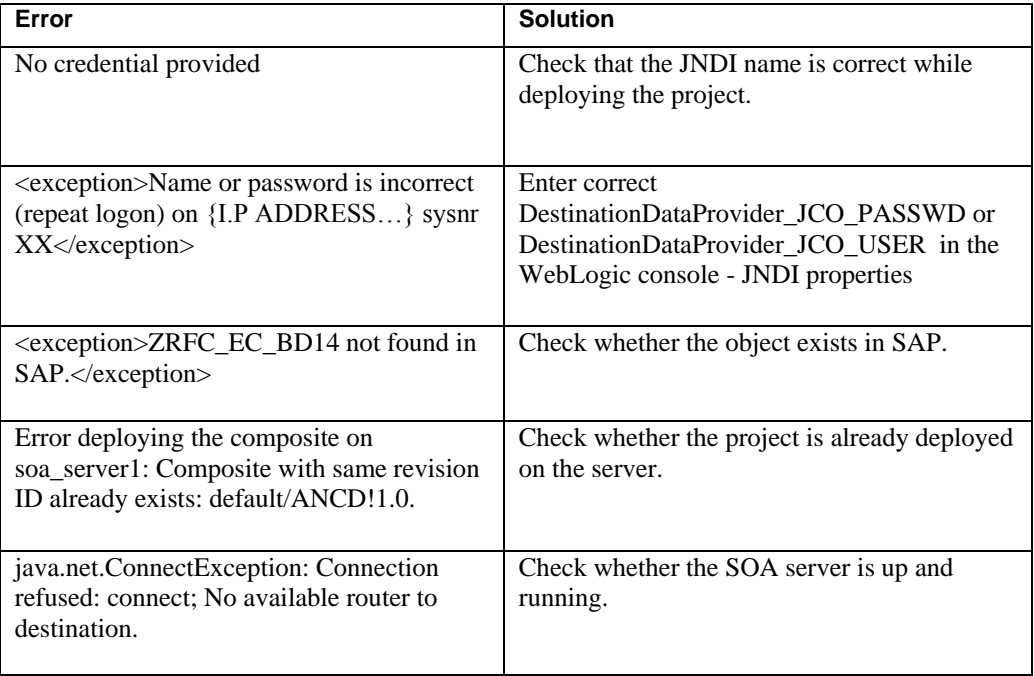

**Note:** In BAPIs and RFCs , if the Sap Object is returning a record with error code 'E' in the in the export(return) table, then the BAPI will fail at runtime by throwing the error message. This is applicable even if the Sap Object returns the error message along with the output data.

In the scenario, where the SAP Object (RFC/BAPI) returns an exception and data, Adapter for SAP returns only data in runtime. But in design time test functionality, only exception is thrown.

In the scenario, where the SAP Object (RFC/BAPI) returns only exception without any data in output tables, Adapter for SAP throws the exception both in runtime and designtime

**Note:** For some BAPIs we need to pass internal versions of the inputs as these BAPIs will execute some conversion routines to convert the input values to their internal versions (like adding the required no. of zeroes.) and these routines do not get executed when they are called externally via Adapter.

For the SAP Object (RFC/BAPI) , if any meta data changed in SAP side, then need to restart the server to reflect the changes in current Adapter instance.

When the user is posting multiple IDOC in one request, the Adapter will split those individual IDOCs and post in SAP. User should pass multiple Idocs in such format like,each control record has to be followed by its corresponding data record.

The Adapter for SAP doesn't support SAP custom objects with optional table structure .User needs to change from optional to mandatory.All SAP standard objects only support table structure as mandatory parameter.

If the user is processing the data by using queue and the queue is not existing at SAP side ,the message will not get processed , since the queue will be created in SAP system but has to be activated manualy each time to reprocess the data .

## <span id="page-338-1"></span><span id="page-338-0"></span>**11.4 SAP R/3**

[Table 11-3](#page-338-1) shows the common errors returned back from SAP JCo and can be seen in the SOA server logs:

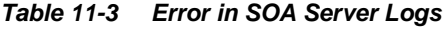

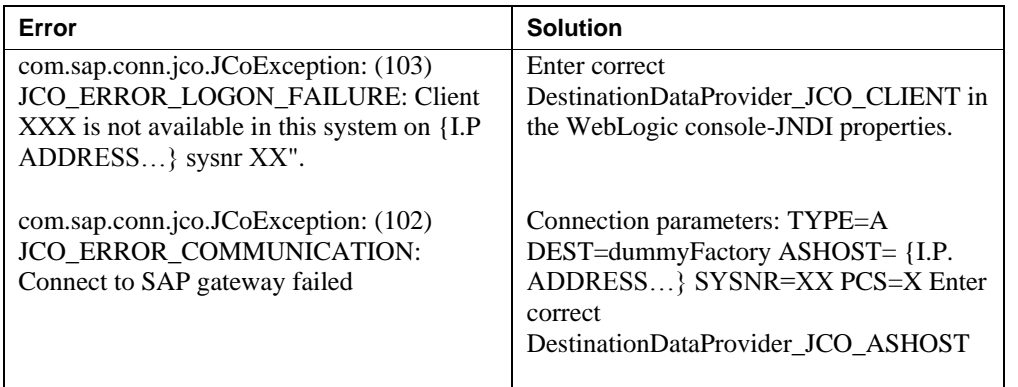

[Table 11-4](#page-338-2) shows the loss of message issues commonly faced in case of inbound and outbound processing:

<span id="page-338-2"></span>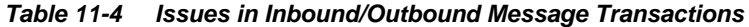

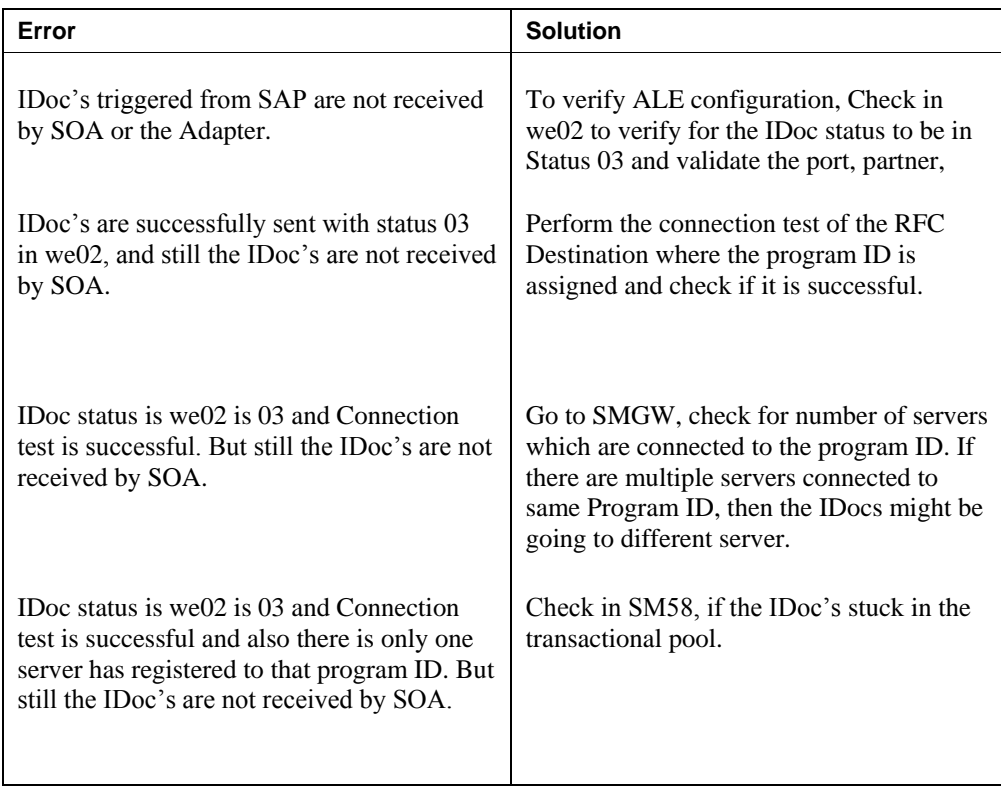

## **11.5 Known Issues**

**1. No Help content appear in Japanese Language for Adapter Design Time screens:** When JDevelper is configured to work with Japanese language, all help content appears in English instead of Japanese. Awaiting Translation Resource Bundle.

# **12 Migration Support**

The SOA and OSB projects with iWay SAP Endpoints can be migrated over to Oracle Adapter for SAP using a migration utility within JDeveloper.

This chapter contains the following topics:

- Section 12.1, ["Migration of SAP Endpoints in SOA Projects"](#page-340-0)
- Section 12.2, ["Migration of SAP Endpoints in OSB Projects"](#page-343-0)
- Section 12.3, ["Deploying the Adapter Migrated Project"](#page-349-0)
- Section 12.4, ["Execution Steps for Deployed Migrated Projects"](#page-349-1)

#### **Prerquisites:**

- The iWay projects to be migrated should have WSDL location in the JCA file. Absence of this will cause incorrect migration.
- The iWay project to be migrated should be working on the 12c environment. If the input project is incorrect, the migrated project will be malformed too.

**Note:** Although the migration tooling does not report all possible errors in the input iWay projects but it performs a basic check and reports errors detected in the migration or deployment process. For e.g., JCA or any other files not migrated with correct/required value or a WSDL file missing during deployment etc.

## <span id="page-340-0"></span>**12.1 Migration of SAP Endpoints in SOA Projects**

The Adapter for SAP must provide tooling to assist the user converting from the OEM version of iWay SAP Endpoints in SOA composite application to ones based on the Oracle Adapter for SAP.

Given an existing SOA project with iWay generated SAP endpoints, the migration tooling must help to the user convert SAP endpoints in the SOA composite. After the conversion, the migrated project must:

- Reuse iWay generated XSD and WSDL files to minimize component interface changes required within the SOA composite.
- Generate a new JCA property file to replace the iWay SAP endpoint in the SOA composite.
- Work in the SOA run-time without the iWay adapter.

Steps to migrate iWay Adapter into The Adapter for SAP from JDeveloper:

**1.** Open iWay project in to 12.1.3 JDeveloper, as shown in [Figure 12-1.](#page-341-0)

<span id="page-341-0"></span>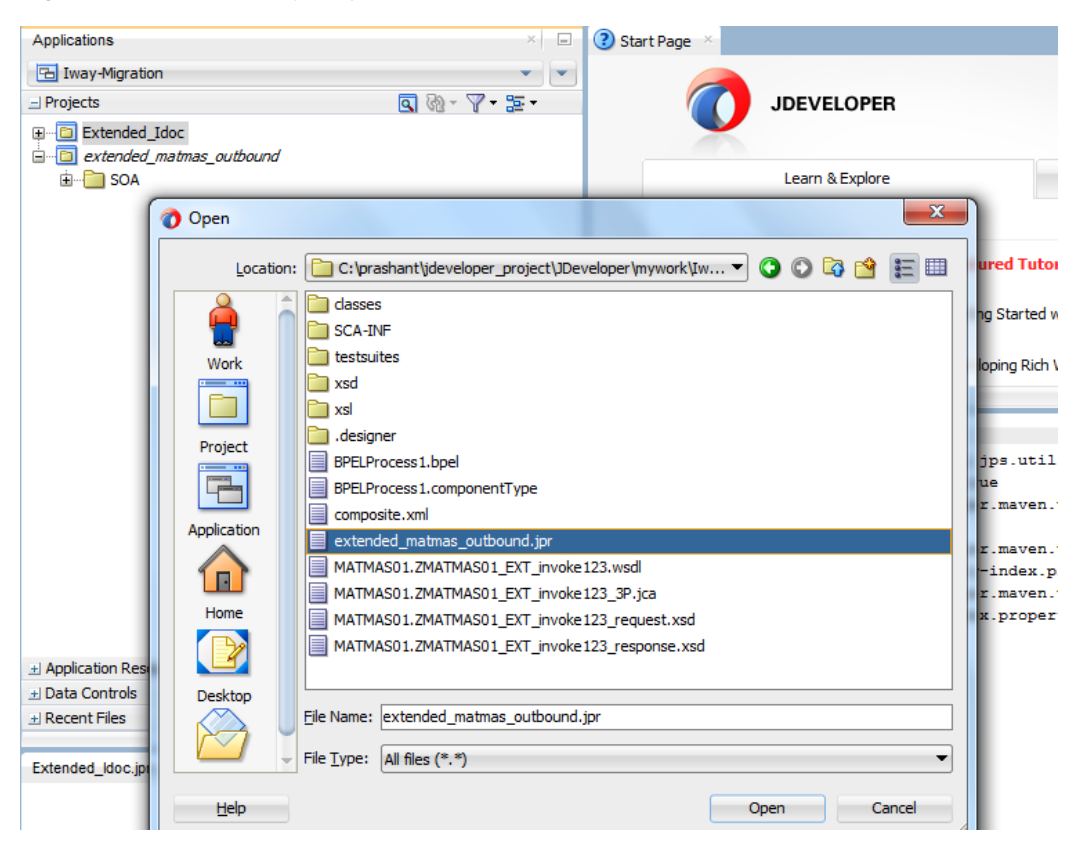

*Figure 12-1 Open iWay project in 12.1.3 JDeveloper*

**2.** Once you click **Open** button, JDeveloper will try to migrate 11g project to 12.1.3 format. JDeveloper will popup a confirmation window, as shown in [Figure 12-2.](#page-341-1)

#### *Figure 12-2 Open Warning*

<span id="page-341-1"></span>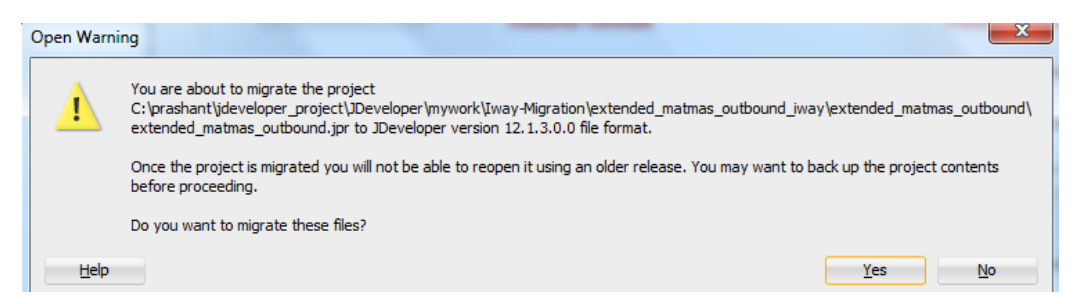

**3.** After 12.1.3 migration, JDeveloper will show up a migration summary pop-up, as shown in [Figure 12-3.](#page-341-2)

<span id="page-341-2"></span>*Figure 12-3 Migration Status*

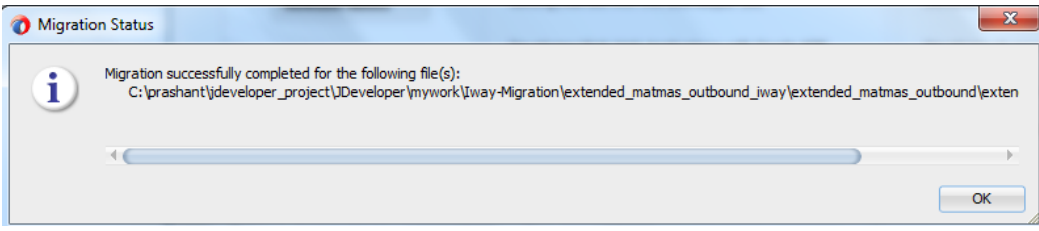

**4.** After 12.1.3 migration, now you can migrate this 12.1.3 iWay format project in to the Adapter project using **Adapter Migration Tool** from context menu highlighted by red rectangle, as shown i[n Figure 12-4.](#page-342-0)

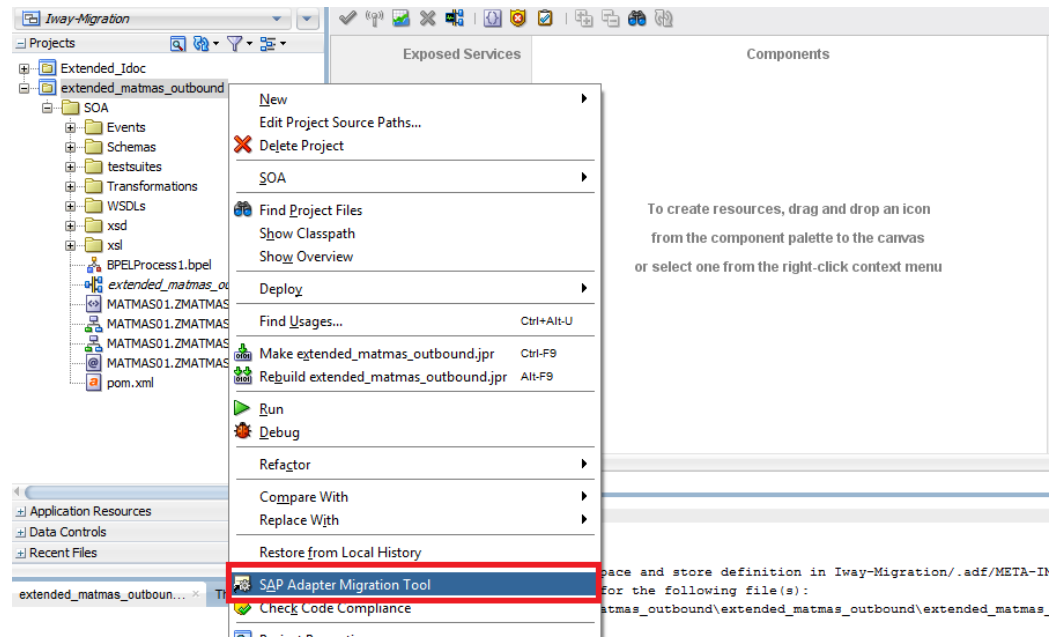

<span id="page-342-0"></span>*Figure 12-4 Migration Tool*

**5.** Once you clicked on **SAP Adapter Migration Tool** from context menu, confirmation window appears, as shown in [Figure 12-5.](#page-342-1)

<span id="page-342-1"></span>*Figure 12-5 Confirmation Window*

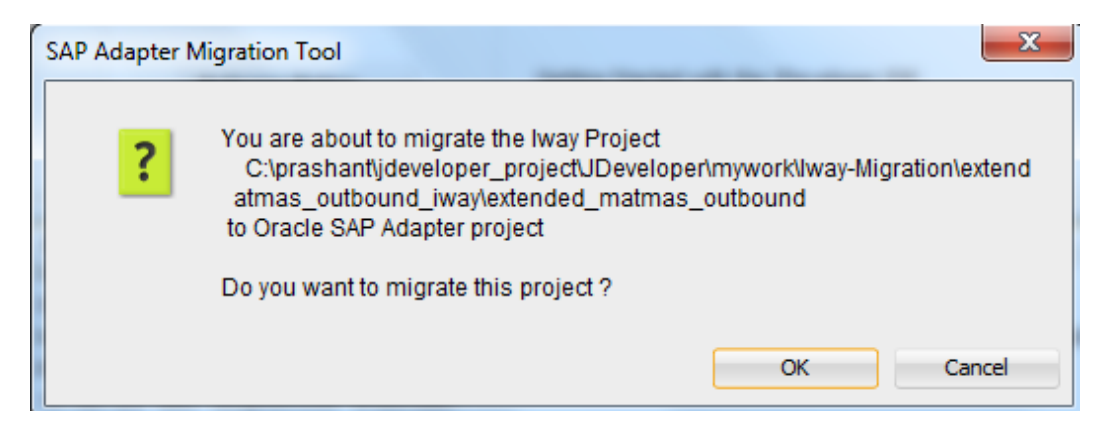

**6.** Once you confirmed the migration, project will migrate into the Adapter for SAP with a summary, as shown in [Figure 12-6.](#page-343-1)

<span id="page-343-1"></span>*Figure 12-6 Migration Successful Message Window*

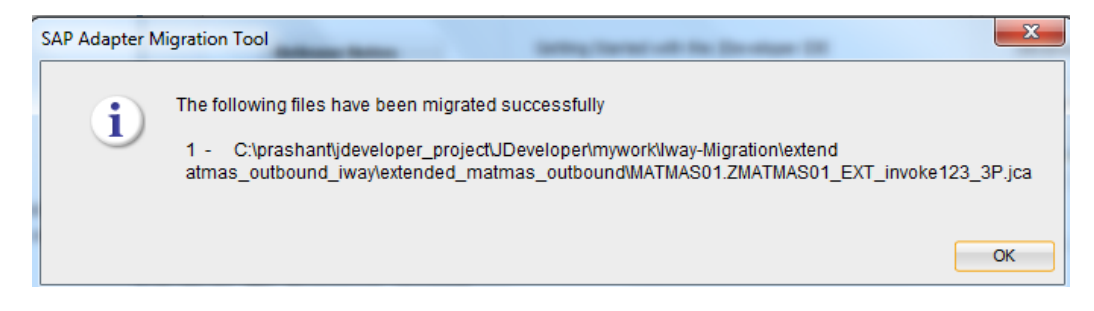

**7.** Now your project is migrated successfully in to the Adapter project.

#### **Notes:**

- Adapter for SAP does not support migration of the projects that used the data types in XML-CDATA-ENVELOPED format.
- **The Migrated projects do not have the jca property ProgramID at the design** time level unlike the adapter projects.
- Changing/modifying the migrated project is not supported. The user can only deploy/run with the adapter in SOA run-time . If such a change is needed, the user need to remodel the project from scratch using Oracle's Adapter for SAP.

## <span id="page-343-0"></span>**12.2 Migration of SAP Endpoints in OSB Projects**

The OSB 11g projects consisting of an iWay adapter need to be migrated to 12.2.1 Adapter for SAP explicitly. The iWay adapter files in the project need to be updated to point to the new interaction specs and libraries pertaining to the Adapter for SAP in 12.2.1.

You can create a single configuration jar from OSB 11g sbconsole for multiple projects. The configuration jar for multiple projects can also be created using the Eclipse OEPE for OSB in 11g. This configuration jar when imported into 12.2.1 JDeveloper will import all projects and create directory structures for each.

Perform the following steps to migrate OSB 11g iWay projects to 12.2.1:

**1.** Create an 11g OSB configuration jar for the project (s) to be migrated, as shown in [Figure](#page-344-0)  [12-7.](#page-344-0)

| <b>ORACLE' Service Bus 11gR1</b>             |                                                                            |                          |        |                    |             |      |
|----------------------------------------------|----------------------------------------------------------------------------|--------------------------|--------|--------------------|-------------|------|
| ∣≈<br><b>Change Center</b>                   | Welcome, weblogic                                                          | Connected to: osb_domain | 价 Home | Oracle WLS Console | Logout      | Help |
| " View Changes<br><b>D</b> View All Sessions | Export Resources                                                           |                          |        |                    |             |      |
| Discard<br>Exit<br><b>Create</b>             | $\bullet$<br><b>Export Projects</b><br>C<br><b>Export Resources</b>        |                          |        |                    |             |      |
| <b>System Administration</b>                 | Include Dependencies                                                       |                          |        |                    |             |      |
| <b>Import/Export</b>                         | <b>Resource Summary</b>                                                    |                          |        |                    |             |      |
| <b>Import Resources</b>                      | E<br>F<br><b>Name</b>                                                      |                          |        |                    | <b>Type</b> |      |
| <b>Export Resources</b>                      | 田<br>C<br>System                                                           |                          |        |                    | Project     |      |
|                                              | E<br>AQandSAP<br>m                                                         |                          |        |                    | Project     |      |
| <b>UDDI</b>                                  | 田<br>$\overline{\mathsf{v}}$<br><b>129 ImportOrders05</b>                  |                          |        |                    | Project     |      |
| <b>UDDI Registries</b>                       | H<br><b>RT_BA_OB_S9020_TC0001</b><br>$\overline{\mathsf{v}}$               |                          |        |                    | Project     |      |
| <b>Import from UDDI</b>                      | 田<br>$\overline{\mathsf{v}}$<br><b>RT BA OB S9020 TC0003</b>               |                          |        |                    | Project     |      |
| <b>Auto-Import Status</b>                    | $\blacksquare$<br><b>RT_ID_OB_S18010_TC0001</b><br>$\overline{\mathsf{v}}$ |                          |        |                    | Project     |      |
| Publish to UDDT                              | 囯<br>$\blacktriangledown$<br><b>RT_ID_OB_S18011_TC0001</b>                 |                          |        |                    | Project     |      |
| <b>Auto-Publish Status</b>                   | $\blacksquare$<br>RT ID OB S18012 TC0001                                   |                          |        |                    | Project     |      |
|                                              | 田<br>n<br><b>RT_ID_OB_S18013_TC0001</b>                                    |                          |        |                    | Project     |      |
| <b>Global Resources</b>                      | $\blacksquare$<br>O<br><b>RT ID OB S18013 TC0002</b>                       |                          |        |                    | Project     |      |
| <b>JNDI Providers</b>                        | H<br>F<br><b>RT_ID_OB_S18013_TC0003</b>                                    |                          |        |                    | Project     |      |
| <b>SMTP Servers</b>                          | E<br><b>RT ID OB S18013 TC0004</b><br>F                                    |                          |        |                    | Project     |      |
| <b>Proxy Servers</b>                         | H<br>n<br>RT_ID_0B_S18014_TC0001                                           |                          |        |                    | Project     |      |

<span id="page-344-0"></span>*Figure 12-7 Create an 11g OSB configuration jar*

**2.** Create a new Service Bus Application in JDeveloper 12.2.1. Alternatively, you can also use an existing Service Bus Application, as shown in [Figure 12-8.](#page-344-1)

<span id="page-344-1"></span>*Figure 12-8 Create new Service Bus Application*

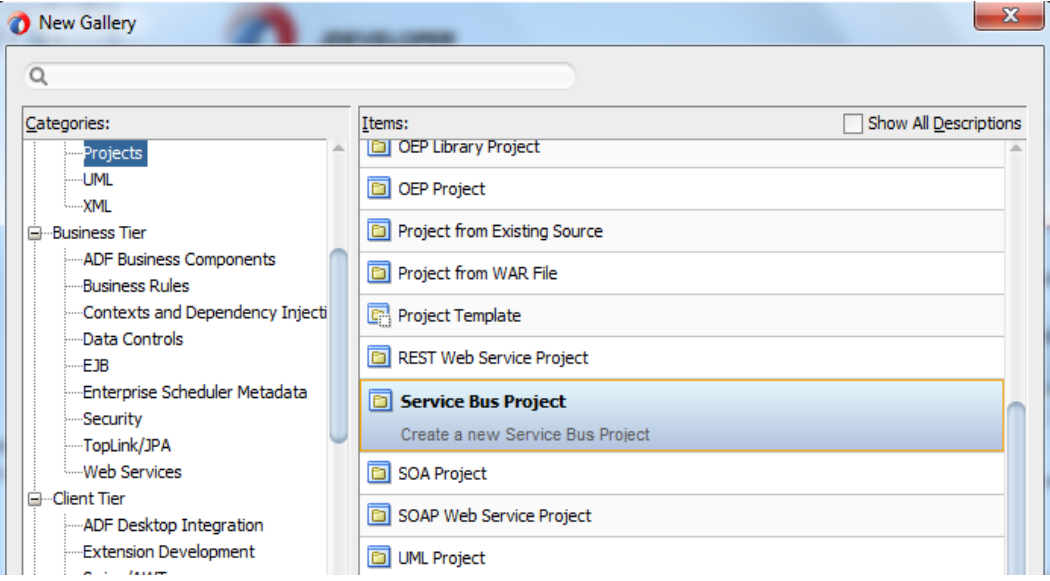

- **3.** Import the configuration jar in JDeveloper 12.2.1 into the Service Bus Application created. It creates OSB project directories under the application. These directories and files conform to the 12.2.1 structure.
	- a. Click on **File** menu and select **Import**.
	- b. Select **Service Bus Resources** from list and then click **OK** as shown in [Figure](#page-345-0) 12-9.

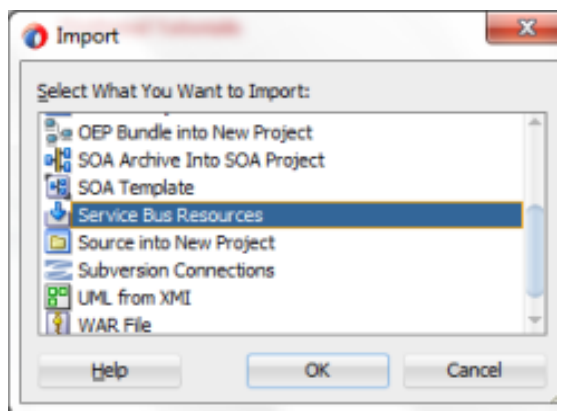

<span id="page-345-0"></span>*Figure 12-9 Import Window*

- c. Select a type of resource to import. Click **Next**.
- d. Browse for the Service Bus source by clicking on the **Search** icon**.**
- e. Select the service bus source and then click **Open**, as shown in [Figure 12-10.](#page-345-1)

<span id="page-345-1"></span>*Figure 12-10 Select an Service Bus Configuration Jar*

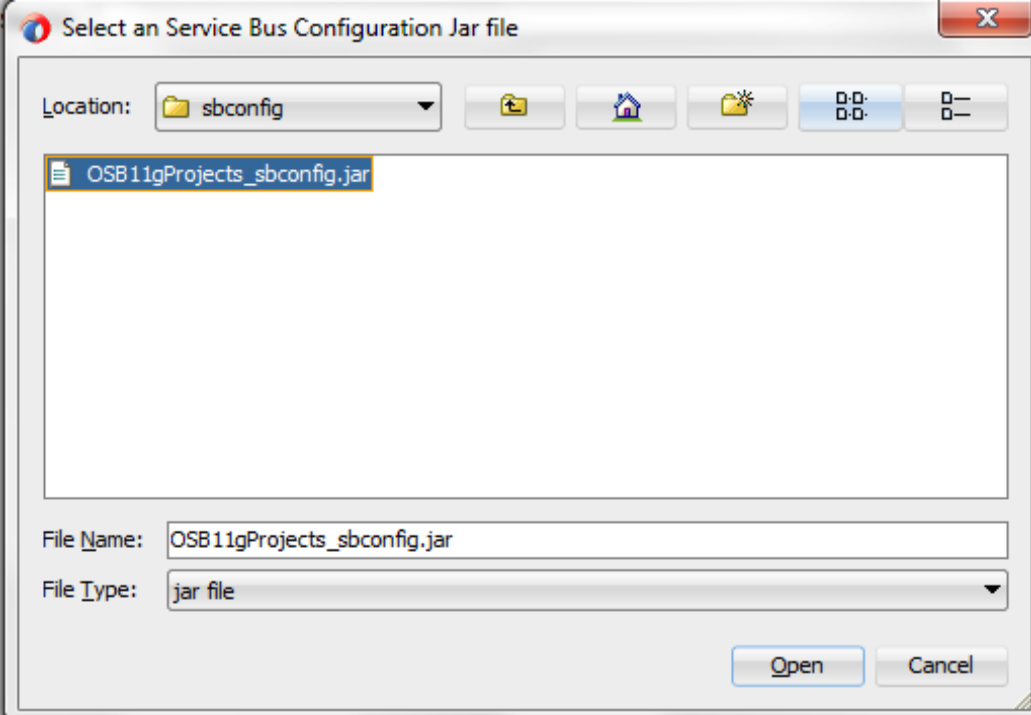

f. Select the resources to be imported and click **Finish**, as shown in [Figure 12-11.](#page-346-0)

<span id="page-346-0"></span>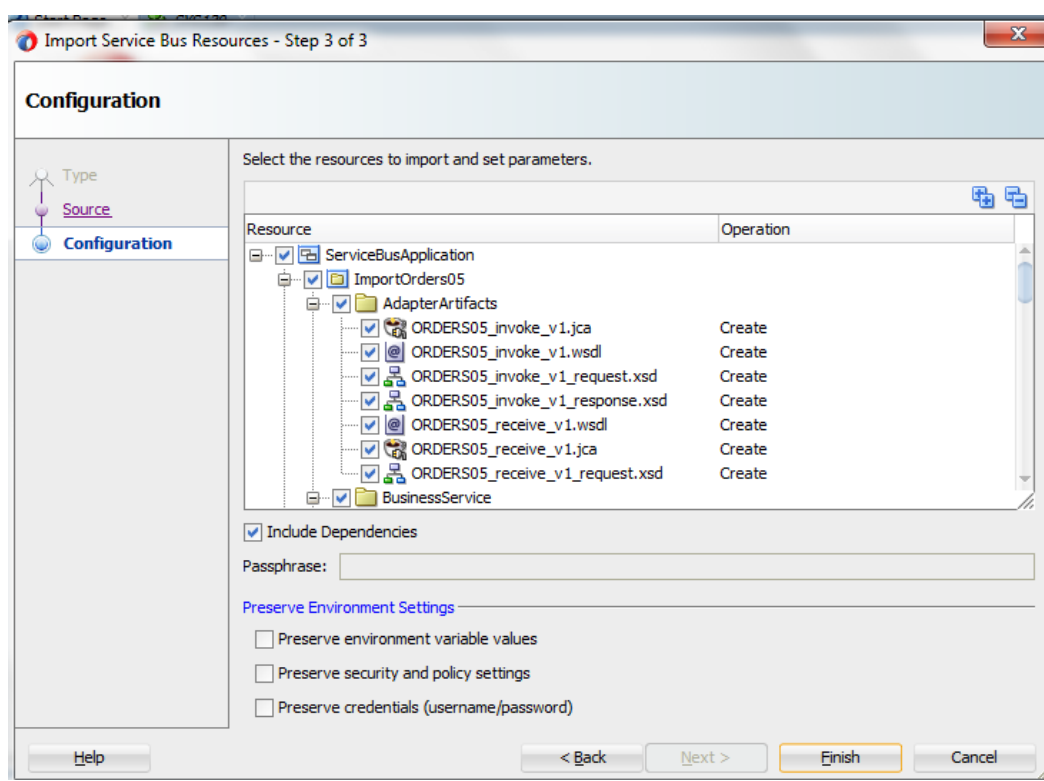

*Figure 12-11 Select the Resources to Import*

You would see the iWay related specifications in the jca file, as shown in [Figure 12-12.](#page-346-1)

<span id="page-346-1"></span>*Figure 12-12 Specifications in jca*

|                                                                                                    | 1 Oracle JDeveloper 12c Development Build - ServiceBusApplication.iws : RT ID OB S1801 TC0001.jpr : CNDEVs\stage9\mwork\ServiceBusApplication\RT ID OB S1801 TC0001\wsdf\MATMAS05 receive.ica                                                                                                    | $-6$ $x$                                                                                            |  |  |  |
|----------------------------------------------------------------------------------------------------|----------------------------------------------------------------------------------------------------|----------------------------------------------------------------------------------------------------|--|--|--|
|                                                                                                    | File Edit View Application Refactor Search Navigate Build Run Source Team Tools Window Help                                                                                                    |                                                                                                    |  |  |  |
| <b>BER U</b><br>出給過<br>$\begin{array}{ccccccccccccc}\n\mathbf{0} & \mathbf{0} & \mathbf{0} & \mathbf{0}\n\end{array}$<br>R <sub>0</sub><br>Q- Search<br><b>IR</b><br><b>AB</b><br>- 01<br>↖<br>$\sim$                                                                                                    |                                                                                                    |                                                                                                    |  |  |  |
|                                                                                                    |                                                                                                    |                                                                                                    |  |  |  |
| $8 - 50$<br>Applications                                                                                                    | $\frac{1}{100}$ SYS130<br>MATMASO5 receive.jca<br><b>(?)</b> Start Page                                                                                                    | Comp.<br>Re.                                                                                        |  |  |  |
| <b>B</b> ServiceBusApplication<br>$-1$                                                                                                    | $Q_T$ Find<br>[5] [1] [ ] [5] [1] [1]                                                                                                    | $Q - Q - N$ ame                                                                                     |  |  |  |
| 同國了一定<br>$\equiv$ Projects                                                                                                    | E <adapter-config adapter="SAP Adapter" com.iwavsoftware.afica15.iwaforacleresourceadapter"="" name="MATMAS05" wadllocation="MATMAS05 receive.wadl" xmlns="http://platform.inte&lt;/th&gt;&lt;th&gt;&lt;math&gt;\equiv&lt;/math&gt; My Catalogs&lt;/th&gt;&lt;/tr&gt;&lt;tr&gt;&lt;th&gt;&lt;b&gt;E-D&lt;/b&gt; ImportOrders05&lt;br&gt;&lt;b&gt;E. Service Bus Sources&lt;/b&gt;&lt;br&gt;G-DRT_ID_0B_S1801_TC0001&lt;br&gt;&lt;b&gt;En Service Bus Sources&lt;/b&gt;&lt;br&gt;&lt;b&gt;E&lt;/b&gt; services&lt;br&gt;Call nboundService.pipelne&lt;br&gt;Call noundService.proxy&lt;br&gt;MATMAS05 receiveTC0001.pipeline&lt;br&gt;MATMASOS receiveTC0001.proxy&lt;br&gt;MATMASOS receiveTC0001.wsdl&lt;/th&gt;&lt;th&gt;&lt;resource-adapter_className="></adapter-config><br><connection-factory location="eis/OracleJCAAdapter/DefaultConnection"></connection-factory><br>e<br><endpoint-activation operation="MATMAS05" porttype="MATMAS05PortType"><br/><math>\overline{=}</math><br/><activation-spec classname="com.iwaysoftware.afjca15.IWAFOracleActivationSpec"><br/><property name="AdapterName" value="MySAP"></property><br/><br/> <br/> coroperty name="ChannelName" value="POChannel"/&gt;<br/><br/>property name="Validation" value="root=1.ns=1.xsd=1"/&gt;<br/></activation-spec><br/>Ξ<br/><math>&lt;</math>input<math>&gt;</math><br/><header message="MATMAS05:event" part="event MATMAS05"></header></endpoint-activation> | Link to frequently-used<br>resources in a private<br>favorites list.<br>More                        |  |  |  |
| <b>Sa WriteToFileBS.bix</b><br>B-Ray wsd<br>MATMASOS_receive_request.xsd<br><>> MATMASOS receive.ica<br>MATMASOS receive.wsdl<br>a pom.xml<br>ed RT ID OB S1801 TC0001<br>WriteToFileBS.bix<br>G-BRT ID OB \$1801 TC0002<br><b>E</b> Service Bus Sources<br>E-BRT ID OB \$1801 TC0003<br>Service Bus Sources<br>B-DRT_ID_OB_S1801_TC0004 | <br><br><br>2:83/50<br>adapter-config -<br>resource-adapter                                                                                                    | + IDE Connections<br>$\sim$<br>resource-adapt ×<br>$\circledR$<br>Q Find<br>o dassName *: com.iways |  |  |  |
|                                                                                                    | Source History                                                                                                    |                                                                                                    |  |  |  |
|                                                                                                    | $\times -1$<br>Messages - Log                                                                                                    |                                                                                                    |  |  |  |
| + Application Resources                                                                                                    |                                                                                                    |                                                                                                    |  |  |  |
| +I Data Controls                                                                                                    |                                                                                                    |                                                                                                    |  |  |  |
| + Recent Files                                                                                                    | Messages<br>Extensions                                                                                                    | $\mathbf{v}$ and                                                                                    |  |  |  |

**4.** After migration, now you can migrate this iWay format project into the SAP Adapter project using SAP Adapter Migration Tool from the context menu.

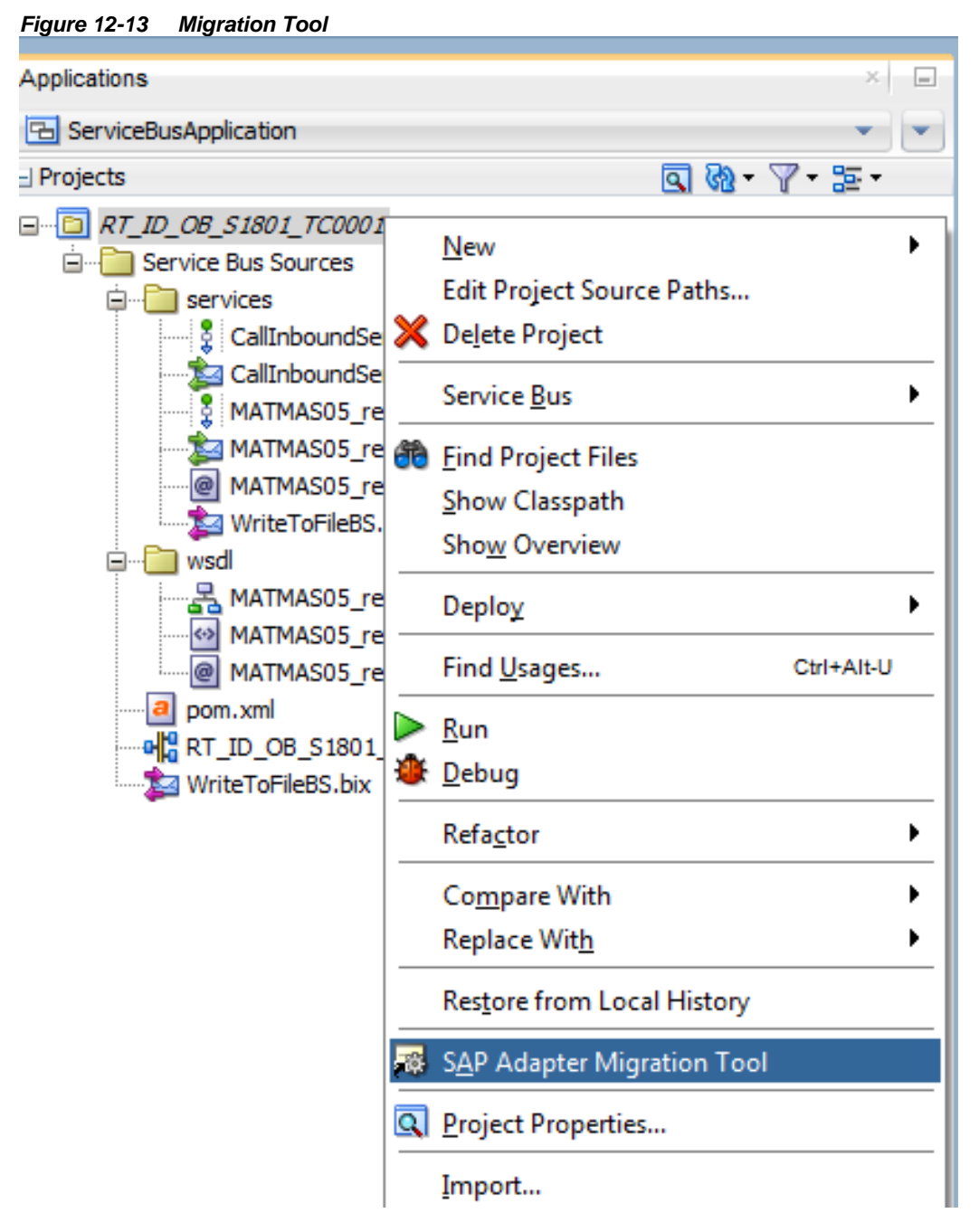

**5.** Once you clicked on SAP Adapter Migration Tool from context menu, the Confirmation Window appears.

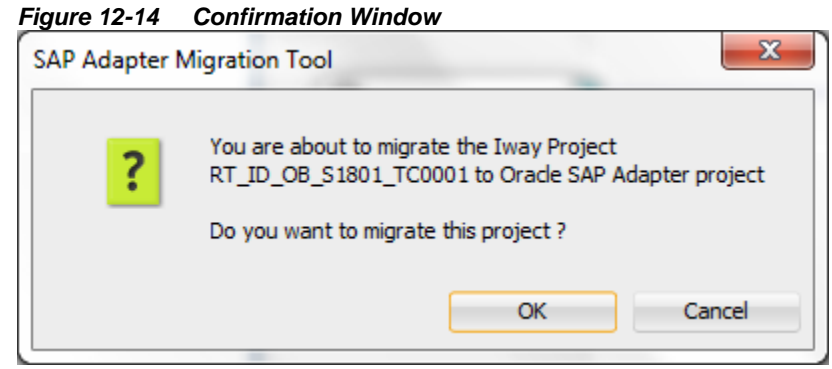

**6.** Once the user click on **OK**, give the appropriate JNDI name.

*Figure 12-15 JNDI Naming Window*

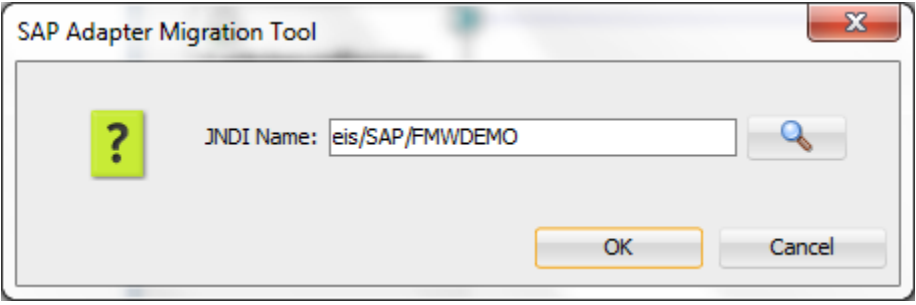

**7.** Once you confirmed the JNDI name, project will migrate into the SAP Adapter with a summary.

*Figure 12-16 Confirmaion Window*

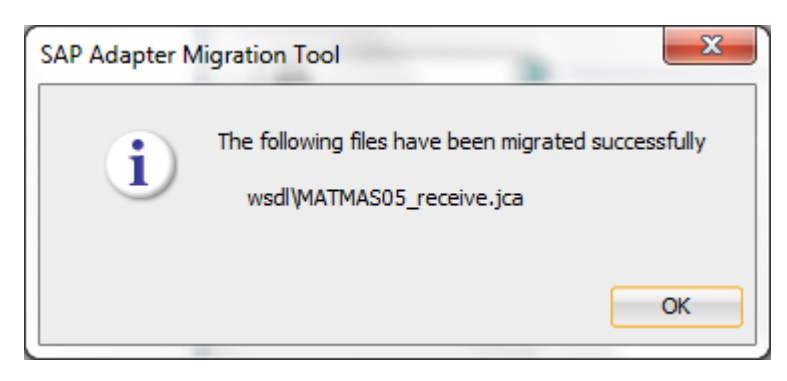

**8.** The project is successfully migrated into the SAP Adapter project.

 **Note:** After deploying the project, if the user observes any entry related to eis/OracleJCAAdapter/DefaultConnection JNDI in the diagnostic log, JDeveloper clean is required. After cleaning the JDeveloper, redeploy the project.

## <span id="page-349-0"></span>**12.3 Deploying the Adapter Migrated Project**

To deploy the Adapter project, you can follow the same procedure asdescribed in section 7.6 "Deploy [the Defined Process"](#page-303-0).

## <span id="page-349-1"></span>**12.4 Execution Steps for Deployed Migrated Projects**

Perform the following steps to execute the deployed migrated projects.

## **12.4.1 Inbound Project**

After deploying the migrated projects, you are ready to test the migrated projects. You can follow the same procedure as described in section 7.7.2 "Test [the Inbound Process"](#page-315-0).

## **12.4.2 Outbound Project**

After deploying the migrated projects, you are ready to test the migrated projects. You can follow the same procedure as described in section 7.7.1 "Test [the Deployed Process"](#page-309-0).

**A**

## **SAP System Configurations for Remote Processing**

The Oracle's Adapter for SAP can communicate with SAP system using three SAP message types: BAPI, RFC, and IDoc. Each user in SAP has set of authorization profiles associated with them. These authorization profiles represent the roles that the person undertakes in their day-today work. For example, an Accounts Payable clerk would have an authorization profile for making payments to vendors. This authorization profile consists of a number of SAP authorizations. Typically, a user would have several roles and hence have several authorization profiles. This is often described as the user profile.

This chapter explains the user roles and authorizations required to make an RFC communication.

It also describes the detailed steps for all the SAP side configurations required for communication with the adapter.

This appendix contains the following topics:

- **[Section A.1, "Roles and Authorizations"](#page-350-0)**
- **[Section A.2, "RFC Authorization Object"](#page-350-1)**
- [Section A.3, "SAP Inbound Communication"](#page-352-0)
- Section A.4, "SAP [Outbound Communication"](#page-359-0)
- **[Section A.5, "SAP User Authorizations for Adapter"](#page-366-0)**
- Section A.6, "SAP bgRFC Configuration"

## <span id="page-350-0"></span>**A.1 Roles and Authorizations**

SAP users are assigned access to the system using a "role" or "roles" that are based on the tasks they perform in their departments. A user's role includes the access he/she has in the components of SAP.

When remote call happens for a function module in SAP an authorization check is performed if the profile parameter auth/rfc\_authority\_check is set to 1.

The authorization object S\_RFC is used to check whether the user defined in the destination has RFC authorization for the function group.

## <span id="page-350-1"></span>**A.2 RFC Authorization Object**

The SAP RFC authorization object S\_RFC performs security checks on RFC calls to the SAP system. The way that the S\_RFC authorization object is called can be controlled in the SAP System Parameters. It is not unusually to have this set up differently in sandpit systems as compared to production systems. You can review system parameters by running the SAP report RSPARAM using transaction SE38.

In the report, look for the entry for Auth/rfc\_authority\_check. This parameter determines how the object S\_RFC is checked during RFC calls. The object has three fields: activity; the name of the

function being called, and the function group in which the function resides. The parameter defines whether the S<sub>RFC</sub> object is checked and if so, whether the function group field is included in the validation. There are three different settings for this value as shown below. The default value is "1".

- $\blacksquare$  Value = 0, no check against S\_RFC
- Value = 1, check active but no check for SRFC-FUGR
- $\nightharpoonup$  Value = 2, check active and check against SRFC-FUGR

The SAP authorization object S\_RFC can be used to restrict access to program groups, typically function group access. The authorization object contains three fields:

- **RFC** TYPE
- **RFC\_NAME**
- **ACTVT**

Some standard scenarios are described in the following section. For the scenarios in which a dynamic repository is used, the assumption is made that two different types of users are used: A dedicated user, who is responsible for repository accesses, and the application users, who execute the actual RFMs of the application. This is advisable for security reasons. If you only want to use one user in the external program, simply assign the user the union of both authorizations. The authorization profile of the user must contain the S\_RFC authorization object, whereby the fields are filled as follows: ACTVT:6, RFC\_TYPE: FUGR, and RFC\_NAME: The list of the function groups executed below.

In the following list  $X$  is the name of the function group for which you want to call function modules, 3.1, and 4.0 are R/3 release number.

- **1.** Call a function module directly (For example, using the RFC library or JCo with static repository). Application user: R/3 release Function groups 3.1I SYST, X as of 4.0A SYST, SYSU, X
- **2.** Call a function module directly using tRFC or qRFC (For example, using the RFC library or NW RFC SDK/JCo with static repository). Application user: R/3 release Function groups 3.1I SYST, ARFC, ERFC, X as of 4.0A SYST, SYSU, ARFC, ERFC, X
- **3.** Send and receive IDocs (For example, with the SAP Java IDoc Library or the Business Connector). Application user (for sending IDocs): R/3 release Function groups 3.1I SYST, ARFC, ERFC, BD11 as of 4.0A SYST, SYSU, ARFC, ERFC, EDIN In addition, the user still requires the B\_ALE\_RECV authorization object, whereby the EDI\_MESTYP field is filled with the list of the message types of the IDocs to be processed. The user also requires the S\_IDOCDEFT authorization object, for example, using the "S\_IDCDFT\_DIS" authorization.

**Note:** If in the SAP System the auth/rfc\_authority\_check profile parameter has a value larger than "2", all users also require the authorization for the SRFC function group.

Authorization check as of SAP Release 7.10 As of Release 7.10 you can execute the RFC authorization check on individual function modules, instead of on entire function groups. You can also use the procedure described above, but if you want to refine the authorization check even further, fill the fields of the S\_RFC authorization object as follows:

- **ACTVT:** 16
- RFC TYPE: FUNC
- RFC\_NAME: The list of the function modules executed below.

In the following section Y is the name of the function module that you want to call.

- **1.** Call a function module directly Application user: RFCPING, SYSTEM\_RESET\_RFC\_SERVER, Y
- **2.** Call a function module directly using tRFC or qRFC Application user: RFCPING, SYSTEM\_RESET\_RFC\_SERVER, API\_CHECK\_TID, API\_CREATE\_TID, API\_CLEAR\_TID, ARFC\_DEST\_SHIP, ARFC\_DEST\_CONFIRM, Y
- **3.** Send and receive IDocs Application user (for sending IDocs): RFCPING, SYSTEM\_RESET\_RFC\_SERVER, API\_CHECK\_TID, API\_CREATE\_TID, API\_CLEAR\_TID, ARFC\_DEST\_SHIP, ARFC\_DEST\_CONFIRM, IDOC\_INBOUND\_ASYNCHRONOUS In addition, the user still requires the B\_ALE\_RECV authorization object, whereby the EDI\_MESTYP field is filled with the list of the message types of the IDocs to be processed. The user also requires the S\_IDOCDEFT authorization object, for example, using the "S\_IDCDFT\_DIS" authorization.

## <span id="page-352-0"></span>**A.3 SAP Inbound Communication**

In case of SAP inbound communication, Adapter for SAP acts as a client sending requests to SAP system.

#### **Prerequisites:**

Following entries need to be updated in the system where the Weblogic server is running:

**1.** Hosts File of the system (maintained in the 'etc' folder) should have the following entry:

 $\langle$ IP $>$  $\langle$ Hostname $>$  $\langle$ Hostname with domain name $>$ 

**2.** Service File of the system (maintained in the 'etc'folder) should have the following entries:

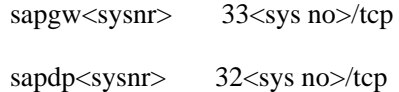

Here 'sysnr' is the system number of the SAP server.

To connect to SAP using Message server, following information need to be maintained in the Services File (maintained in the 'etc' folder) in addition to the above two entries:

sapms<SID> 36<sysnr>/tcp

Here SID is the system ID of SAP server.

#### **ALE Inbound Configurations in SAP:**

The following steps are required for inbound IDoc processing:

- [A.3.1 Configuring a Logical System.](#page-353-0)
- [A.3.2 Configuring a Partner Profile.](#page-355-0)
- [A.3.3 Configuring Inbound Process Code.](#page-357-0)
- [A.3.4 Configuring a Distribution Model.](#page-358-0)

### <span id="page-353-0"></span>**A.3.1 Configure a Logical System**

#### **Prerquisites:**

**1.** To connect to SAP using hostname, following entries need to be maintained in the Hosts file:

<IP> <Hostname> <FQ Hostname>

**2.** To connect to SAP using MS, following info needs to be maintained in the Service file:

Sapms<SID>36<sysnr>/tcp

Logical system is used to identify an individual client in a system, for ALE communication between SAP systems.

To define a logical system:

**1.** From SAP easy access screen, navigate to the SALE transaction, as shown in [Figure A–1.](#page-353-1)

<span id="page-353-1"></span>*Figure A–1 SALE Transaction*

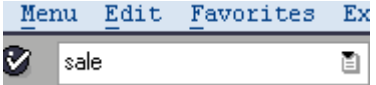

**2.** Open the basic settings and then the Logical systems node, as shown in [Figure A–2.](#page-353-2)

<span id="page-353-2"></span>*Figure A–2 Basic Settings*

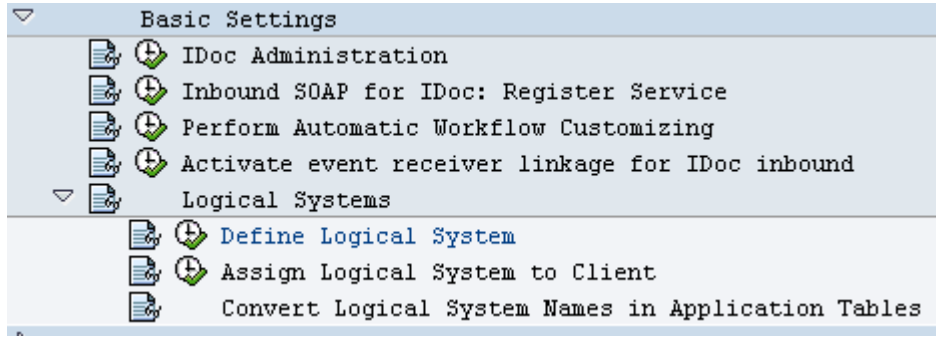

**3.** Click on **Define Logical Systems**, as shown in [Figure A–3.](#page-354-0)

#### <span id="page-354-0"></span>*Figure A–3 Define Logical Systems*

```
B Define Logical System
```
A popup window appears with the message, Caution: The table is cross-client, as shown in [Figure](#page-354-1)  [A–4.](#page-354-1)

<span id="page-354-1"></span>*Figure A–4 Caution Window*

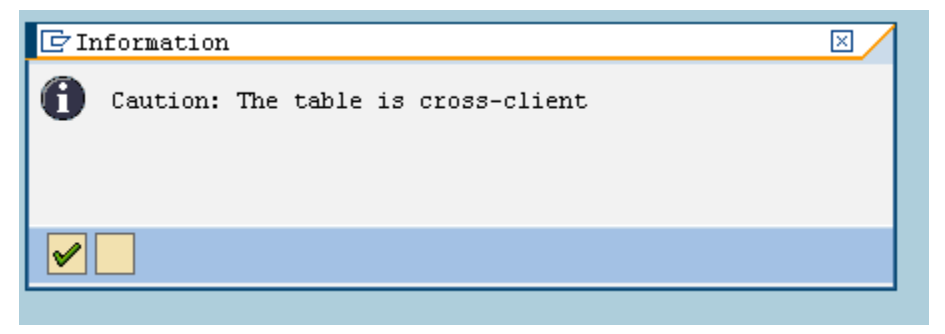

- **4.** Click on **Enter** button.
- **5.** Click on **New Entries**, as shown in [Figure A–5.](#page-354-2)

*Figure A–5 New Entries Window*

<span id="page-354-2"></span>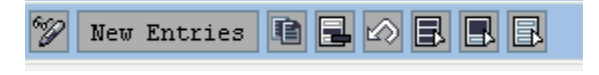

**6.** Enter the Logical System name and description, as shown in [Figure A–6.](#page-354-3)

<span id="page-354-3"></span>*Figure A–6 Logical System Window*

|      |  |  |                  |   | New Entries: Overview of Added Entries |  |  |
|------|--|--|------------------|---|----------------------------------------|--|--|
| 日日日日 |  |  |                  |   |                                        |  |  |
|      |  |  | Logical Systems  |   |                                        |  |  |
|      |  |  | Log. System Name |   |                                        |  |  |
|      |  |  |                  |   | ORACLESAP Oracle SAP adapter           |  |  |
|      |  |  |                  | ⊠ |                                        |  |  |
|      |  |  |                  |   |                                        |  |  |

**7.** Click on **Save** icon, as shown i[n Figure A–7.](#page-354-4)

<span id="page-354-4"></span>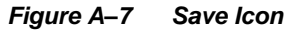

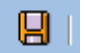

**8.** A popup window appears for saving the objects in a transport request, as shown in [Figure A–](#page-355-1) [8.](#page-355-1)

<span id="page-355-1"></span>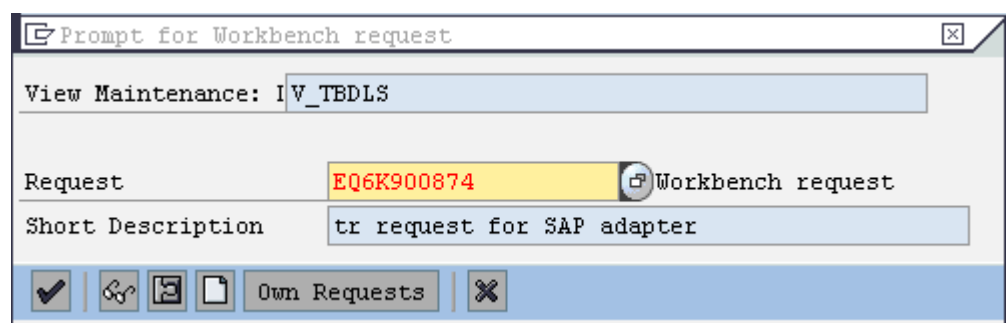

*Figure A–8 Prompt for Workbench Request Dialog*

#### **9.** Press **Enter**.

**10.** The entry for Logical System will now be visible in the table, as shown in [Figure A–9.](#page-355-2)

<span id="page-355-2"></span>*Figure A–9 Logical System Entries Window*

|                                                          | Change View "Logical Systems": Overview |   |  |  |  |  |
|----------------------------------------------------------|-----------------------------------------|---|--|--|--|--|
| $^{\circ}\hspace{-1.2mm}$<br>New Entries <b>BG</b> A B B |                                         |   |  |  |  |  |
| Logical Systems                                          |                                         |   |  |  |  |  |
| Log. System Name                                         |                                         |   |  |  |  |  |
|                                                          | ORACLESAP Oracle SAP adapter            | ≃ |  |  |  |  |
|                                                          | ORACLESAP1 Oracle SAP adapter           |   |  |  |  |  |
|                                                          |                                         |   |  |  |  |  |

## <span id="page-355-0"></span>**A.3.2 Configure a Partner Profile**

In SAP, all partners systems involved in a distribution model have a profile. There exist several profile types such as customer's profiles, vendor's profiles, but this distinction between profiles is generally not necessary and you will create in most cases your partners profiles using a generic Logical System type.

To Creating a Partner Profile:

**1.** Run the we20 transaction, as shown i[n Figure A–10.](#page-355-3)

```
Figure A–10 we20 Transaction
```
we20 ē.

**2.** Click on, **Partner Type LS**, as shown in [Figure A–11.](#page-355-4)

<span id="page-355-4"></span>*Figure A–11 Partner Type LS*

 $\triangledown$   $\bigoplus$  Partner Type LS

**3.** Click on **Create** icon, as shown in [Figure A–12.](#page-355-5)

<span id="page-355-5"></span>*Figure A–12 Create Icon*

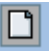

**4.** Enter the partner no. which is the logical system name that was created earlier, as shown in [Figure A–13.](#page-356-0)

<span id="page-356-0"></span>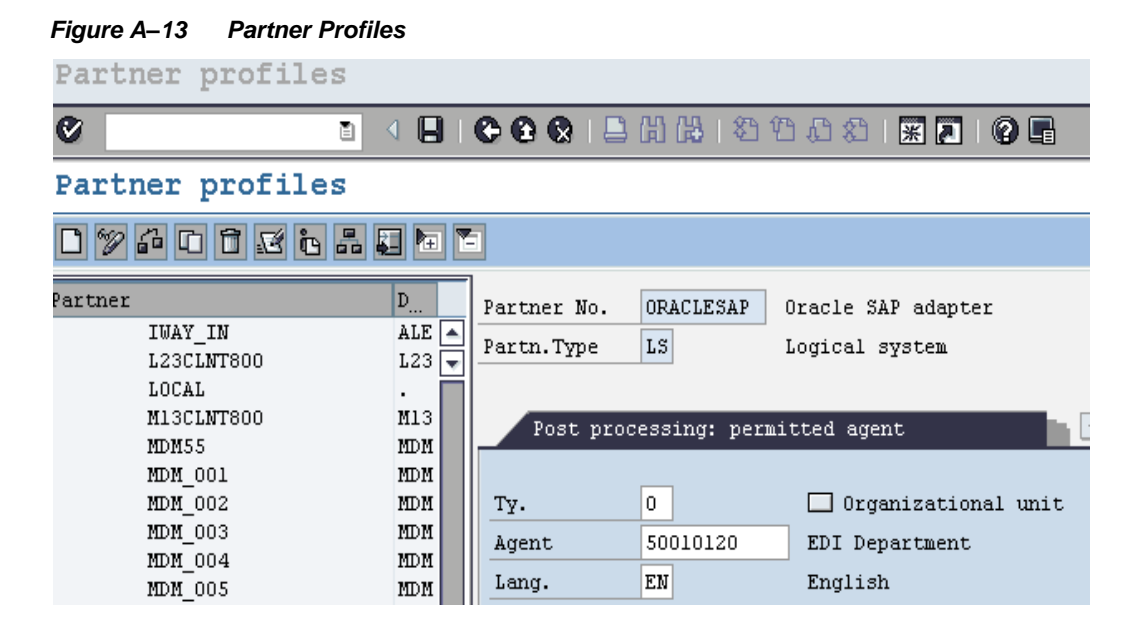

**5.** Click on **Save** icon, as shown i[n Figure A–14.](#page-356-1)

<span id="page-356-1"></span>*Figure A–14 Save Icon*

8

**6.** Add the inbound parameters using **Add** icon, as shown i[n Figure A–15.](#page-356-2)

<span id="page-356-2"></span>*Figure A–15 Add Icon*

囷

For a sender partner system (inbound parameters are filled in), following important settings are set per message type in the partner profile:

- A process code used to indicate which function module will be used to convert the IDoc data to SAP data.
- The time of input of the IDoc: as soon as the IDoc is created in the system or on request (using program RBDAPP01).
- The post processing agent who will have to treat the data input errors if need be. The post processing agent may be either a user or any other HR organizational unit.
- **9.** Enter the message types which need to be received from the partner systems, as shown in [Figure A–16.](#page-357-1)

<span id="page-357-1"></span>*Figure A–16 Message Type*

| Inbound parmtrs. |                        |  |                          |  |  |  |  |
|------------------|------------------------|--|--------------------------|--|--|--|--|
|                  | Partner R Message Type |  | Message va MessageFun To |  |  |  |  |
|                  | COSMAS                 |  |                          |  |  |  |  |
|                  | CREMAS                 |  |                          |  |  |  |  |
|                  | DEBMAS                 |  |                          |  |  |  |  |
|                  | INVOIC                 |  |                          |  |  |  |  |

## <span id="page-357-0"></span>**A.3.3 Configure Inbound Process Code**

The process code contains the details of the Function Module that are used for IDoc processing. Message Type can be linked to the Process code.

23 M

 $\blacktriangleleft$ ∣⊧

To define the process code:

 $\Box$ 

- **1.** Click on the message type in inbound parameters.
- **2.** Click on the process code and press F4 to get the process codes available in SAP system.
- **3.** Choose the appropriate process code for that particular message type.
- **4.** Check the Trigger Immediately radio button and Cancel processing after syntax error check box, as shown in [Figure A–17.](#page-357-2)

#### <span id="page-357-2"></span>*Figure A–17 Partner Profiles, Inbound Parameters*

Partner profiles: Inbound parameters

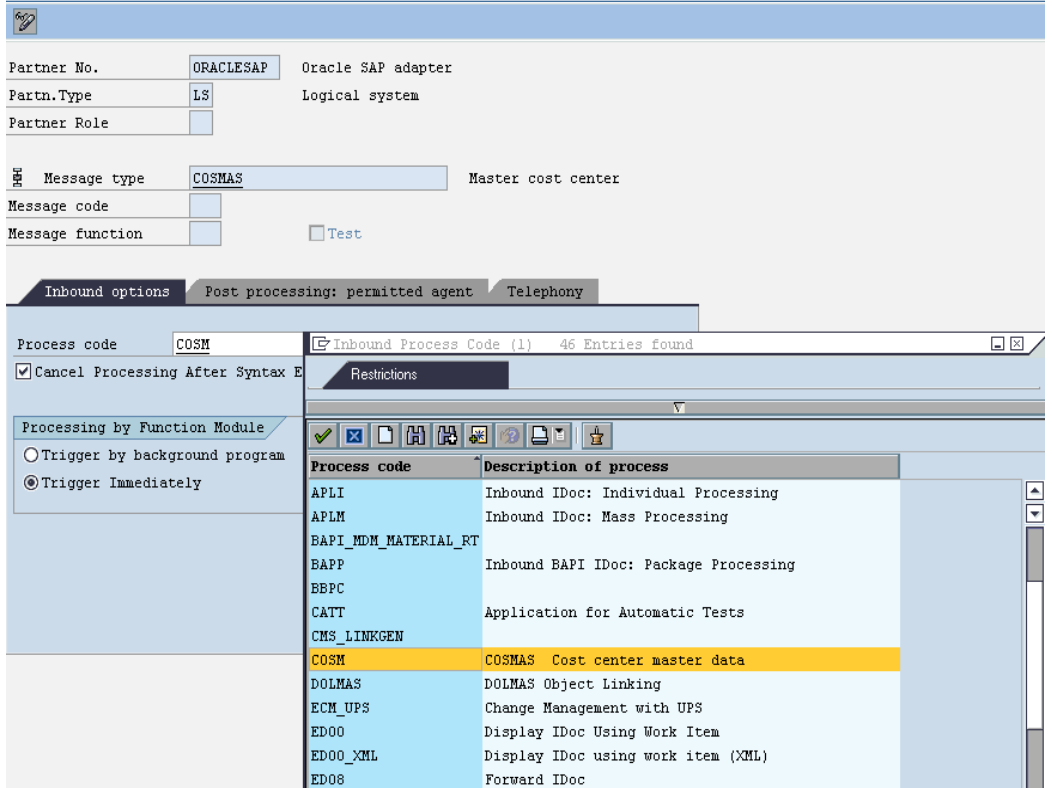

**5.** Click on **Save** button.

## <span id="page-358-0"></span>**A.3.4 Configure a Distribution Model**

Distribution model determines the sender and receiver of the IDoc's and defines the transfer rules.

To create a distribution model:

**1.** Run the **bd64** transaction, as shown in [Figure A–18.](#page-358-1)

<span id="page-358-1"></span>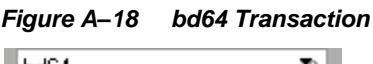

 $\blacksquare$ bd64 Ō,

**2.** Click **Edit** icon, as shown in [Figure A–19.](#page-358-2)

<span id="page-358-2"></span>*Figure A–19 Edit Icon*

 $\mathscr{D}$ 

**3.** Click on the **Create model view** button, as shown in [Figure A–20.](#page-358-3)

```
Figure A–20 Create Model View Icon
```
Create model view

**4.** Enter the distribution model name and description, as shown in [Figure A–21.](#page-358-4)

<span id="page-358-4"></span>*Figure A–21 Distribution Model Name and Description*

| <b>子</b> Create Model View |                           |  |  |  |
|----------------------------|---------------------------|--|--|--|
| Short text                 | Oracle JCA SAP Model View |  |  |  |
| Technical name             | ZORACLESAP                |  |  |  |
| Start date                 | 19.11.2013                |  |  |  |
| End Date                   | 31.12.9999                |  |  |  |
| ×                          |                           |  |  |  |

**5.** Highlight the model view created, as shown in [Figure A–22.](#page-358-5)

#### <span id="page-358-5"></span>*Figure A–22 Model View*

Oracle JCA SAP Model View

ZORACLESAP

- **6.** Click on the **Add message type** button.
- **7.** Enter the **Sender** (Logical system maintained for that SAP system), **Receiver** (logical system name for partner system), and the **Message Type** which has to be sent to the partner system, as shown in [Figure A–23.](#page-359-1)

<span id="page-359-1"></span>*Figure A–23 Add Message Type*

| $E$ Add Message Type |            | $\mathord{\times}$ |
|----------------------|------------|--------------------|
| Model view           | ZORACLESAP |                    |
| Sender               | T90CLNT090 |                    |
| Receiver             | ORACLESAP  |                    |
| Message Type         | MATMAS     |                    |
|                      |            |                    |

- **8.** Add all required message types.
- **9.** After adding all required message type, the model view will be look like, as shown i[n Figure](#page-359-2)  [A–24.](#page-359-2)

<span id="page-359-2"></span>*Figure A–24 Oracle JCA SAP Model View*

| $\triangledown$ <b>X</b> Oracle JCA SAP Model View            | ZORACLESAP                                    |
|---------------------------------------------------------------|-----------------------------------------------|
| $\triangledown$ <b>T</b> IDES ALE Central system (client 800) | T90CLNT090                                    |
| $\nabla$ $\blacksquare$ Oracle SAP adapter                    | ORACLESAP                                     |
| $\triangleright$ $\overline{p}$ aleaup                        | ALE: Confirmations for Inbound IDocs          |
| $\triangleright$ $\frac{1}{12}$ COSMAS                        | Master cost center                            |
| $\triangleright$ $\frac{1}{12}$ CREMAS                        | Vendor master data distribution               |
| <b>D</b> in DEBMAS                                            | Customer master data distribution             |
| $\triangleright$ $\frac{1}{19}$ ECMREV                        | Revision level                                |
| <b>D</b> in matmas                                            | Material master                               |
| <b>IP STATUS</b>                                              | Message about status information transmission |
| TH ZCOSMAS EXTN                                               | Logical Message type for ZCOSMASO1 EXT        |
| TH ZMATMASO1 MSG                                              | Message type for IDoc type ZMATMASO1          |
| TO ZMATMAS EXTN                                               | Logical Message type for ZMATMASO1 EXT        |
| TR ZSALES ORDER MSG                                           | Message type for Sales Order Information      |

## <span id="page-359-0"></span>**A.4 SAP Outbound Communication**

In SAP outbound communication, the Adapter for SAP act as a server receiving requests from SAP System.

#### **Configurations:**

For outbound SAP communication following configurations are required:

- [A.4.1 Configuring an RFC Destination and Program ID.](#page-359-3)
- [A.4.2 Creating a Port.](#page-362-0)
- [A.4.3 Configuring a Logical System.](#page-363-0)
- [A.4.4 Configuring a Distribution Model.](#page-363-1)
- [A.4.5 Configuring Partner Profile.](#page-364-0)

## <span id="page-359-3"></span>**A.4.1 Configure RFC Destination and Program ID**

An RFC destination may be seen as a set of settings necessary to connect to a system using the RFC protocol. These settings include the address and type of the partner system along with connection information such as the user ID and password to use.

The RFC destinations of all partners systems must be defined on all systems to include in the
distribution model. The transaction to use for this purpose is SM59.

To define an RFC destination:

**1.** Navigate to the SM59 transaction, as shown in [Figure A–25.](#page-360-0)

<span id="page-360-0"></span>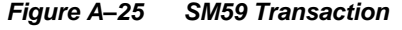

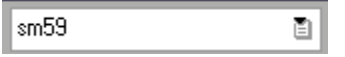

**2.** Click on **TCP/IP connections**, as shown in [Figure A–26.](#page-360-1)

<span id="page-360-1"></span>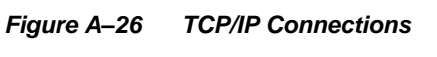

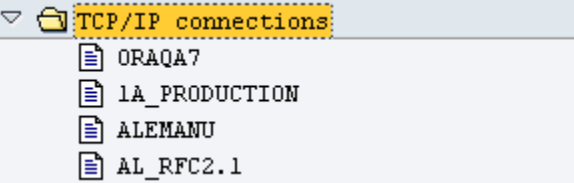

**3.** Click on **Create** icon, as shown in [Figure A–27.](#page-360-2)

<span id="page-360-2"></span>*Figure A–27 Create Icon*

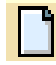

**4.** Enter the RFC destination name and description along with program ID and click on **Registered Server Program**, as shown in [Figure A–28.](#page-361-0)

<span id="page-361-0"></span>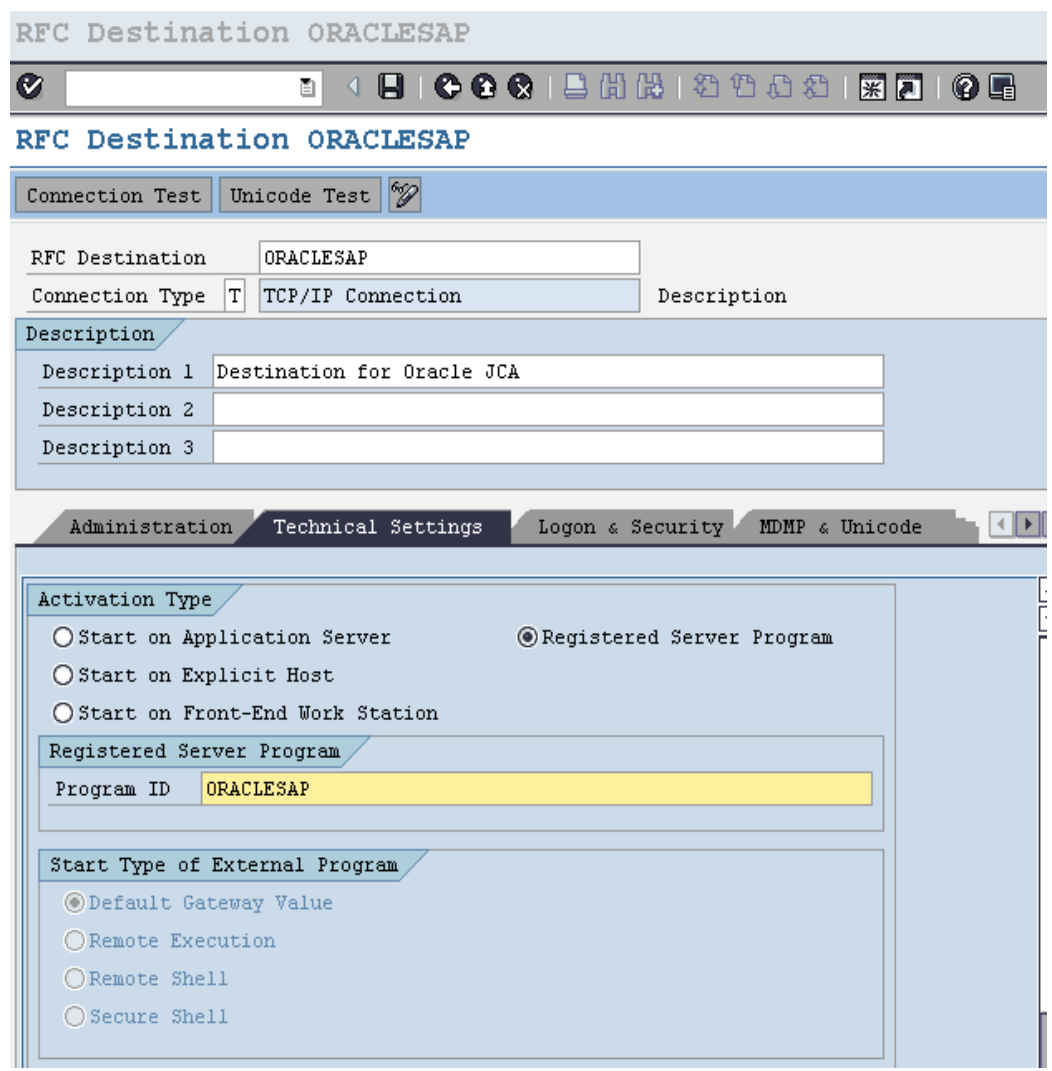

*Figure A–28 RFC Destination ORACLESAP*

An RFC server program registers itself under the Program ID.

**5.** Enter the **Gateway Host** and **Gateway Service** name, as shown in [Figure A–29.](#page-361-1)

## <span id="page-361-1"></span>*Figure A–29 Gateway Options*

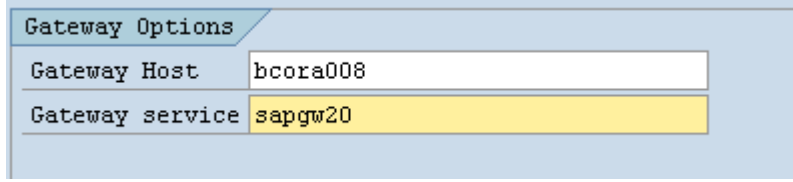

**6.** Click on **Save**, as shown in [Figure A–30.](#page-361-2)

<span id="page-361-2"></span>*Figure A–30 Save Icon*

# $\blacksquare$

The RFC destination is now configured.

**Note:** Program ID is Case Sensitive. For e.g., ORAQA1 is not same as oraqa1.

# **A.4.2 Configure a Port**

IDoc Port contains the information about the way data is sent between the source or target system. The type of port defines the information contained within the port. For port type "Internet" Port will contain IP address of the target system. For port type "file", directory or file name information is maintained. "tRFC" port contains information about the RFC destination of the target system. For IDoc transmission using ALE "tRFC" ports are used.

To creating a tRFC port:

**1.** Run the we21 transaction, as shown in [Figure A–31.](#page-362-0)

<span id="page-362-0"></span>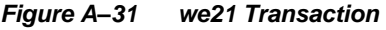

we21 ēI

**2.** Click on transactional RFC, as shown in [Figure A–32.](#page-362-1)

```
Figure A–32 Transactional RFC
```
## Ports in IDoc processing

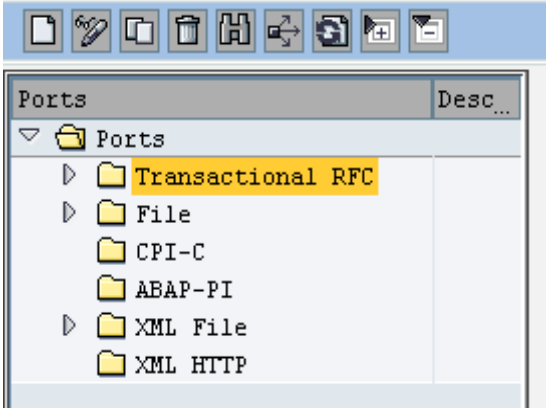

**3.** Click on **Create** icon, as shown in [Figure](#page-362-2) A–33.

<span id="page-362-2"></span>*Figure A–33 Create Icon*

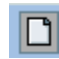

**4.** Click on **Generate port name** radio button or click on **own port name** radio button and enter your own port name, as shown in [Figure A–34.](#page-363-0)

<span id="page-363-0"></span>*Figure A–34 Create tRFC Port*

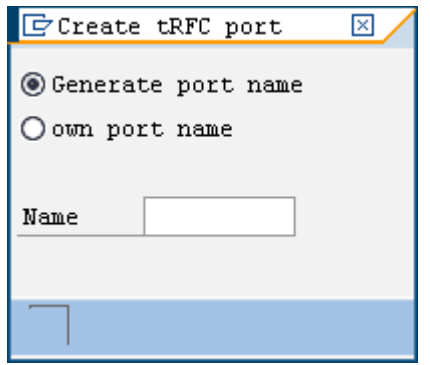

**5.** Enter the description in the **Description** field and the **RFC destination**, as shown in [Figure](#page-363-1)  [A–35.](#page-363-1)

| Ports in IDoc processing |                                     |                           |                                      |  |  |  |  |
|--------------------------|-------------------------------------|---------------------------|--------------------------------------|--|--|--|--|
| Ø<br>ū                   | ◁                                   |                           | 紧圍<br>0 E                            |  |  |  |  |
| Ports in IDoc processing |                                     |                           |                                      |  |  |  |  |
| $\mathscr{D}$ ddheoli    |                                     |                           |                                      |  |  |  |  |
| Ports                    | $\Phi_{\!\scriptscriptstyle\omega}$ | Port                      | A000000068                           |  |  |  |  |
| A000000031<br>A000000032 | SRM [                               | Description               | Port for ORACLESAP                   |  |  |  |  |
| A000000033               | Kabd                                |                           |                                      |  |  |  |  |
| A000000034               | BC (                                | Version                   |                                      |  |  |  |  |
| A000000035               | L23                                 |                           |                                      |  |  |  |  |
| A000000036               | DMK.                                |                           | ◯ IDoc rec.types SAP Release 3.0/3.1 |  |  |  |  |
| A000000037               | ID3                                 |                           | O IDoc record types SAP Release 4.x  |  |  |  |  |
| A000000038               | DMJ.                                |                           |                                      |  |  |  |  |
| A000000040               | Prod                                |                           |                                      |  |  |  |  |
| A000000041               | Prod                                |                           |                                      |  |  |  |  |
| A000000042               | $\text{Tar}(\vert$                  | RFC destination ORACLESAP |                                      |  |  |  |  |
| A000000043               | <b>IDT</b>                          |                           |                                      |  |  |  |  |
| A000000044               | DEJ(                                |                           |                                      |  |  |  |  |
| A000000045               |                                     |                           |                                      |  |  |  |  |
| A000000047               | ID3                                 |                           |                                      |  |  |  |  |
| A000000048               | DMW                                 |                           |                                      |  |  |  |  |
| A000000050               | DSD                                 |                           |                                      |  |  |  |  |
| Click on Save.<br>6.     |                                     |                           |                                      |  |  |  |  |

<span id="page-363-1"></span>*Figure A–35 RFC Destination*

# **A.4.3 Configure a Logical System**

Configuration of Logical System is same as described in "Configure [a Logical System"](#page-353-0) sections.

# **A.4.4 Configure a Distribution Model**

Configuring a Distribution Model is same as described in "Configure [a Distribution Model"](#page-358-0) sections.

# **A.4.5 Configure Partner Profile**

For a receiver partner system (outbound parameters are filled in), following settings are specified in the partner profile:

- The receiver port to which the data will be sent.
- The sending method: one IDoc at a time or by packets.
- The IDoc type that will be sent to that partner. For a given message type, the IDoc type sent may vary depending on the receiver system. Indeed you may have different versions of SAP in your system landscape.

Create partner profile as described in ["Configuring Partner Profile"](#page-355-0) section and follow the below steps:

**1.** Enter the outbound parameters by clicking on the **Add** icon, as shown in [Figure A–36.](#page-364-0)

| Outbound parmtrs. |                        |                |  |   |  |                       |                                   |  |
|-------------------|------------------------|----------------|--|---|--|-----------------------|-----------------------------------|--|
|                   | Partner R Message Type |                |  |   |  | Message va MessageFun | $\textcolor{blue}{\textsf{Test}}$ |  |
|                   |                        | <b>ECMREV</b>  |  |   |  |                       |                                   |  |
|                   |                        | <b>MATMAS:</b> |  | F |  |                       |                                   |  |
|                   |                        | <b>STATUS</b>  |  |   |  |                       |                                   |  |
|                   |                        | SYNCH          |  |   |  |                       |                                   |  |
|                   |                        |                |  |   |  |                       |                                   |  |
|                   | 티티                     |                |  |   |  |                       |                                   |  |

<span id="page-364-0"></span>*Figure A–36 Outbound Parameters*

L.

**2.** Enter the **Message Type**, **Port name** and the **Basic type** for the particular message type, as shown in [Figure A–37.](#page-365-0)

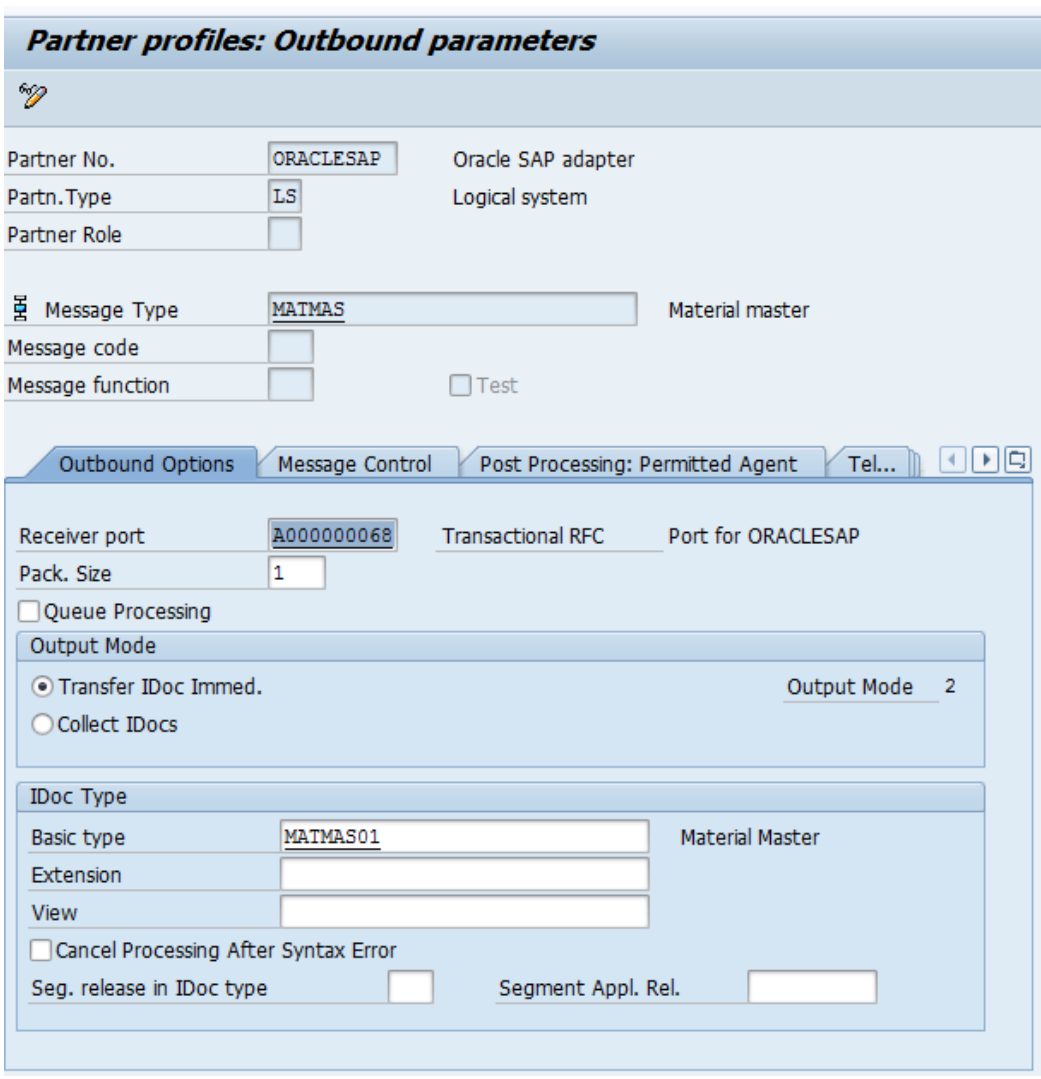

<span id="page-365-0"></span>*Figure A–37 New Entries: Overview of Added Entries Window*

**3.** Click on **Save**.

The Inbound and Outbound configurations are now ready for IDoc exchange.

Now upon sending or receiving IDocs from SAP, you can see the inbound and outbound IDocs and their status in SAP tcode WE02, as shown i[n Figure A–38.](#page-366-0)

| 0001202120002127105<br>Ø<br>4 国<br>画                              |                                          |          |     |             |                            |                 |                                                |      |        |               |            |                      |
|-------------------------------------------------------------------|------------------------------------------|----------|-----|-------------|----------------------------|-----------------|------------------------------------------------|------|--------|---------------|------------|----------------------|
| <b>SAP</b>                                                        |                                          |          |     |             |                            |                 |                                                |      |        |               |            |                      |
| SHEXB                                                             |                                          |          |     |             |                            |                 |                                                |      |        |               |            |                      |
| IDocs<br>Selected IDocs                                           | <b>Q A V M M V I X I X I Q O Q I H I</b> |          |     |             |                            |                 | H<br>$n_{\rm H}$ IDoc                          |      |        |               |            |                      |
| $\triangledown$ $\bigcap$ 0utbound IDocs<br><b>D</b> ADRMAS<br>D. | Selected IDocs                           |          |     |             |                            |                 |                                                |      |        |               |            |                      |
| <b>COSMAS</b><br>$\triangleright$                                 | IDoc Number Segme Sta                    |          | Sta |             | Partner                    | Basic type Date |                                                | Time | Messo. | Direct        | Port       |                      |
| <b>C</b> CREMAS<br>$\triangleright$                               | 0000000001742918                         | 17 03    |     | $CO2$ LS/   | /0RA0A2                    | MATMAS01        | 17.11.2013 00:01:48 ZMATMAS Outbox             |      |        |               | A000000074 | $\sqrt{\frac{1}{2}}$ |
| <b>DEBMAS</b><br>D                                                | 0000000001742919                         | 17 03    |     | $CO2$ LS/   | /0RA0A2                    | MATMAS01        | 17.11.2013 00:04:29 ZMATMAS Outbox             |      |        |               | A000000074 |                      |
| $\Box$ ECMREV                                                     | 0000000001742920                         | 17 03    |     | $CO2$ LS/   | /ORAOA2                    | MATMAS01        | 17.11.2013 00:07:03 ZMATMAS Outbox             |      |        |               | A000000074 |                      |
| <b>THATMAS</b>                                                    | 0000000001742921                         | 17 03    |     | $OOO$ LS/   | /0RA0A2                    | MATMAS01        | 17.11.2013 00:09:38 ZMATMAS Outbox             |      |        |               | A000000074 |                      |
| <b>C</b> ORDERS                                                   | 0000000001742922                         | 17 03    |     | $COO$ $LS/$ | /ORAQA2                    | MATMAS01        | 17.11.2013 00:12:11 ZMATMAS Outbox             |      |        |               | A000000074 |                      |
| $\Box$ STATUS<br>D                                                | 0000000001742923                         | 17 03    |     | $OOO$ LS/   | /ORA0A2                    | <b>HATHASO1</b> | 17.11.2013 00:14:40 ZMATMAS Outbox             |      |        |               | A000000074 |                      |
| D<br>ZCOSMAS EXTN                                                 | 0000000001742924                         | 5 03     |     | $CO0$ LS/   | /0RA0A2                    | ADRMAS03        | 17.11.2013 00:39:54 ADRMAS 0utbox              |      |        |               | A000000074 |                      |
| <b>EXTRAS EXTN</b><br>D                                           | 0000000001742925                         | 4 03     |     | $CO2$ LS/   | /ORAOA2                    | CREMAS05        | 17.11.2013 00:39:54 CREMAS                     |      |        | Outbox        | A000000074 |                      |
| ZSALES ORDER MSG<br>D                                             | 0000000001742926                         | 17 03    |     | $CO2$ LS/   | /ORAOA2                    | MATMAS01        | 17.11.2013 00:42:23 ZMATMAS Outbox             |      |        |               | A000000074 |                      |
| $\triangleright$ $\square$ ZVISTAPM                               | 0000000001742927                         | 17 03    |     | $CO2$ LS/   | /0RA0A2                    | MATMAS01        | 17.11.2013 00:44:54 ZMATMAS Outbox             |      |        |               | A000000074 |                      |
| $\triangledown$ <b>T</b> Inbound IDocs                            | 0000000001742928                         | 17 03    |     | $OOO$ LS/   | /ORAQA2                    | MATMAS01        | 17.11.2013 00:47:25 ZMATMAS Outbox             |      |        |               | A000000074 |                      |
| COSMAS<br>D                                                       | 0000000001742929                         | 17 03    |     | $OOO$ LS/   | /ORAQA2                    | <b>MATMAS01</b> | 17.11.2013 00:50:27 ZMATMAS Outbox             |      |        |               | A000000074 |                      |
| <b>C</b> CREMAS<br>D                                              | 0000000001742930                         | 22 03    |     | $OOO$ LS/   | /0RA0A2                    | <b>HATHASO1</b> | 17.11.2013 00:53:23 MATMAS                     |      |        | Outbox        | A000000074 |                      |
| D.<br><b>DEBMAS</b>                                               | 0000000001742931                         | 22 03    |     | $OOO$ LS/   | /0RA0A2                    | <b>HATHASO1</b> | 17.11.2013 01:20:51 MATMAS                     |      |        | <b>Outbox</b> | A000000074 |                      |
| <b>T</b> MATMAS<br>D                                              | 0000000001742932                         | 22 03    |     | $CO2$ LS/   | /ORAOA2                    | MATMAS01        | 17.11.2013 01:23:28 MATMAS                     |      |        | <b>Outbox</b> | A000000074 |                      |
| <b>MATHASGEN</b>                                                  | 0000000001742933                         | 22 03    |     | $OOO$ LS/   | /ORAOA2                    | MATMAS01        | 17.11.2013 01:26:32 MATMAS                     |      |        | <b>Outbox</b> | A000000074 |                      |
| $\Box$ STATUS                                                     | 0000000001742934                         | 22 03    |     | $OOO$ LS/   | /ORAOA2                    | MATMAS01        | 17.11.2013 01:30:18 MATMAS                     |      |        | Outbox        | A000000074 |                      |
| $\Box$ XA123                                                      | 0000000001742935                         | 5 03     |     | $OOO$ LS/   | /ORAOA2                    |                 | ZVISTAPHO1 17.11.2013 01:35:15 ZVISTAPI Outbox |      |        |               | A000000074 |                      |
| <b>ZMATMAS EXTN</b>                                               | 0000000001742936                         | 5 03     |     | $COO$ $LS/$ | /0RA0A2                    |                 | ZVISTAPM01 17.11.2013 01:38:08 ZVISTAPI 0utbox |      |        |               | A000000074 |                      |
| <b>E ZVISTAPM</b><br>D.                                           | 0000000001742937                         | 5 03     |     | $OOO$ LS/   | /ORAOA2                    |                 | ZVISTAPM01 17.11.2013 01:41:14 ZVISTAPI Outbox |      |        |               | A000000074 |                      |
|                                                                   | 0000000001742938                         | 5 03     |     | $CO0$ LS/   | /0RA0A2                    |                 | ZVISTAPM01 17.11.2013 01:44:39 ZVISTAPI Outbox |      |        |               | A000000074 |                      |
|                                                                   | 0000000001742939                         | 10 51    |     | $000$ LS/   | /T90CLNT09DEBMAS05         |                 | 17.11.2013 11:06:45 DEBMAS                     |      |        | Inbox         | SAPE06     |                      |
|                                                                   | 0000000001742940                         | 22 53    |     | $CO2$ LS/   | /T90CLNT09MATMAS01         |                 | 17.11.2013 17:02:55 MATMAS                     |      |        | Inbox         | SAPE06     | $\frac{1}{\sqrt{2}}$ |
|                                                                   | 0000000001742941                         | $1 - 03$ |     | $O0$ 1.97   | <b>IODACLESAL SVSTATOL</b> |                 | 17 11 2013 17:02:56 STATTIS Outhox             |      |        |               | 400000068  |                      |
|                                                                   | Status Message for Selected IDoc         |          |     |             |                            |                 |                                                |      |        |               |            |                      |
|                                                                   | Status Text:                             |          |     |             |                            |                 |                                                |      |        |               |            |                      |
|                                                                   |                                          |          |     |             |                            |                 |                                                |      |        |               |            |                      |

<span id="page-366-0"></span>*Figure A–38 Inbound IDocs Window*

# **A.5 SAP User Authorizations for Adapter**

The user must be having authorizations to execute RFC, BAPI, and IDoc from the Adapter for SAP. Some of the SAP tcodes and the corresponding authorizations required for them are listed in [Table A-1.](#page-366-1)

<span id="page-366-1"></span>

|                | <b>SAP tcodes and the Corresponding Authorizations</b> |                |                   |              |               |                                                                                                    |  |  |
|----------------|--------------------------------------------------------|----------------|-------------------|--------------|---------------|----------------------------------------------------------------------------------------------------|--|--|
|                |                                                        |                |                   |              |               |                                                                                                    |  |  |
| 1              | <b>SE38</b>                                            | <b>DISPLAY</b> | <b>S_TCODE</b>    | <b>TCD</b>   | se38          | Run/Edit ABAP<br>programs                                                                                                    |  |  |
|                |                                                        |                | <b>S DEVELOP</b>  | <b>ACTVT</b> | 3             |                                                                                                    |  |  |
| $\overline{2}$ | <b>SE80</b>                                            | <b>DISPLAY</b> | <b>S_TCODE</b>    | <b>TCD</b>   | se80          | <b>Object Navigator</b><br>(SAP Development<br>workbench, most<br>development<br>functionality is<br>available from this<br>transaction) |  |  |
|                |                                                        |                | <b>S DEVELOP</b>  | <b>ACTVT</b> | 3             |                                                                                                    |  |  |
| 3              | <b>SE11</b>                                            | <b>DISPLAY</b> | <b>S TCODE</b>    | <b>TCD</b>   | <b>SE11</b>   | <b>ABAP</b> Dictionary<br>Maintenance                                                                                                    |  |  |
|                |                                                        |                | <b>S DEVELOP</b>  | <b>ACTVT</b> | $\mathcal{R}$ |                                                                                                    |  |  |
| 4              | <b>SE16</b>                                            | <b>DISPLAY</b> | <b>S TCODE</b>    | <b>TCD</b>   | <b>SE16</b>   | Data Browser                                                                                                    |  |  |
|                |                                                        |                | <b>S TABU DIS</b> | <b>ACTVT</b> | 3             |                                                                                                    |  |  |
| 5              | <b>SE37</b>                                            | <b>DISPLAY</b> | <b>S_TCODE</b>    | <b>TCD</b>   | <b>SE37</b>   | <b>ABAP</b> Function<br>Module                                                                                                    |  |  |

*Table A-1 SAP Tcodes and the Corresponding Authorizations*

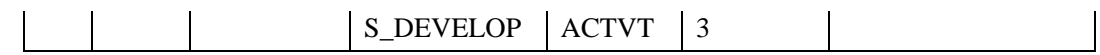

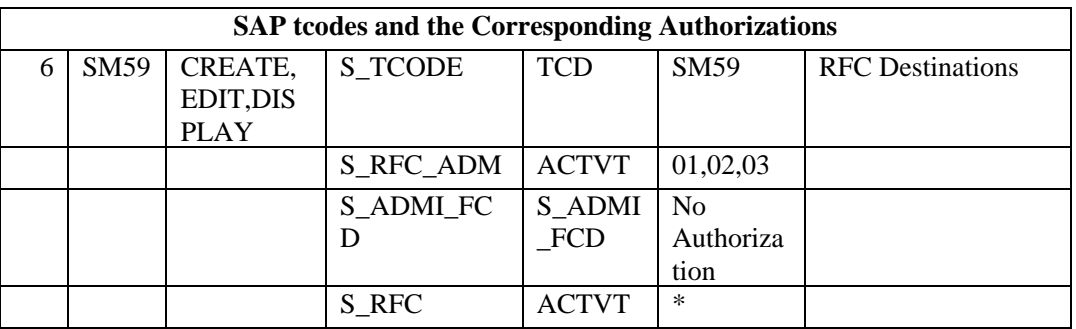

### *Table A-1 SAP Tcodes and the Corresponding Authorizations Continues*

# <span id="page-367-0"></span>**A.6 SAP BGRFC Configuration**

Before using BGRFC communication, following configuration needs to be done :

**1.** Run the sbgrfcconf transaction, as shown i[n Figure A-39.](#page-367-0)

```
Figure A–39 sbgrfcconf Transaction
```
sbgrfcconf ٠

**2.** Click on the **Define Inbound Dest.** Tab.

*Figure A–40 Define Inbound Destination*

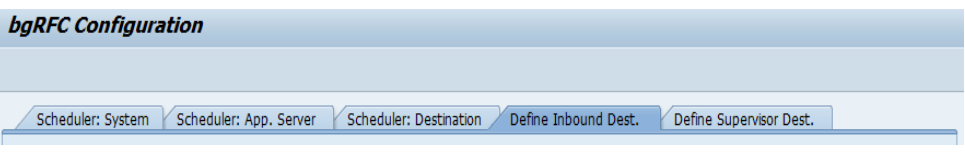

**3.** Click on the Create icon, as shown in [Figure A–41.](#page-367-1)

<span id="page-367-1"></span>*Figure A–41 Create Icon*

# D

**4.** Give **Inbound Destination Name**, **Logon Server Group**, **Add Queue Prefix** and press **Add** as shown in [Figure A–42.](#page-368-0)

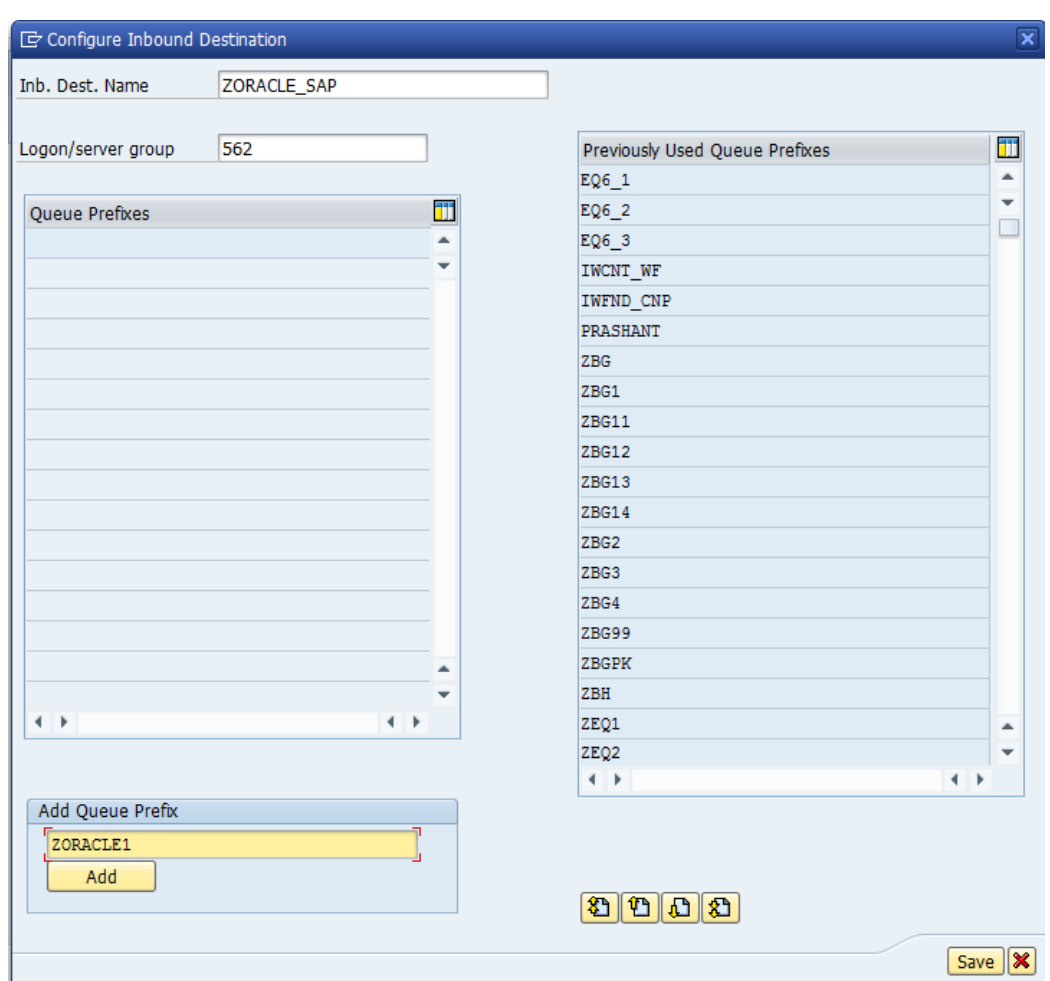

<span id="page-368-0"></span>*Figure A–42 Configure Inbound Destination*

**5.** Click on the Save button as shown i[n Figure A–43.](#page-369-0)

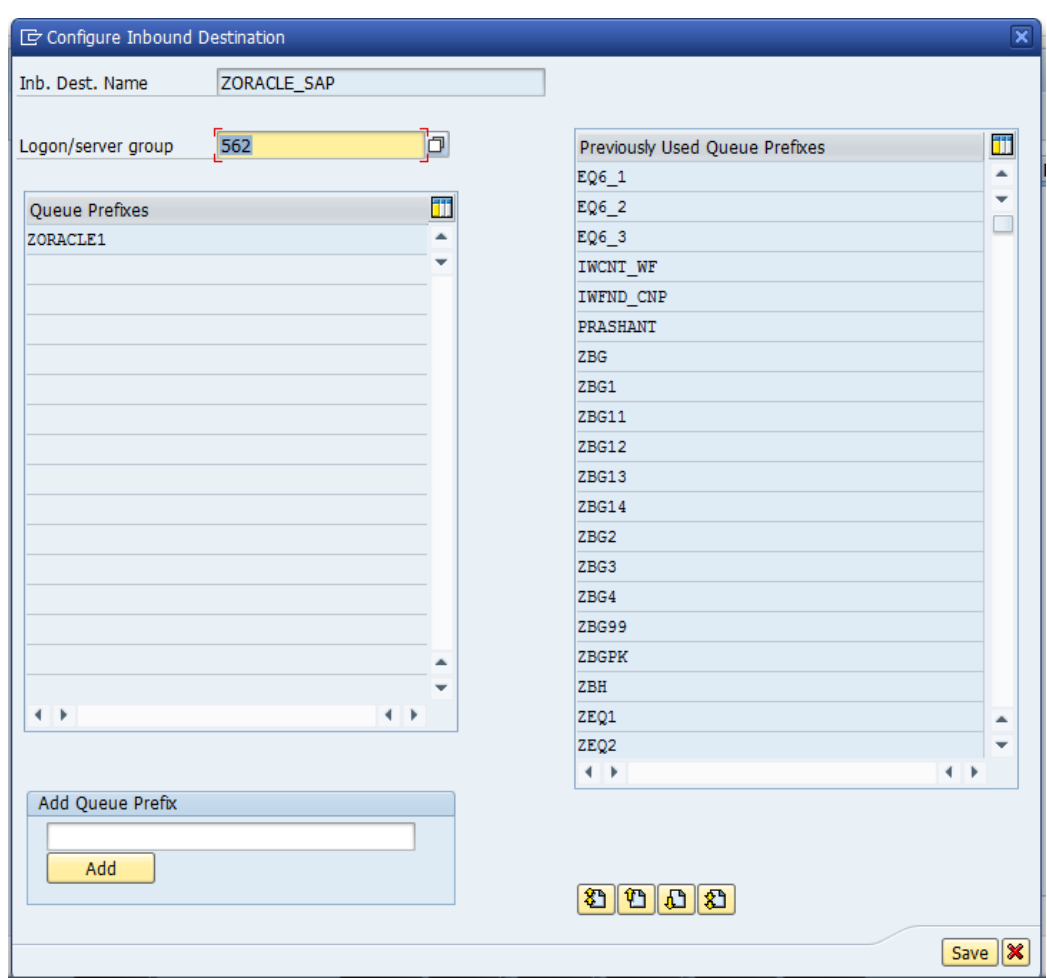

<span id="page-369-0"></span>*Figure A–43 Configure Inbound Destination*

**6.** Click on **Save** icon as shown in [Figure A–44.](#page-369-1)

## <span id="page-369-1"></span>*Figure A–44 Save Icon*

## $\boxdot$

**7.** Now upon sending BGRFC calls to SAP, you can see the inbound BGRFC units in SAP tcode SBGRFCMON, as shown i[n Figure A–45.](#page-369-2)

<span id="page-369-2"></span>*Figure A–45 Monitor for bgRFC Units*

| <b>Monitor for bgRFC Units</b>                                                                 |                                    |                                                                                                    |
|------------------------------------------------------------------------------------------------|------------------------------------|----------------------------------------------------------------------------------------------------|
| a                                                                                              |                                    |                                                                                                    |
| Scenario/Destination/Unit Type<br>$\triangleright$ Inbound<br>$\triangleright$ $\Box$ Outbound | Status Change Status/Error Message | $\boxed{\textcolor{blue}{\textbf{Q}}[\textcolor{blue}{\textbf{E}}]\textcolor{blue}{\textbf{E}}[\textcolor{blue}{\textbf{E}}] \textcolor{blue}{\textbf{E}}[\textcolor{blue}{\textbf{E}}] \textcolor{blue}{\textbf{E}}[\textcolor{blue}{\textbf{E}}] \textcolor{blue}{\textbf{E}}[\textcolor{blue}{\textbf{E}}] \textcolor{blue}{\textbf{E}}[\textcolor{blue}{\textbf{E}}] \textcolor{blue}{\textbf{E}}[\textcolor{blue}{\textbf{E}}] \textcolor{blue}{\textbf{E}}[\textcolor{blue}{\textbf{E}}] \textcolor{blue}{\textbf{E}}[\textcolor{blue}{\$<br><b>Units</b><br>M D Tim<br>Status Name of First Function Module<br>Date<br><b>Transaction Code</b><br><b>Time</b> |

## **Adapter**

Provides universal connectivity by enabling an electronic interface to be accommodated (without loss of function) to another electronic interface.

### **Agent**

Supports service protocols in listeners and documents.

### **ChannelChannel**

Represents configured connections to particular instances of back-end systems. A channel binds one or more event ports to a particular listener managed by an adapter.

### **ListenerListener**

A component that accepts requests from client applications.

### **PortPort**

Associates a particular business object exposed by the adapter with a particular disposition. A disposition is a URL that defines the protocol and location of the event data. The port defines the end point of the event consumption.

# **Index**

### **A**

Adapter health report, 10 - 1 AutoSYSTAT, 5 -22

**B**

BAPI, 1-3

### **C**

Configuration report, 10 - 2 Connection Management, 4 - 2 Connection pool, 4 - 2 Connection Pooling, 2-11 Control Character, 5 -57 CPIC, 6 -11 Credential mapping, 5 -34 Custom BAPI, 3-2 Custom IDocs, 3 - 3 Custom RFC, 3-2

### **D**

**E**

Design -time component, 1 - 2

ExceptionFilter, 5 -17 Expiration Period, 6-13 Expiration Time, 6-12 Extended IDoc, 3-3

## IDoc, 1-3, 3-3

**J**

**I**

### JCo Traces, 6-10

**M**

**O**

Max Wait, 6-12

OSB, 8 -94

Outbound Mediator process, 8 -41

# **P**

Peak Limit, 6-12

# **Q**

qRFC, 5 - 1

**R**

Remote Function Call, 1 - 3 RFC trace, 6-11 Run -time component, 1 - 2

### **S**

SAP Connection Parameters, 2 - 7 SAP JCo, 2-1 SAP RFC authorization object, 1 SAP Route String, 6 - 7 SchemaValidation, 5 -20 SNC parameters, 2-12 Standard IDocs, 3-3 Standard RFC, 3-2 Standardized BAPI, 3-1 stateful, 5 -42 stateless, 5 -42

**T**

Test Connection button, 6 - 7 Trace level, 4 - 4 Trace parameters, 2-11 tRFC, 5 - 1 Tuning parameters, 9 - 1